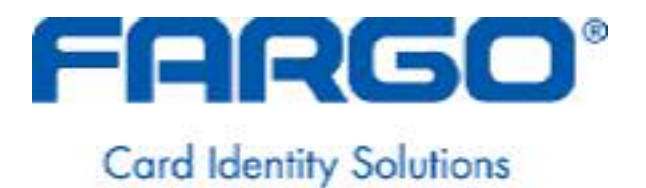

# **DTC550 Direct to Card Printer/Encoder User Guide (Rev. 2.3)**

**Part Number: L000685** 

### FOR RESTRICTED USE only **FACULT 1** Fargo Electronics, Inc.

DTC550 Direct to Card Printer/Encoder User Guide (Rev. 2.3), property of Fargo Electronics, Incorporated

Copyright 2006 by Fargo Electronics, Incorporated. All rights reserved. Printed in the United States of America. Exclusive permission is granted to authorized resellers of Fargo products to reproduce and distribute this copyrighted document to authorized Fargo customers, who have signed a "no disclosure agreement" regarding the restricted, proprietary use of said document.

The revision number for this document will be updated to reflect changes, corrections, updates and enhancements to this document.

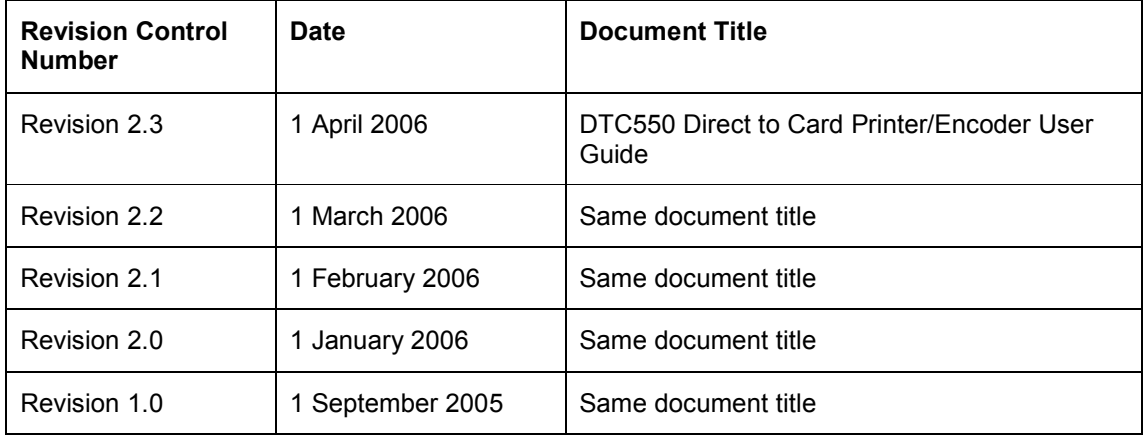

These reference documents were thoroughly reviewed to provide Fargo with professional and international standards, requirements, guidelines and models for our technical, training and user documentation. At all times, the Copyright Protection Notice for each document was adhered to within our Fargo documentation process. This reference to other documents does not imply that Fargo is an ISO-certified company at this time.

- ANSI/ISO/ASQ Q9001-2000 American National Standard, (sub-title) Quality Management Systems - Requirements (published by the American Society of Quality, Quality Press, P.O. Box 3005, Milwaukee, Wisconsin 53201-3005)
- The ASQ ISO 9000:2000 Handbook (editors, Charles A. Cianfrani, Joseph J. Tsiakals and John E. West; Second Edition; published by the American Society of Quality, Quality Press, 600 N. Plankinton Avenue, Milwaukee, Wisconsin 53203)
- Juran's Quality Handbook (editors, Joseph M. Juran and A. Blanton Godfrey; Fifth Edition, McGraw-Hill)

Any questions regarding changes, corrections, updates or enhancements to this document should be forwarded to:

Fargo Electronics, Incorporated Support Services 6533 Flying Cloud Drive Eden Prairie, MN 55344 (USA) (952) 941-9470 (800) 459-5636 FAX: (952) 941-7836 www.fargo.com E-mail: sales@fargo.com

# **Table of Contents**

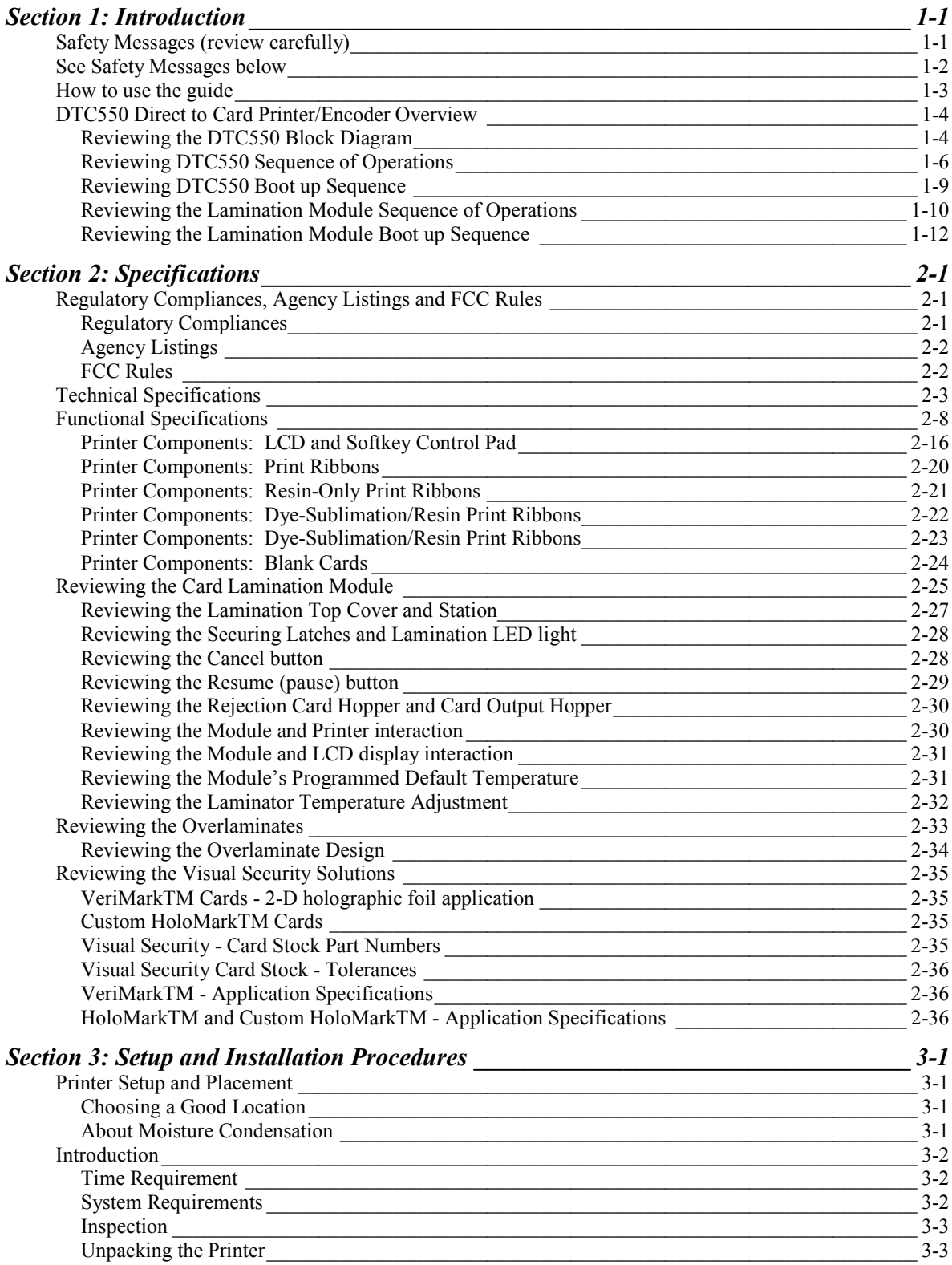

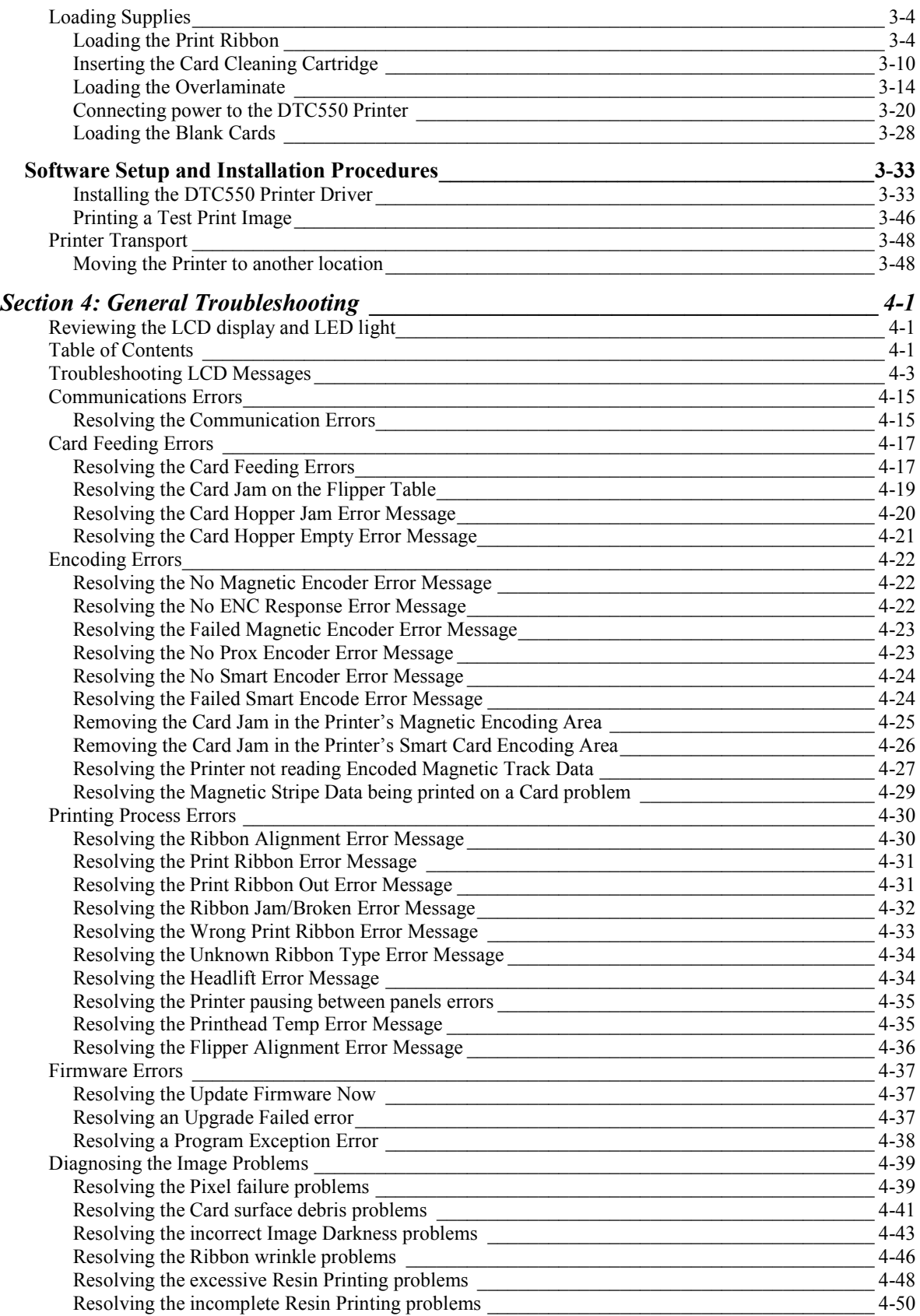

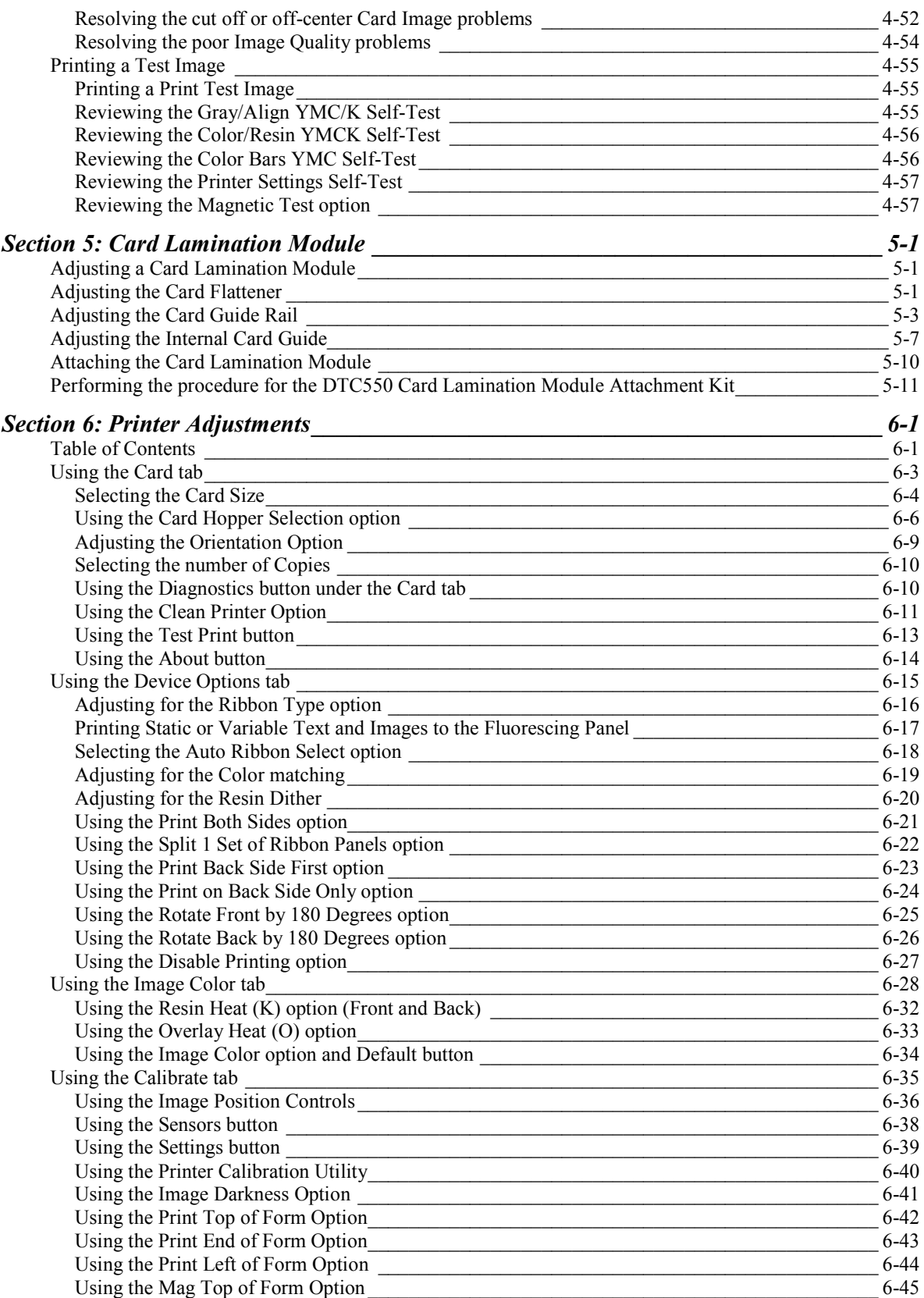

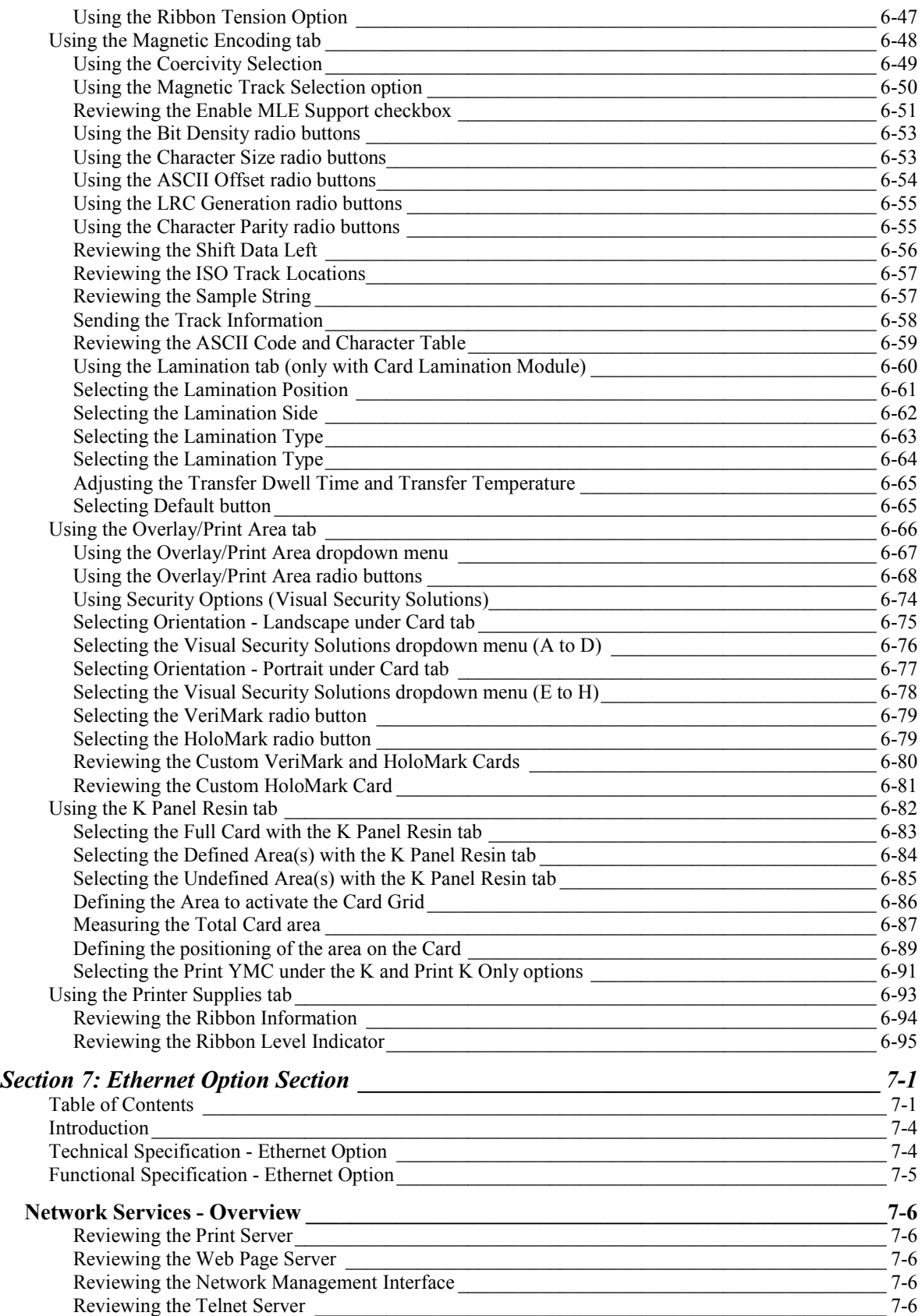

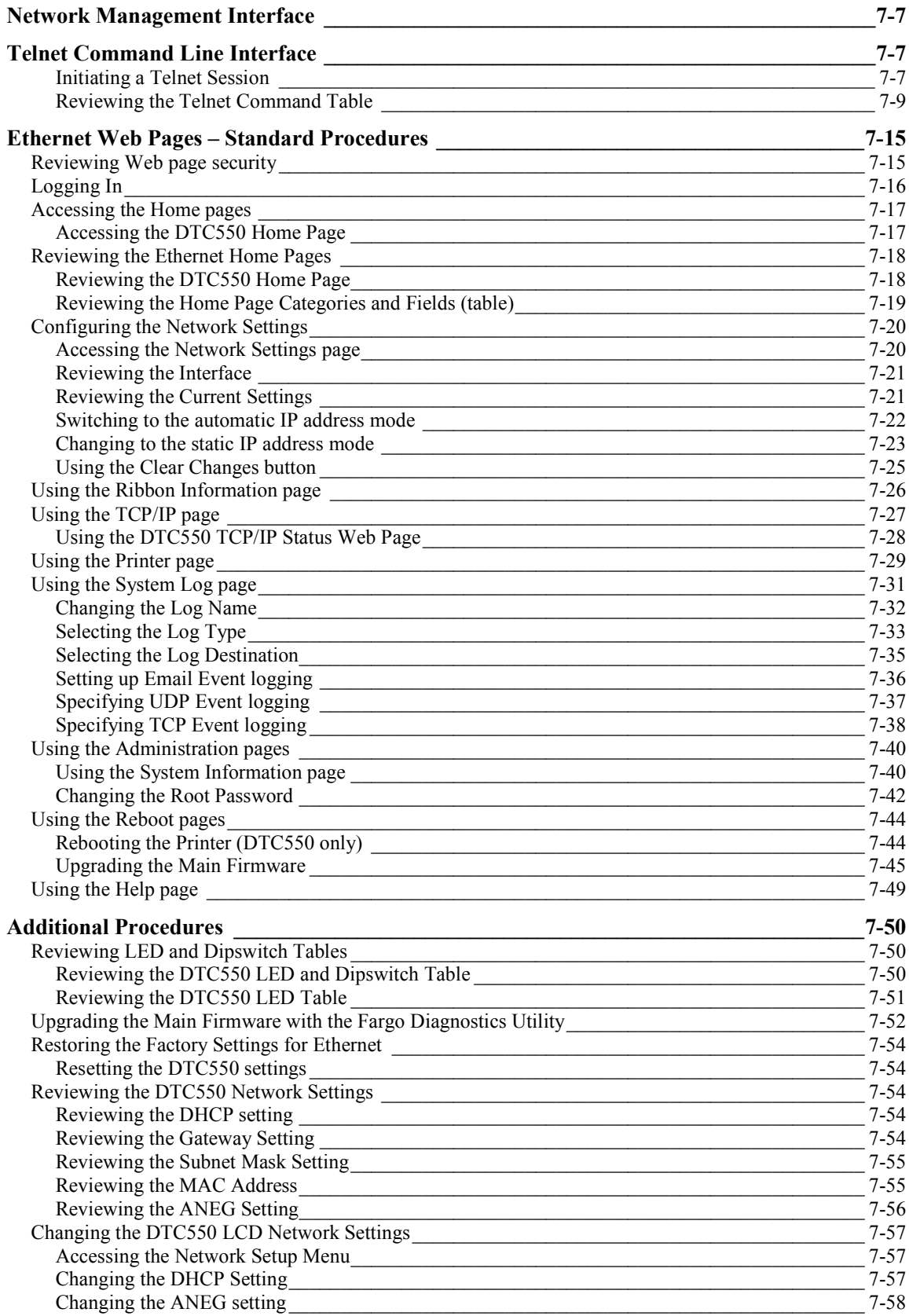

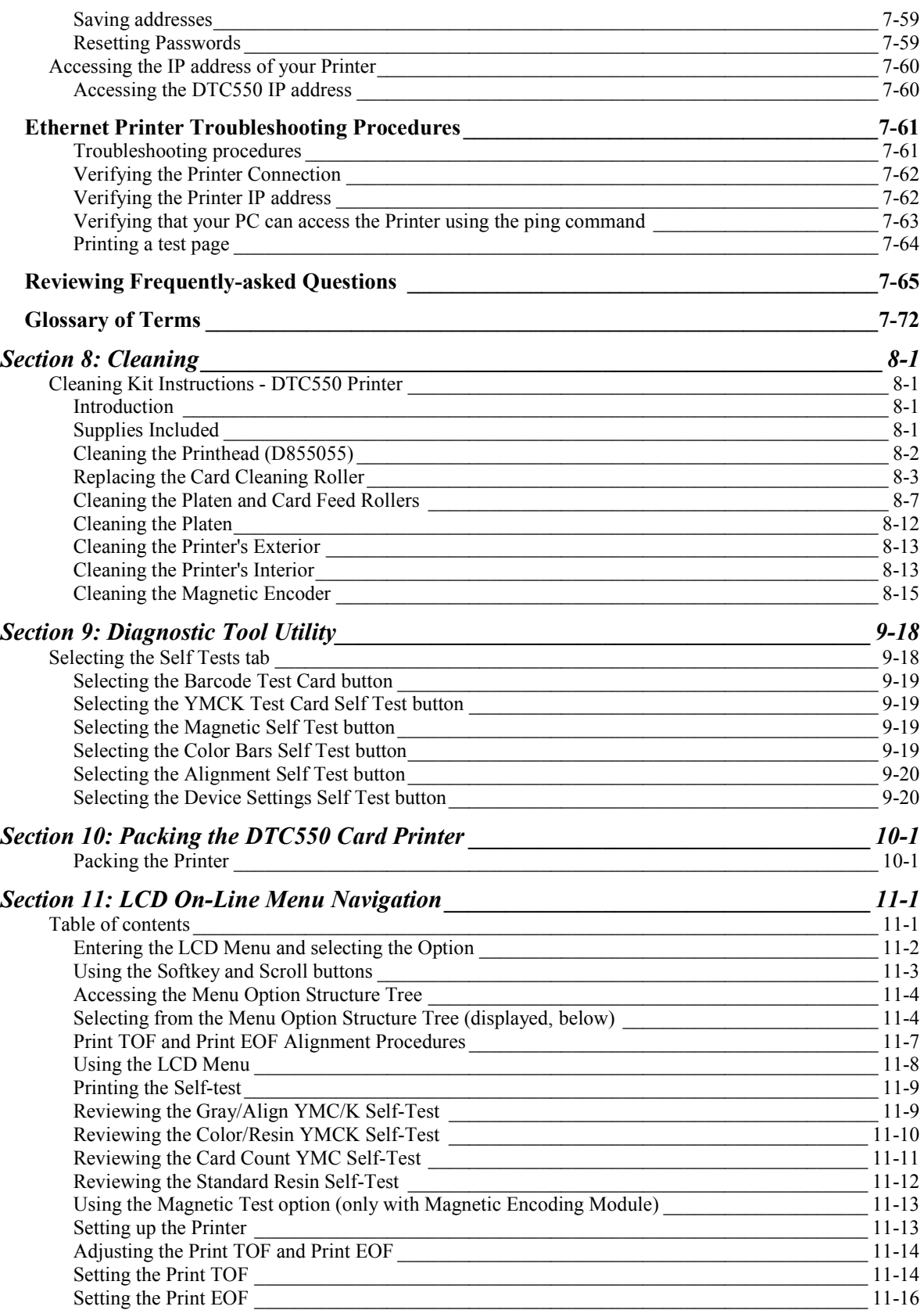

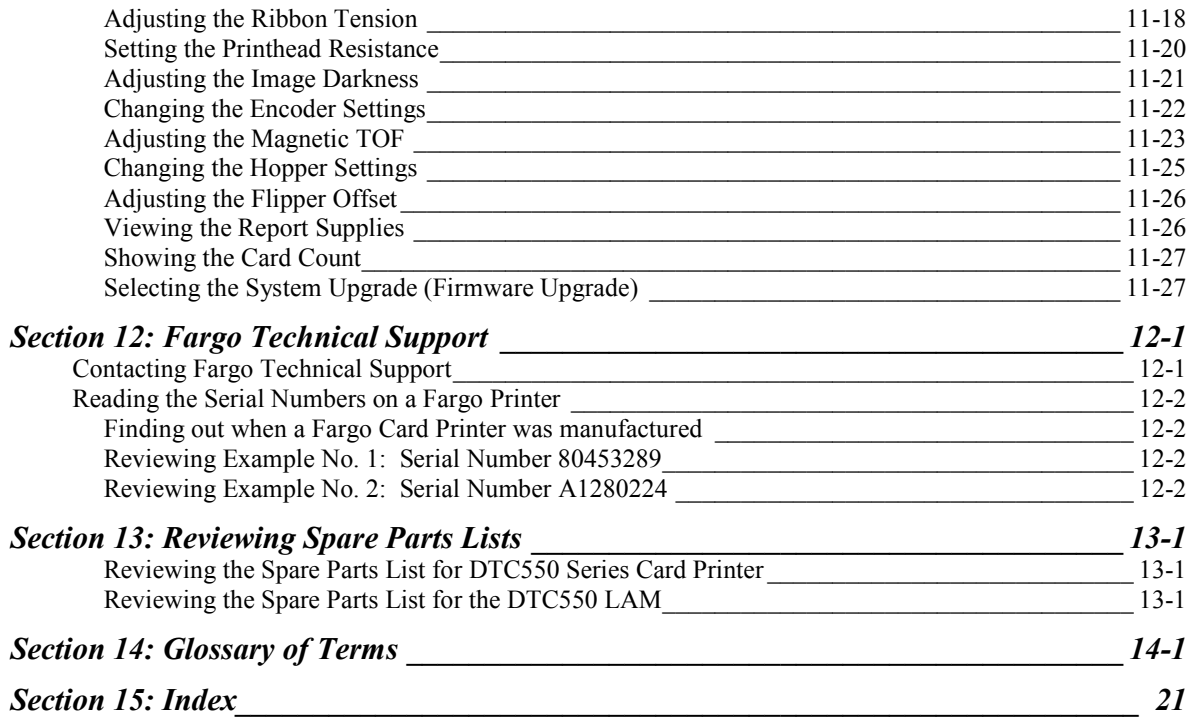

# **Section 1: Introduction Safety Messages (review carefully)**

See FCC Rules below.

This device complies with Part 15 of the FCC rules. Operation is subject to the following two conditions:

(1) This device may not cause harmful interference.

(2) This device must accept any interference received, including interference that may cause undesired operation.

**Note:** This equipment has been tested and found to comply with the limits for a Class A digital device, pursuant to part 15 of the FCC Rules. These limits are designed to provide reasonable protection against harmful interference when the equipment is operated in a commercial environment. This equipment generates, uses, and can radiate radio frequency energy and, if not installed and used in accordance with the instruction manual, may cause harmful interference to radio communications. Operation of this equipment in a residential area is likely to cause harmful interference in which case the user will be required to correct the interference at his own expense.

# **See Safety Messages below**

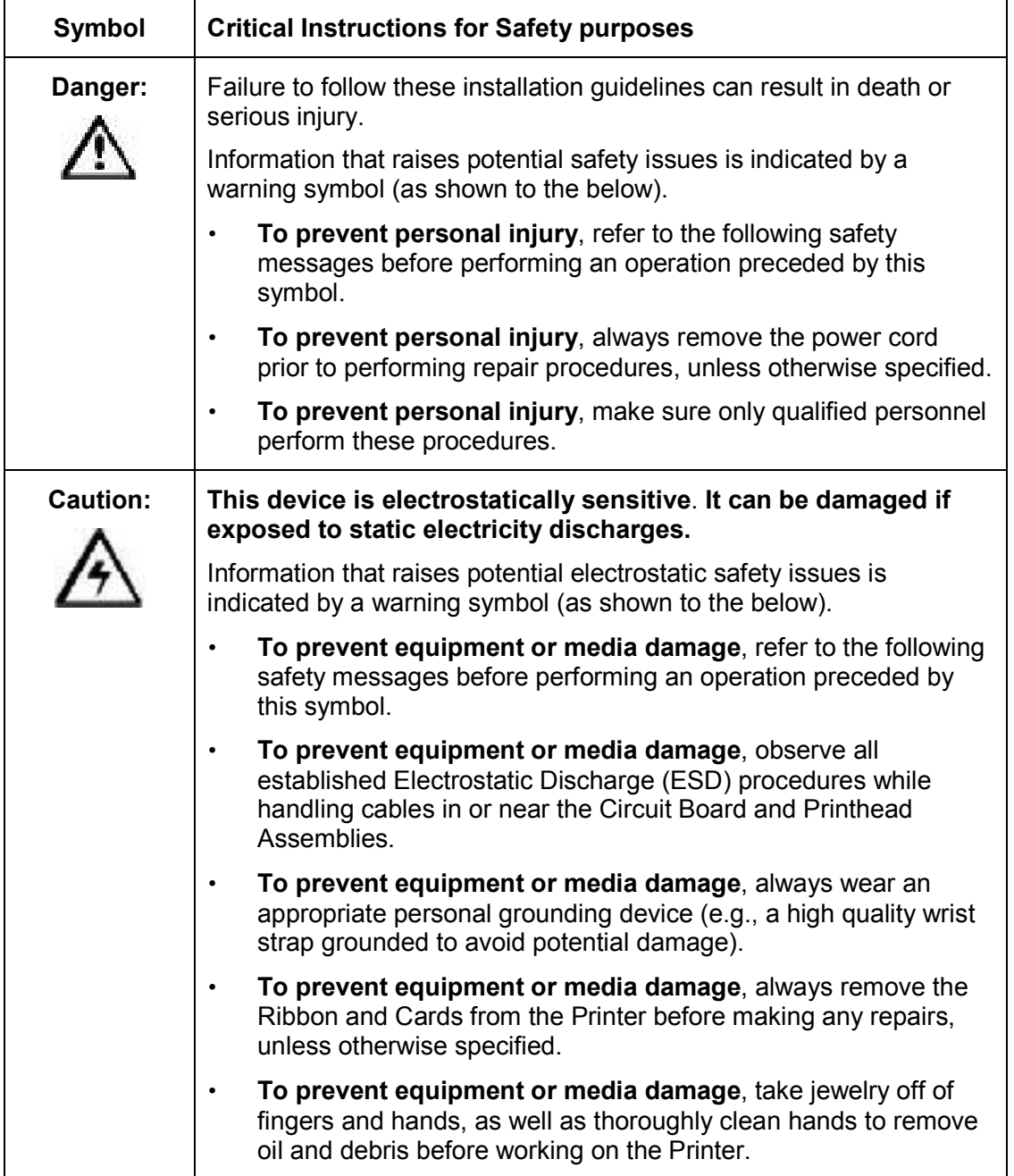

# **How to use the guide**

The DTC550 Direct to Card Printer/Encoder User Guide (Rev. 2.3) is designed to provide Installers and Technicians with quick, efficient lookup of related procedures, components and terms. The manual can be used effectively either in soft or hard copy, depending on the preference of the Installer or Technician.

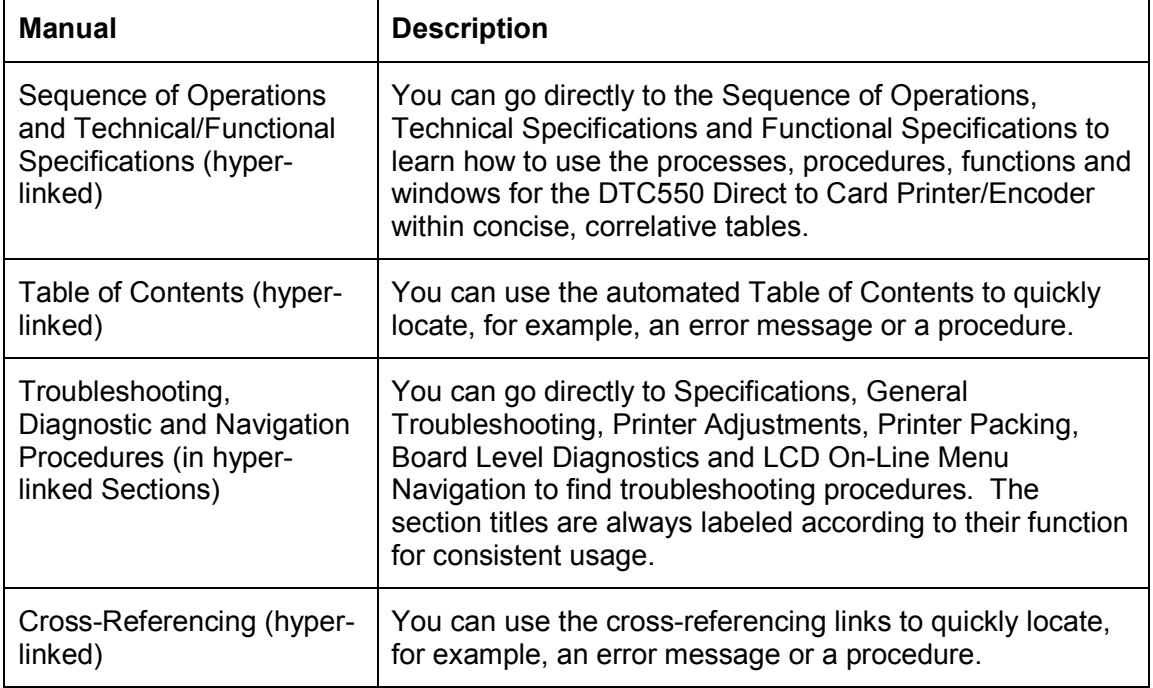

# **DTC550 Direct to Card Printer/Encoder Overview**

# **Reviewing the DTC550 Block Diagram**

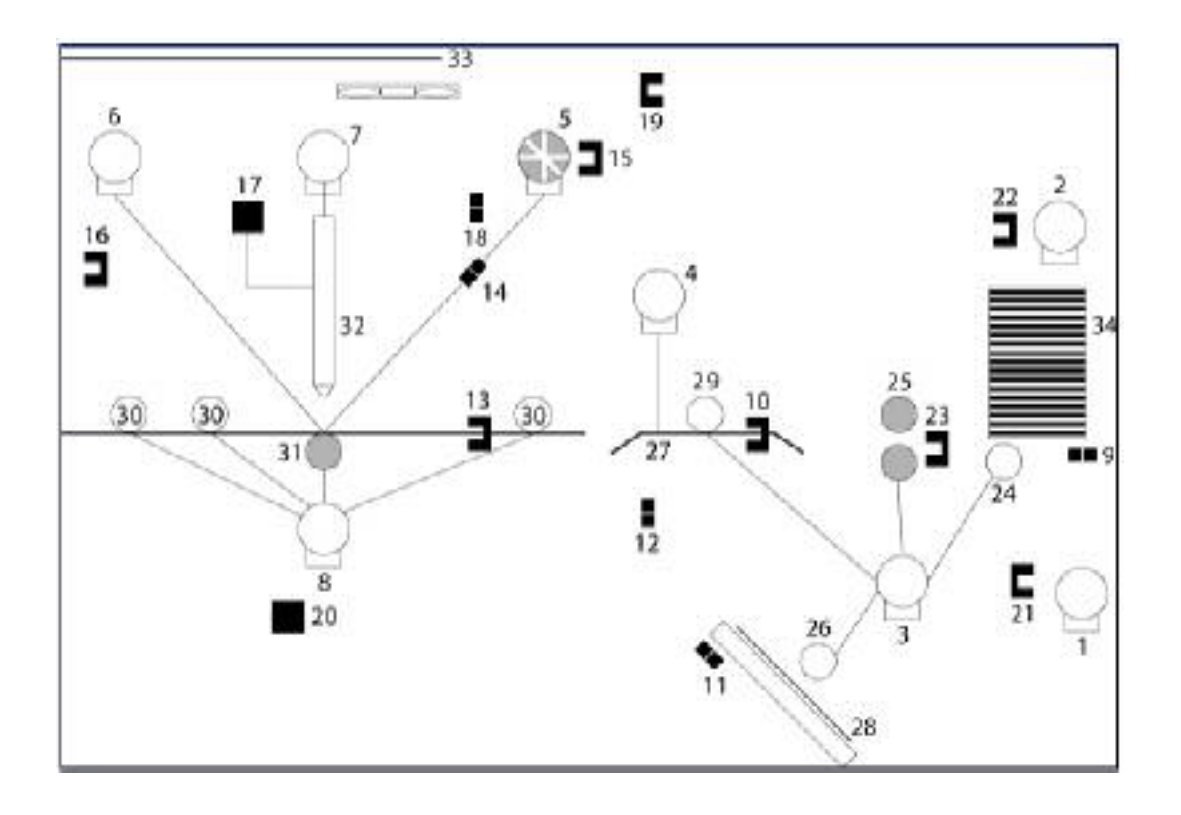

# **Reviewing the DTC550 Block Diagram (continued)**

÷

 $11$ 

 $16$ 

18

19

 $20<sub>2</sub>$ 

 $21$ 

22

23

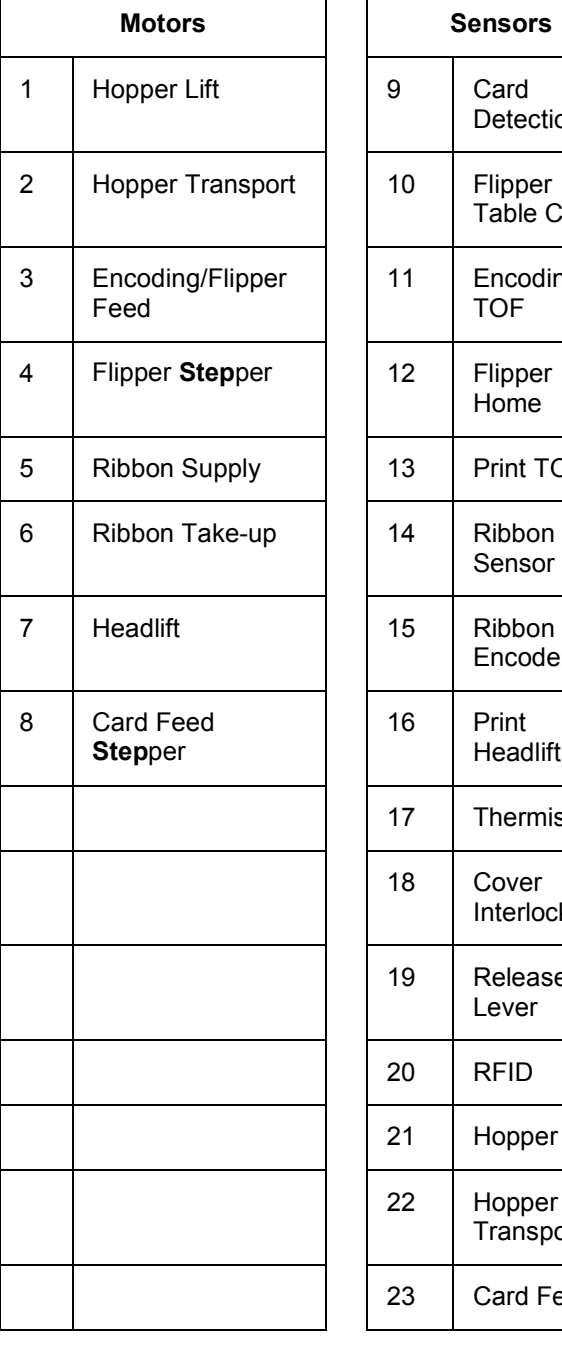

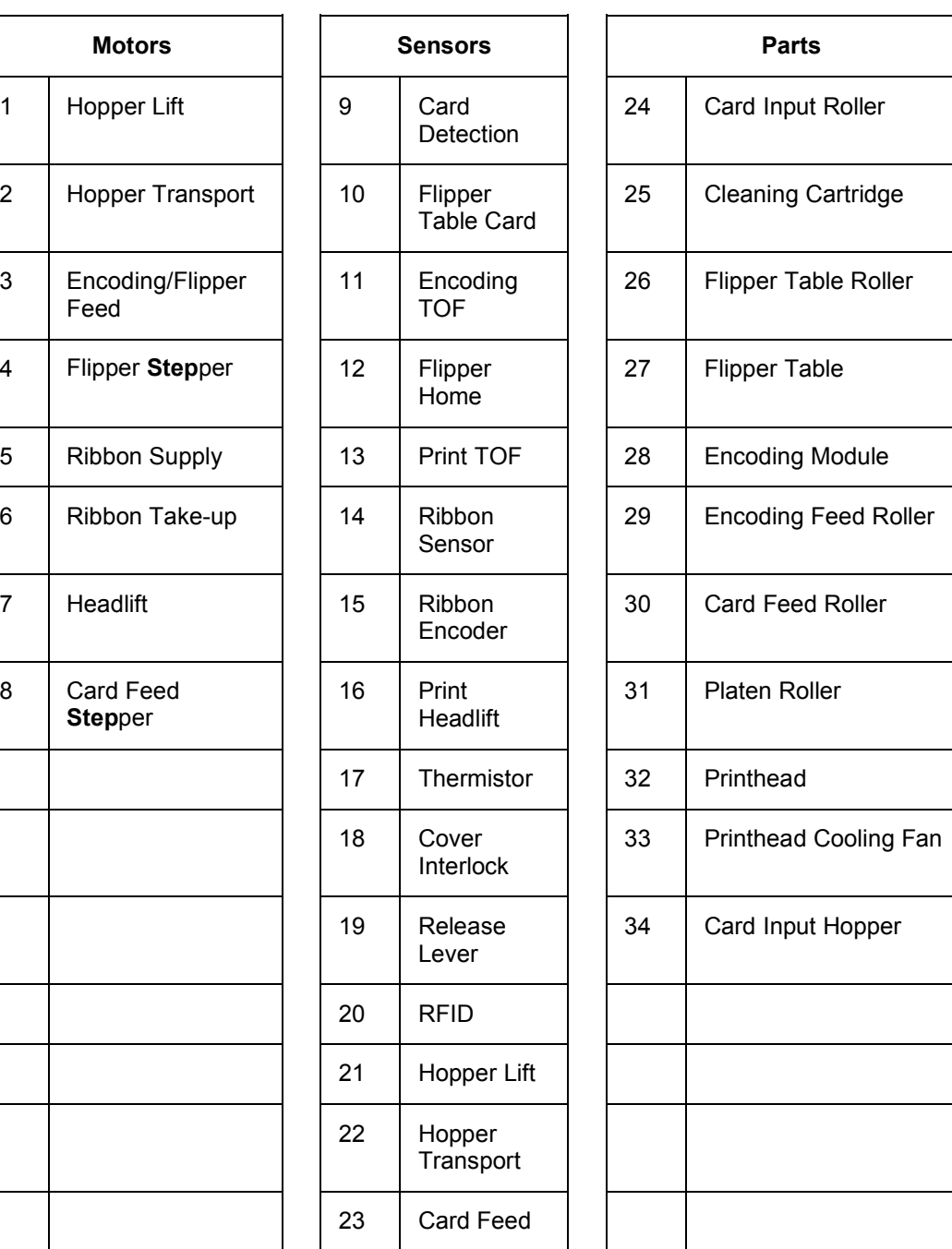

# **Reviewing DTC550 Sequence of Operations**

The following sequence describes a DTC550 doing a dual-sided full color print job with magnetic encoding.

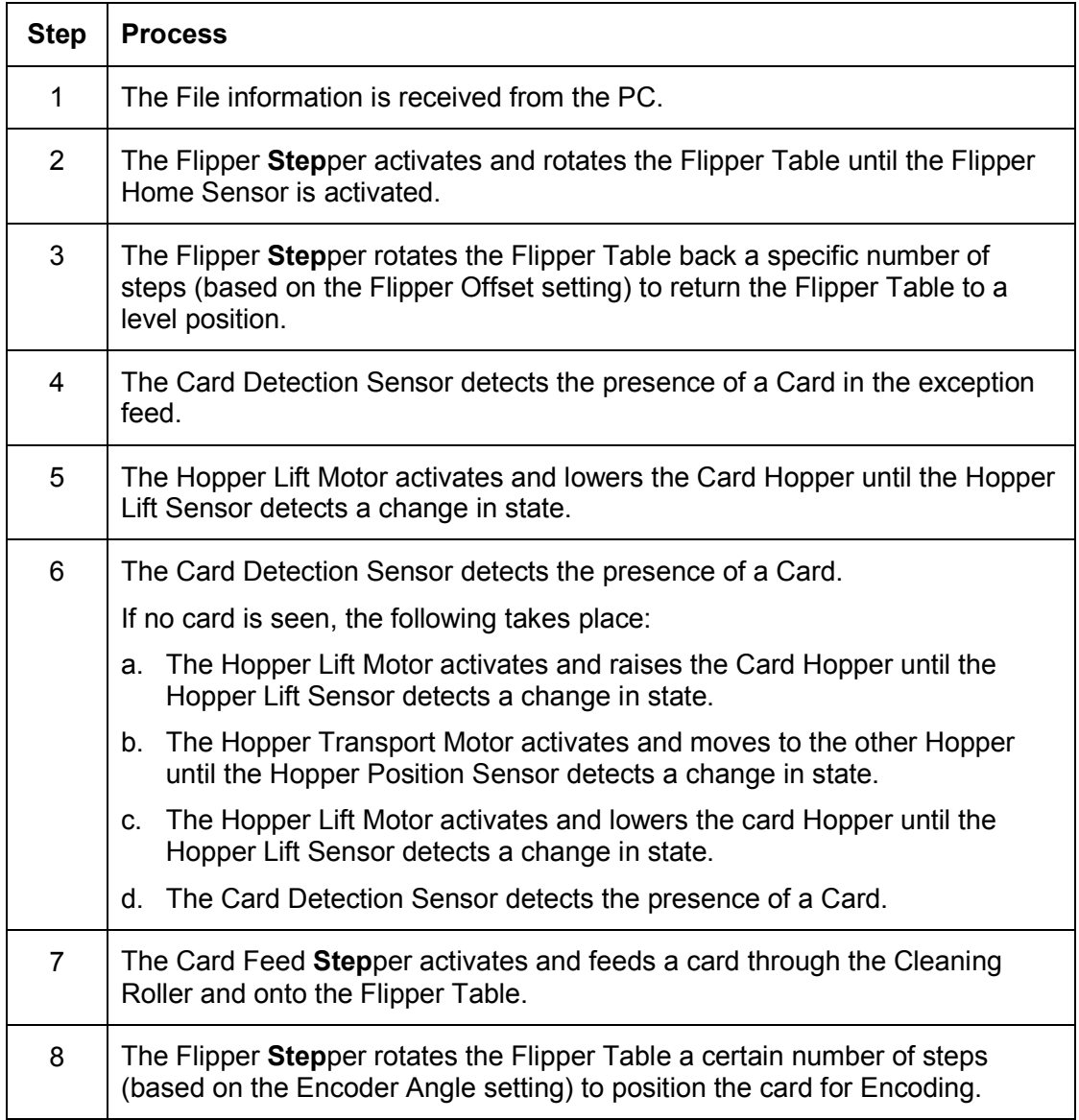

# **Reviewing DTC550 Sequence of Operations (continued)**

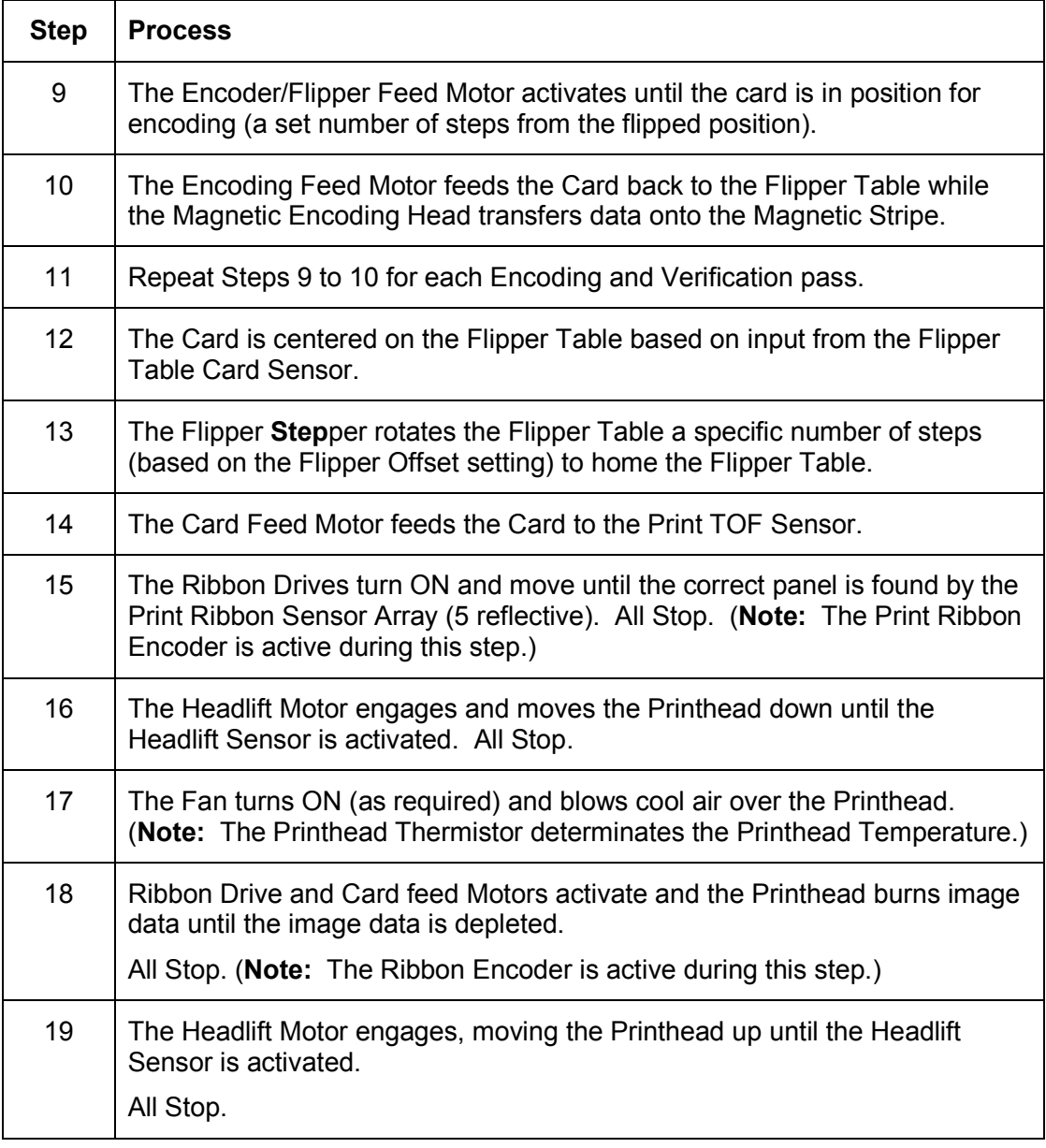

# **Reviewing DTC550 Sequence of Operations (continued)**

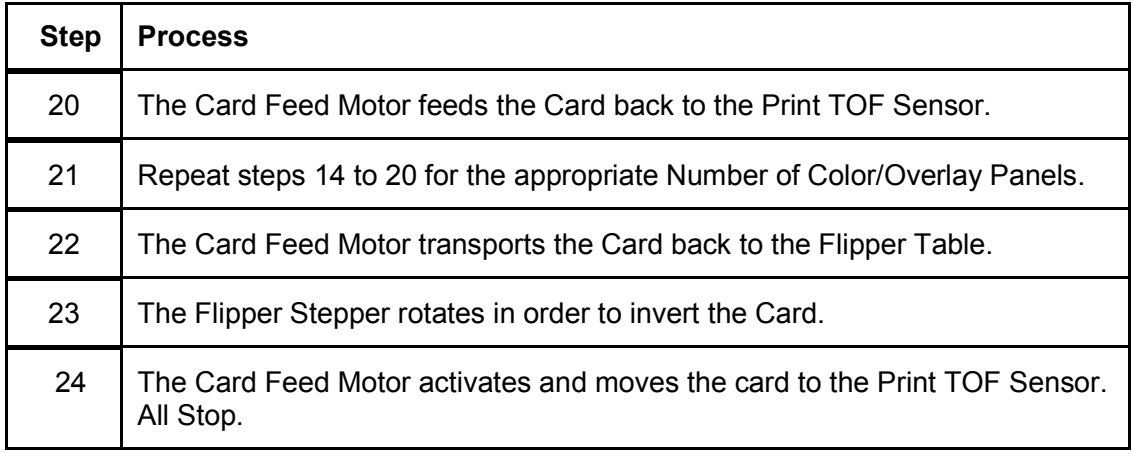

# **Reviewing DTC550 Boot up Sequence**

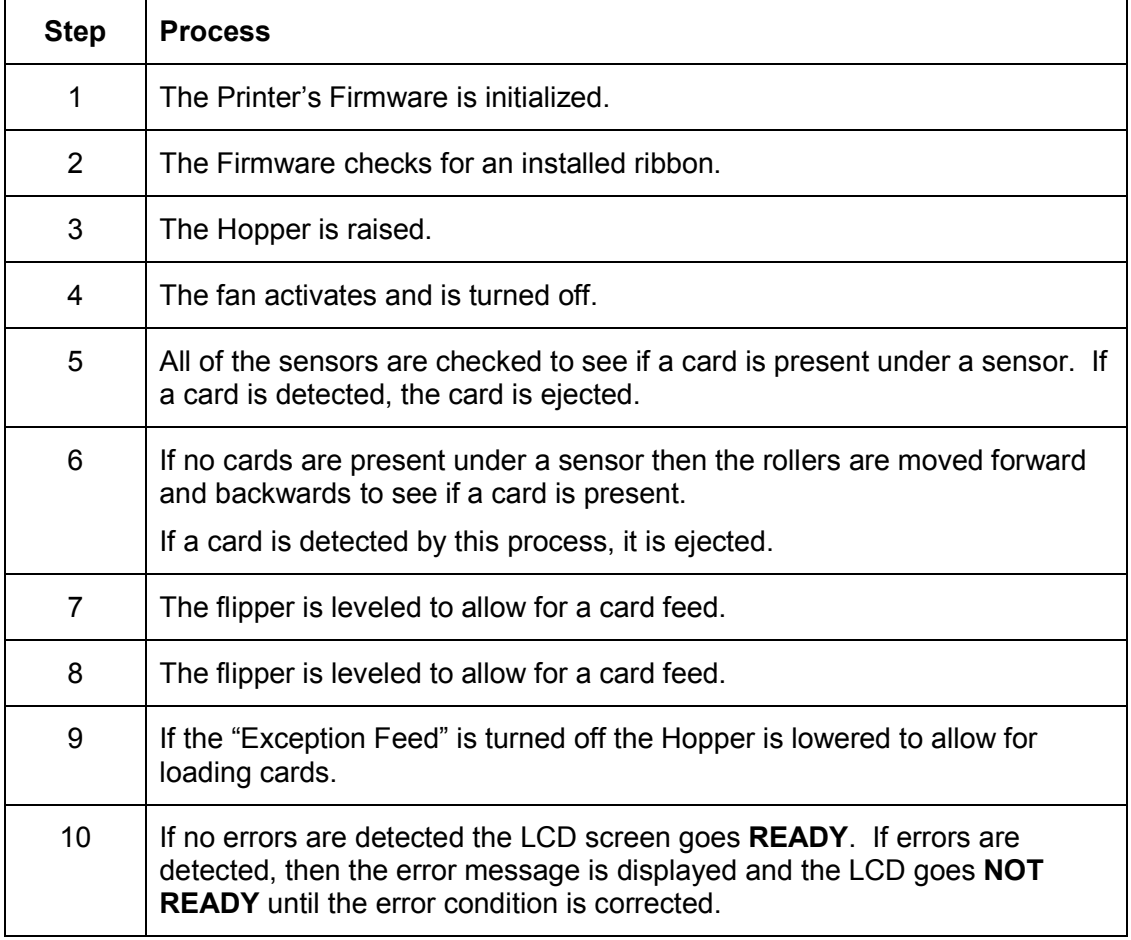

# **Reviewing the Lamination Module Sequence of Operations**

The LAM sequence of operations begins after printing has occurred with the Card Printer.

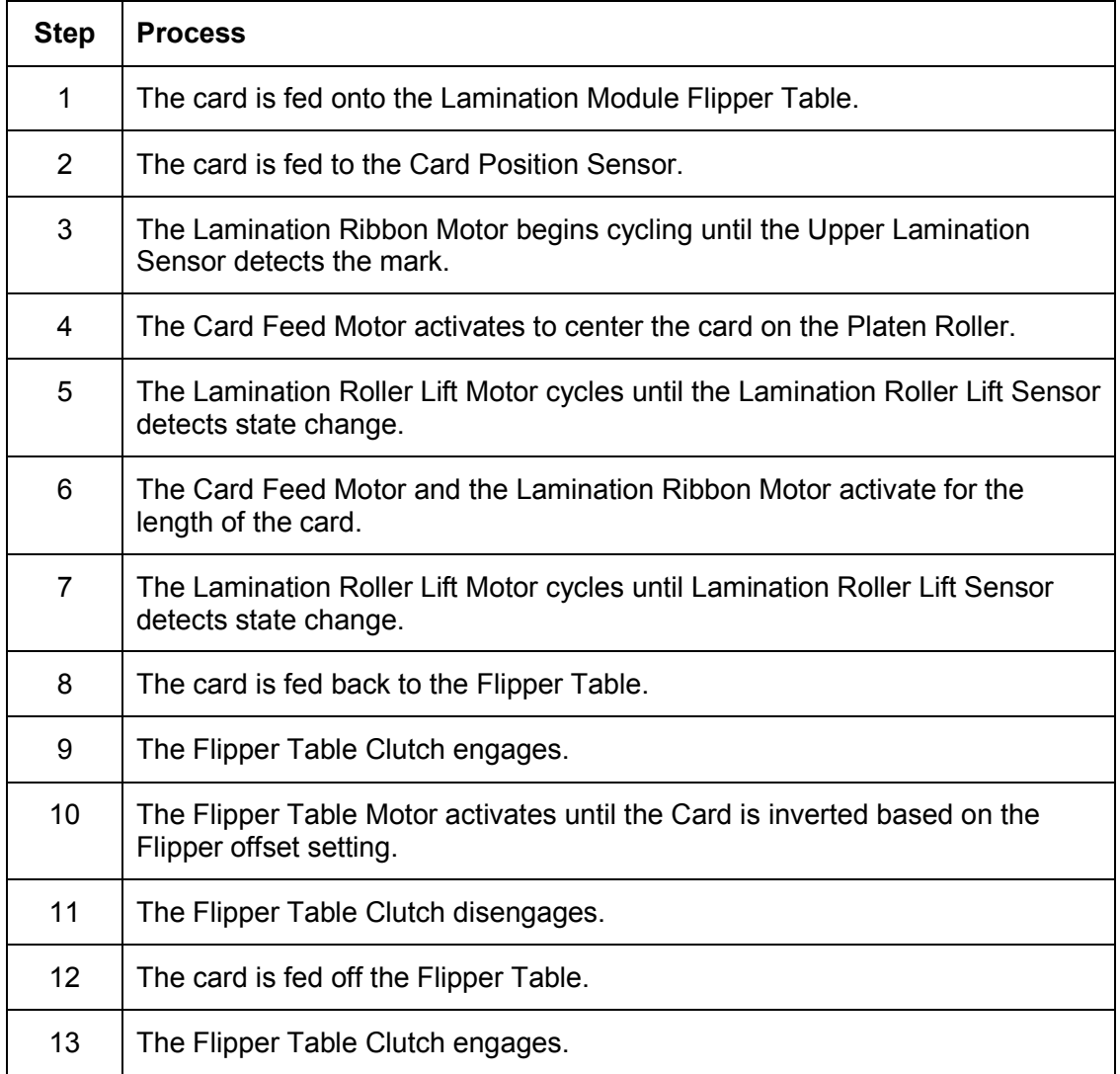

# **Reviewing the Lamination Module Sequence of Operations (continued)**

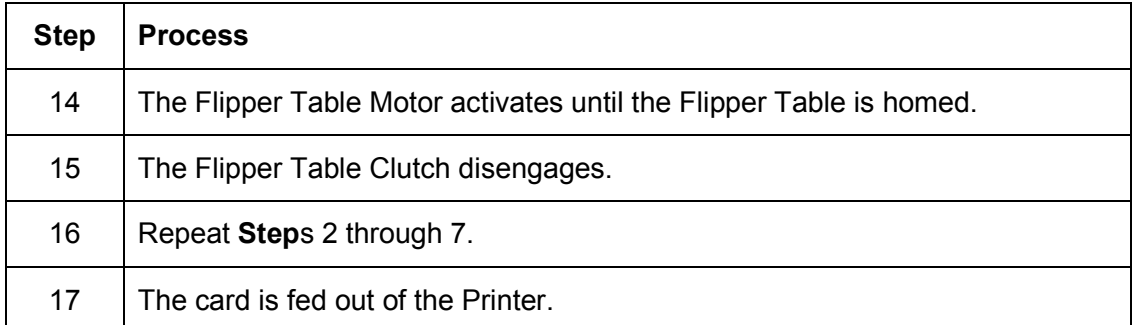

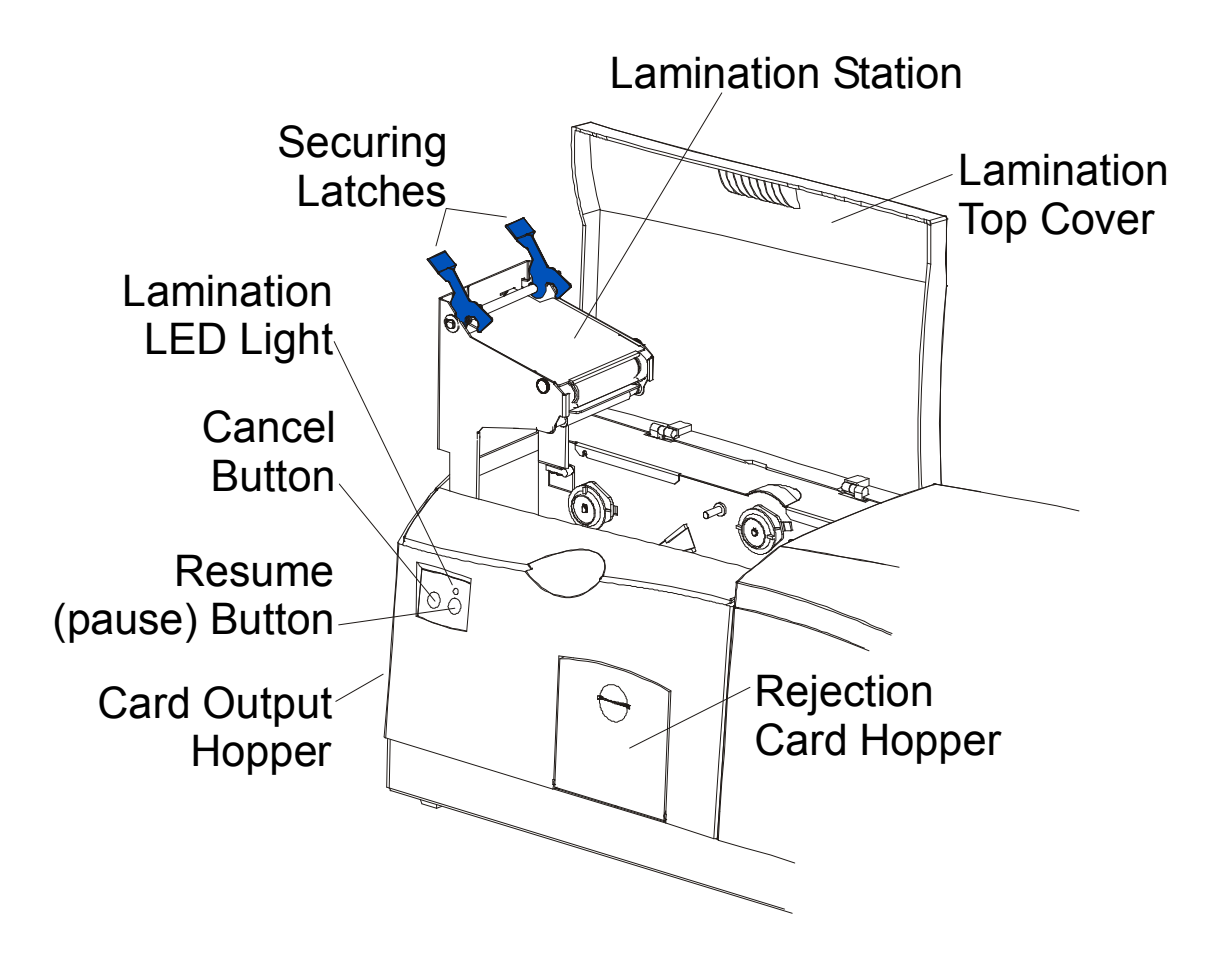

# **Reviewing the Lamination Module Boot up Sequence**

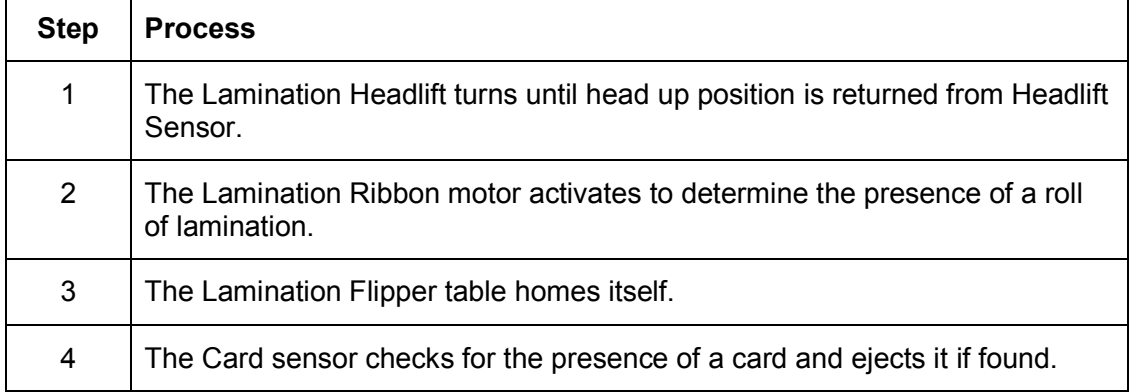

# **Section 2: Specifications**

# **Regulatory Compliances, Agency Listings and FCC Rules**

The purpose of this section is to provide the User with specific information on the Regulatory Compliances, Agency Listings and FCC Rules for the DTC550 Direct to Card Printer/Encoder User Guide (Rev. 2.3).

# **Regulatory Compliances**

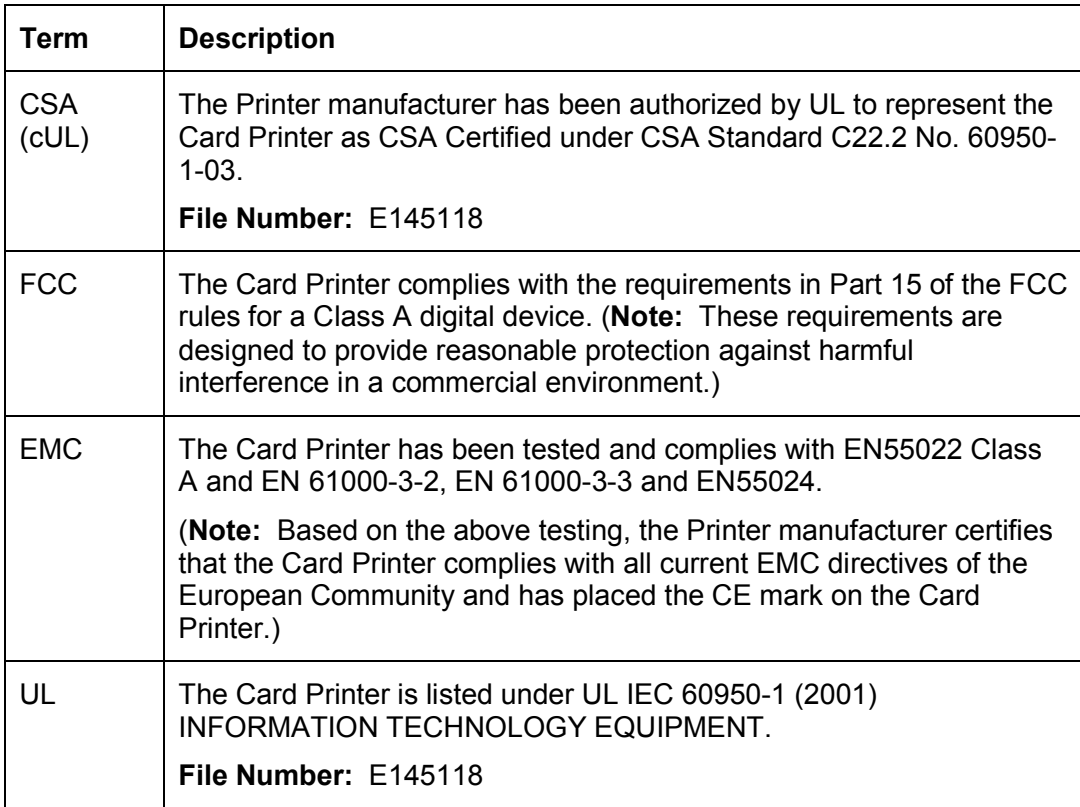

# **Agency Listings**

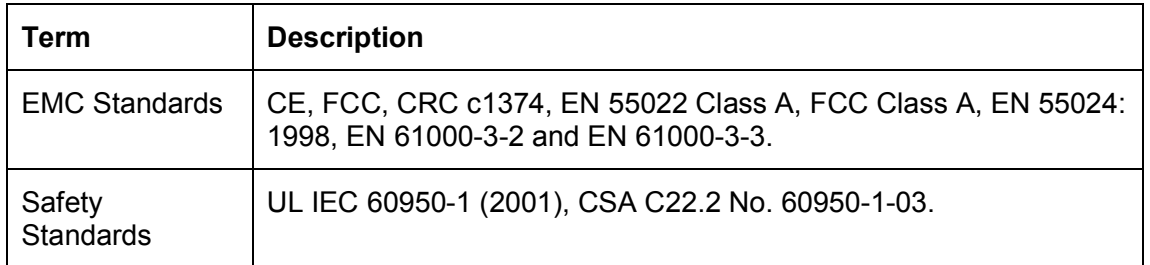

# **FCC Rules**

This device complies with Part 15 of the FCC rules. Operation is subject to the following two conditions:

(1) This device may not cause harmful interference.

(2) This device must accept any interference received, including interference that may cause undesired operation.

**Note:** This equipment has been tested and found to comply with the limits for a Class A digital device, pursuant to part 15 of the FCC Rules. These limits are designed to provide reasonable protection against harmful interference when the equipment is operated in a commercial environment. This equipment generates, uses, and can radiate radio frequency energy and, if not installed and used in accordance with the instruction manual, may cause harmful interference to radio communications. Operation of this equipment in a residential area is likely to cause harmful interference in which case the user will be required to correct the interference at his own expense.

Reference Safety Messages in this document.

# **Technical Specifications**

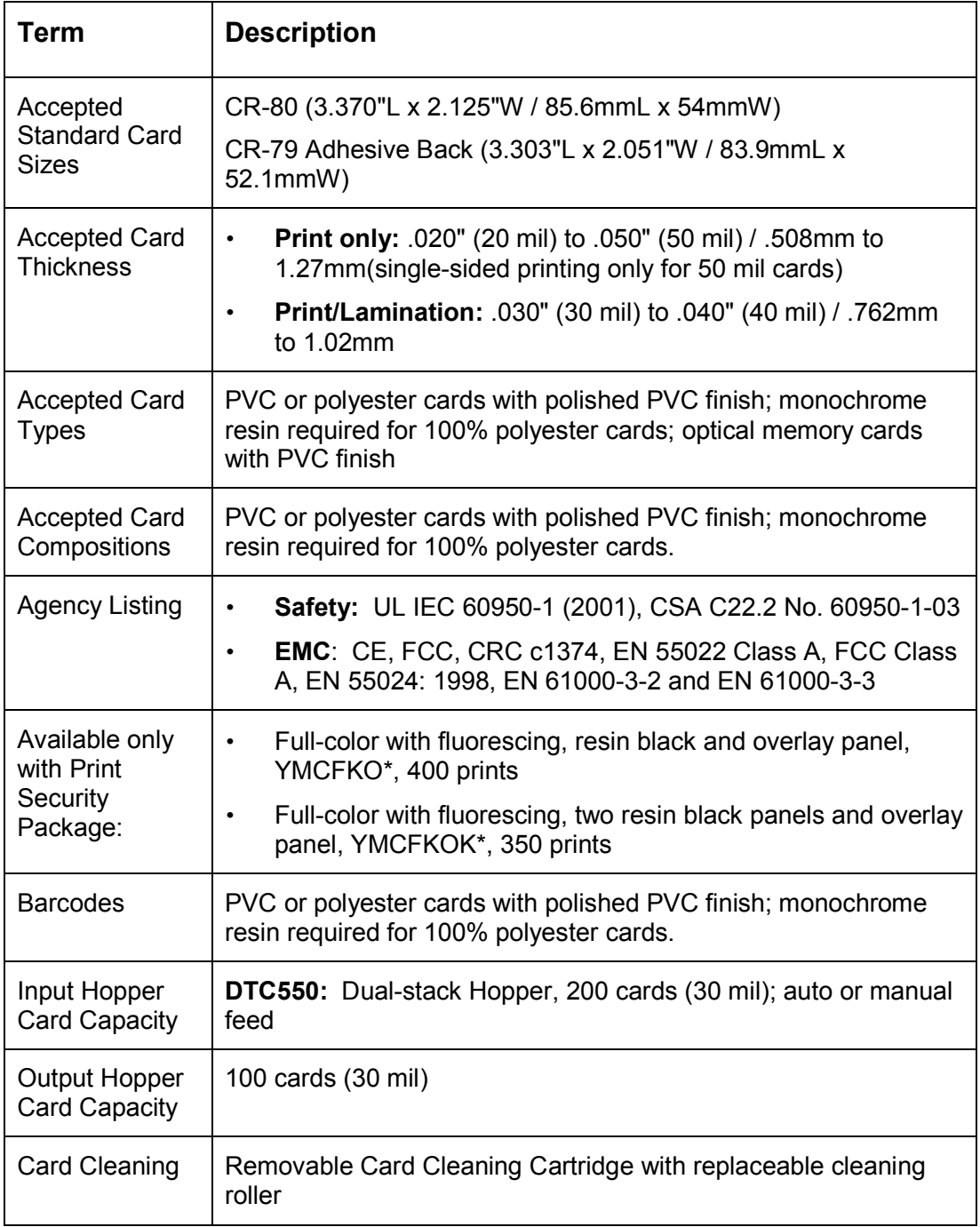

# **Technical Specifications (continued)**

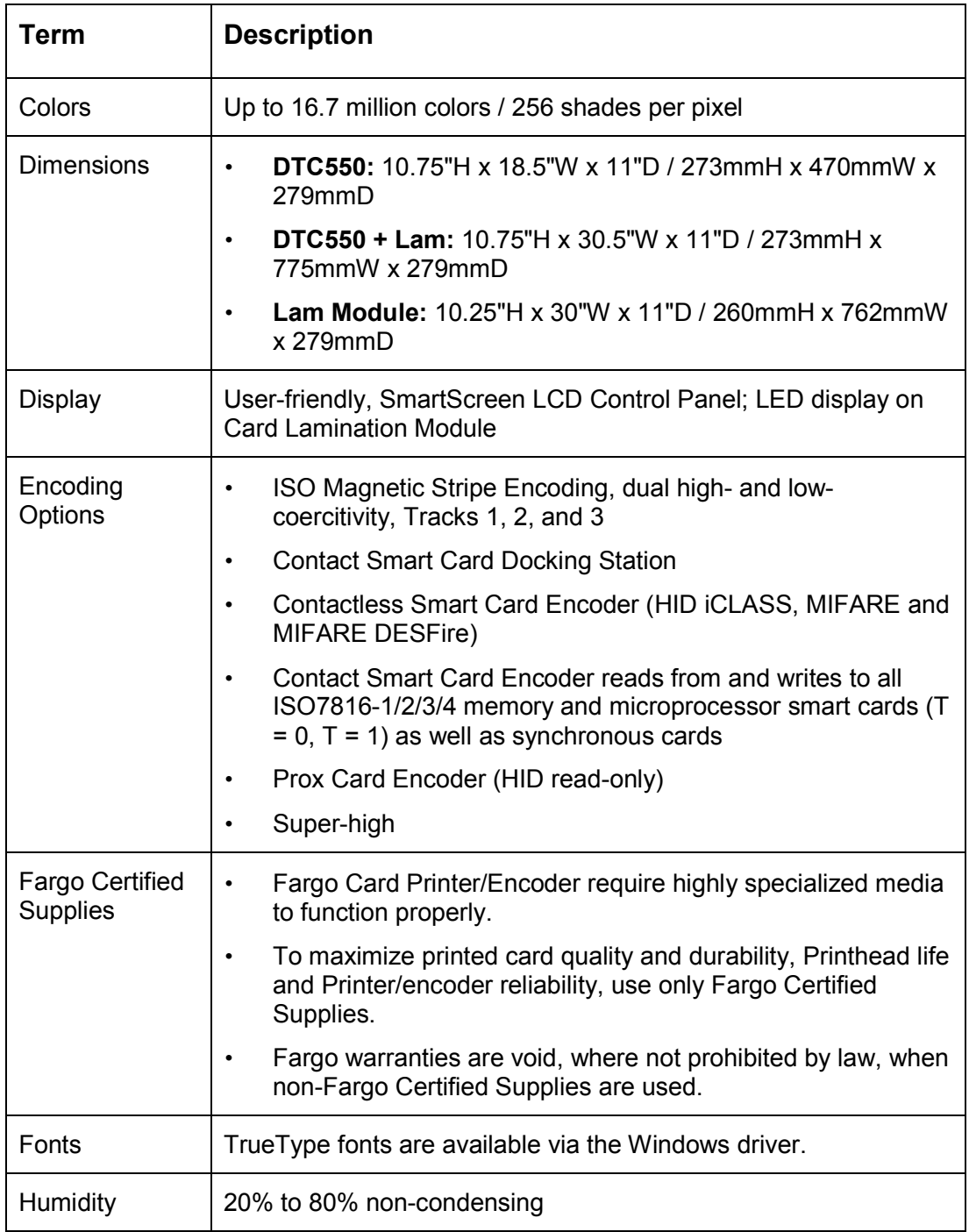

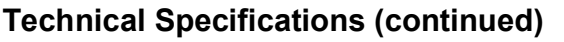

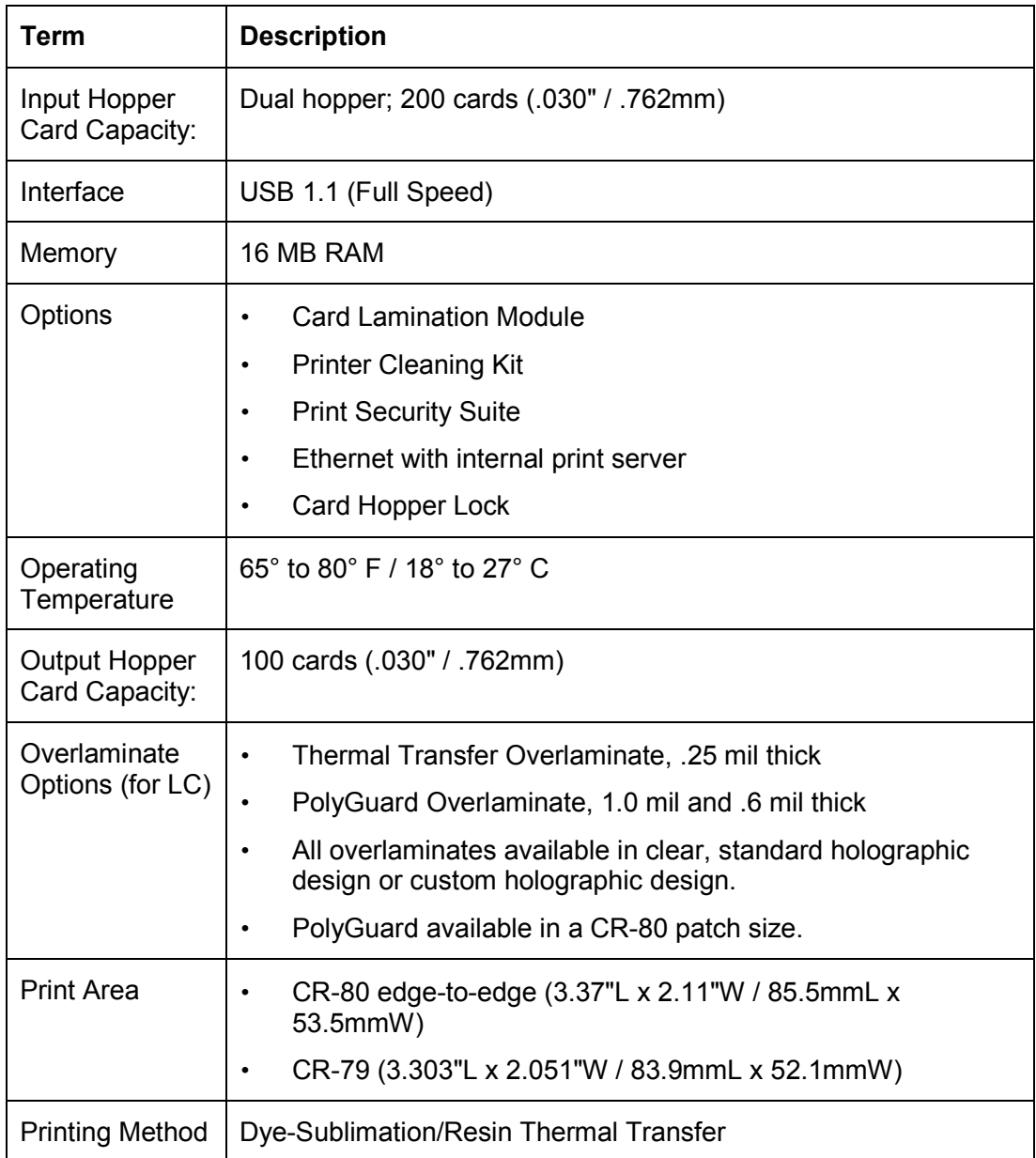

# **Technical Specifications (continued)**

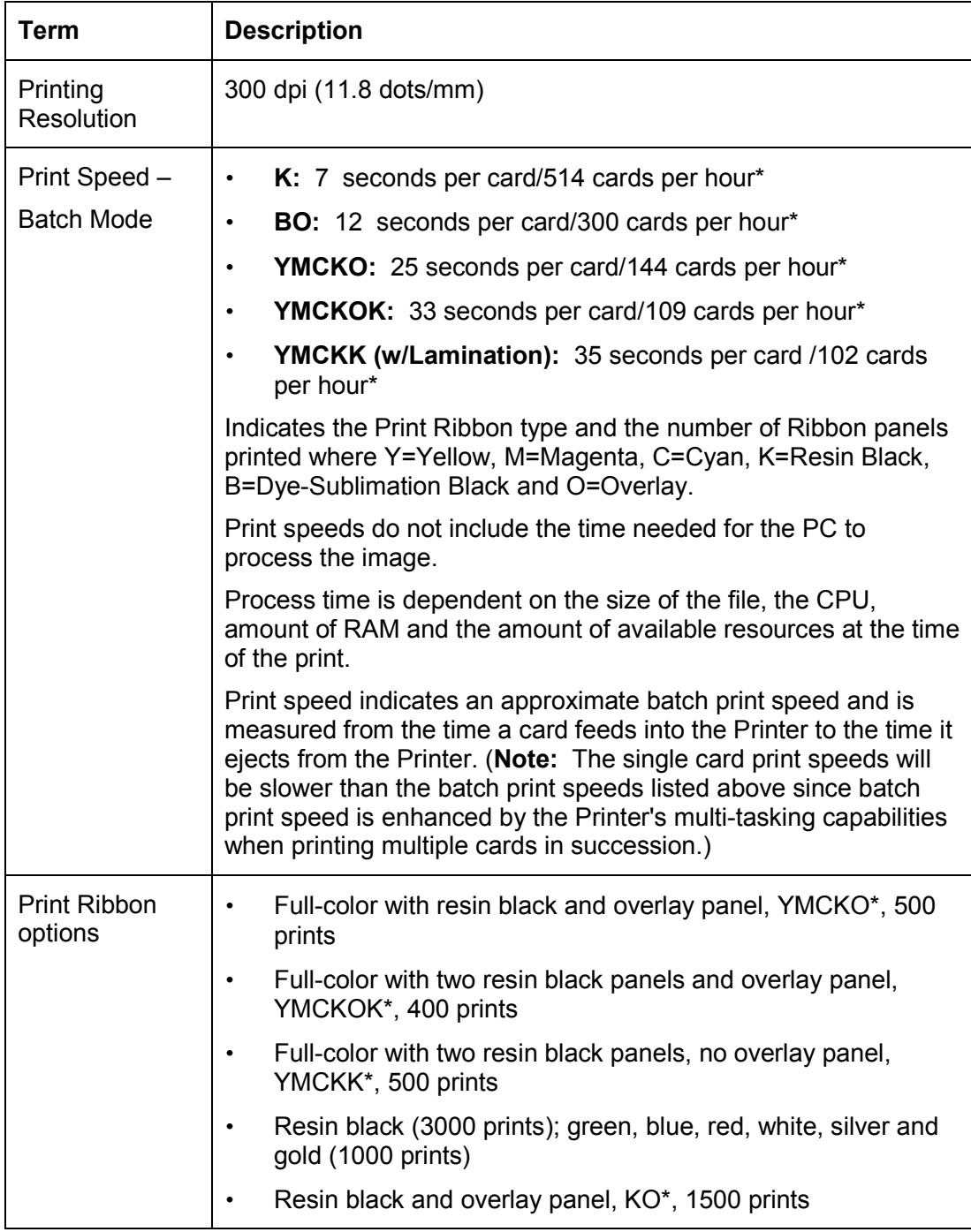

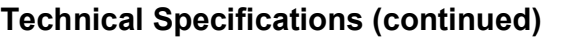

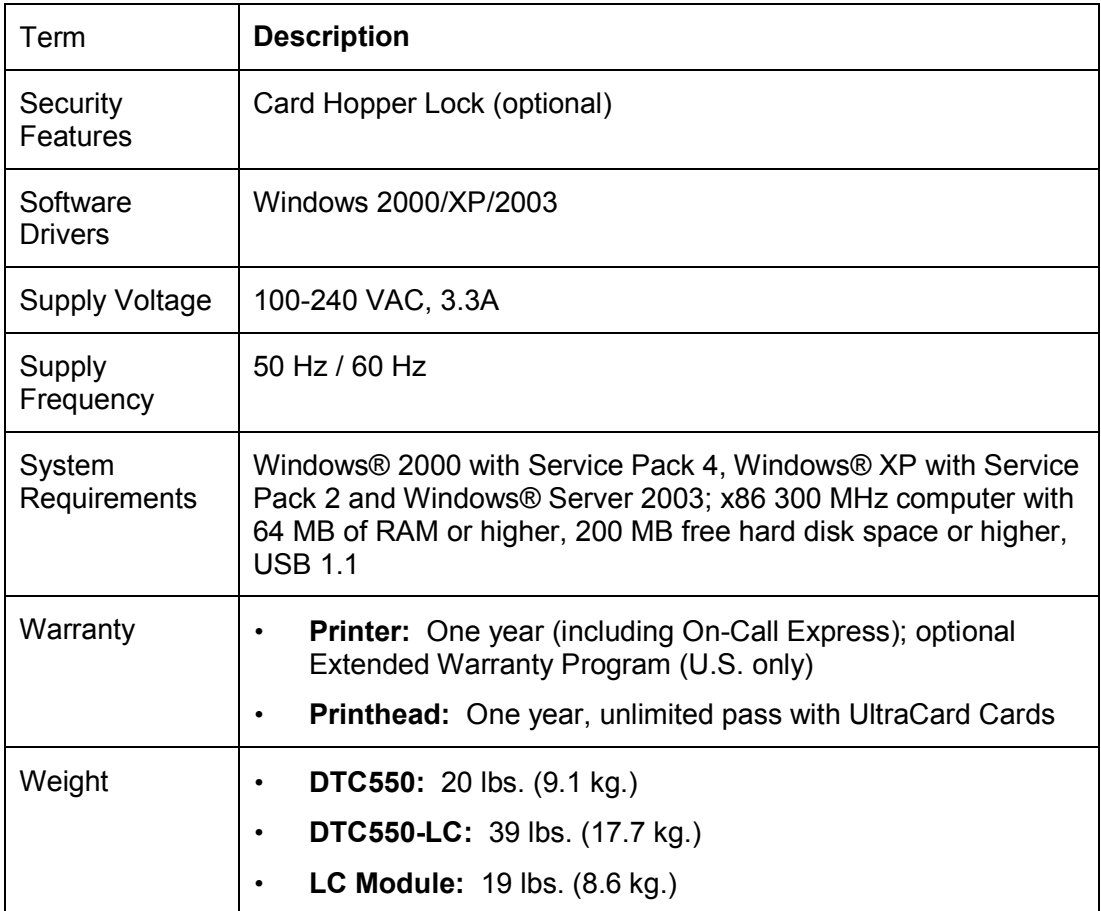

# **Functional Specifications**

The Card Printer utilizes two different, yet closely related printing technologies to achieve its direct-to-card print quality for Dye-Sublimation and resin thermal transfer. The Card Printer will print from any IBM-PC® or compatible running Windows 2000 or Windows XP.

The following describes how each of these technologies works:

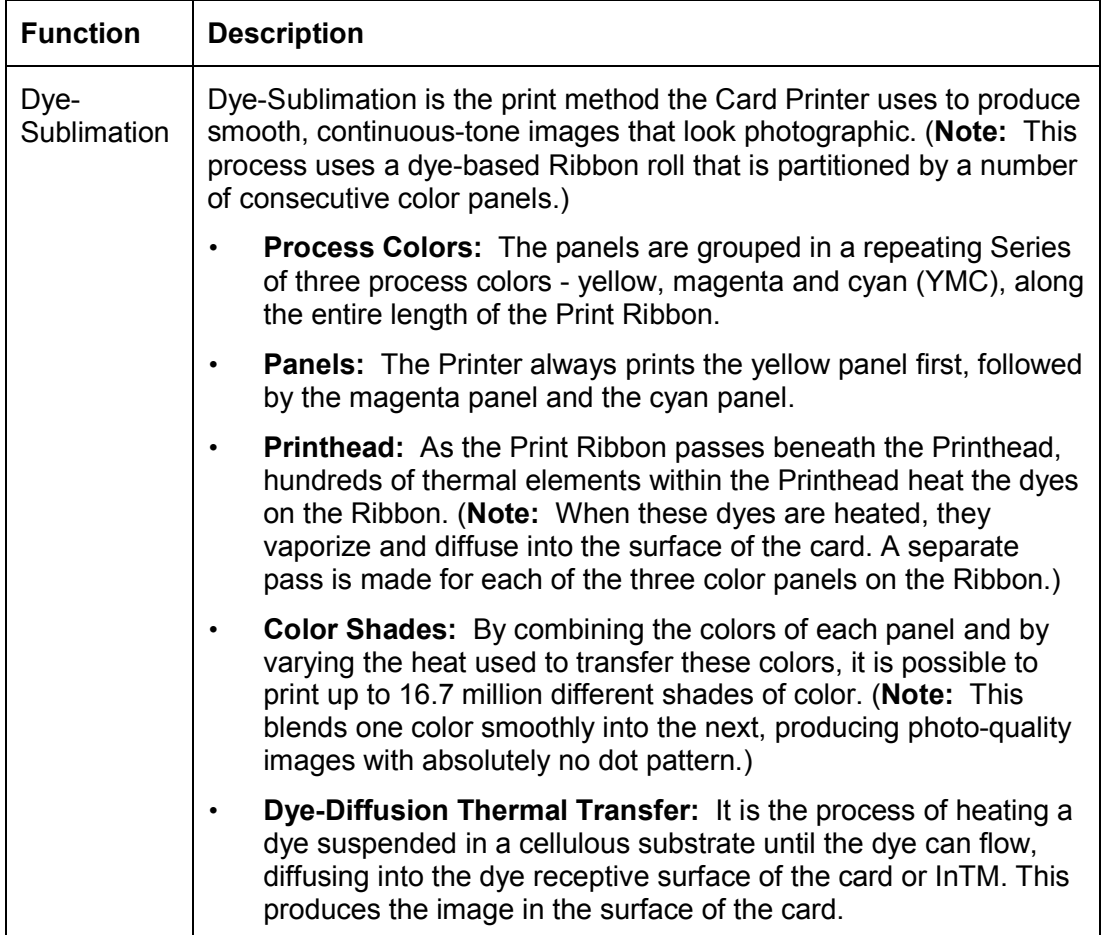

# **Functional Specifications (continued)**

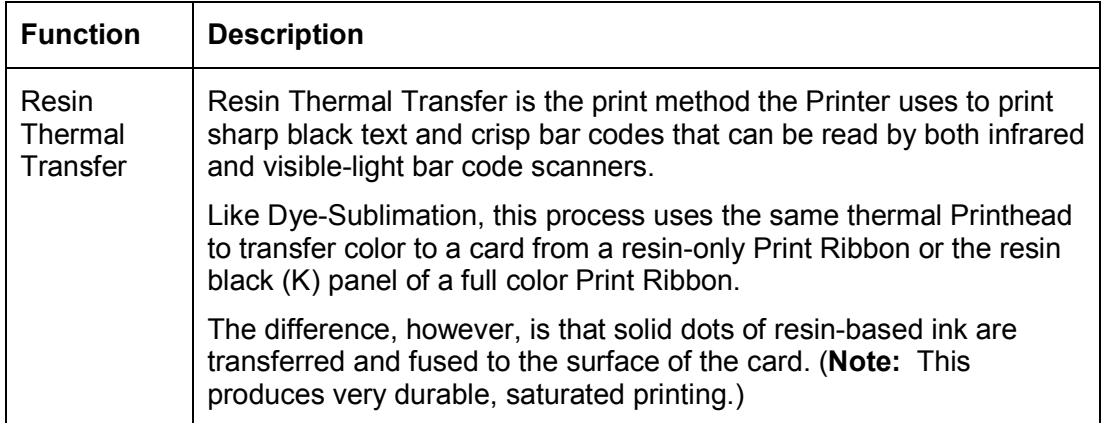

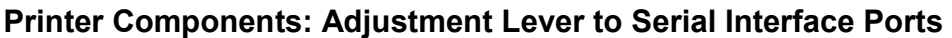

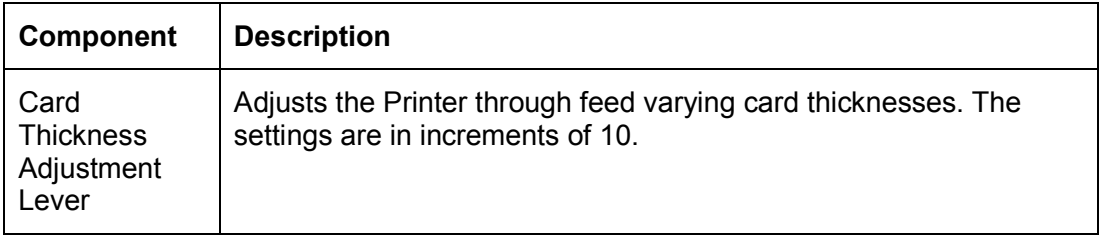

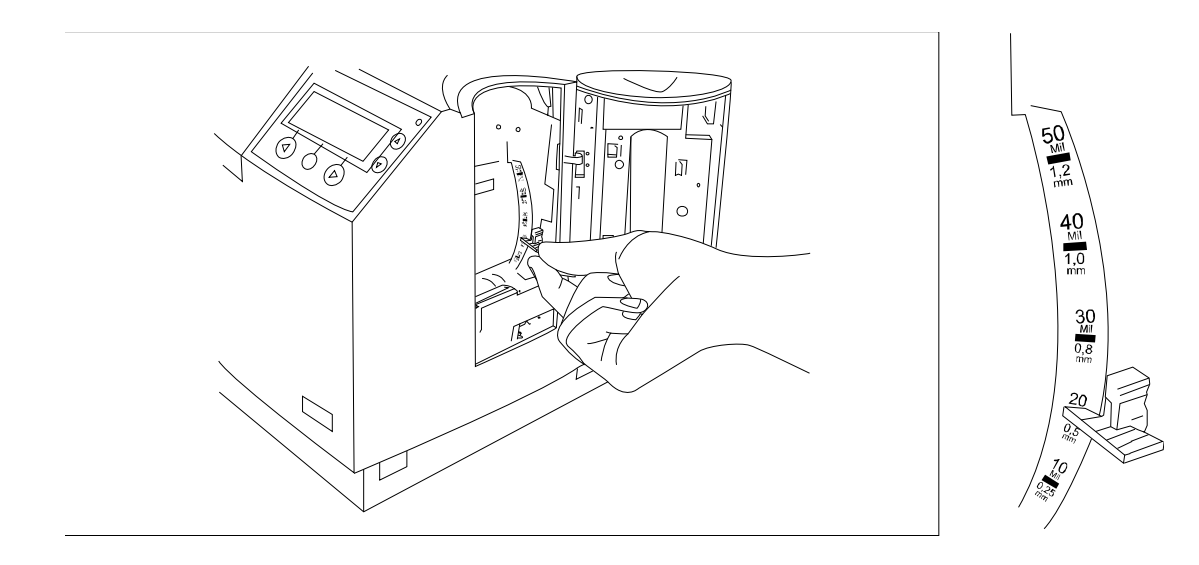

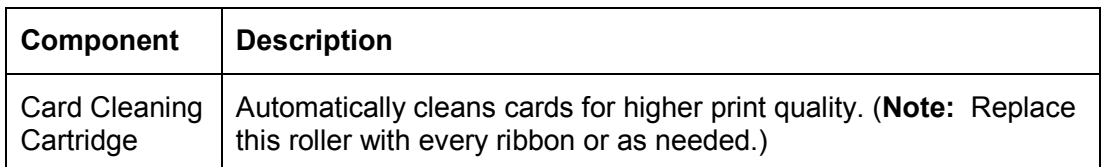

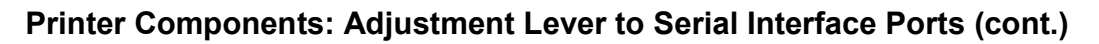

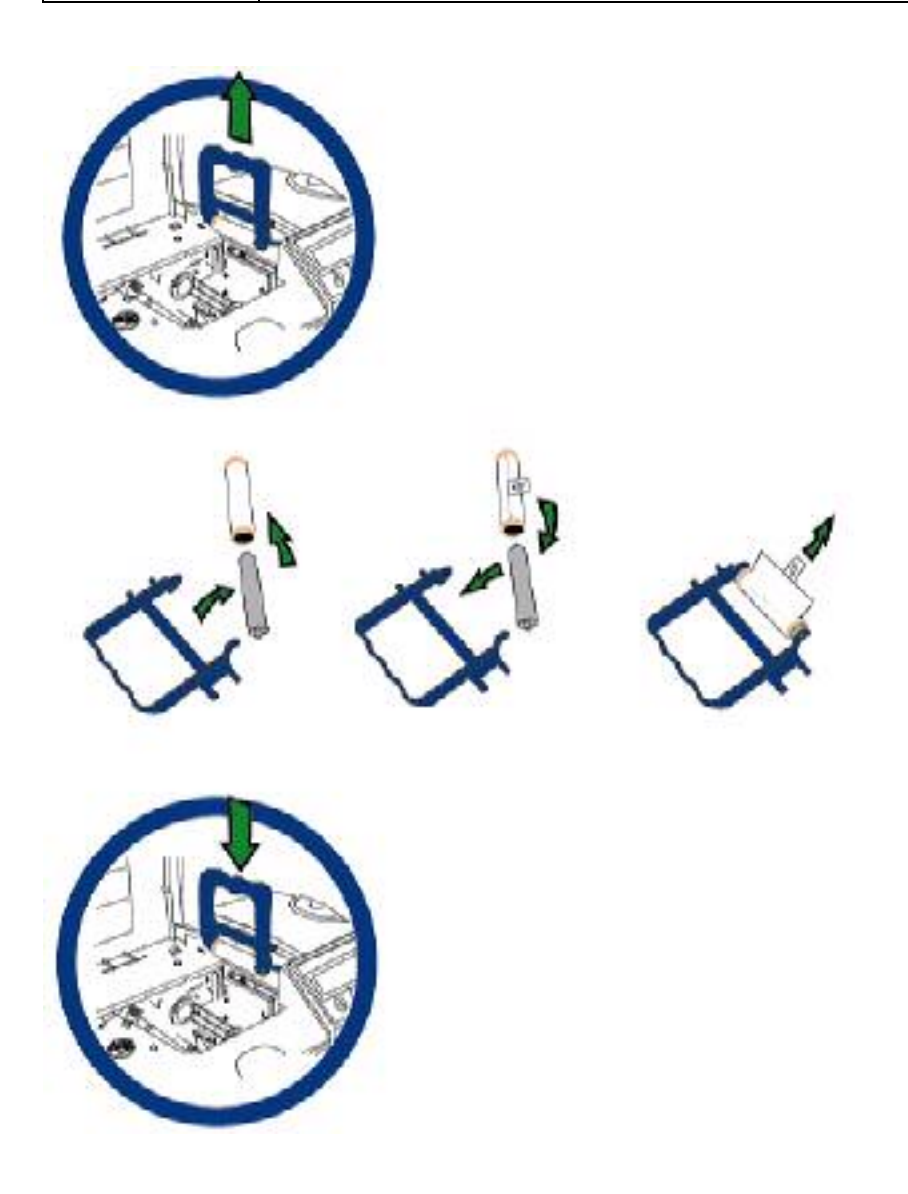

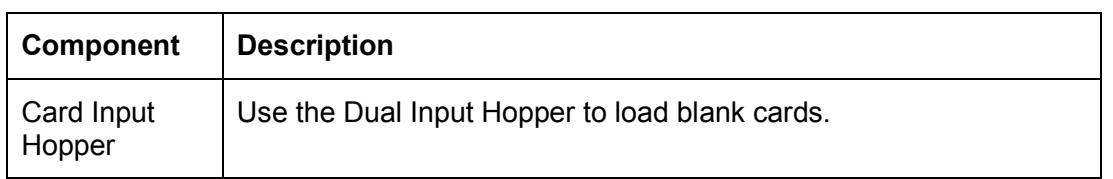

# **Printer Components: Adjustment Lever to Serial Interface Ports (cont.)**

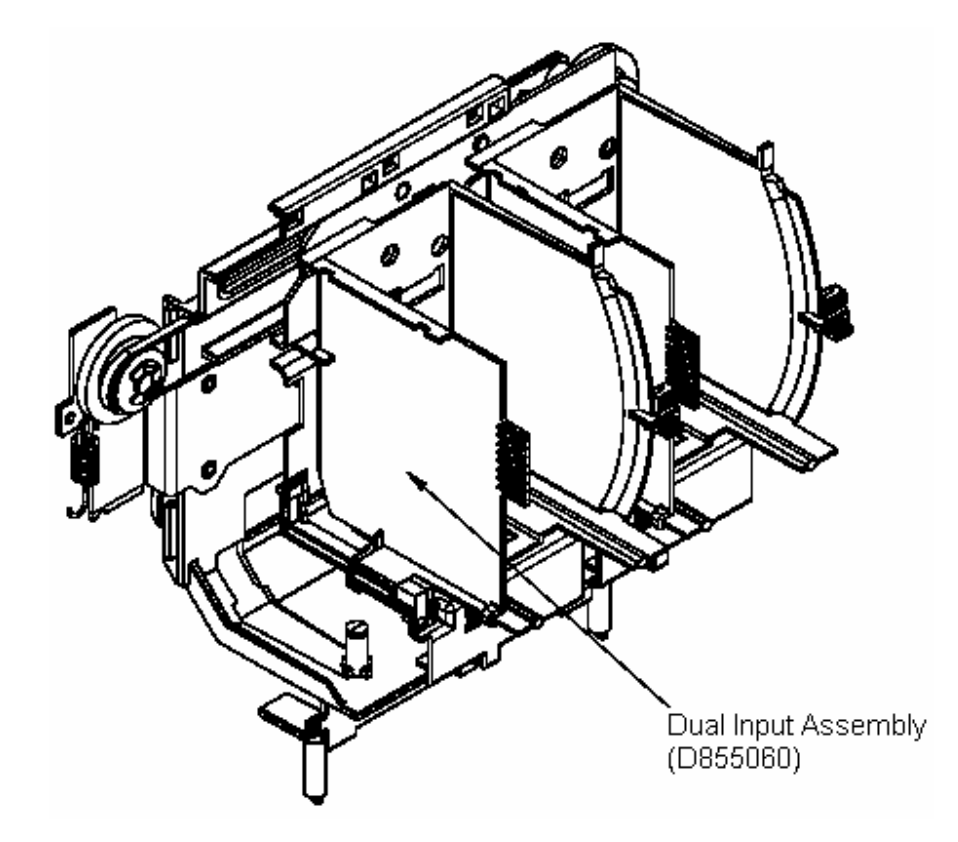

# **Printer Components: Adjustment Lever to Serial Interface Ports (cont.)**

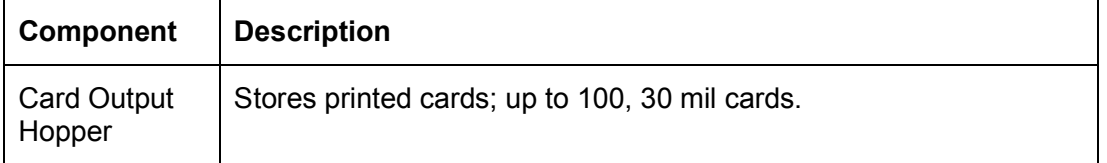

# Output Hopper with card ejecting

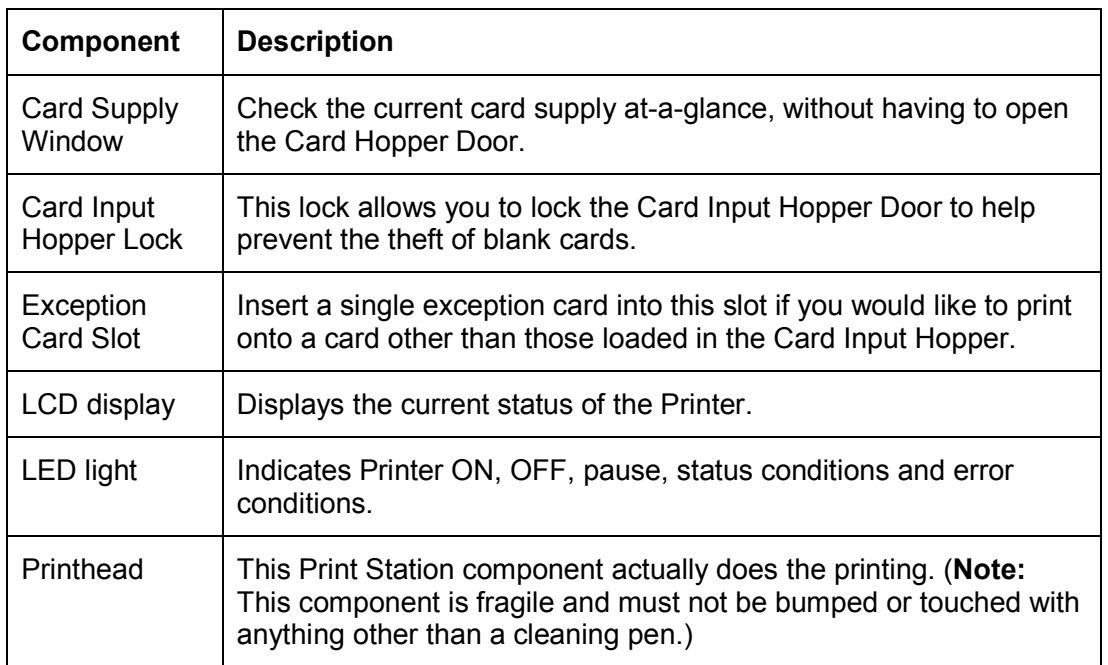

# **Printer Components: Adjustment Lever to Serial Interface Ports (cont.)**

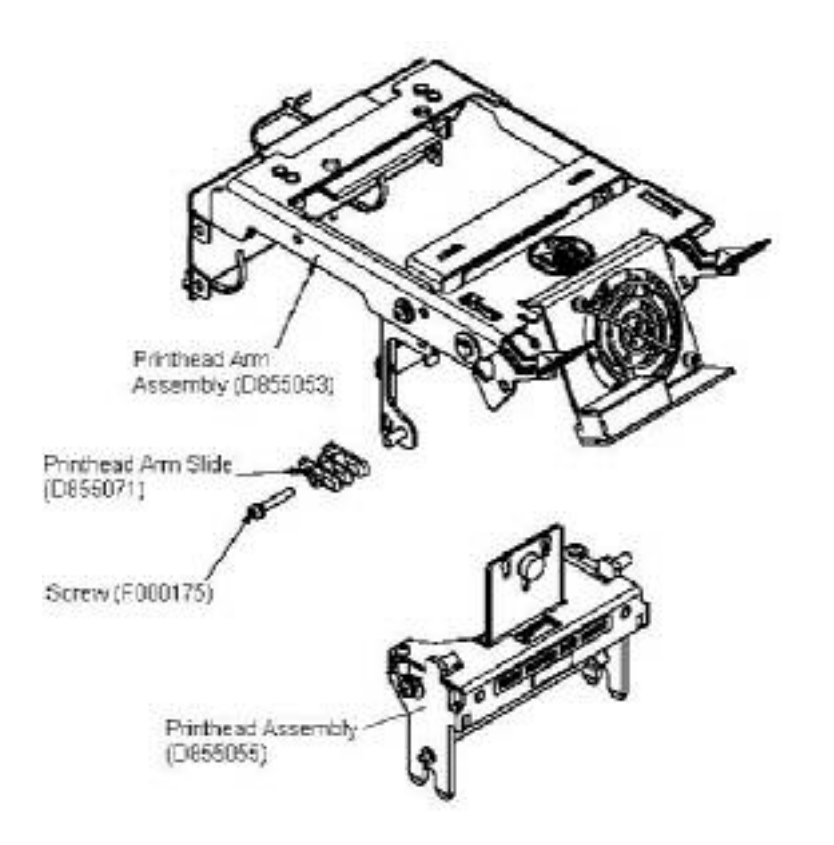

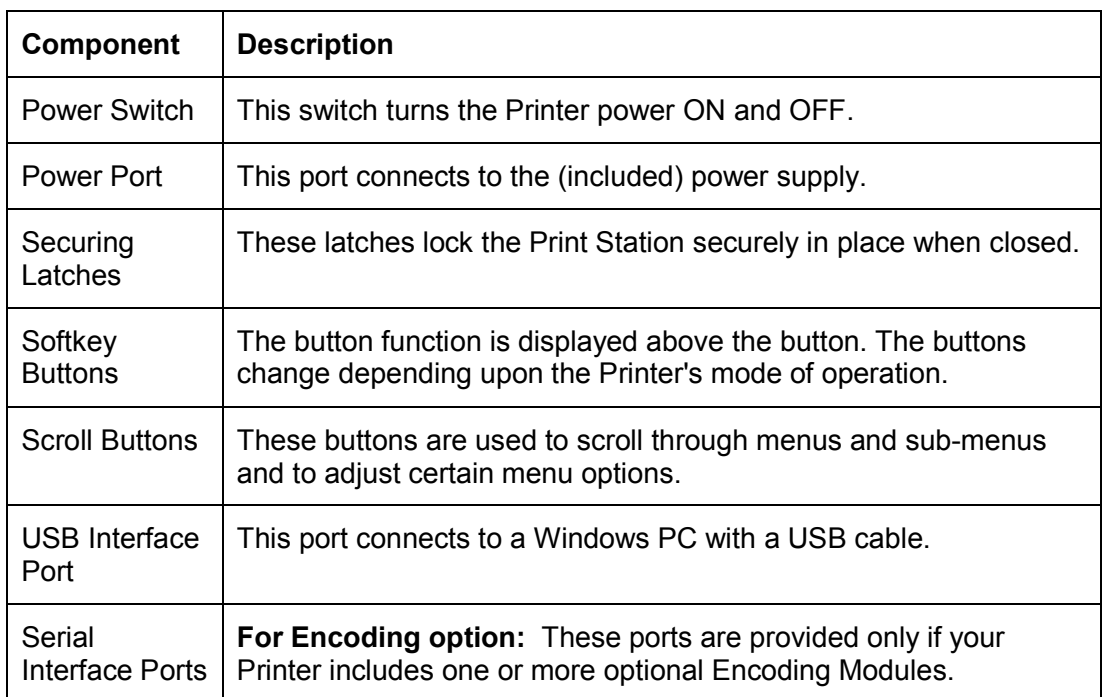

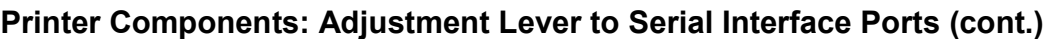

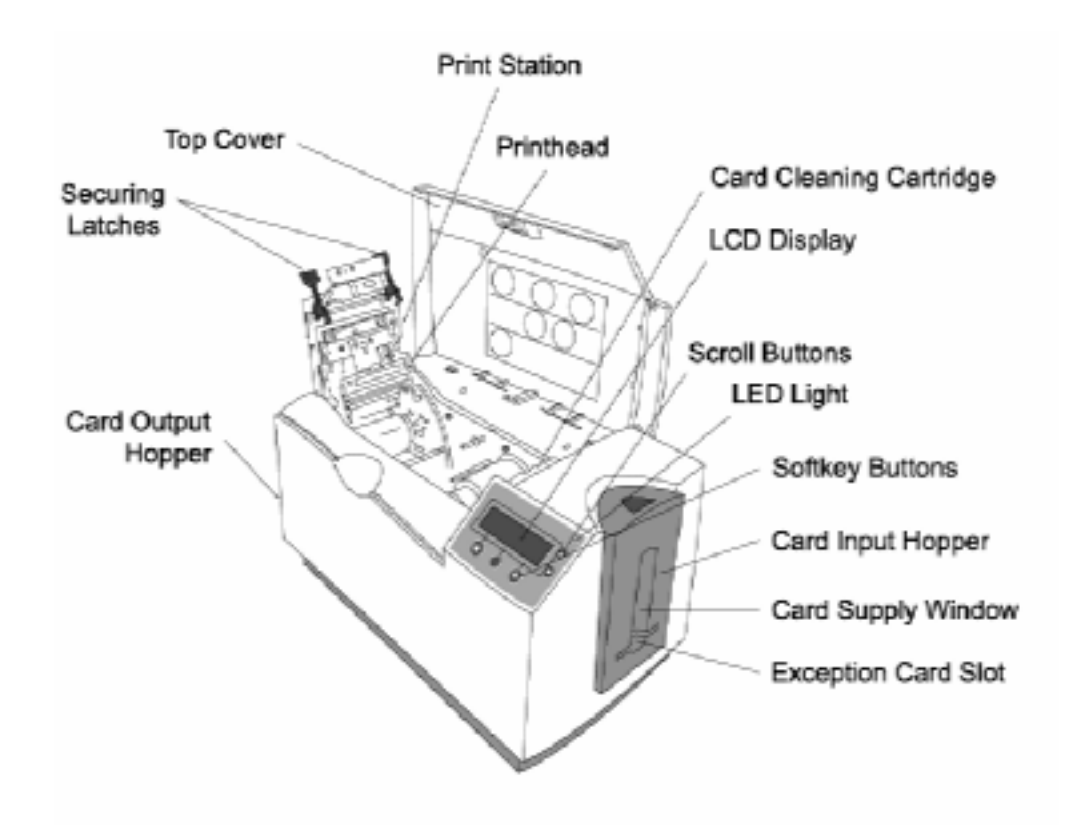
## **Printer Components: LCD and Softkey Control Pad**

The Printer provides a four line, eighty (80) character LCD display that communicates helpful information about the Printer's operation.

- The top three lines of the LCD display will always be used to communicate print status, error messages and menu options.
- The bottom line of the LCD display will always be used to communicate the current function of the Printer's softkey buttons.

This section describes how the LCD display and Softkey Control Pad work together.

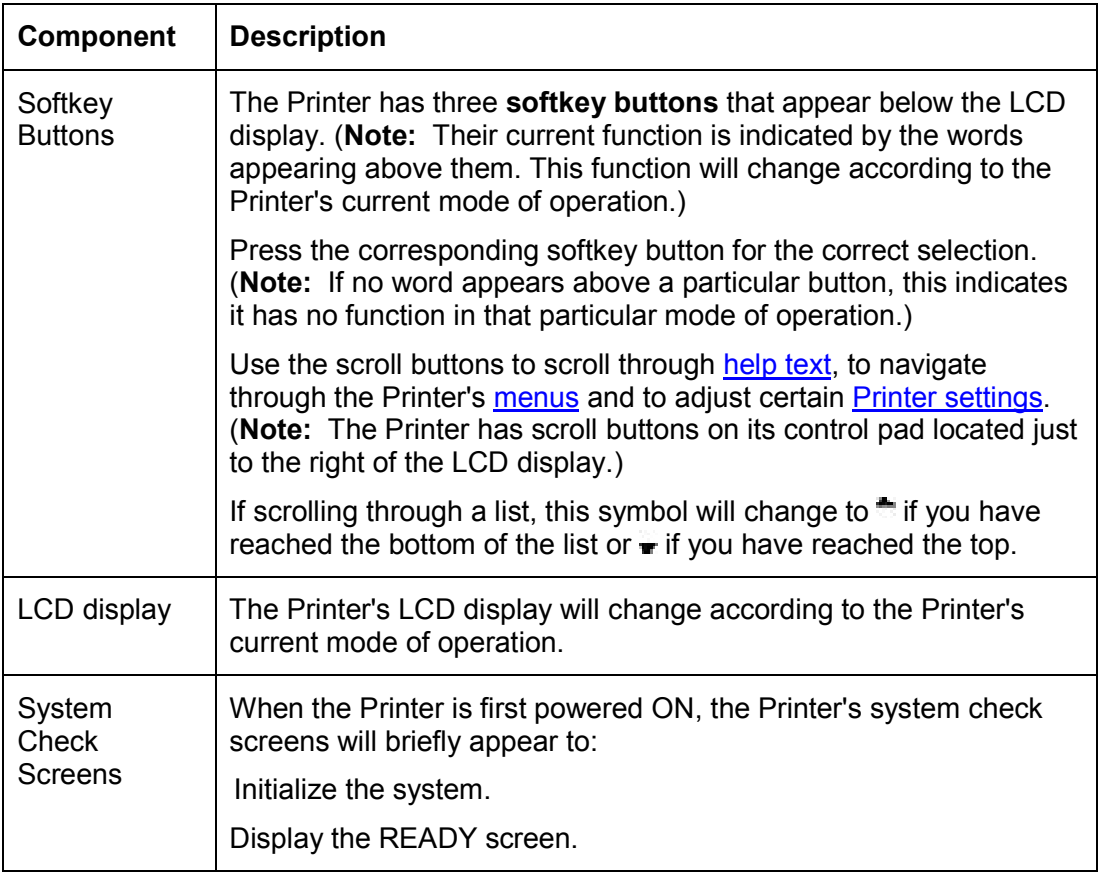

## **Printer Components: LCD and Softkey Control Pad (continued)**

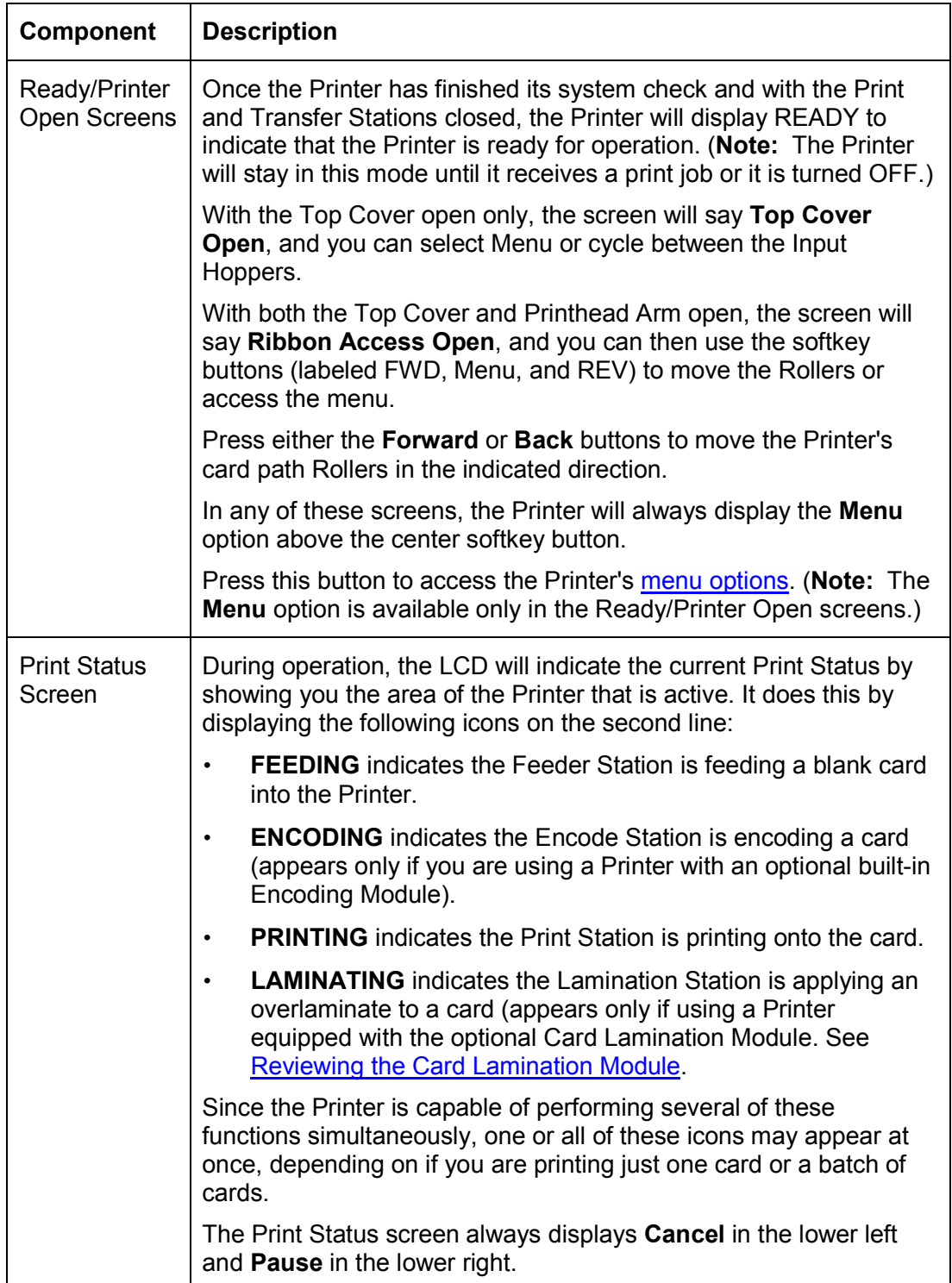

### **Printer Components: LCD and Softkey Control Pad (continued)**

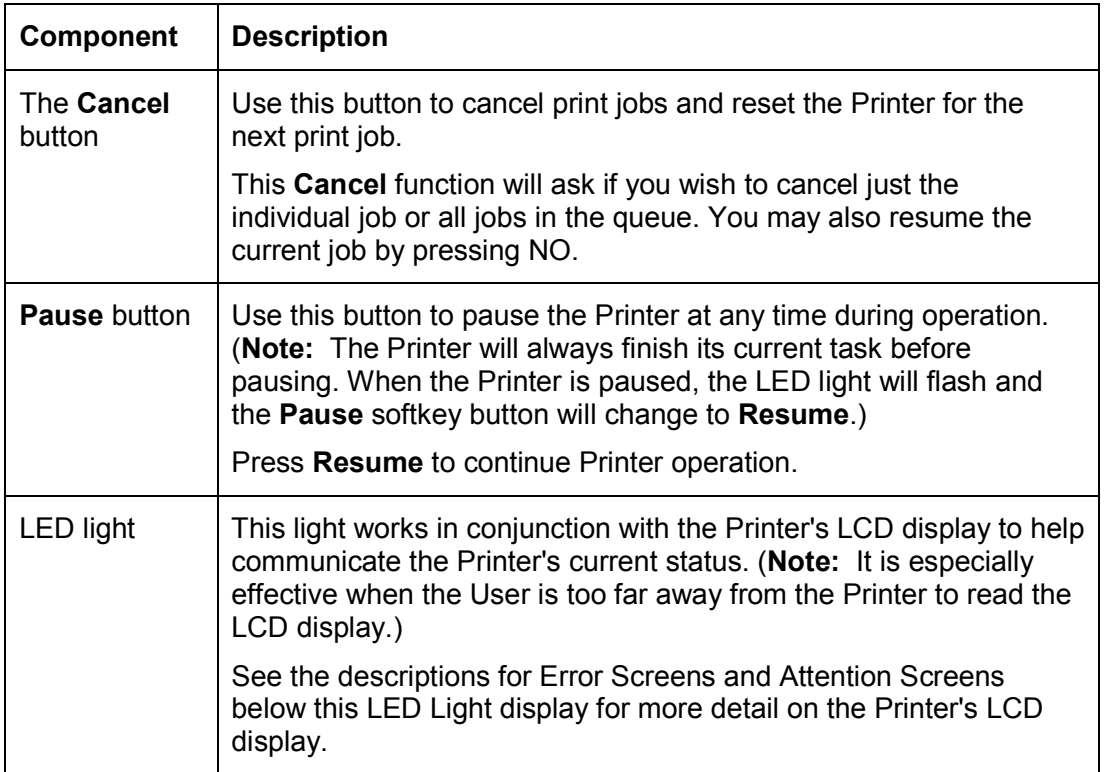

# LED Light

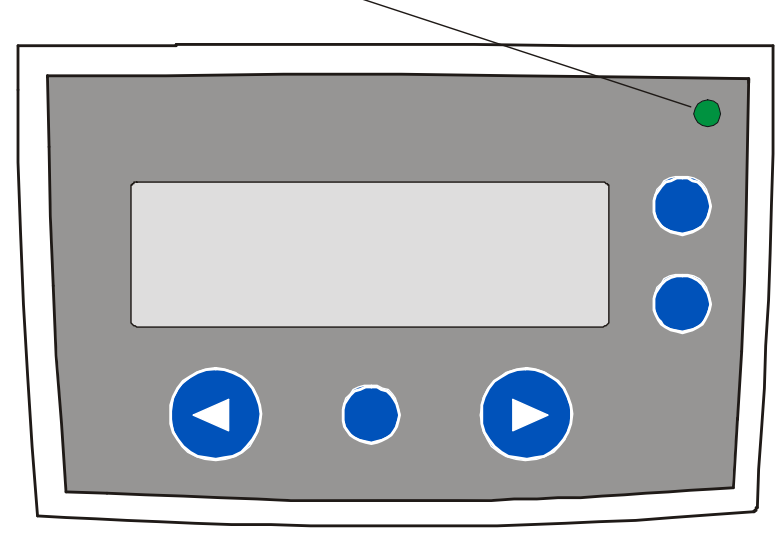

## **Printer Components: LCD and Softkey Control Pad (continued)**

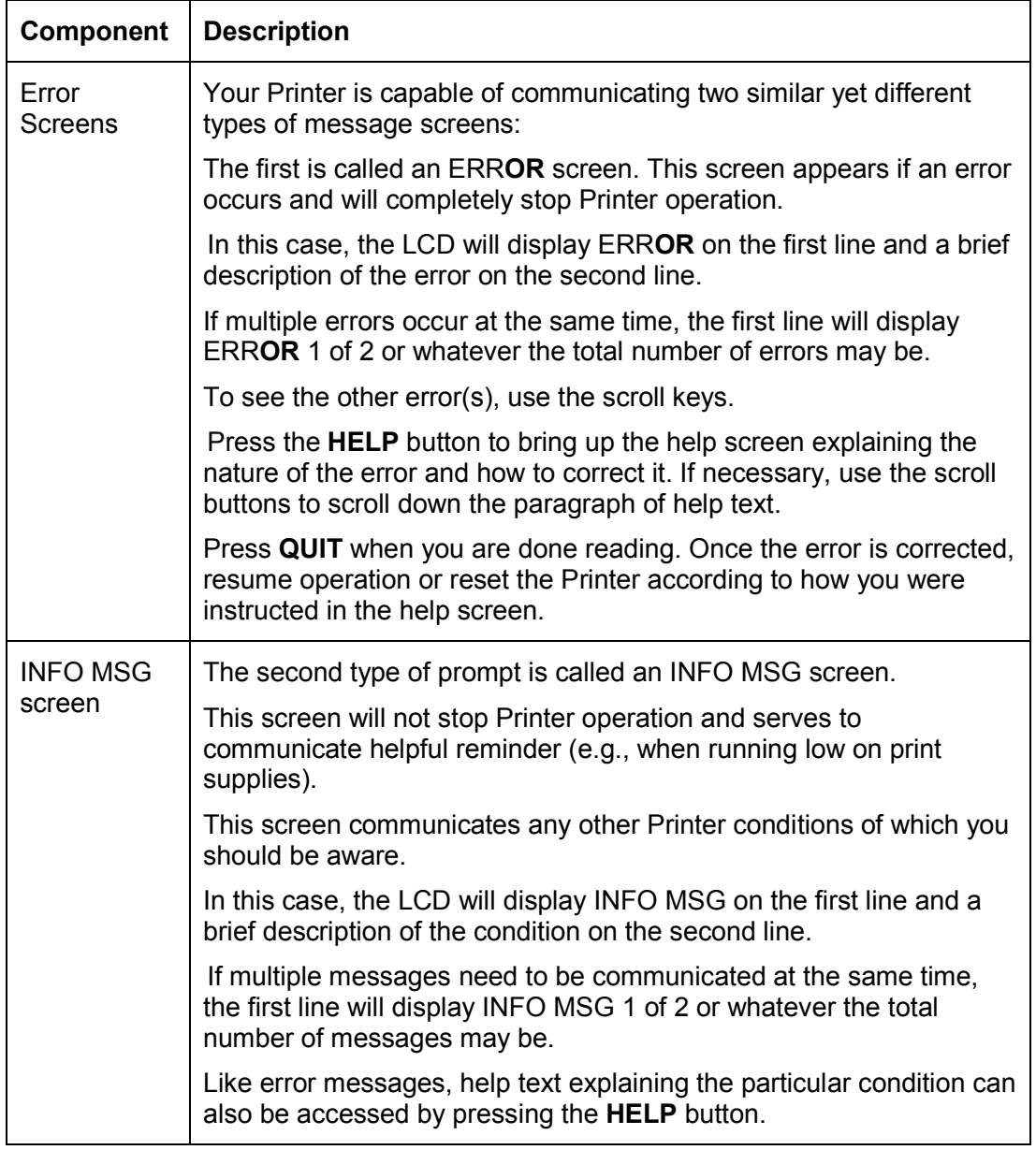

FOR RESTRICTED USE only **Fargo Electronics, Inc.** Fargo Electronics, Inc.

### **Printer Components: Print Ribbons**

The Card Printer utilizes both Dye-Sublimation and/or resin thermal transfer methods to print images directly onto blank cards. Since the Dye-Sublimation and the resin thermal transfer print methods each provide their own unique benefits, Print Ribbons are available in resinonly and combination Dye-Sublimation/resin versions.

This letter code indicates the type of Ribbon panel used with each Ribbon.

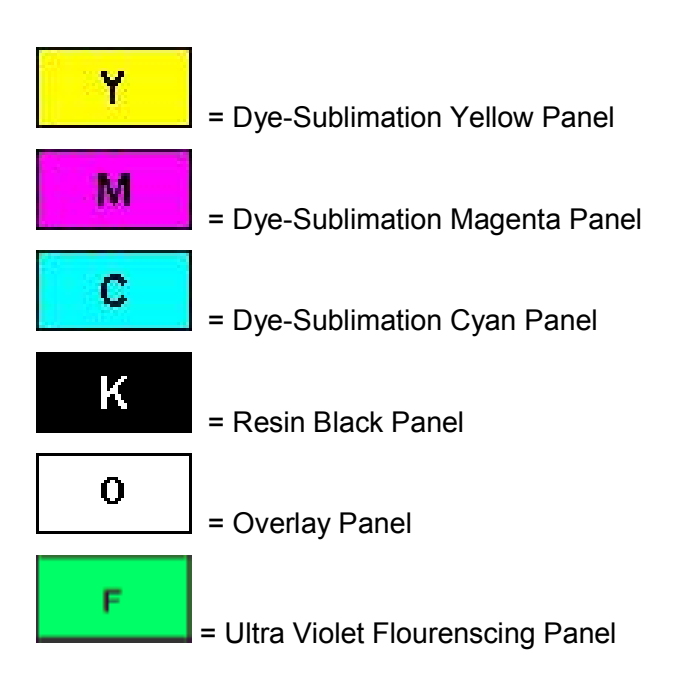

## **Printer Components: Resin-Only Print Ribbons**

Resin-only Print Ribbons consist of a continuous roll of a single resin color. No protective overlay panel (O) is provided since resin images do not require the protection of such an overlay.

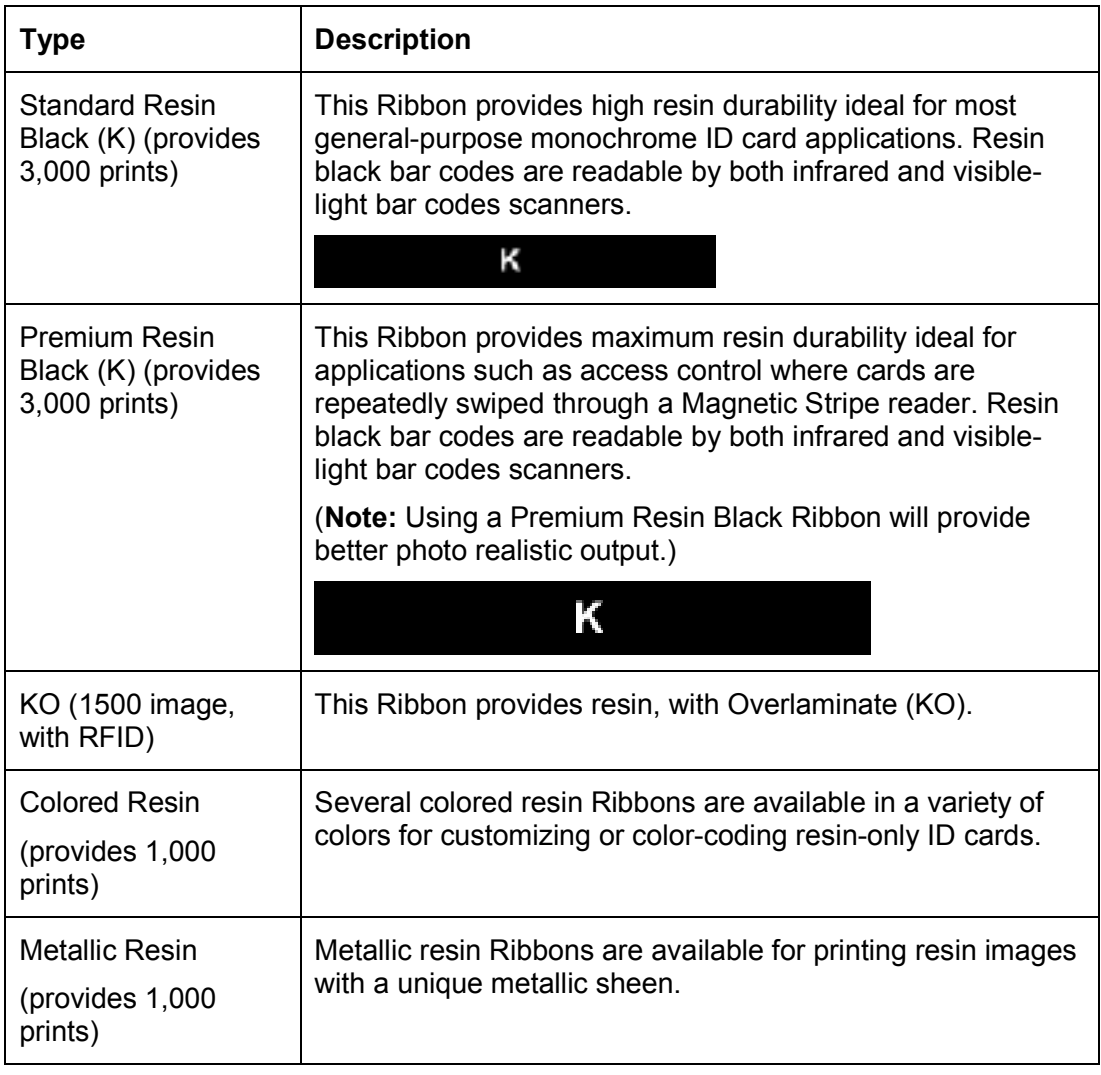

# **Printer Components: Dye-Sublimation/Resin Print Ribbons**

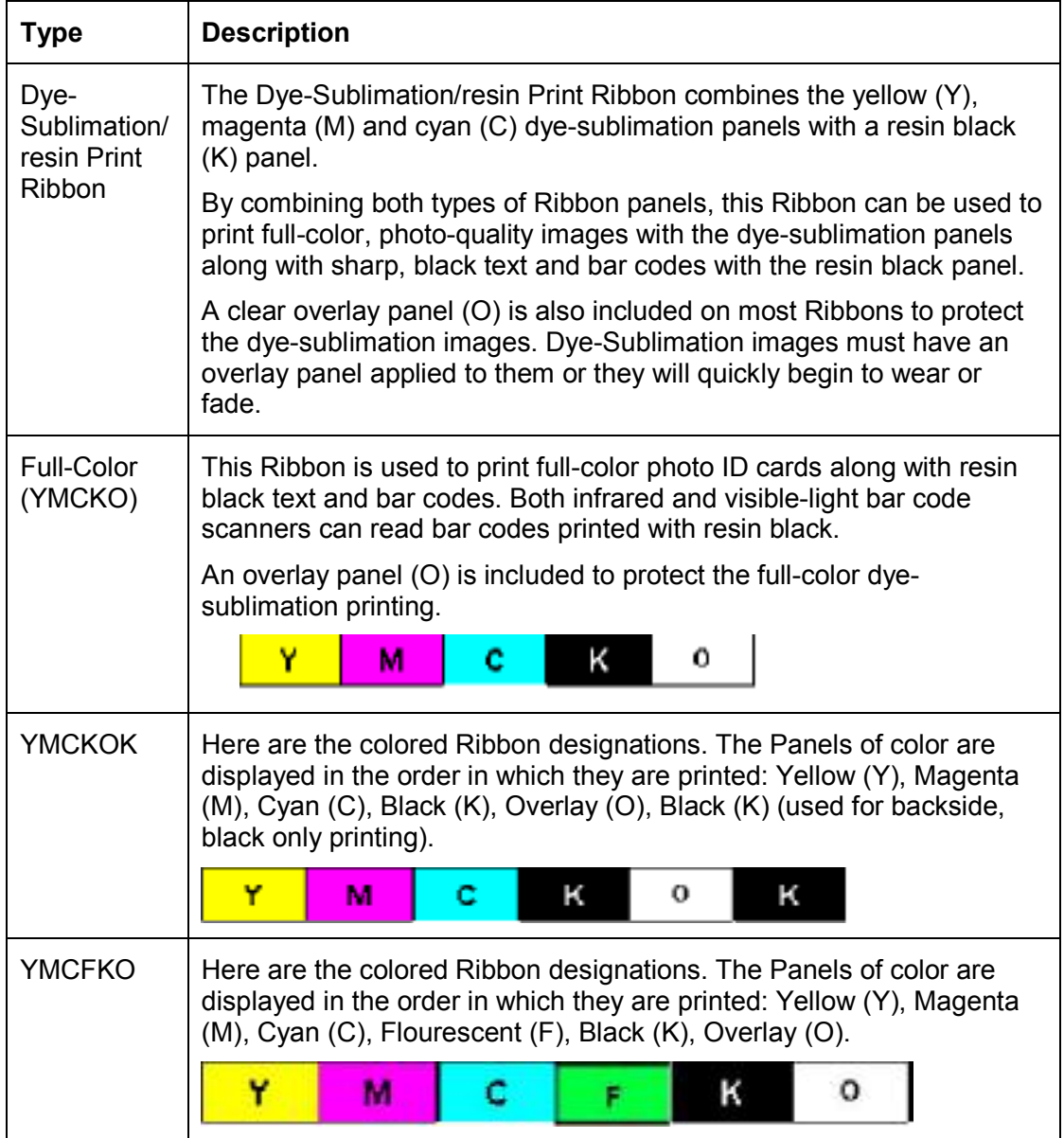

# **Printer Components: Dye-Sublimation/Resin Print Ribbons**

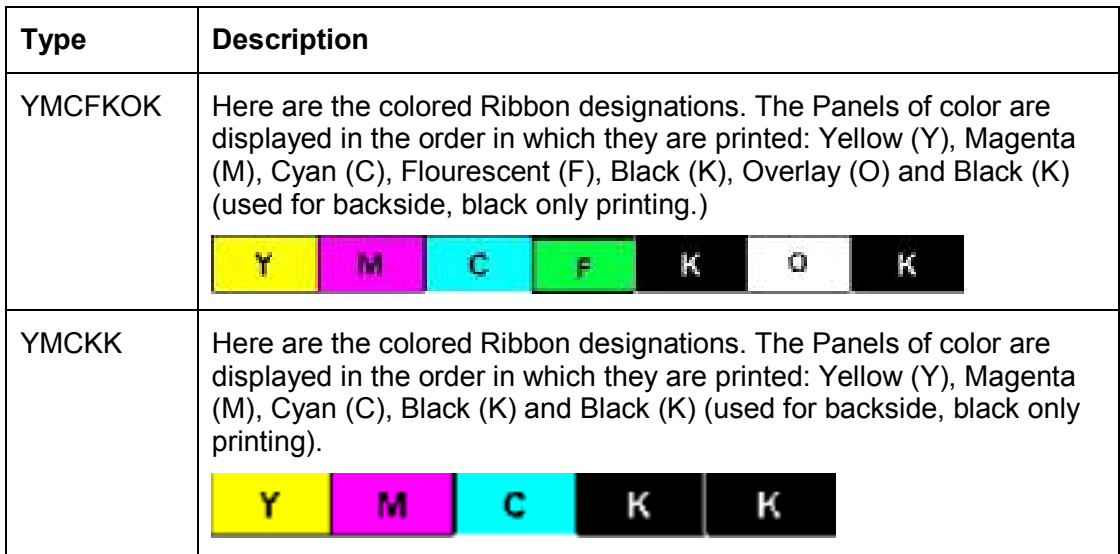

# **Printer Components: Blank Cards**

**Caution:** Never run cards with a contaminated, dull or uneven surface through the Printer. Printing cards on this surface can lead to poor print quality and can greatly reduce the life of the Printhead. Always store the card stock in its original packaging or in a clean, dust-free container. Do not print onto cards that have been dropped or soiled. Printhead damage caused by contaminated or poor quality cards will automatically void the Printhead's factory warranty.

Printer **Component**s: Card Input and Output Hoppers

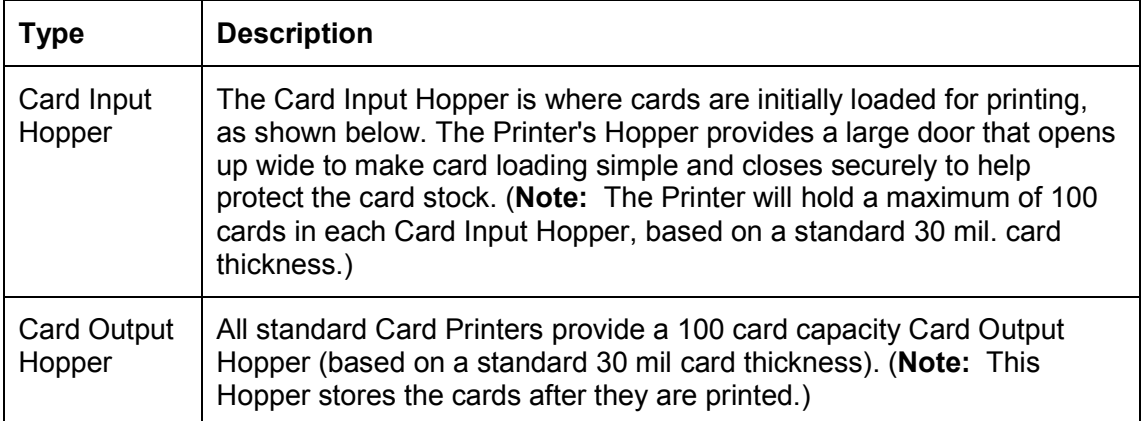

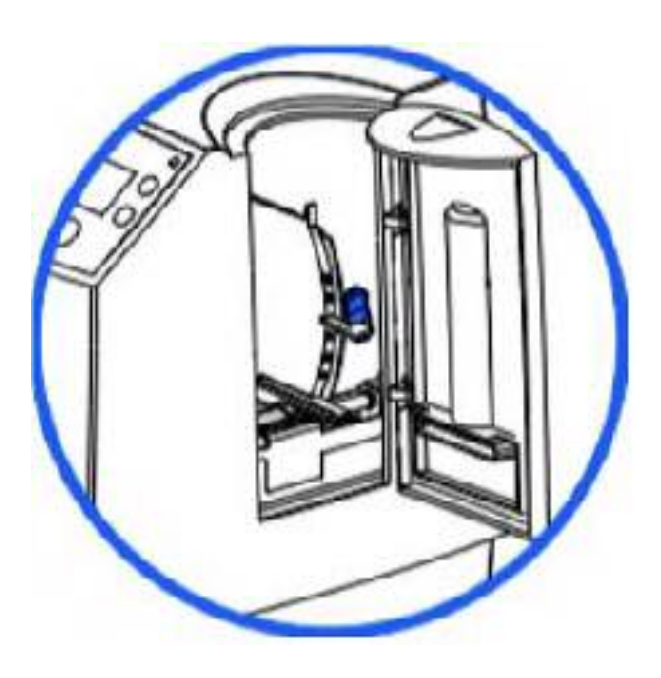

# **Reviewing the Card Lamination Module**

**Danger:** The Printer's Lamination Roller can reach temperatures exceeding 350° F (175° C). Use extreme caution when operating the Laminator. Never touch the Lamination Roller unless the Printer has been turned off for at least 20 to 30 minutes.

All DTC550 Printers support the attachment of an optional Card Lamination Module. This module can be ordered pre-installed on your Printer from the factory or can be ordered separately as a field upgradeable module.

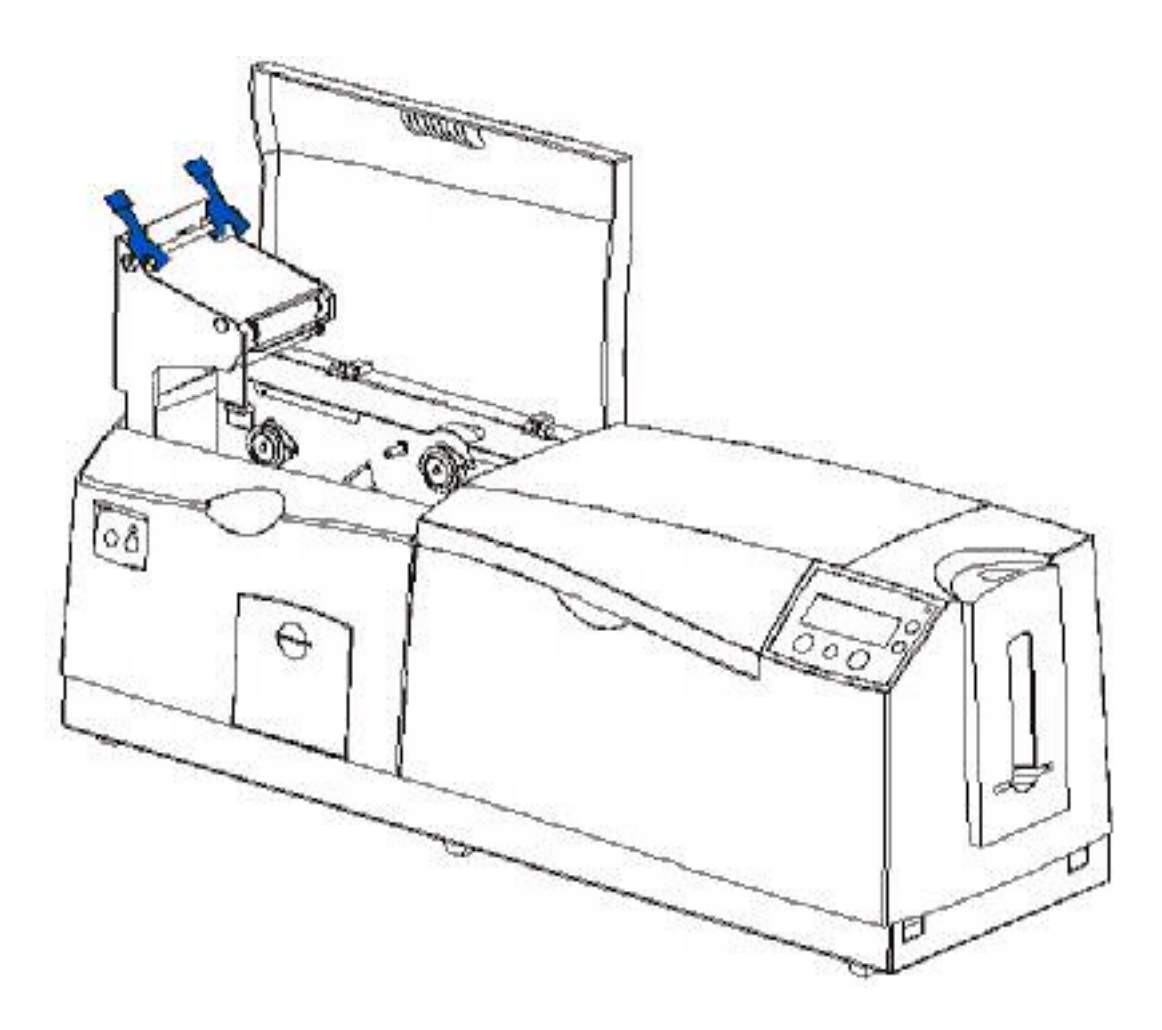

### **Reviewing the Card Lamination Module (continued)**

Here is another display of the Card Lamination Module.

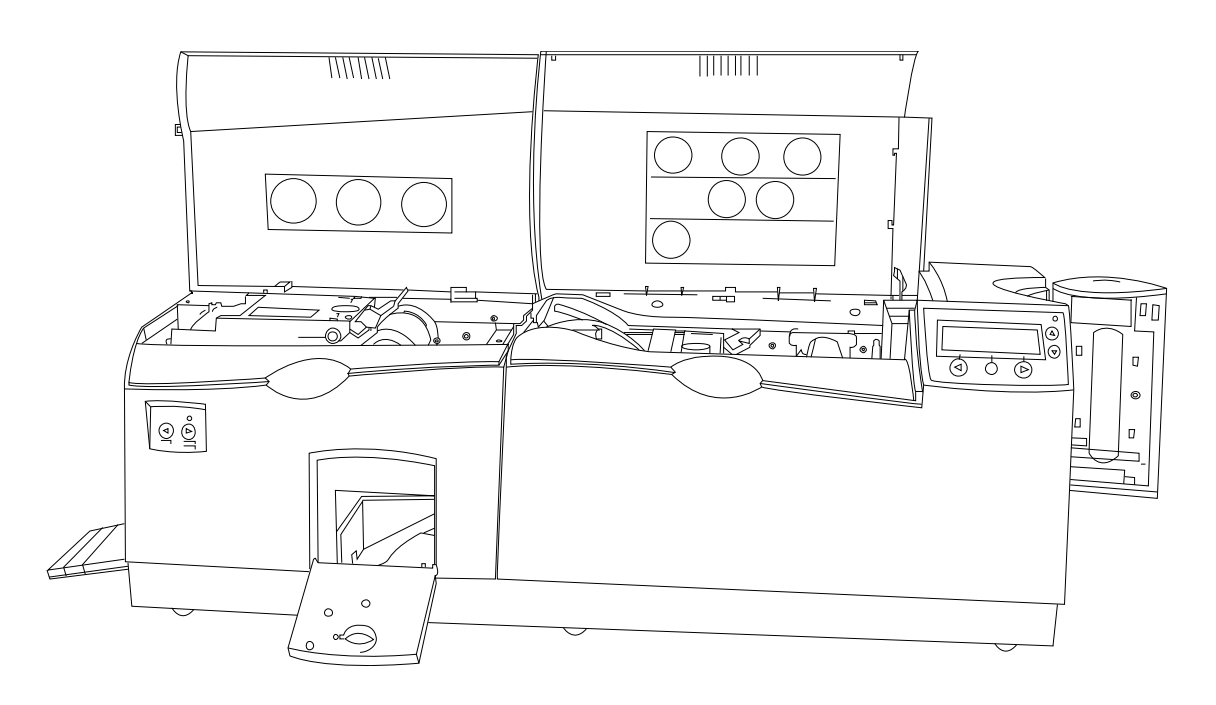

## **Reviewing the Lamination Top Cover and Station**

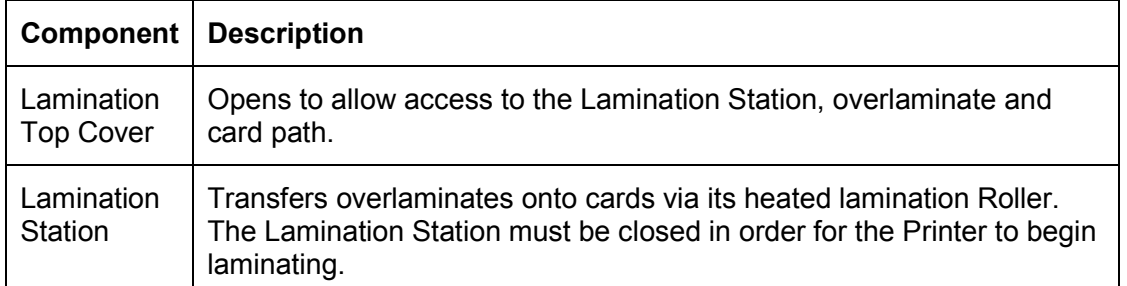

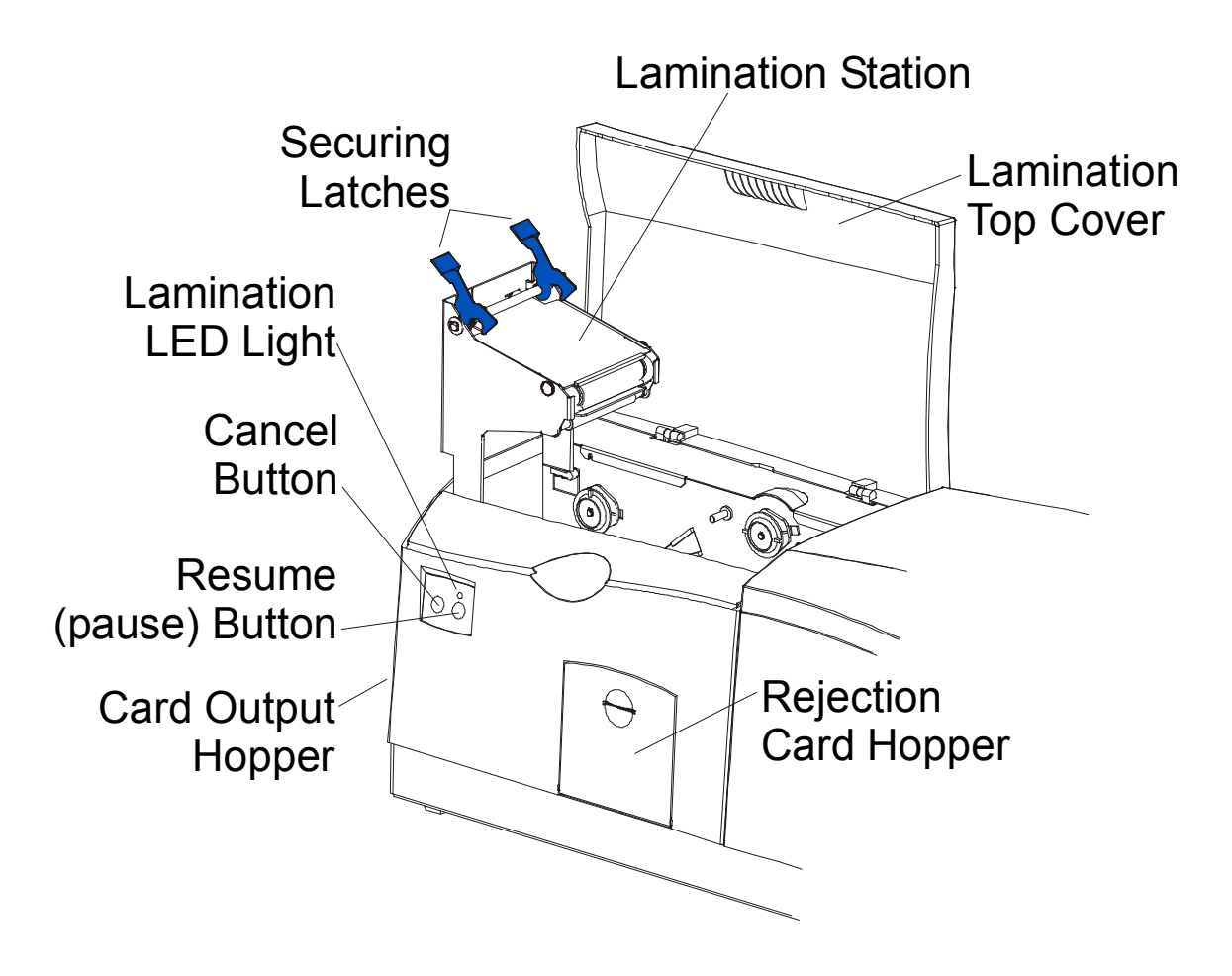

## **Reviewing the Securing Latches and Lamination LED light**

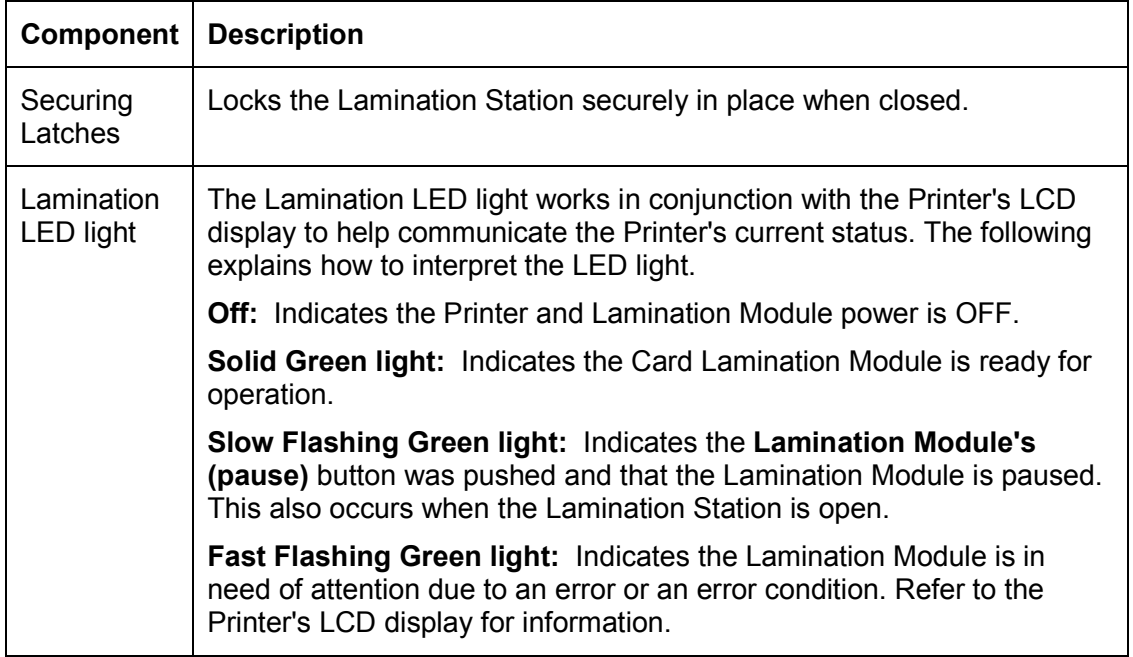

## **Reviewing the Cancel button**

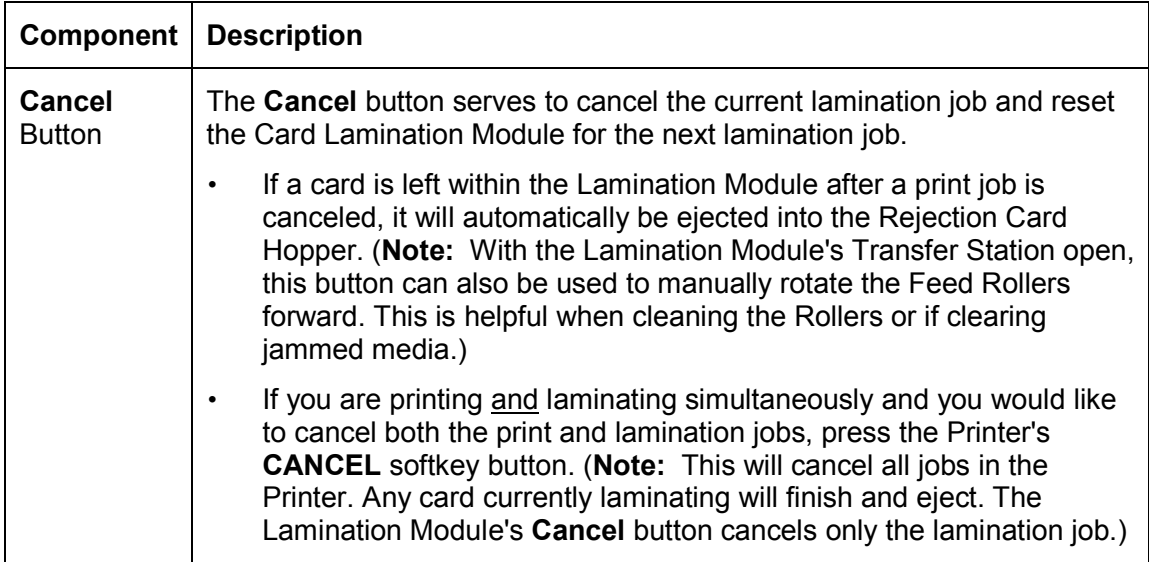

# **Reviewing the Resume (pause) button**

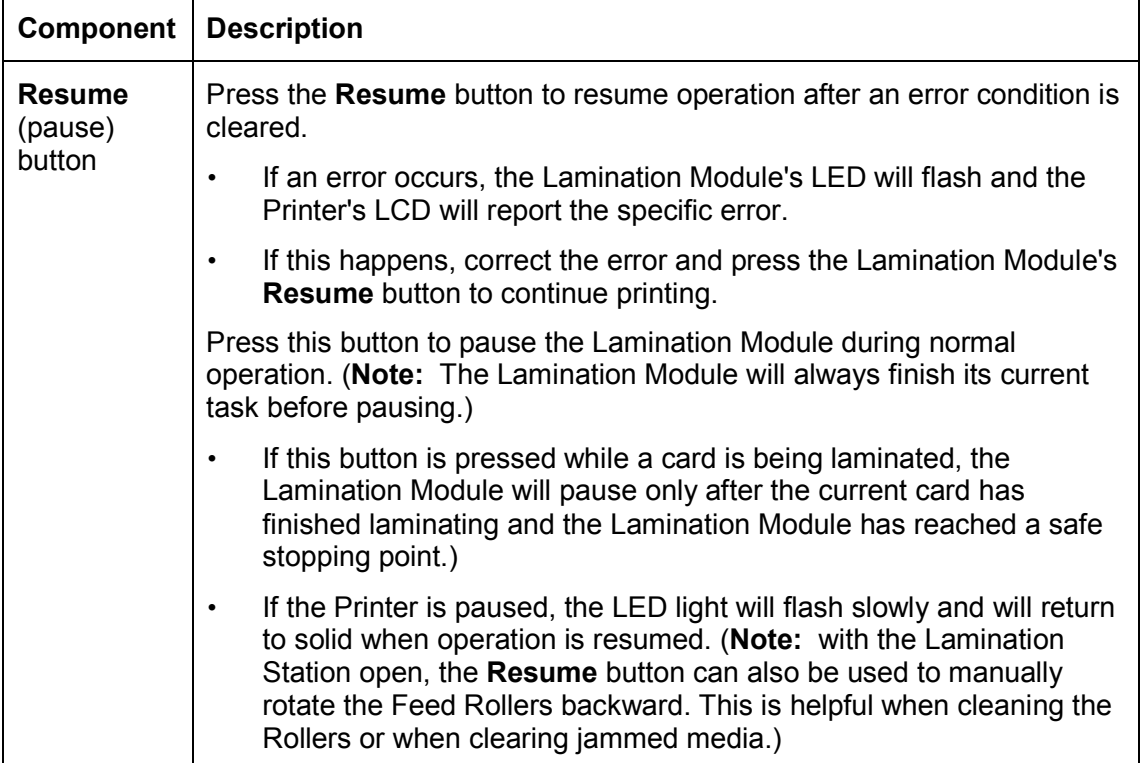

# **Reviewing the Rejection Card Hopper and Card Output Hopper**

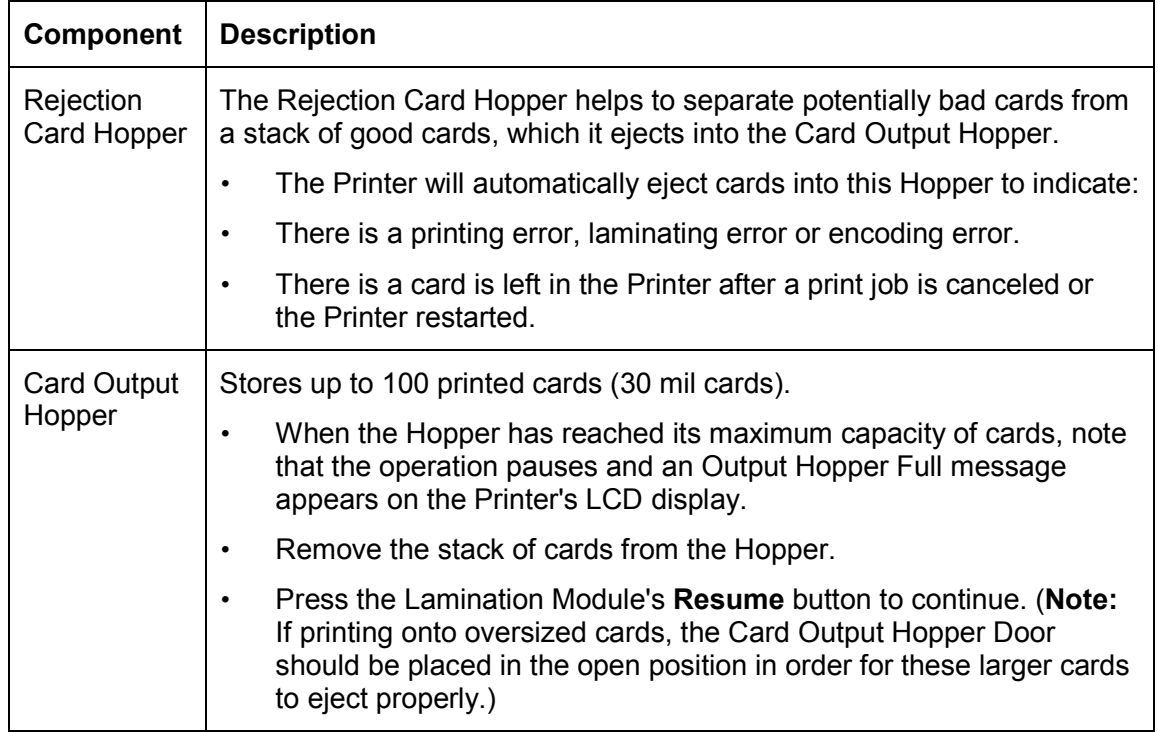

# **Reviewing the Module and Printer interaction**

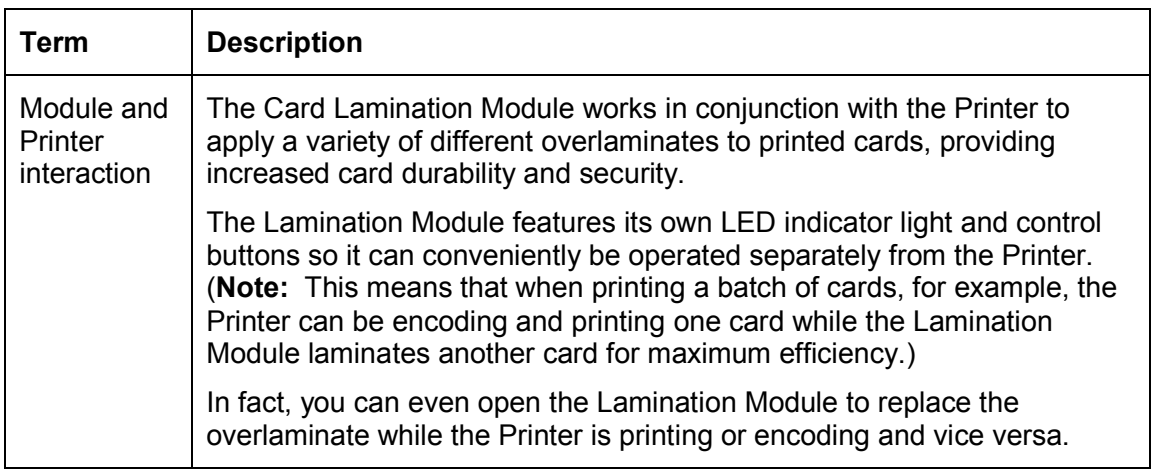

## **Reviewing the Module and LCD display interaction**

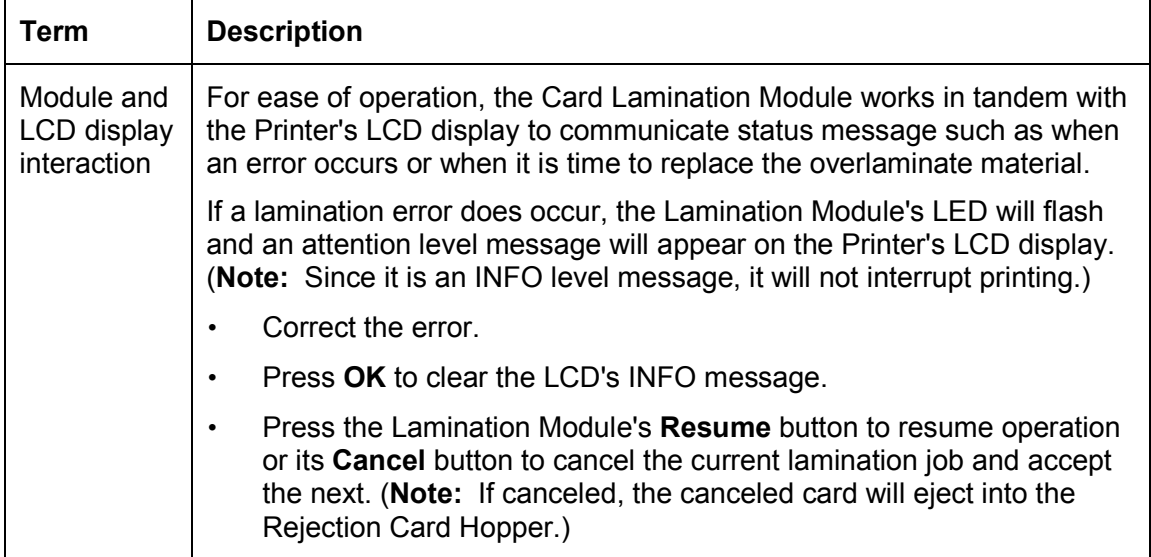

# **Reviewing the Module's Programmed Default Temperature**

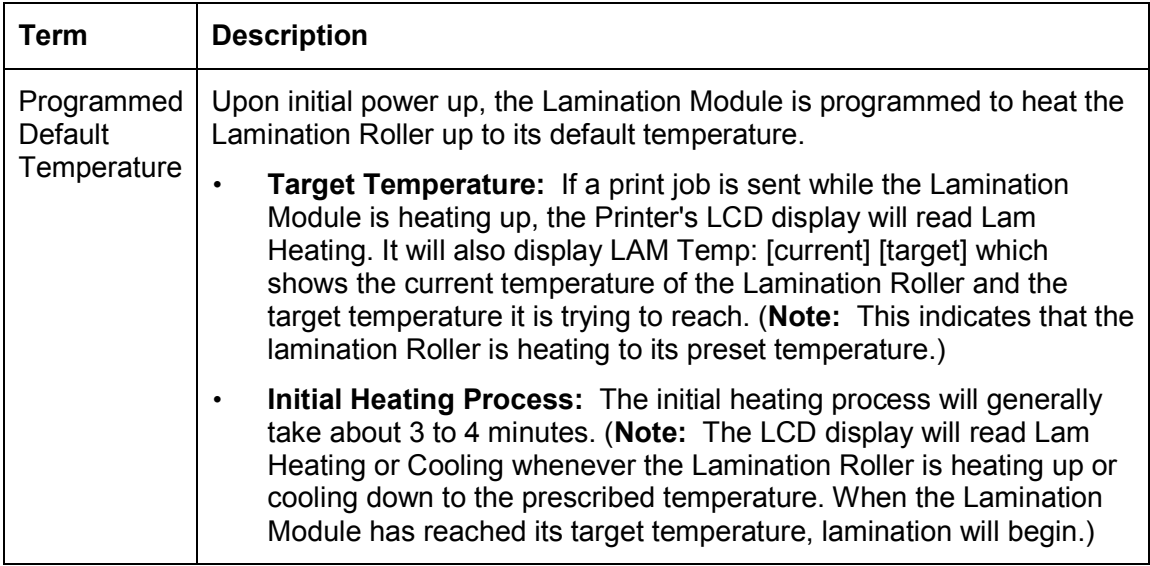

# **Reviewing the Laminator Temperature Adjustment**

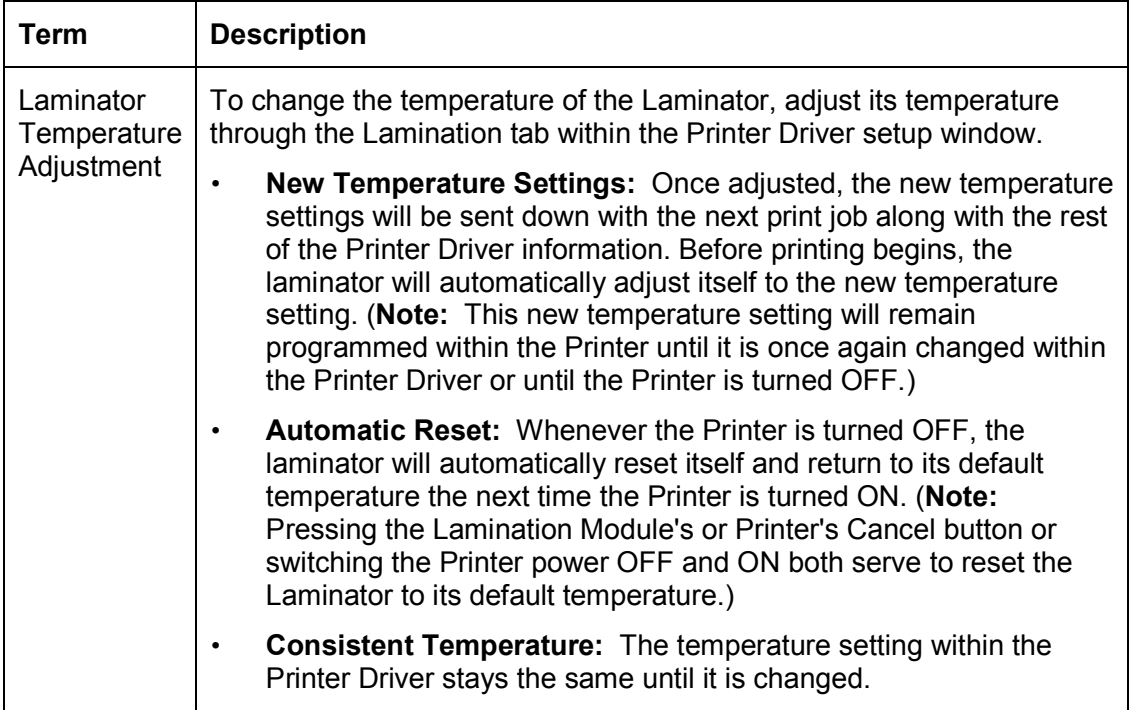

# **Reviewing the Overlaminates**

**IMPORTANT!** Fargo Card Printers require highly specialized overlaminates to function properly. To maximize Printer life, reliability, printed card quality and durability, you must use only Fargo Certified Supplies. For this reason, the Fargo warranty is void, where not prohibited by law, if you use non-Fargo Certified Supplies. To order additional materials, please contact the authorized reseller.

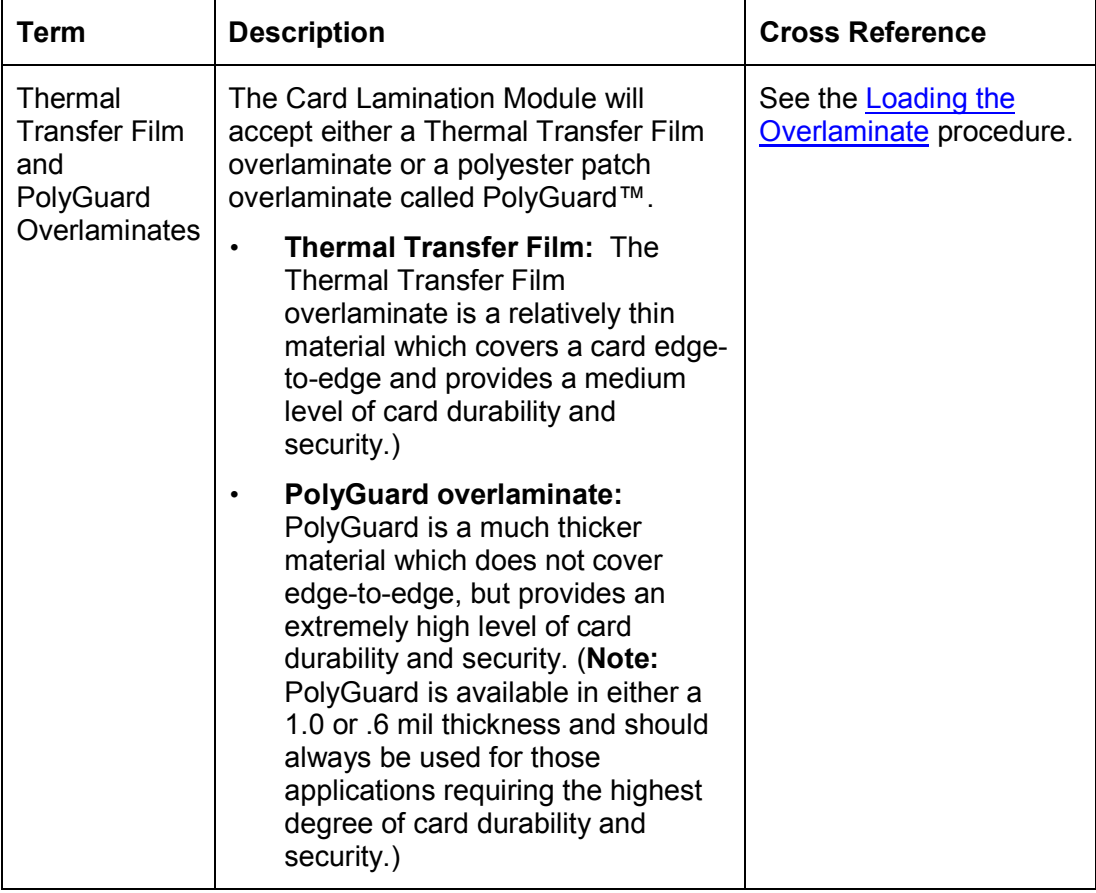

Reviewing the Thermal Transfer Film and PolyGuard Overlaminates

# **Reviewing the Overlaminate Design**

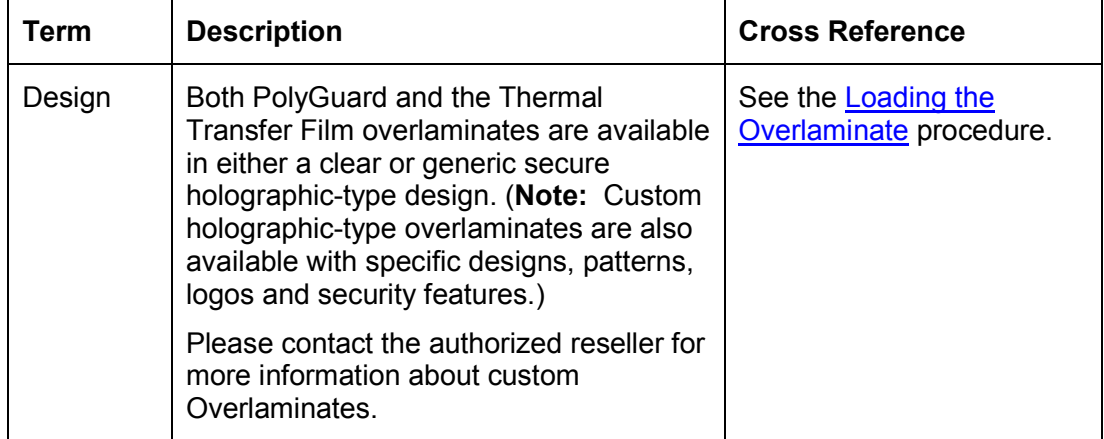

# **Reviewing the Visual Security Solutions**

### **VeriMarkTM Cards - 2-D holographic foil application**

VeriMarkTM Cards are a low cost, customized 2-D holographic foil application, that is made in two steps.

- The first step is to emboss a base foil 1.9 cm  $(L)$  x 1.3 cm  $(H)$  onto the surface of a blank white card.
- The second step is debossing a custom-made dye into the surface of the base foil leaving a customized image, logo or text provided by the customer.
- Two separate color foils are used to contrast the impression.

End Users will be able to choose between 8 different card placements (4 - landscape) and (4-portrait) where the VeriMarkTM can be located. When its time to print through the driver, the End User will select the location on their organizations card design around which no printing and overlay will be placed.

### **Custom HoloMarkTM Cards**

A Custom HoloMark TM Card is a three-dimensional holographic image transferred to metal foil and embossed to blank cards. The image is customer specific and the program mirrors our holographic laminates program with a couple exceptions.

### **Visual Security - Card Stock Part Numbers**

All Visual Security Cards will be offered on the following Fargo Card Stocks only:

- Part No. 81754: Ultra Card
- **Part No. 81762:** Ultra Card III with hi-coercivity magnetic stripe
- **Part No. 81763:** Ultra Card III

Visual Security - Fargo Certified Overlaminates (Special Order in 50 quantity minimum)

- **Part No. 82255:** PolyGuard 1.0 mil for HoloMarkTM and VeriMarkTM Cards, Clear
- **Part No. 82256:** PolyGuard 1.0 mil for HoloMarkTM and VeriMarkTM Cards, High Resolution Globe design hologram with "Secure" micro-text

### **Visual Security Card Stock - Tolerances**

Tolerance of base foil placement will equal +/- .010" from the nearest edges of the card Tolerance of layered foil will equal +/- .010"

### **VeriMarkTM - Application Specifications**

VeriMarkTM foils will cover a dimensional area of 1.9 cm length x 1.3 cm height. The exclusive areas are as follows:

- VeriMarkTM Card customers will be able to choose 1 of 8 pre-defined placements (corners) via Printer driver (4 positions) Landscape and (4 Positions) Portrait mode.
- VeriMarkTM foil placement will not interfere with card punch slots .
- Foil color base is silver; debossed impression is gold foil.
- VeriMarkTM foil placement will be located 0.4 cm from the edges of the card except for the top two locations on portrait orientation cards (positions E & F). The foil will be located 0.9 cm from the top of the card and 0.4 cm from the sides of the card.

### **HoloMarkTM and Custom HoloMarkTM - Application Specifications**

HoloMarkTM and Custom HoloMarkTM foils will cover a dimensional area of 1.5 cm x 1.5 cm. The exclusive areas are as follows:

HoloMarkTM and Custom HoloMarkTM card end-users will be able to choose 1 of 8 predefined placements (corners) via Printer driver (4 positions) Landscape and (4 positions) Portrait mode.

HoloMarkTM foil placement will not interfere with card punch slots.

Foil Color options will be silver or gold.

Outside edge placement of Foil impression options on card will be 0.4 cm from edge of card.

HoloMarkTM foil placement options will be at all four corners of card located 0.4 cm from edge of card.

# **Section 3: Setup and Installation Procedures**

# **Printer Setup and Placement**

Please review the information below.

### **Choosing a Good Location**

Follow these guidelines:

- Place the unit in a location with adequate air circulation to prevent internal heat build up.
- Use the Printer's dimensions as a guideline for the minimum clearances to the unit. (**Note:** Allow for adequate clearance in front and on top of the unit to accommodate the unit with its Covers open.)

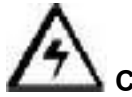

**Caution:** Do not install unit near heat sources, such as radiators or air ducts, or in a place subject to direct sunlight, excessive dust, mechanical vibration or shock.

### **About Moisture Condensation**

If the unit is brought directly from a cold to a warm location or is placed in a very damp room, moisture may condense inside the unit. Should this occur, print quality may not be optimum.

Leave the unit turned OFF in a warm, dry room for several hours before using. This will allow the moisture to evaporate.

# **Introduction**

The following guide will walk you through the installation of the Fargo DTC550 Direct to Card Printer/Encoder Printer Driver, Diagnostic Utility, Print Ribbon and Cards.

### **Time Requirement**

- **Time Requirement (software):** This software installation process will require approximately 2 to 5 minutes (depending on the speed of your PC).
- **Time Requirement (Printer):** The time required to set up a standard DTC550 Printer would be approximately 5 to 10 minutes.

### **System Requirements**

The System Requirements are as follows:

• IBM-PC or compatible**,** Windows 2000/XP, x86 300MHz computer with 64MB of RAM or higher, 200MB free hard disk space or higher, USB 1.1

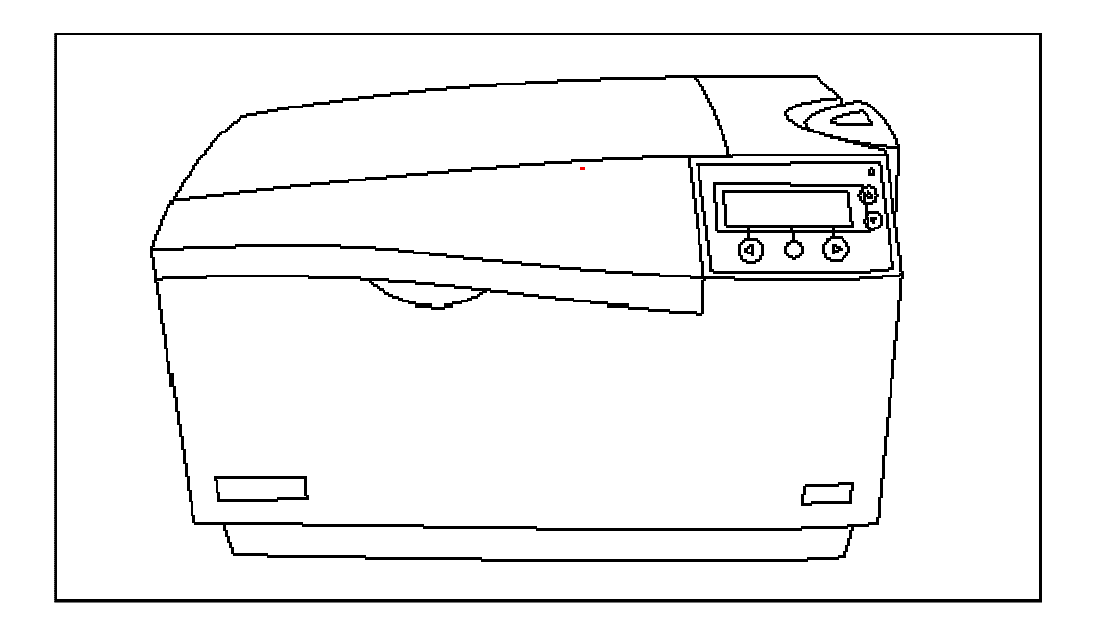

### **Inspection**

While unpacking your Printer, inspect the carton to ensure that no damage has occurred during shipping. Make sure that all supplied accessories are included with your unit.

### **Unpacking the Printer**

The following items are included with your Printer:

- Power Supply
- US Power Cable
- European Power Cable
- Card Cleaning Cartridge
- Two (2) Card Hopper Feed Weights
- Warranty Statement, Registration Card and Compliancy Document
- Software Installation CD (includes Printer Driver, Online User's Guide, Software Setup/Installation and Printer Diagnostic Tool)
- Keys (Included with the Hopper Lock option)

This is included with the DTC550 with Lamination Module only:

• Card Lamination Module - Power Supply with Power Cord

# **Loading Supplies**

### **Loading the Print Ribbon**

**Note:** Fargo Card Printers require highly specialized supplies to function properly.

- To maximize Printer life, reliability, printed card quality and durability, you must use only Fargo Certified Supplies.
- For this reason, your Fargo warranty is void, where not prohibited by law, if you use non-Fargo Certified Supplies.

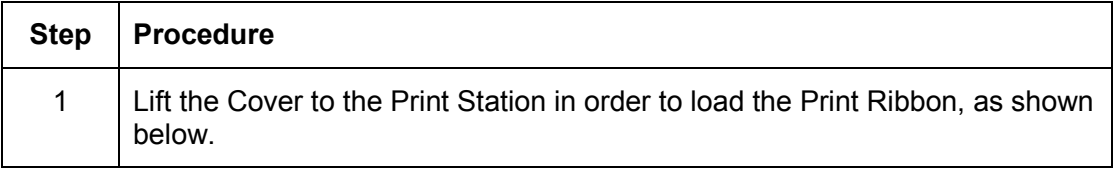

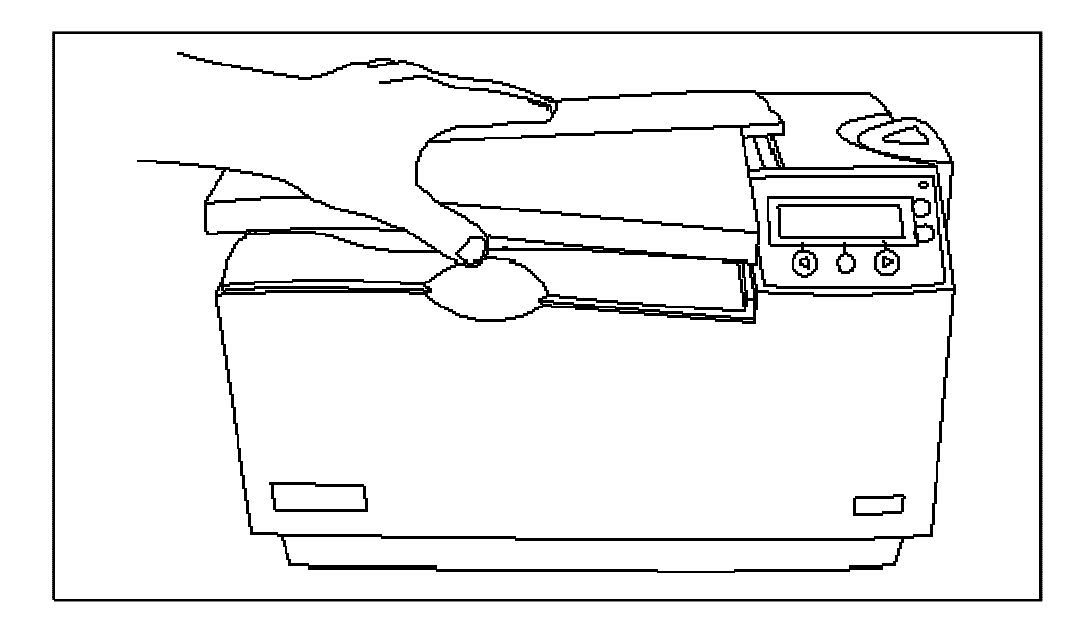

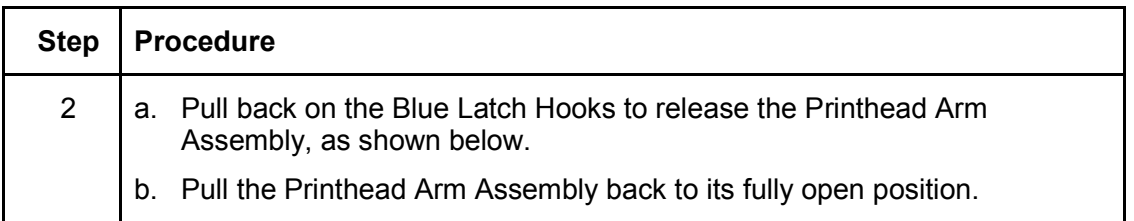

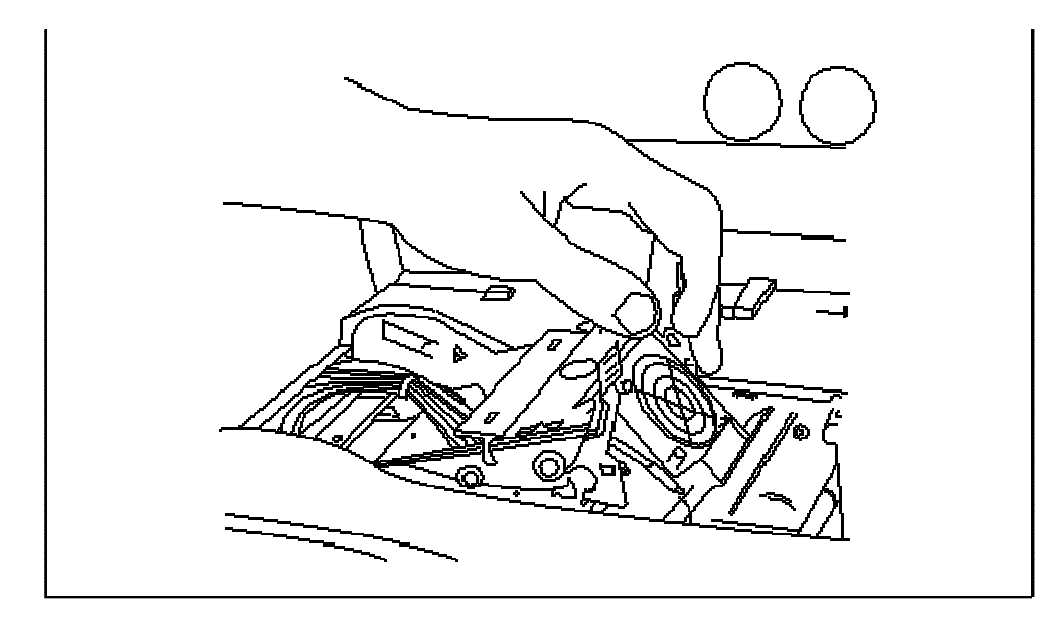

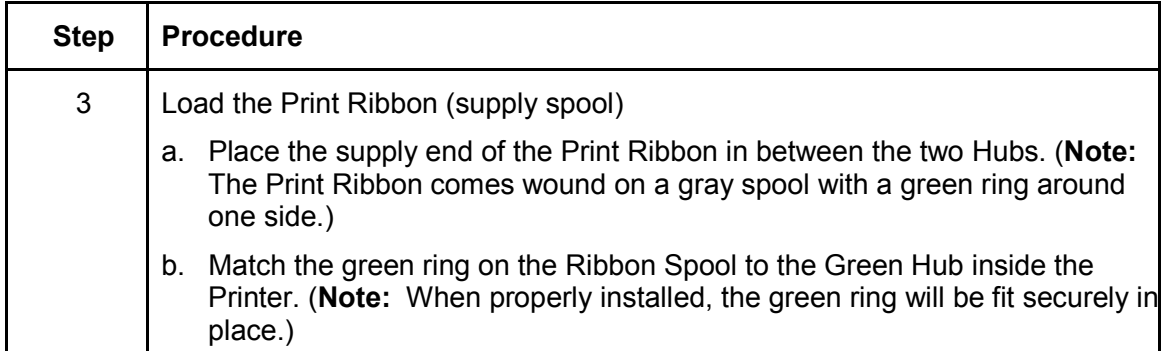

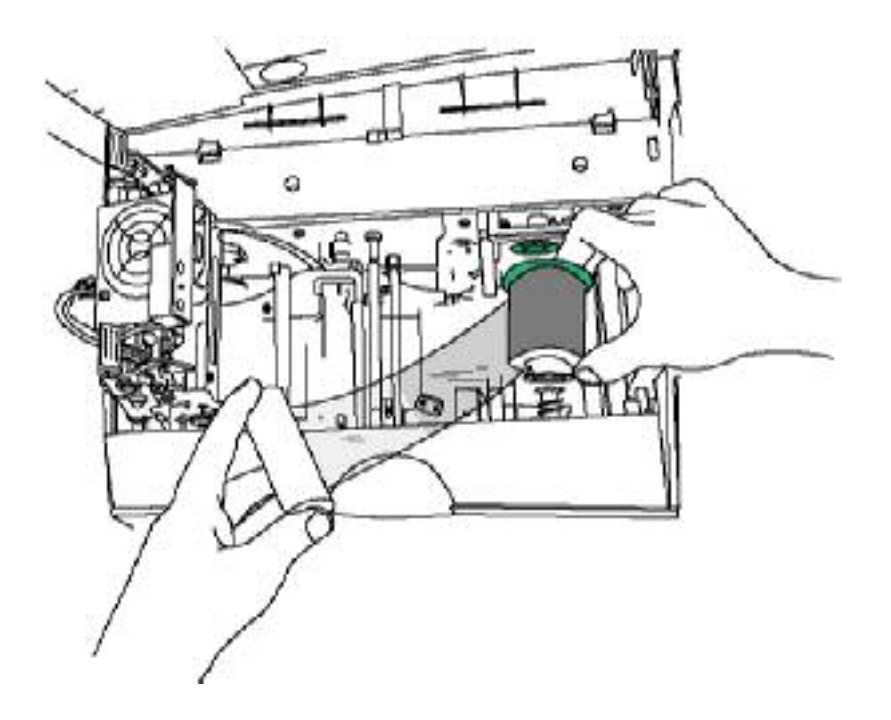

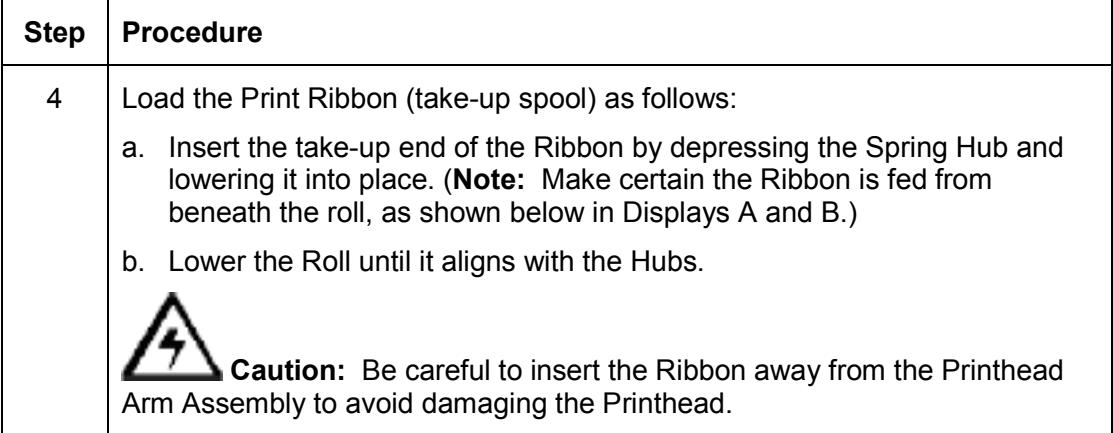

### **Display A - Loading the Print Ribbon (take-up spool)**

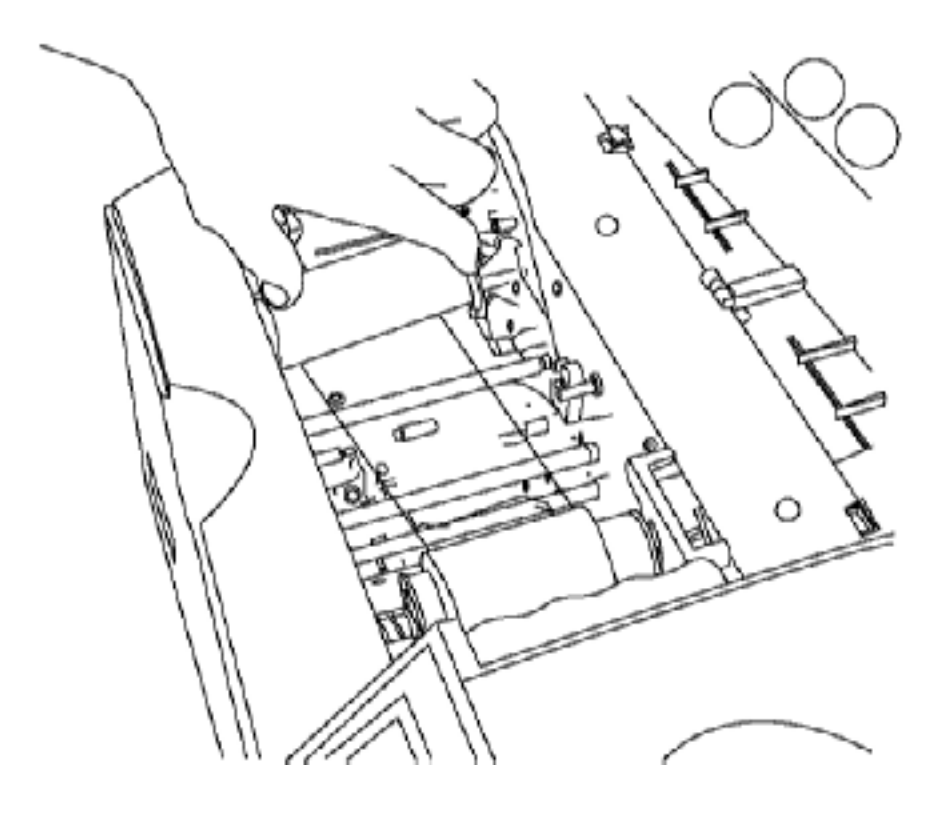

# **Display B - Loading the Print Ribbon (take-up spool)**

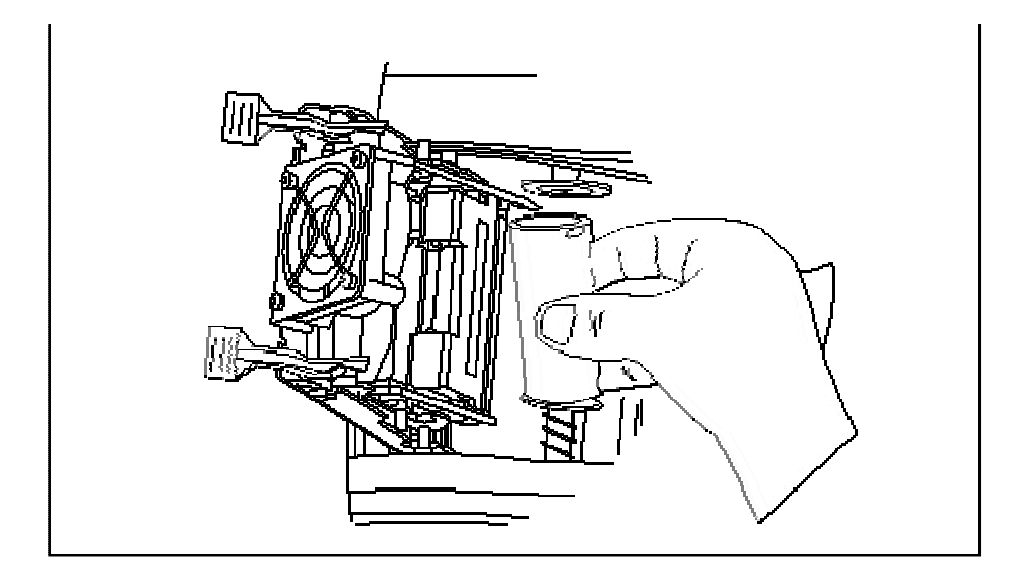

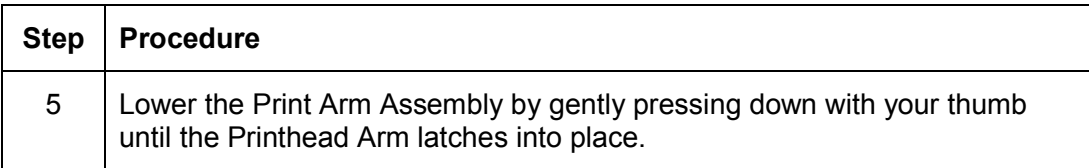

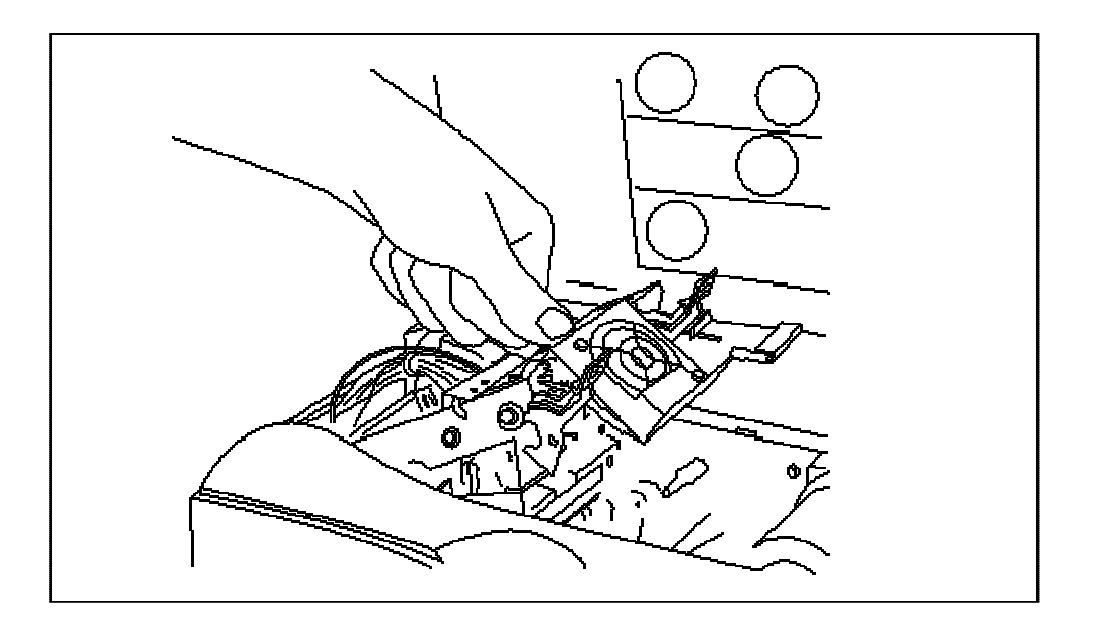

## **Inserting the Card Cleaning Cartridge**

**Caution:** Replace the Card Cleaning Cartridge Roller with every Ribbon change, depending on the cleanliness of the card stock or the environment in which the Printer is located.

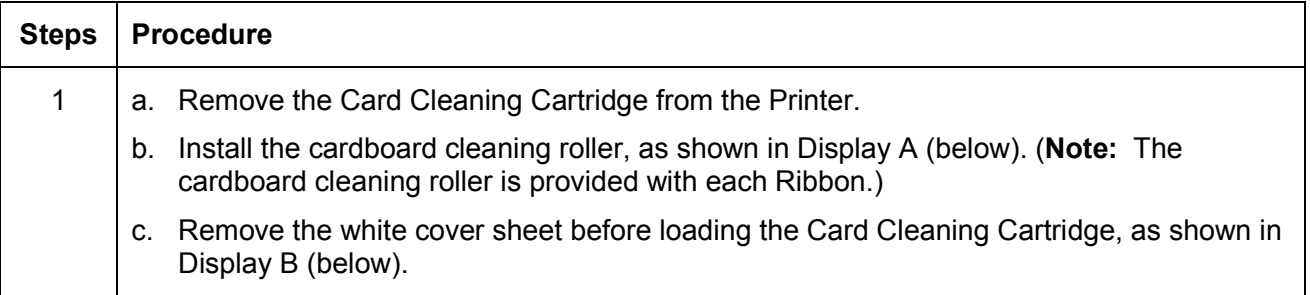

#### **Display A - Replace the tape/cardboard cleaning roller**

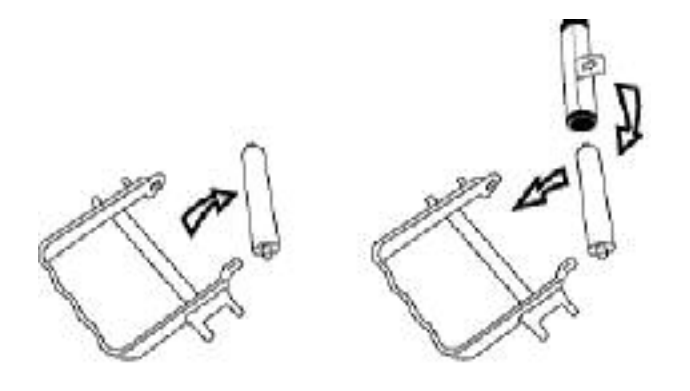

#### **Display B - Remove the white cover sheet**

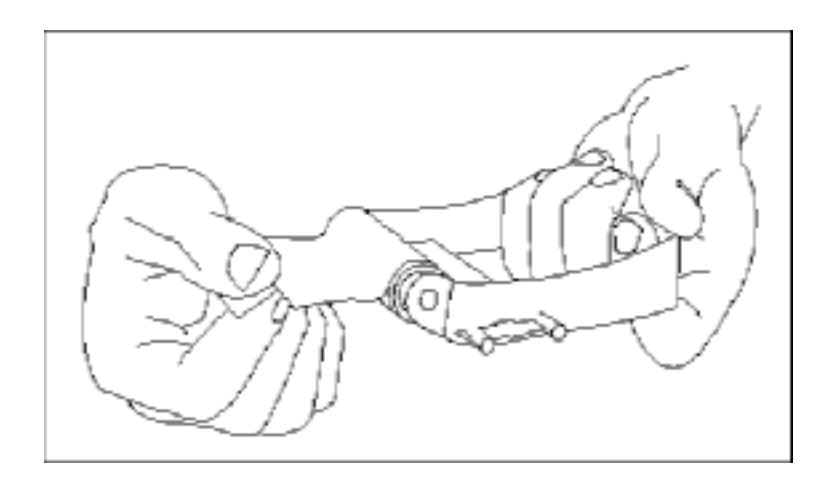

DTC550 Direct to Card Printer/Encoder User Guide (Rev. 2.3) 3-10

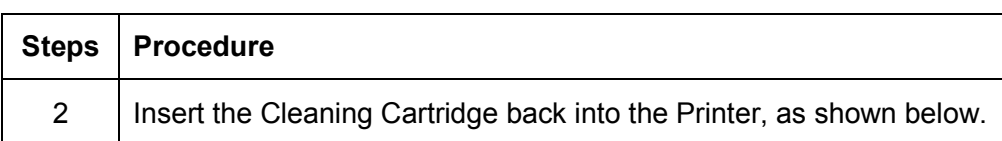

## **Inserting the Card Cleaning Cartridge (continued)**

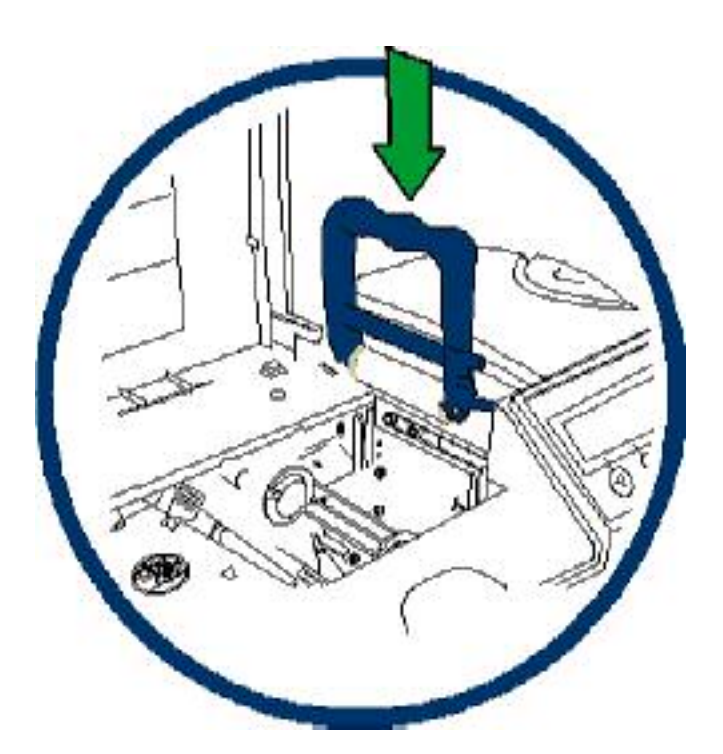

### **Inserting the Card Cleaning Cartridge (continued)**

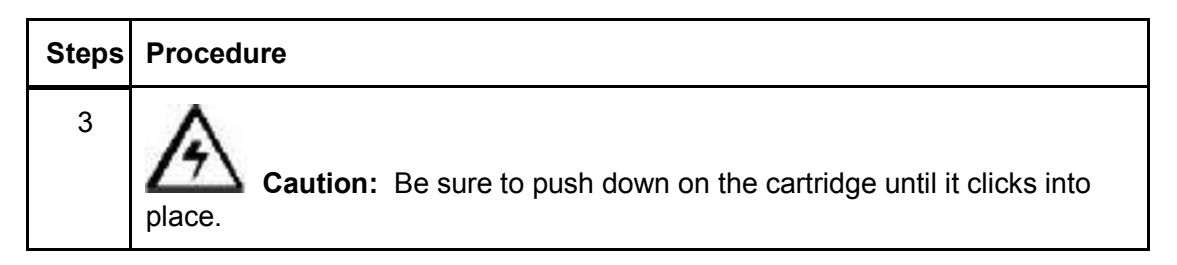

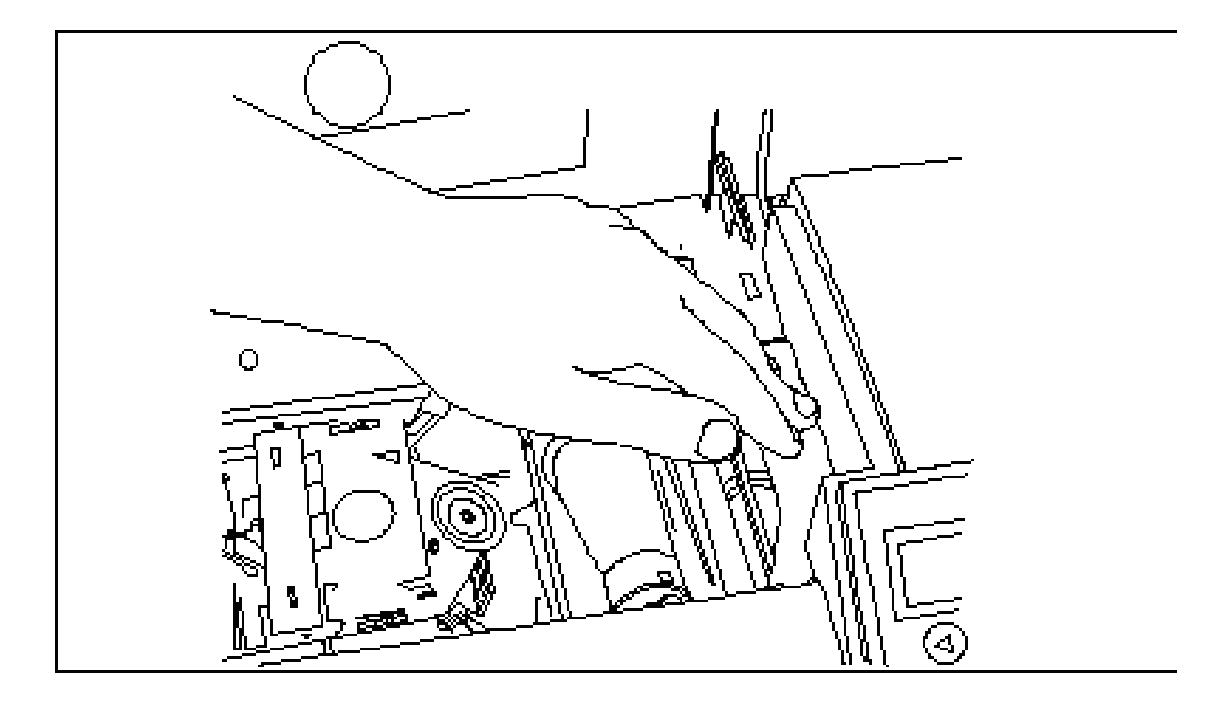

# **Inserting the Card Cleaning Cartridge (continued)**

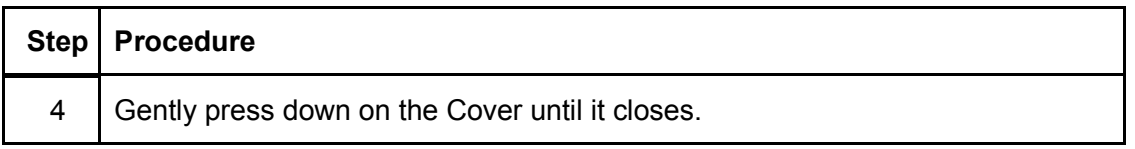

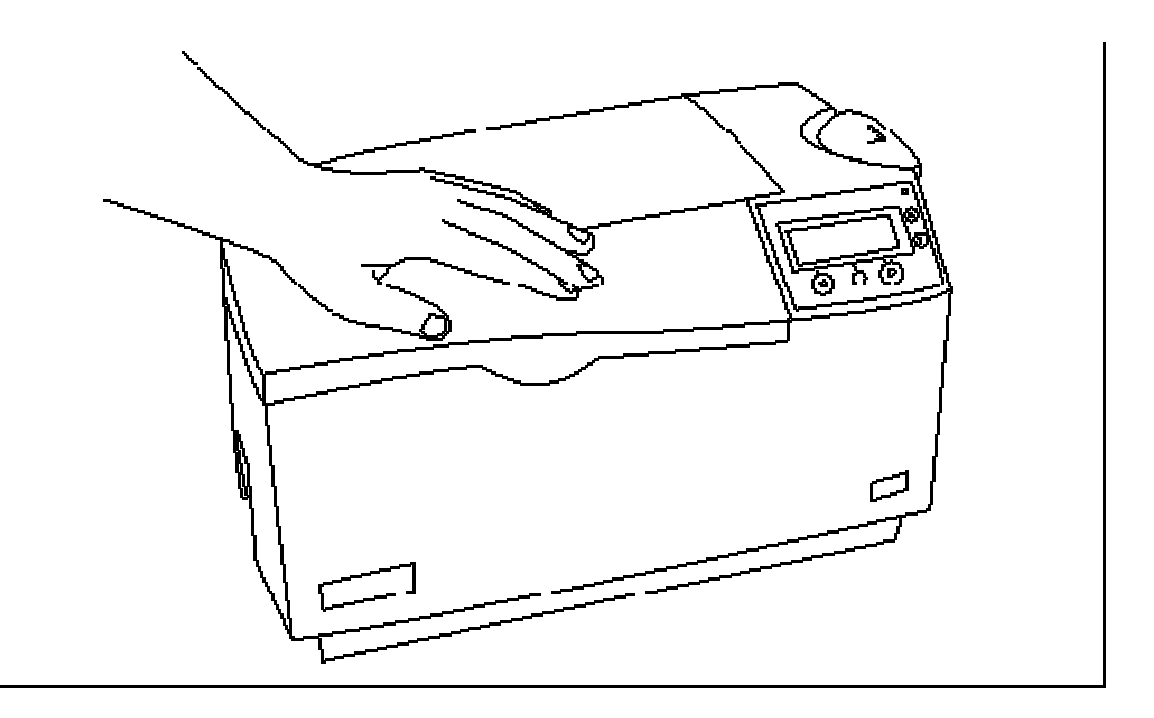

### **Loading the Overlaminate**

(**Note:** This procedure only applies to the DTC550 with Lamination Laminating Card Printer/Encoder.)

The loading process for both the Thermal Transfer Film and the PolyGuard™ Overlaminate material is the same. Refer to the following steps to load either type of overlaminate into the Printer.

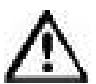

**Danger:** Do not touch the metal Lamination Shield or the Lamination Roller when loading the overlaminate. These components can become very hot.

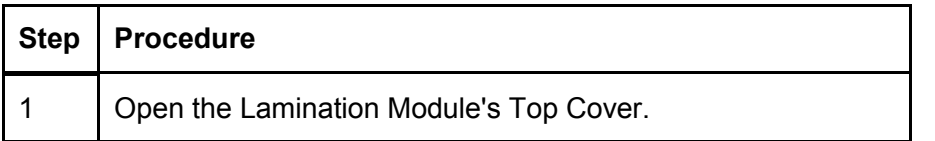

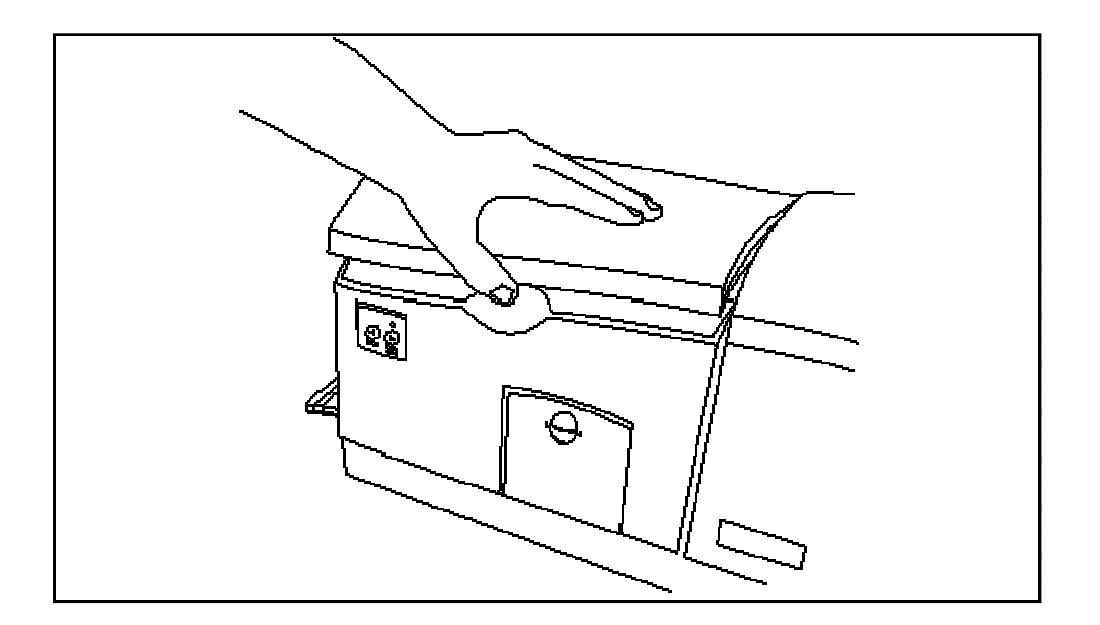

## **Loading the Overlaminate (continued)**

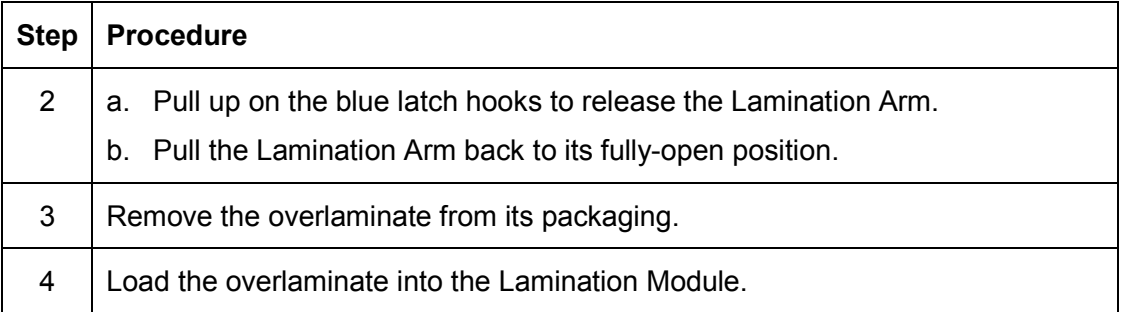

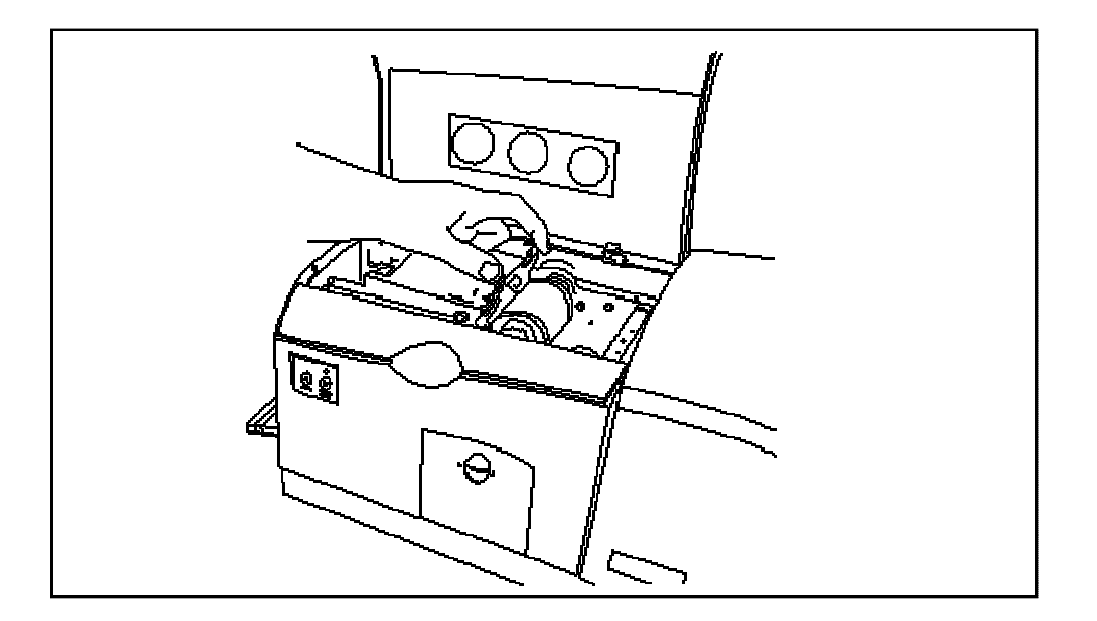
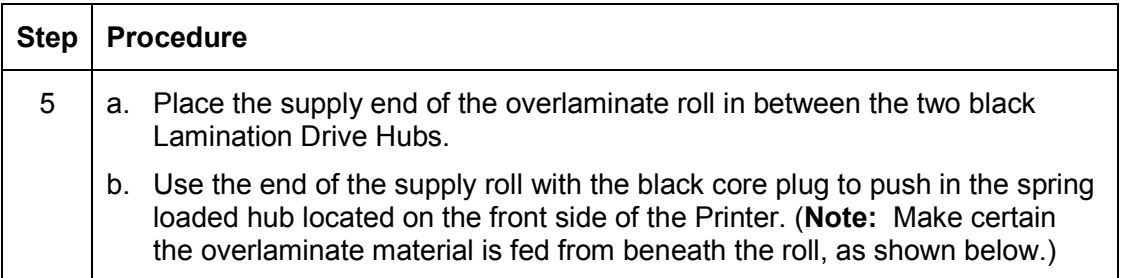

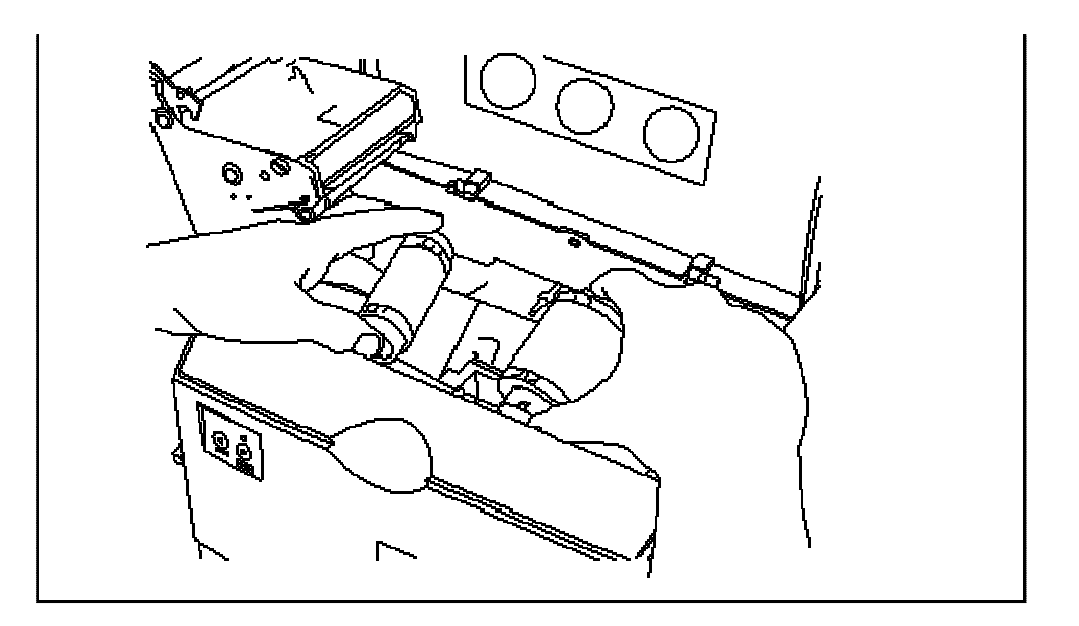

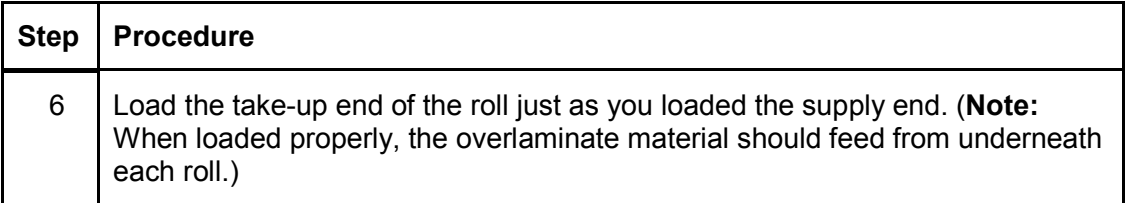

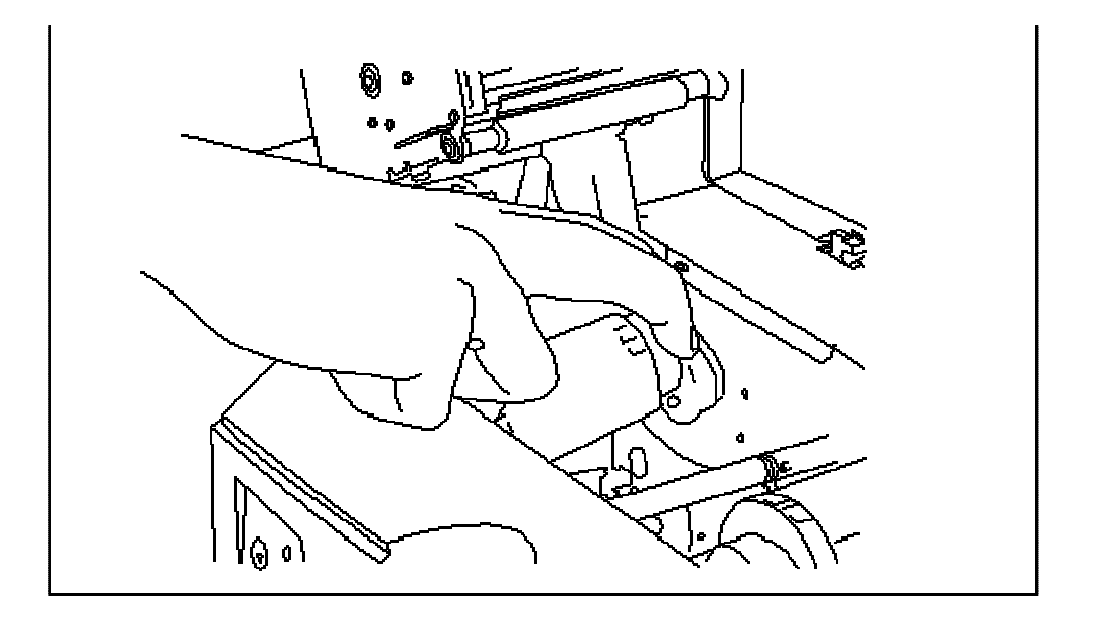

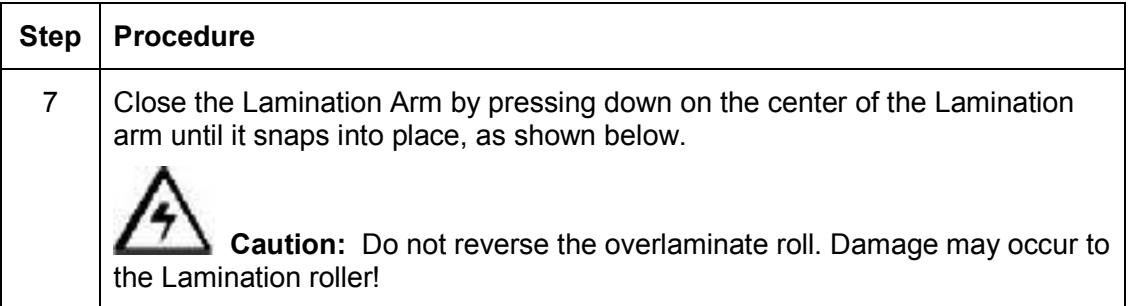

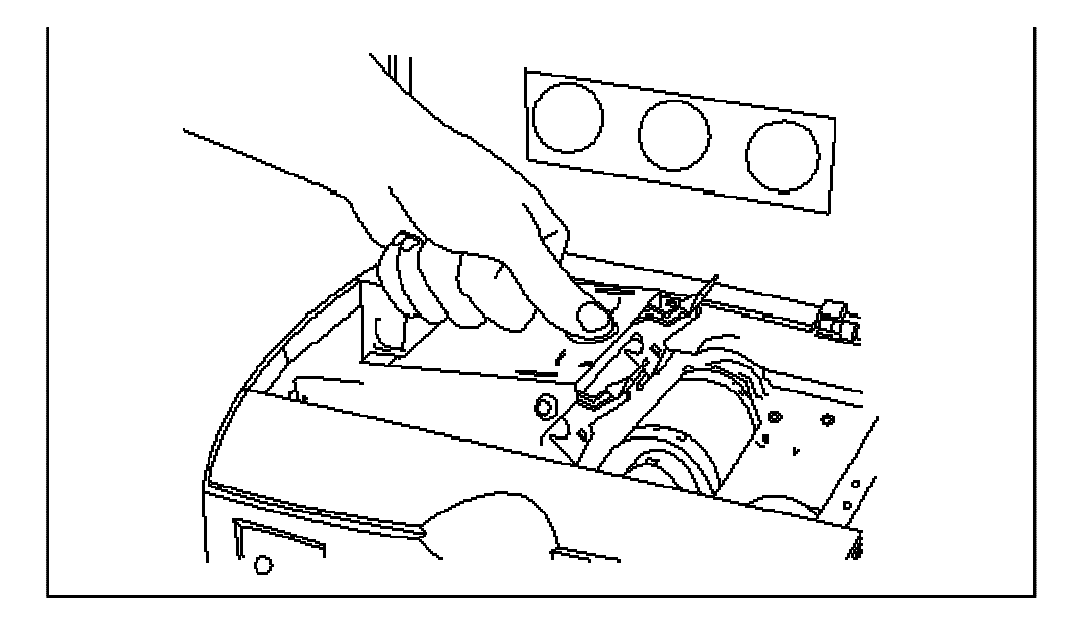

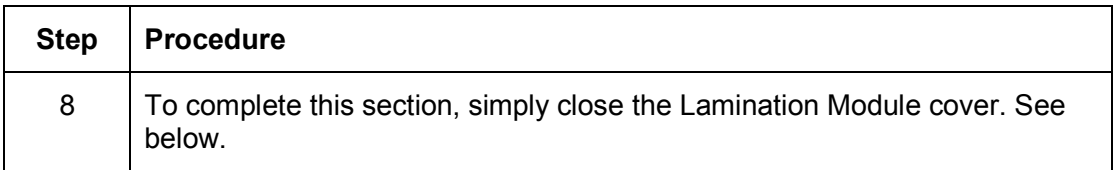

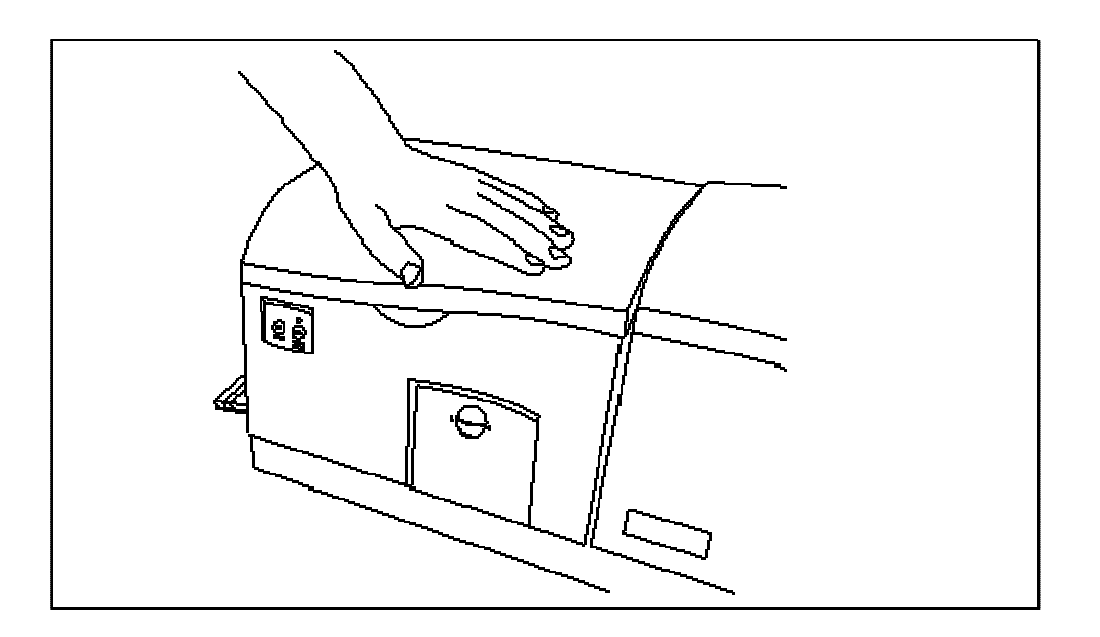

# **Connecting power to the DTC550 Printer**

**Caution:** Do not remove the red Warning sticker across the USB connection. Do not plug in the USB cable until prompted to do so during the installation of the DTC550 Printer Driver. See the *Installing the DTC550 Printer Driver* procedure.

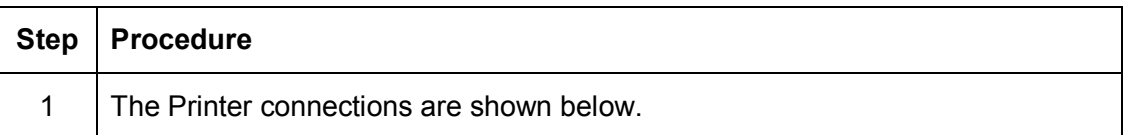

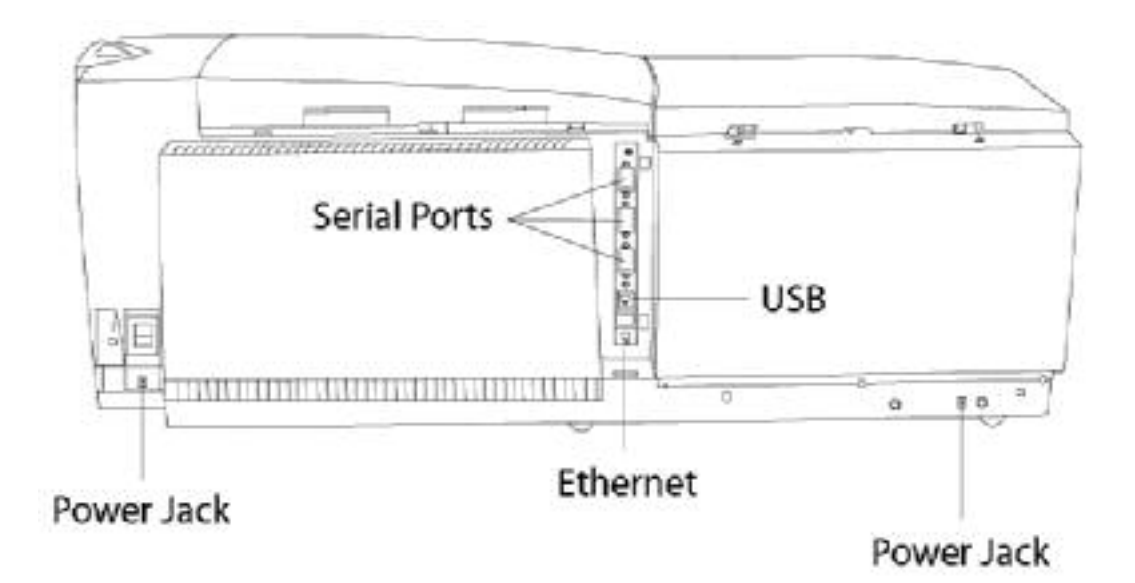

#### FOR RESTRICTED USE only **FOR RESTRICTED** USE only

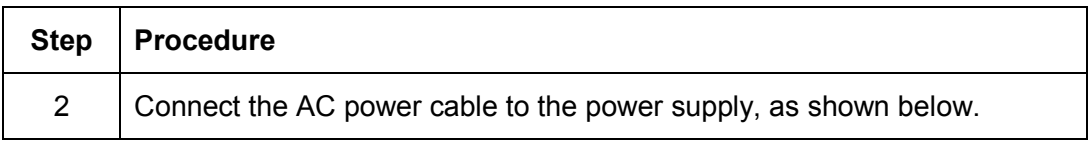

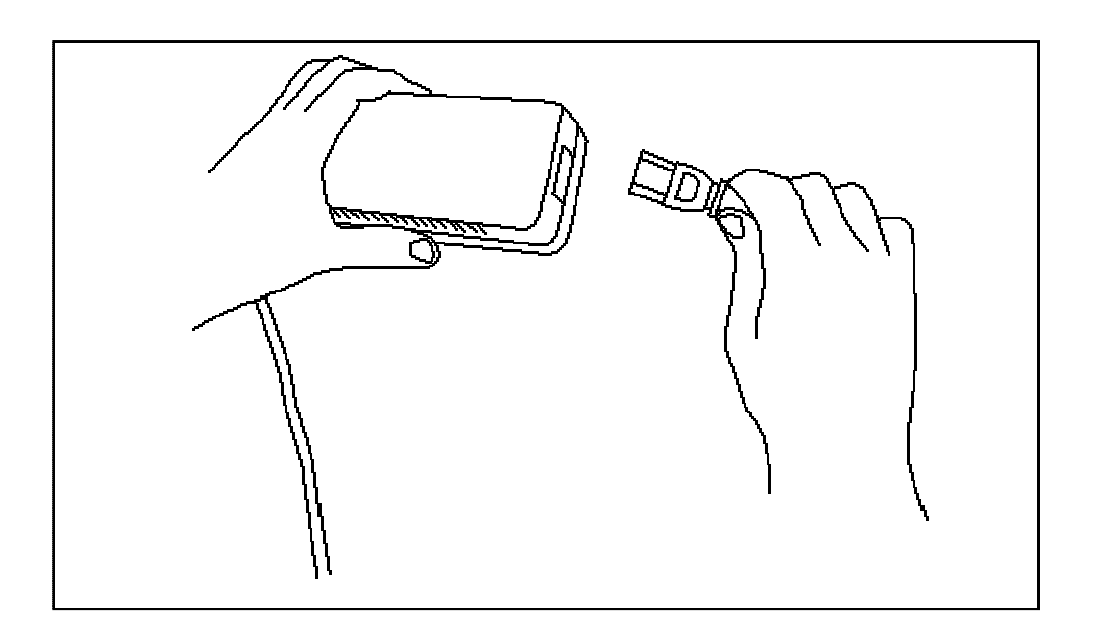

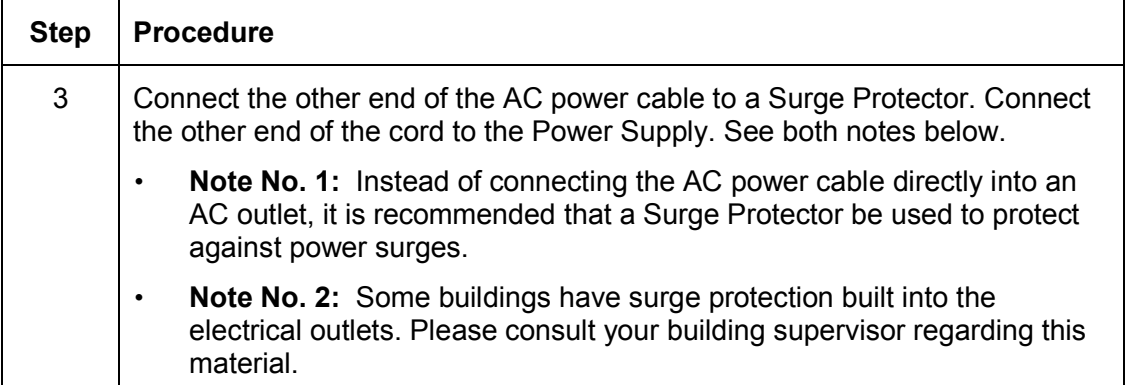

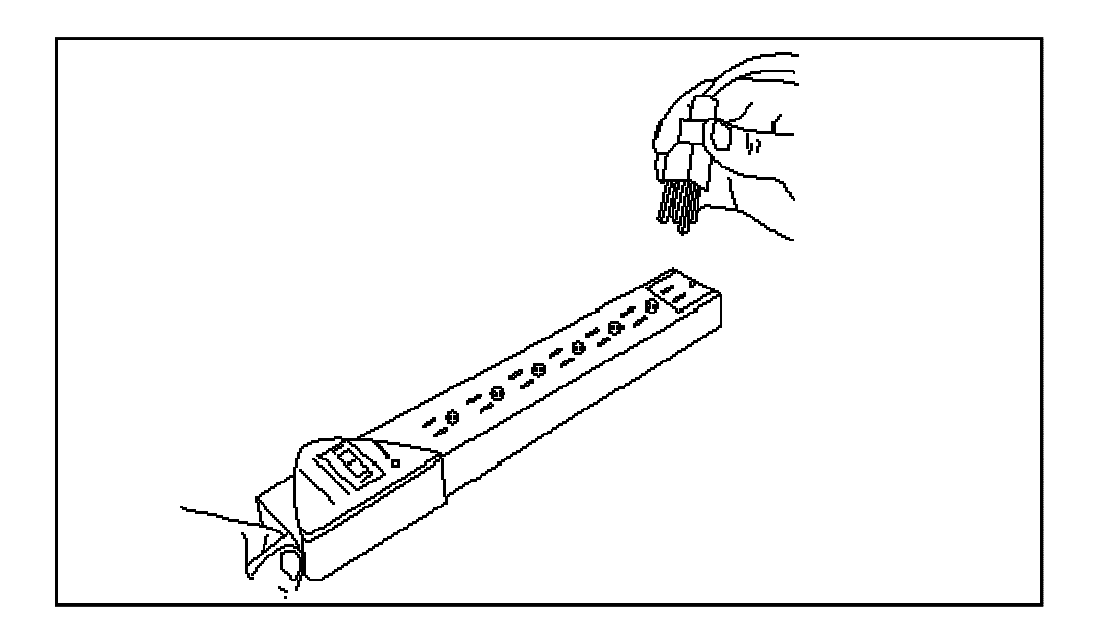

#### FOR RESTRICTED USE only **FOR RESTRICTED** USE only

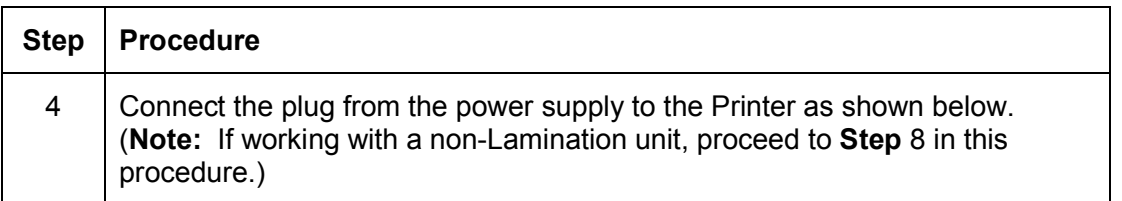

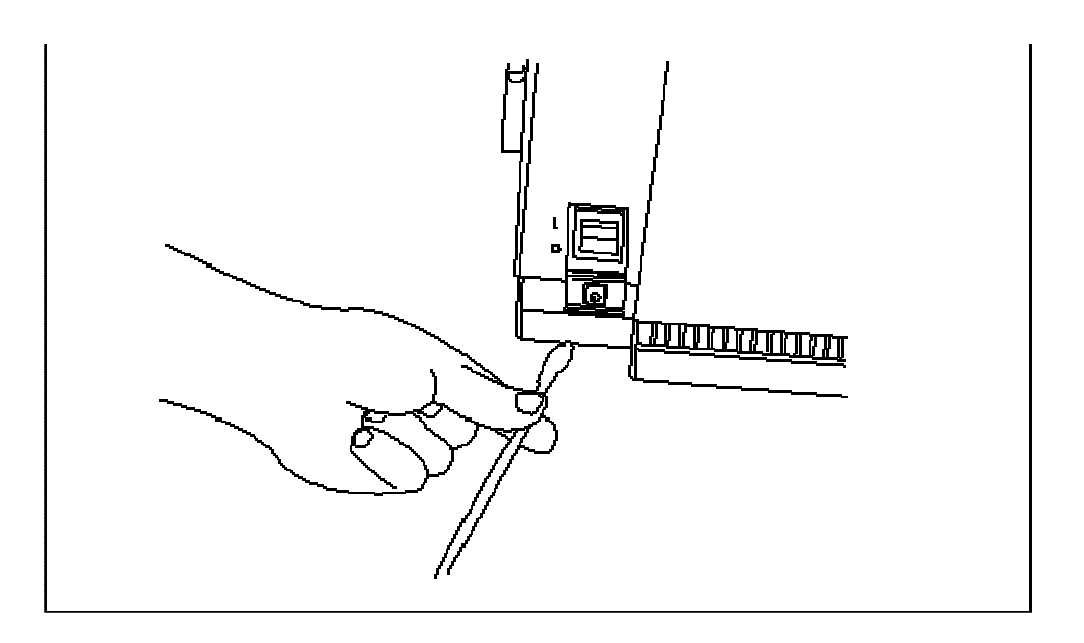

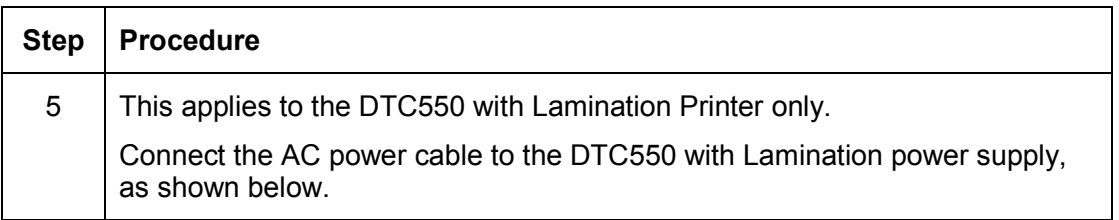

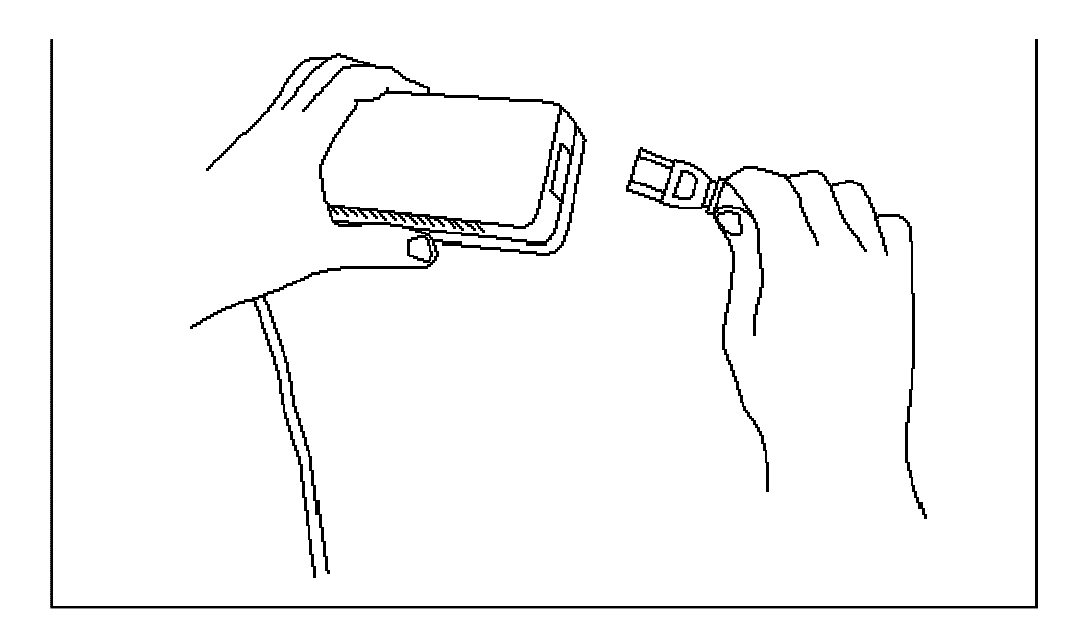

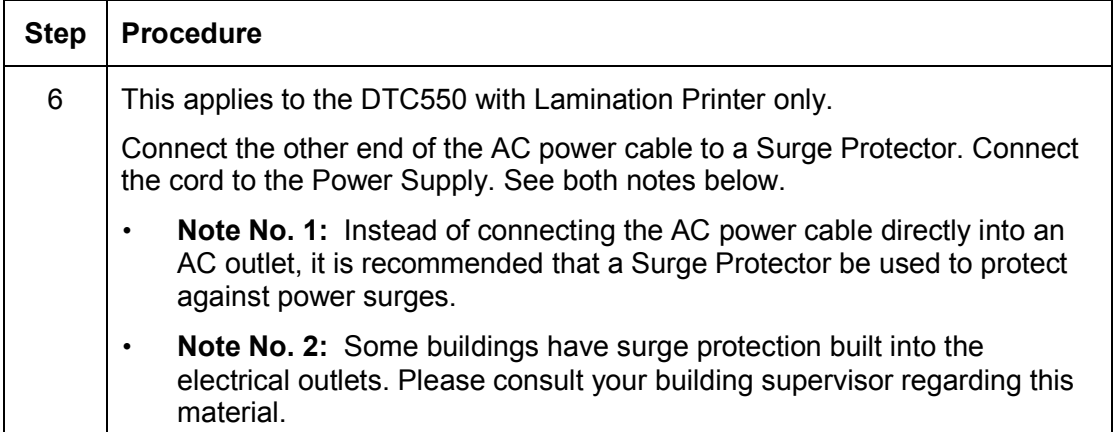

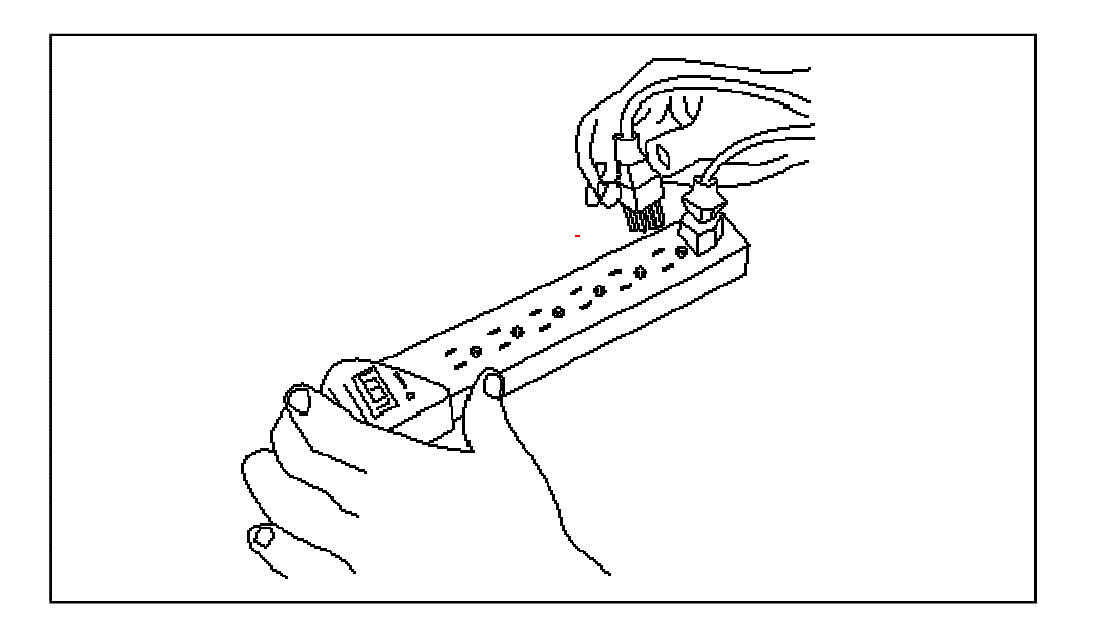

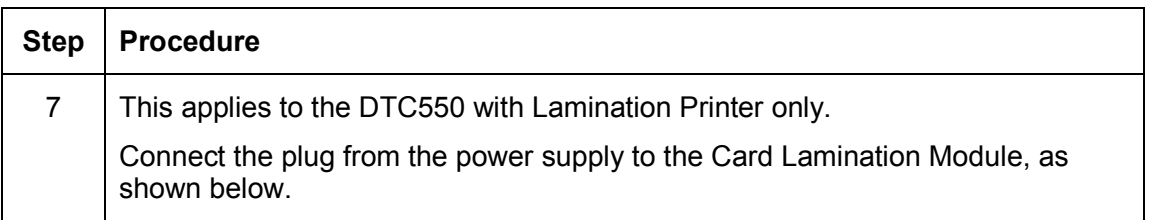

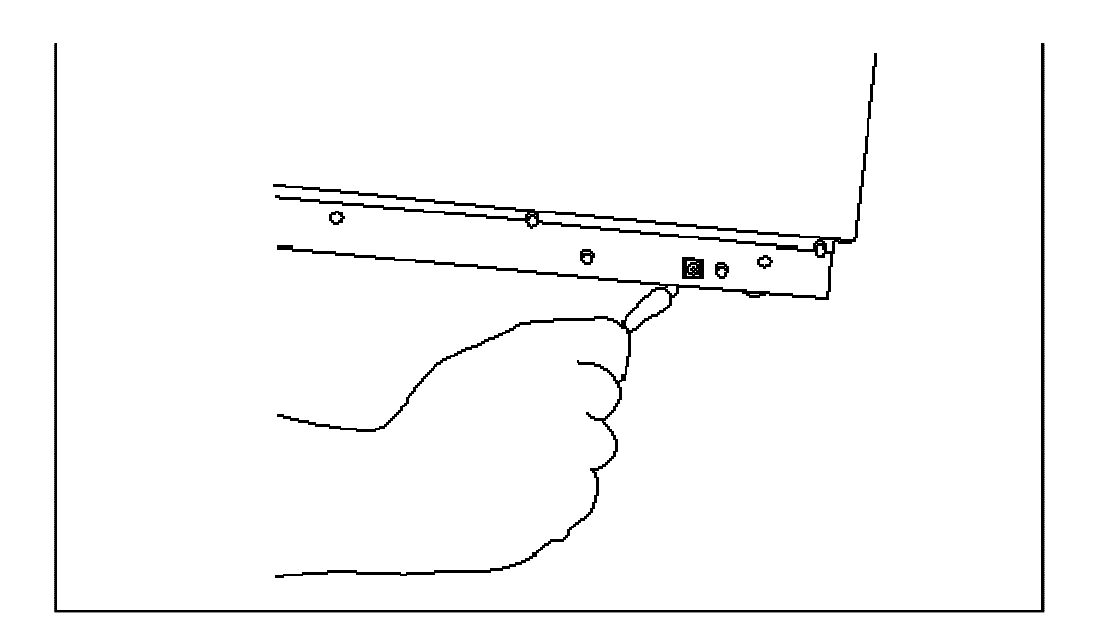

#### FOR RESTRICTED USE only **FOR RESTRICTED** USE only

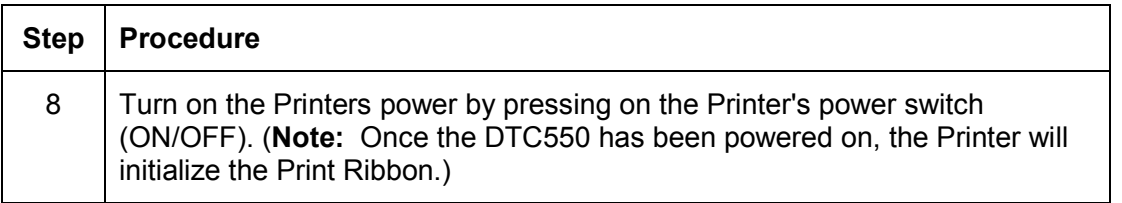

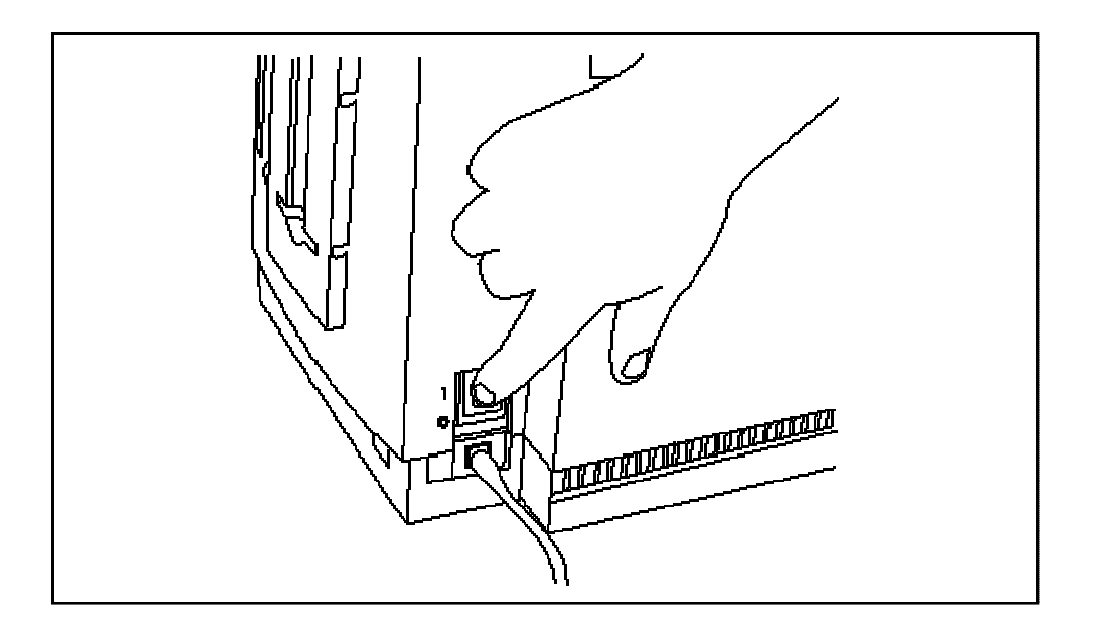

# **Loading the Blank Cards**

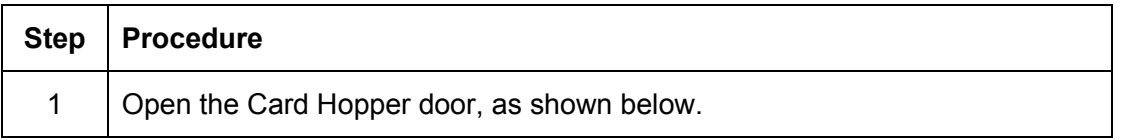

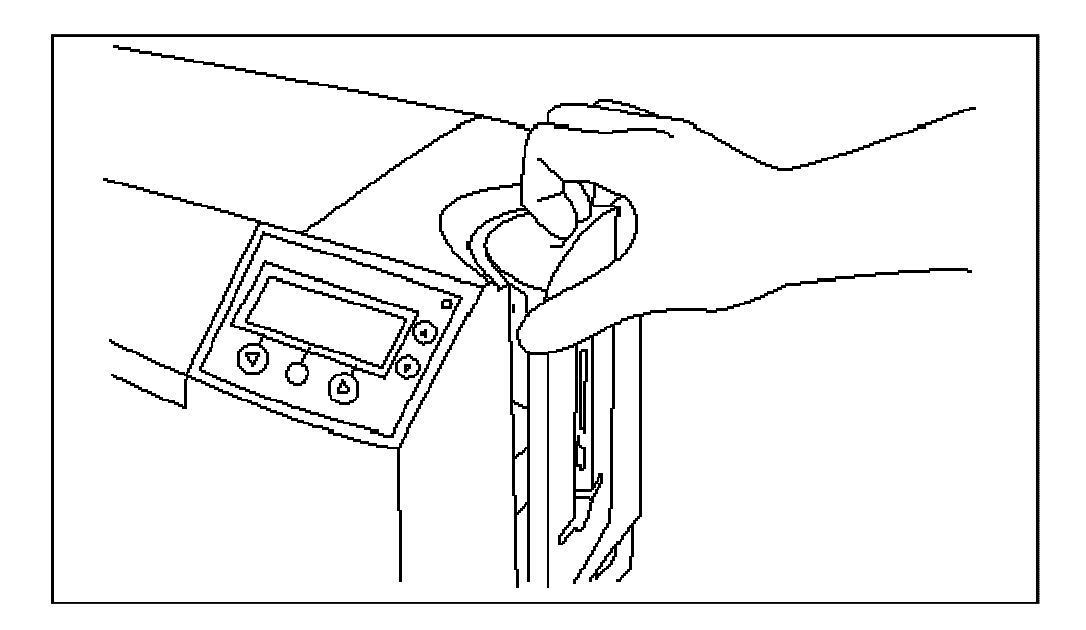

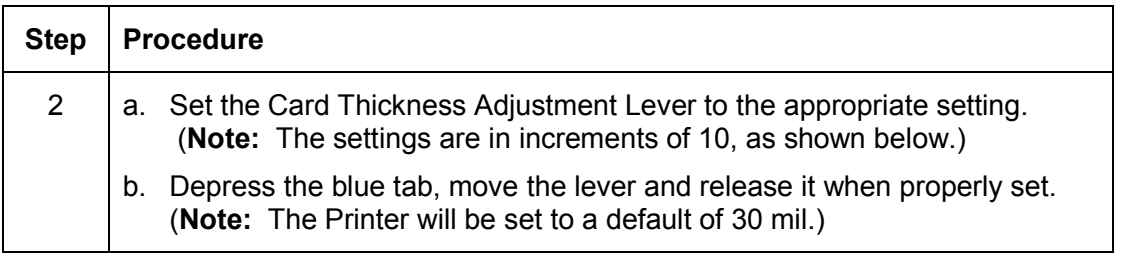

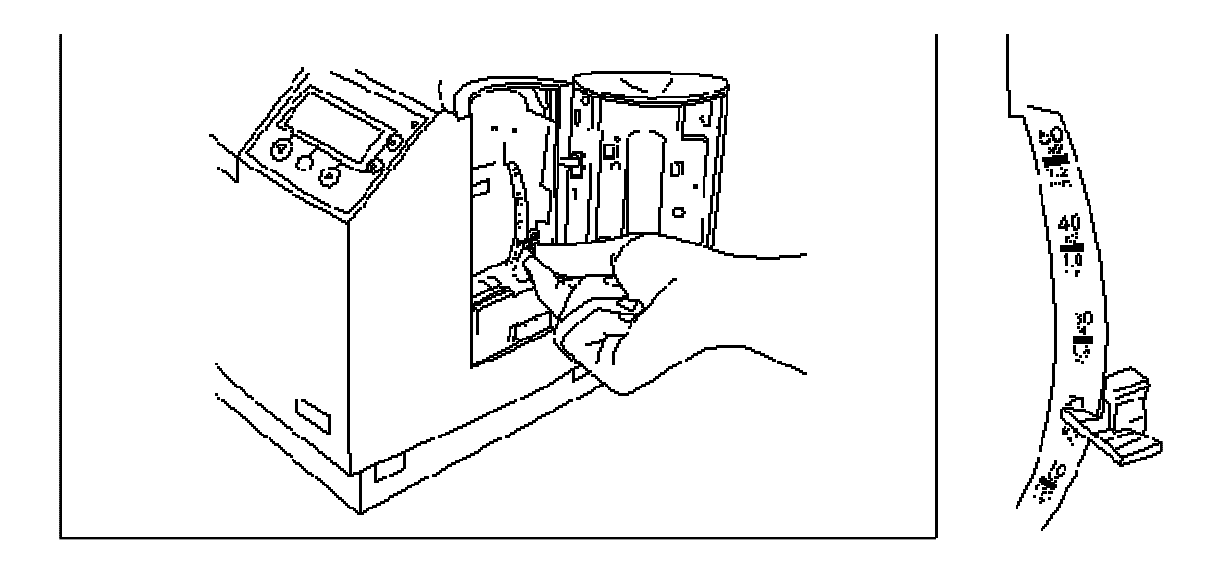

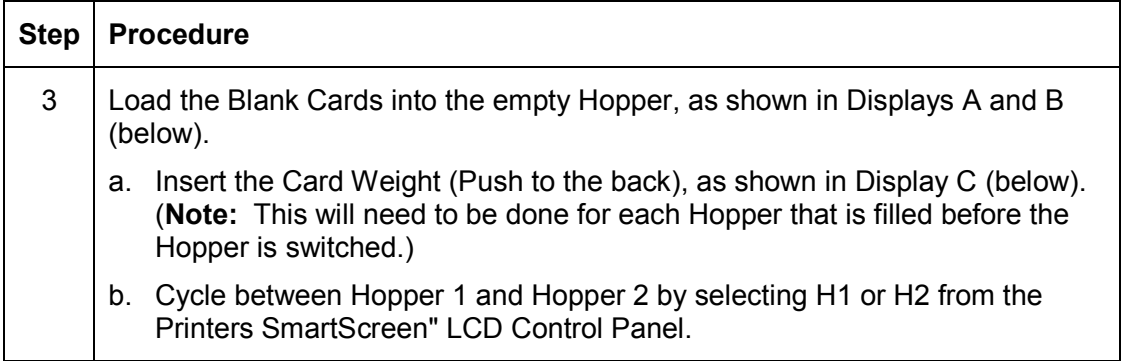

#### **Display A - Loading the Blank Cards**

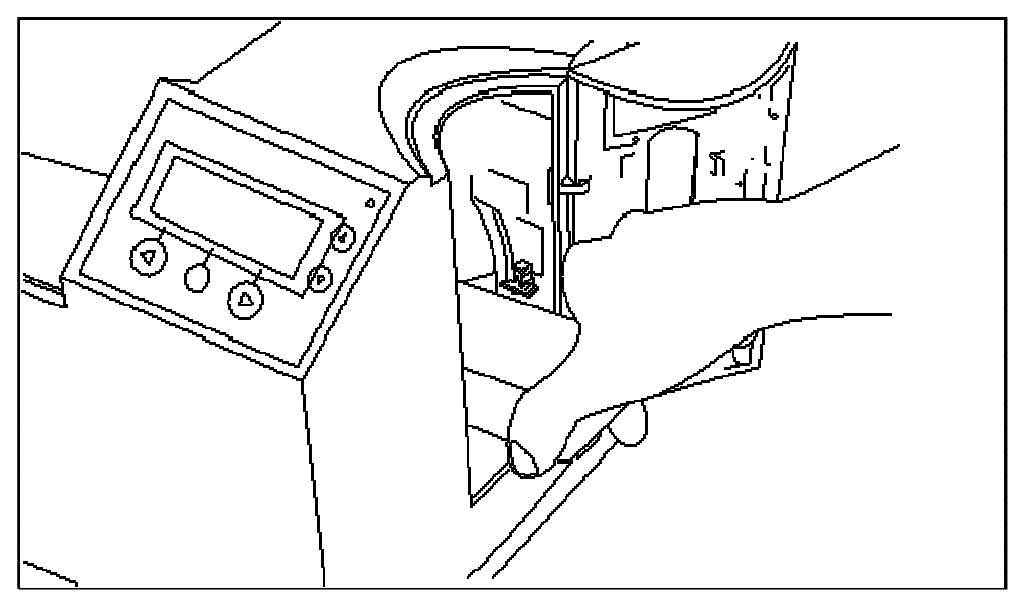

**Display B - Loading the Right Way and the Wrong Way** 

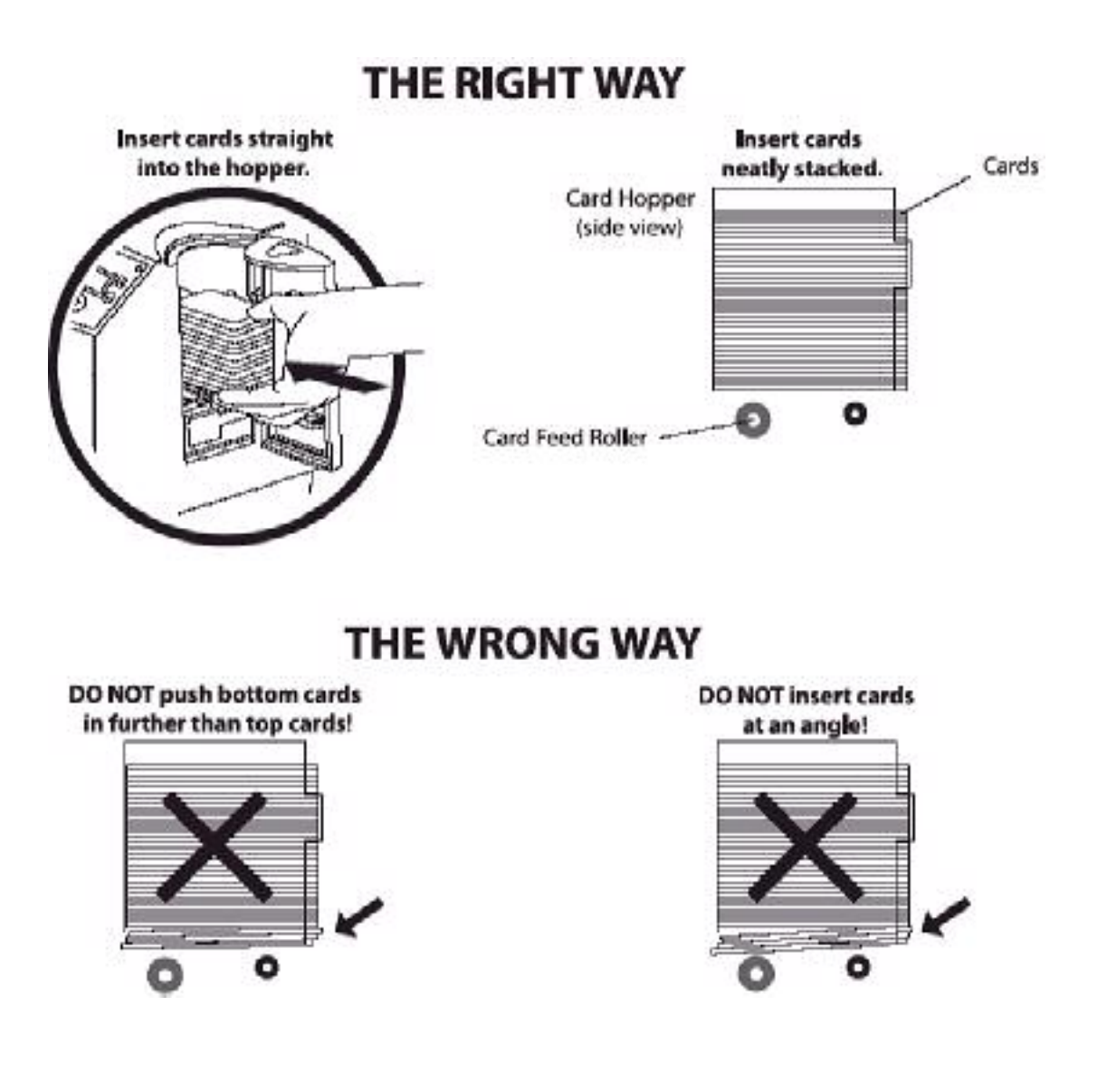

**Display C - Inserting the Card Weight** 

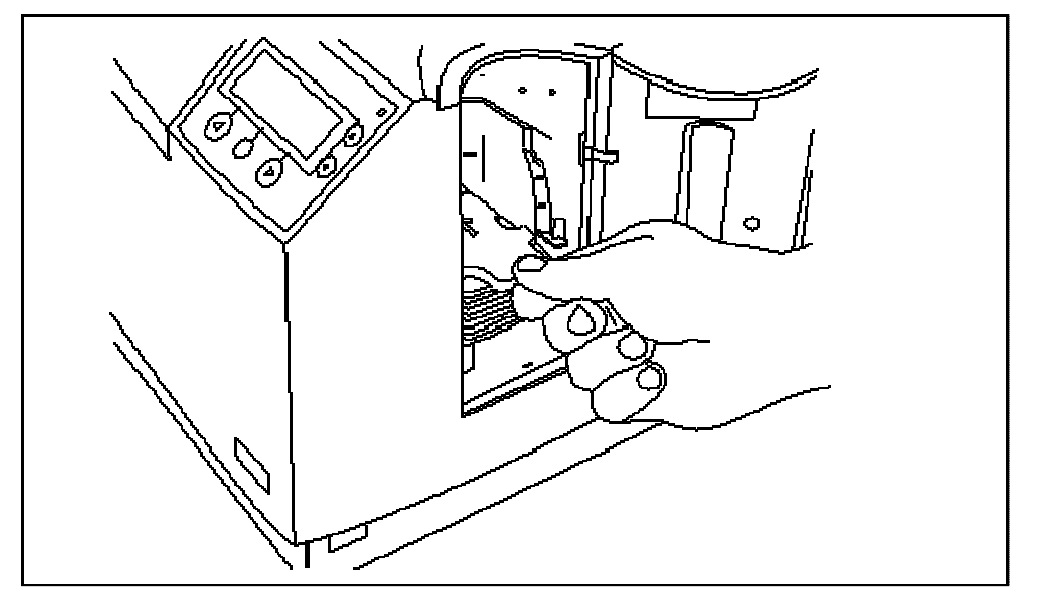

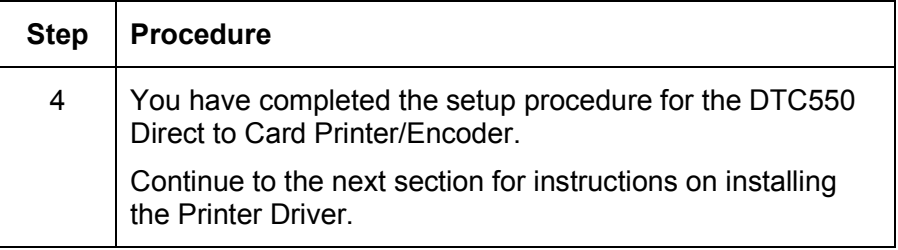

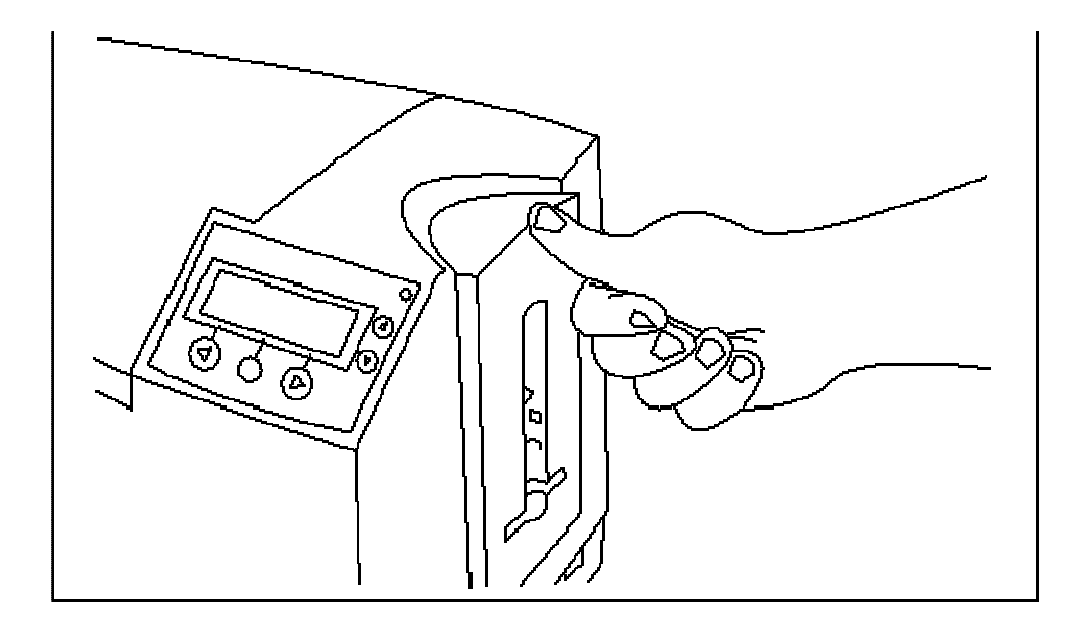

# **Software Setup and Installation Procedures**

# **Installing the DTC550 Printer Driver**

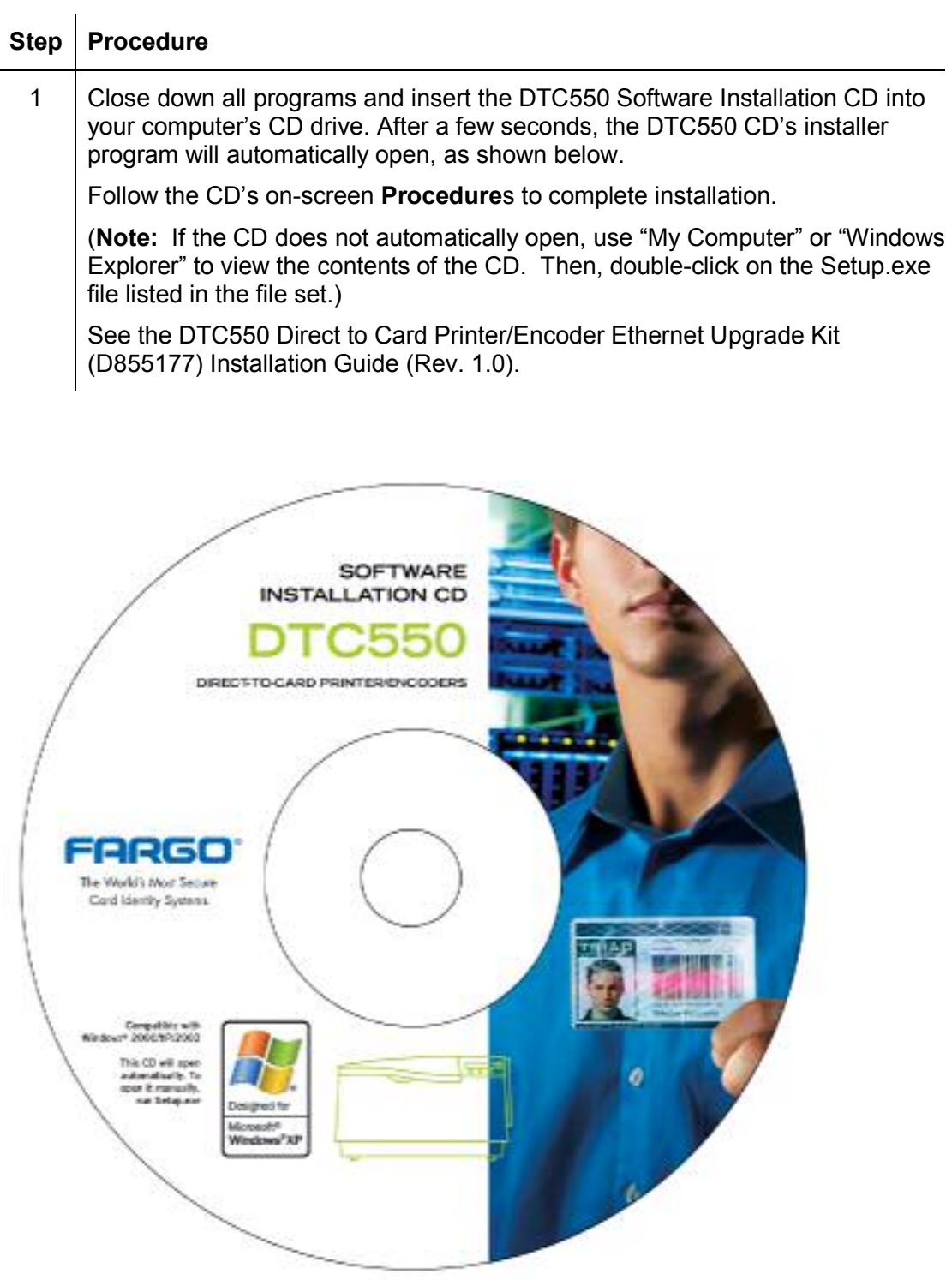

DTC550 Direct to Card Printer/Encoder User Guide (Rev. 2.3) 3-33

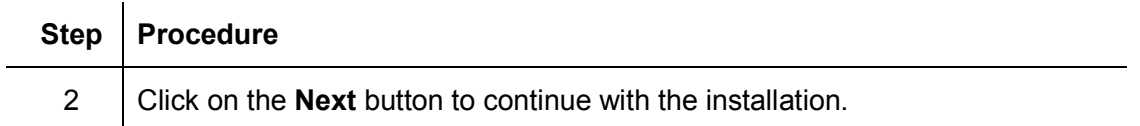

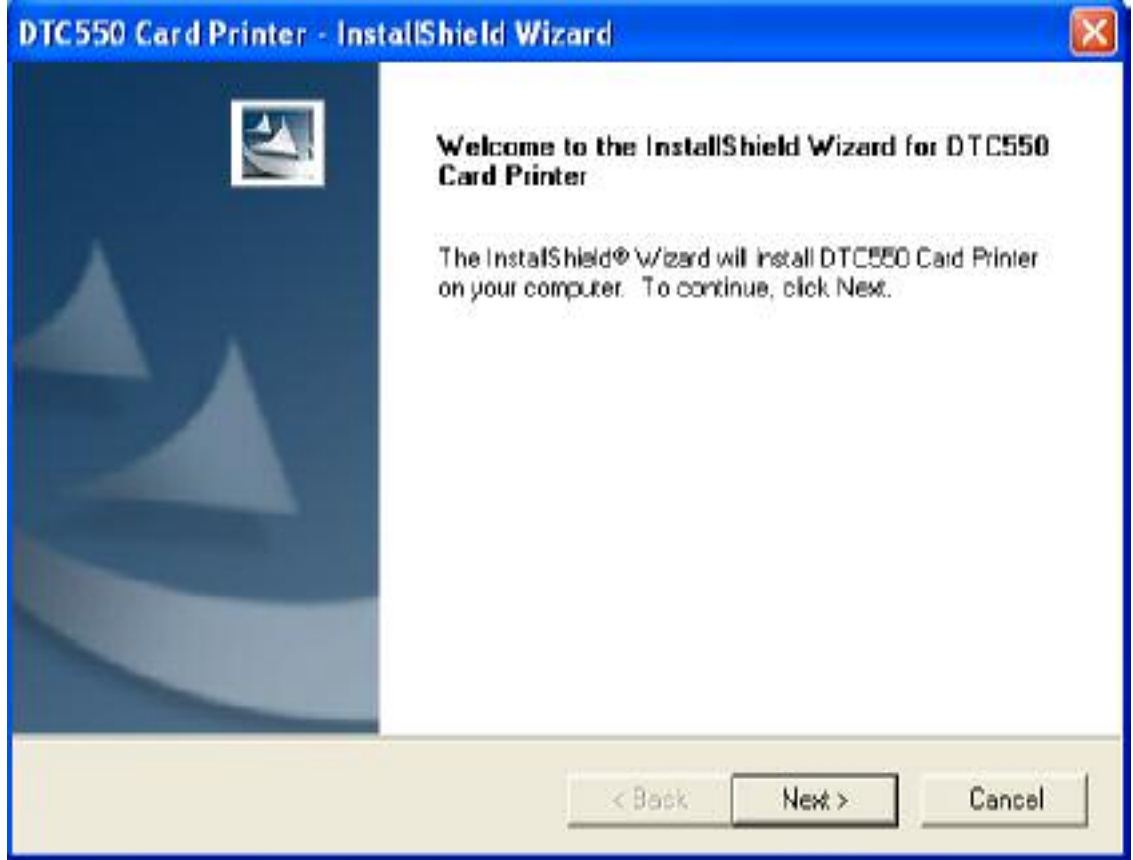

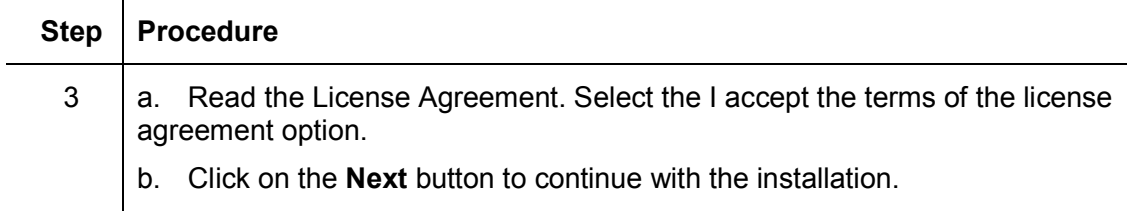

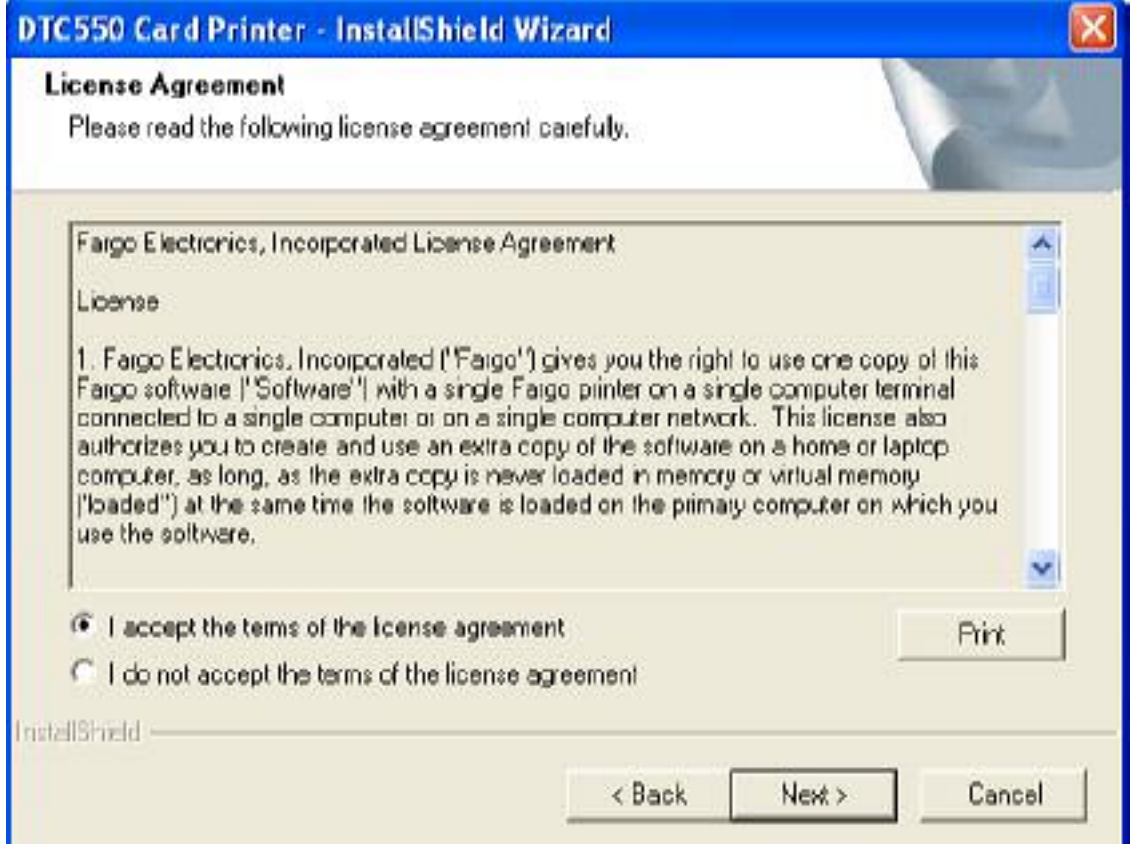

InstallShield

## **Installing the DTC550 Printer Driver (continued)**

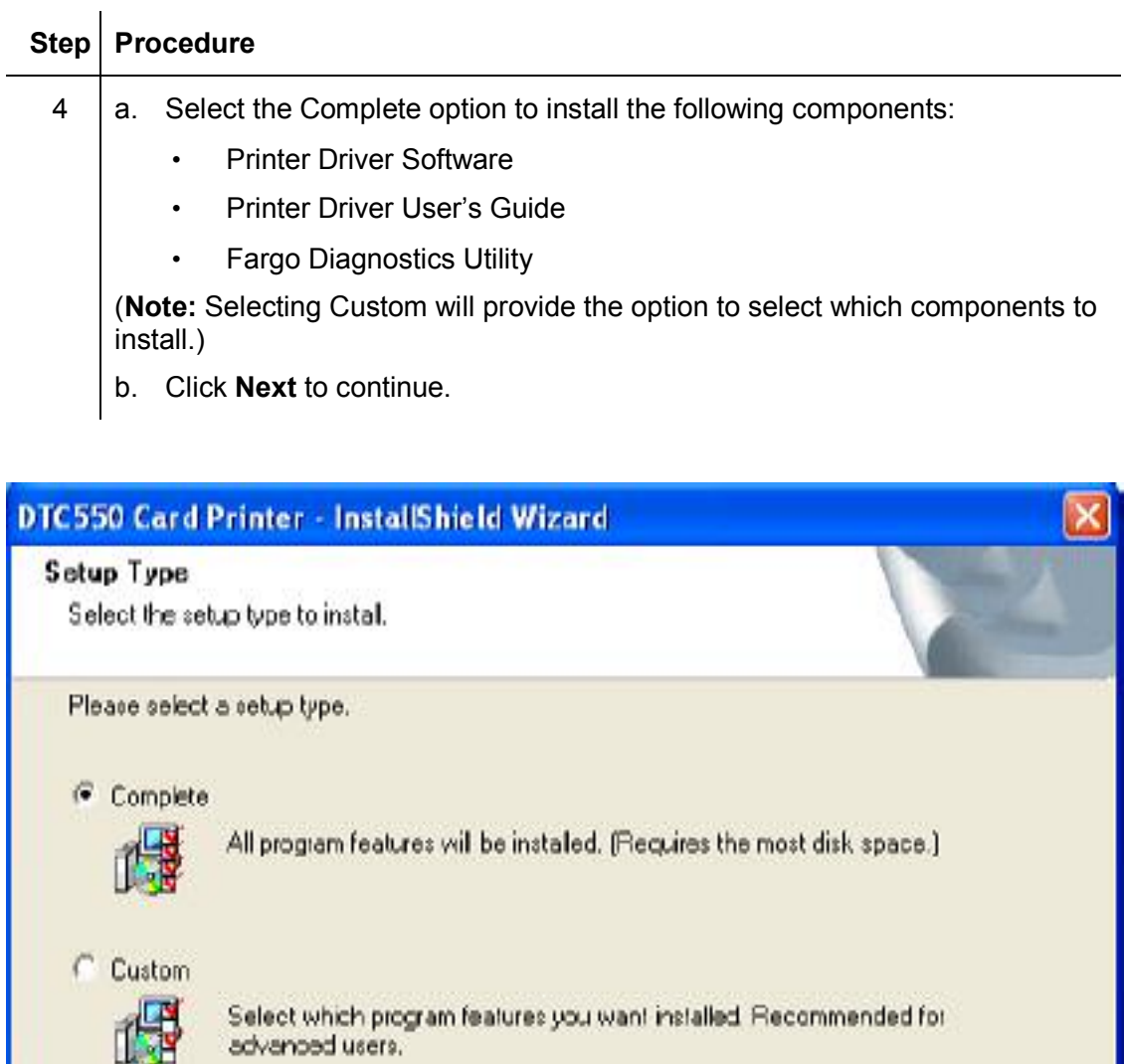

 $<sub>Back</sub>$ </sub>

Next >

Cancel

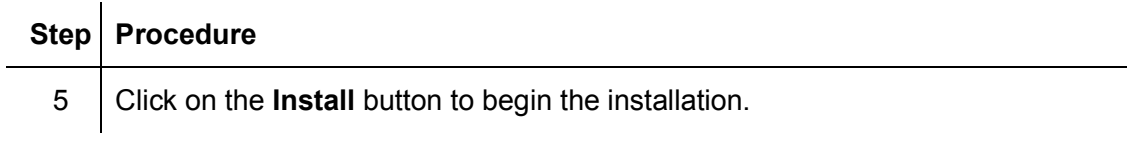

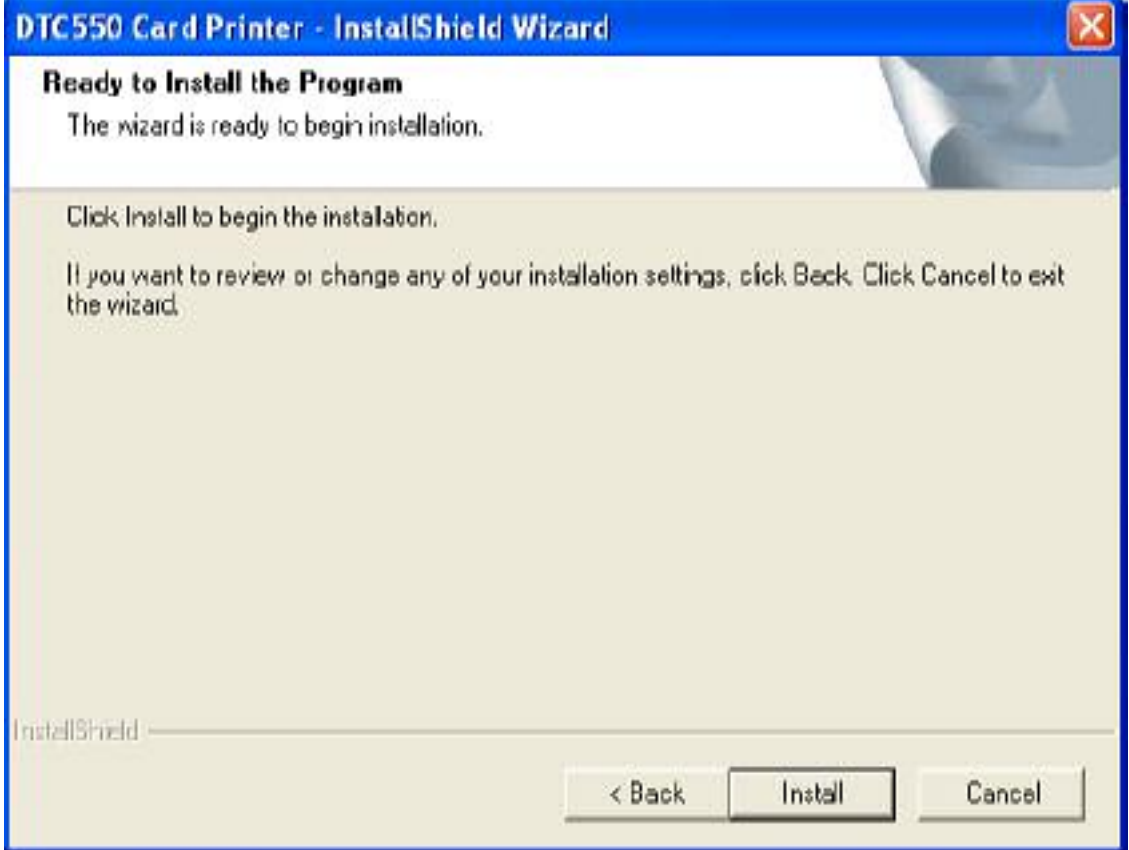

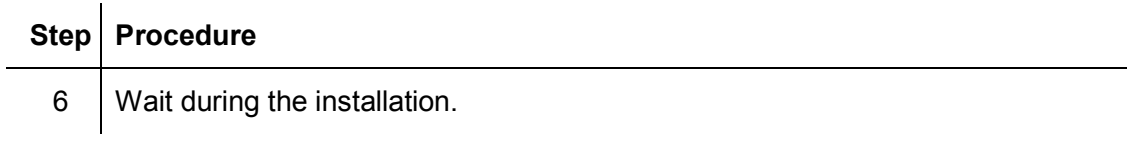

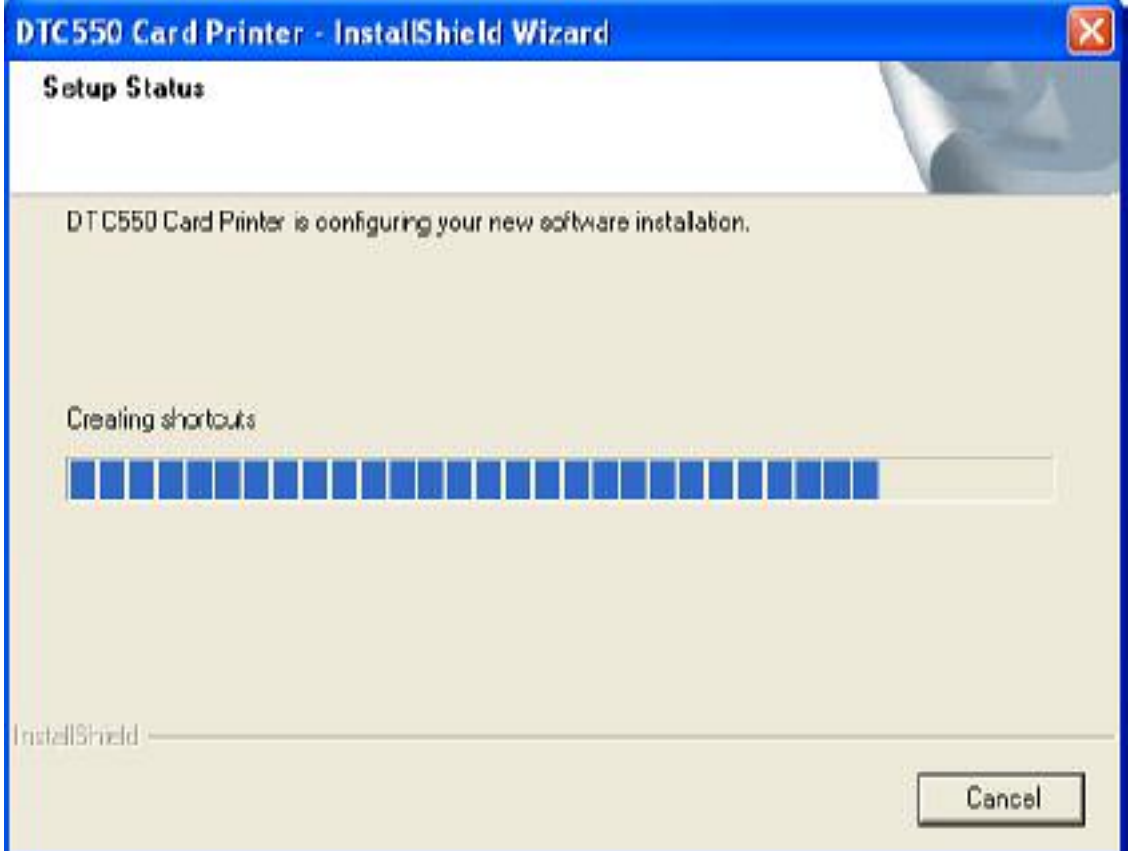

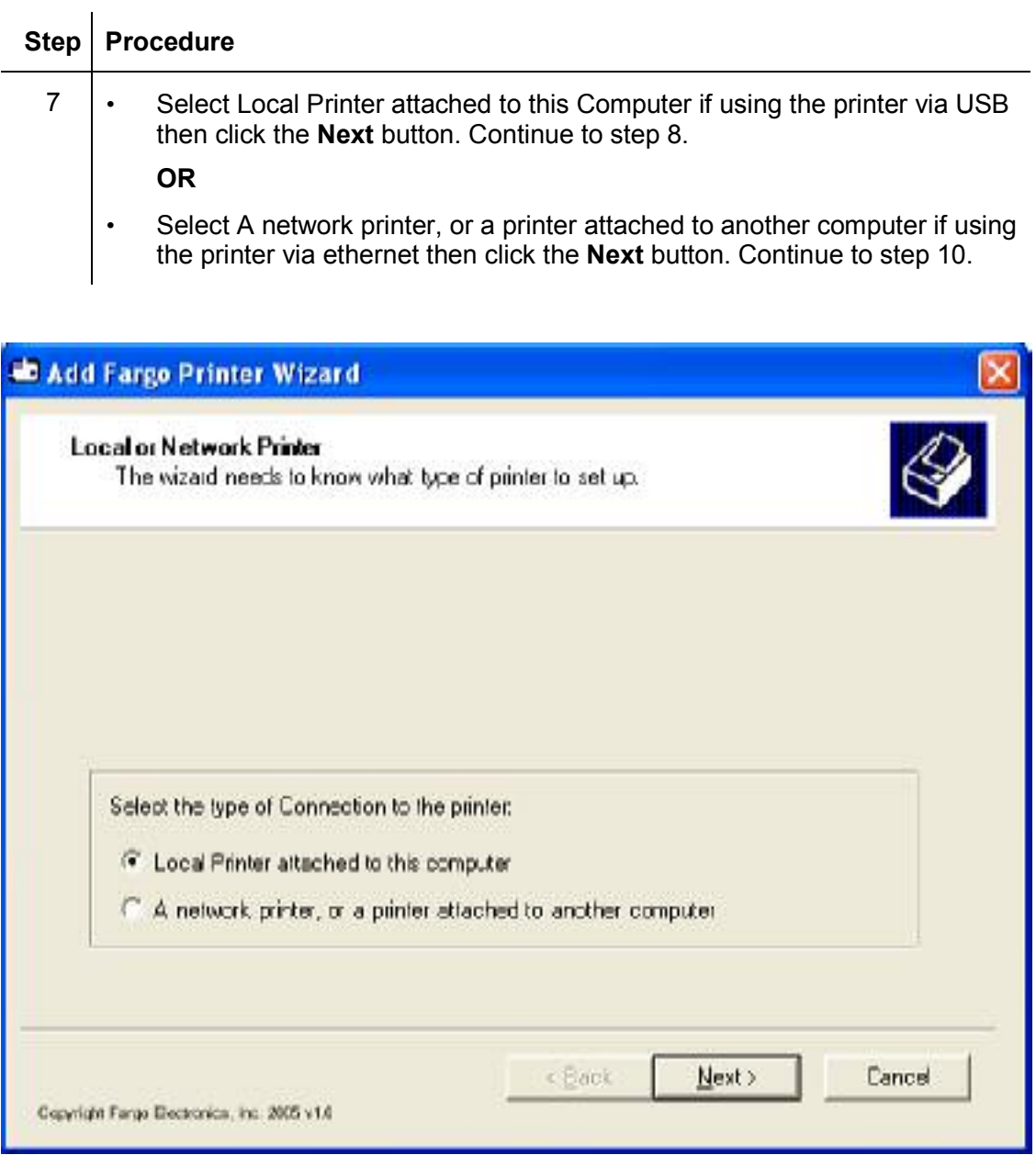

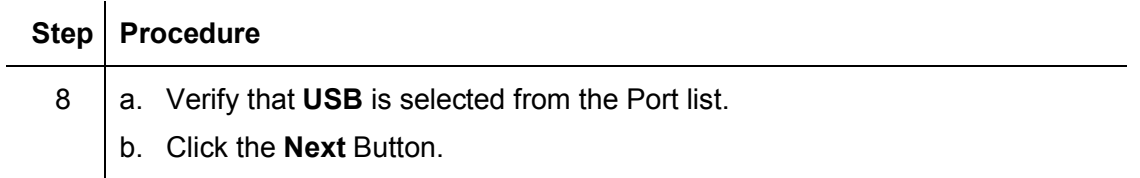

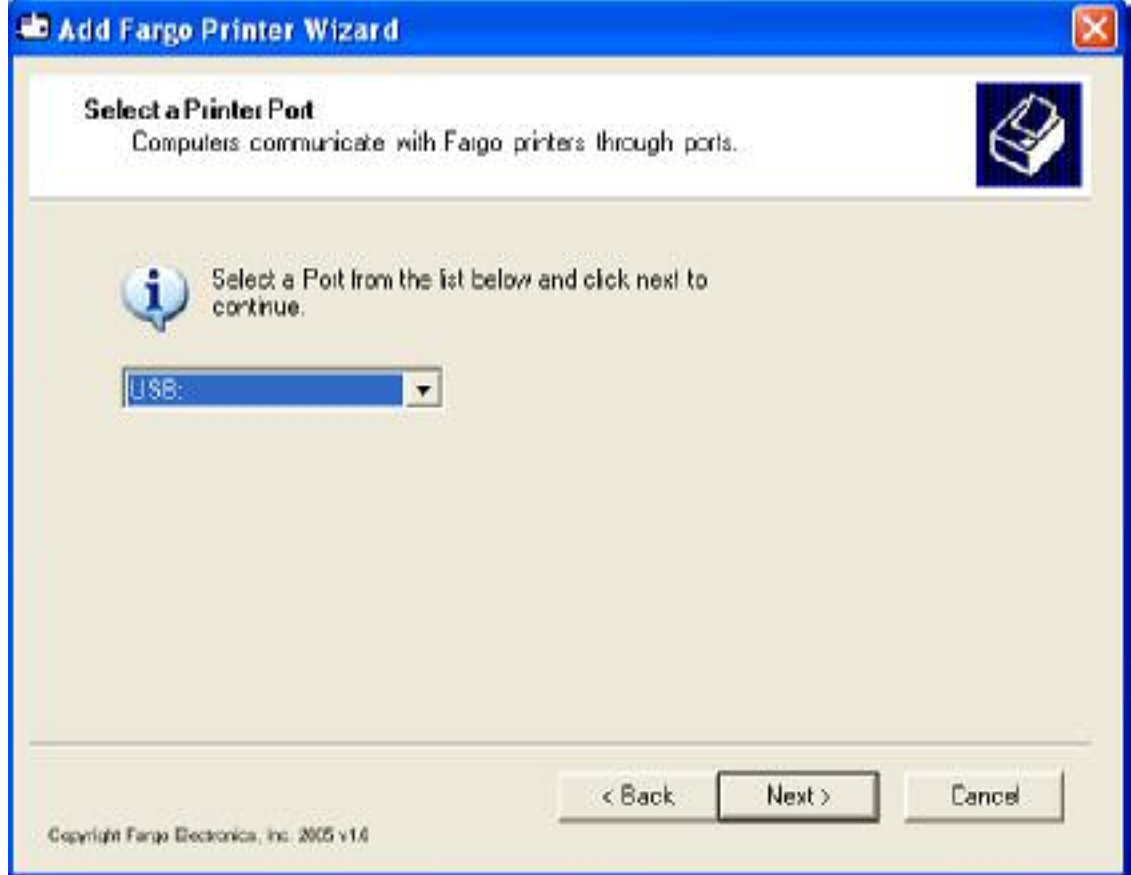

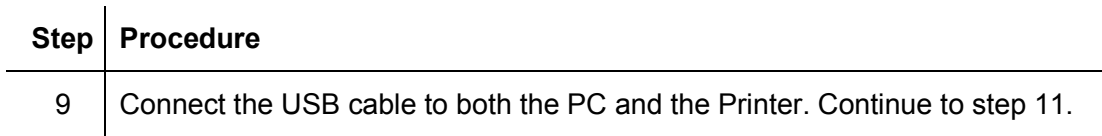

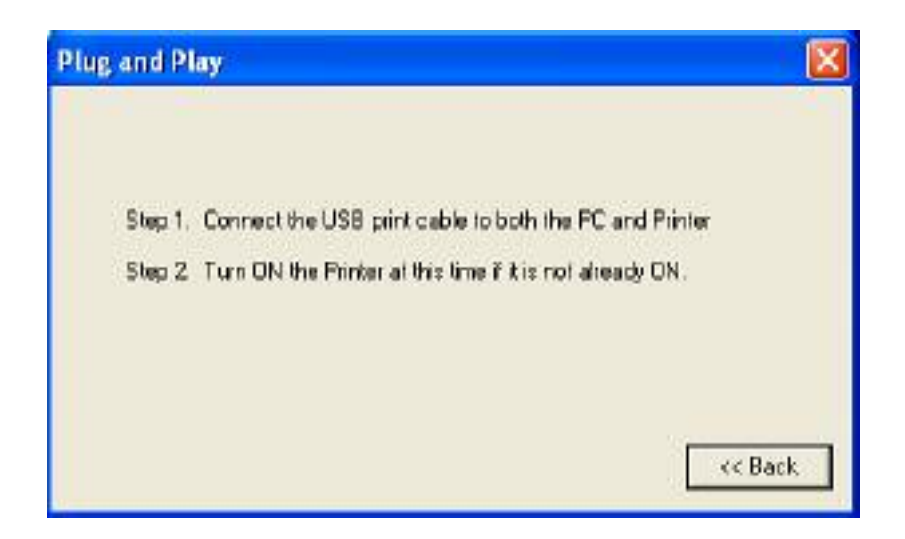

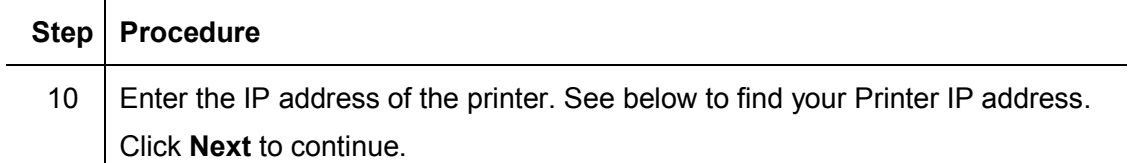

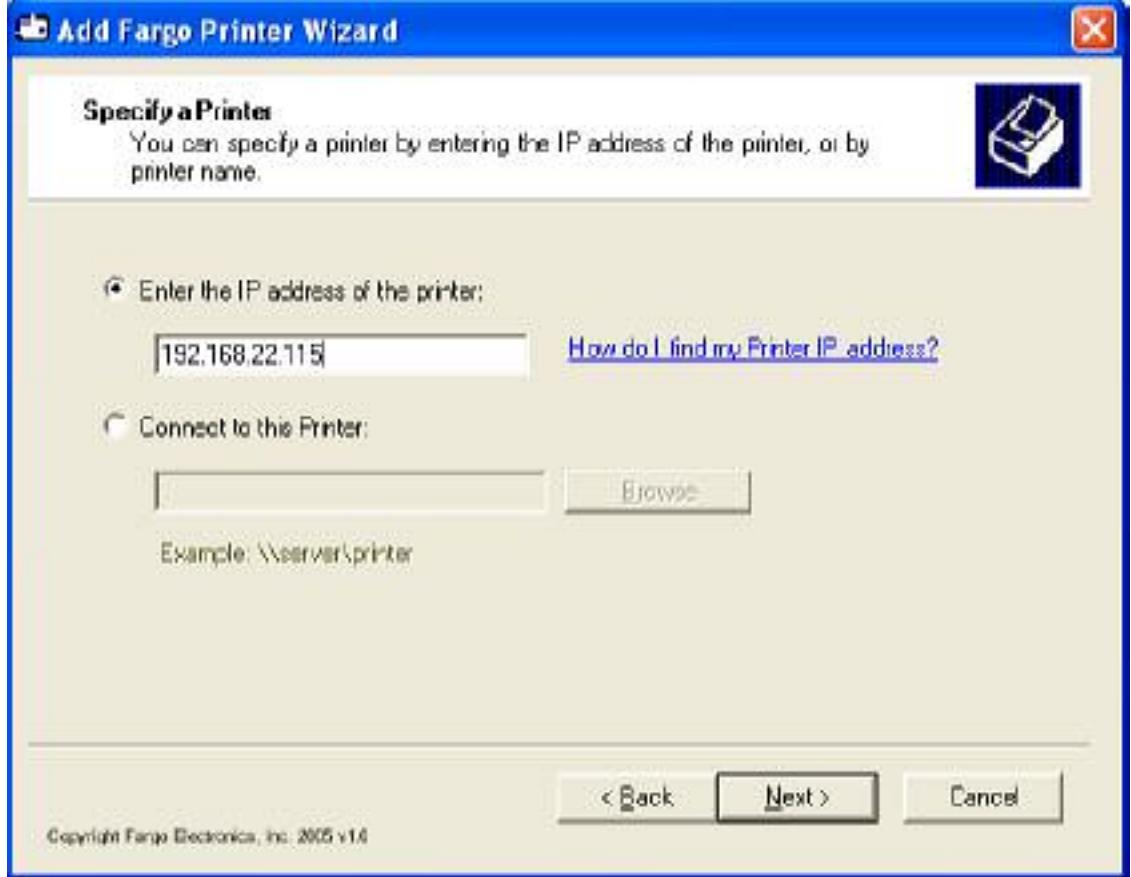

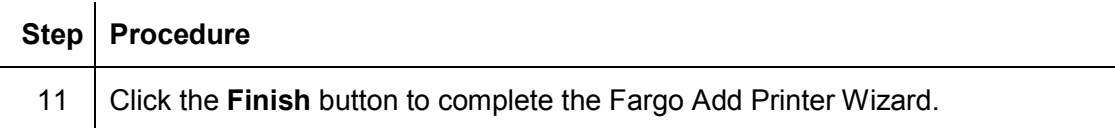

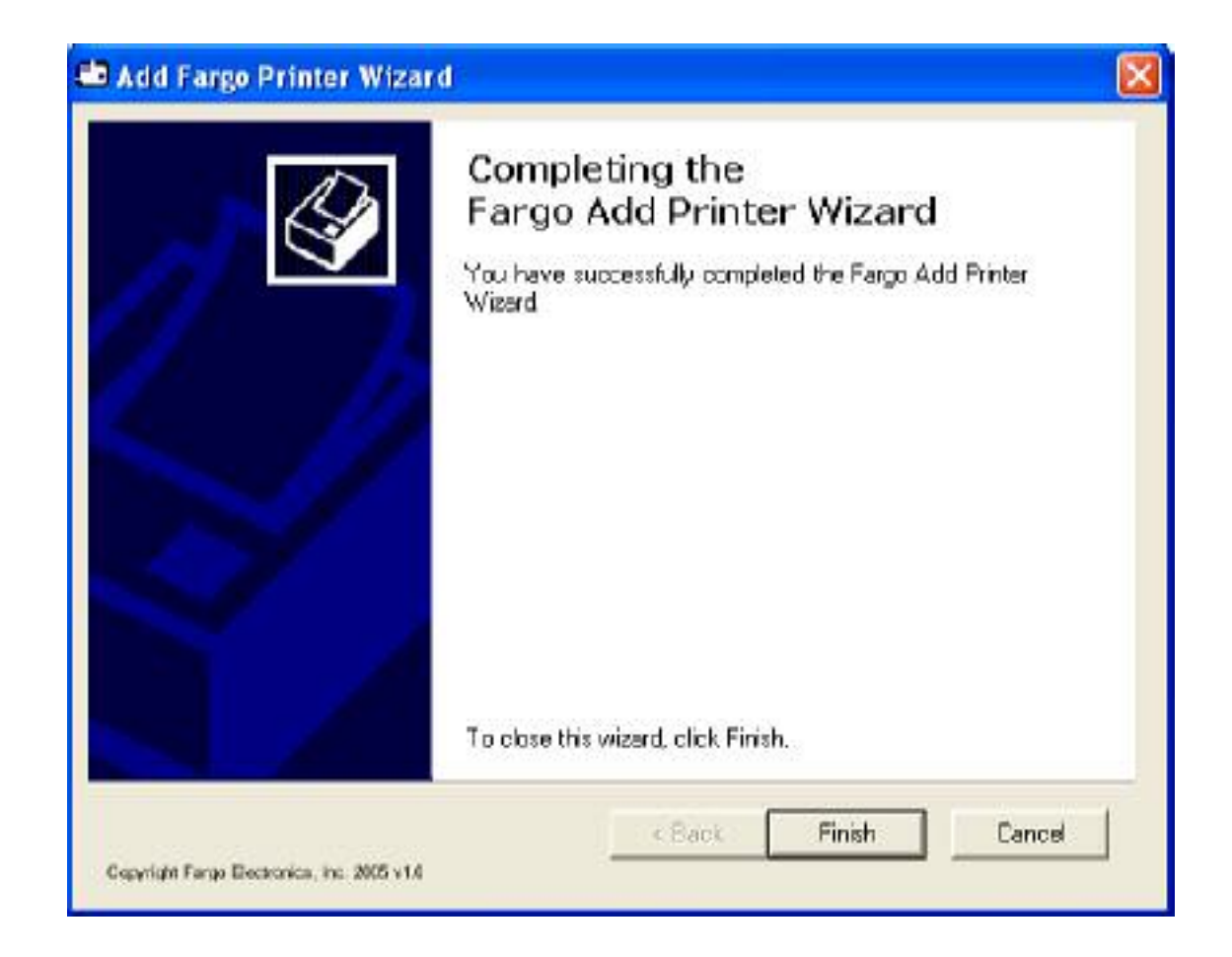

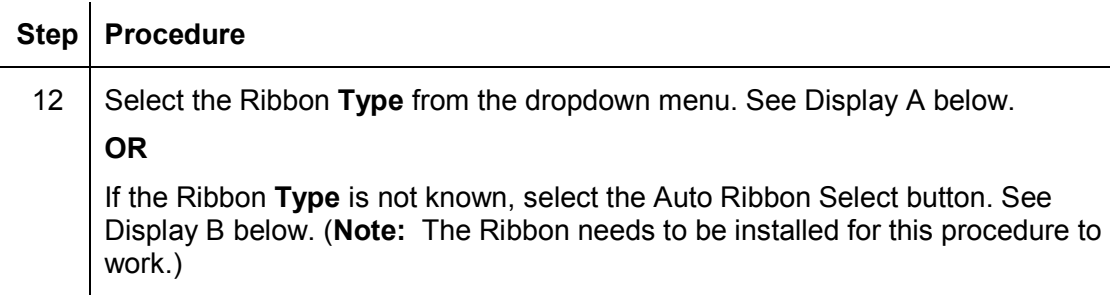

#### **Display A – Ribbon Type dropdown menu**

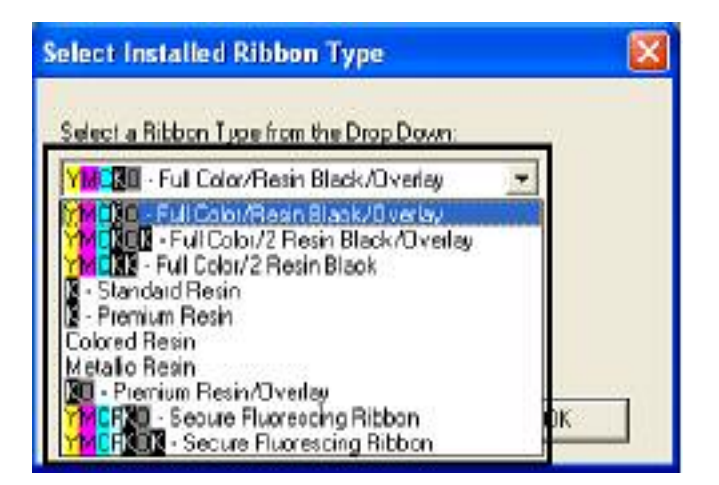

#### **Display B – Auto Ribbon Select button**

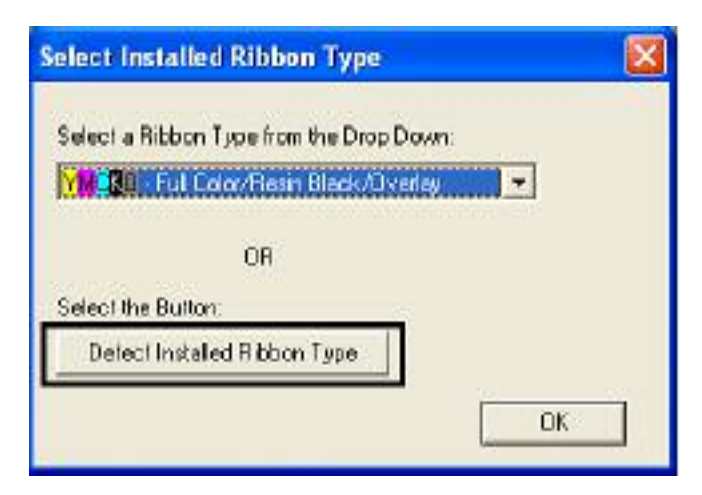

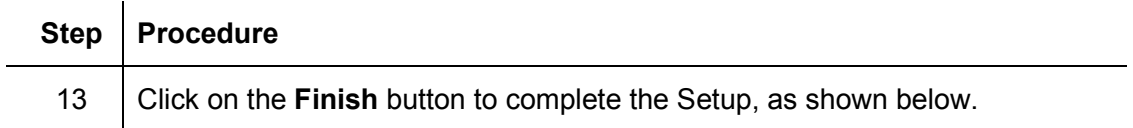

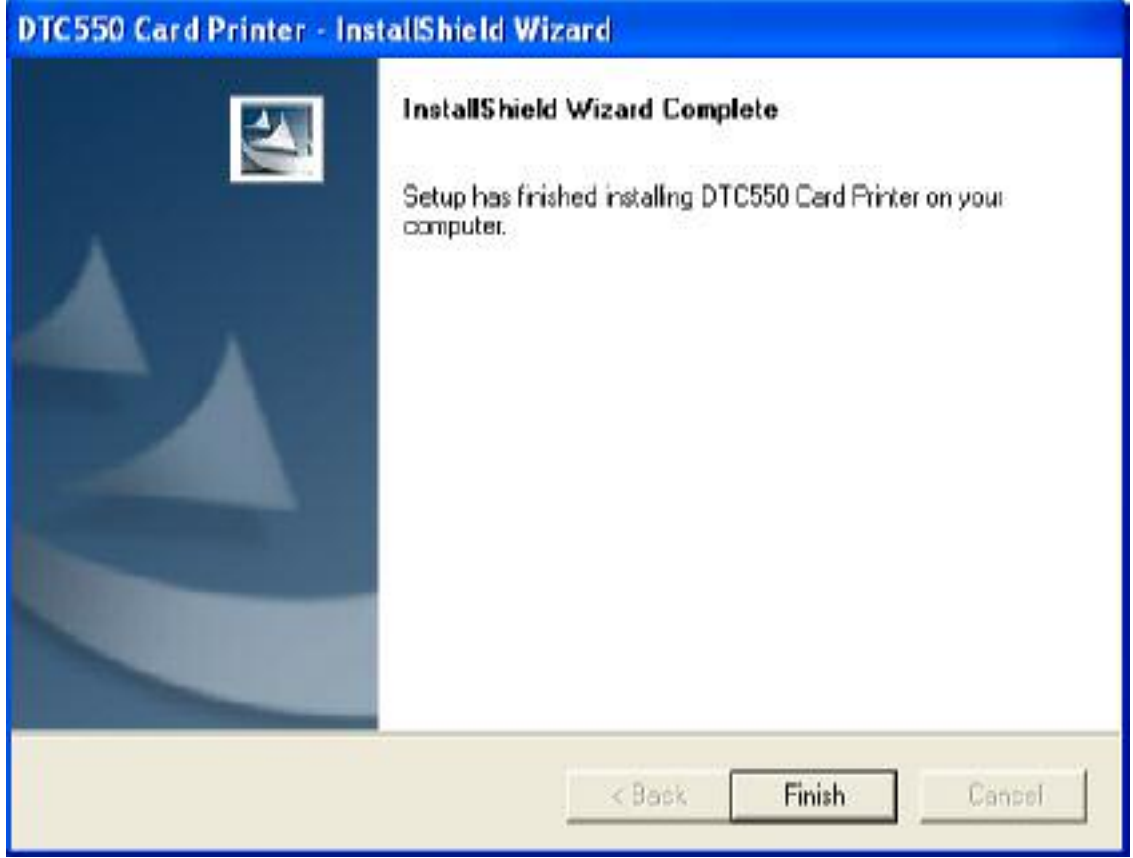

## **Printing a Test Print Image**

Ribbon Requirement: This procedure requires a YMCKO or YMCKOK Ribbon. See the Printing a Test Print Image set of procedures if the test print fails.

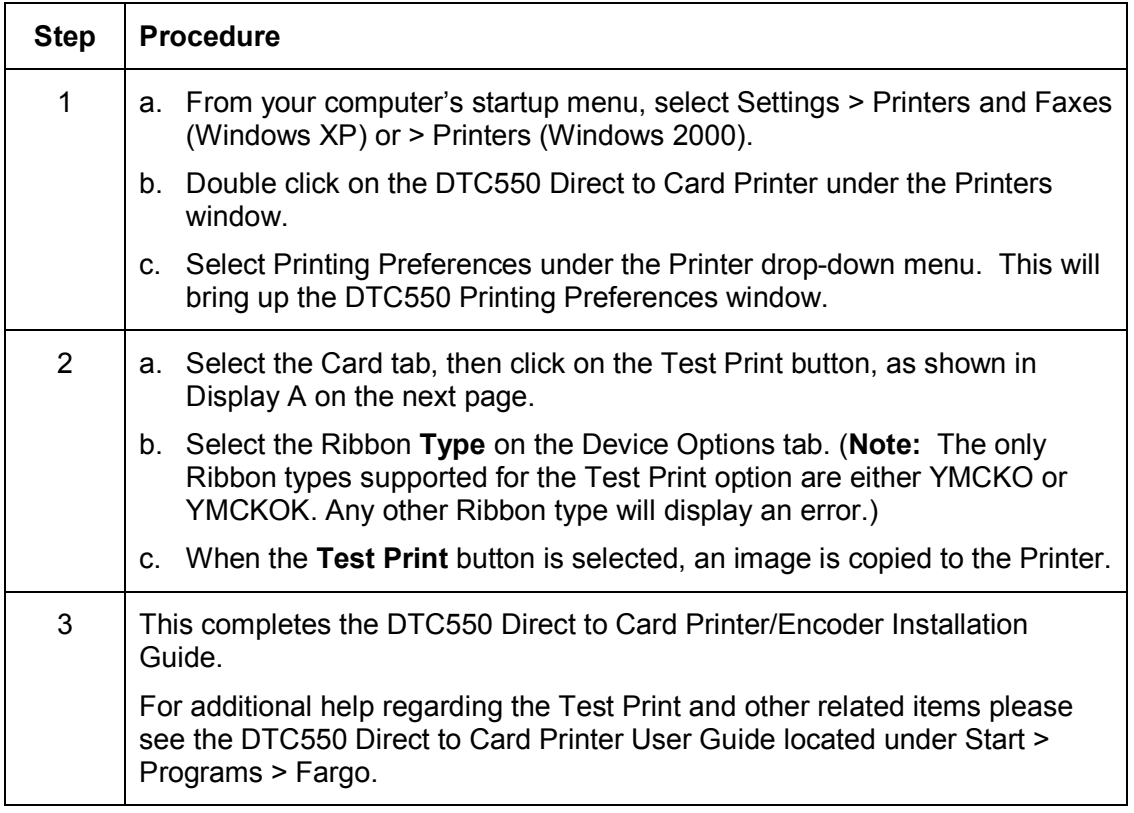

#### **Printing a Test Print Image (continued)**

#### **Display A - DTC550 Printer Driver Card tab (see below)**

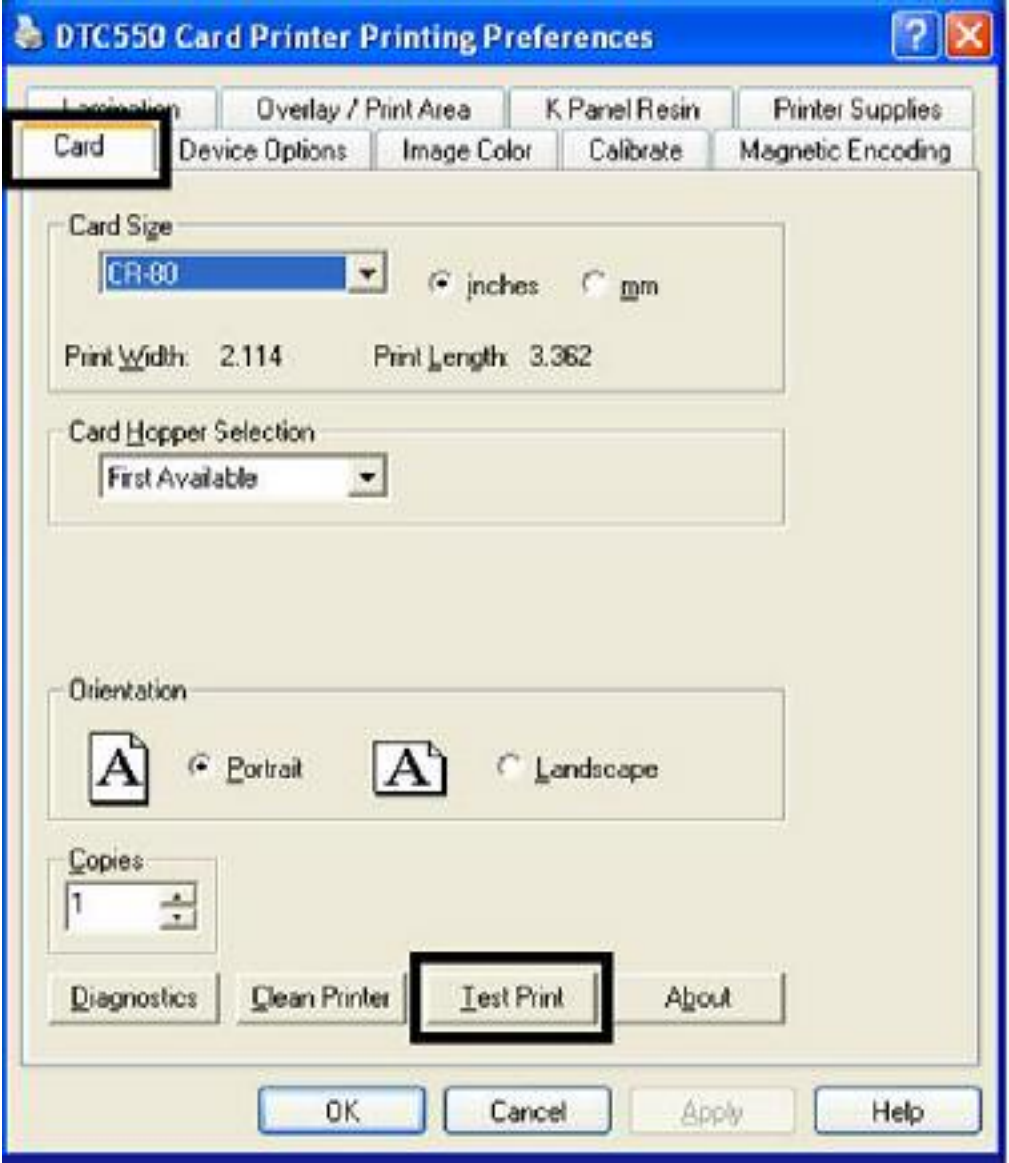

# **Printer Transport**

# **Moving the Printer to another location**

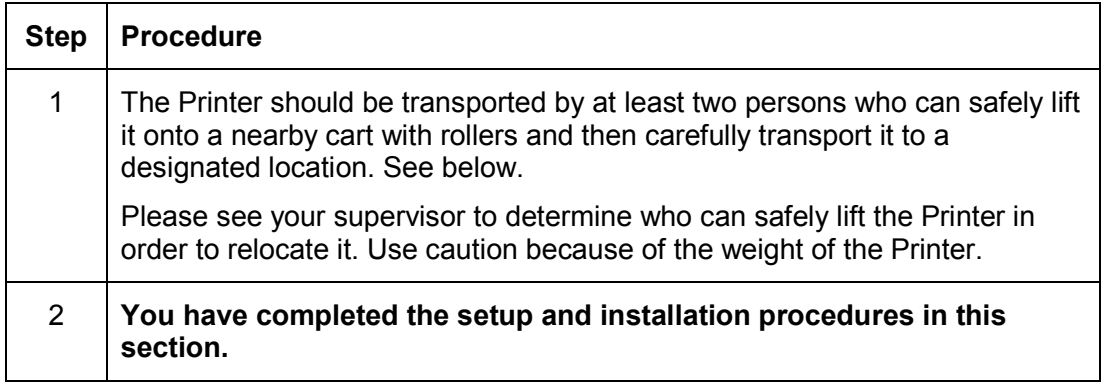

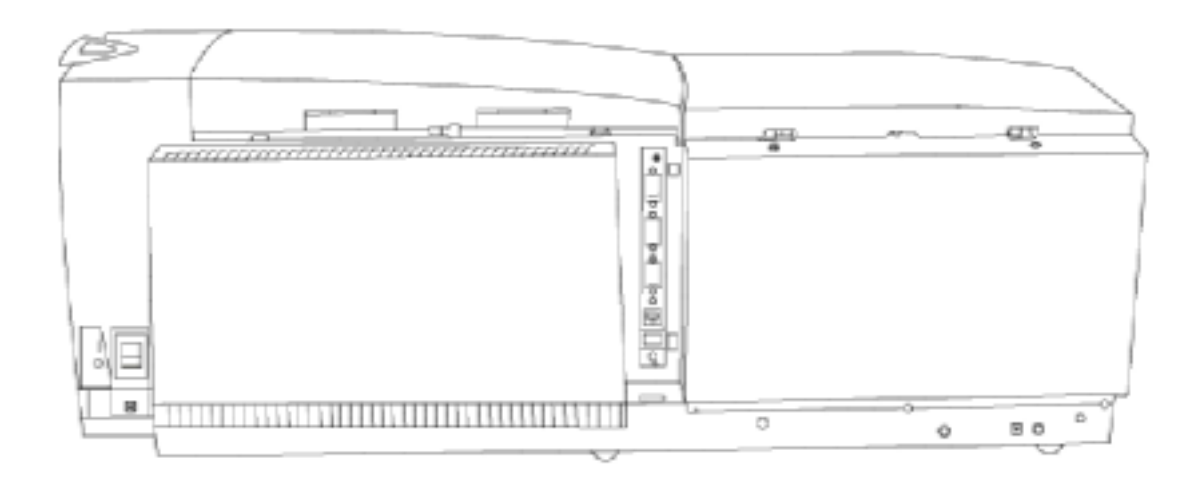

# **Section 4: General Troubleshooting**

**IMPORTANT!** Fargo Card Printers require highly specialized Print Ribbons to function properly. To maximize Printer life, reliability, printed card quality and durability, you must use only Fargo Certified Supplies. For this reason, your Fargo warranty is void, where not prohibited by law, if you use non-Fargo Certified Supplies. To order additional materials, please contact your authorized reseller.

# **Reviewing the LCD display and LED light**

The LCD display provides the current status of the Printer. Refer to the following tables for a complete list and cause of all possible LCD messages. The tables (in this section) display the LCD messages. If the LCD message is communicating an error or requires an action, these tables will also offer a solution to what should be done.

The purpose of this section is to provide the User with specific procedures relating to the LCD/SmartGuard Messages, Communication Errors, Card Feeding Errors, Encoding Errors, Printing Process Errors and Diagnosing the Image Problems for the DTC550 series Card Printer.

# **Table of Contents**

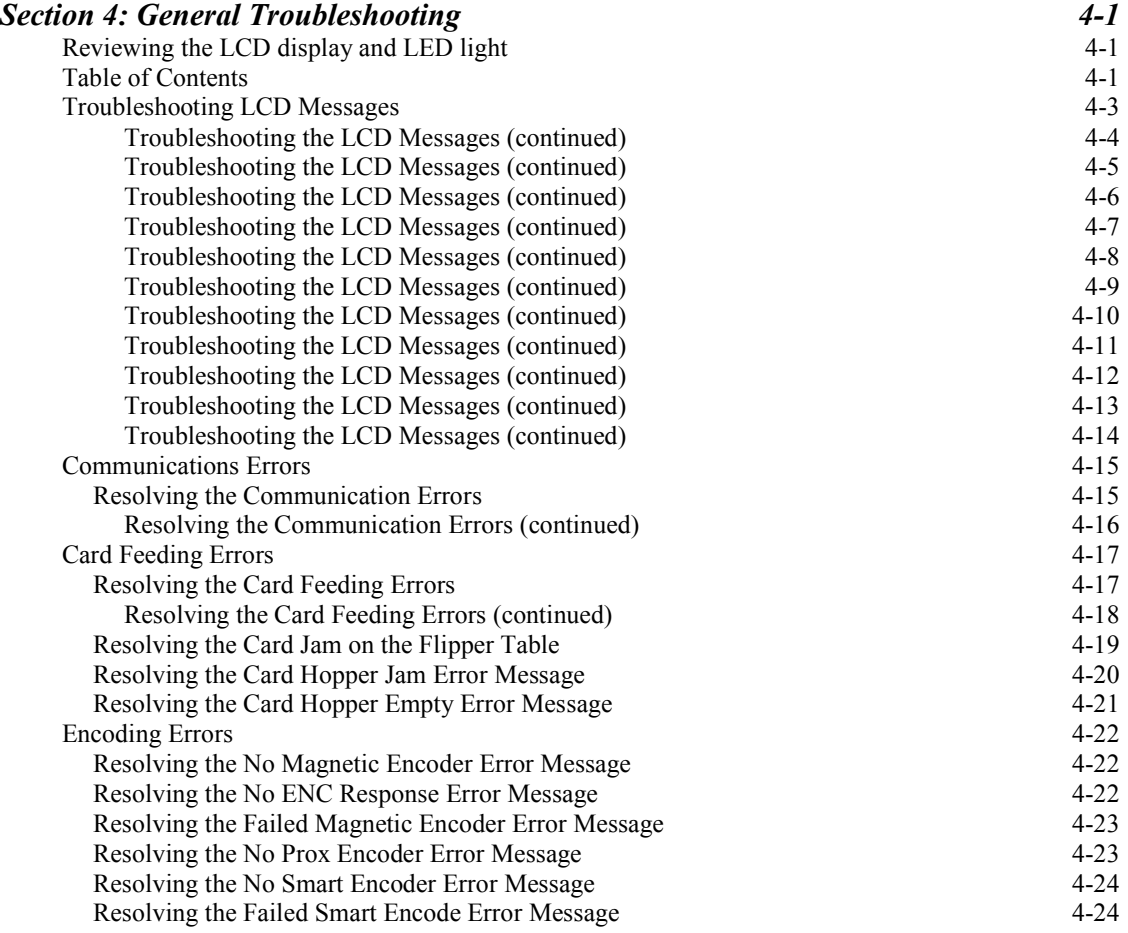

#### FOR RESTRICTED USE only **FOR RESTRICTED** USE only

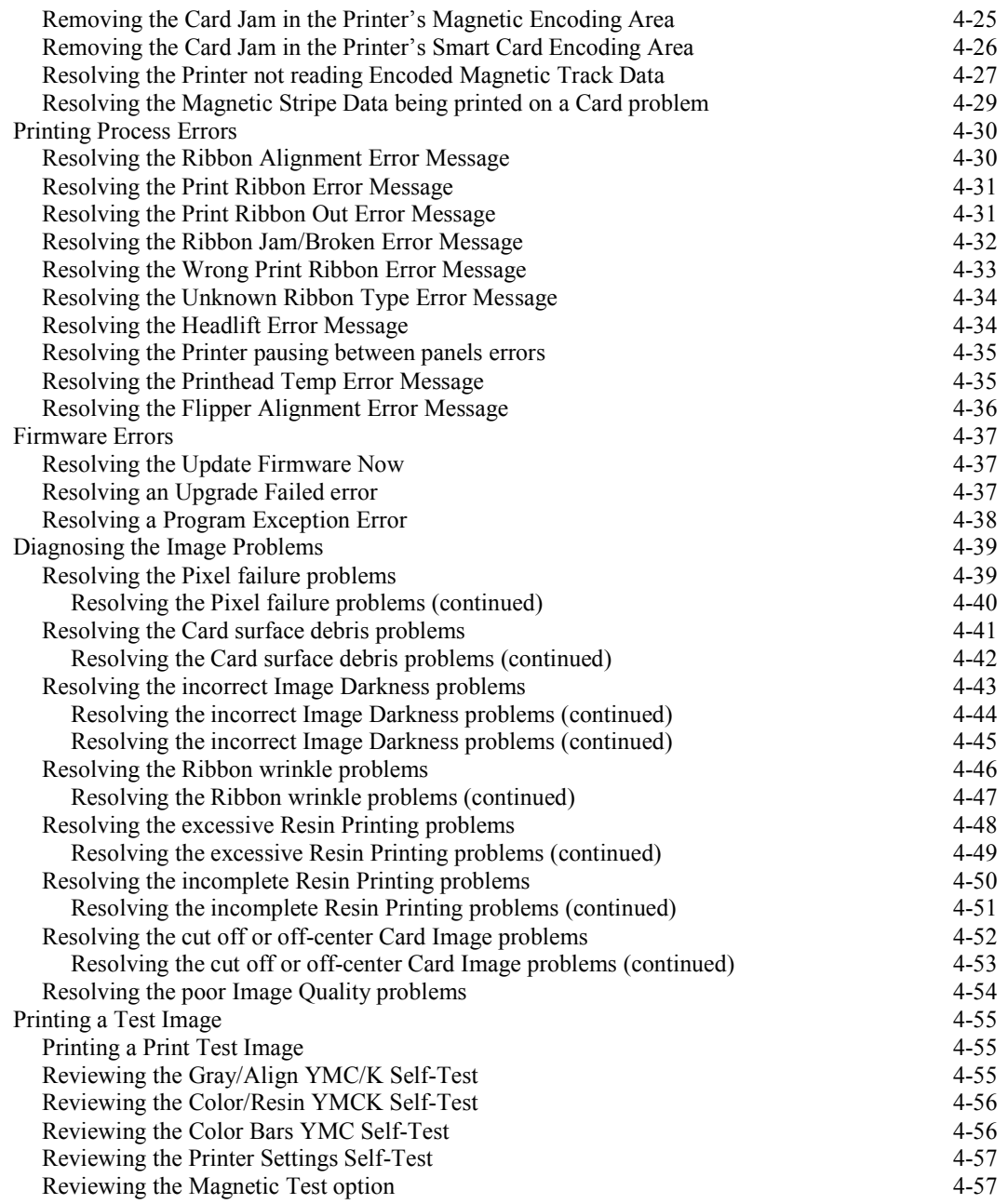

# **Troubleshooting LCD Messages**

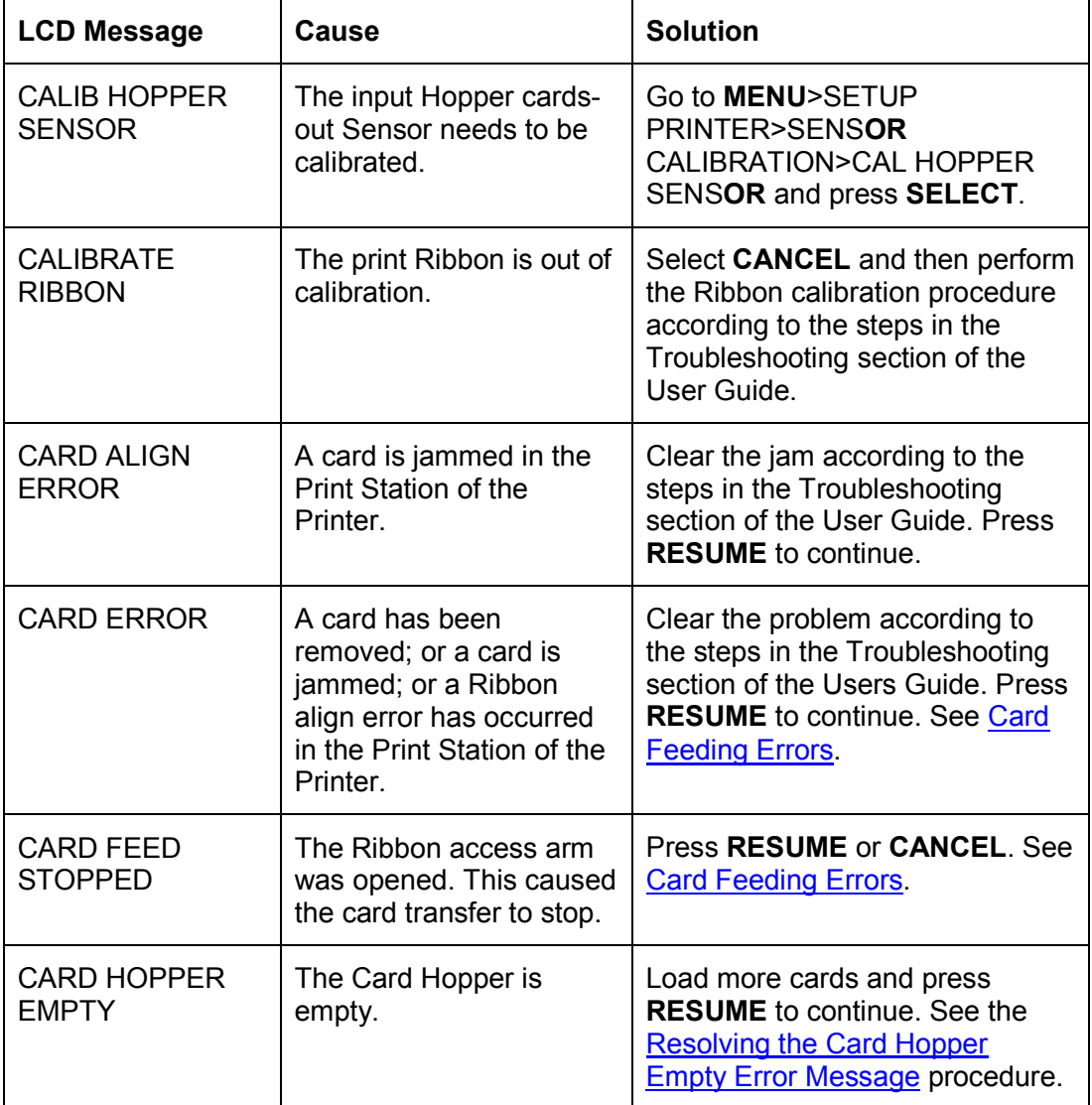

*Continued on the next page*
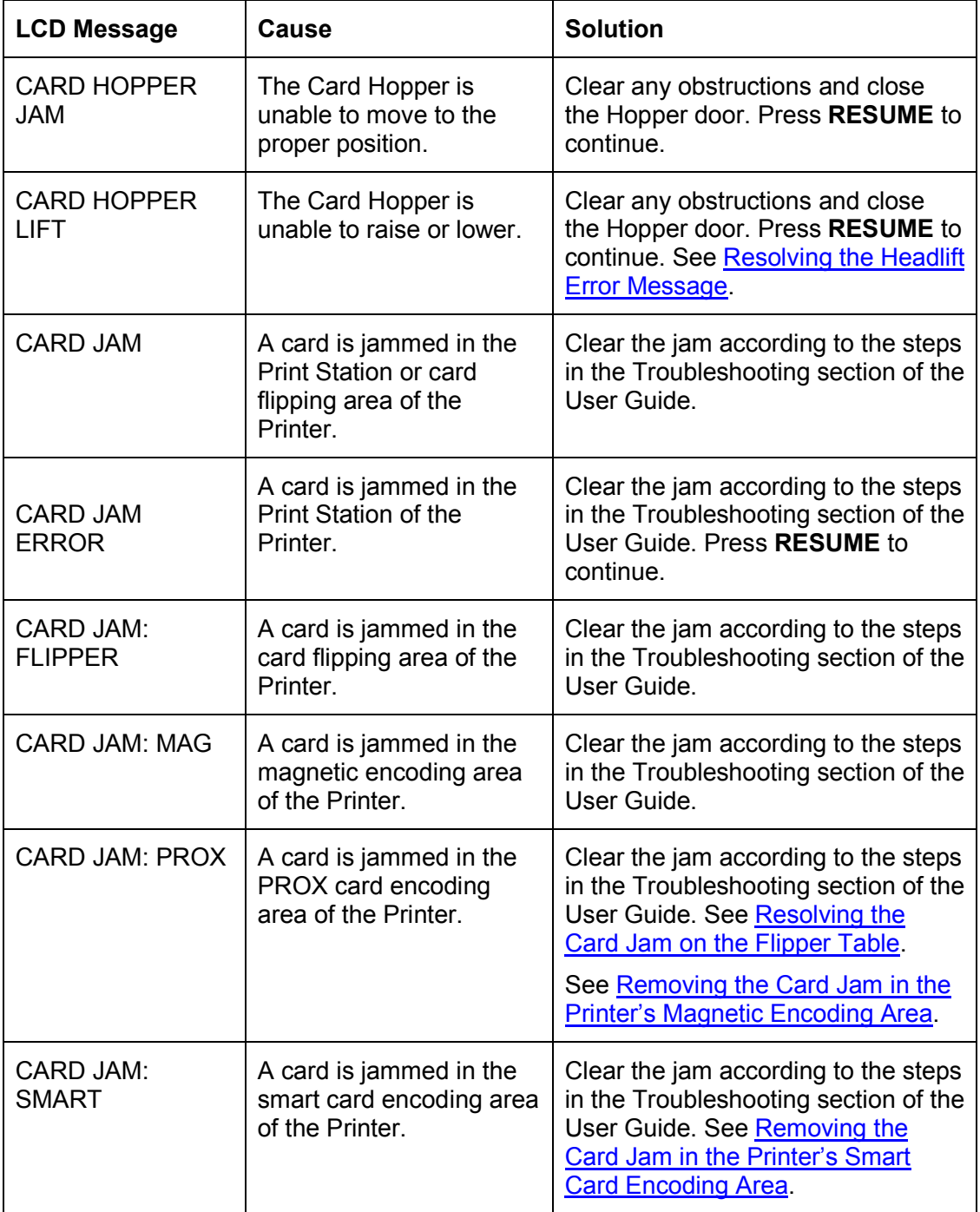

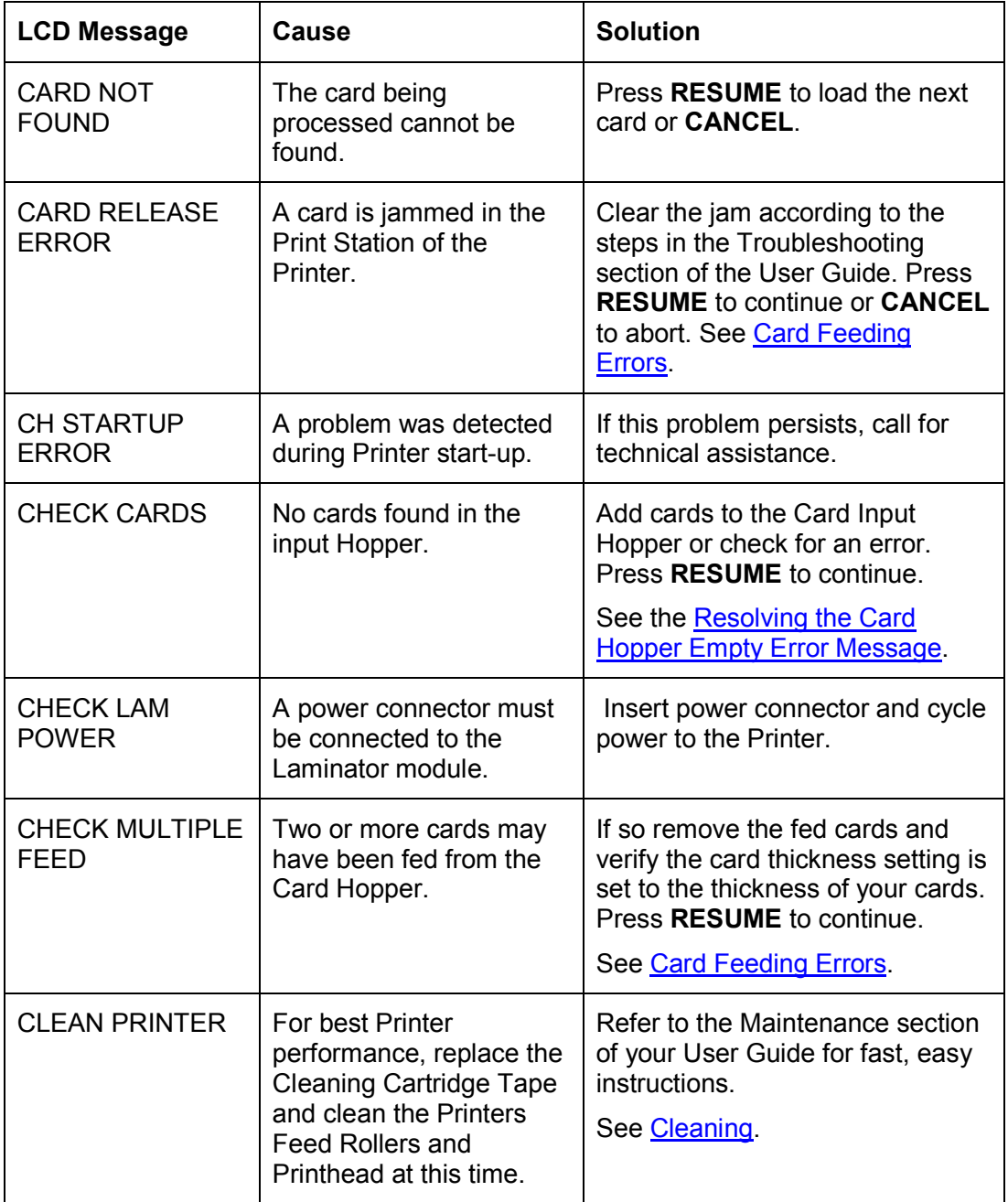

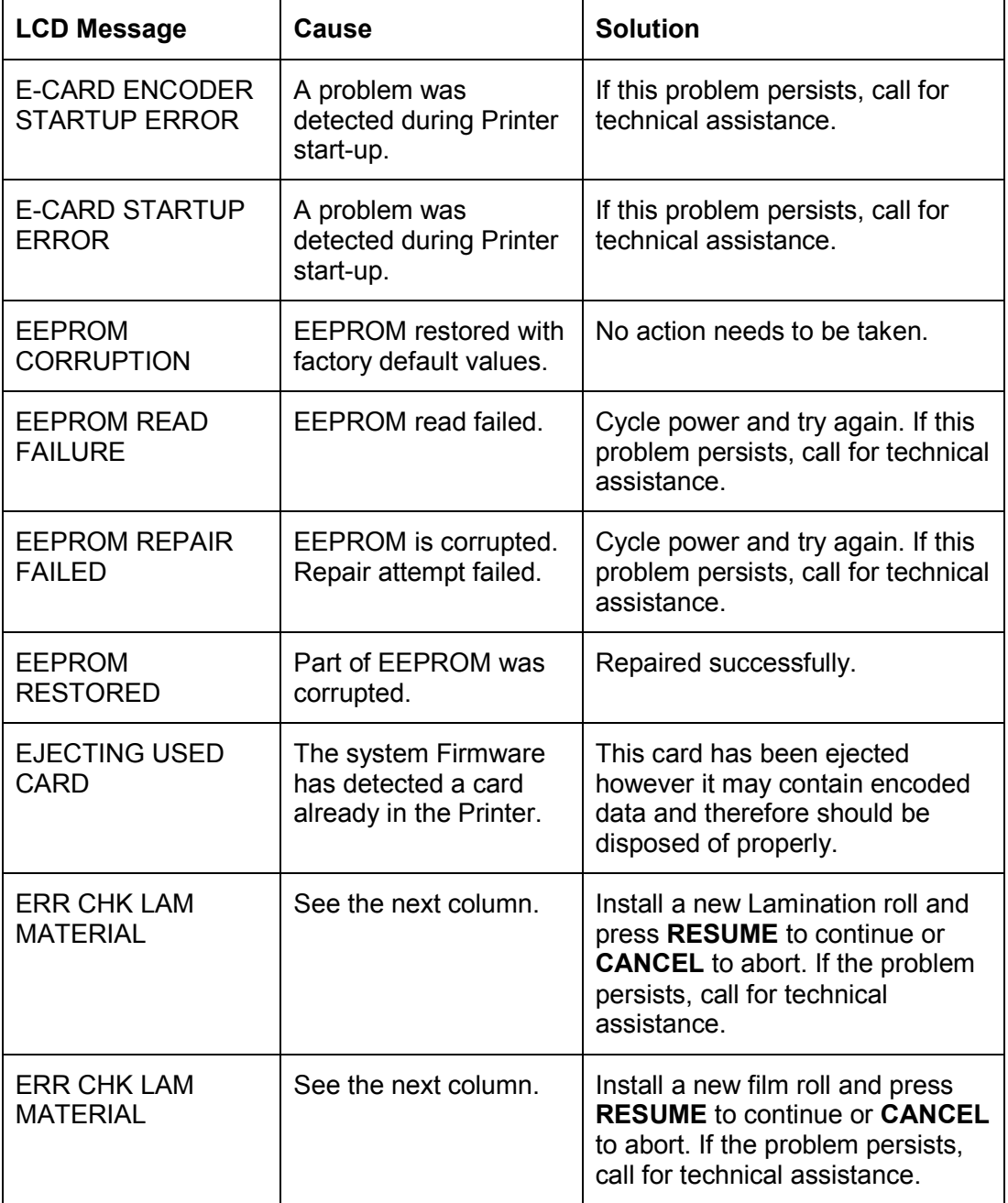

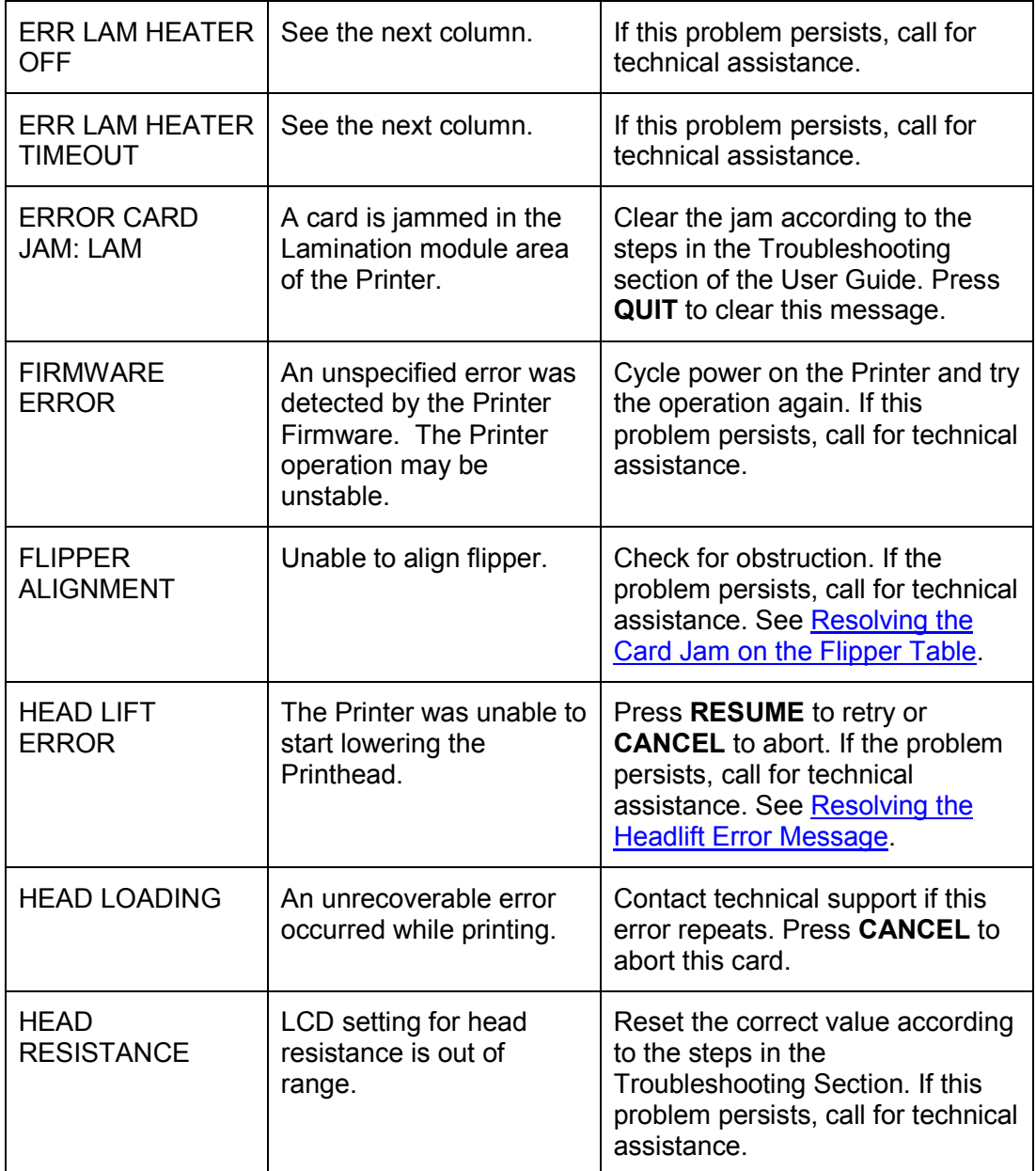

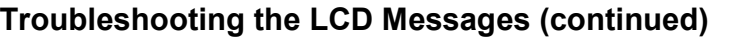

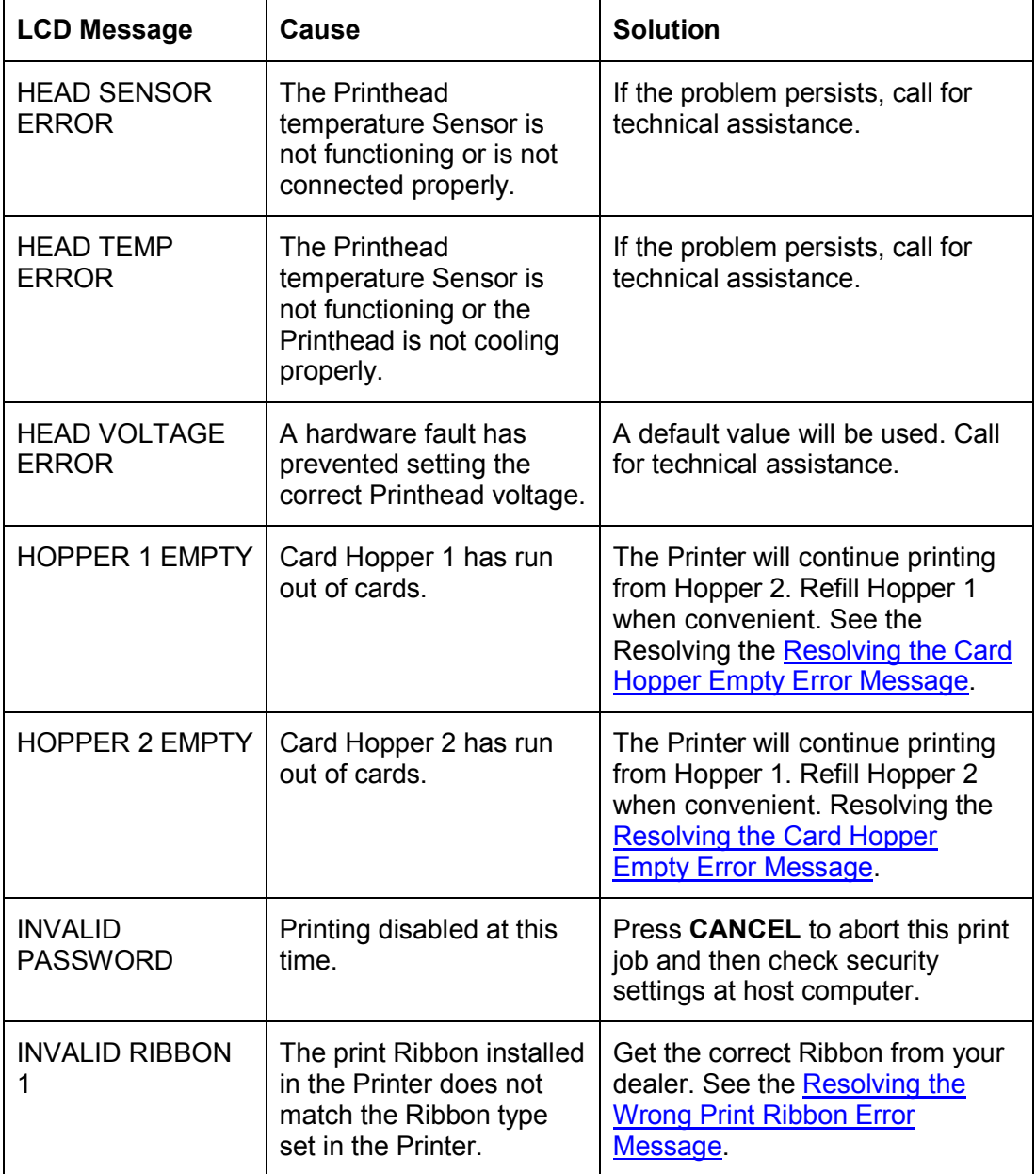

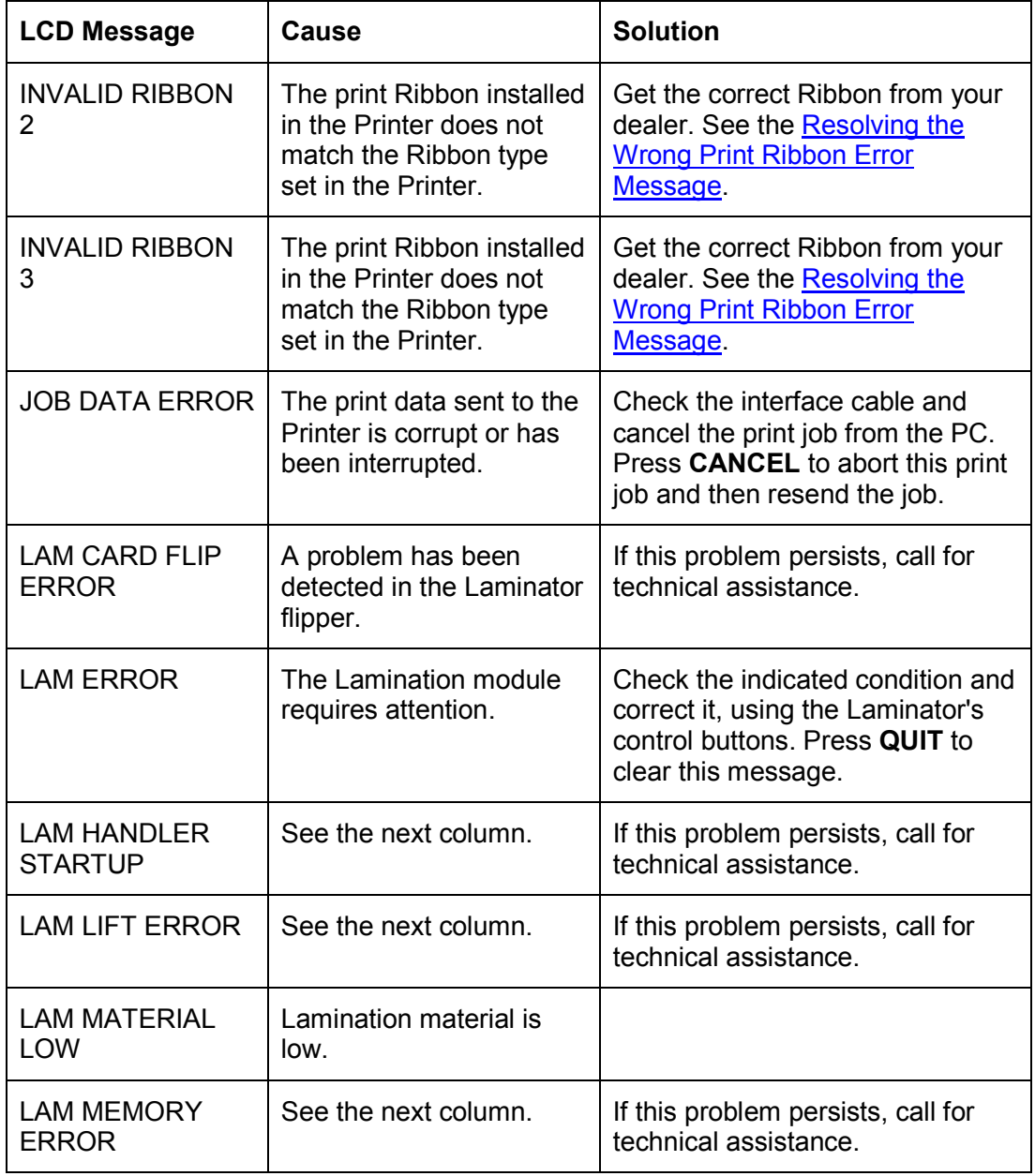

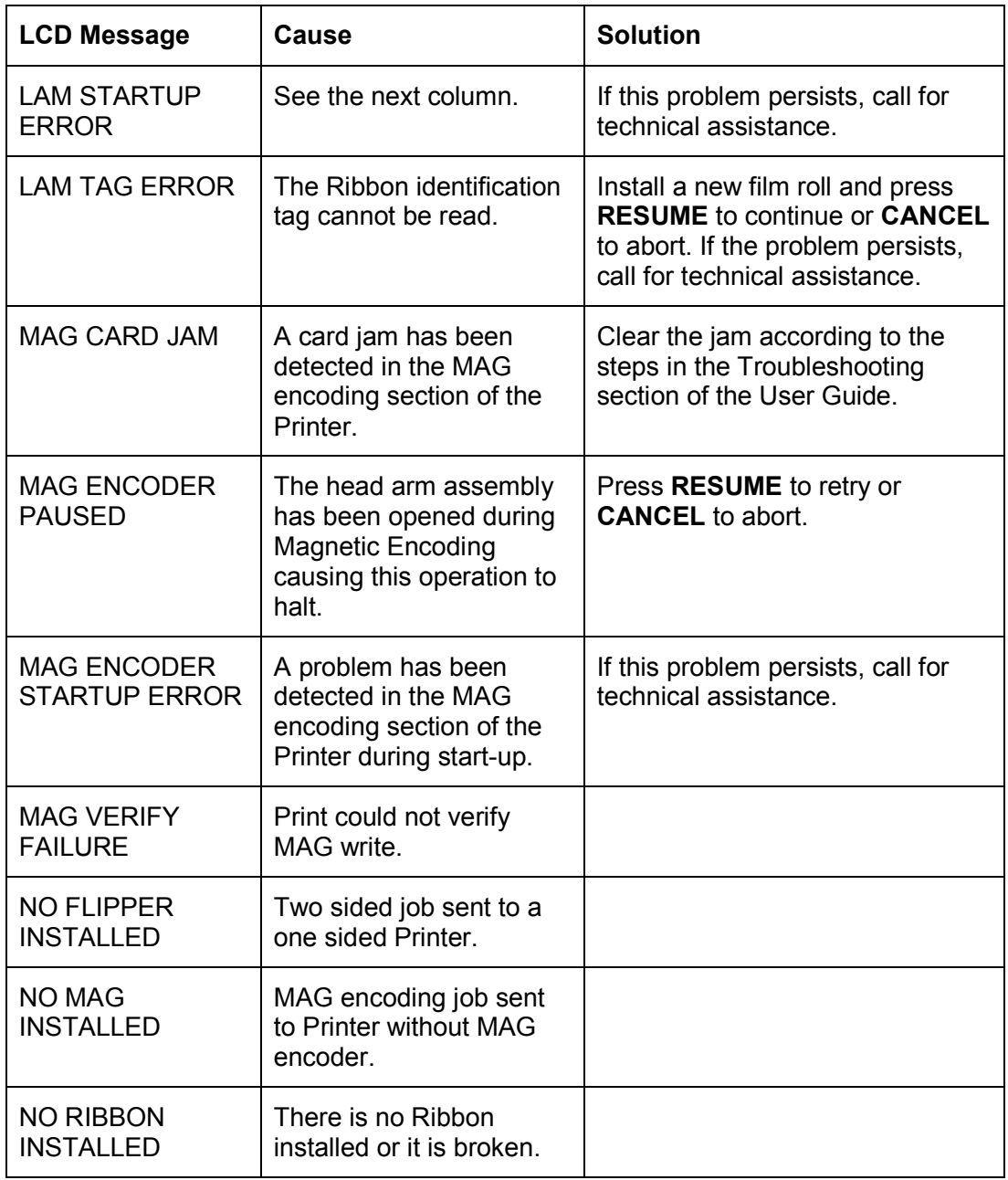

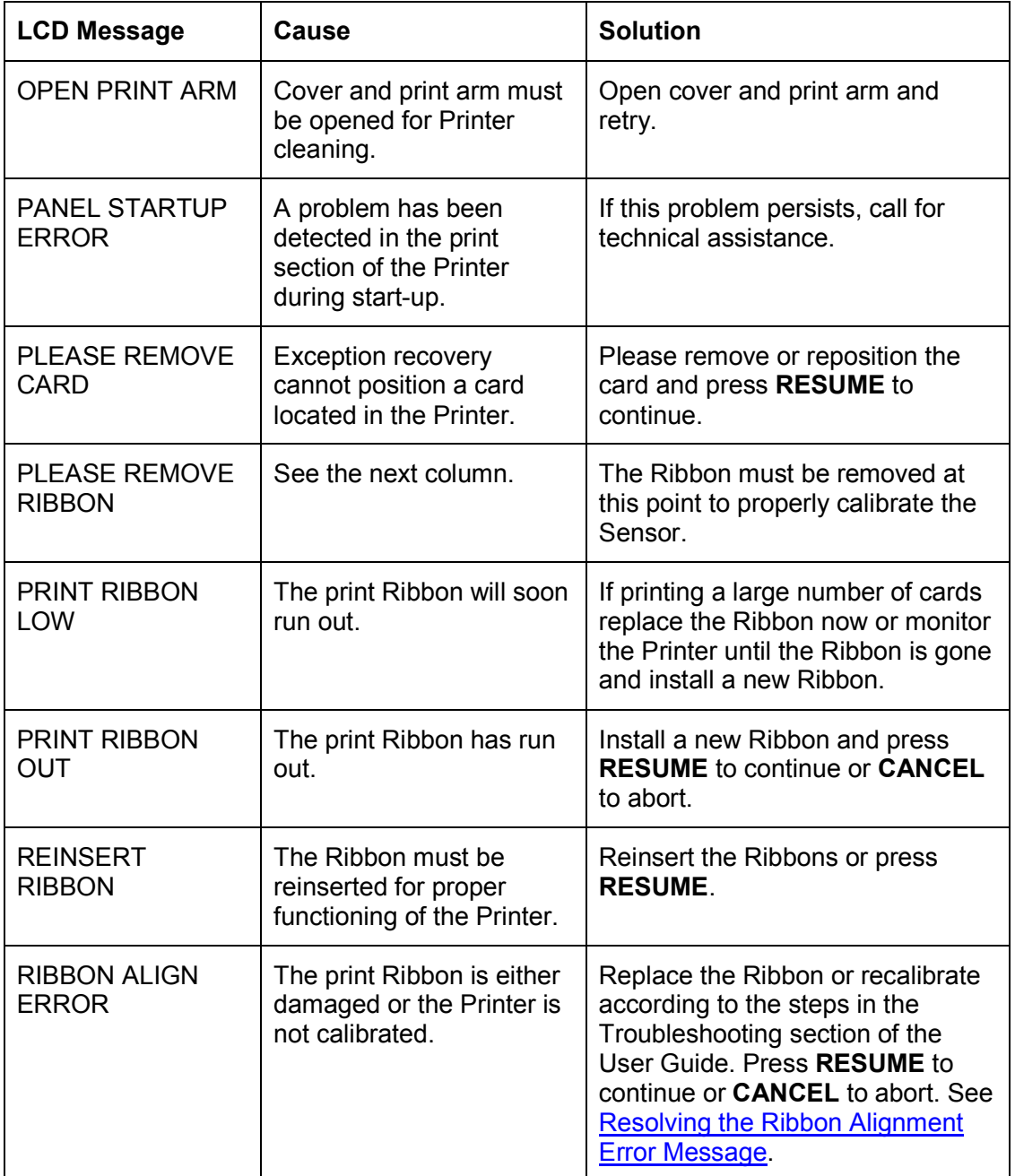

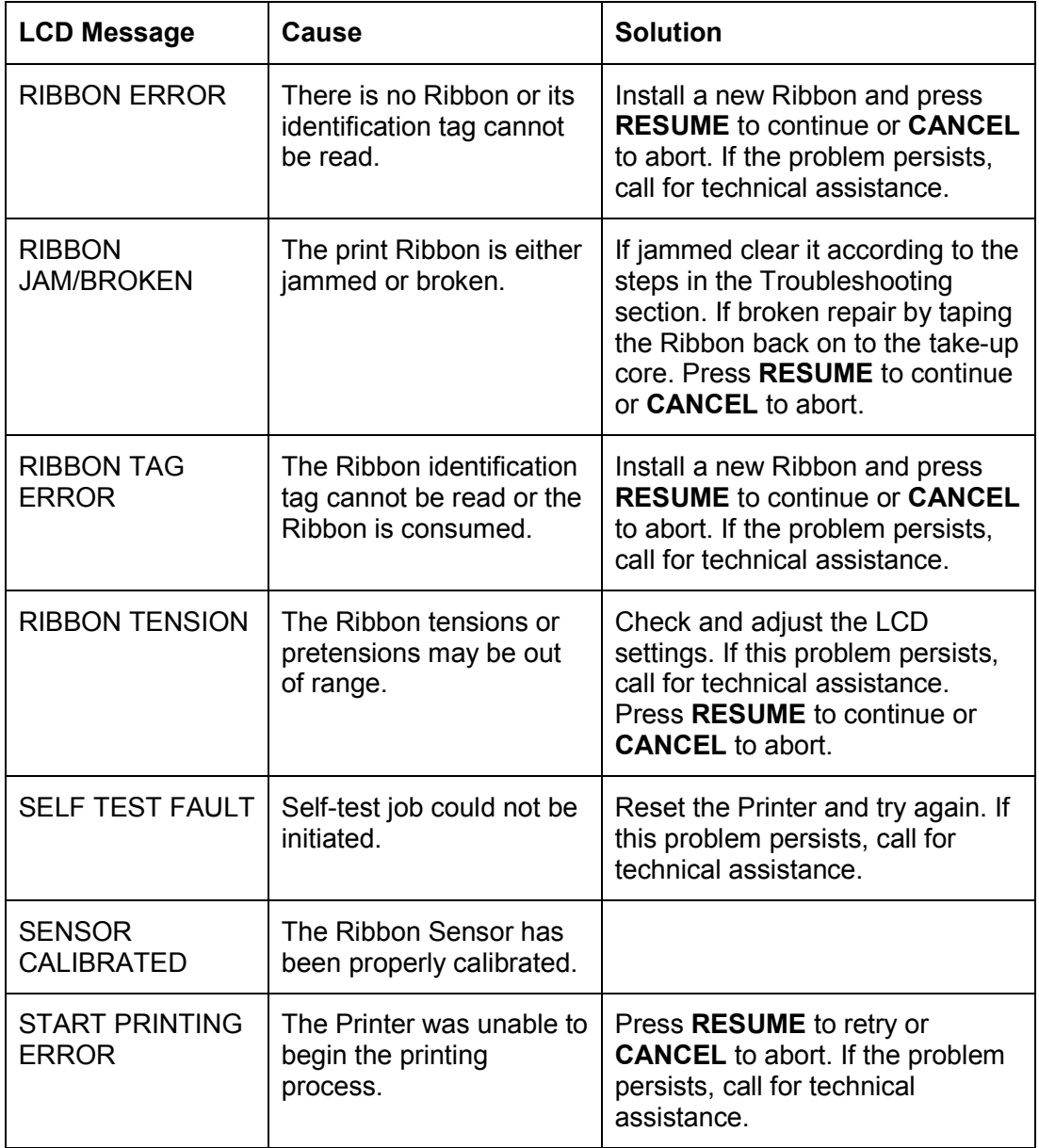

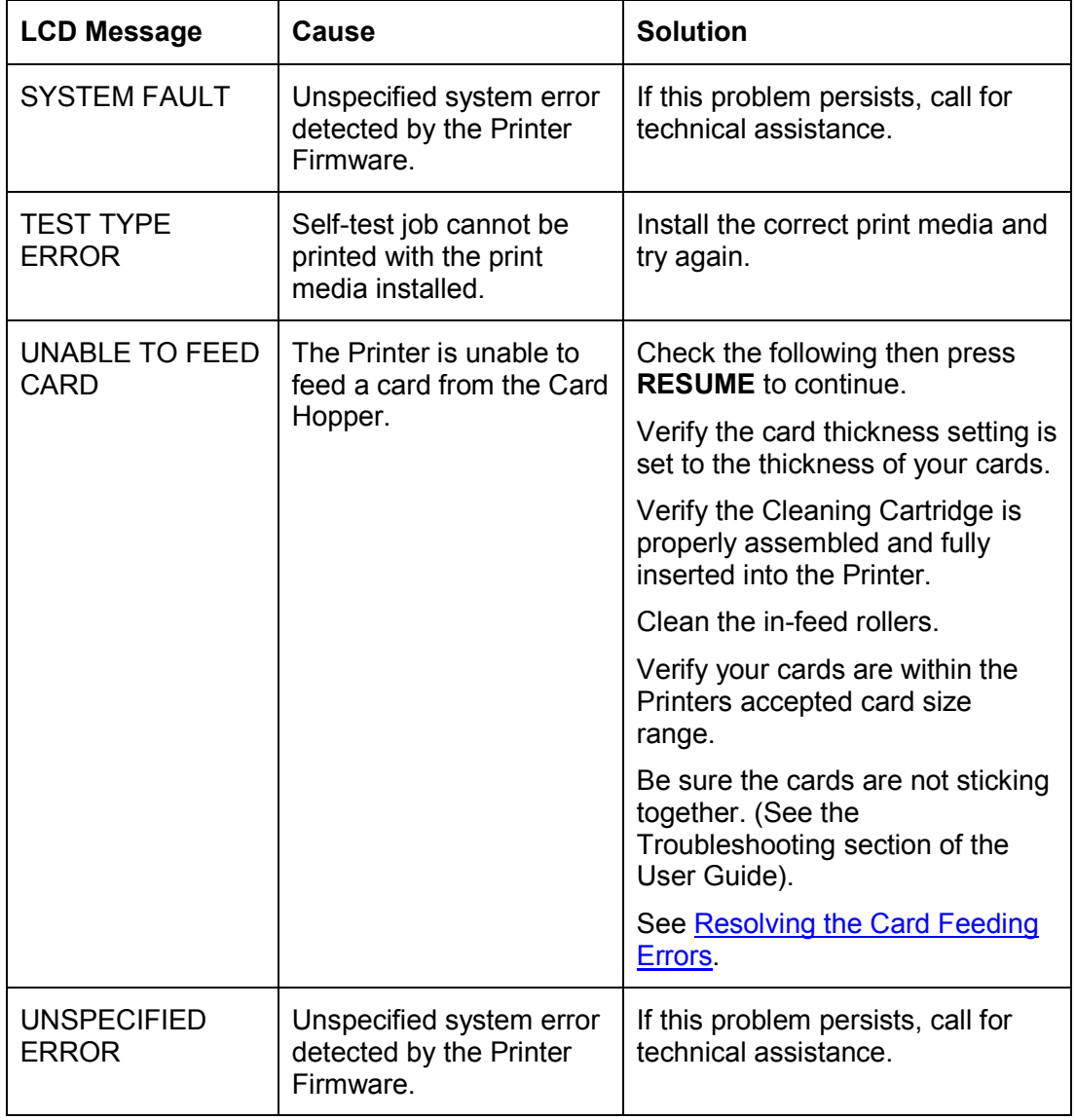

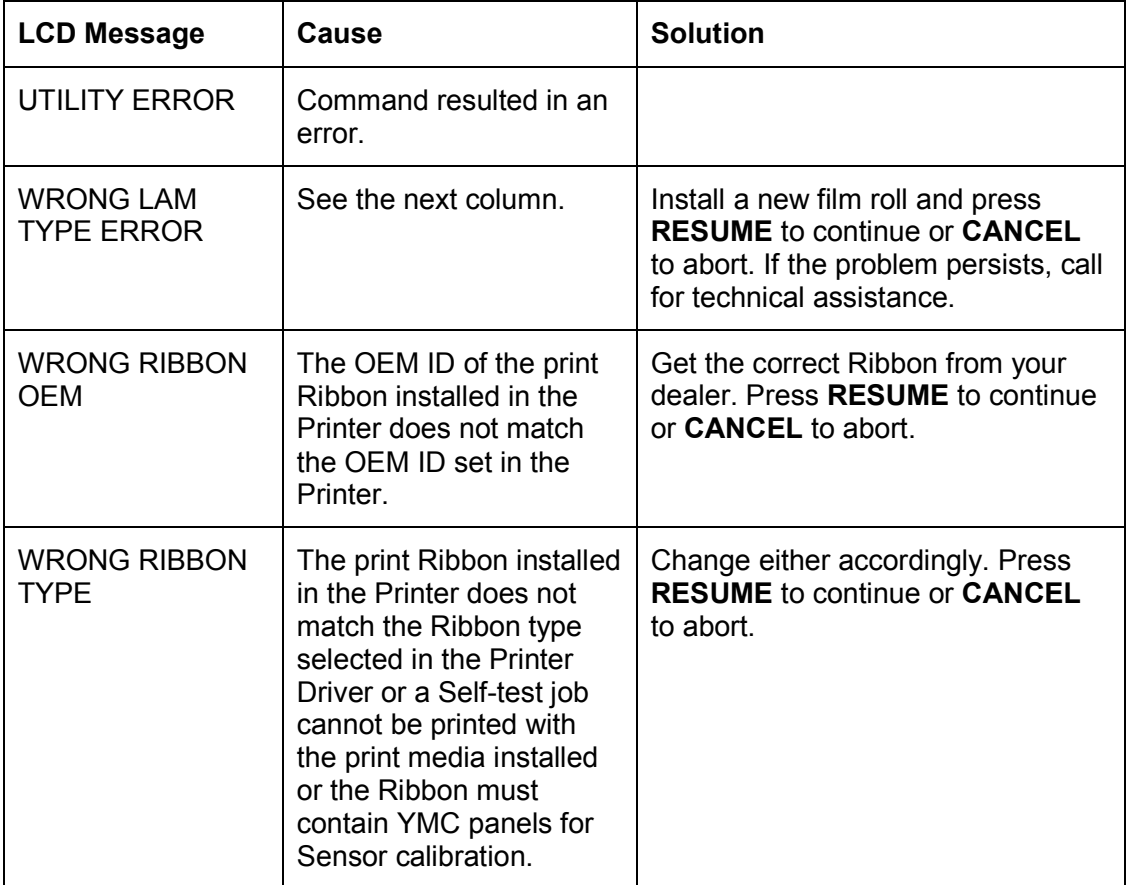

# **Communications Errors**

# **Resolving the Communication Errors**

**Symptom(s):** Incorrect output, communications error on PC or Printer, stalling, no response from Printer or no job printed.

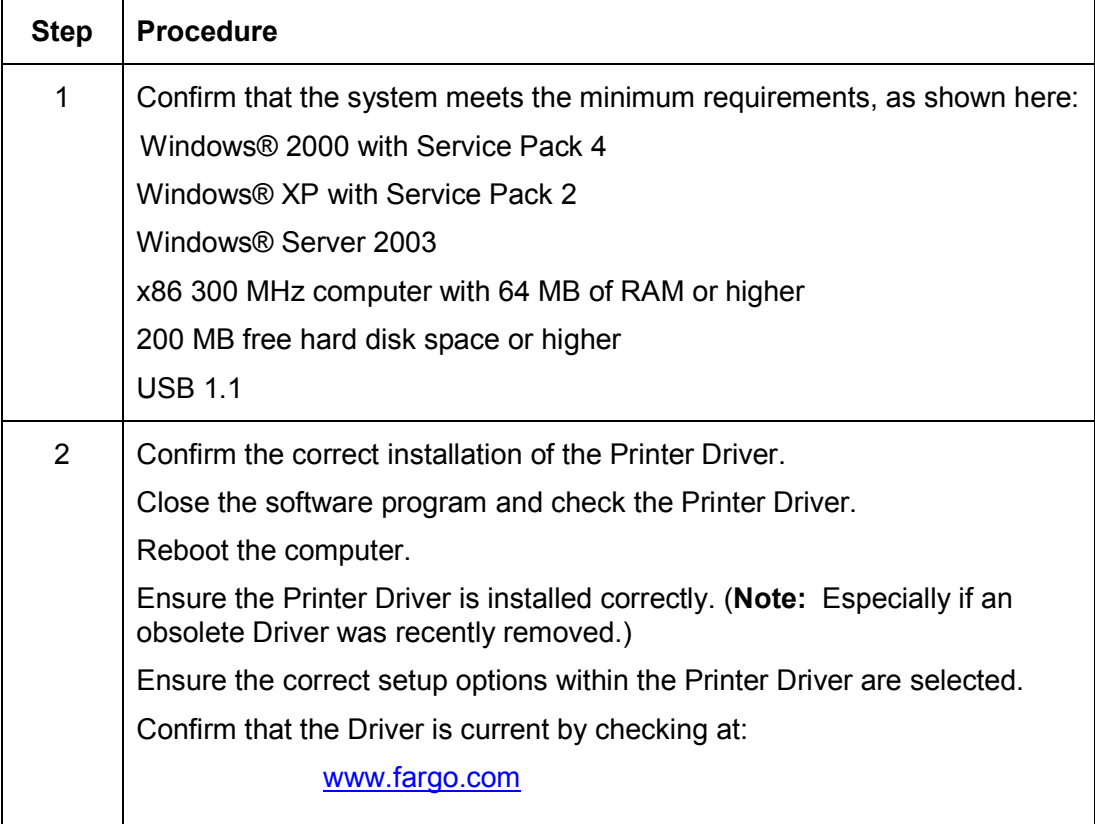

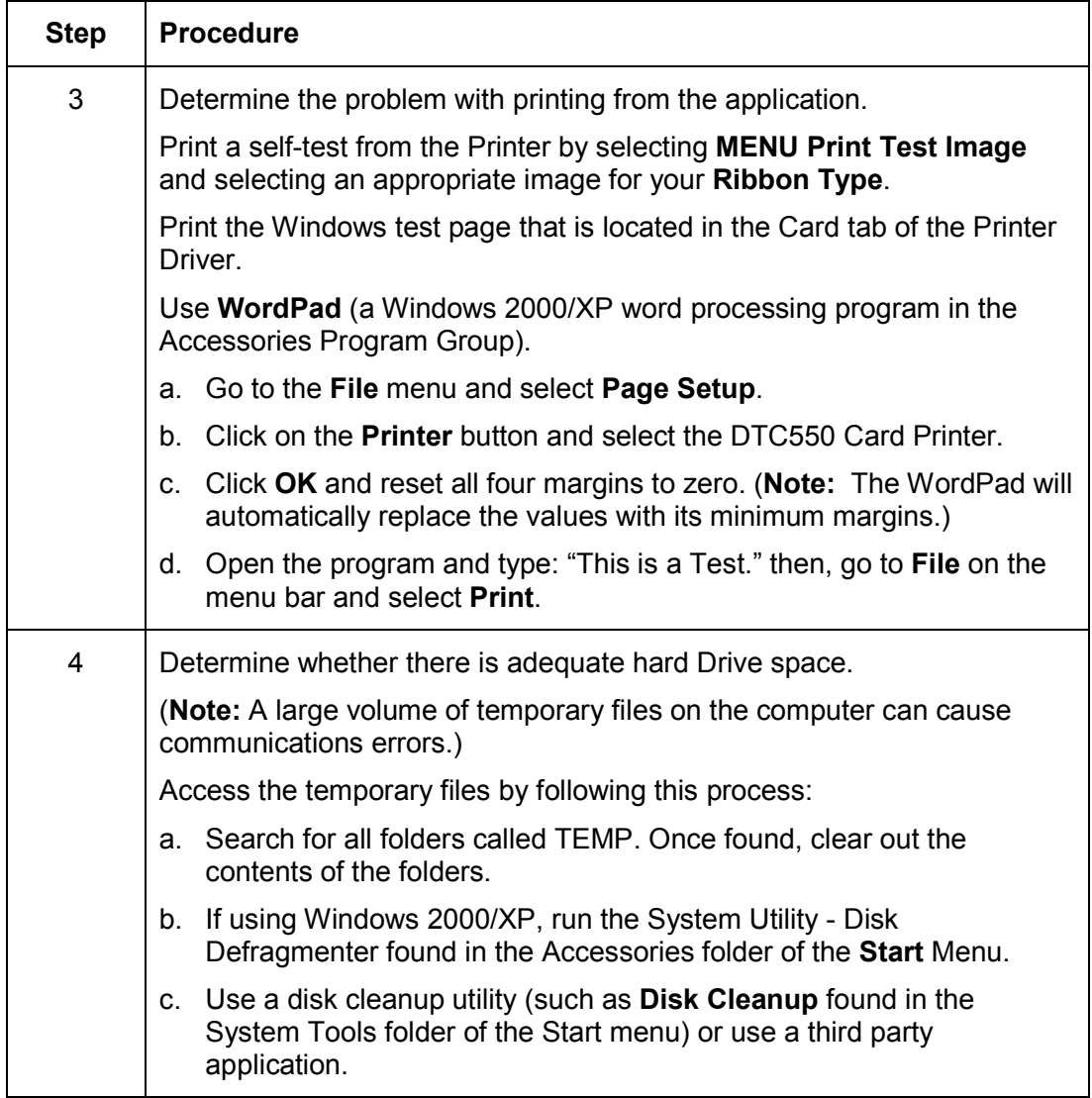

# **Resolving the Communication Errors (continued)**

# **Card Feeding Errors**

# **Resolving the Card Feeding Errors**

**Symptom:** Two or more cards feed at the same time or the cards will not feed at all.

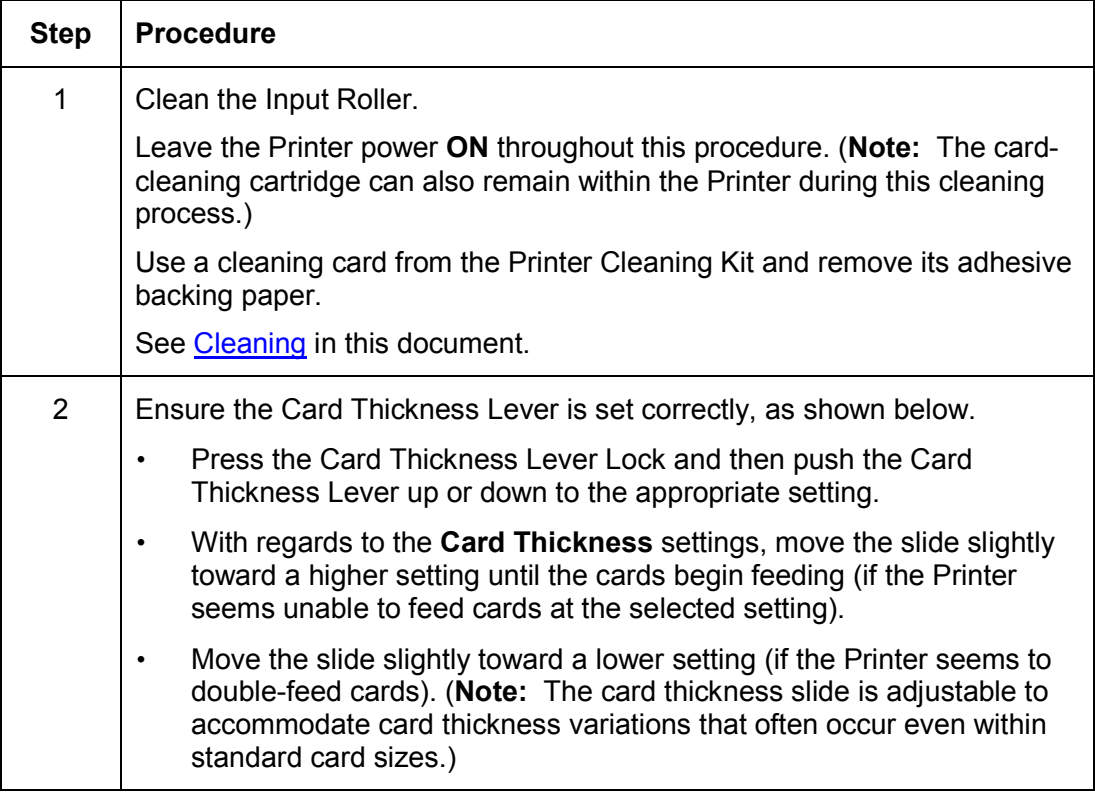

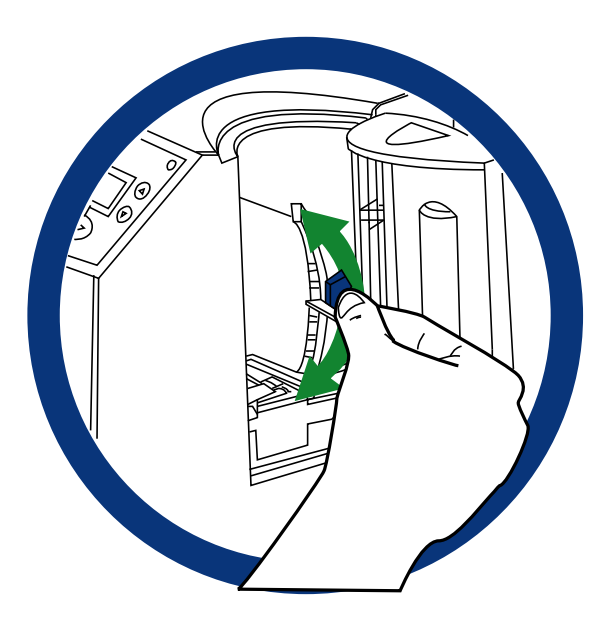

#### **Resolving the Card Feeding Errors (continued)**

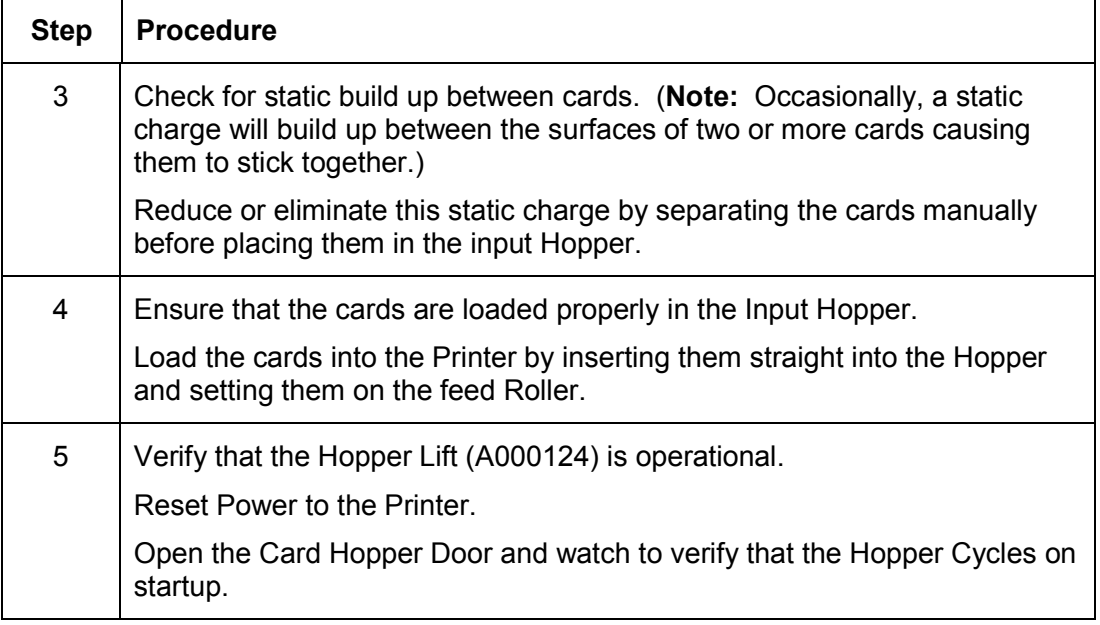

# Insert cards neatly stacked.

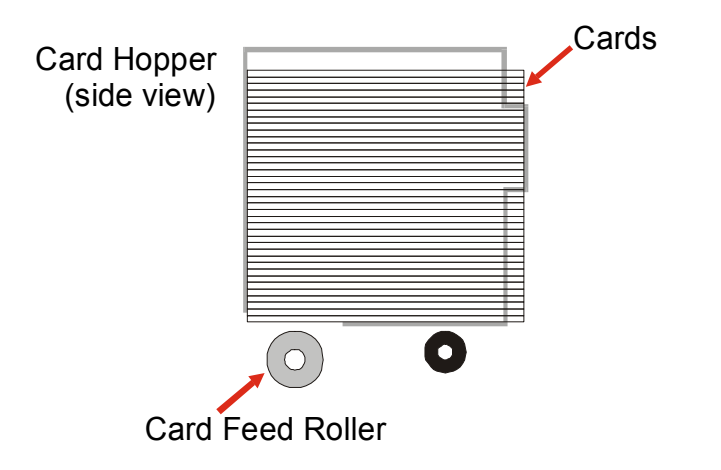

# **Resolving the Card Jam on the Flipper Table**

**Symptom:** Cards are jamming on or at the Flipper Table or a Card Jam: Flip error is displayed on the LCD.

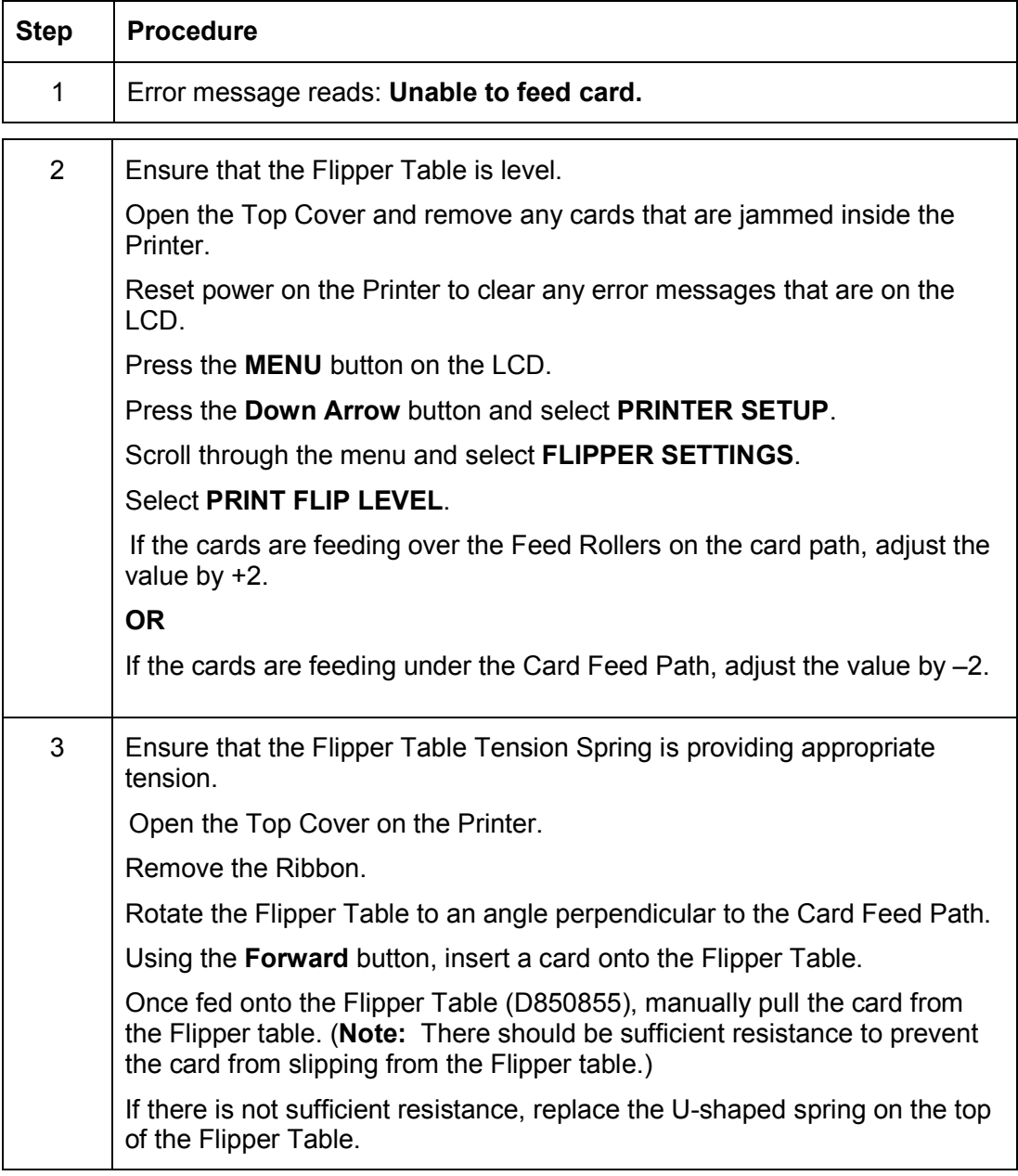

# **Resolving the Card Hopper Jam Error Message**

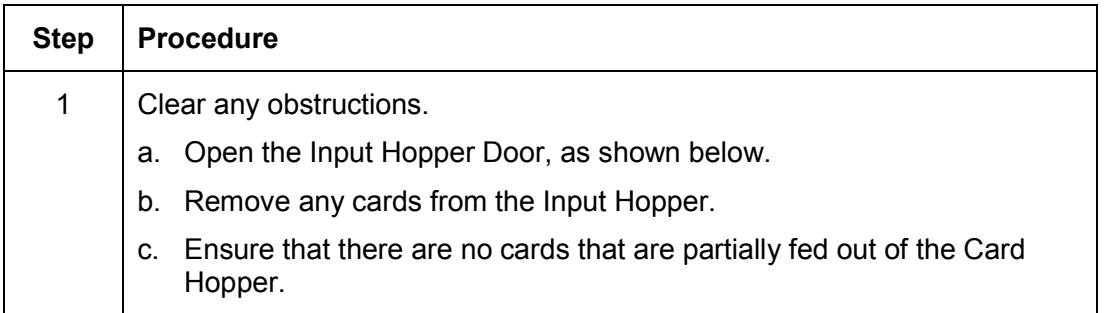

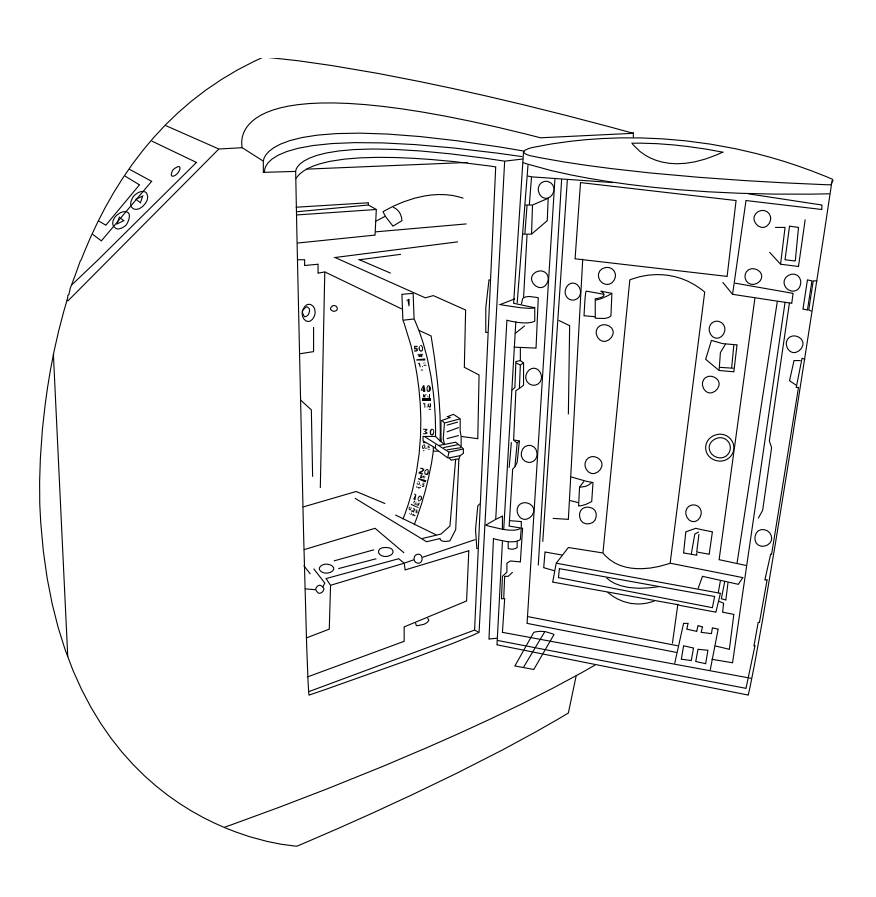

# **Resolving the Card Hopper Empty Error Message**

**Symptom:** The Hopper Empty error message is displayed on the LCD.

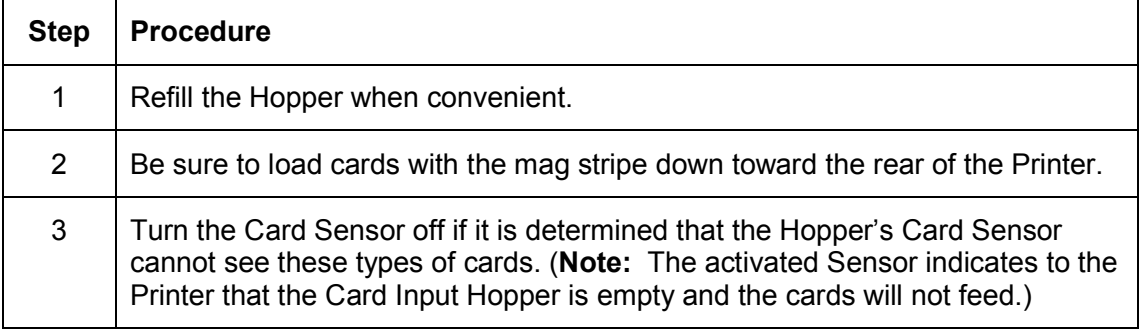

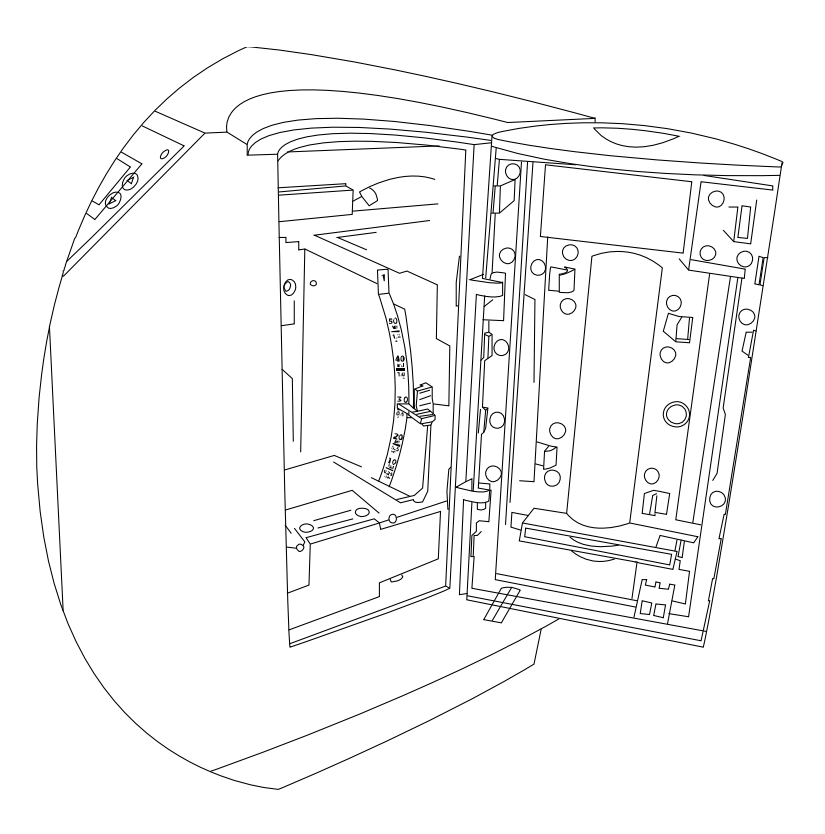

# **Encoding Errors**

#### **Resolving the No Magnetic Encoder Error Message**

**Symptom:** The Printer is receiving encoding data, but the Printer is not configured with this Encoder type.

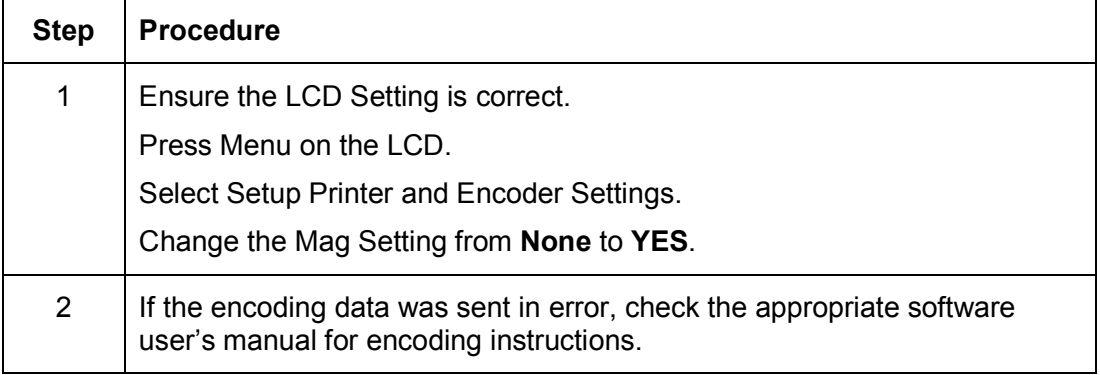

#### **Resolving the No ENC Response Error Message**

**Symptom:** There is no ENC response.

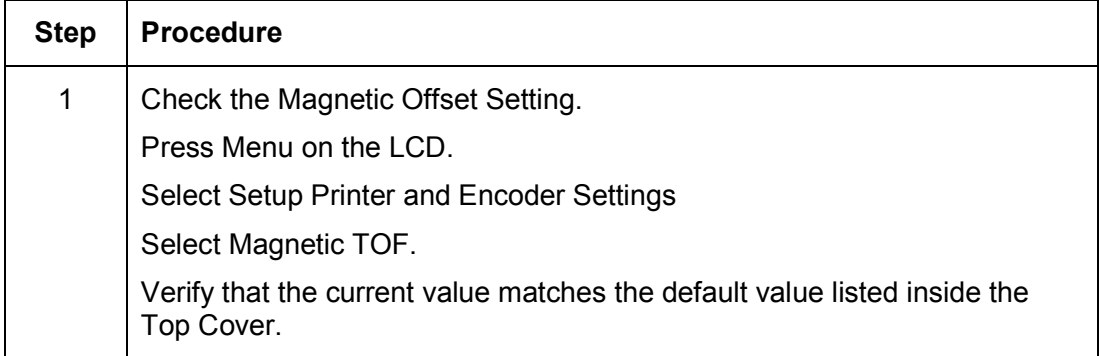

# **Resolving the Failed Magnetic Encoder Error Message**

**Symptom:** The Magnetic Stripe was not encoded properly.

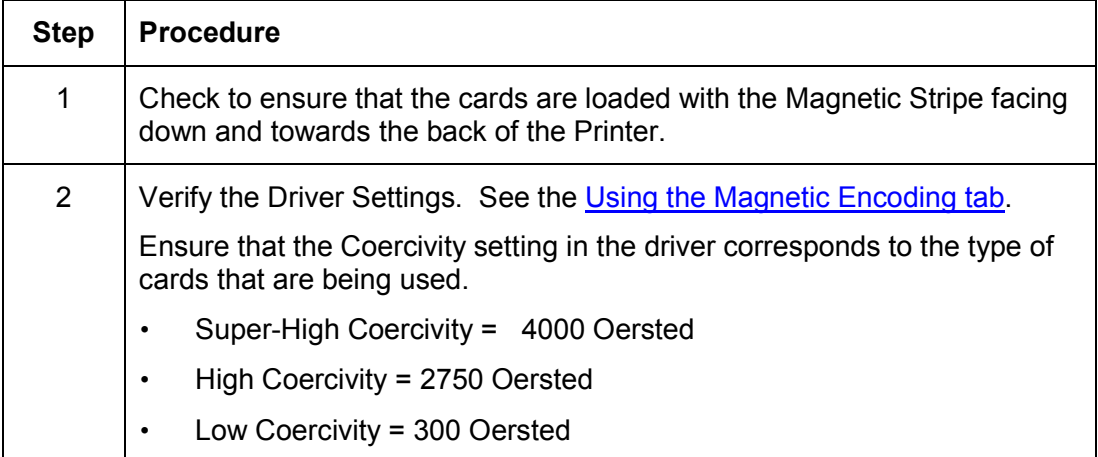

# **Resolving the No Prox Encoder Error Message**

**Symptom:** The Printer is receiving encoding data, but the Printer is not configured with this Encoder type.

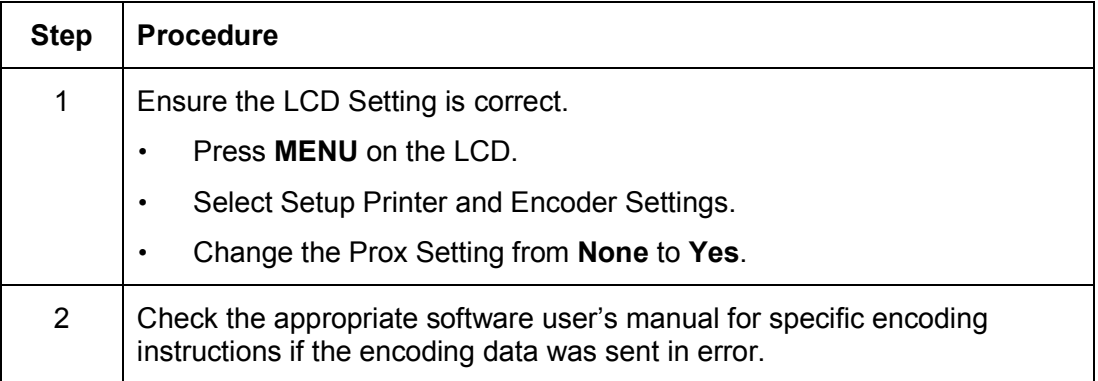

### **Resolving the No Smart Encoder Error Message**

**Symptom:** The Printer is receiving encoding data, but the Printer is not configured with this Encoder type.

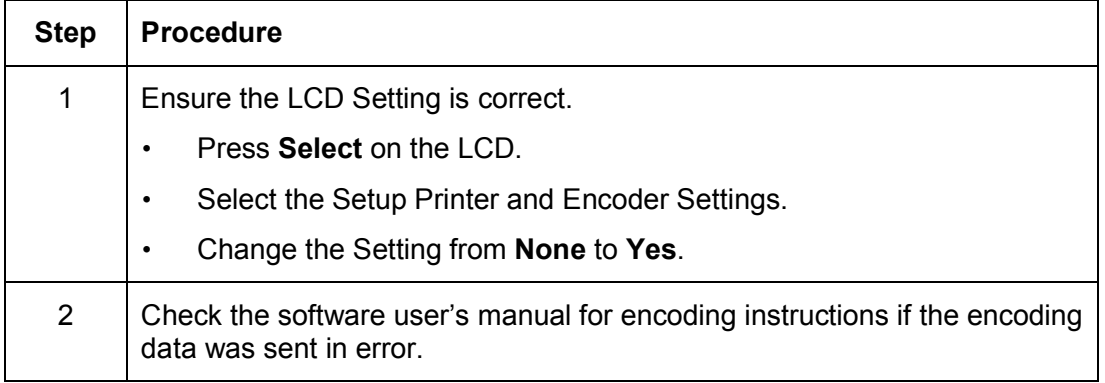

#### **Resolving the Failed Smart Encode Error Message**

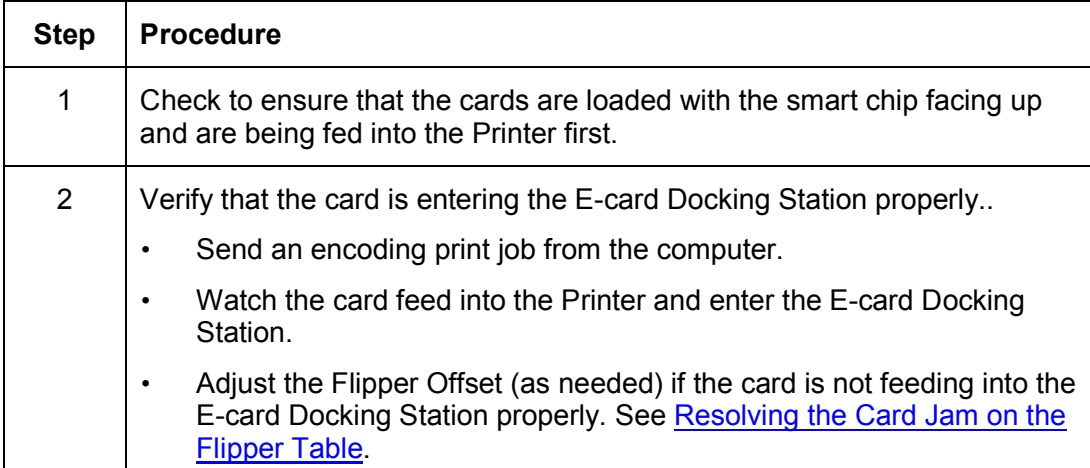

**Symptom:** The card's smart chip was not encoded properly.

# **Removing the Card Jam in the Printer's Magnetic Encoding Area**

**Symptom:** A card is jammed in the magnetic encoding area of the Printer.

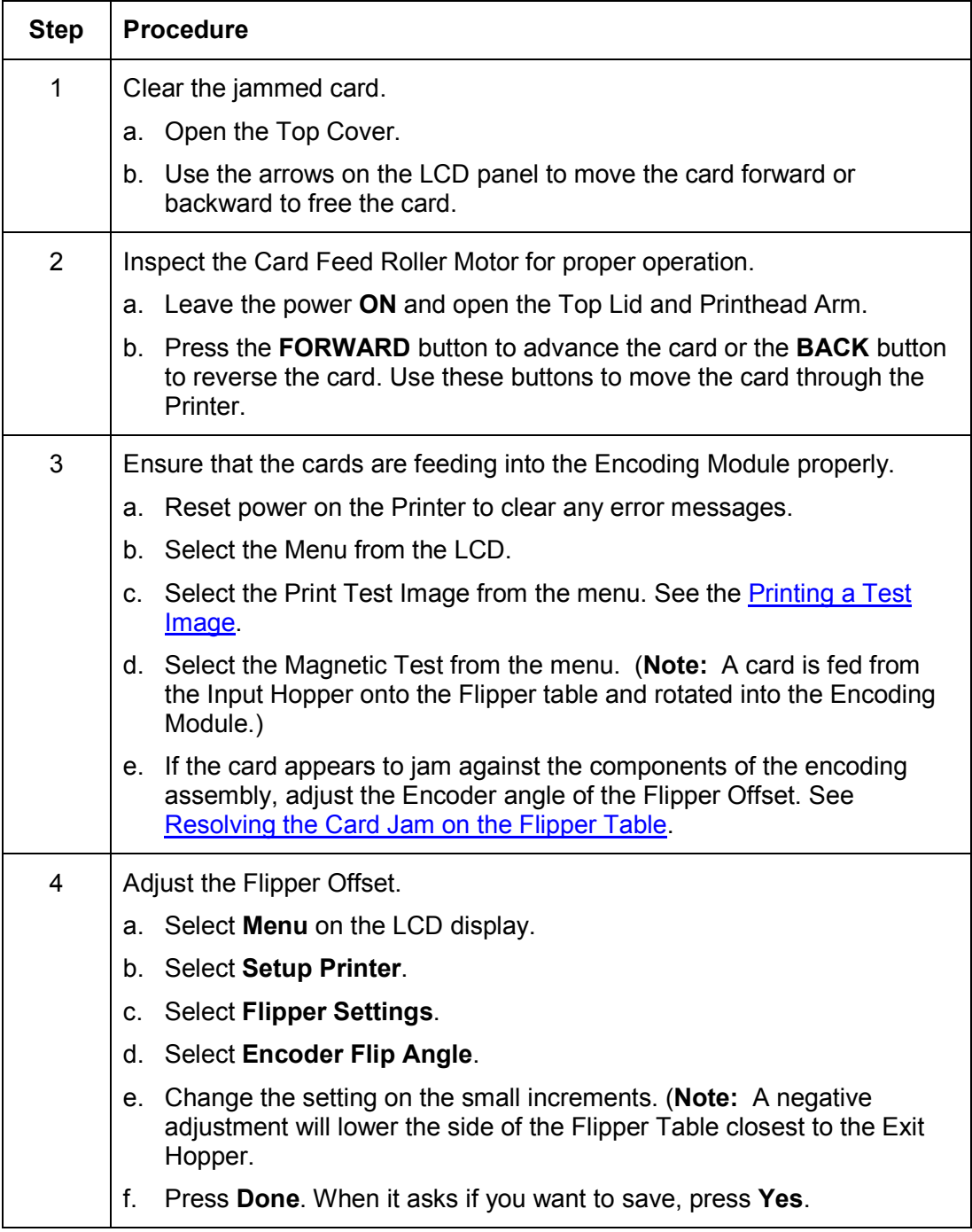

#### **Removing the Card Jam in the Printer's Smart Card Encoding Area**

**Symptom:** A card is jammed in the Smart Card encoding area of the Printer.

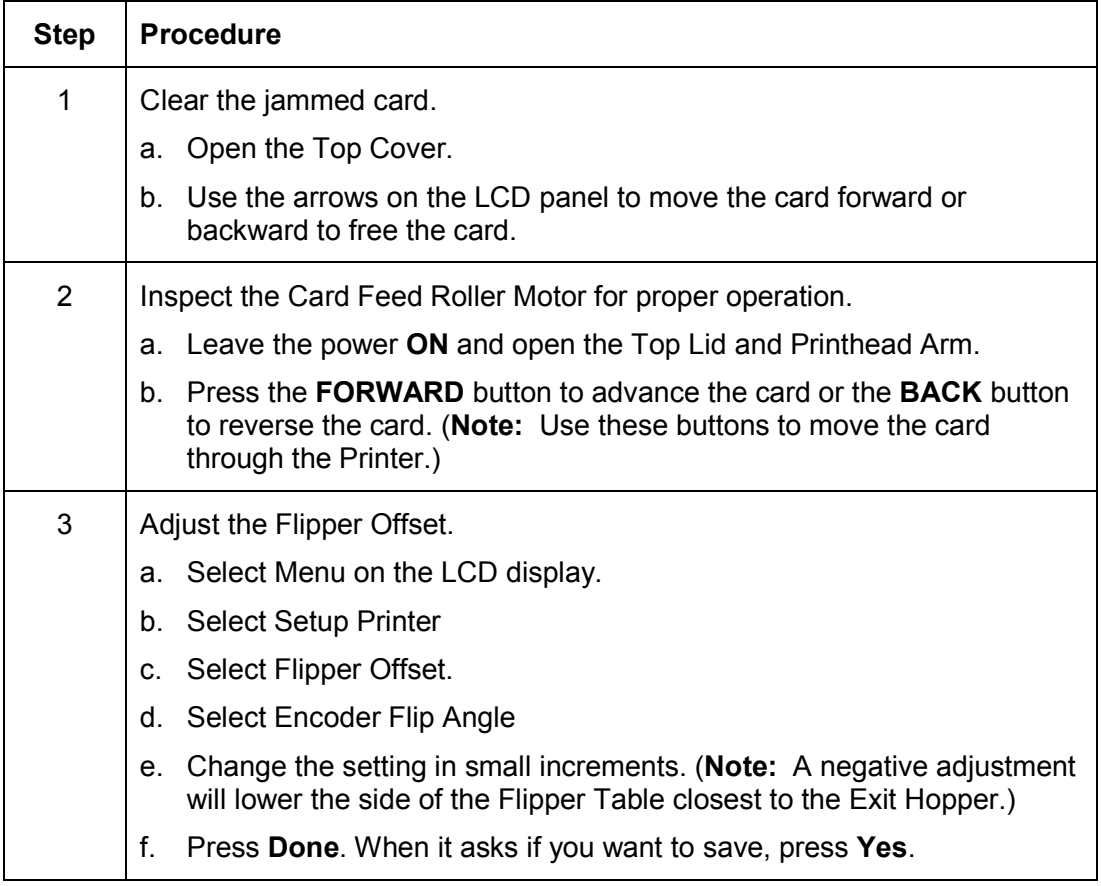

# **Resolving the Printer not reading Encoded Magnetic Track Data**

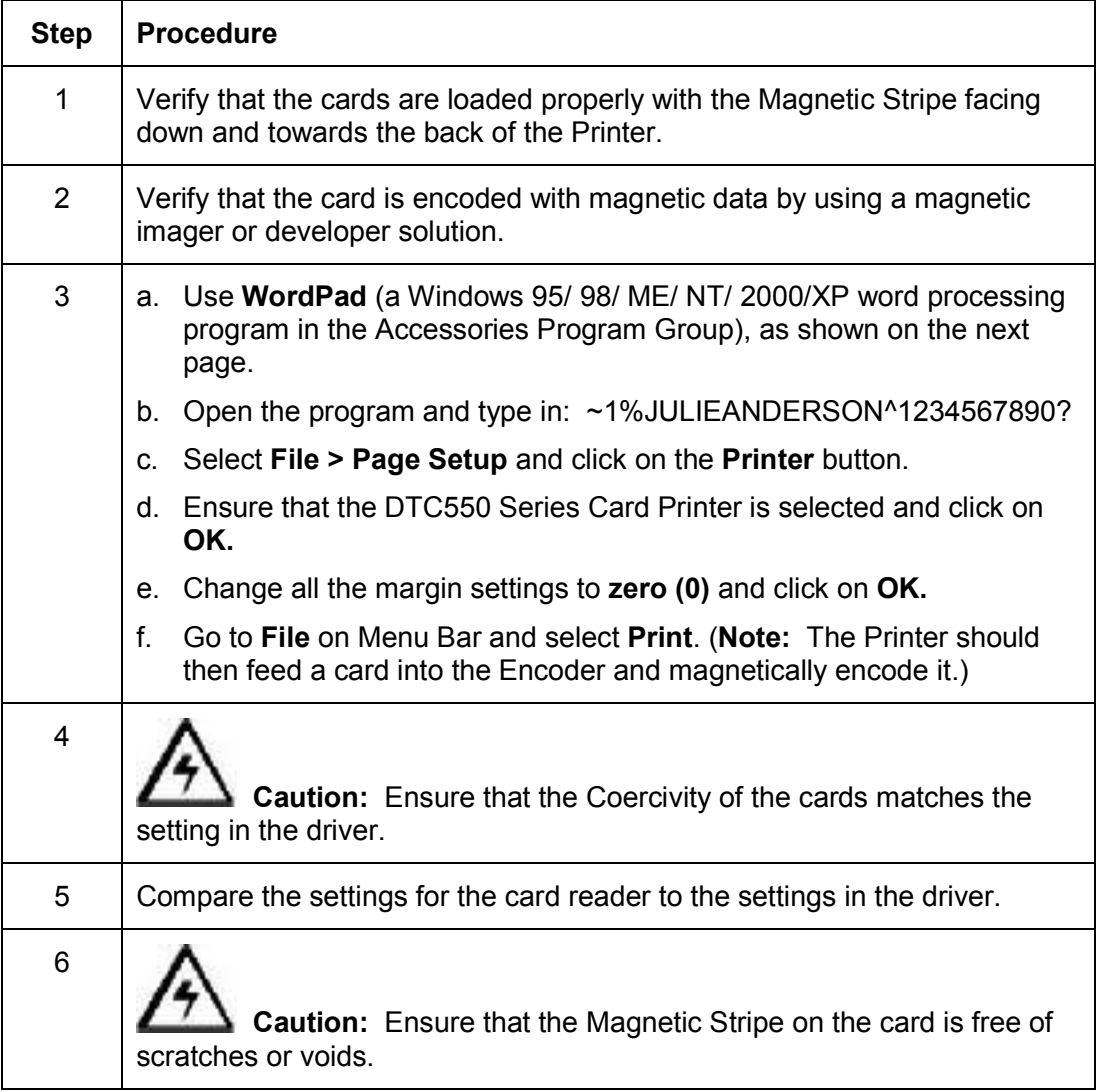

See the previous procedure in this section.

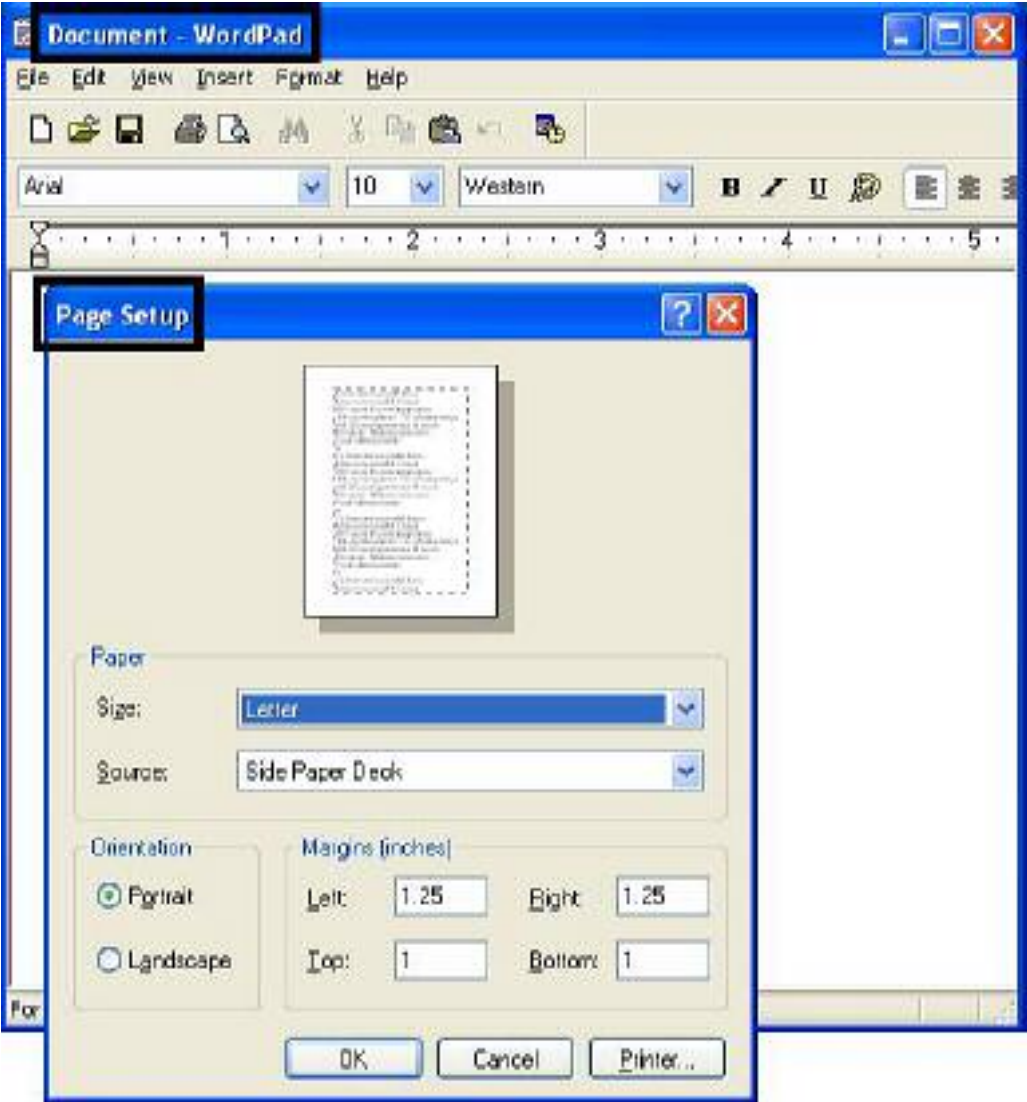

# **Resolving the Magnetic Stripe Data being printed on a Card problem**

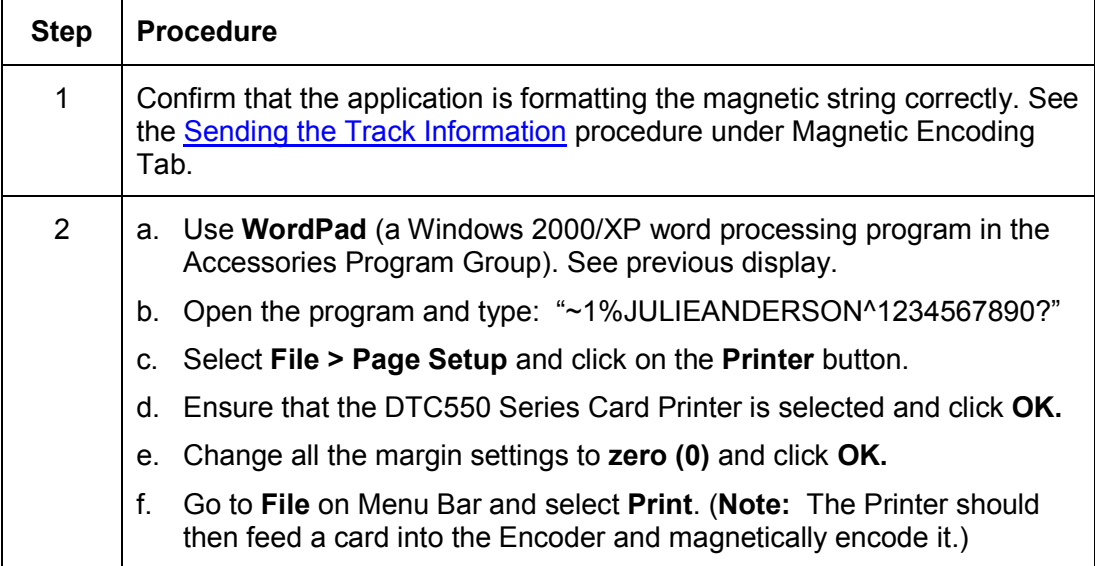

# **Printing Process Errors**

# **Resolving the Ribbon Alignment Error Message**

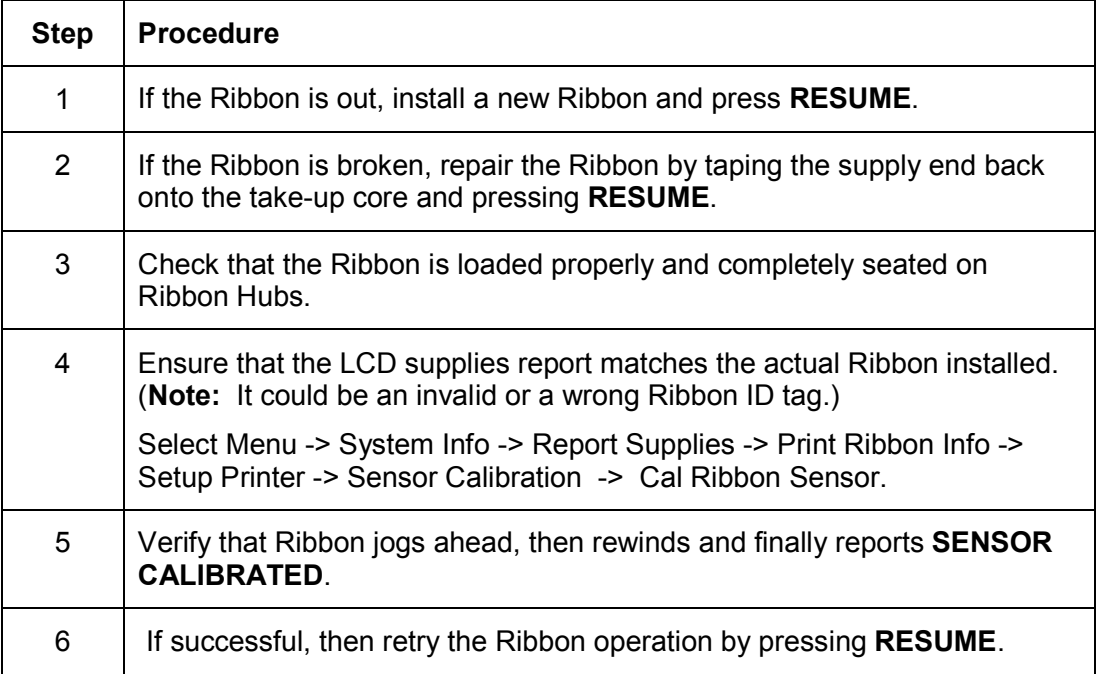

### **Resolving the Print Ribbon Error Message**

**Symptom:** The Print Ribbon is not installed properly or it has run out, jammed, broken or been damaged.

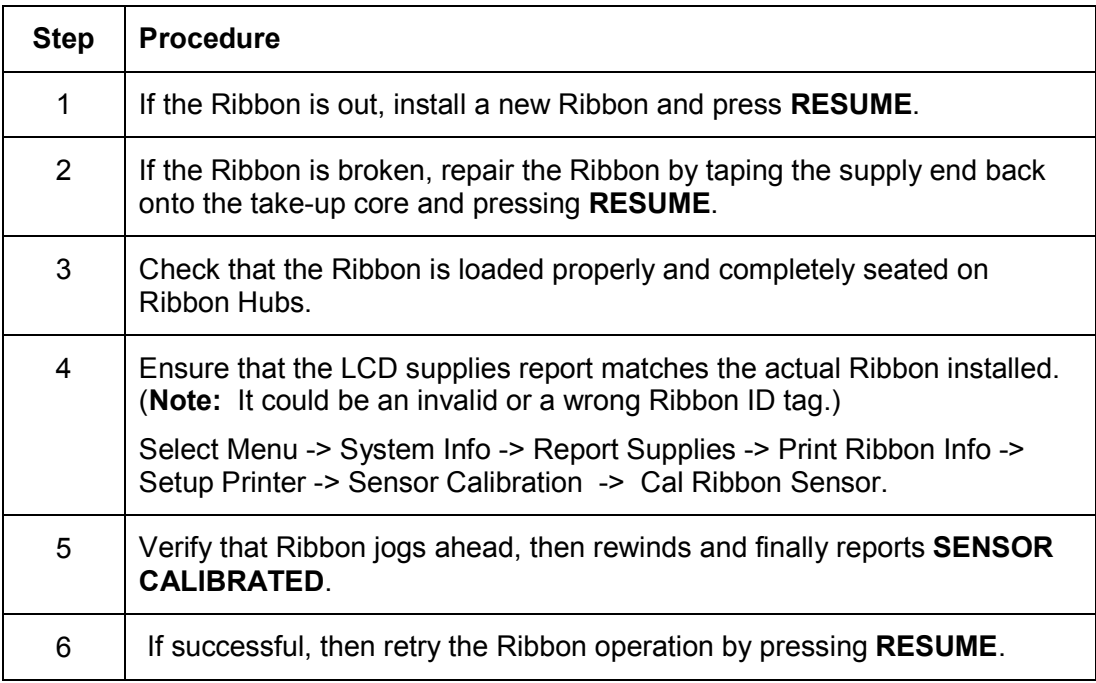

# **Resolving the Print Ribbon Out Error Message**

**Symptom:** The Print Ribbon has run out.

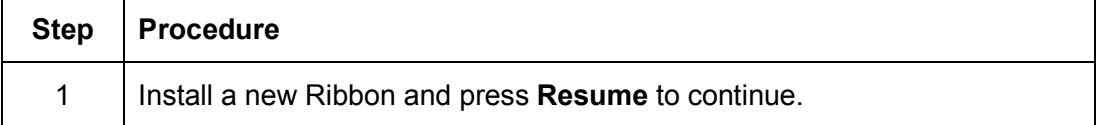

# **Resolving the Ribbon Jam/Broken Error Message**

**Symptom:** An error message is displayed on the LCD and the Ribbon is broken.

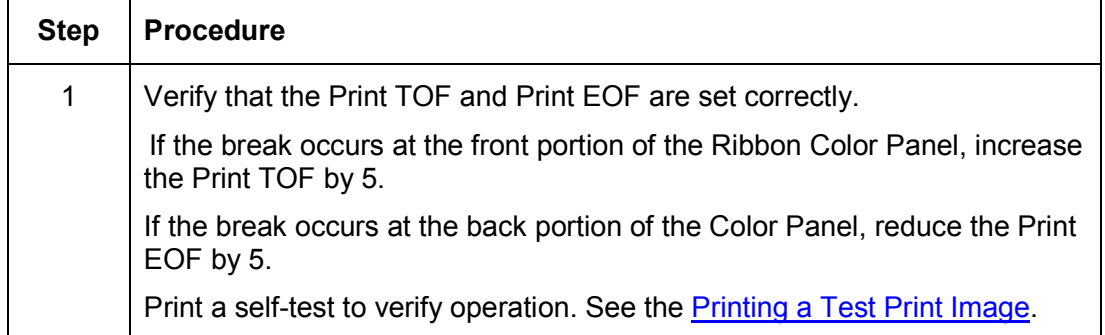

### **Resolving the Wrong Print Ribbon Error Message**

**Symptom:** The Print Ribbon (installed in the Printer) does not match the Ribbon type (selected in the Printer Driver).

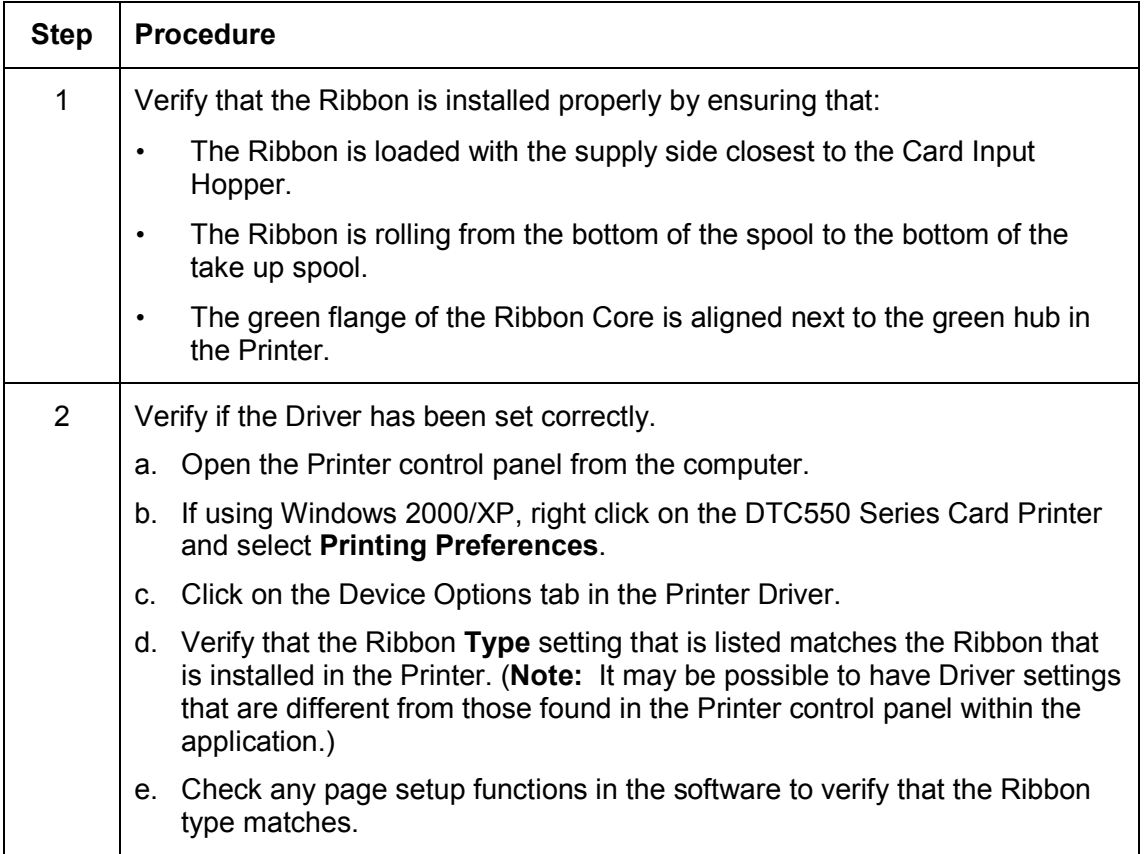

# **Resolving the Unknown Ribbon Type Error Message**

**Symptom:** The Printer is unable to determine the type of Ribbon installed.

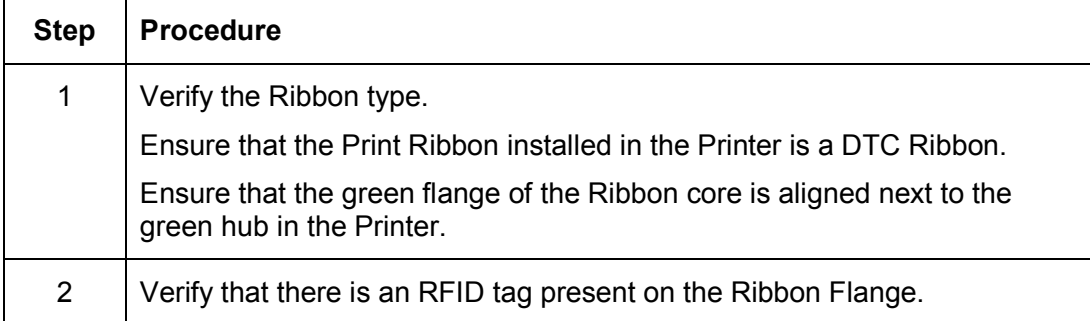

# **Resolving the Headlift Error Message**

**Symptom:** The Printer was unable to raise or lower the Printhead.

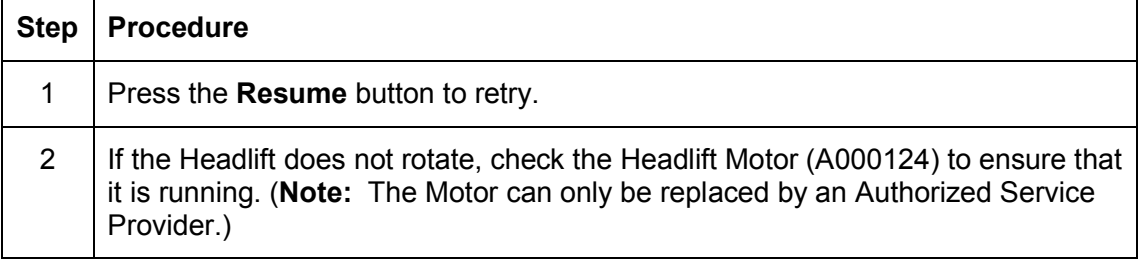

# **Resolving the Printer pausing between panels errors**

**Symptom:** The Printhead Fan is not operating properly.

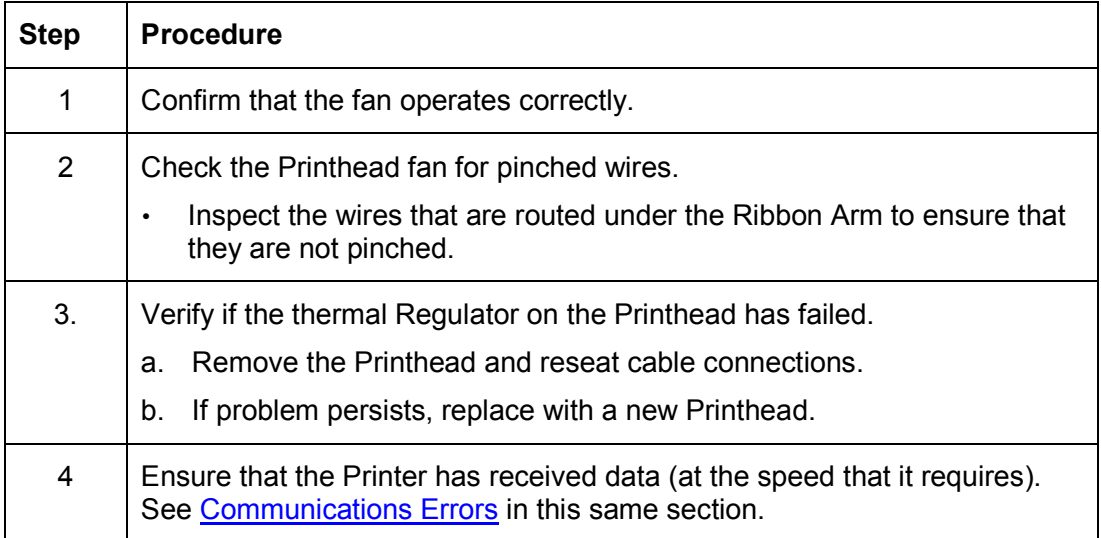

# **Resolving the Printhead Temp Error Message**

**Symptom:** The Printhead Temperature Regulator is not functioning properly.

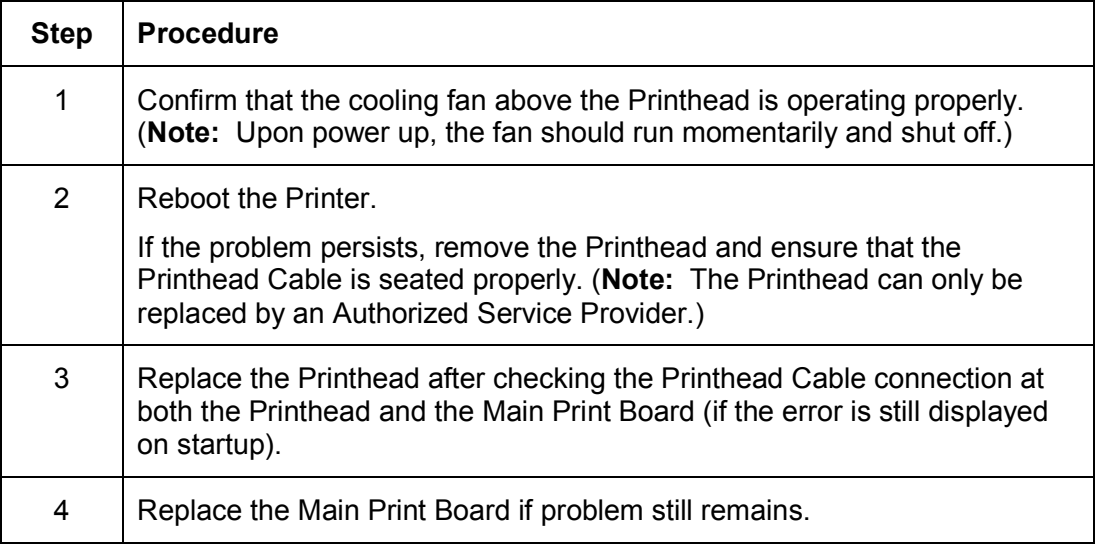

# **Resolving the Flipper Alignment Error Message**

**Symptom:** A Flipper Alignment error was displayed on the LCD.

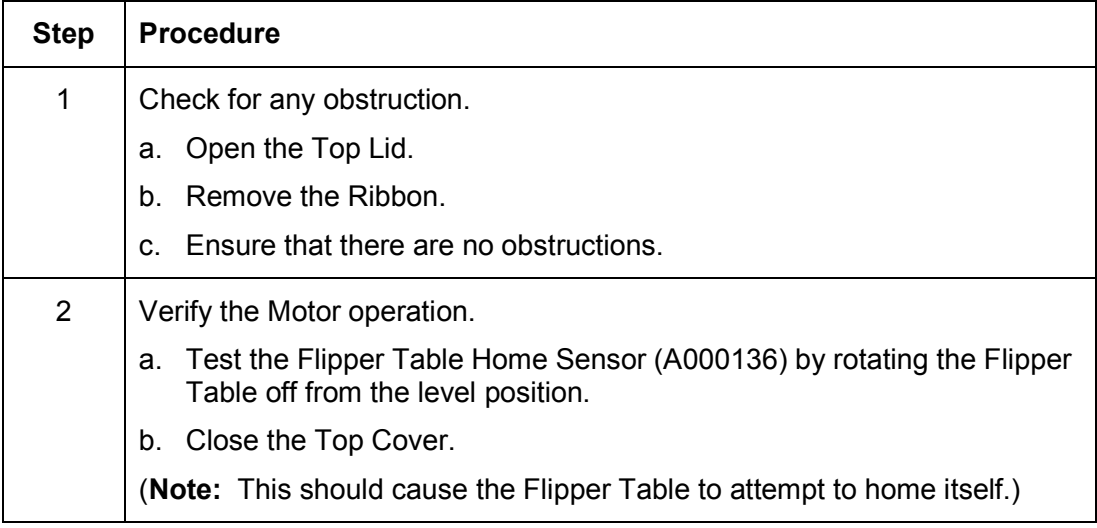

# **Firmware Errors**

#### **Resolving the Update Firmware Now**

The System Firmware must be updated for one of these reasons:

- The previous Firmware update was unsuccessful.
- The program data is corrupt.
- The Printer model does not correspond with the installed Firmware model number.
- The revision number of the Firmware does not match on all system components.

#### **Resolving an Upgrade Failed error**

**Symptom:** An Upgrade Failed error is displayed on the LCD during the upgrade process

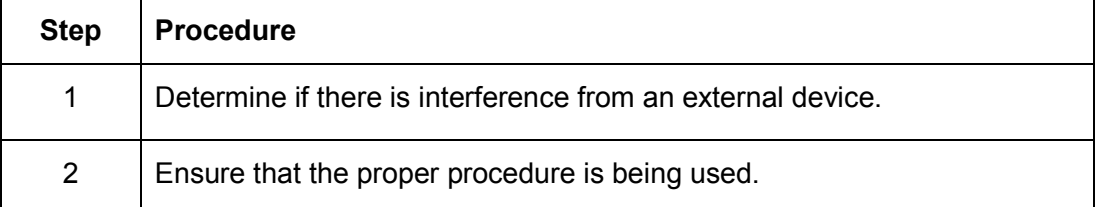

# **Resolving a Program Exception Error**

**Symptom:** An error has occurred in the Printers Firmware causing a Program Exception Error.

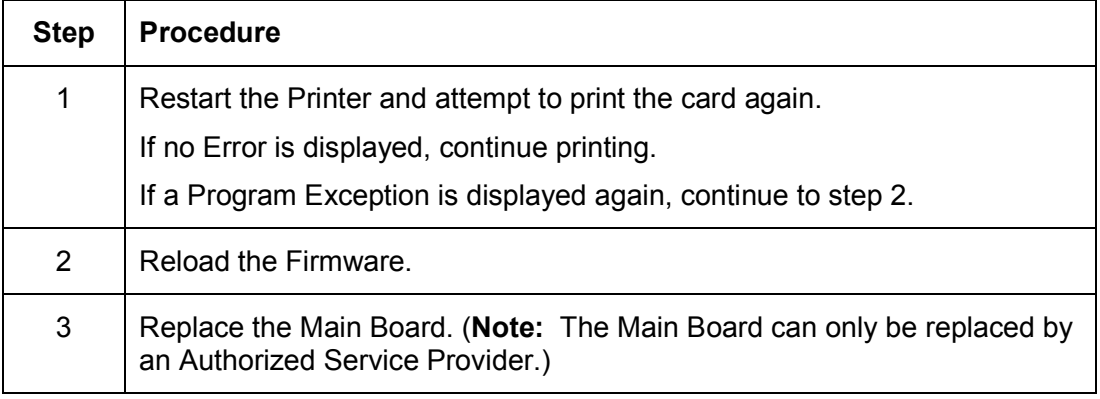

# **Diagnosing the Image Problems**

# **Resolving the Pixel failure problems**

**Symptom:** A thin line or scratch travels the entire length of the card.

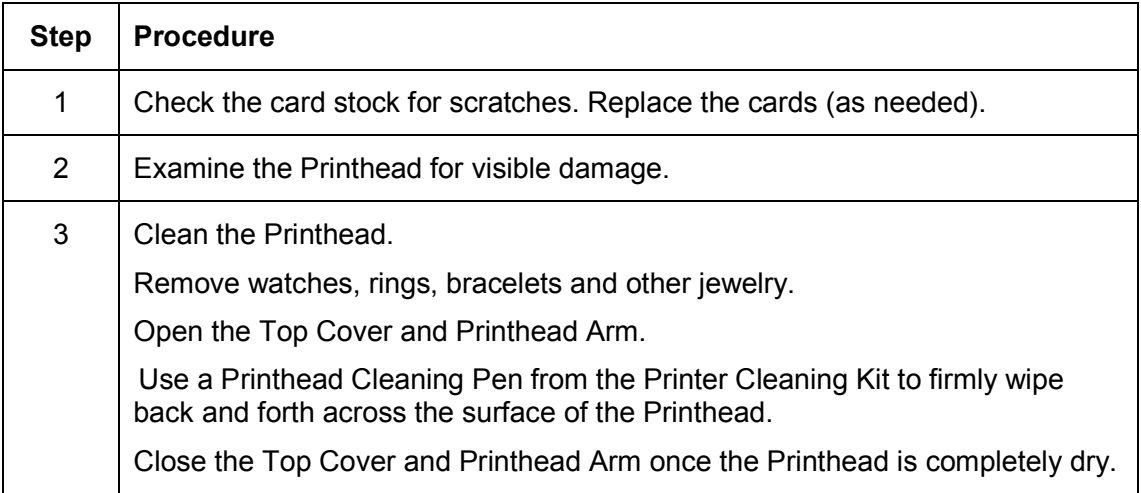

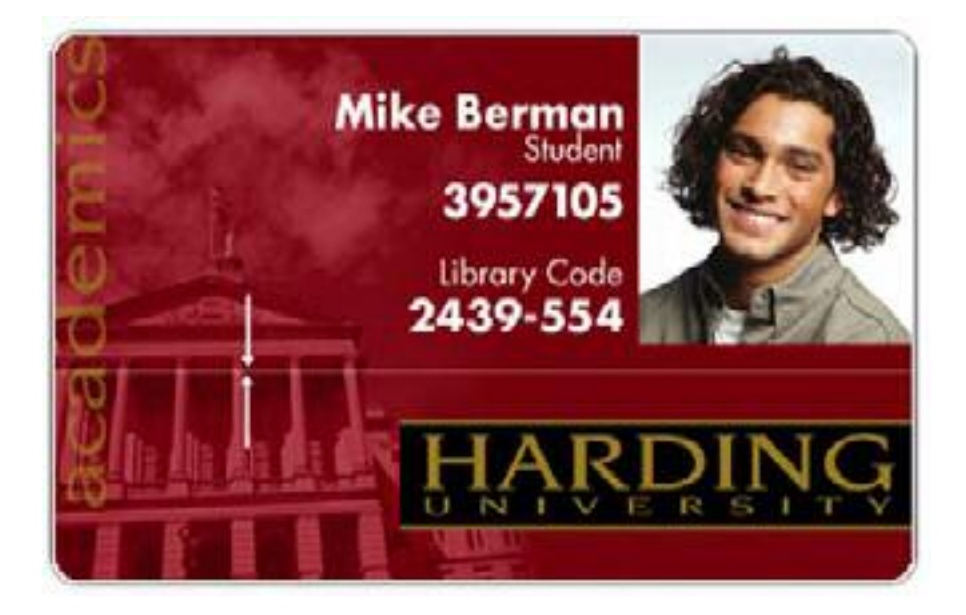
### **Resolving the Pixel failure problems (continued)**

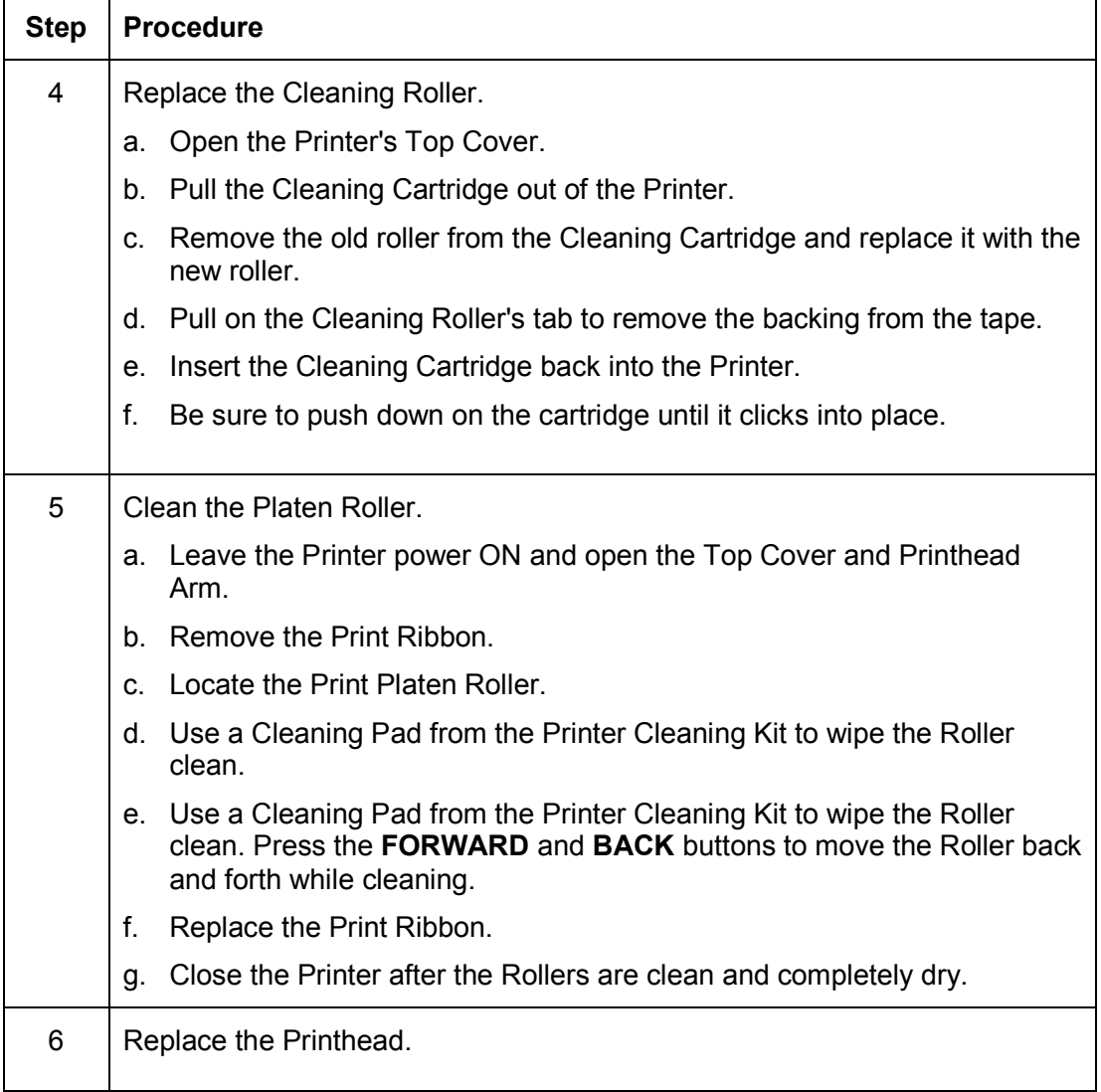

### **Resolving the Card surface debris problems**

**Symptom:** Prints have spots (white or colored voids) and/or dust on them, as shown after **Step** 4 in this procedure.

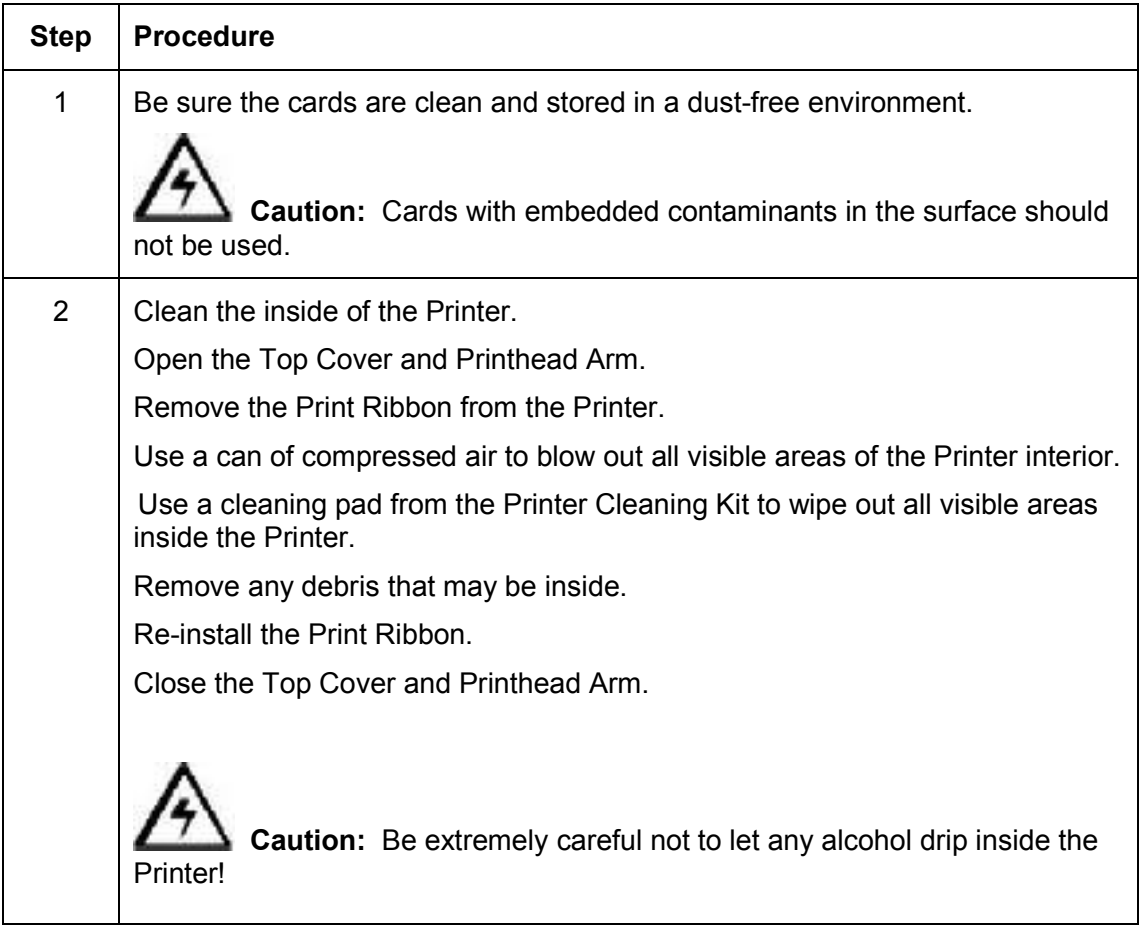

### **Resolving the Card surface debris problems (continued)**

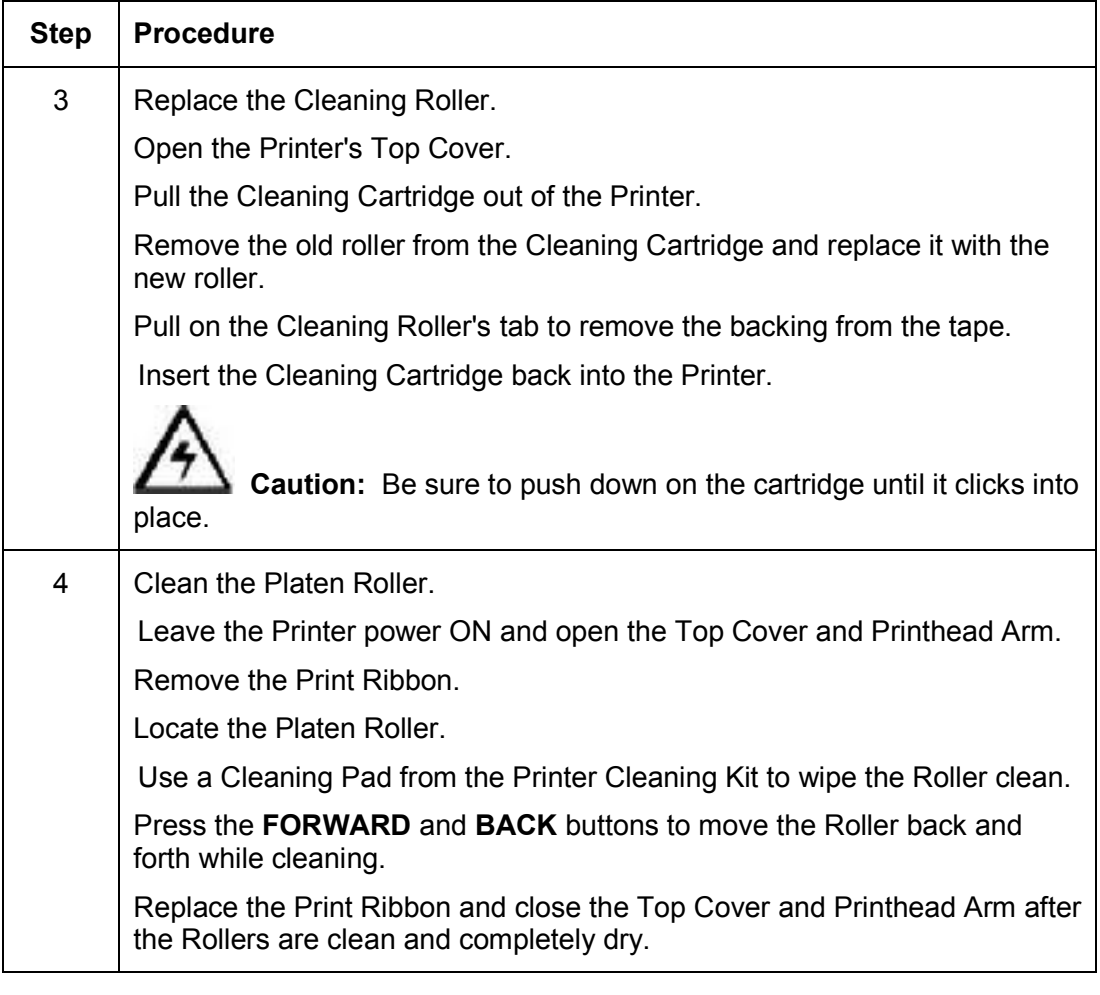

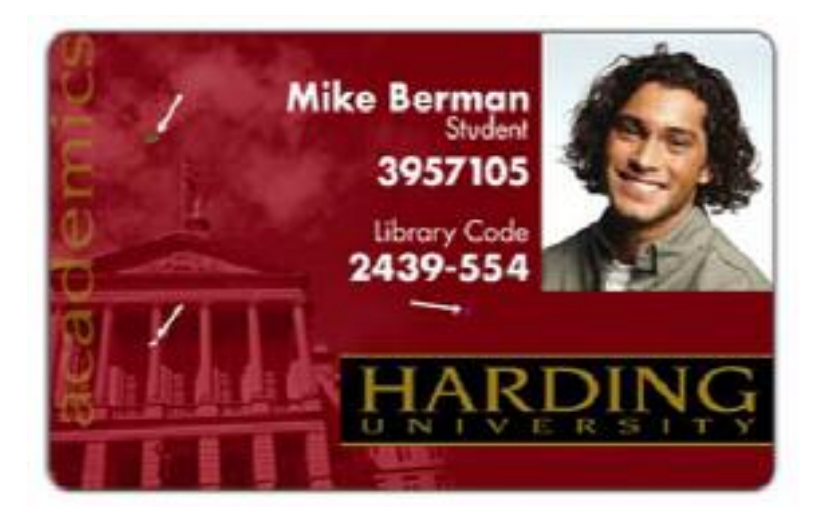

### **Resolving the incorrect Image Darkness problems**

**Symptom:** Printed cards are too dark or too light, as shown on the next page.

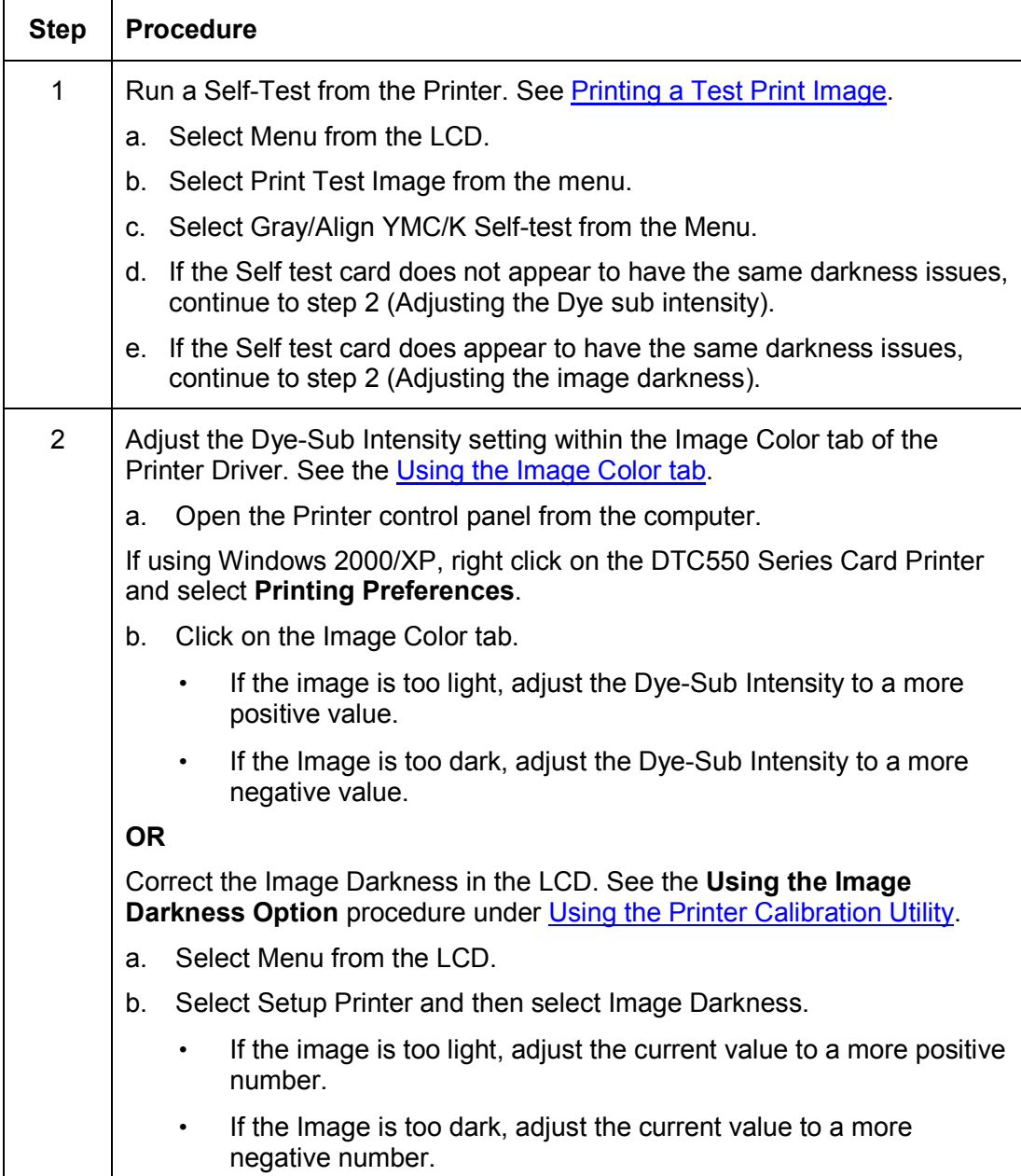

#### FOR RESTRICTED USE only **FOR RESTRICTED** USE only

### **Resolving the incorrect Image Darkness problems (continued)**

See previous procedure in this section.

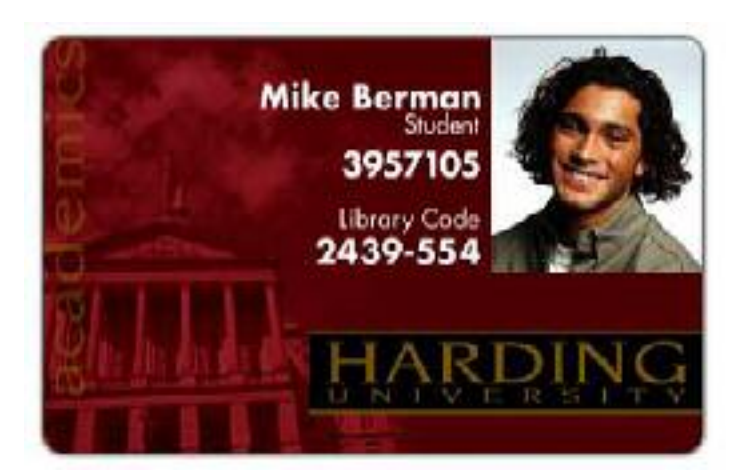

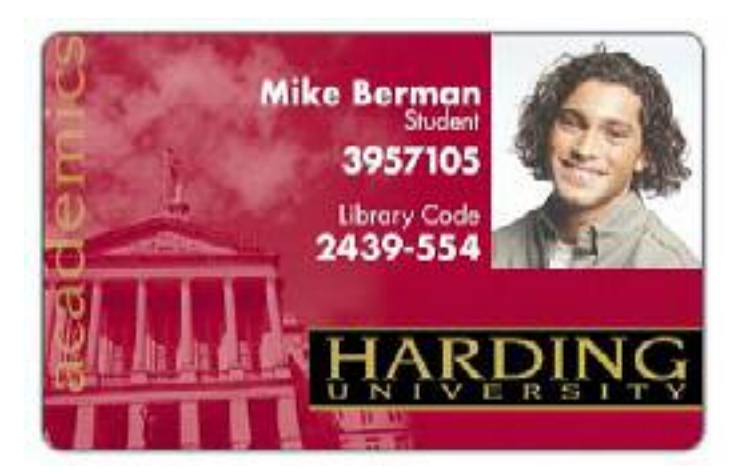

### **Resolving the incorrect Image Darkness problems (continued)**

See previous procedure in this section.

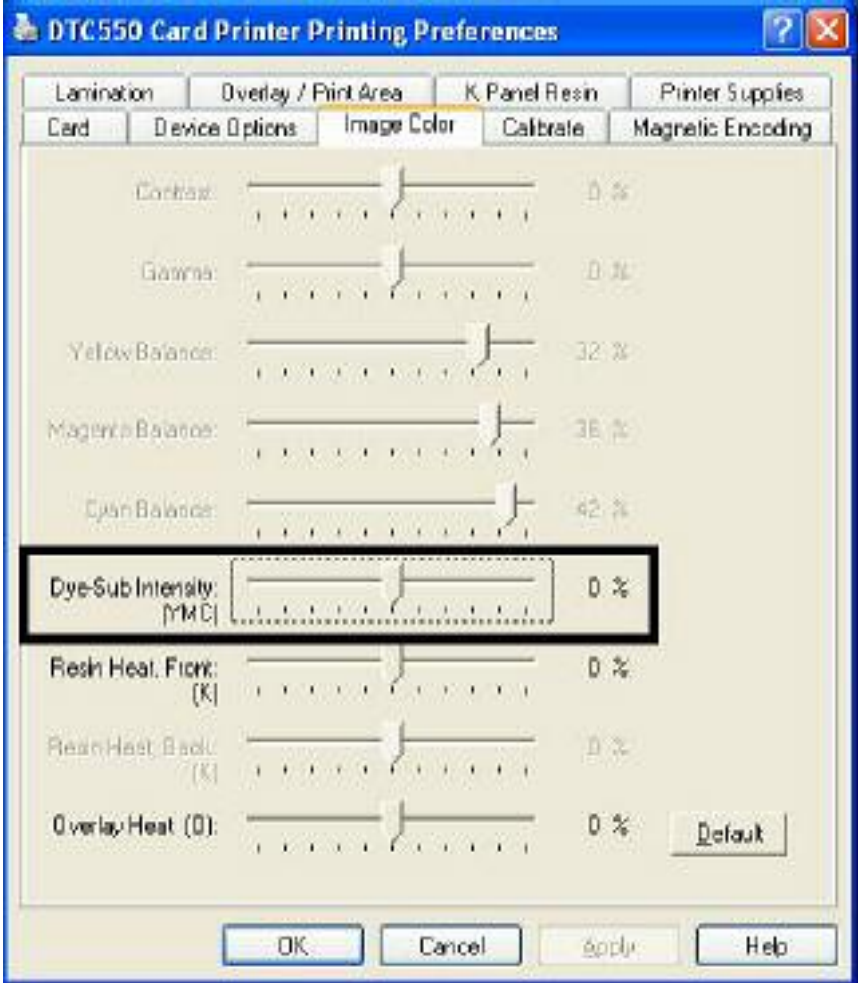

## **Resolving the Ribbon wrinkle problems**

**Symptom:** Printed cards have off-colored lines or streaks on them, as shown on the next page.

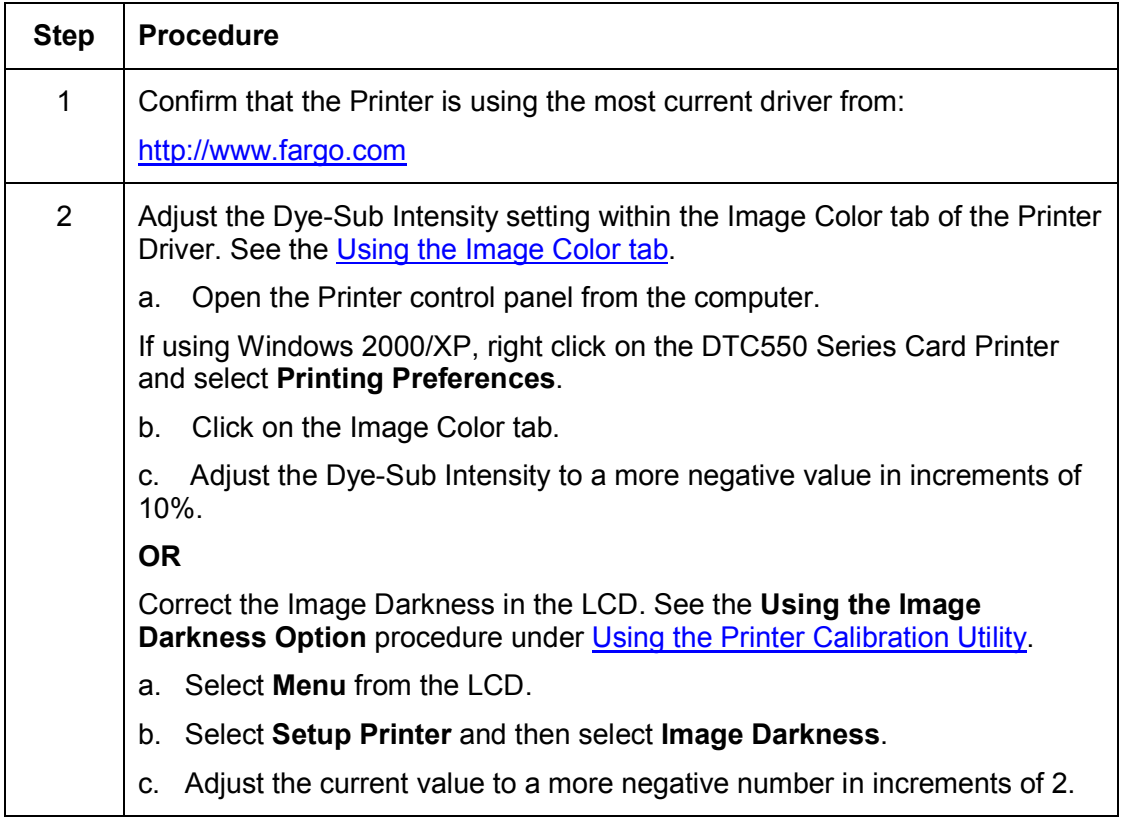

### **Resolving the Ribbon wrinkle problems (continued)**

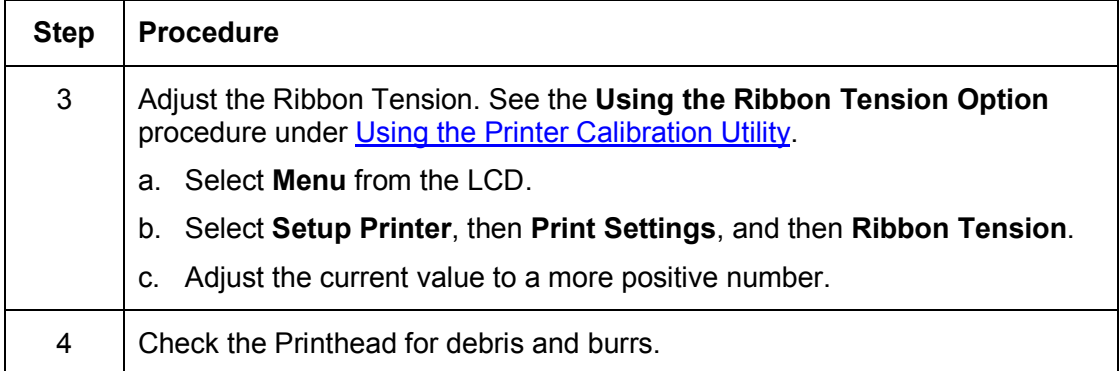

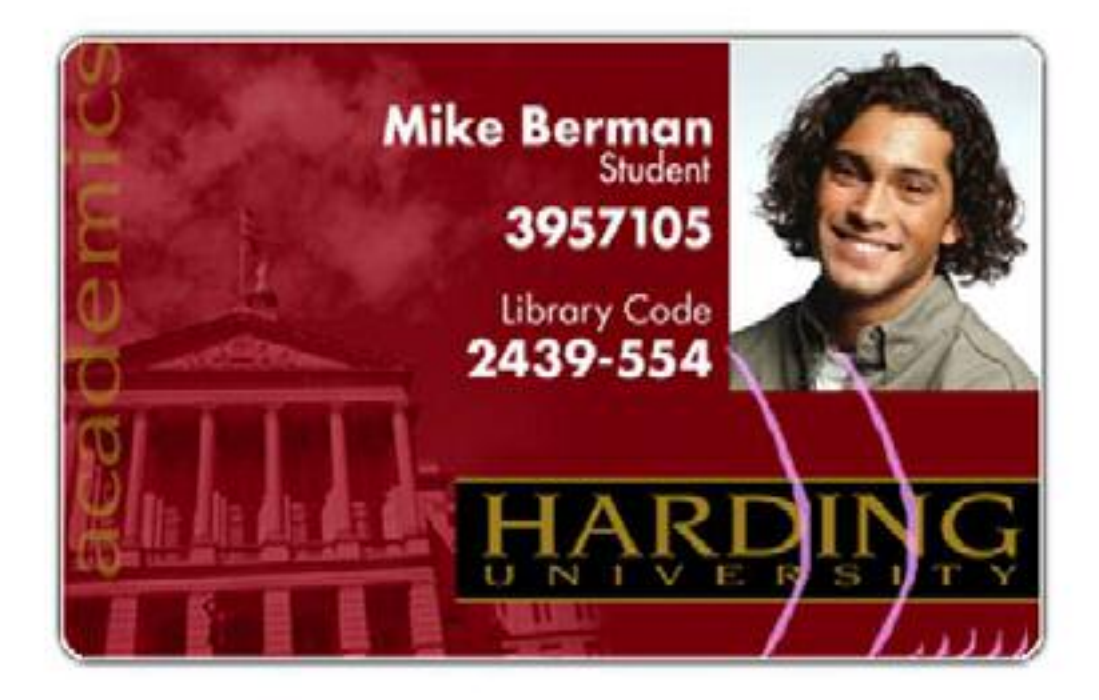

## **Resolving the excessive Resin Printing problems**

**Symptom:** Black resin text and barcodes appear smeared or too thick, as shown below.

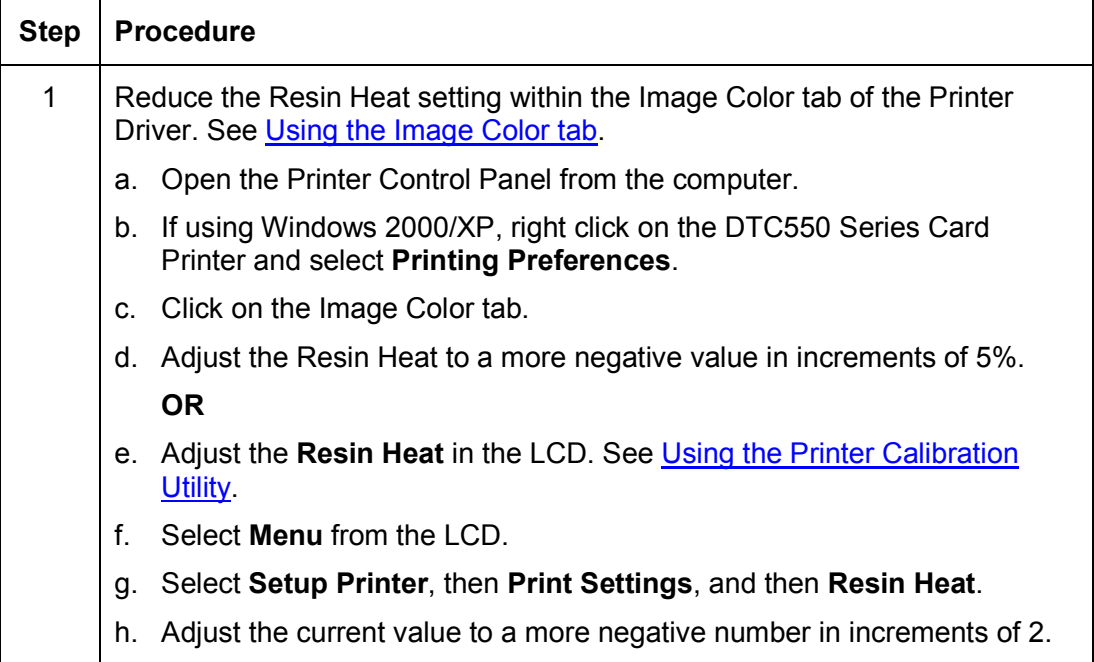

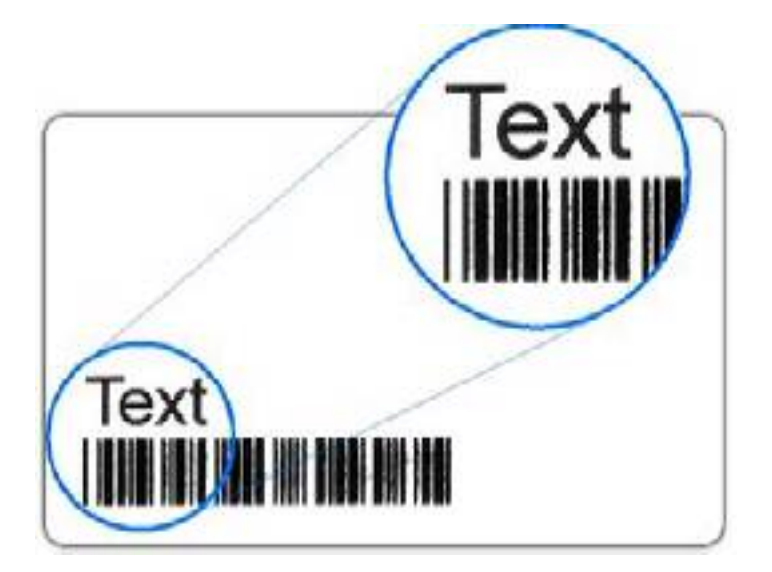

### **Resolving the excessive Resin Printing problems (continued)**

See the previous procedure in this section.

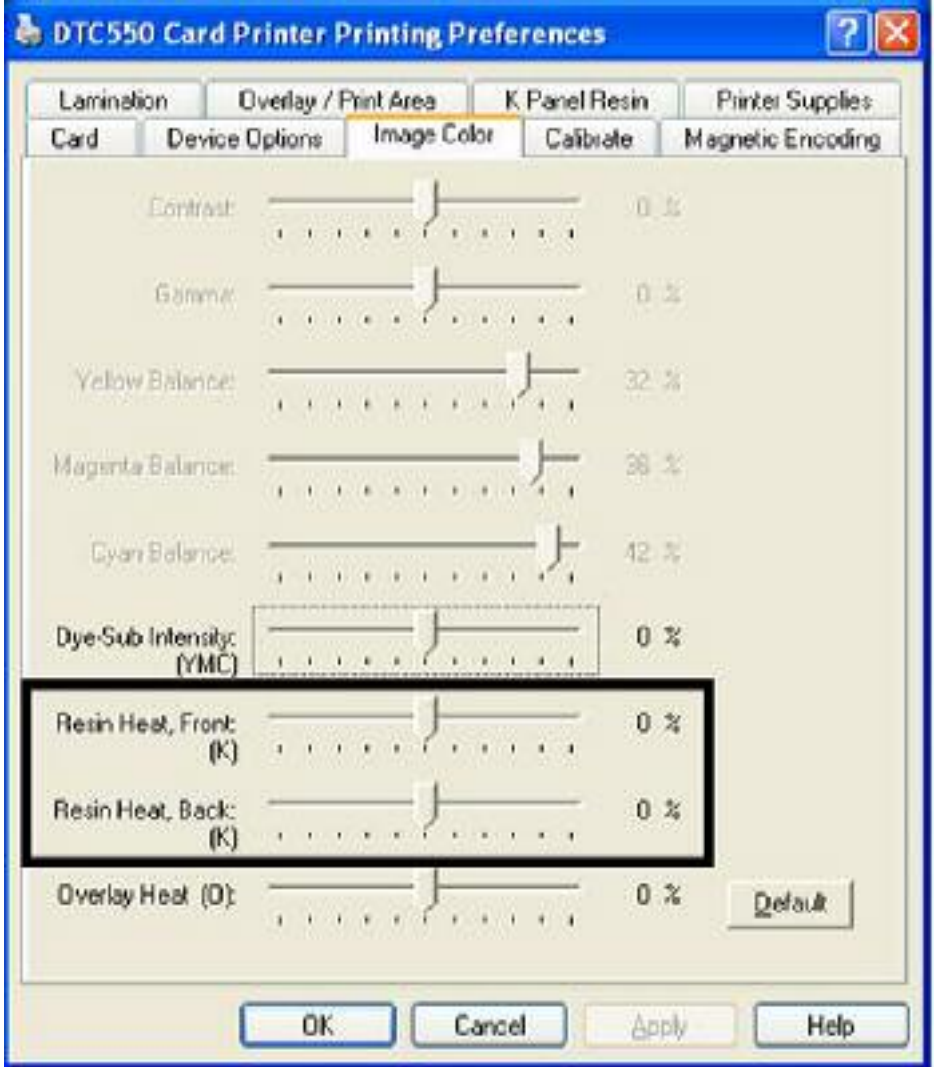

## **Resolving the incomplete Resin Printing problems**

**Symptom:** Black resin text and barcodes appear faded or too light, as shown below.

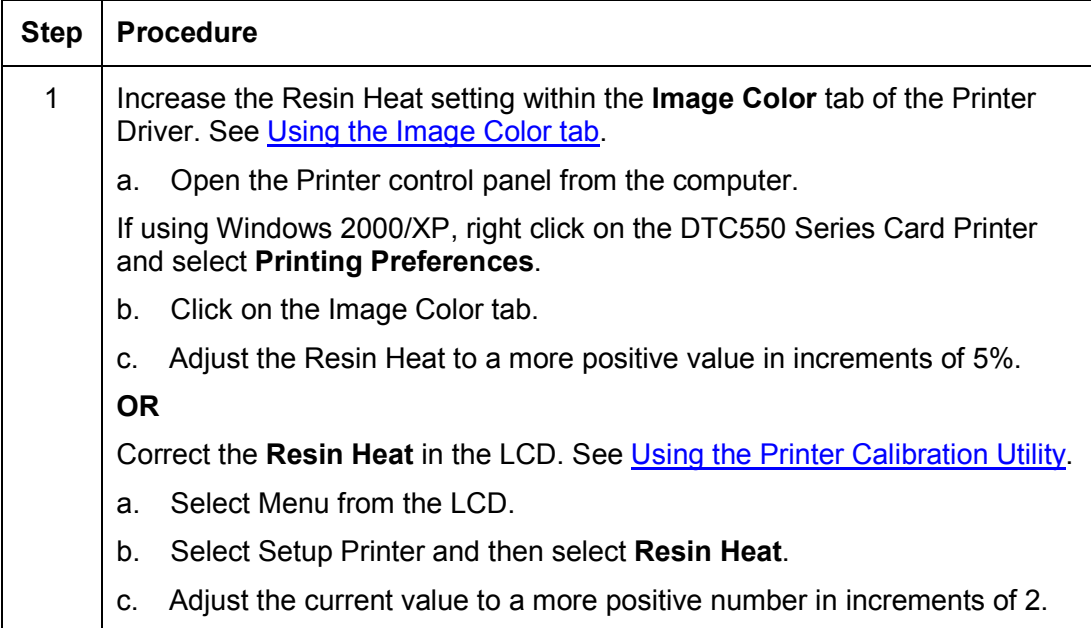

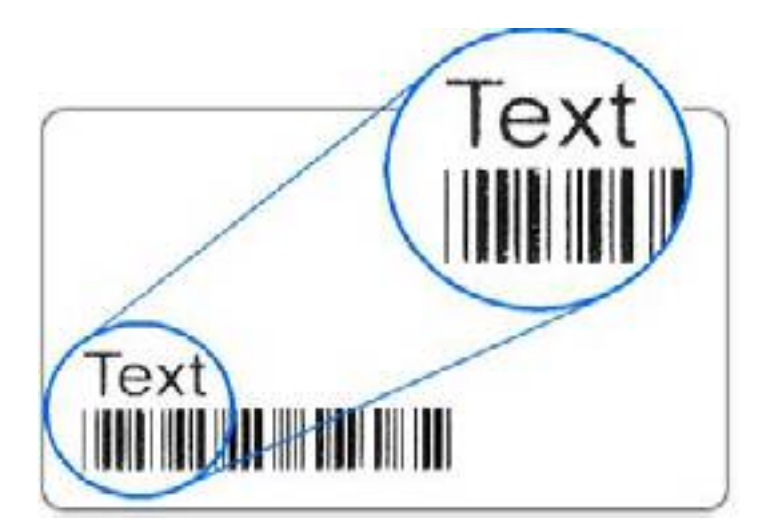

### **Resolving the incomplete Resin Printing problems (continued)**

See the previous procedure in this section.

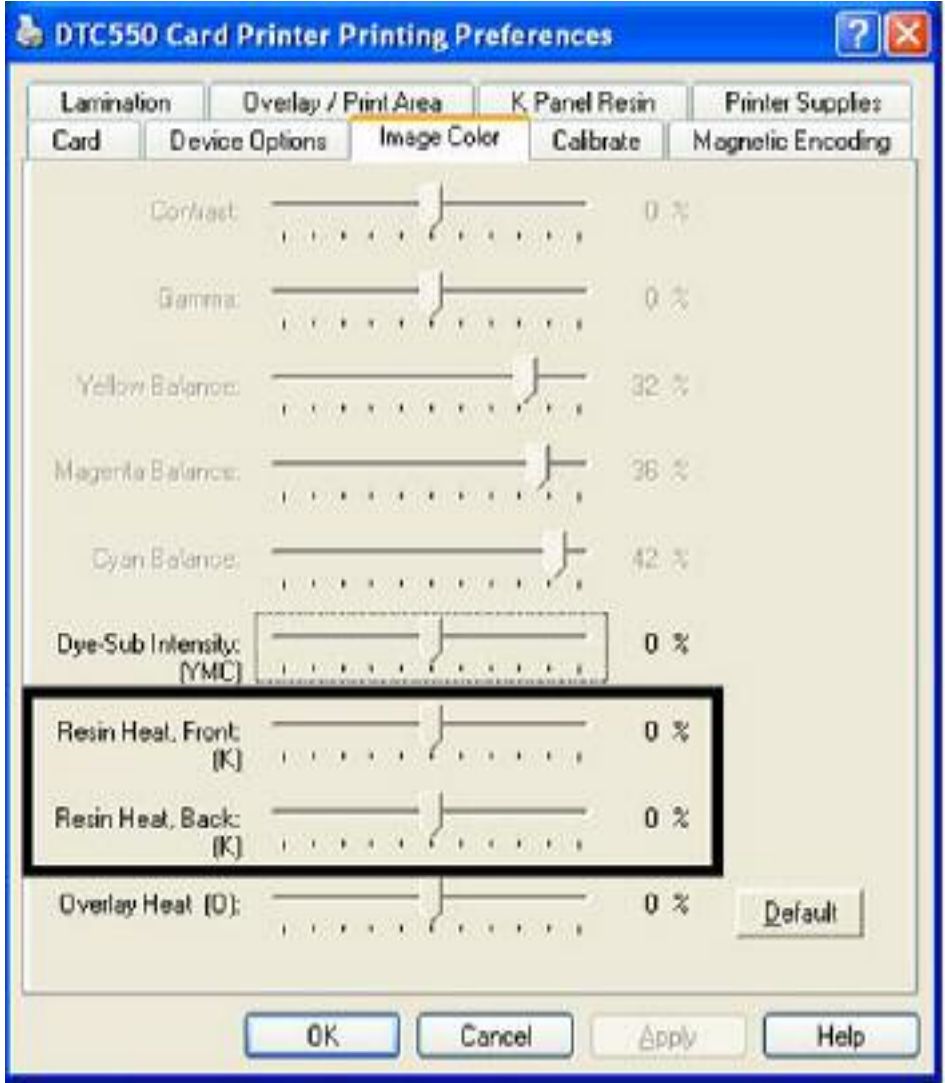

## **Resolving the cut off or off-center Card Image problems**

**Symptom:** The printing is cut off or is not centered on the card. This causes a white border to appear on the card, as shown below.

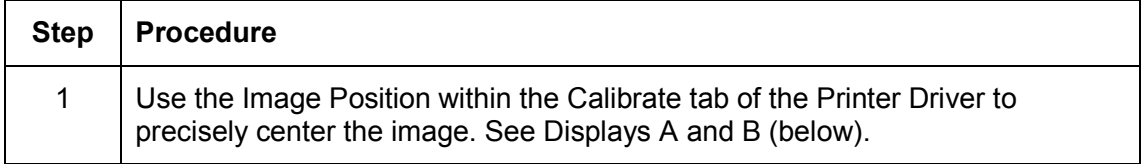

### **Display A - Centering the Image correctly**

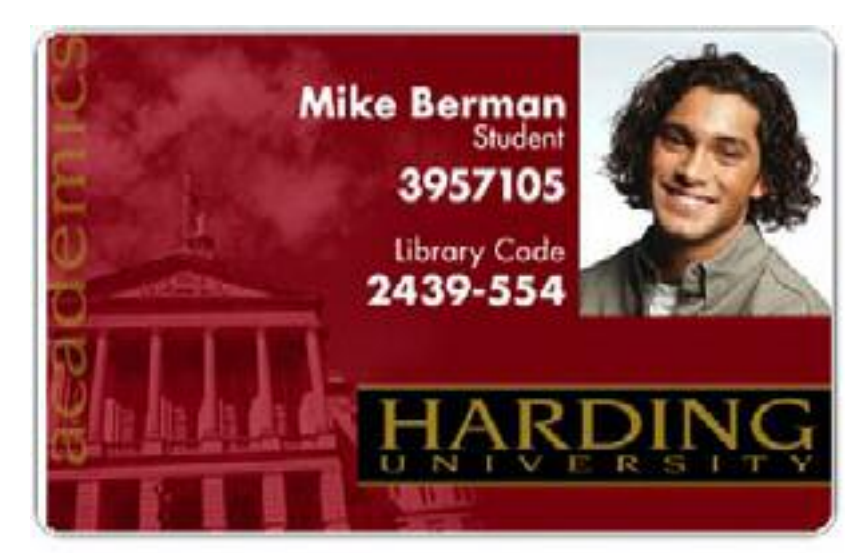

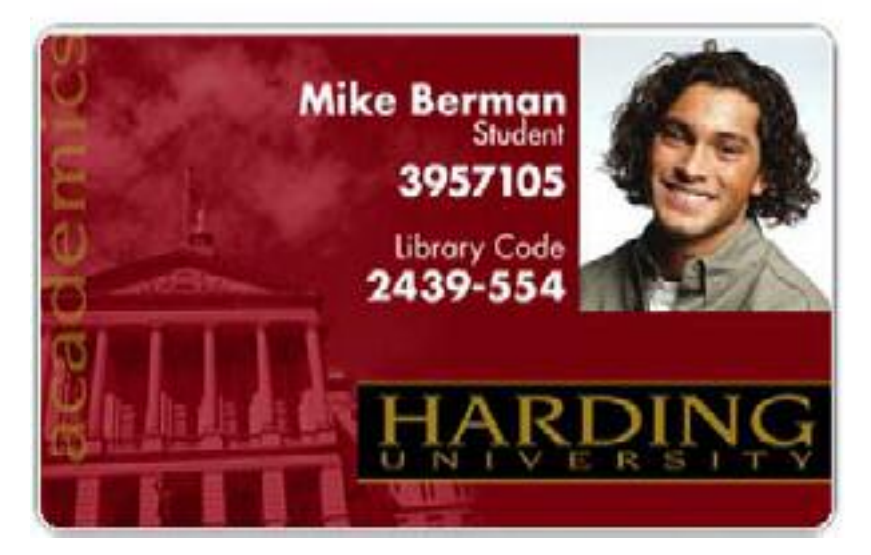

### **Resolving the cut off or off-center Card Image problems (continued)**

**Display B - Using the Calibrate tab to center the image** 

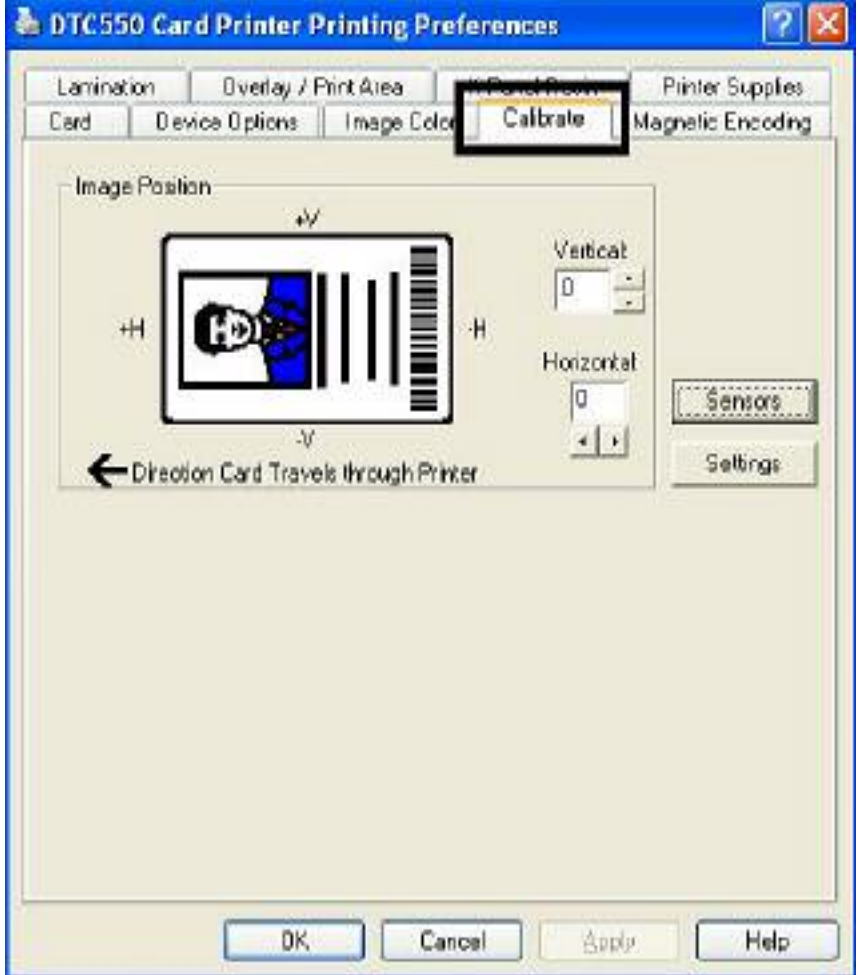

## **Resolving the poor Image Quality problems**

**Symptom:** The photos on the cards look pixilated or grainy, as shown below.

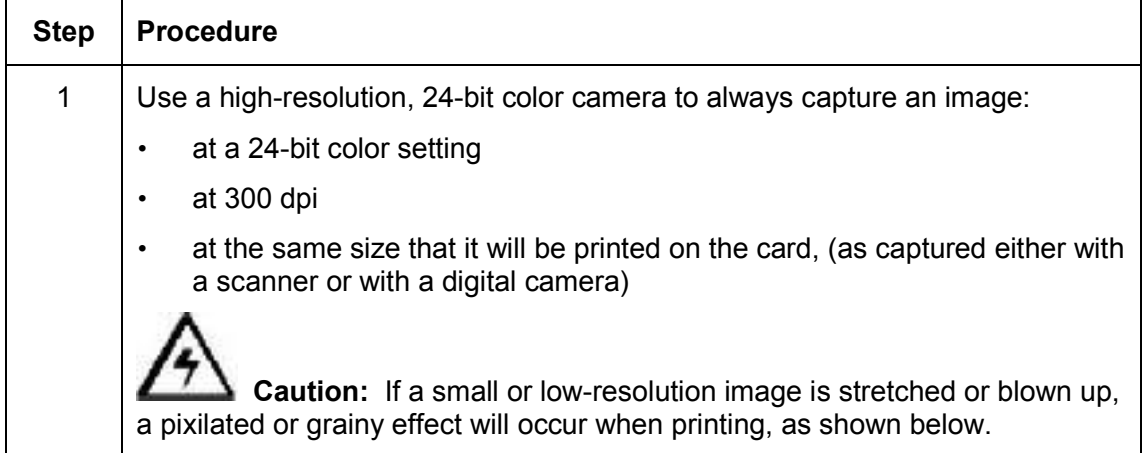

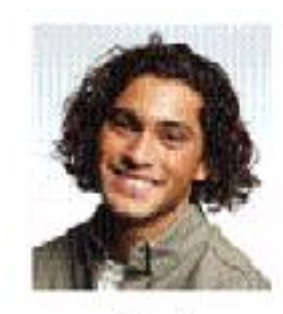

Good

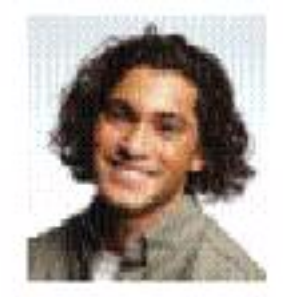

Bad

## **Printing a Test Image**

## **Printing a Print Test Image**

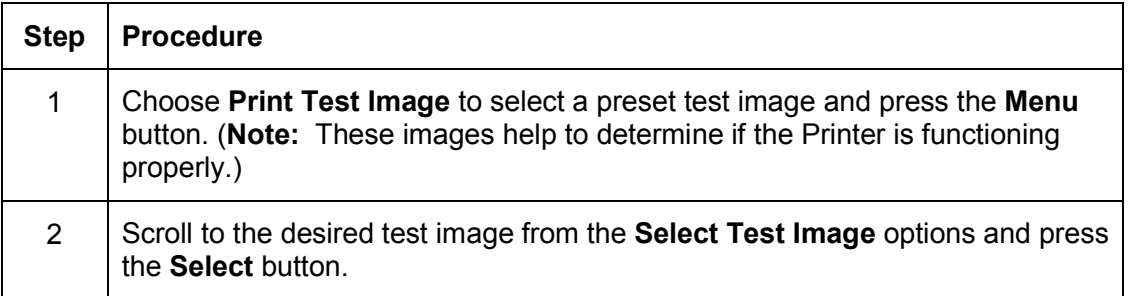

## **Reviewing the Gray/Align YMC/K Self-Test**

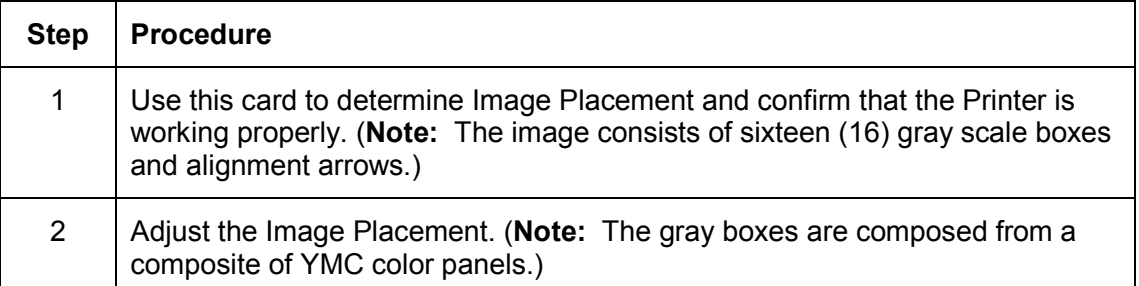

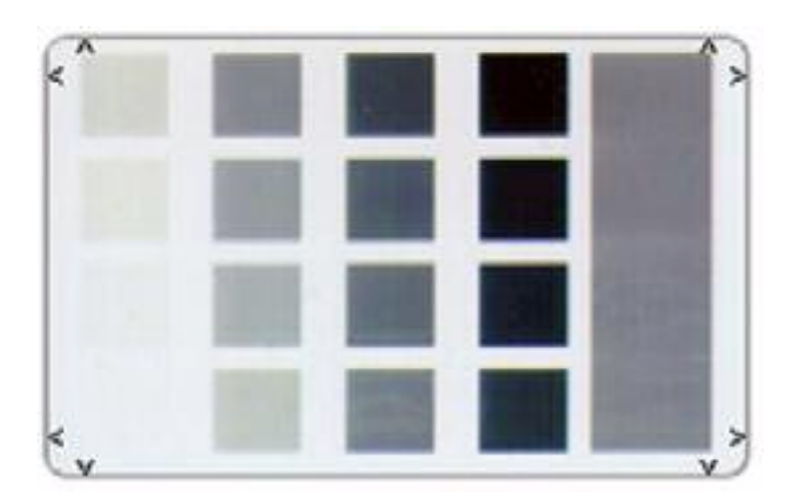

## **Reviewing the Color/Resin YMCK Self-Test**

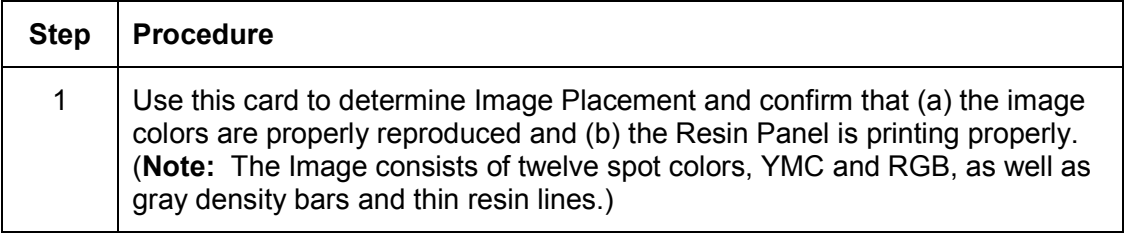

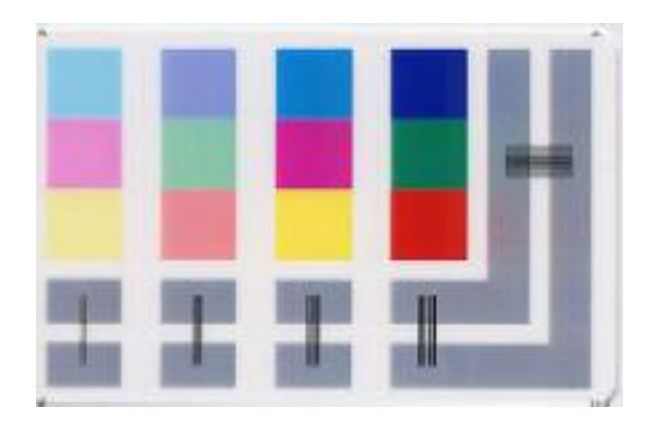

## **Reviewing the Color Bars YMC Self-Test**

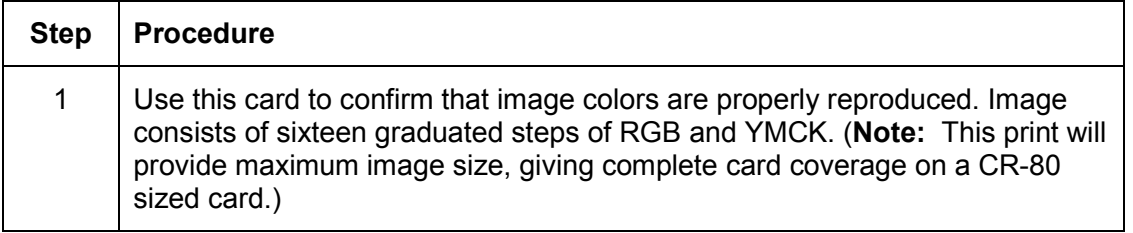

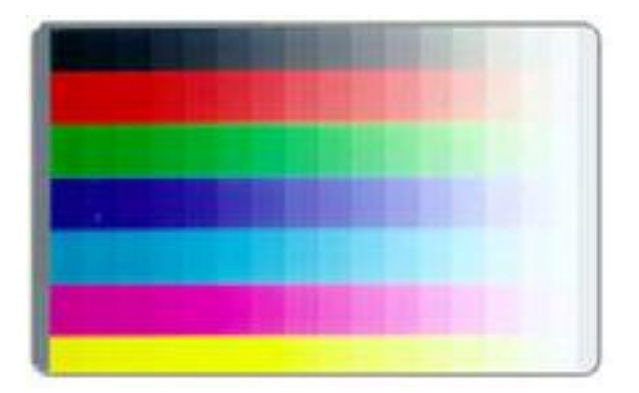

## **Reviewing the Printer Settings Self-Test**

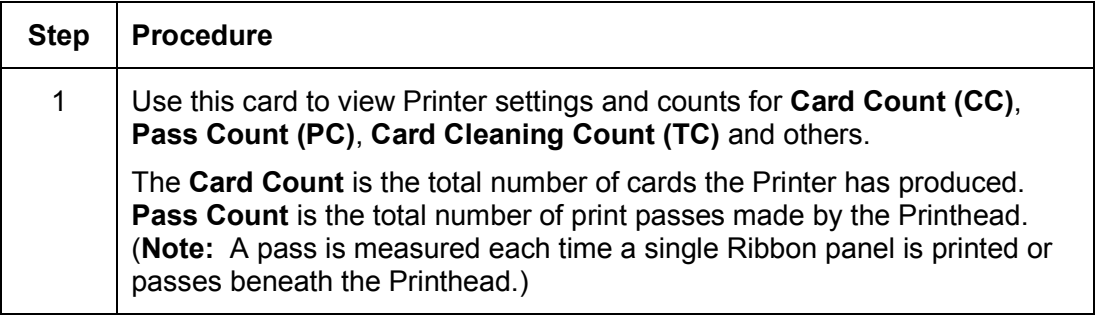

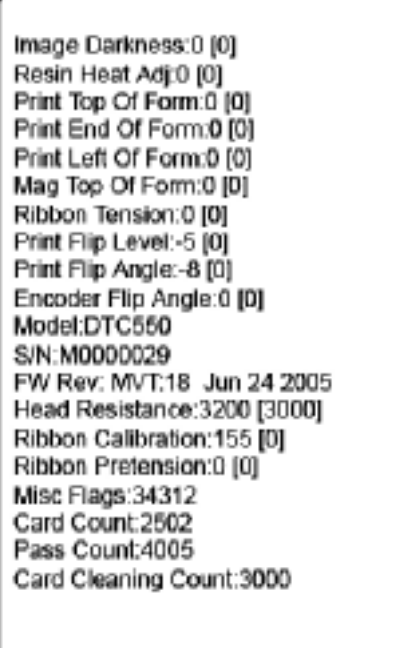

## **Reviewing the Magnetic Test option**

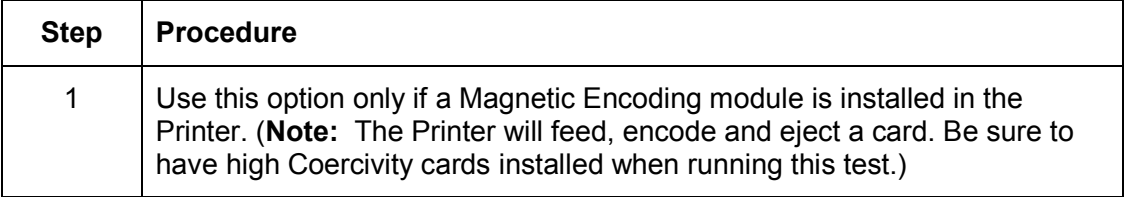

# **Section 5: Card Lamination Module Adjusting a Card Lamination Module**

The Card Printer supports the attachment of an optional Card Lamination Module. This module can be ordered pre-installed on the Printer from the factory or can be ordered separately as a field upgradeable module. Once attached, the Card Lamination Module allows you to apply Fargo certified overlaminates for more secure, tamper-resistant cards. This section explains all aspects of the Card Lamination Module's operation and the overlaminate materials available.

**IMPORTANT!** Fargo Card Printers require highly specialized Print Ribbons to function properly. To maximize Printer life, reliability, printed card quality and durability, you must use only Fargo Certified Supplies. For this reason, your Fargo warranty is void, where not prohibited by law, if you use non-Fargo Certified Supplies. To order additional materials, please contact your authorized reseller.

## **Adjusting the Card Flattener**

The Card Lamination Module provides an adjustable Card Flattener that allows you to fine-tune the flatness of laminated cards. This flattener works by reverse bending cards as they eject from the laminator while they are still warm.

In most cases, card warpage is only a concern when laminating on a single side of card stock which has a PVC-based core rather than a polyester-based core. Cards with a PVC-based core are not as heat resistant and are not recommended for use when laminating

By default, the Card Flattener is configured at the factory to accommodate UltraCard III type card stock. (**Note:** If you are experiencing an unacceptable amount of card warpage, please refer to the following to adjust the Card Flattener.)

### **Adjusting the Card Flattener (continued)**

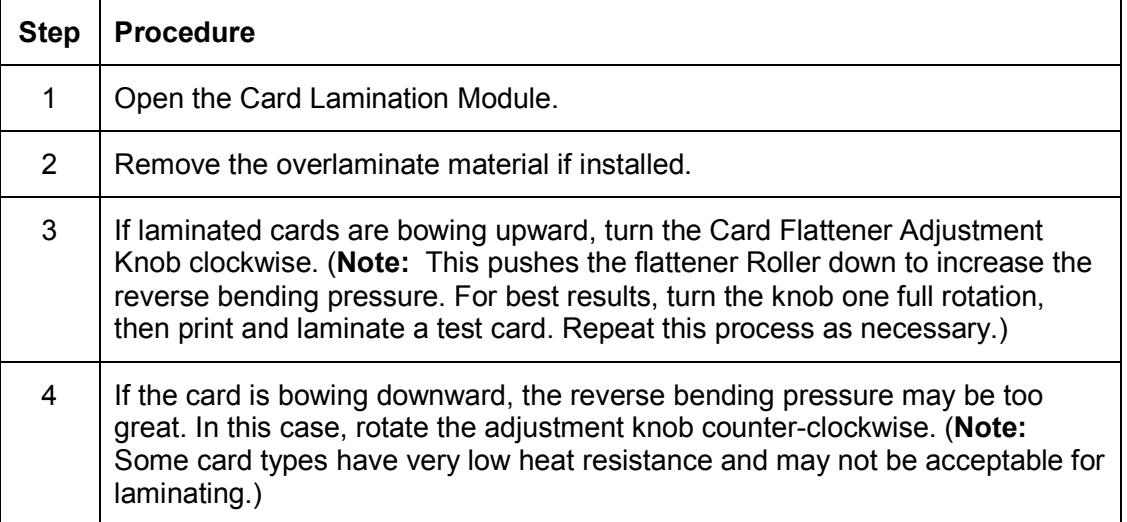

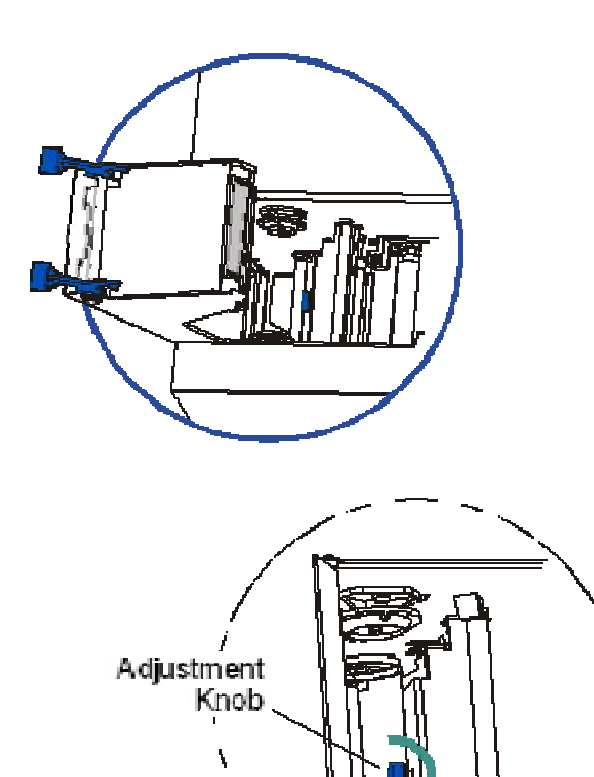

## **Adjusting the Card Guide Rail**

If applying PolyGuard overlaminate, you may find that the individual patch from the overlaminate roll may be off-center when applied to a card. (**Note:** Although the patch placement will vary slightly from card to card, they should never hang over the edge of the card.) See Card Lamination Module.

To center the vertical placement of these patches across the card width, a mechanical adjustment can be made. If the PolyGuard patches are being applied too closely to or overlapping a card's top or bottom edge (as the card travels through the Printer), the Laminator's Card Guide Rail should be adjusted. (**Note:** This adjustment is described below.)

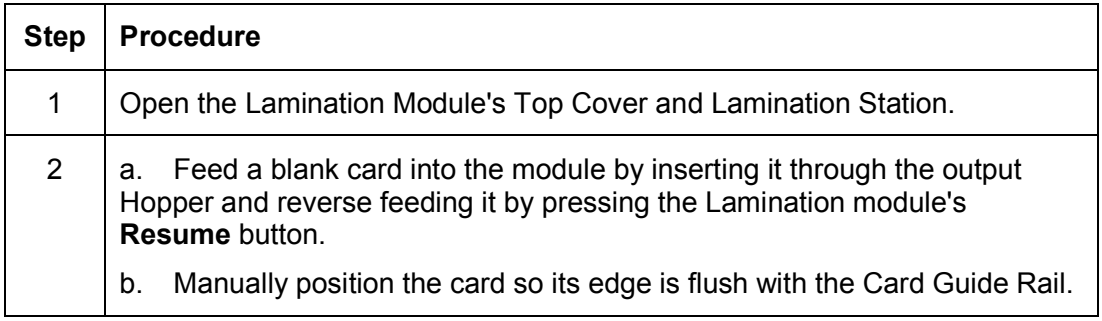

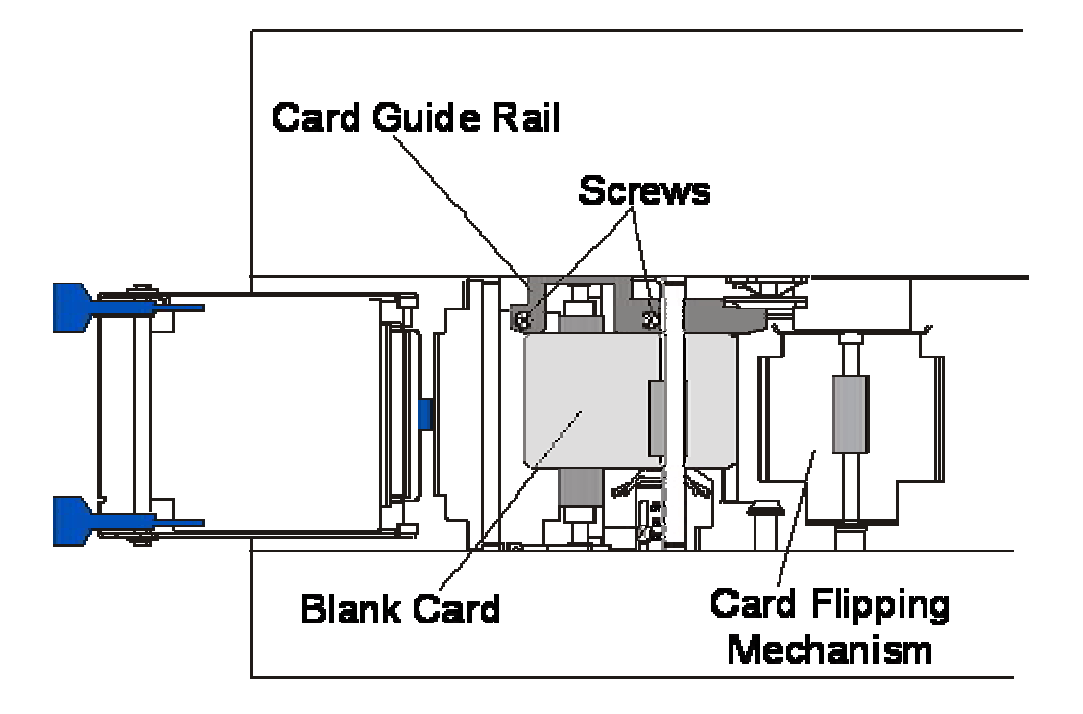

### **Adjusting the Card Guide Rail (continued)**

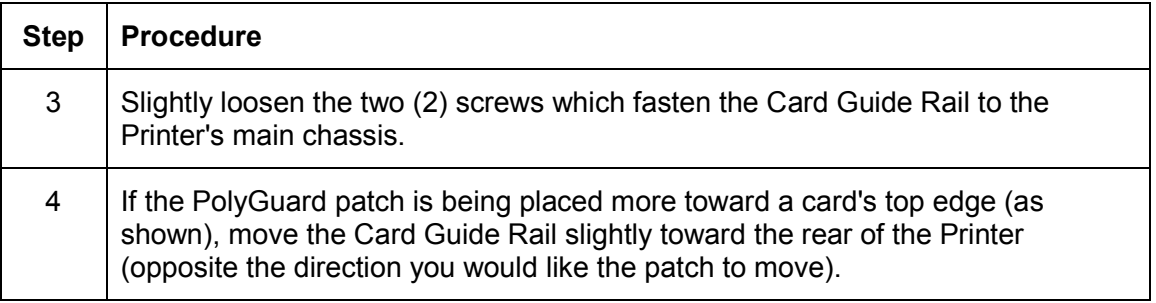

## Top Edge

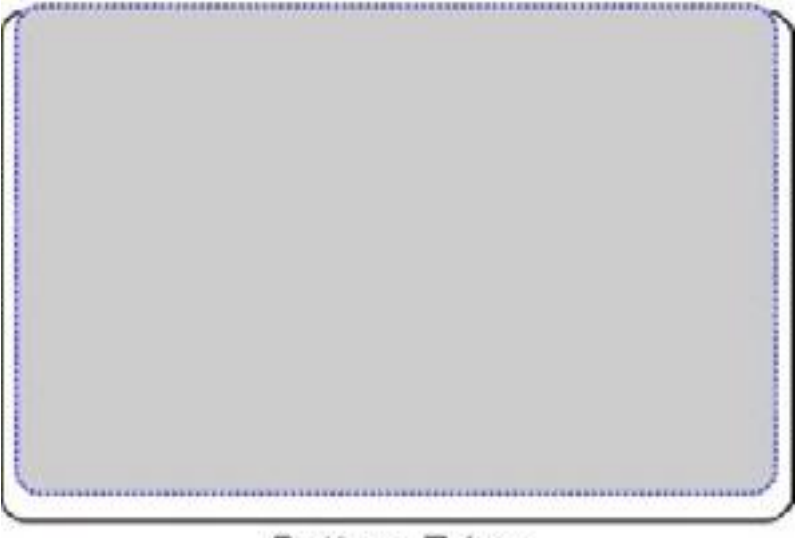

**Bottom Edge** 

### **Adjusting the Card Guide Rail (continued)**

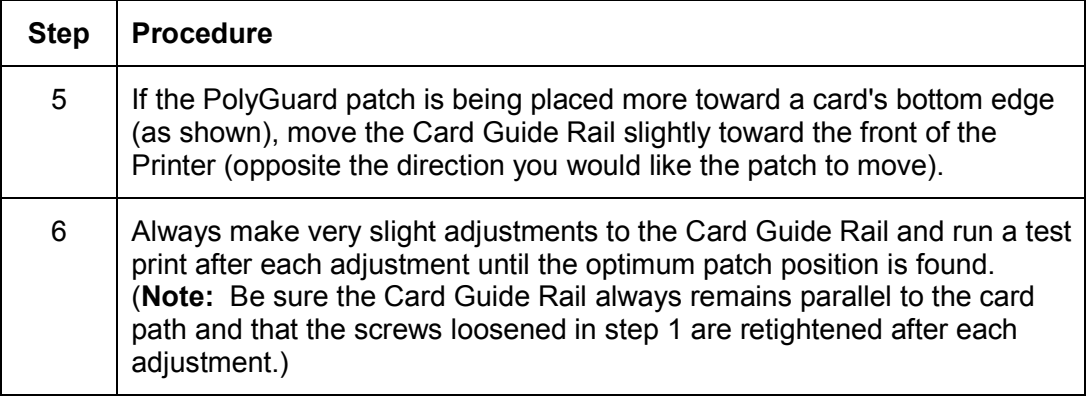

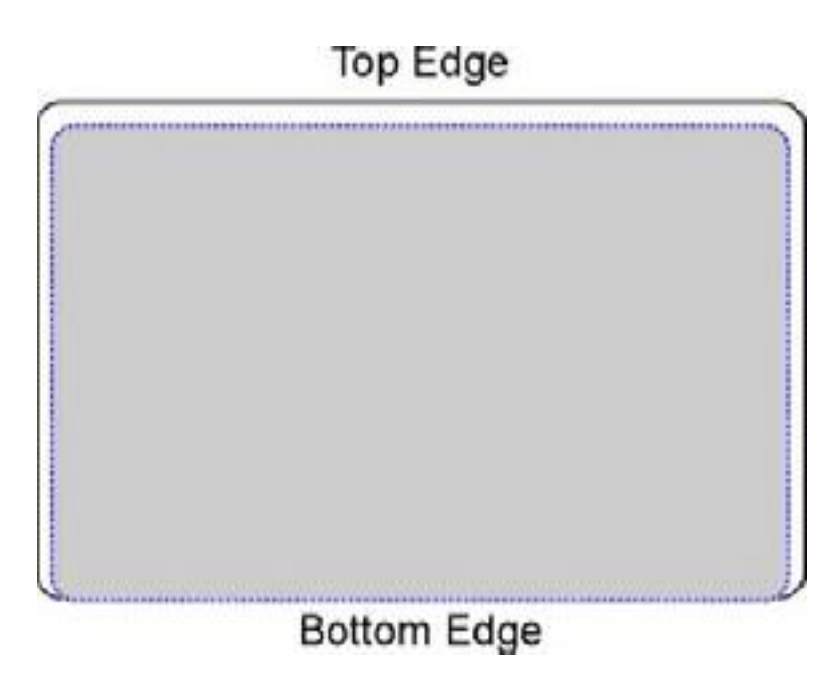

### **Adjusting the Card Guide Rail (continued)**

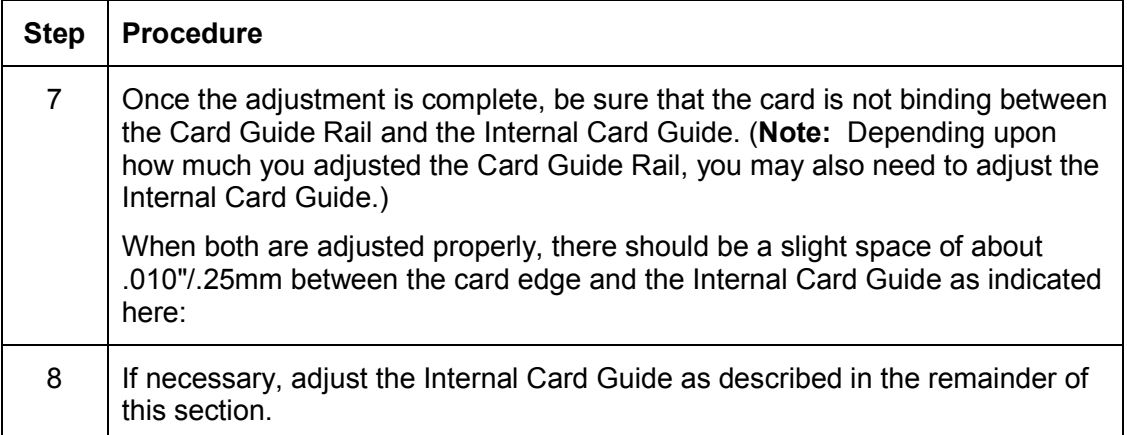

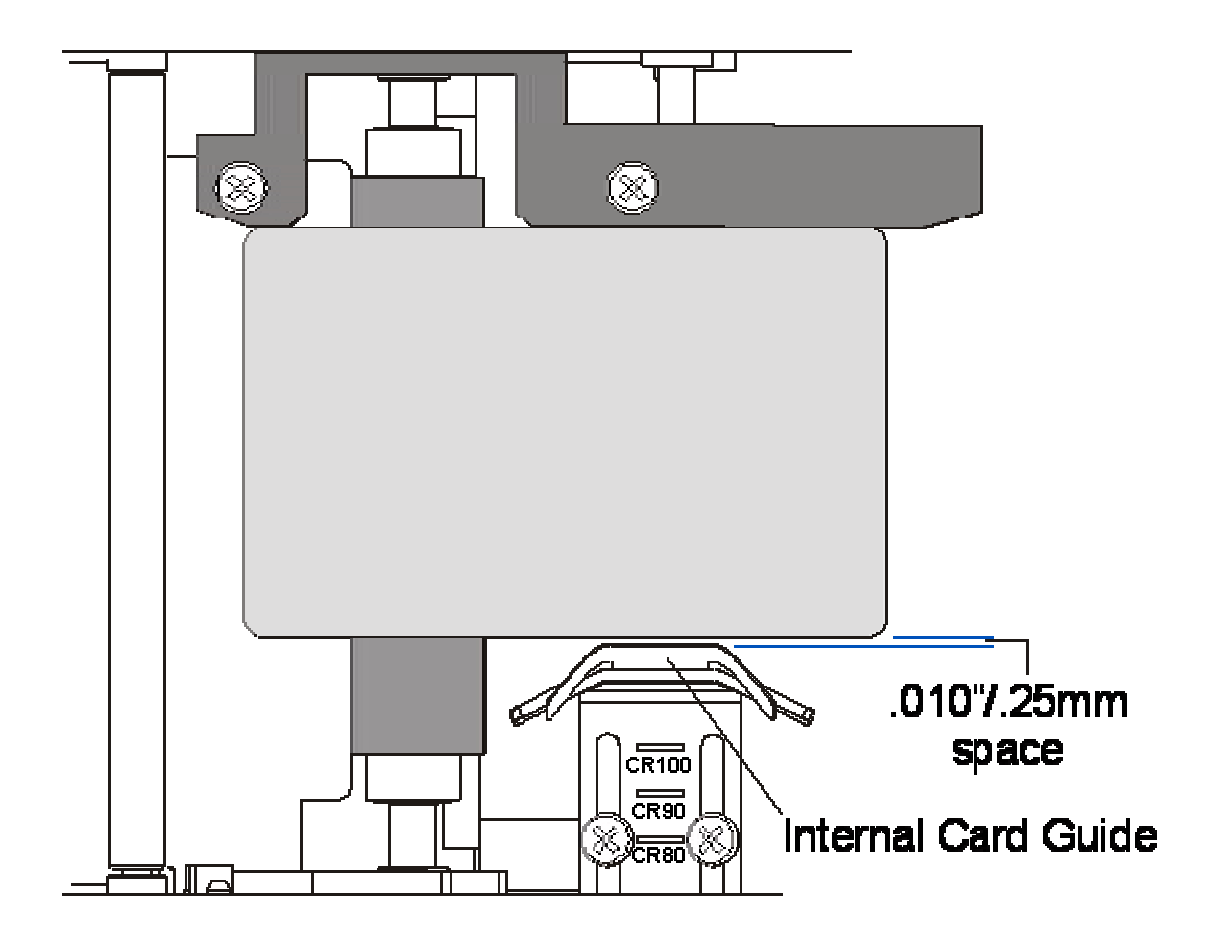

## **Adjusting the Internal Card Guide**

The Internal Card Guide is what holds the card in position as it feeds through the Card Lamination Module.

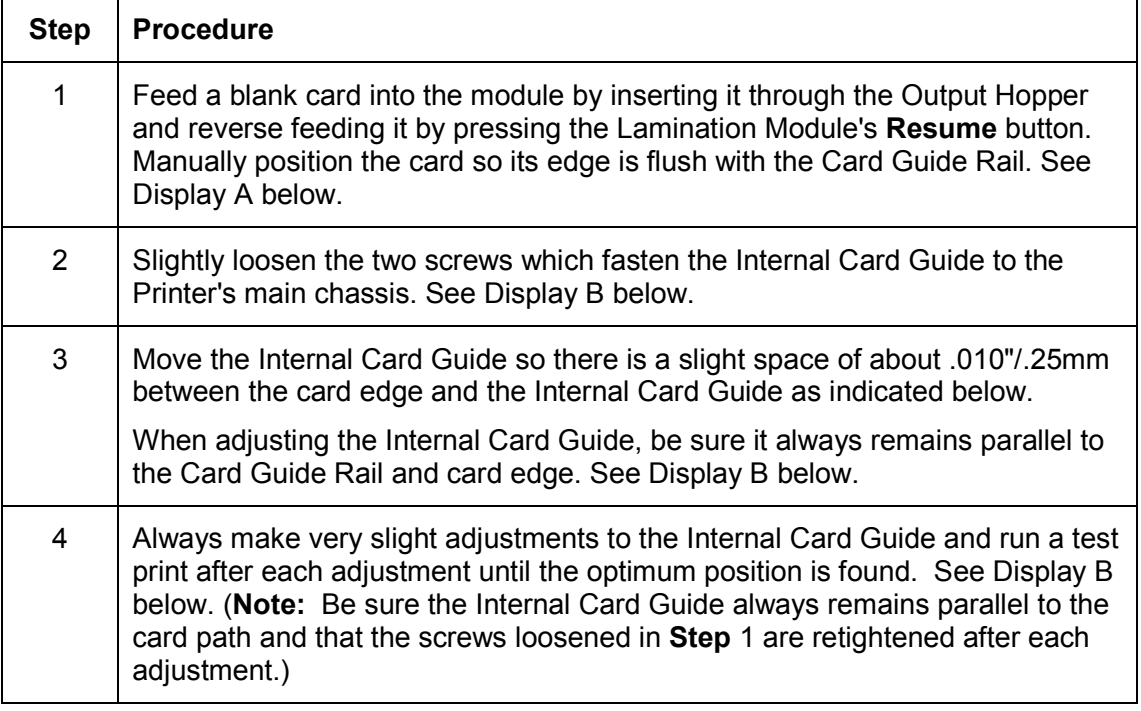

### **Adjusting the Internal Card Guide (continued)**

### **Display A - Step 1**

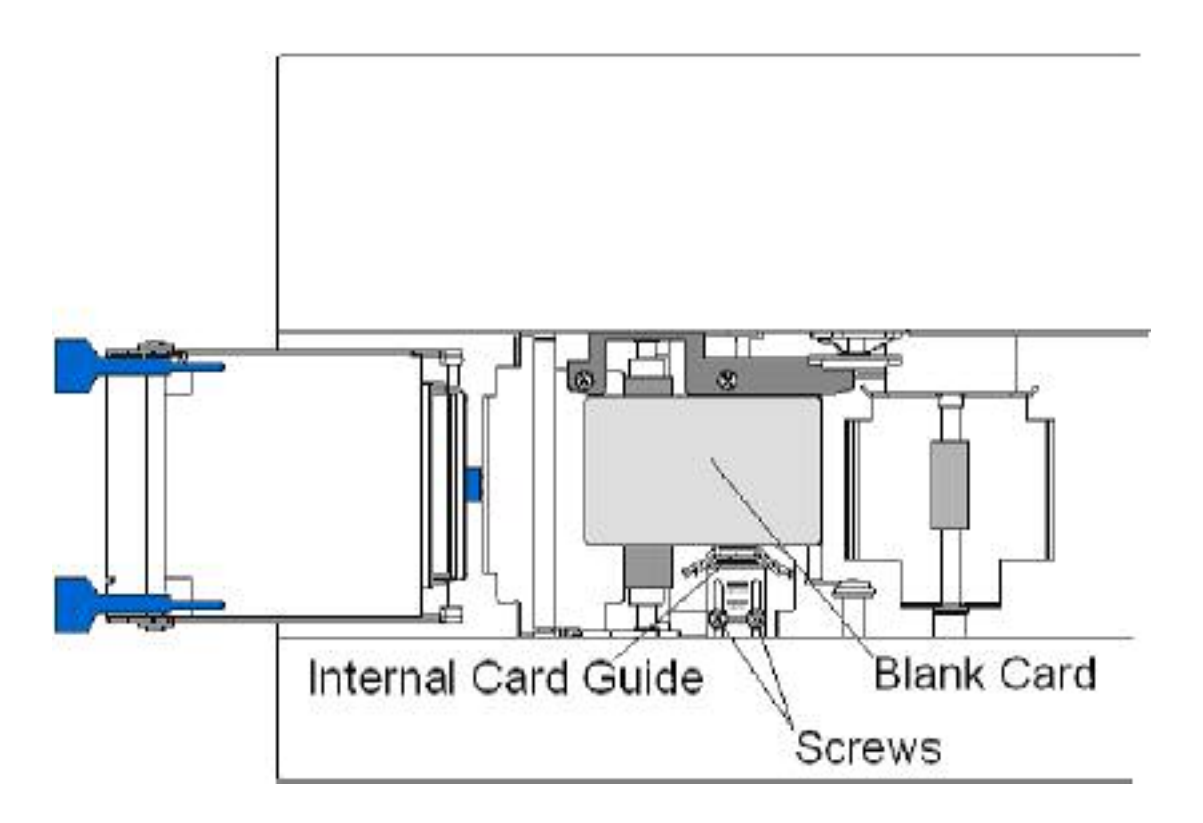

FOR RESTRICTED USE only **FOR RESTRICTED** USE only

### **Adjusting the Internal Card Guide (continued)**

### **Display B - Steps 2 to 4**

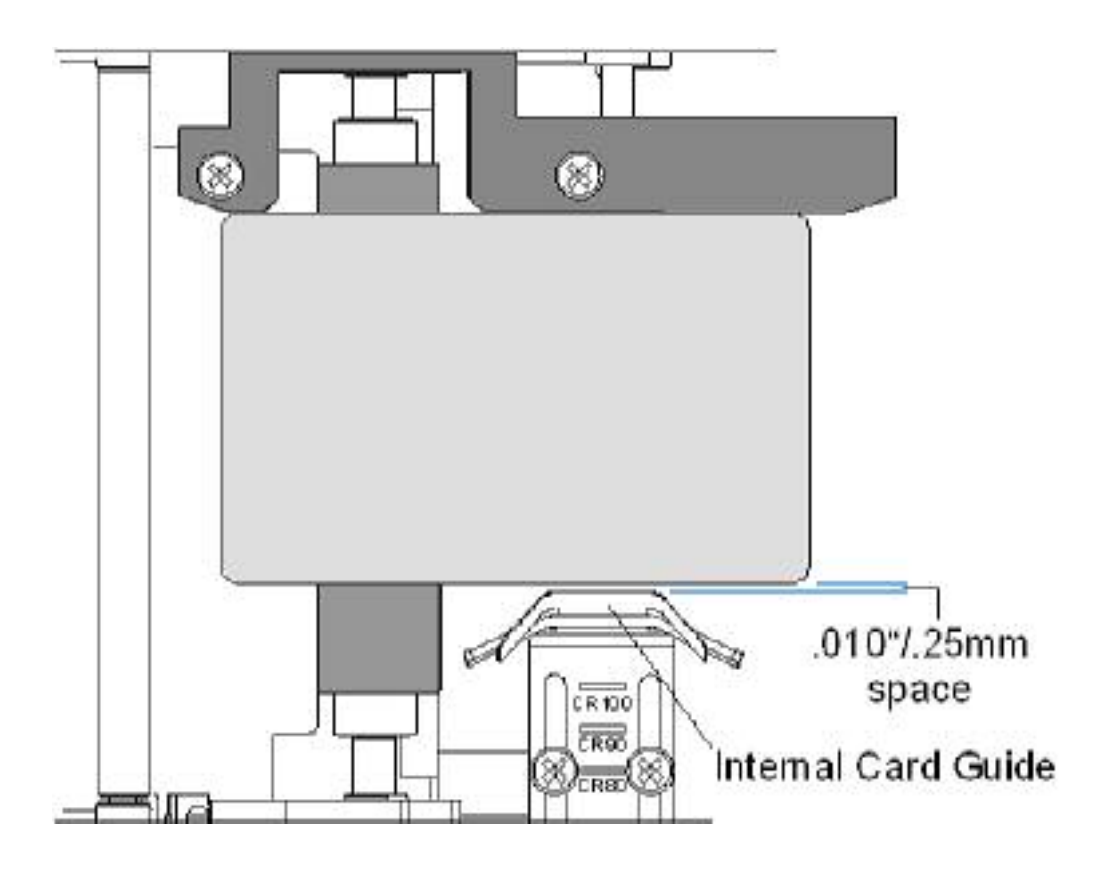

## **Attaching the Card Lamination Module**

#### **Reviewing the DTC550 Card Lamination Module Attachment Kit**

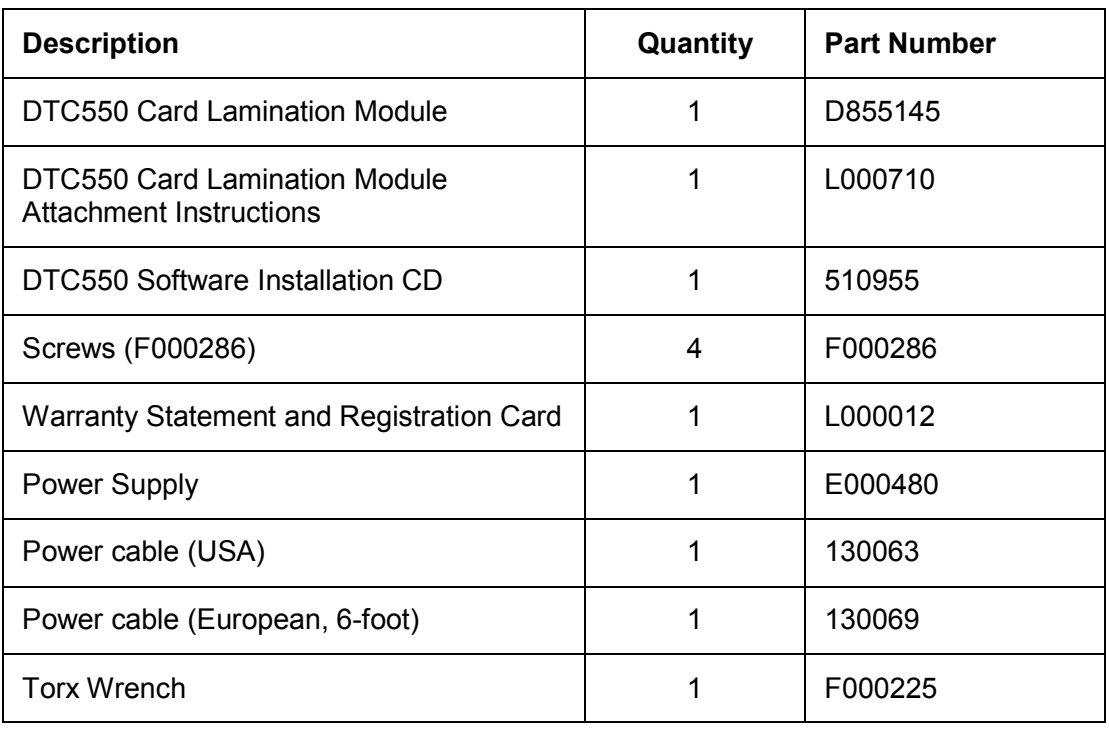

The Card Lamination Module can be attached as a field upgradeable option. This can typically be done in 20 minutes or less and with no other tools than the provided torx tool. Please refer to the following steps to attach this module.

This section applies only if you are installing the field upgradeable Card Lamination Module onto a DTC550 Printer. Your Printer model must be capable of accepting this module (since not all Printer models are compatible with this field upgradeable option). If you have questions about compatibility, please contact your authorized Fargo reseller.

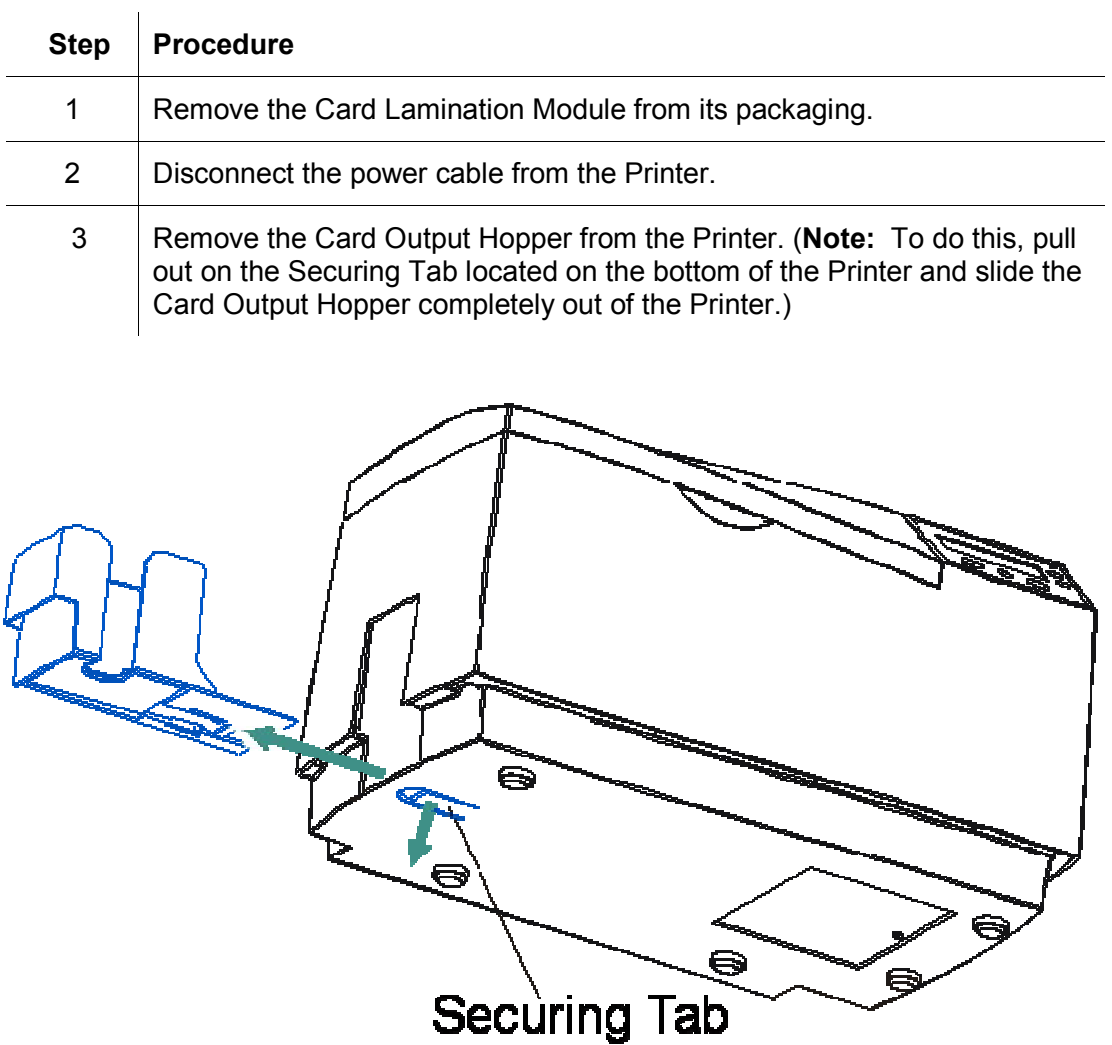

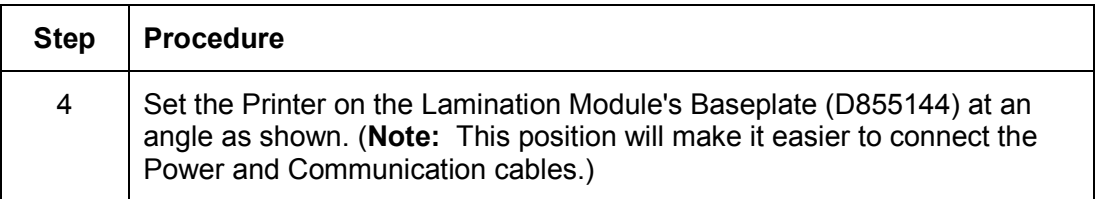

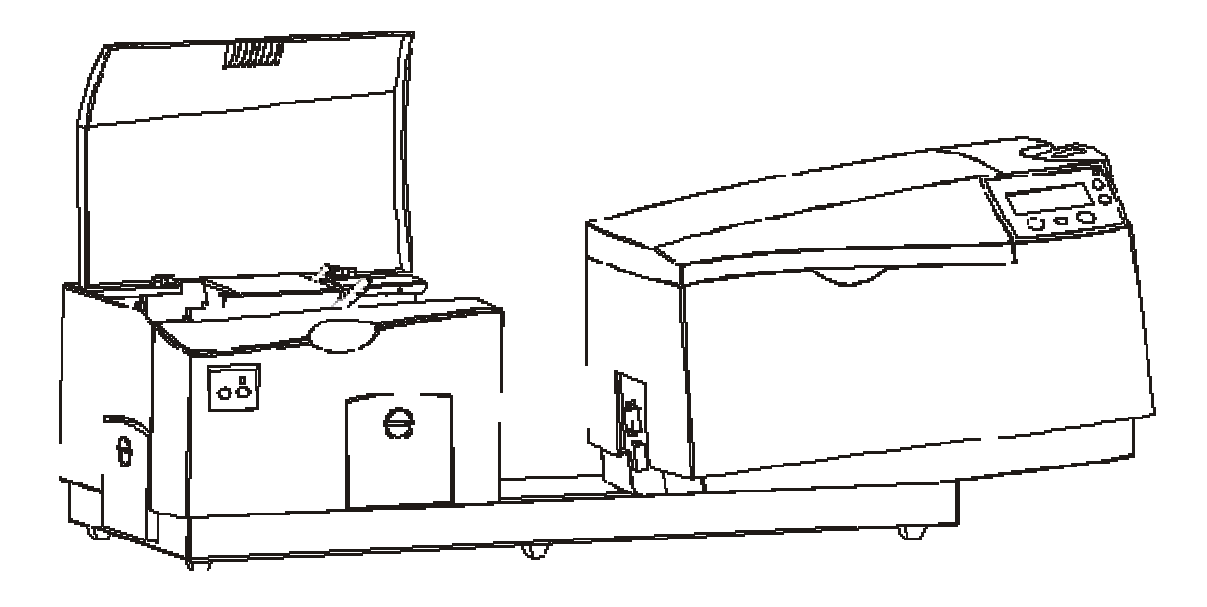

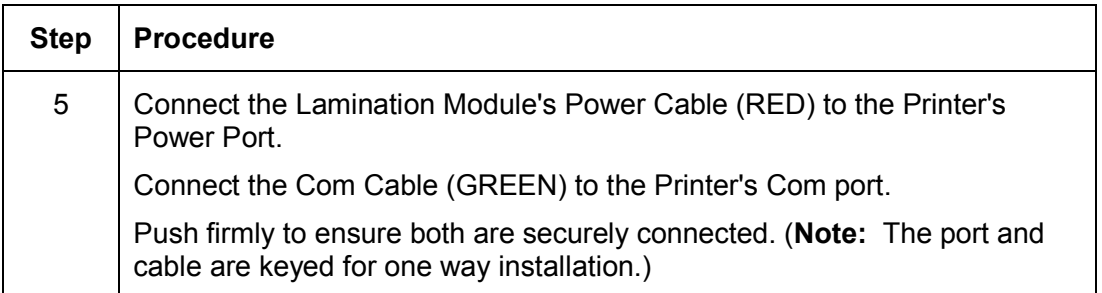

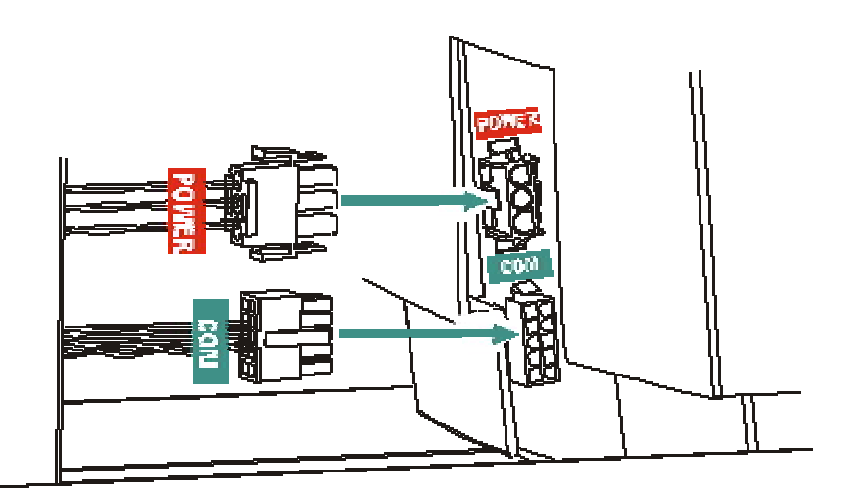

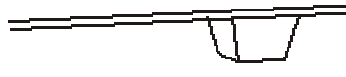

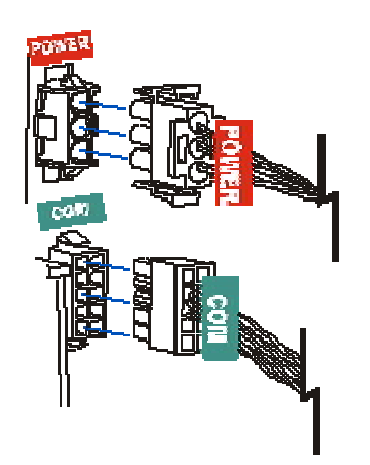

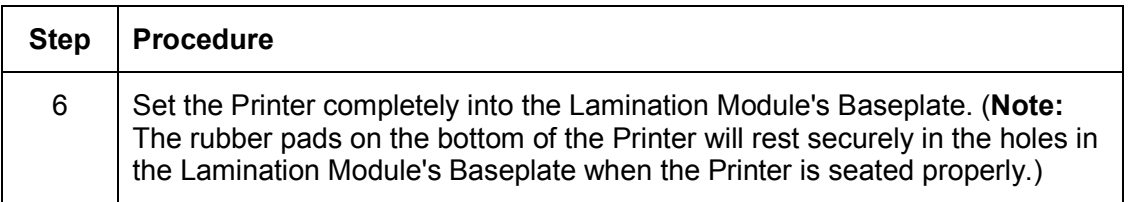

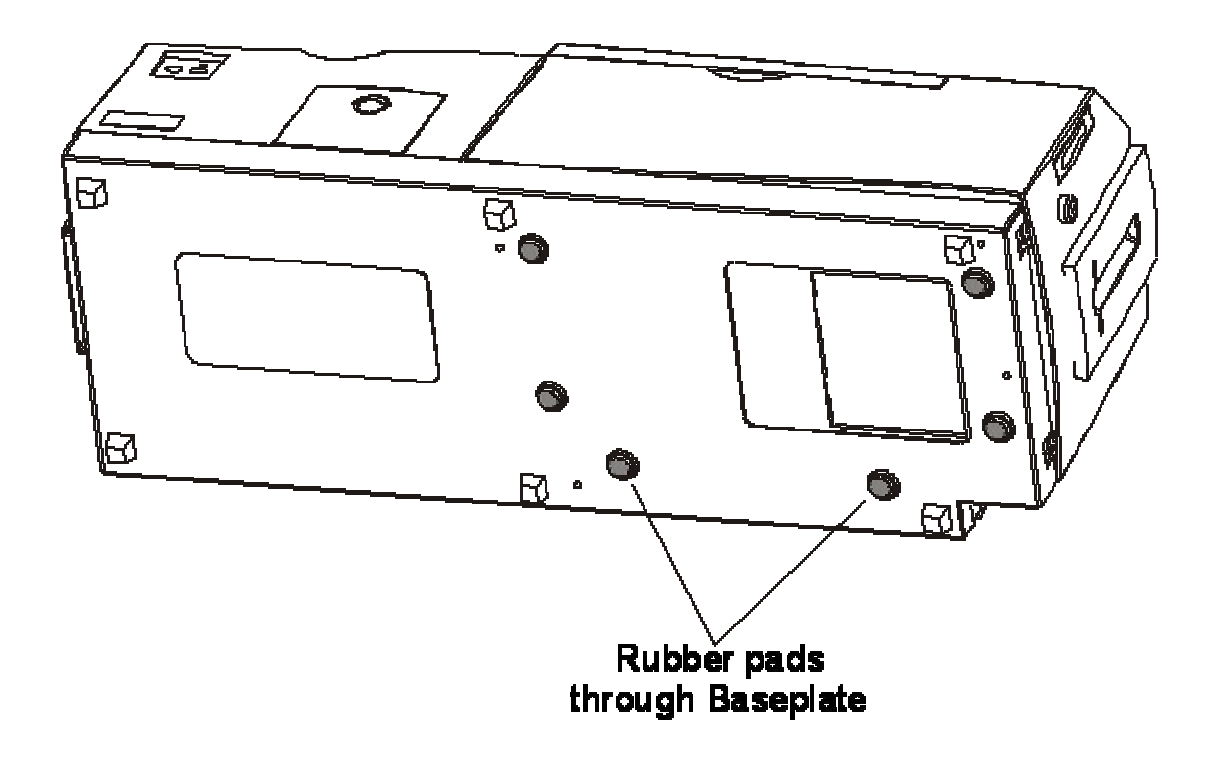

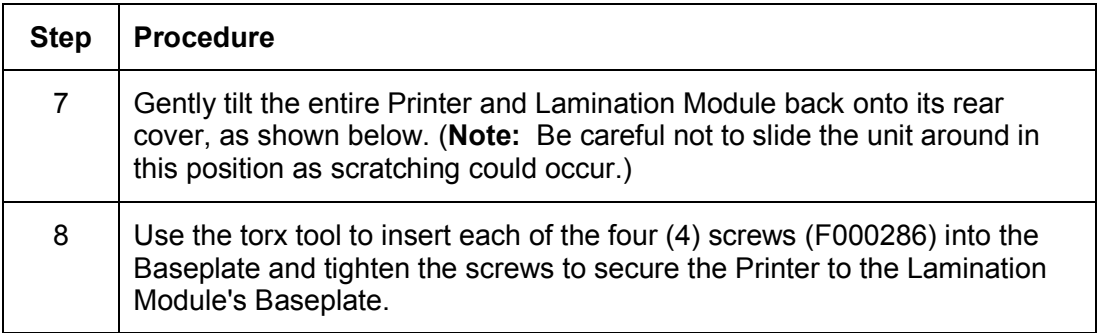

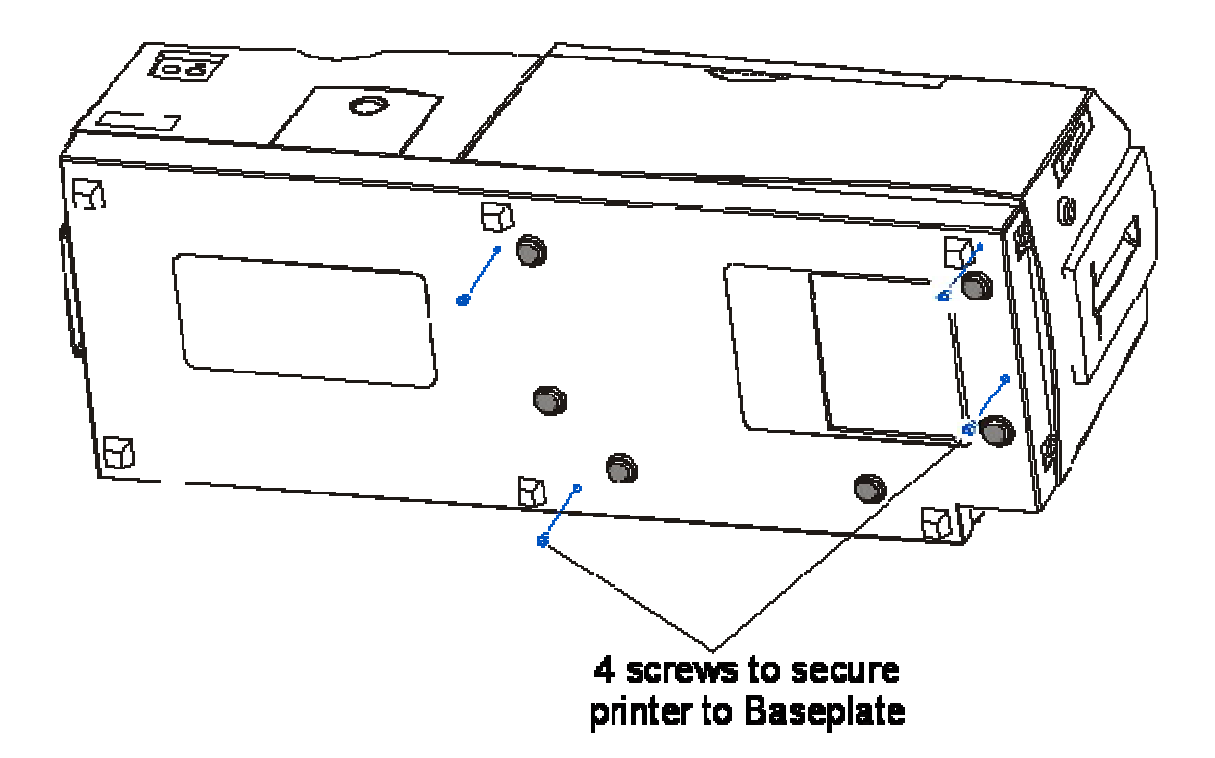

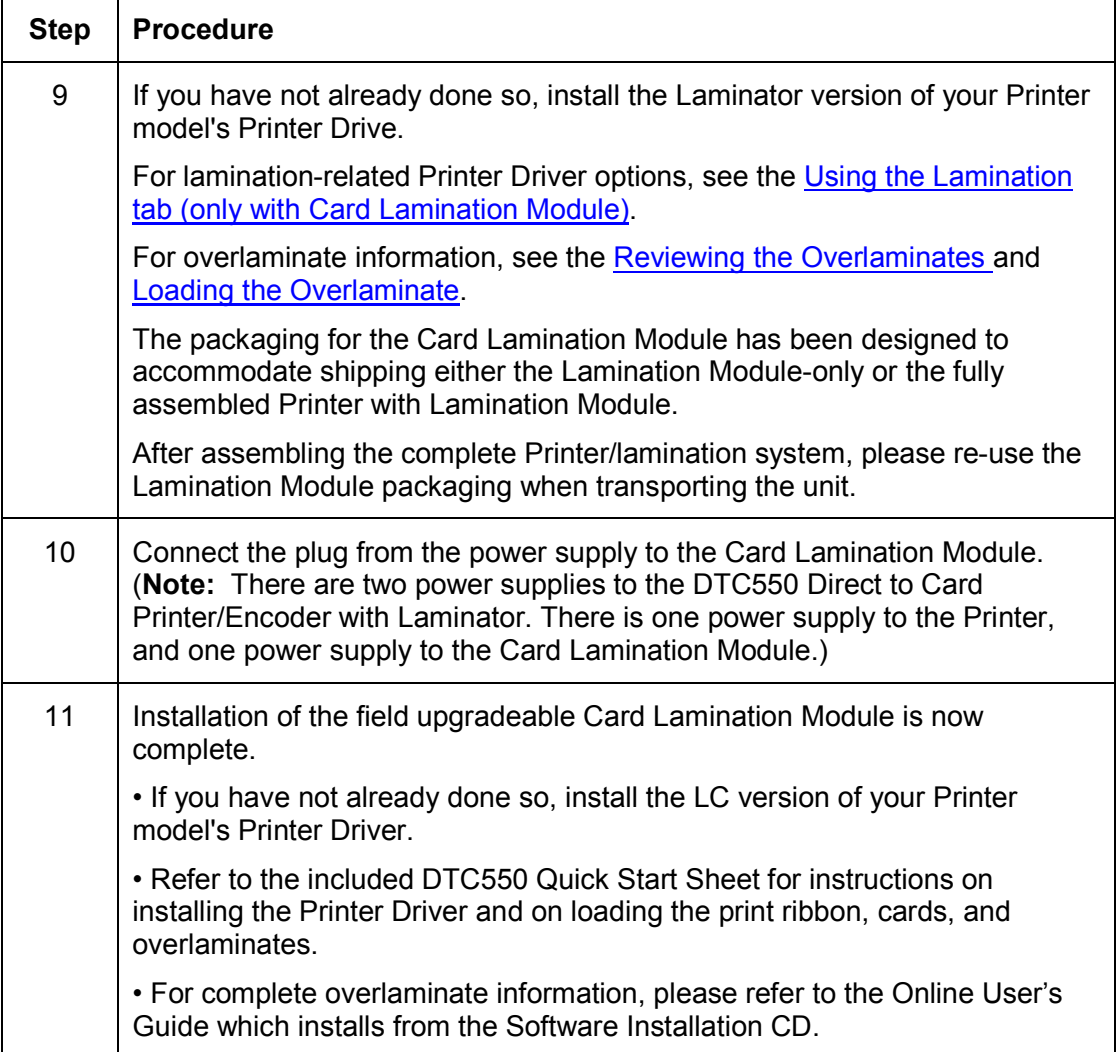

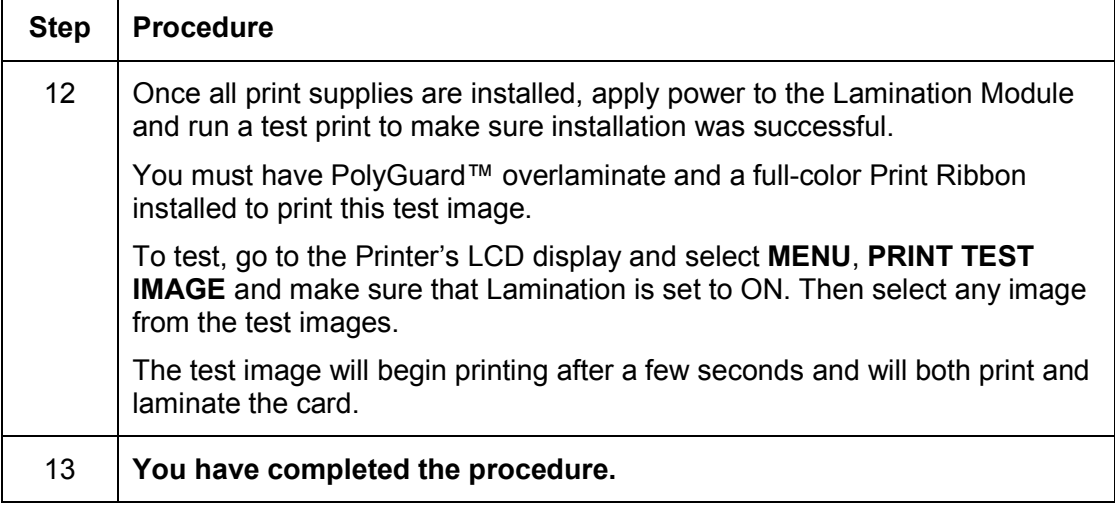

# **Section 6: Printer Adjustments Table of Contents**

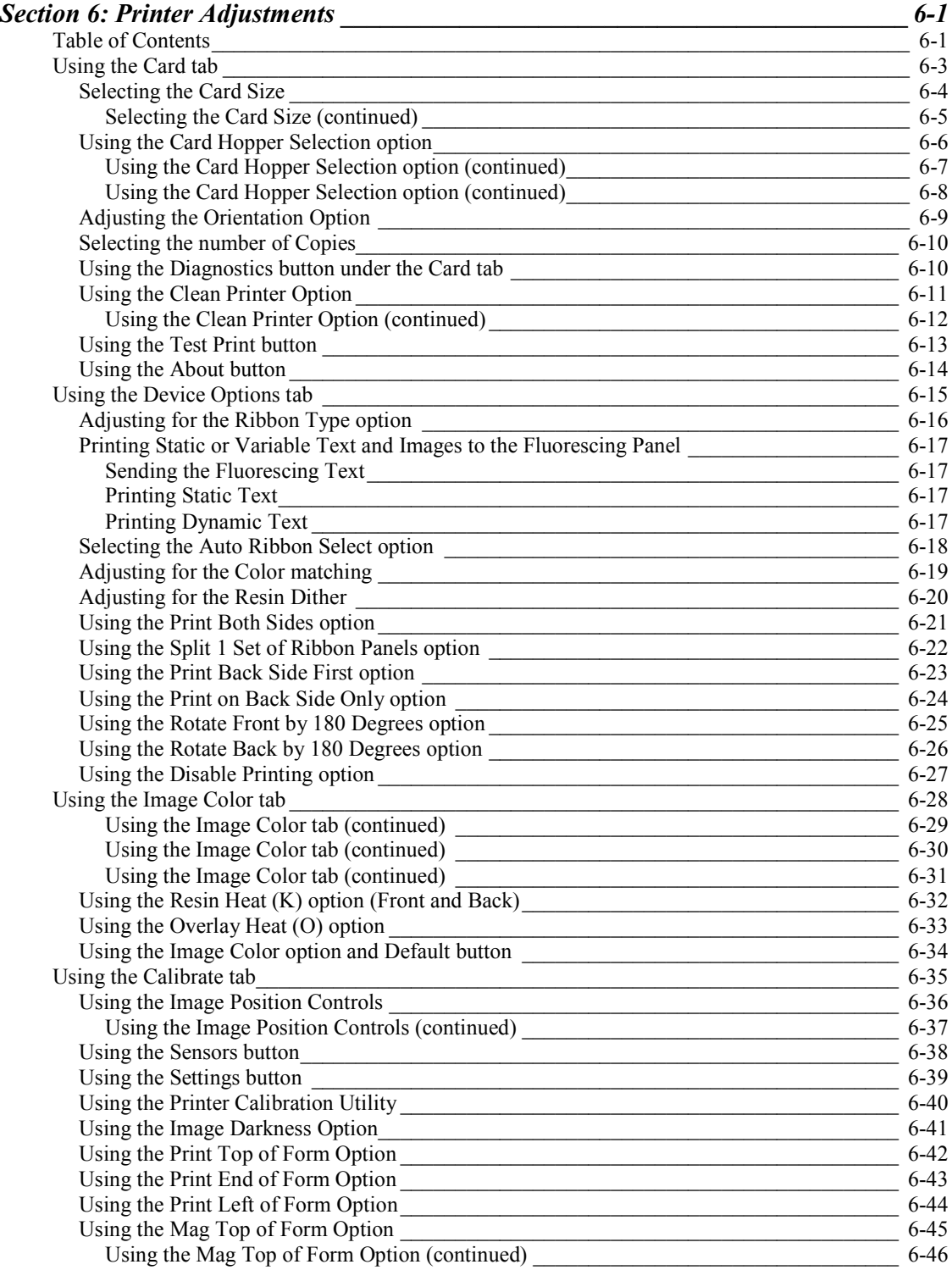
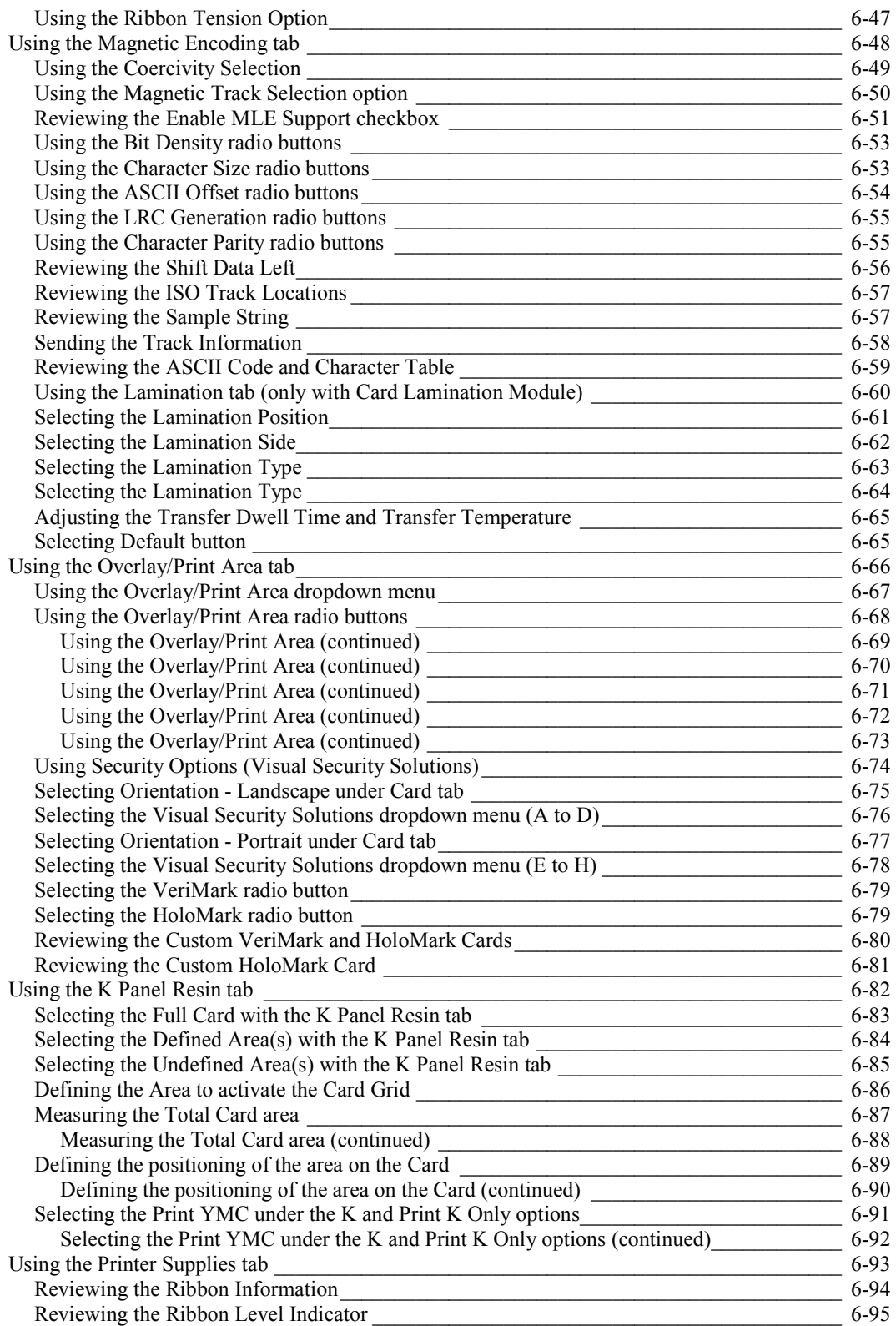

FOR RESTRICTED USE only **FOR RESTRICTED** USE only

# **Using the Card tab**

Use this option to control specific Printer functions.

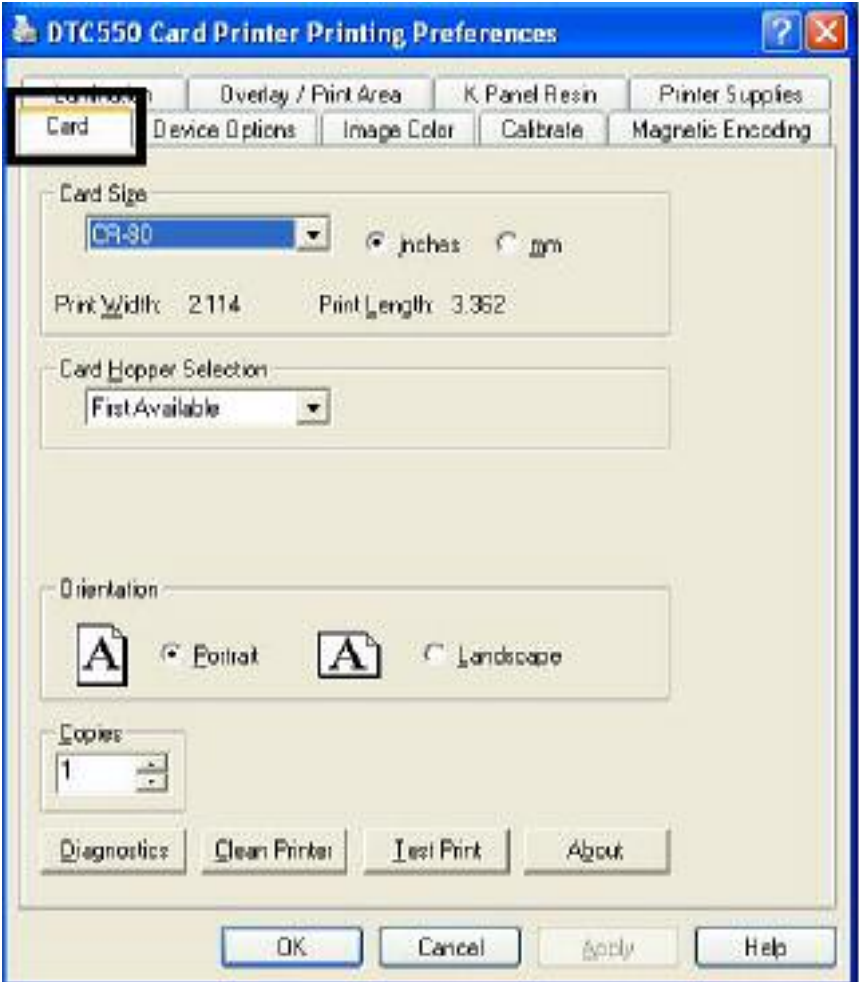

#### **Selecting the Card Size**

Select either **CR-80** or **CR-79** for the appropriate card size option from the two (2) standard card sizes.

When designing a card format, always set the card size or page size within the card design program to the exact Print Length and Width dimensions listed in the Printer Driver.

The dimensions of the total print area for each card size will appear in the Print Width and Print Length boxes.

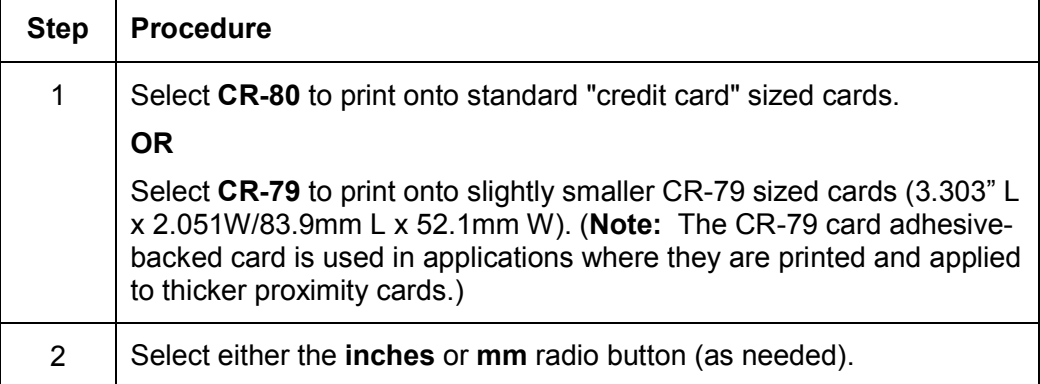

FOR RESTRICTED USE only **FOR RESTRICTED** USE only

#### **Selecting the Card Size (continued)**

See the previous procedure in this section.

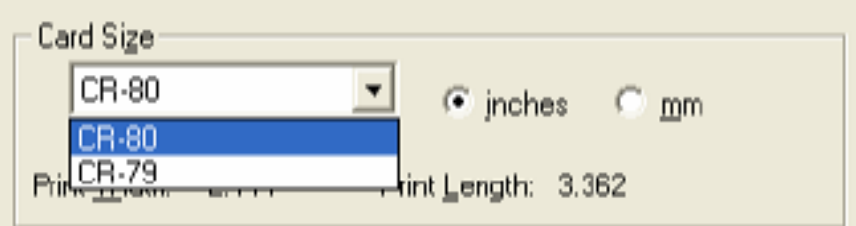

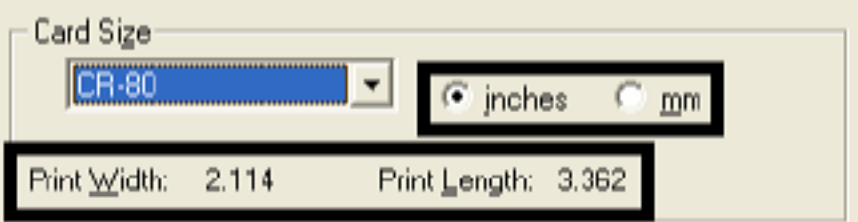

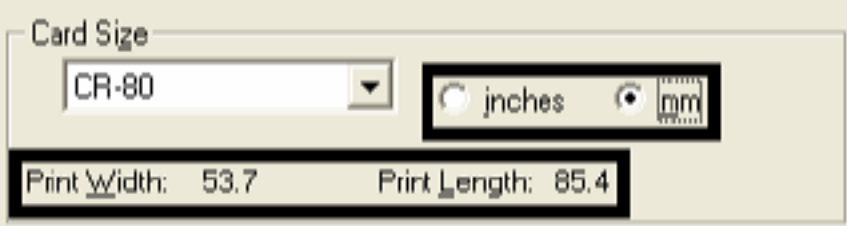

## **Using the Card Hopper Selection option**

The Printer Driver always overrides the LCD-based Hopper selection. For example, the Printer will print from Hopper 2 even if Hopper 1 (H-1) is selected on the LCD. This is because the print job was sent with Hopper 2 (selected from the Printer Driver).

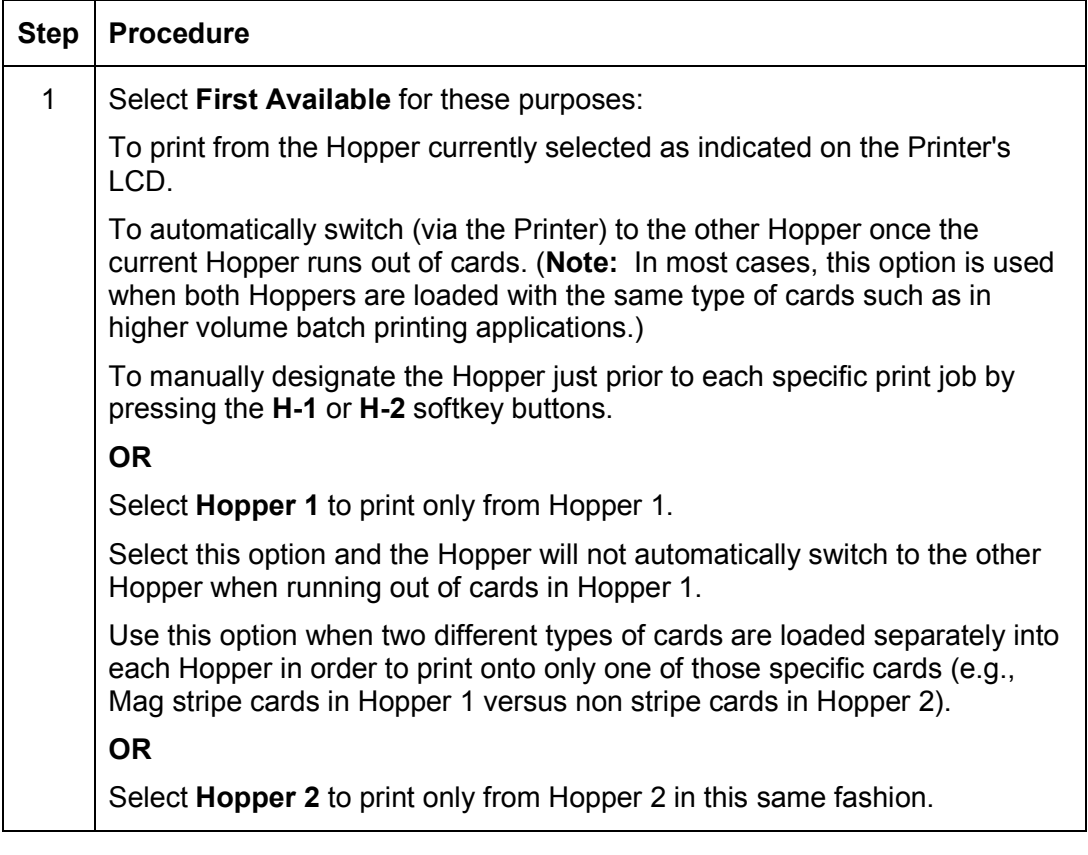

### **Using the Card Hopper Selection option (continued)**

See the previous procedure in this section.

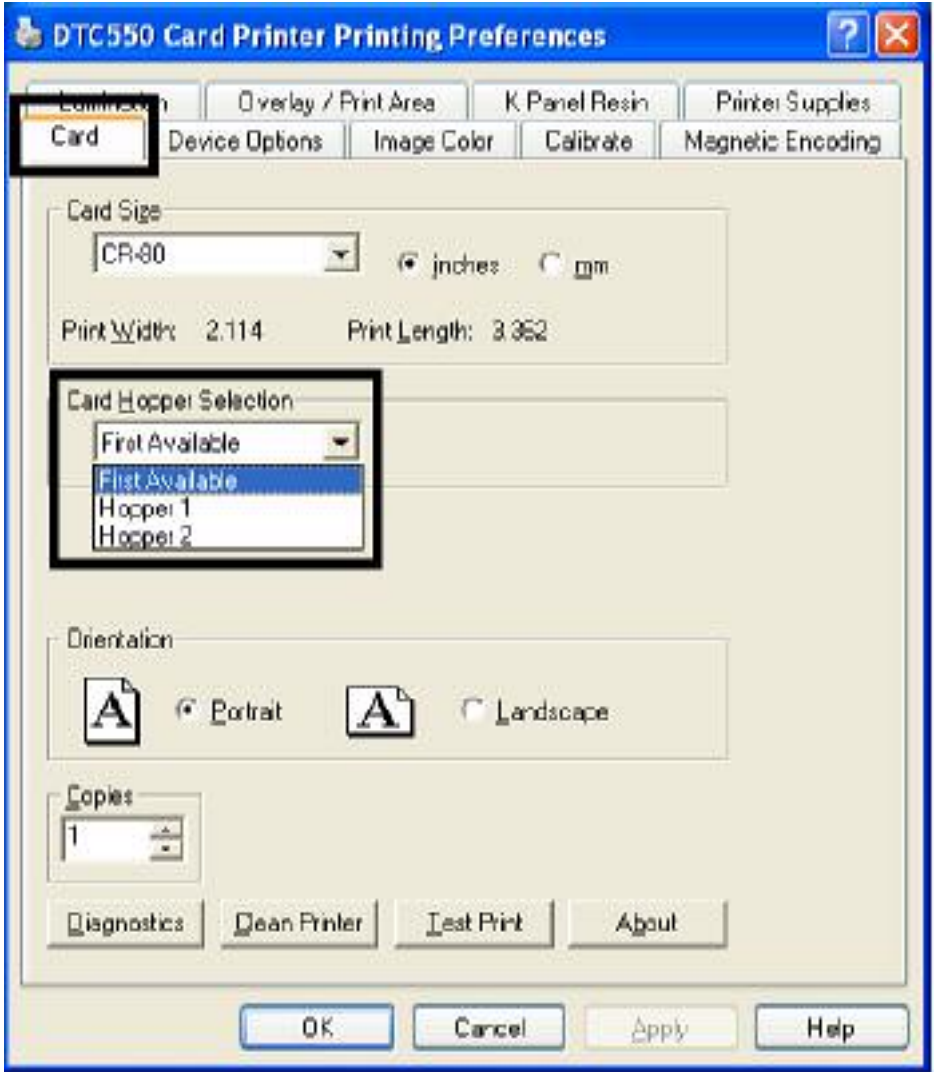

#### **Using the Card Hopper Selection option (continued)**

See the previous procedure in this section.

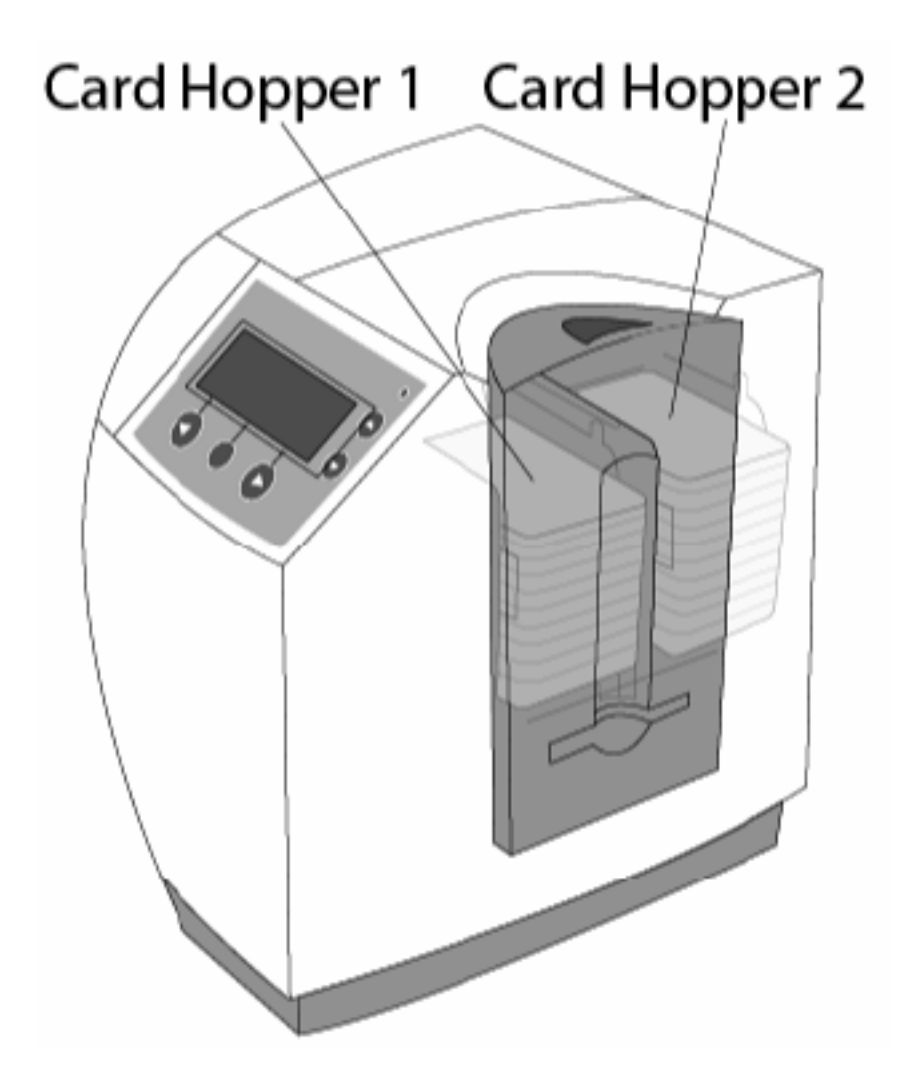

# **Adjusting the Orientation Option**

Select either the **Portrait** or **Landscape** radio buttons for Orientation. (**Note:** An icon illustrating a printed card helps represent the difference between the two.)

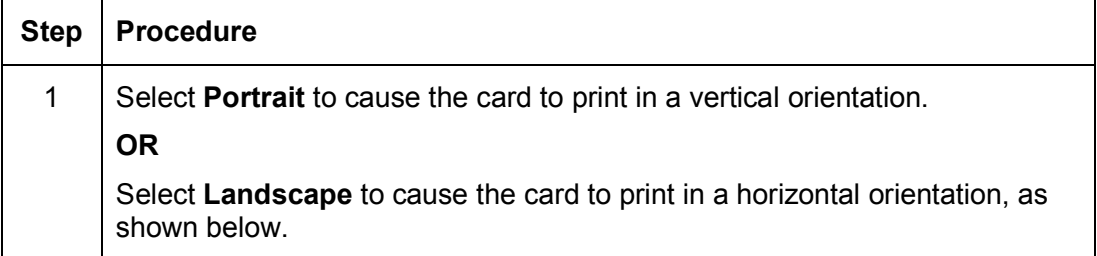

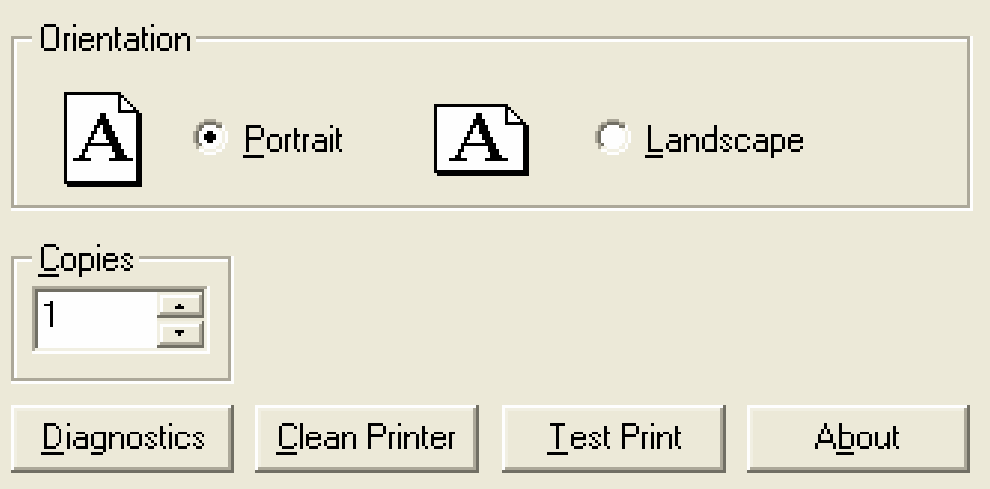

# **Selecting the number of Copies**

Specifies the number of copies to be printed, as shown above.

#### **Using the Diagnostics button under the Card tab**

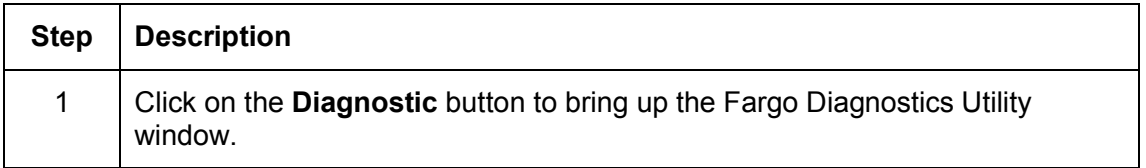

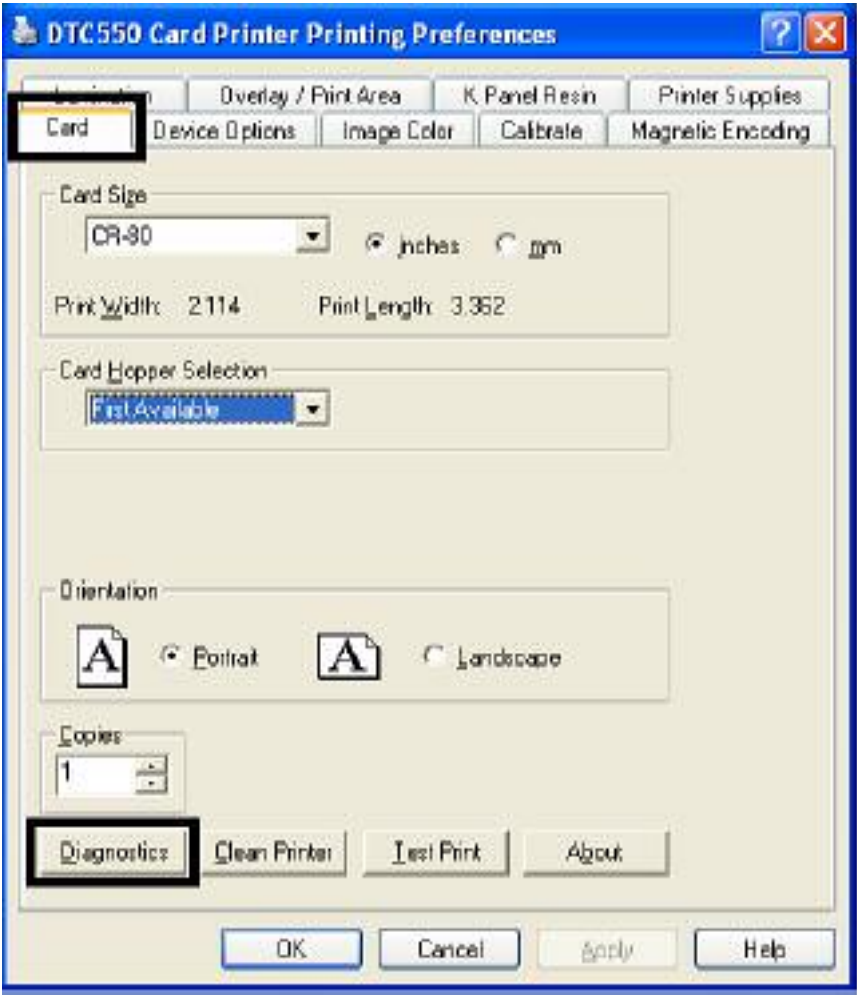

# **Using the Clean Printer Option**

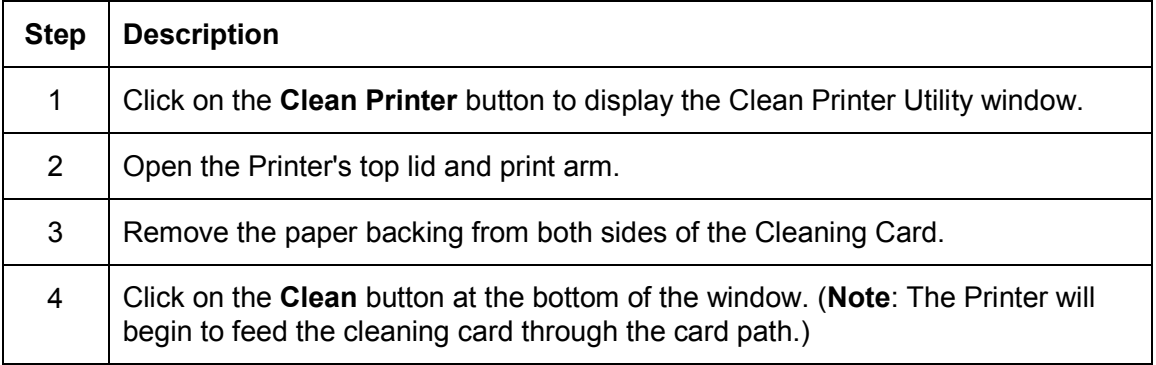

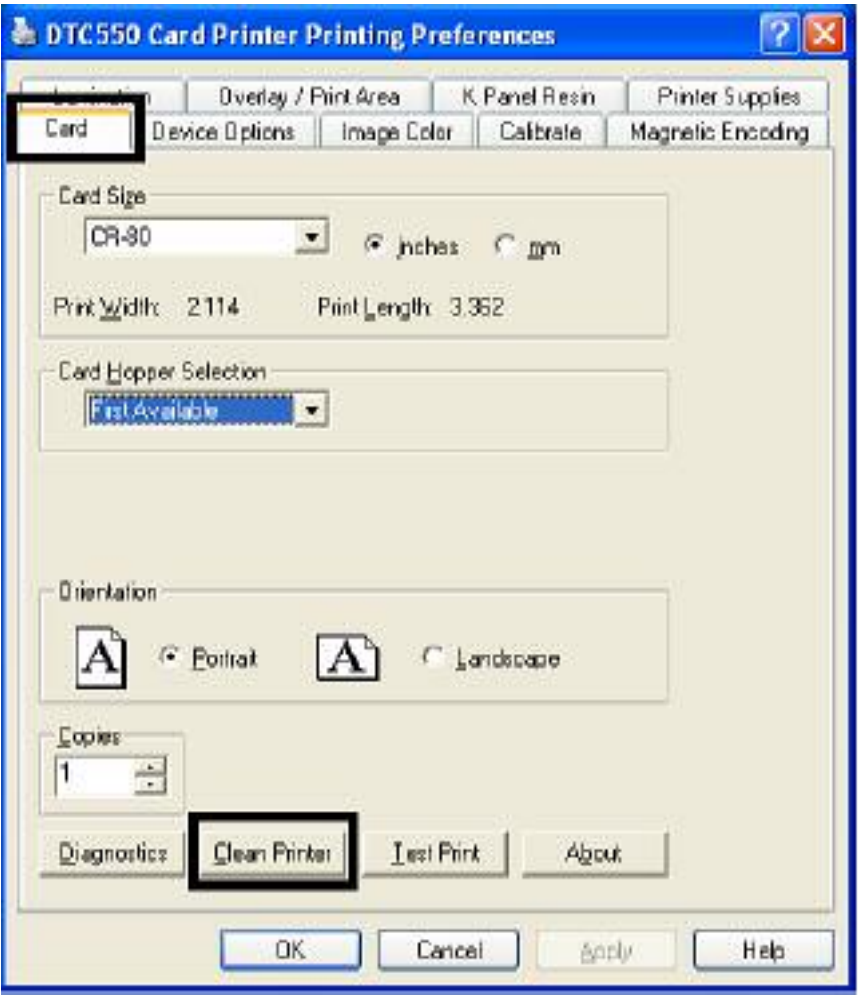

#### **Using the Clean Printer Option (continued)**

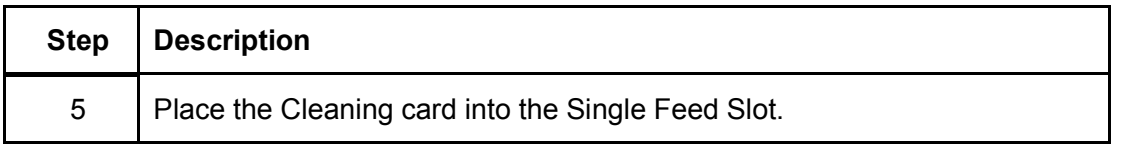

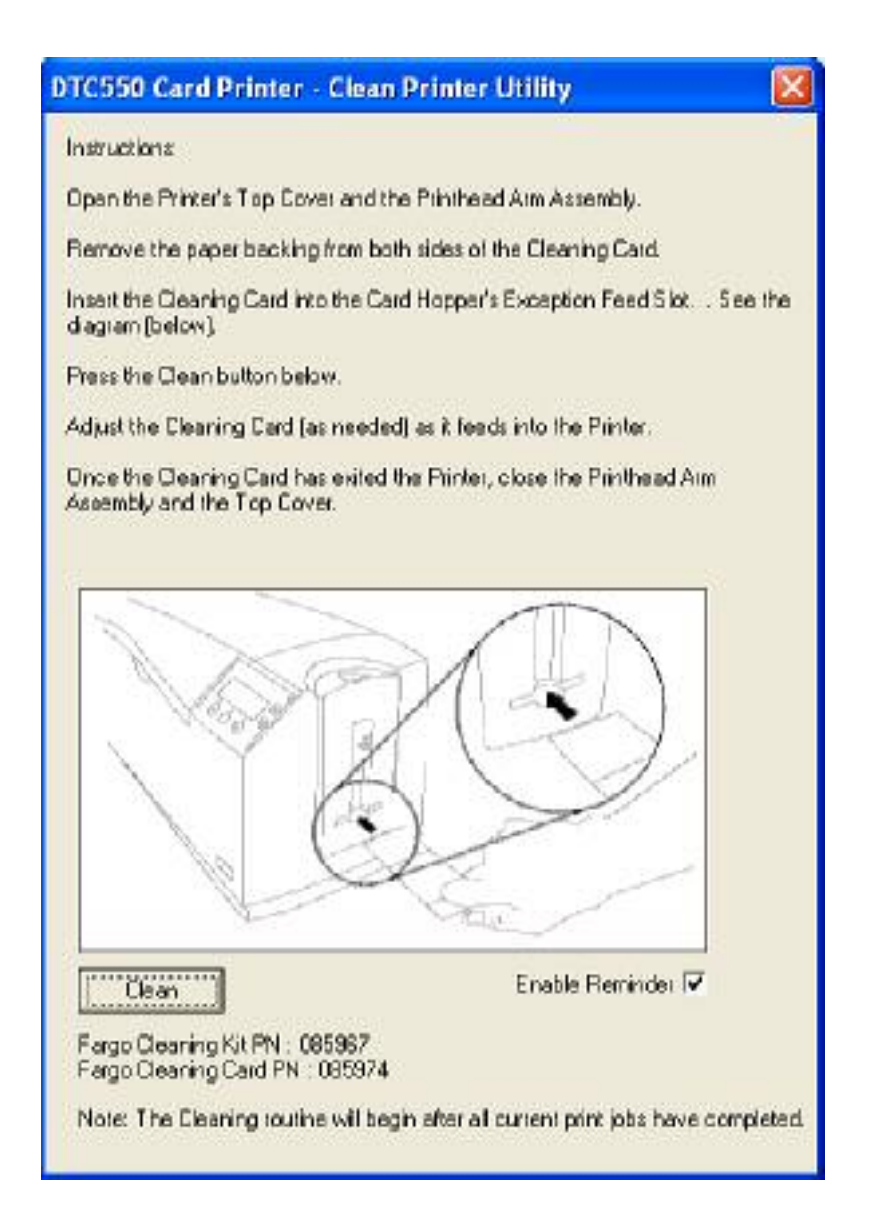

# **Using the Test Print button**

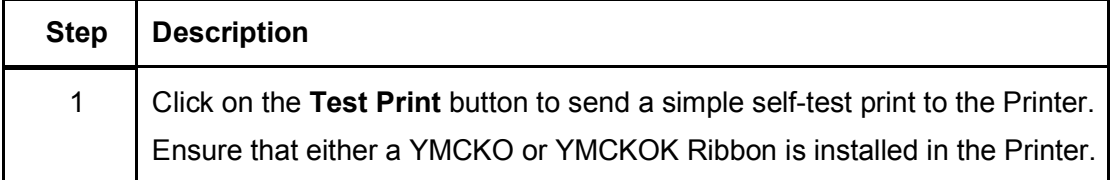

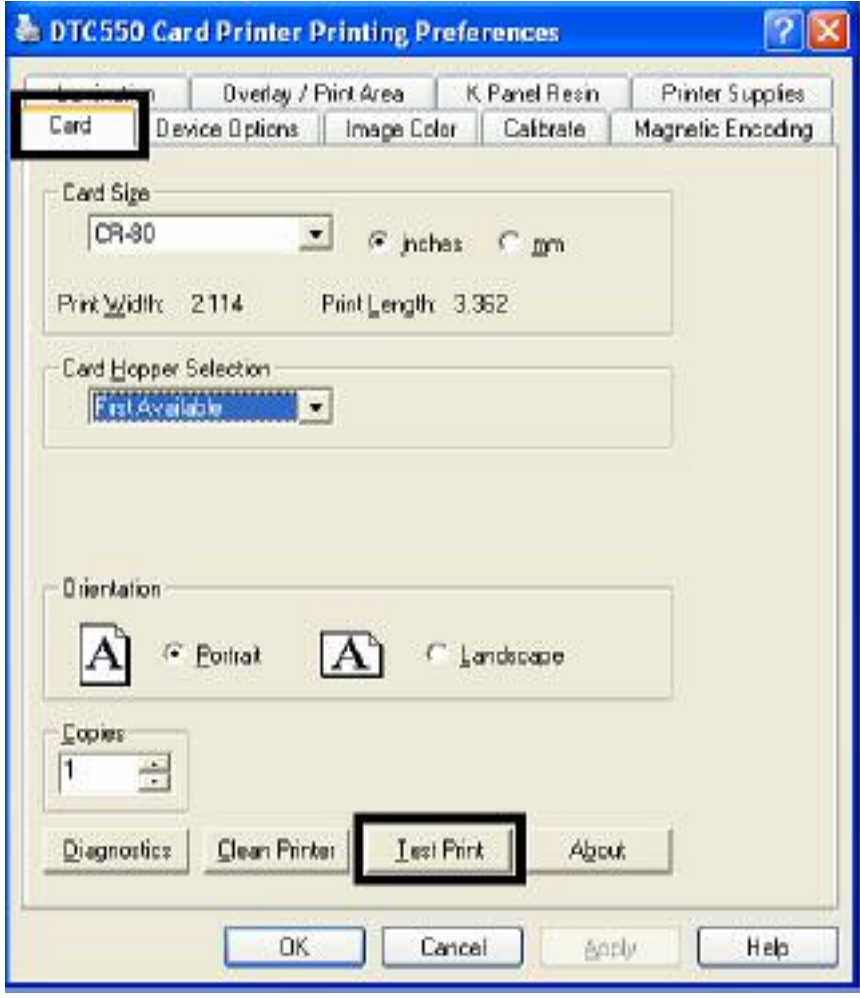

# **Using the About button**

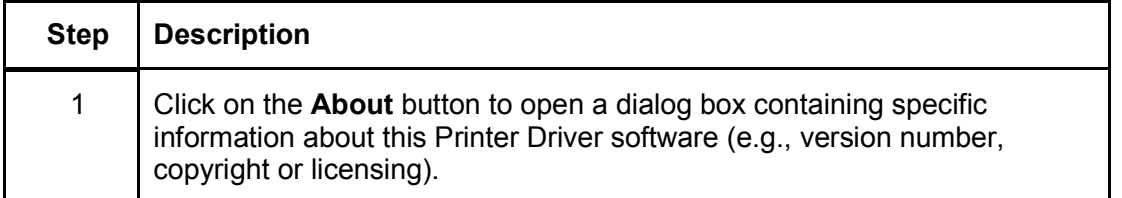

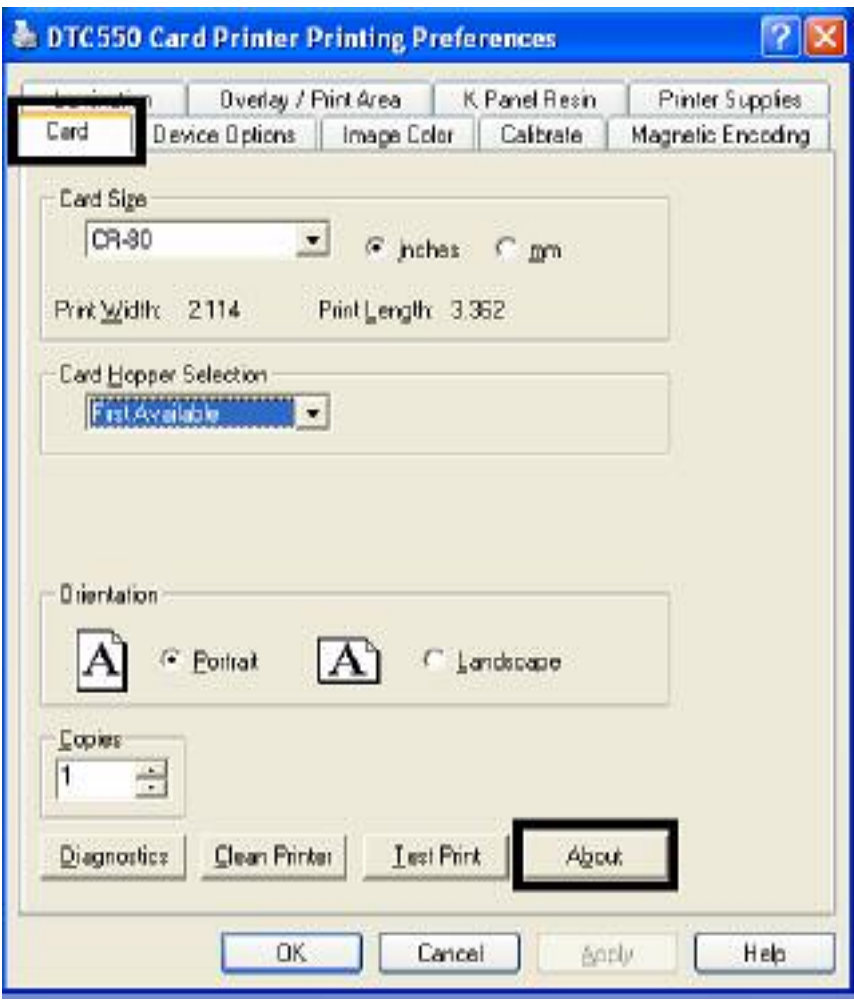

# **Using the Device Options tab**

Use this option to control specific Printer functions.

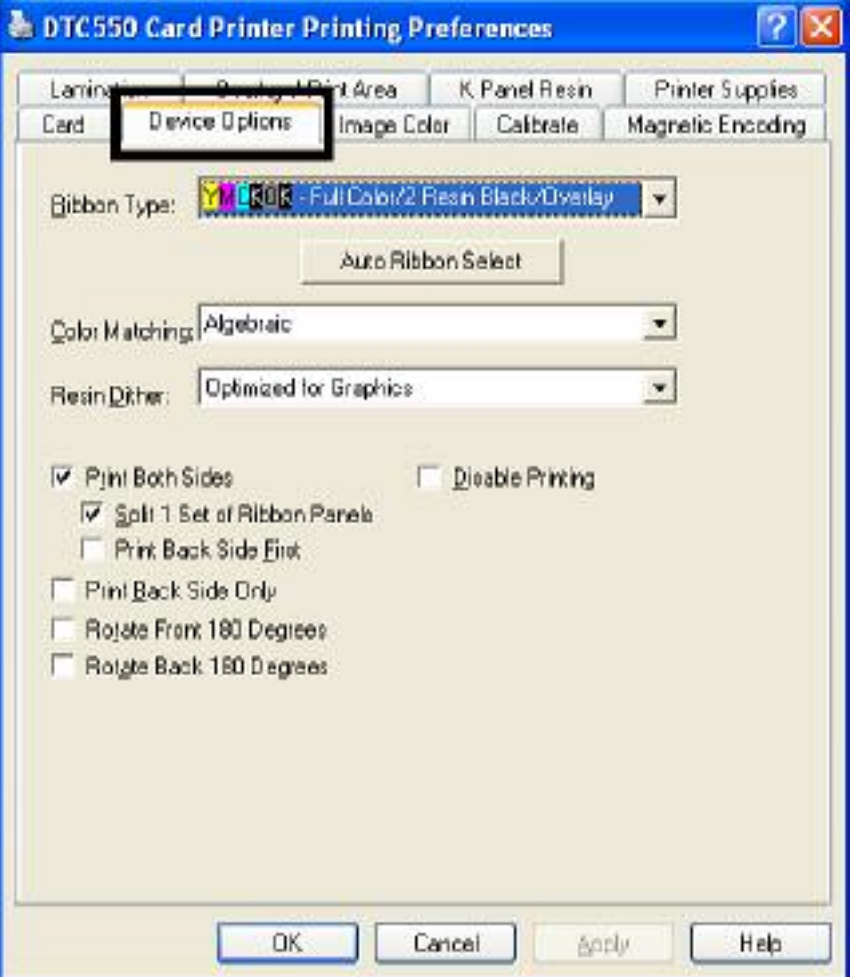

## **Adjusting for the Ribbon Type option**

Use the Ribbon **Type** dropdown menu to match the Ribbon type.

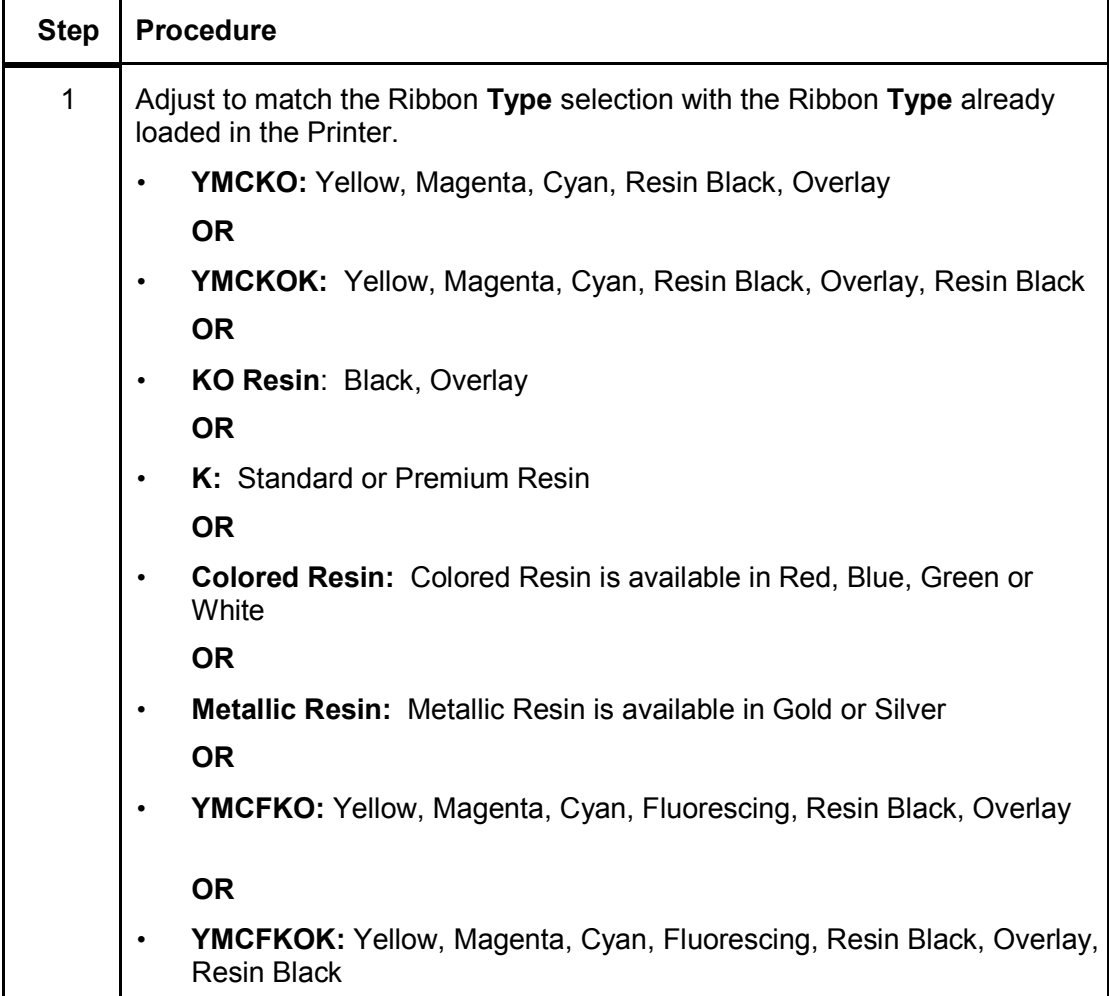

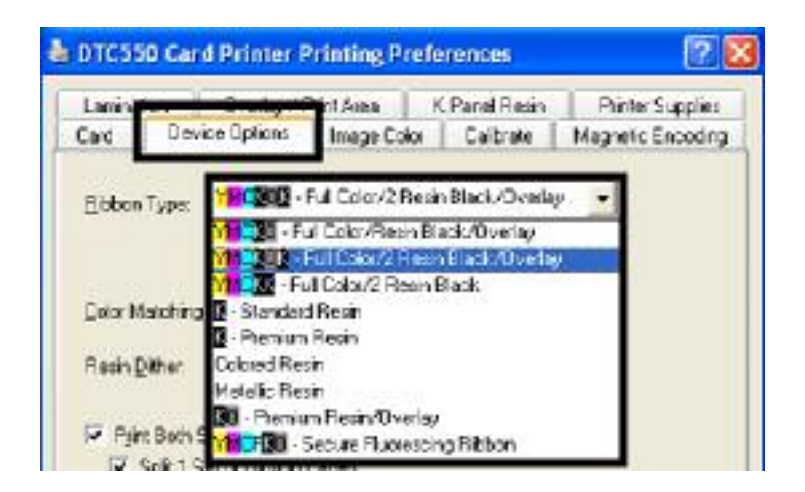

#### **Printing Static or Variable Text and Images to the Fluorescing Panel**

#### **Sending the Fluorescing Text**

Text to be printed on the fluorescing panel is sent in the form of a text string from the application to the Printer Driver. Specific characters must be added to the text string in order for the Printer Driver to identify the text to be printed with the Fluorescing Panel.

#### **Printing Static Text**

In a text field, enter "~T" followed directly by the text to be printed with the Fluorescing Panel. Text formatting is limited to the options supported in the application.

#### **Printing Dynamic Text**

If the application supports dynamic text and images, then dynamic text and images can also be printed with the fluorescing panel.

Follow the application directions to map a text field to a data source. "~T" must be included in the beginning of the expression or in the beginning of the data.

# **Selecting the Auto Ribbon Select option**

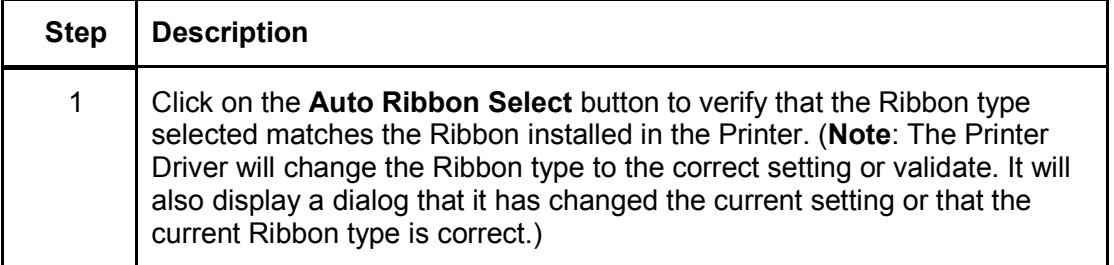

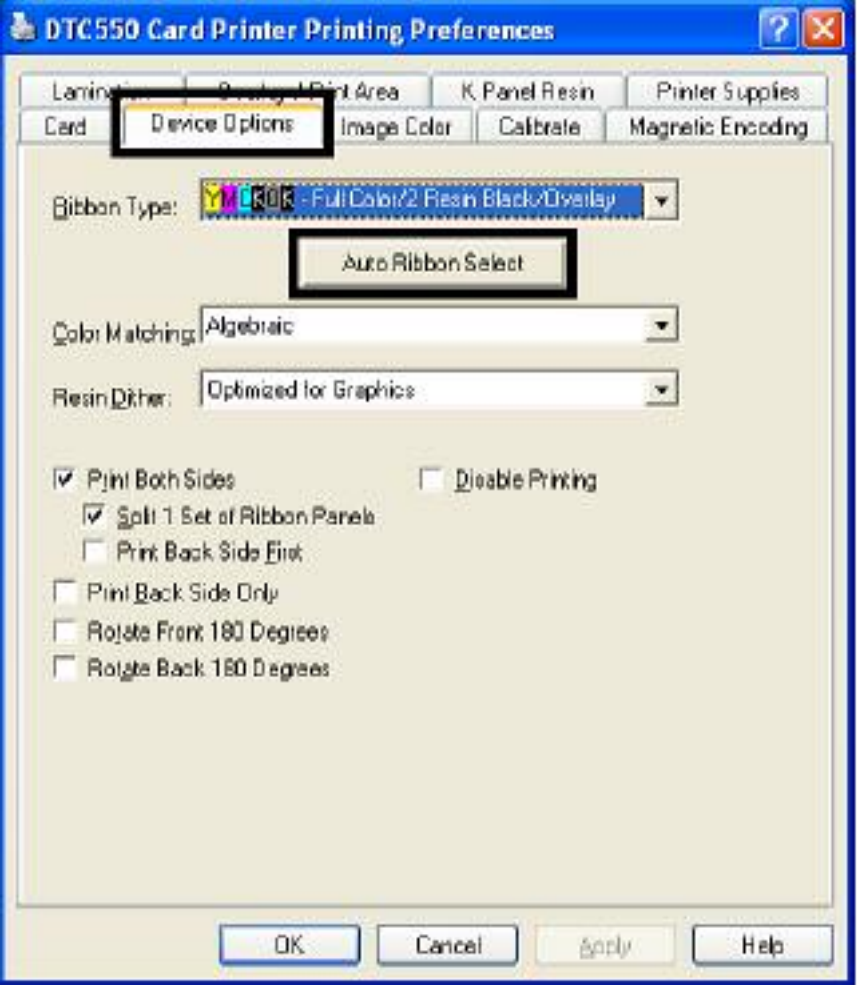

## **Adjusting for the Color matching**

Use the Color Matching option to meet the requirements for the print job.

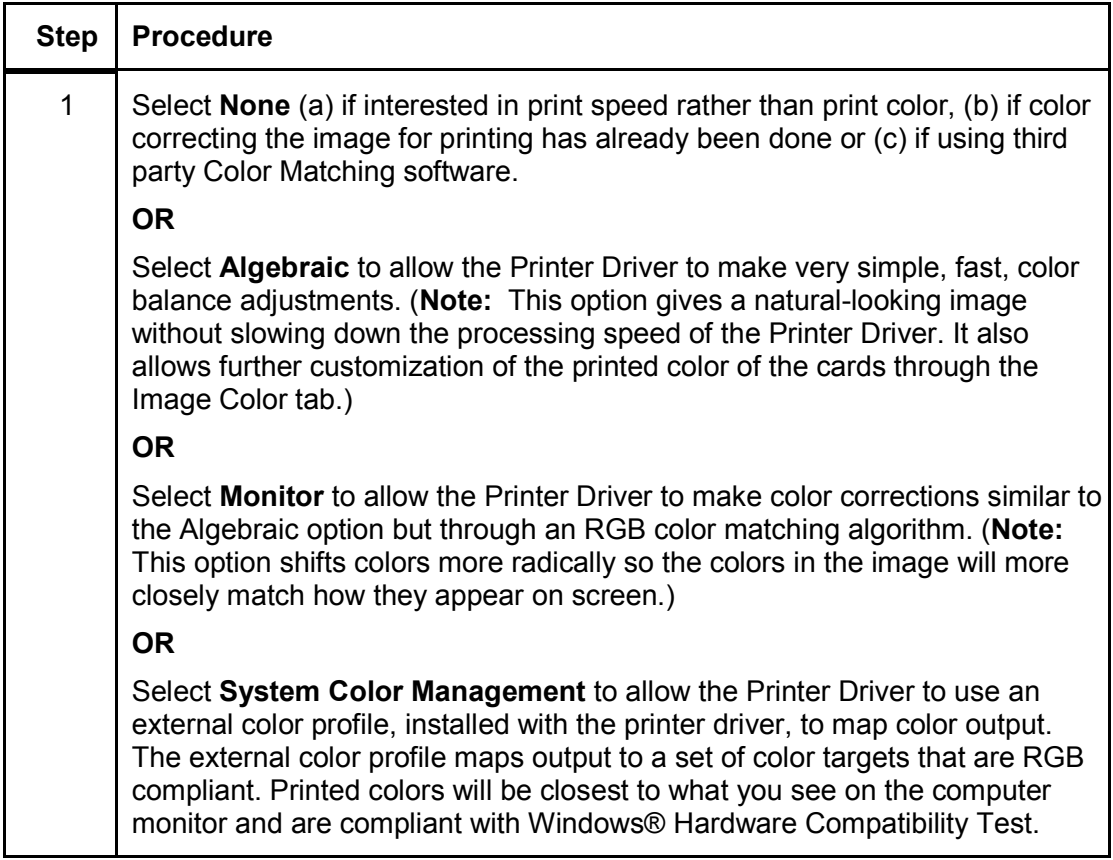

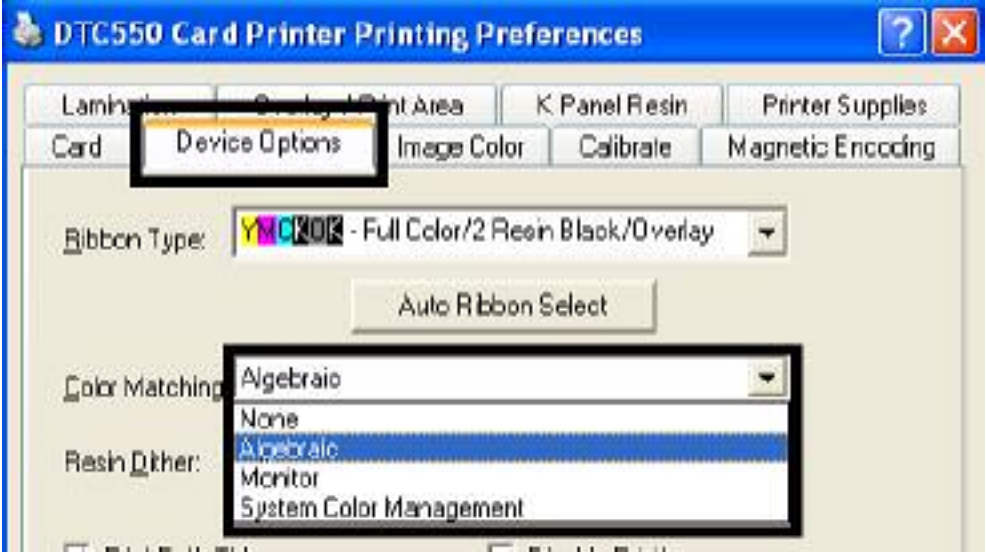

## **Adjusting for the Resin Dither**

Use the appropriate Dither method according to the type of image to be printed. (**Note:** This option only affects those objects printed with the resin black panel.)

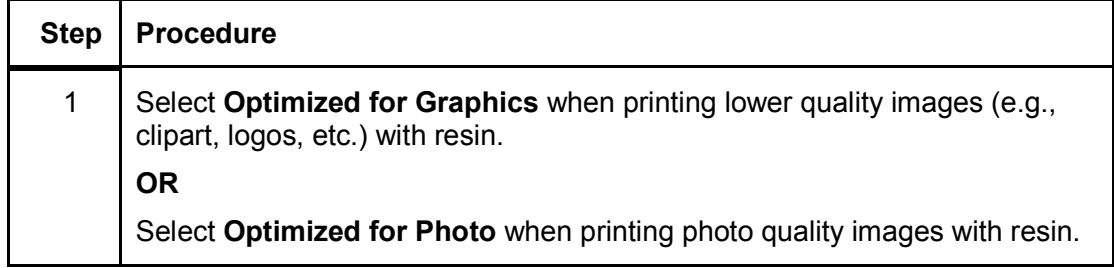

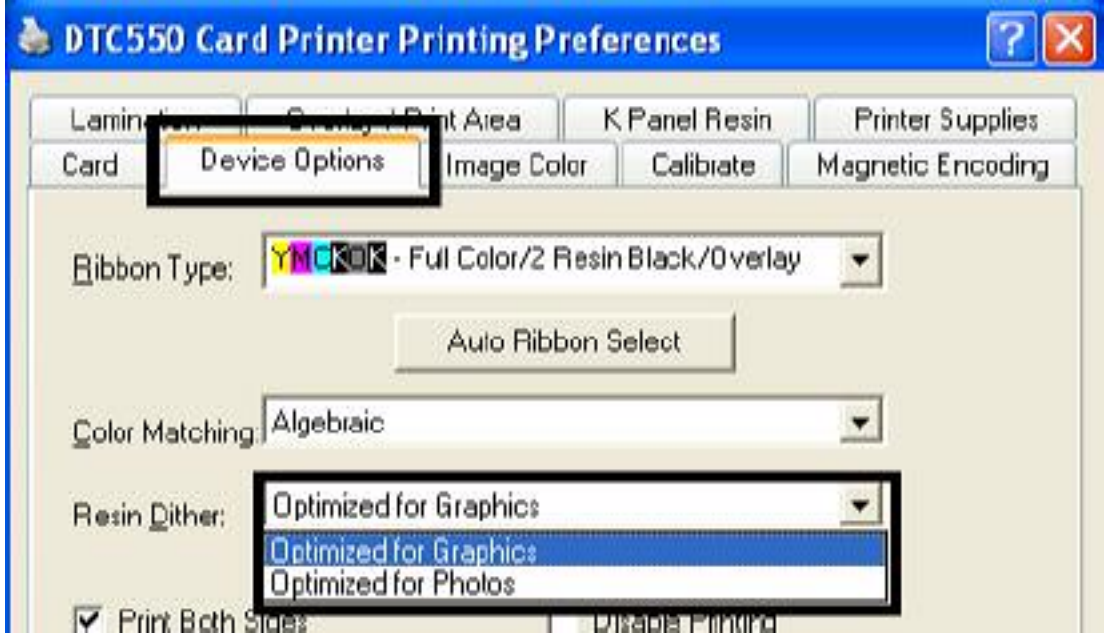

# **Using the Print Both Sides option**

Use this option to automatically print on both the front and backside of a card.

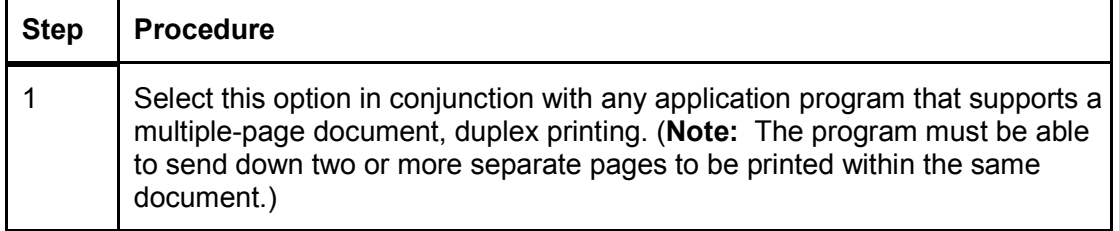

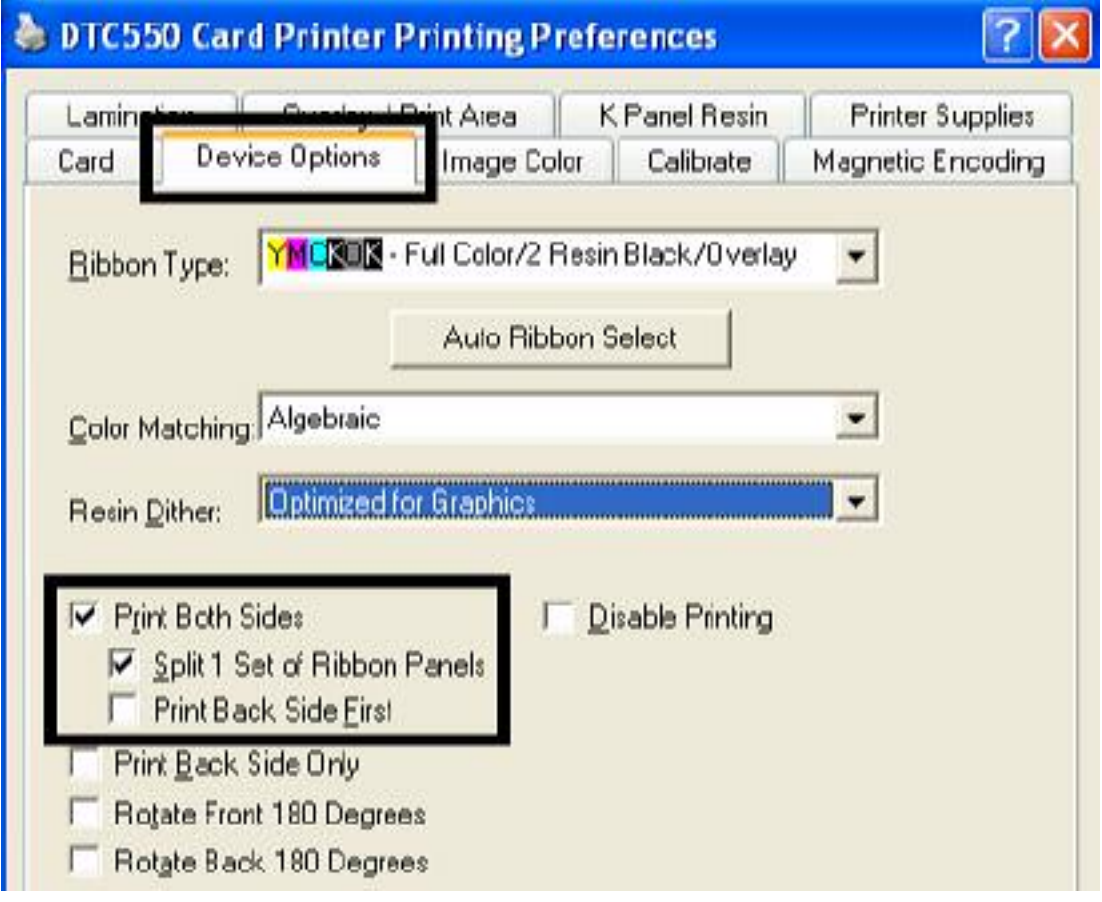

# **Using the Split 1 Set of Ribbon Panels option**

Use this option to provide the most economical means of printing a dual-sided card since a single set of Ribbon panels is essentially split to print both the front and backsides of a card.

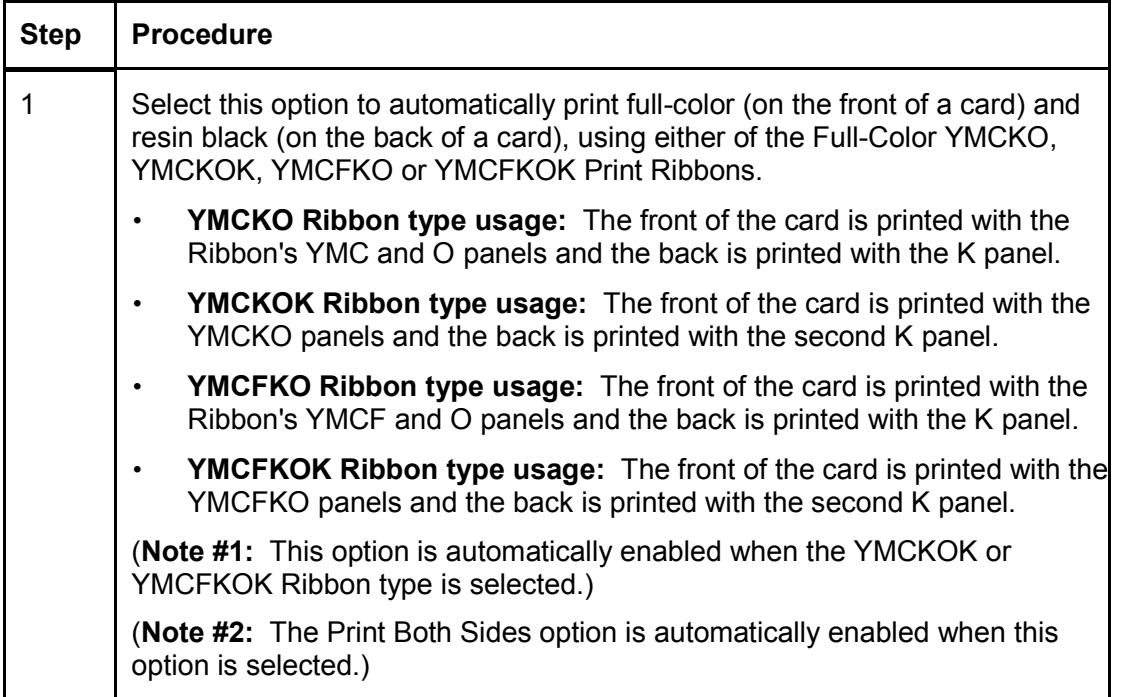

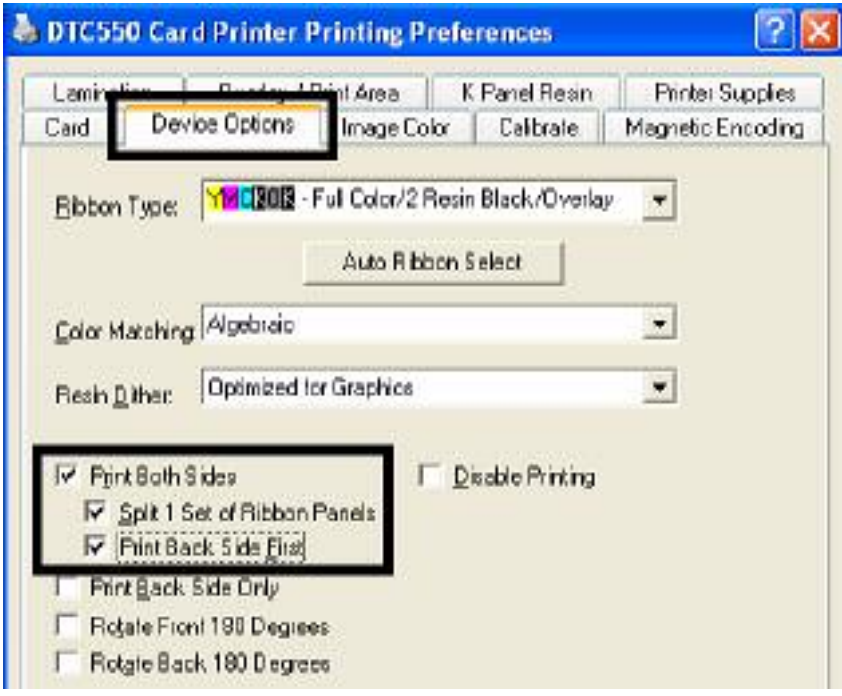

# **Using the Print Back Side First option**

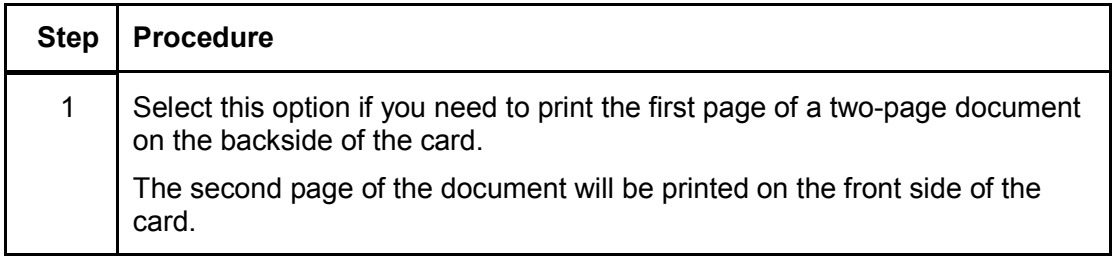

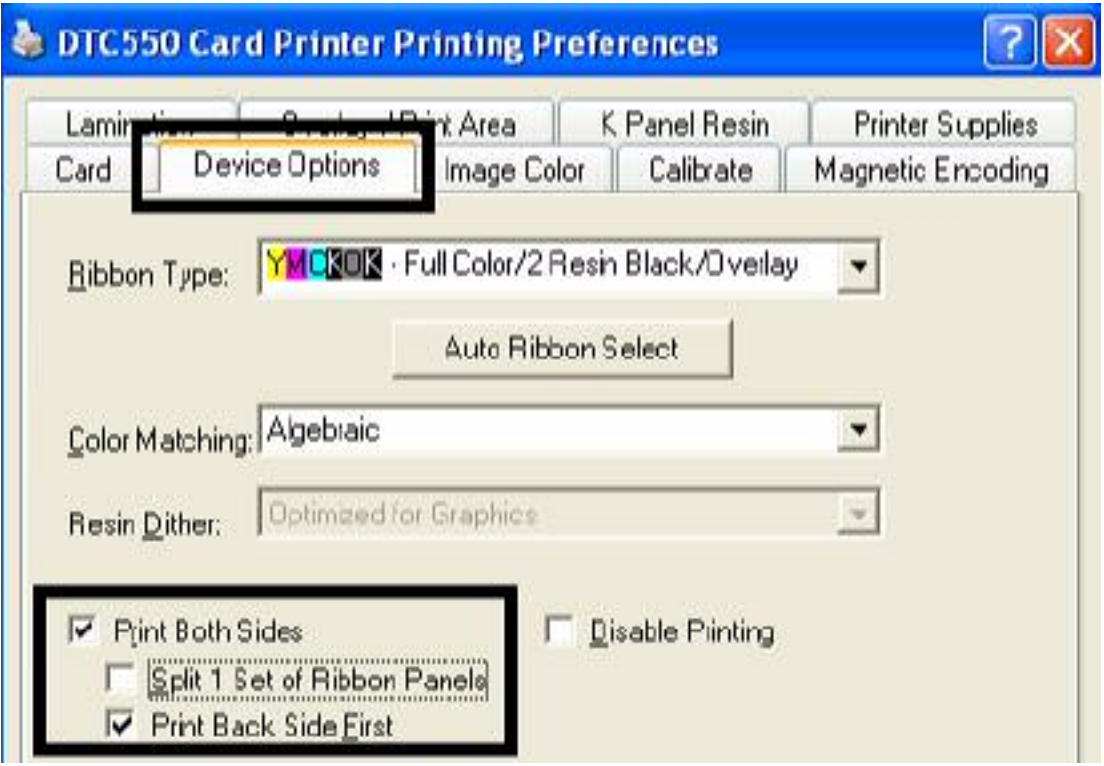

# **Using the Print on Back Side Only option**

Use this option to print only onto the backside of cards.

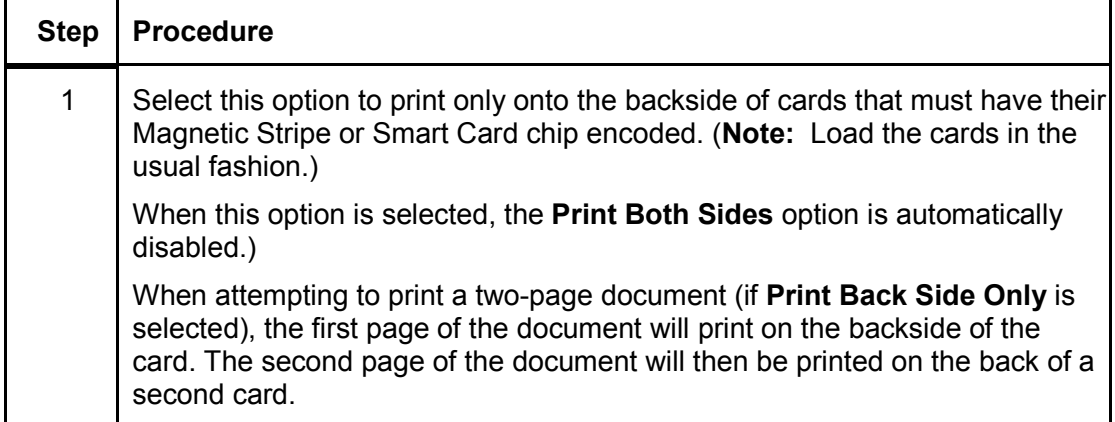

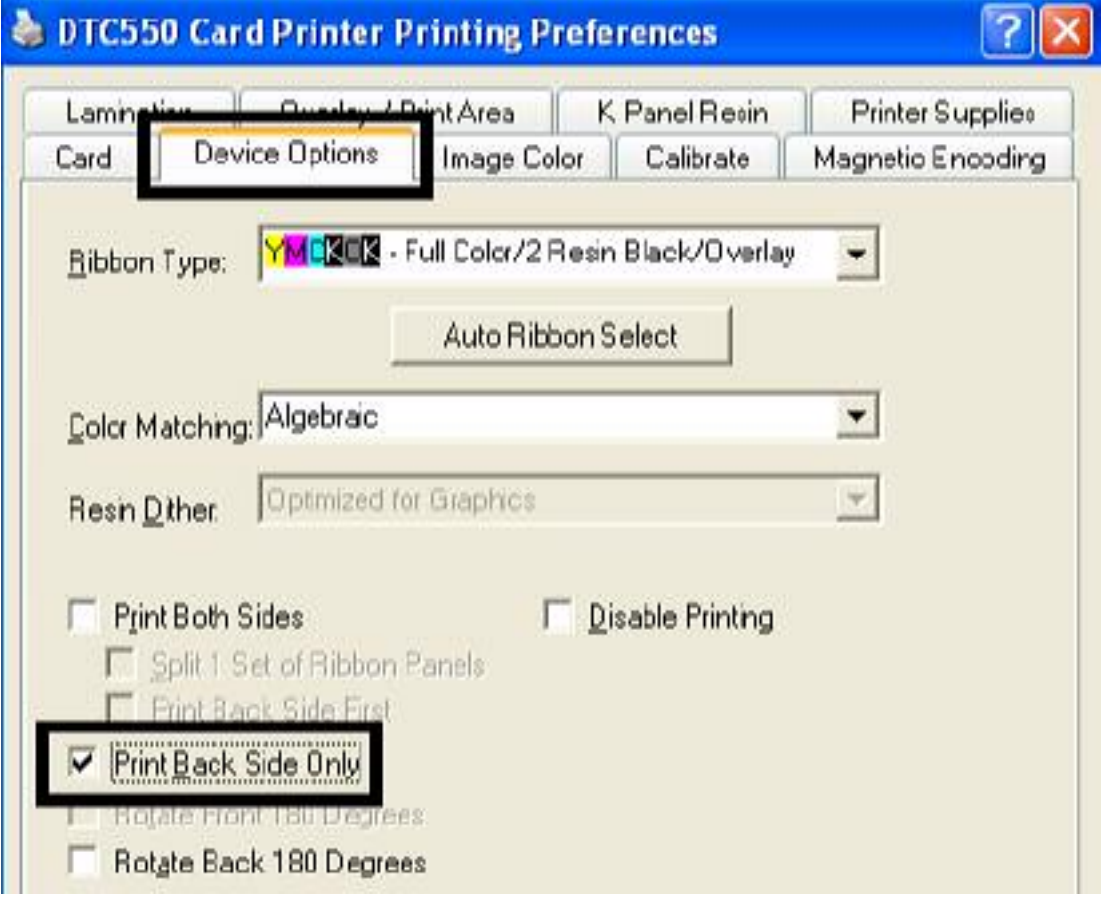

## **Using the Rotate Front by 180 Degrees option**

Use this option to change the position of the printed image in relation to the set location of a card's Magnetic Stripe or smart chip.

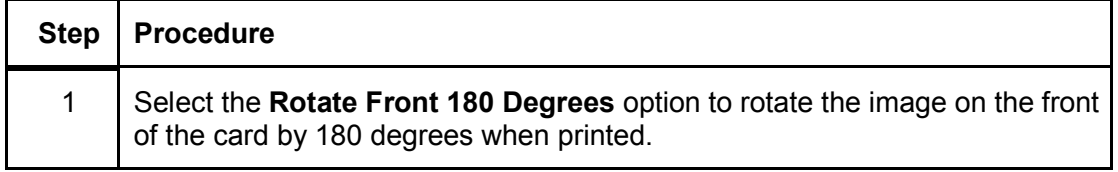

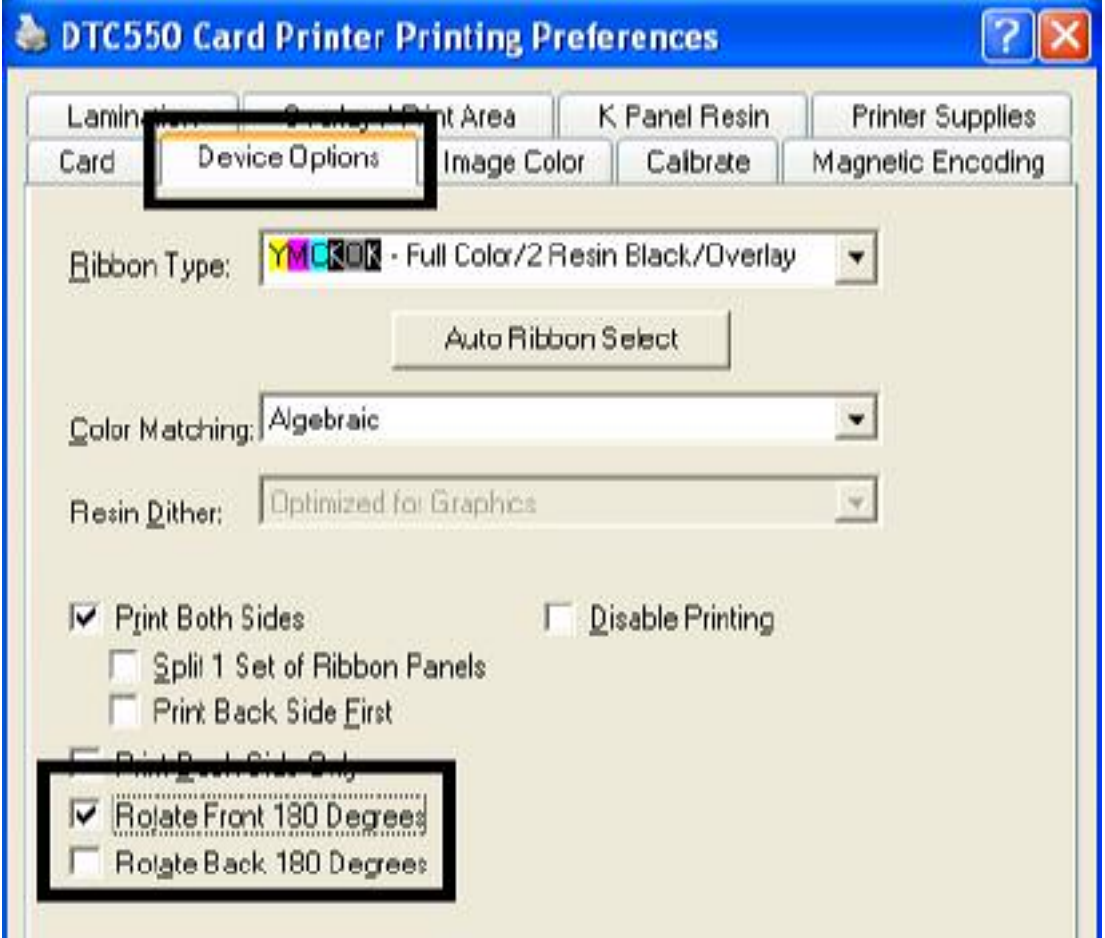

#### **Using the Rotate Back by 180 Degrees option**

Use this option to change the position of the printed image in relation to the set location of a card's Magnetic Stripe or smart chip.

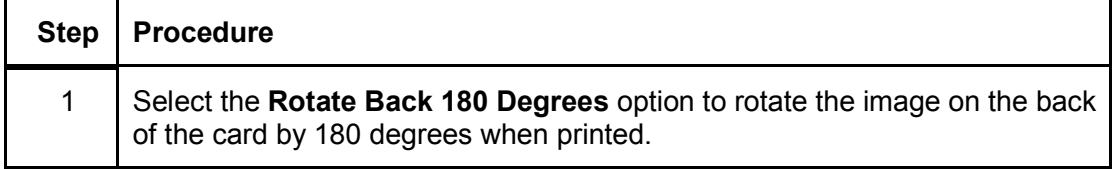

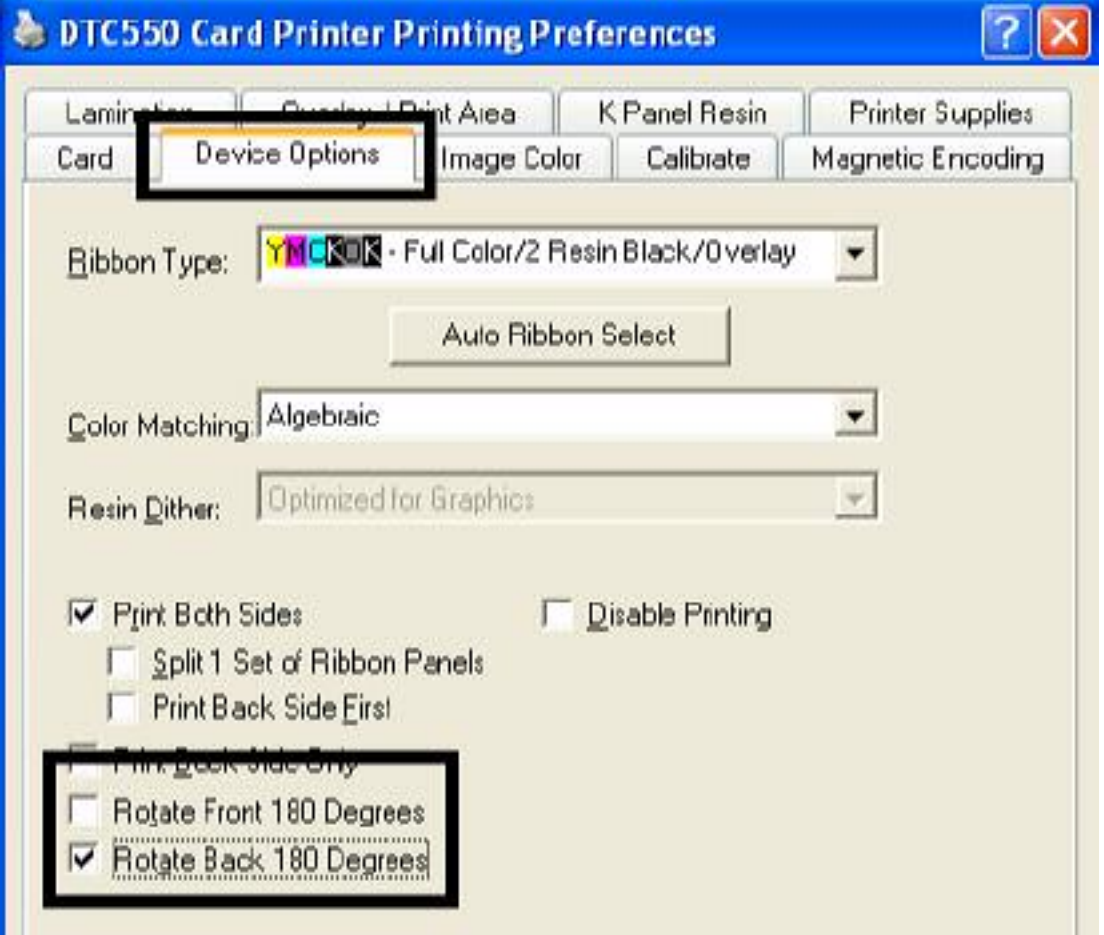

## **Using the Disable Printing option**

Use this option to disable the printing capabilities of the Printer, yet still allow the Printer to encode cards. (**Note:** This option is useful to encode or re-encode cards without additional time, effort or printing supplies.)

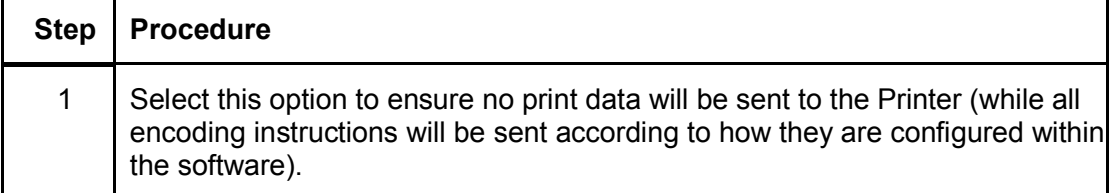

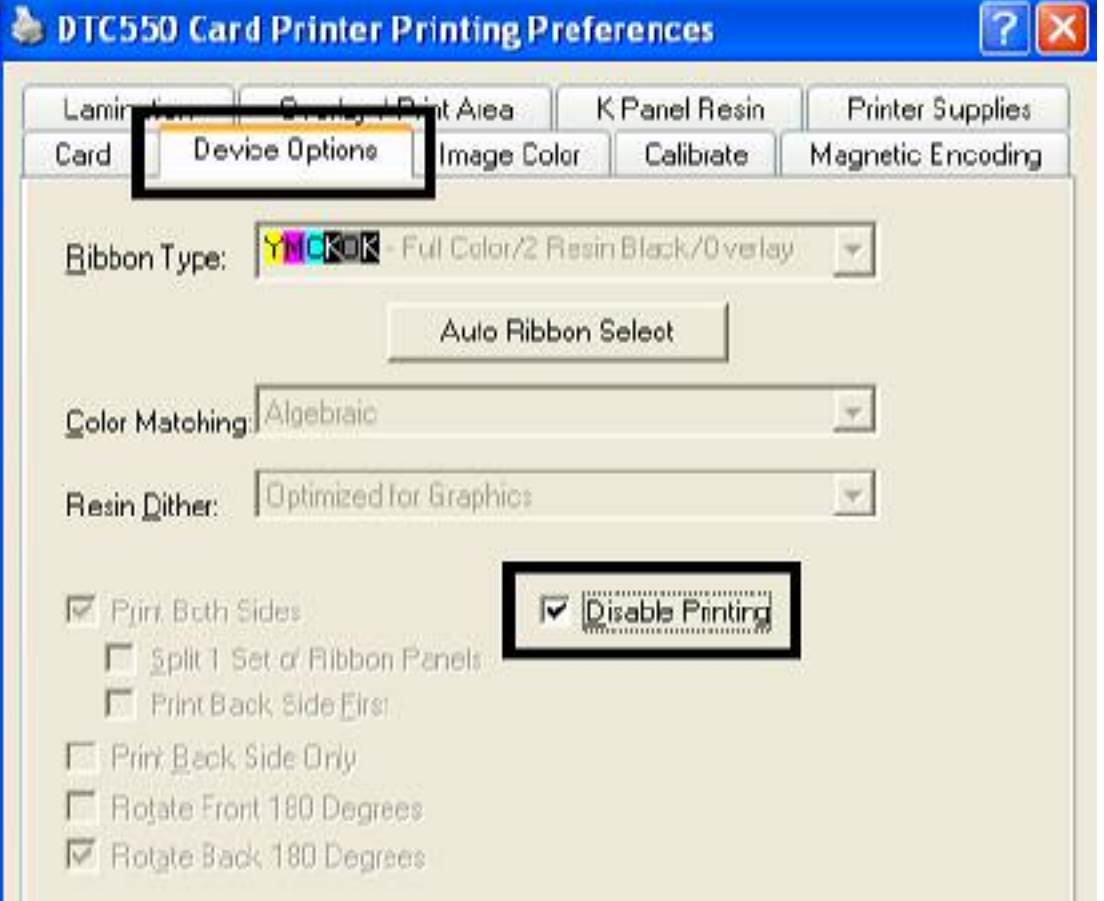

# **Using the Image Color tab**

Use this tab to adjust the color properties.

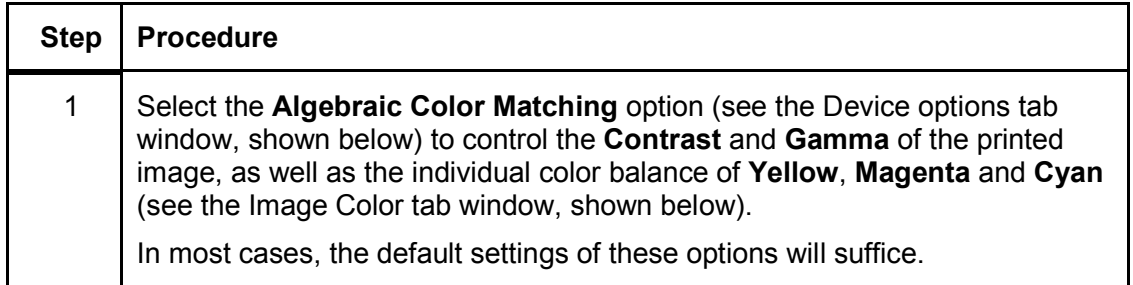

*Continued on the next page*

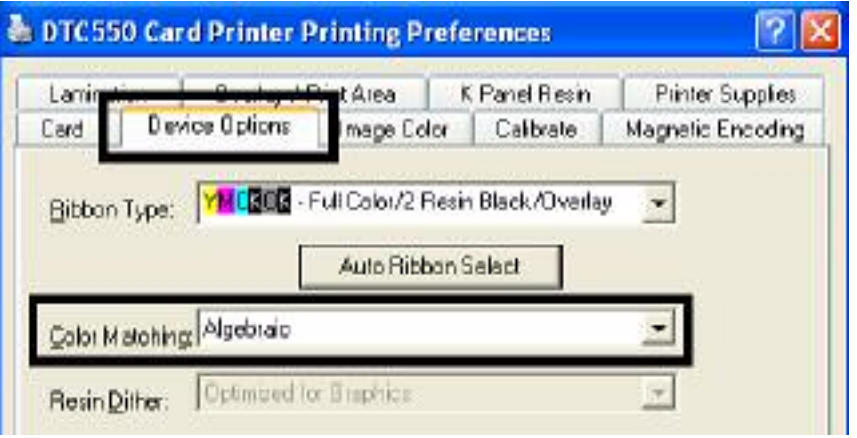

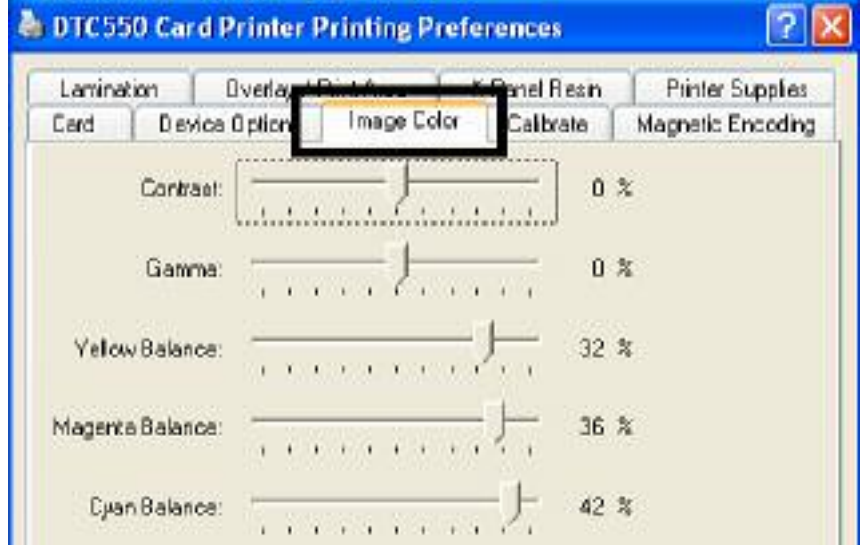

#### **Using the Image Color tab (continued)**

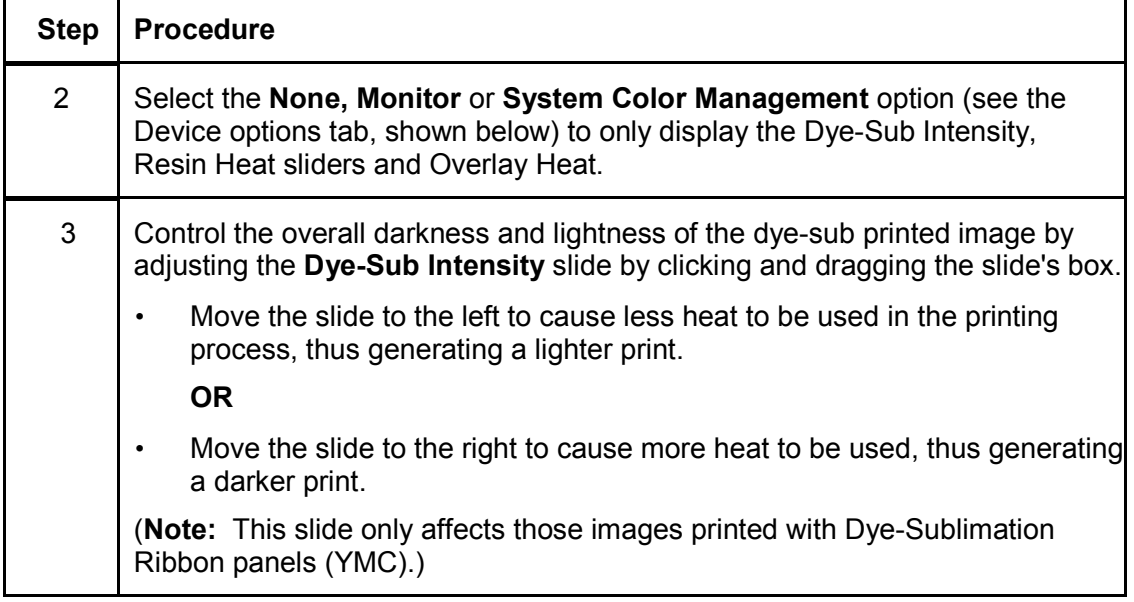

 $7<sup>2</sup>$ **& DTC550 Card Printer Printing Preferences Printer Supplies** pt Alea K Panel Regin Lank Device Options Card Image Color Calibrate Magnetic Encoding YNCECE - Full Color/2 Resin Black/Overlay  $\overline{\phantom{a}}$ Bibban Type: Auto Ribbon Select Color Matching Alachian Optimeed for Elephica Resin Dither:

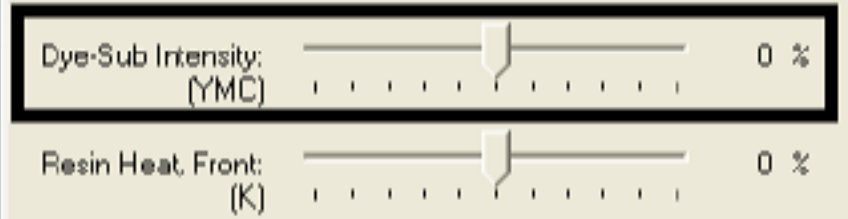

*Continued on the next page*

# **Using the Image Color tab (continued)**

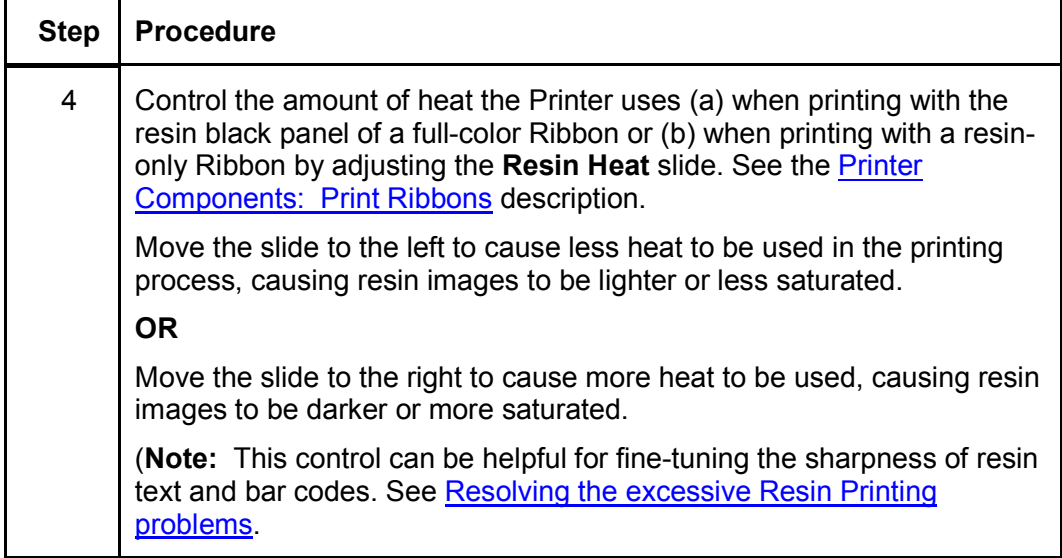

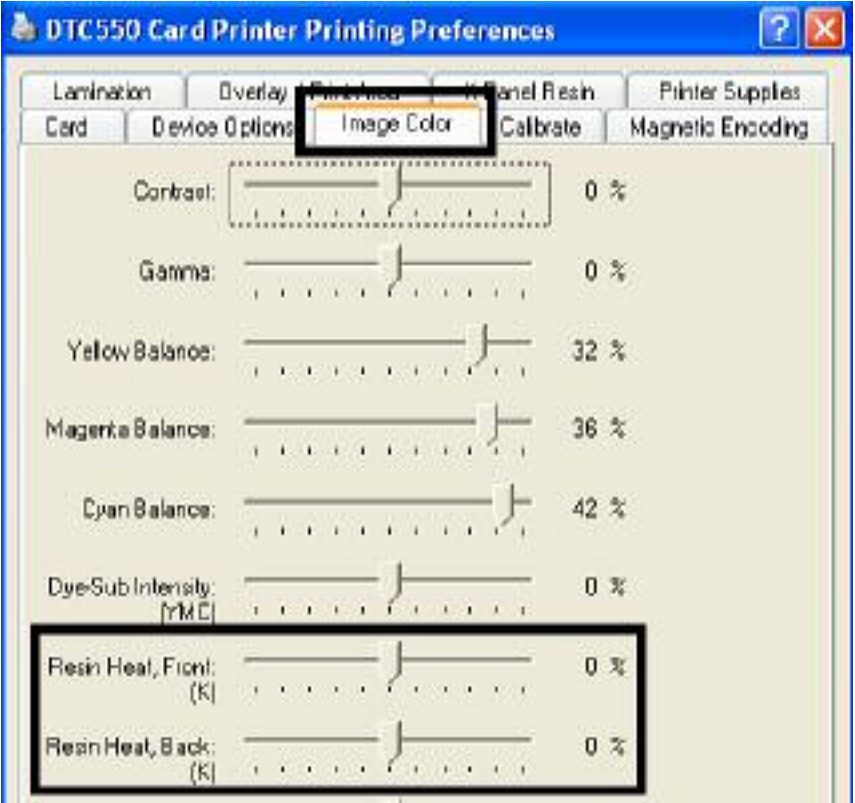

# **Using the Image Color tab (continued)**

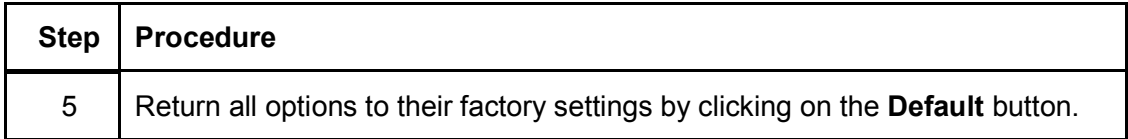

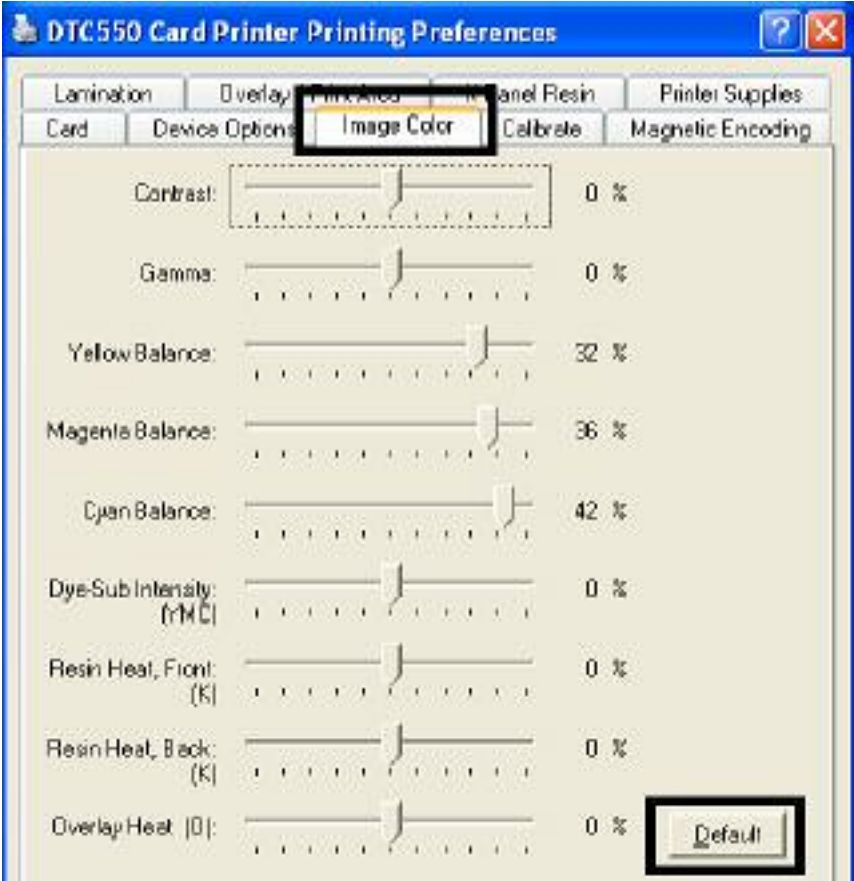

## **Using the Resin Heat (K) option (Front and Back)**

Use this option to control the amount of heat the Printer uses when printing with the resin black panel(s) of a <u>full-color Ribbon</u> or when printing with a <u>resin-only Ribbon</u> by adjusting the **Resin Heat** slide.

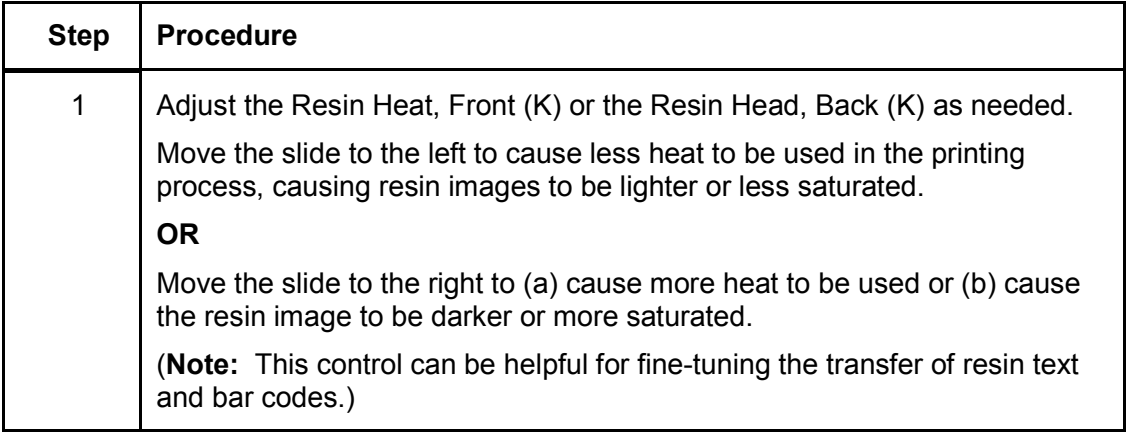

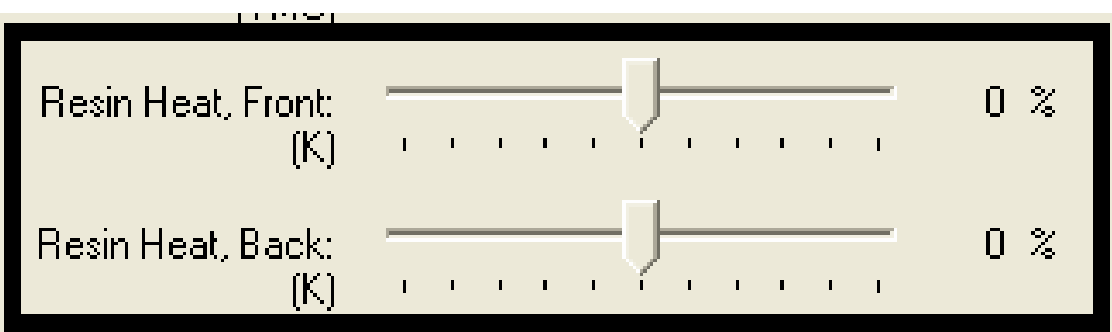

## **Using the Overlay Heat (O) option**

Use this option to control the amount of heat the Printer uses when printing with the overlay panel of a Ribbon.

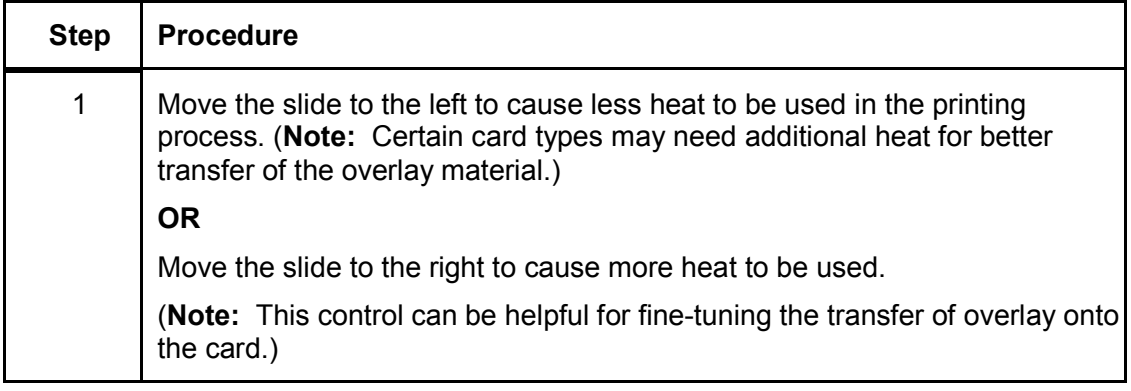

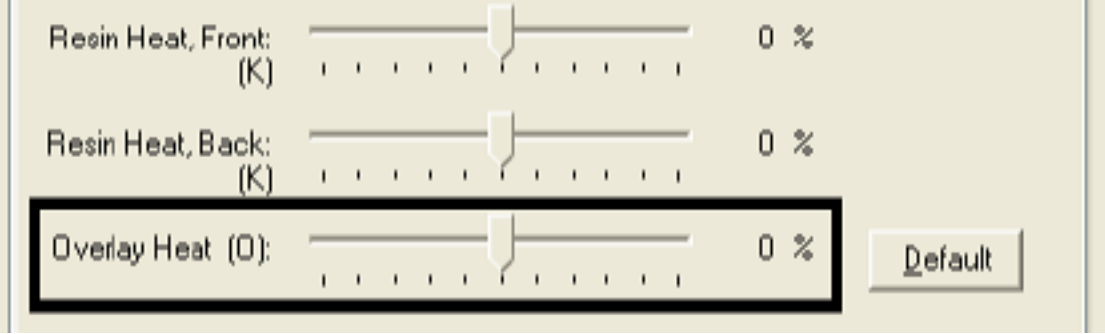

### **Using the Image Color option and Default button**

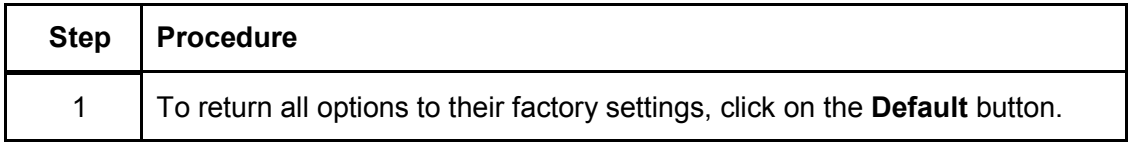

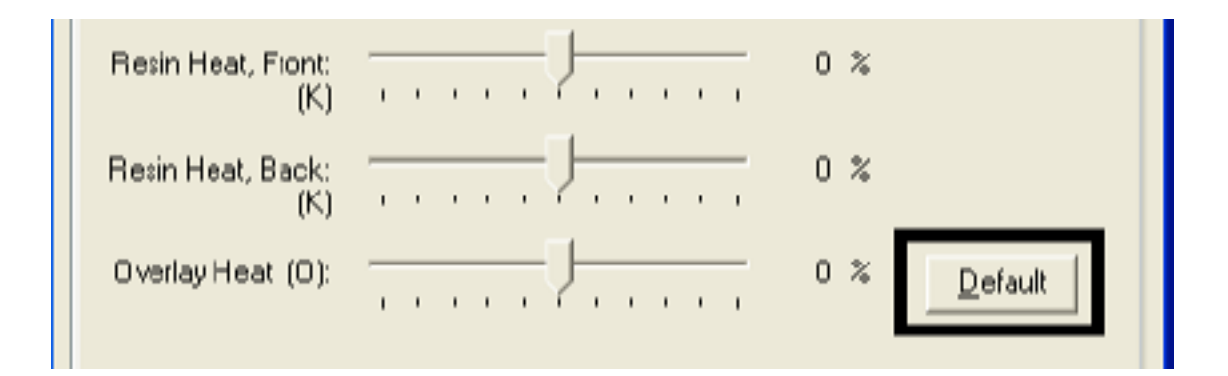

# **Using the Calibrate tab**

Use the Calibrate tab to (a) control the position of the printable area in relation to the card, (b) calibrate Sensors and (c) adjust the internal Printer settings that are customized for every Printer and saved directly within the Printer's memory.

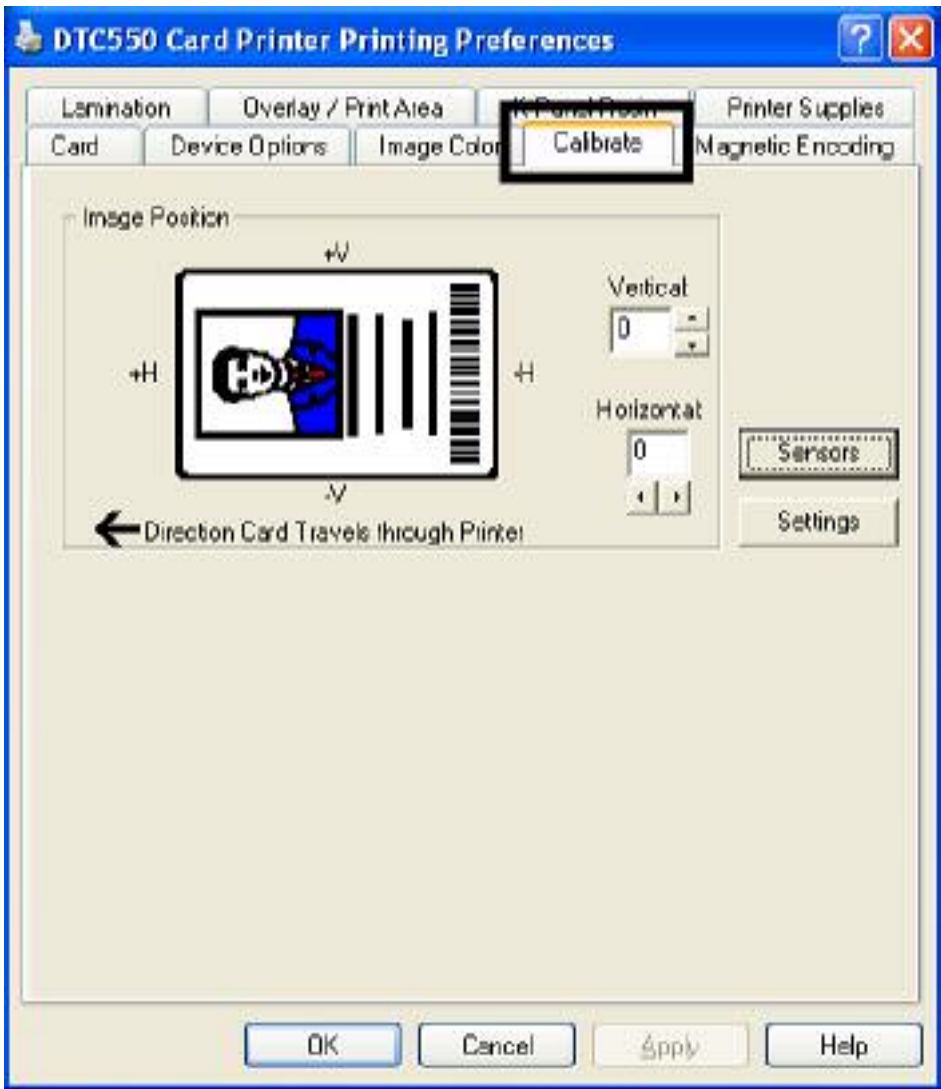

## **Using the Image Position Controls**

Use the **Image Position** controls to adjust the position of the overall print area to be precisely centered on a card.

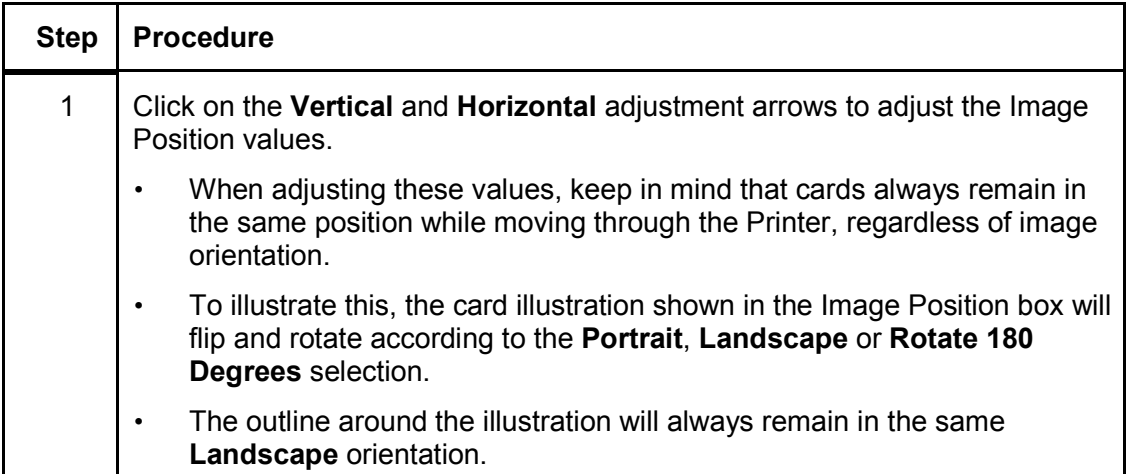

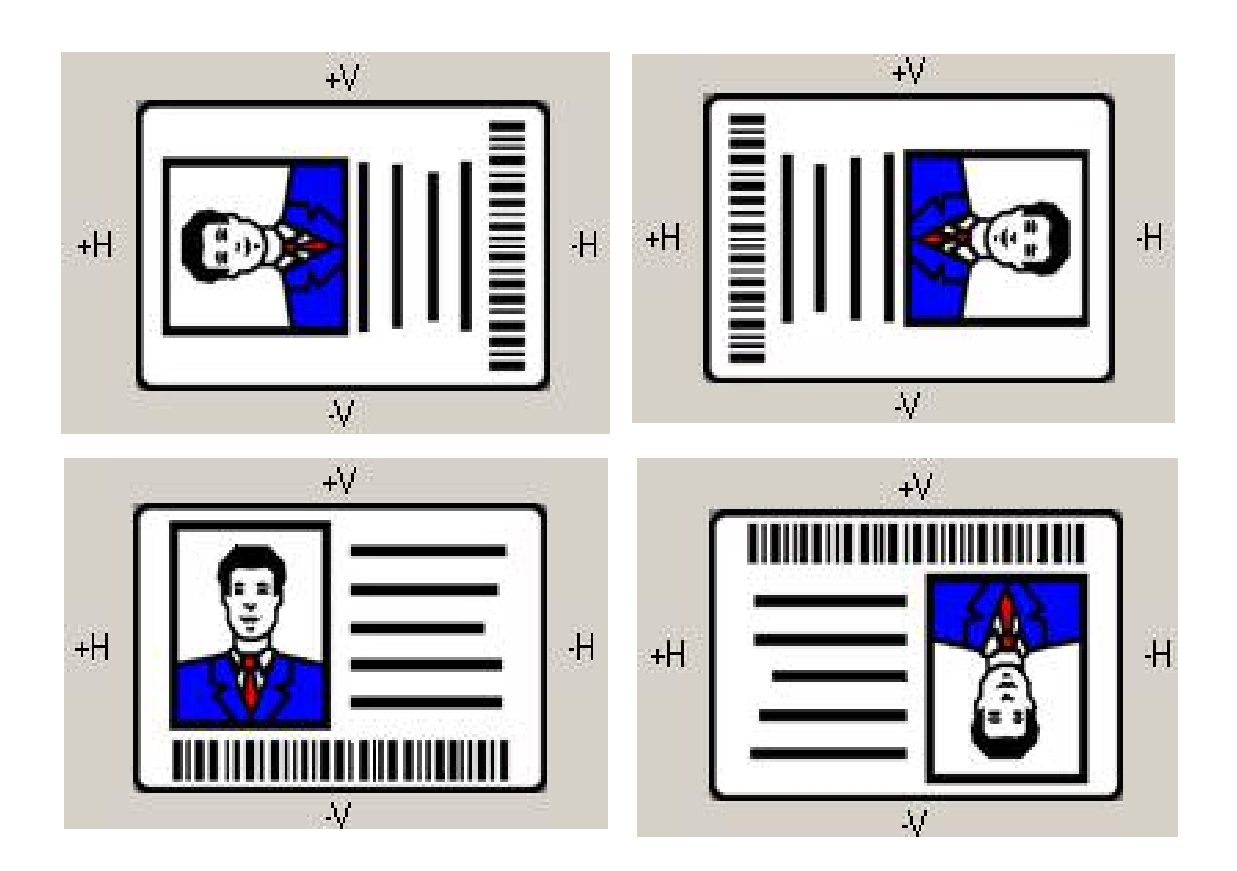

#### **Using the Image Position Controls (continued)**

Review the Image Position diagram, which displays how the printed image will move in relation to the fixed card position as positive and negative image placement values are entered.

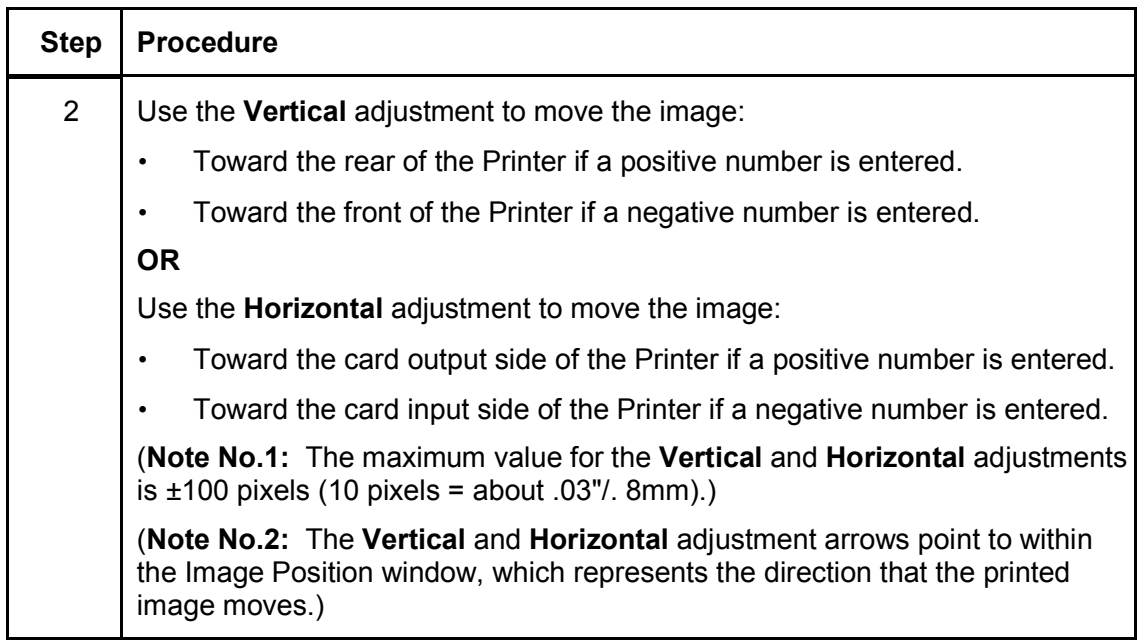

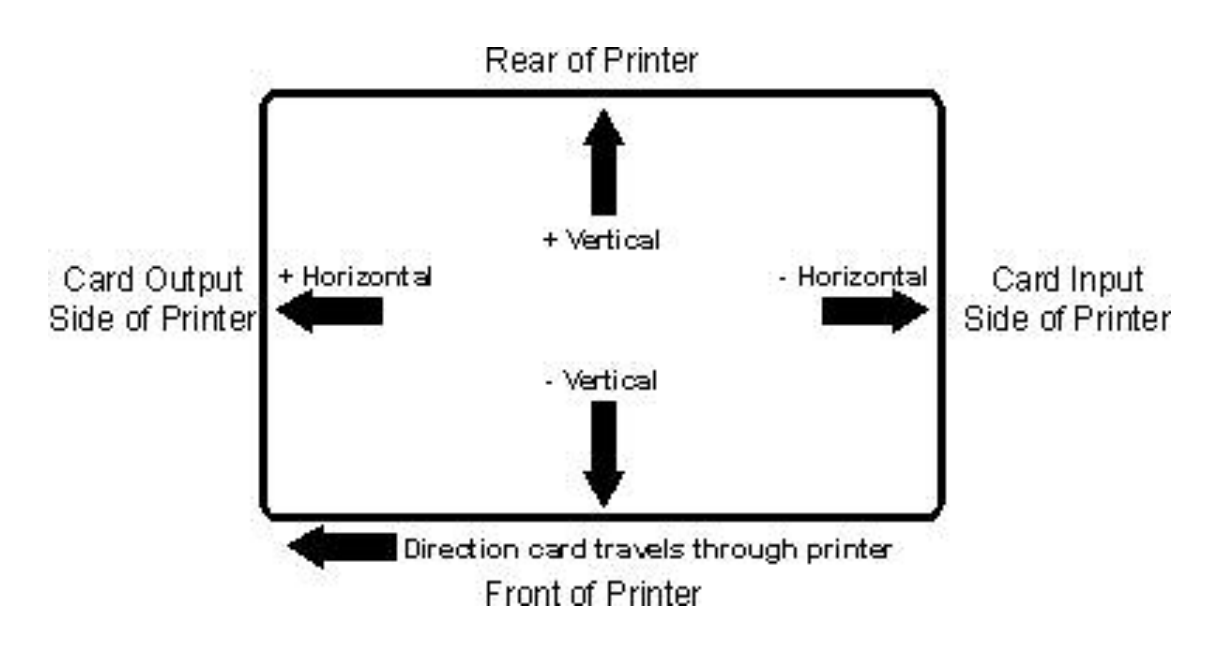
#### **Using the Sensors button**

Use the **Sensors** button to bring up a separate dialog box for calibrating the Printer's Ribbon Sensor and Lamination Sensor Calibration (see instructions in the Calibration window below).

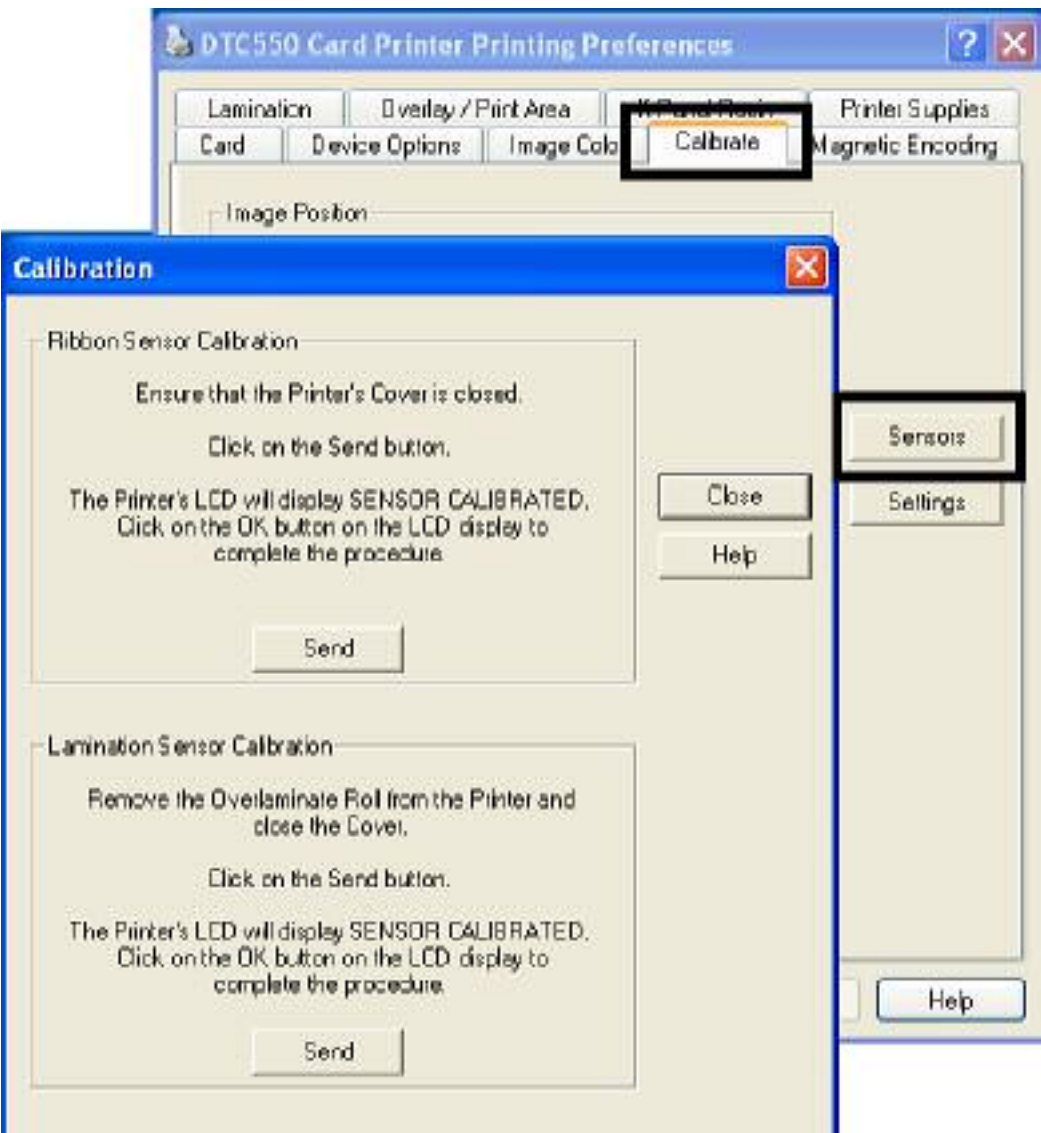

#### **Using the Settings button**

Use the **Settings** button (see above) to bring up a separate dialog box for adjusting the internal Printer settings, which are customized for every Printer at the factory and saved directly within the Printer's memory. (**Note:** You can select the Restore Defaults to restore the internal default settings.)

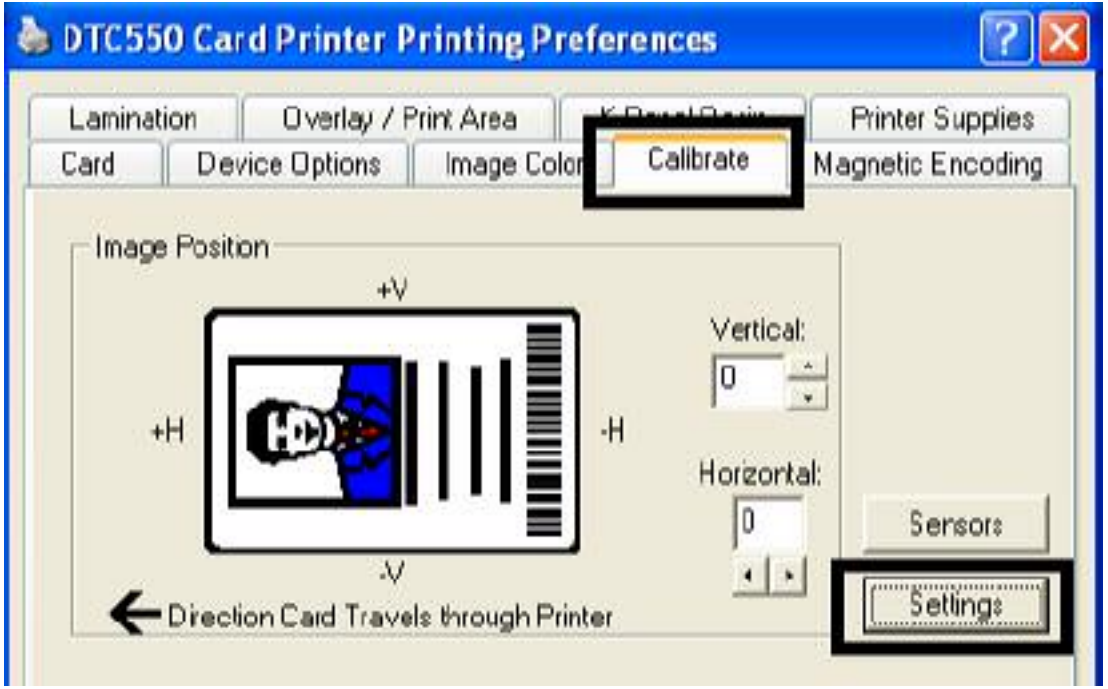

## **Using the Printer Calibration Utility**

Access the Settings dialog box via the **Settings** button on the Calibrate tab. Use the adjustment mode to change the Printer's internal settings. (**Note:** The Card Printer is equipped with an internal adjustment mode programmable through the Settings dialog box. This dialog box is accessible only if the Printer is powered ON, it is in Ready Mode and it is properly connected to the PC.)

**Caution!** These settings are optimized at the factory. In most cases, these settings can be used without changing them.

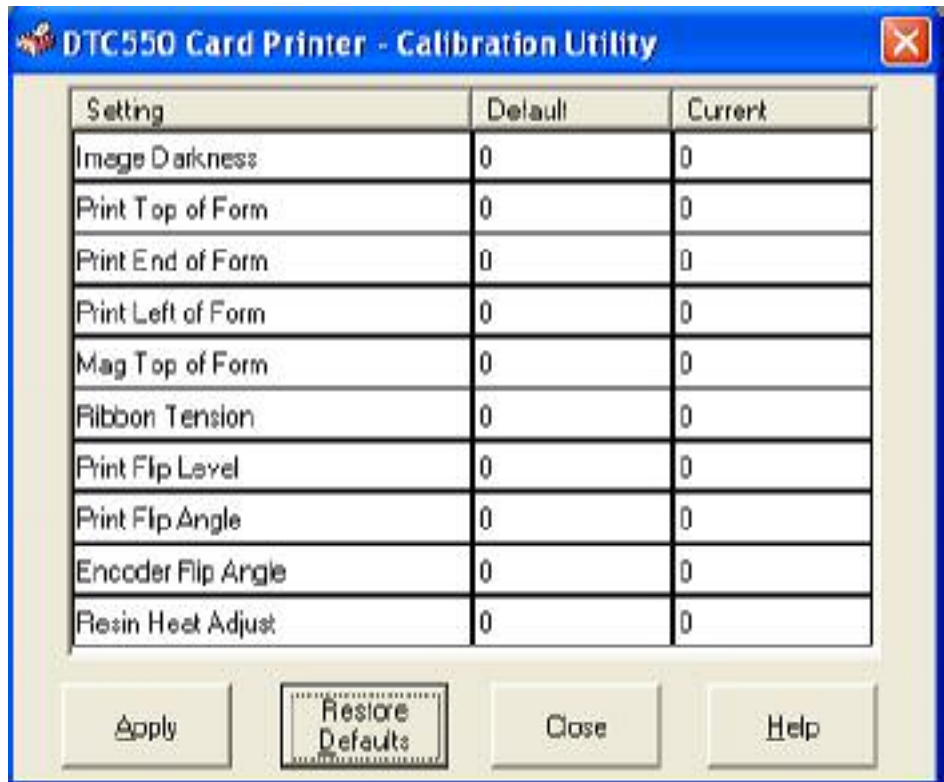

DTC550 Direct to Card Printer/Encoder User Guide (Rev. 2.3) 6-40

FOR RESTRICTED USE only **FOR RESTRICTED** USE only

## **Using the Image Darkness Option**

Use this option to set the overall darkness of the printed image by increasing or decreasing the amount of heat used by the Printhead when printing.

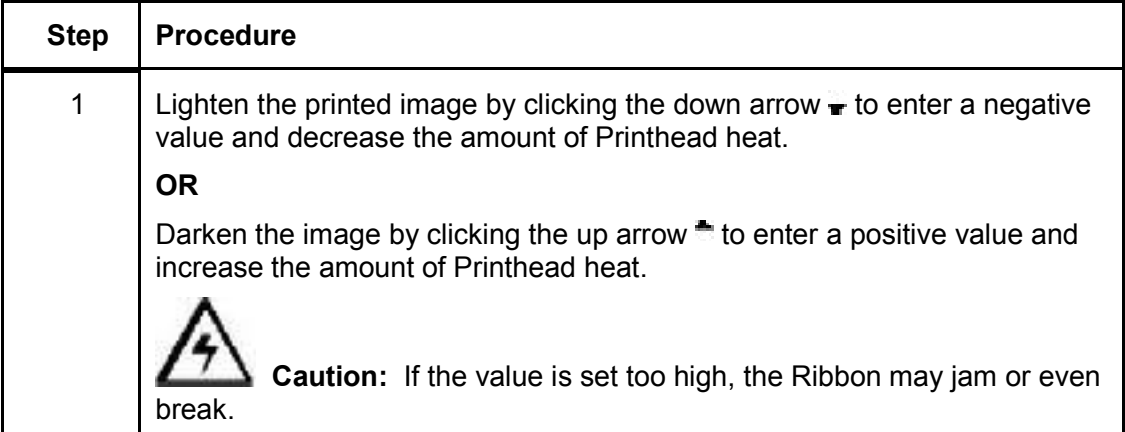

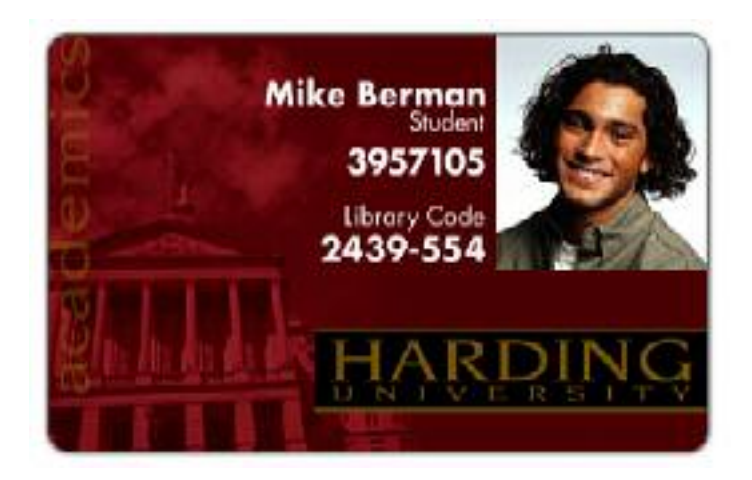

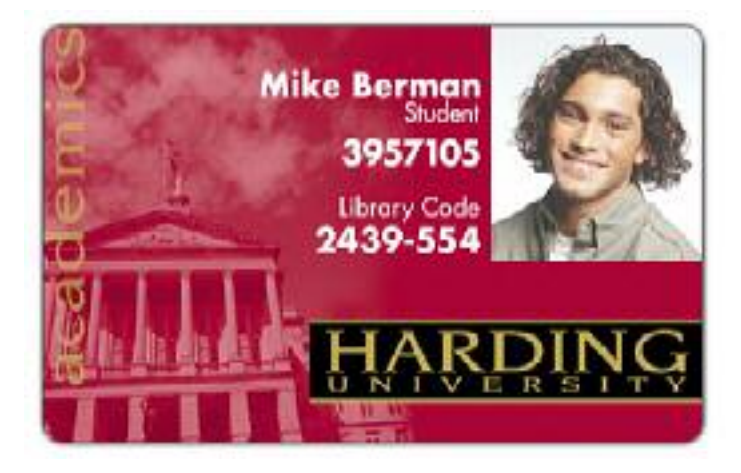

DTC550 Direct to Card Printer/Encoder User Guide (Rev. 2.3) 6-41

## **Using the Print Top of Form Option**

Use this option to adjust the lengthwise or horizontal position of the printed image on a card so it appears centered. (**Note:** When adjusting this value, keep in mind that cards always remain in the same landscape orientation while moving through the Printer.)

The diagram (below) represents how the printed image will move in relation to the fixed card position as a positive or negative Image Placement value is entered.

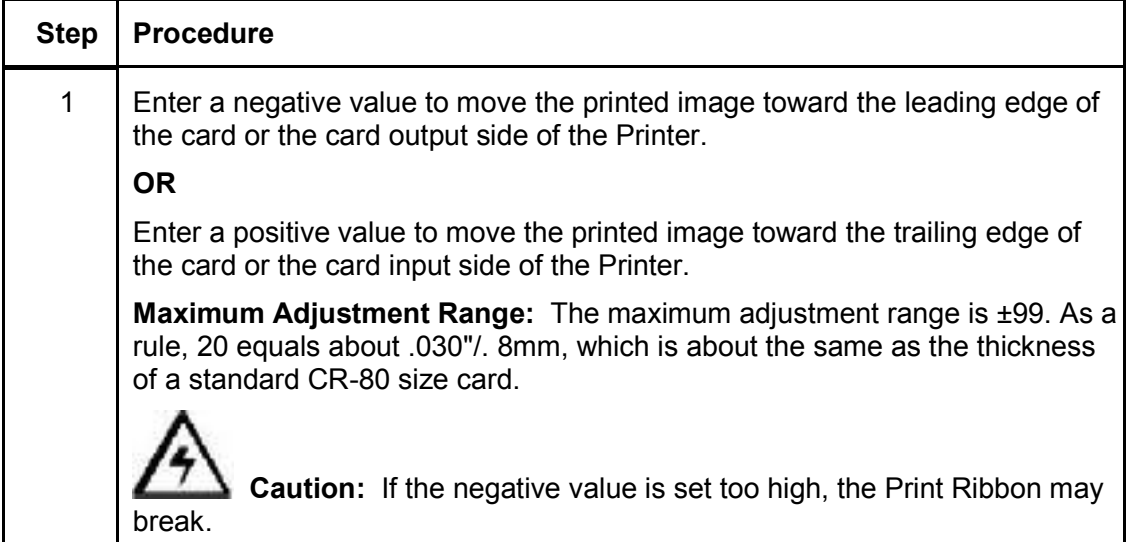

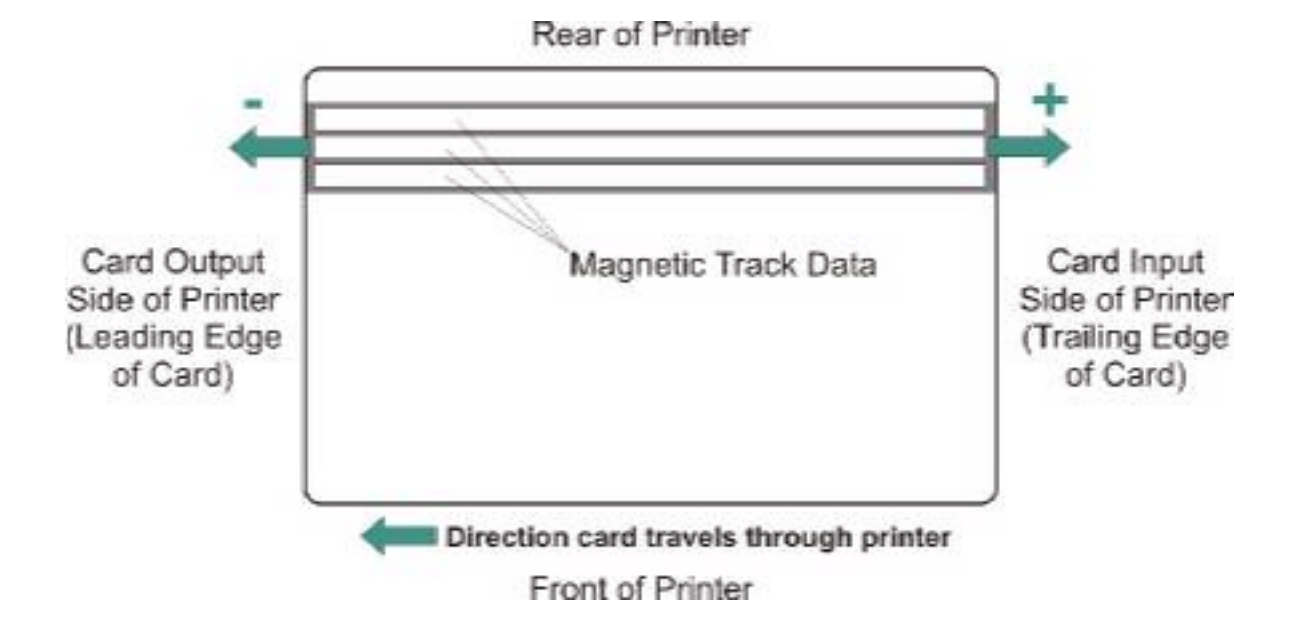

## **Using the Print End of Form Option**

Use this option to reduce or increase the overall printable area in order to optimize edgeto-edge printing toward the trailing edge of a card. (**Note:** When adjusting this value, keep in mind that cards always remain in the same position while moving through the Printer.)

The diagram (below) represents how the end of form will move in relation to the fixed card position as a positive or negative Print End of Form value is entered.

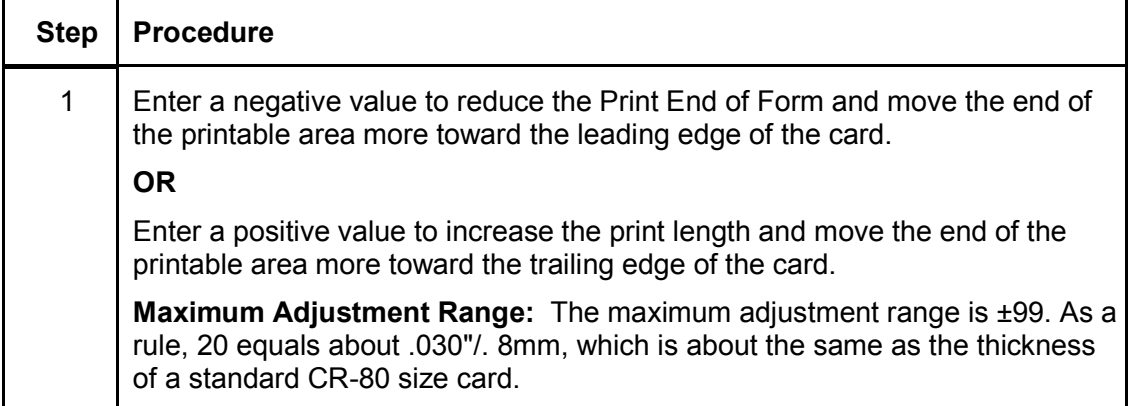

Rear of Printer

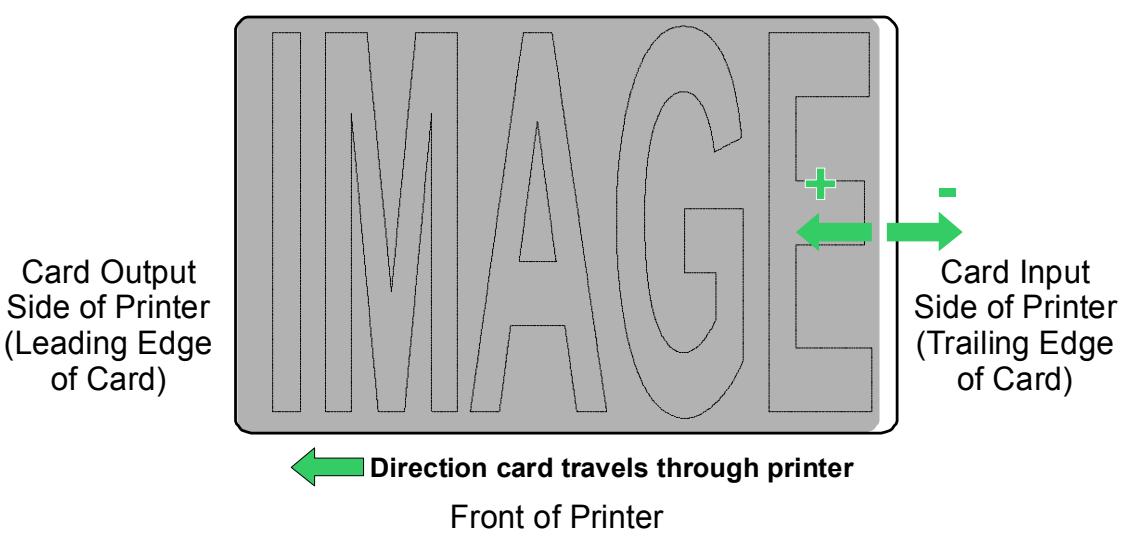

FOR RESTRICTED USE only **Fargo Electronics, Inc.** Fargo Electronics, Inc.

## **Using the Print Left of Form Option**

Use this option to adjust the vertical position of the printed image on a card so it appears centered. (**Note:** When adjusting this value, keep in mind that cards always remain in the same landscape orientation while moving through the Printer.)

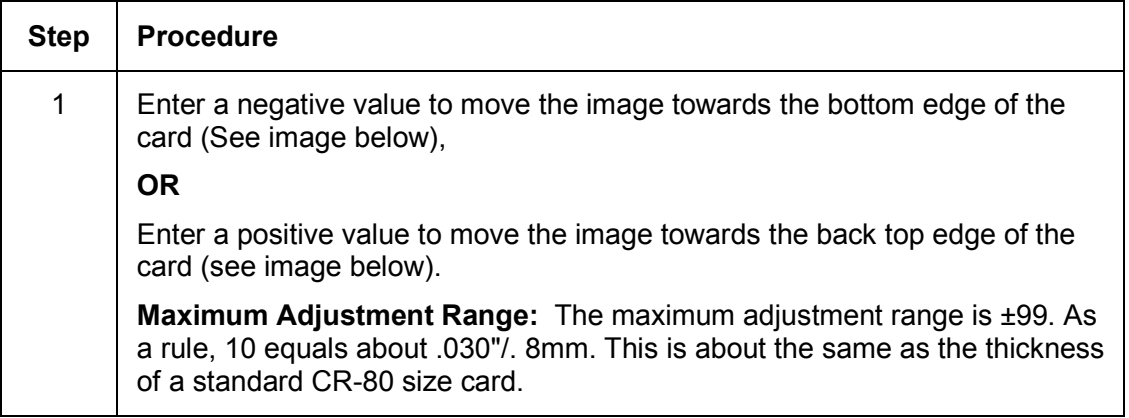

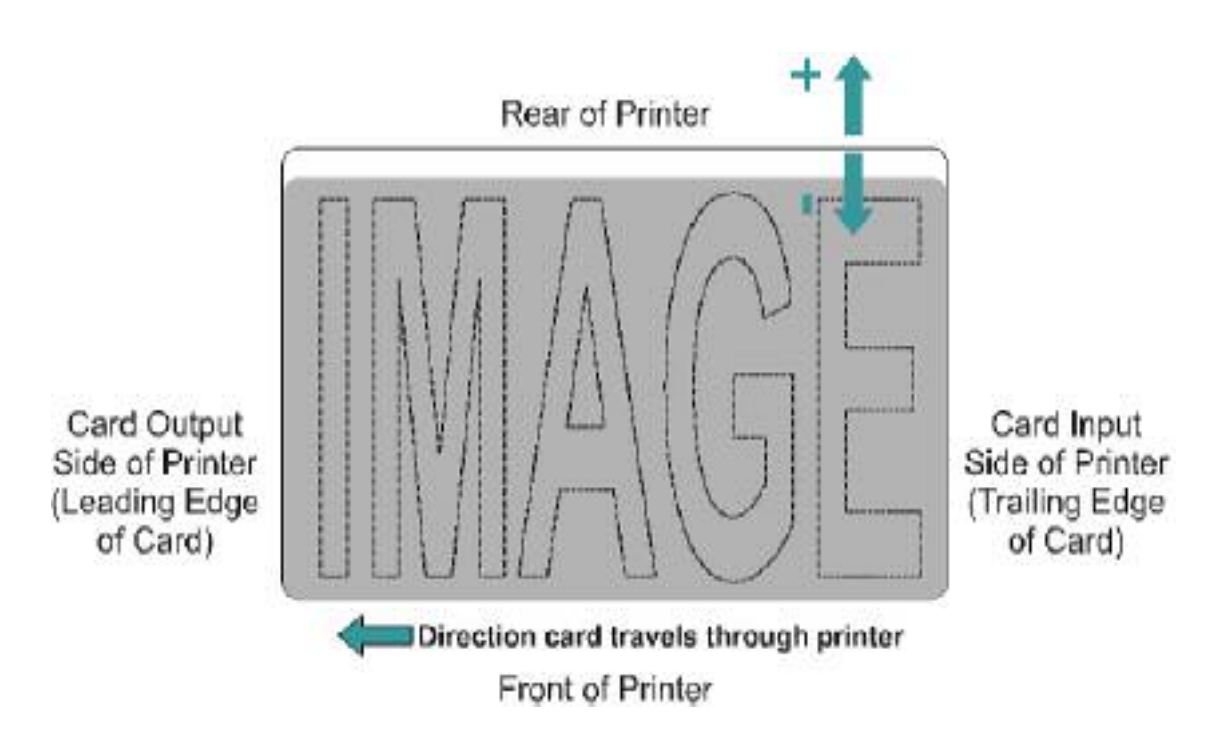

## **Using the Mag Top of Form Option**

Use this option only if the Printer has a built-in Magnetic Stripe encoder. (**Note:** If so, use this option to shift the starting point of where the Printer will begin encoding the magnetic track data on a card's Magnetic Stripe. When adjusting this value, keep in mind that a card and its Magnetic Stripe will always remain in the same relative position as the card travels through the Printer.)

The diagram (below) represents how the magnetic data will move in relation to the fixed position of a card's Magnetic Stripe as a positive or negative Magnetic Offset value is entered. (**Note:** For this diagram, imagine that the card is transparent and the card's Magnetic stripe can be seen through the top or front side of the card.)

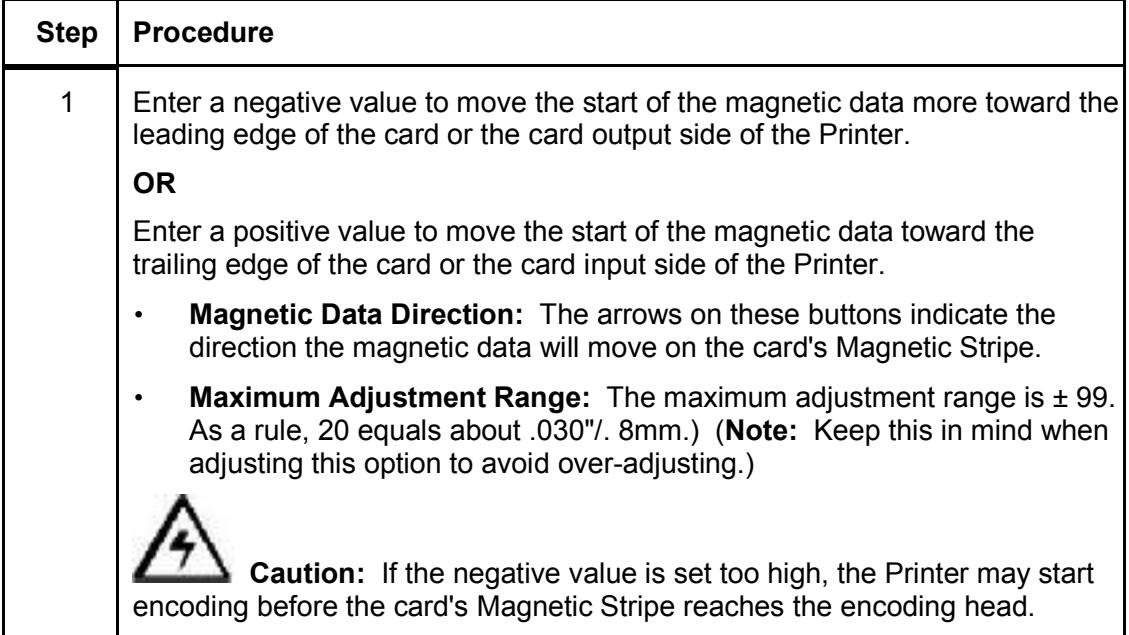

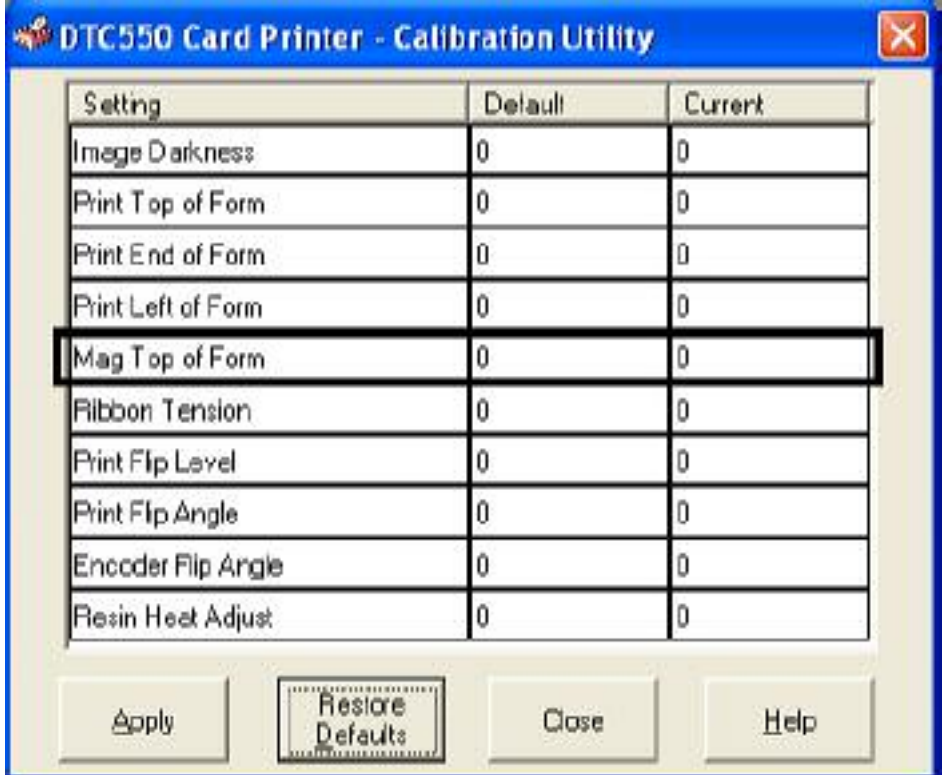

#### **Using the Mag Top of Form Option (continued)**

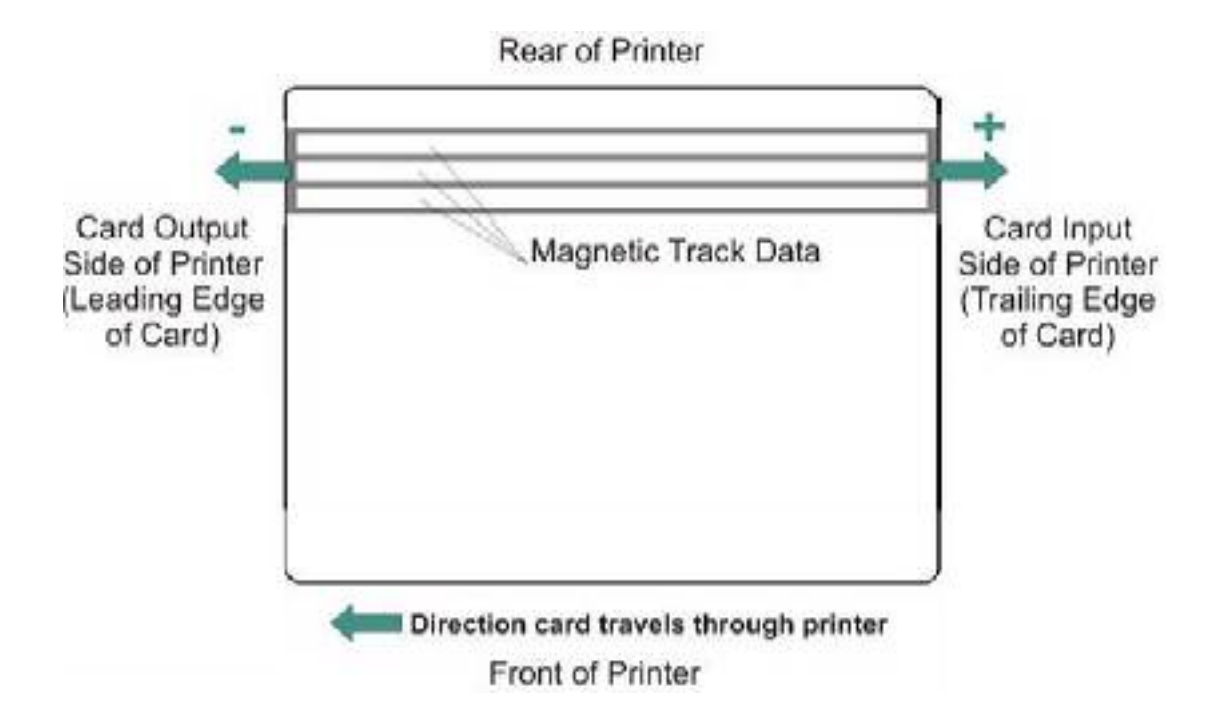

# **Using the Ribbon Tension Option**

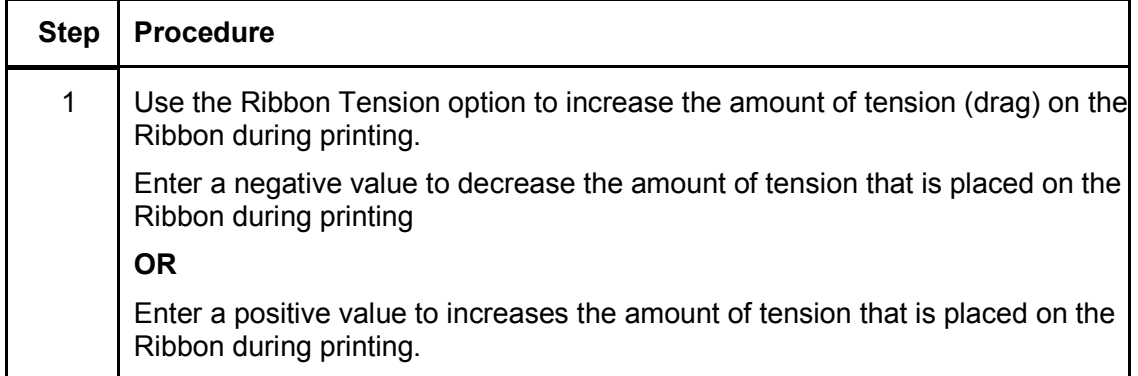

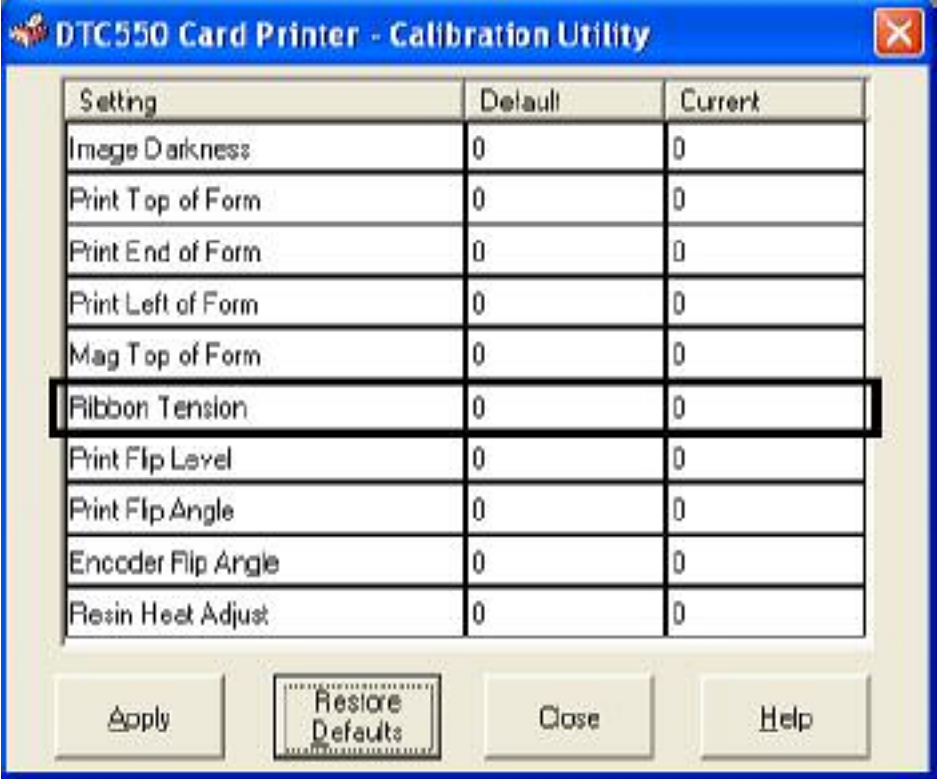

# **Using the Magnetic Encoding tab**

Use these options only if the Printer has an optional Magnetic Stripe Encoding Module installed.

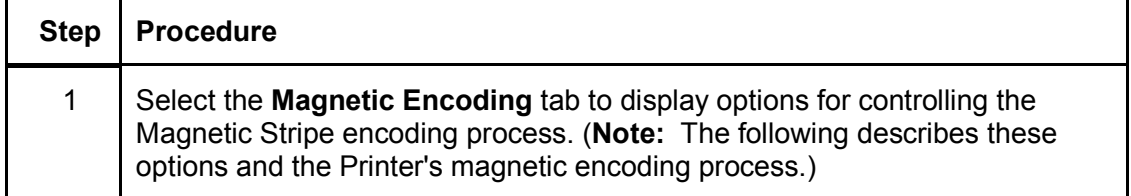

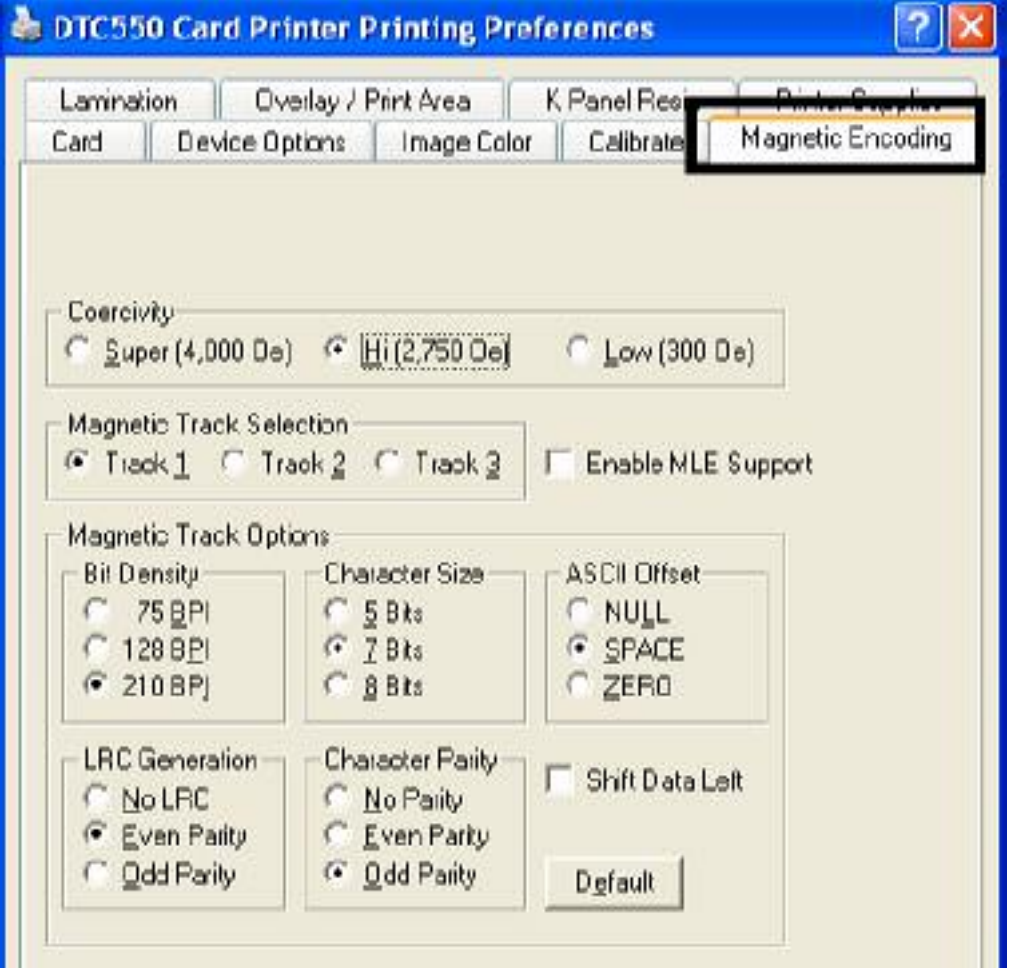

#### **Using the Coercivity Selection**

Use the options in this tab for encoding capability for either high- or low-Coercivity cards on tracks 1, 2 and 3.

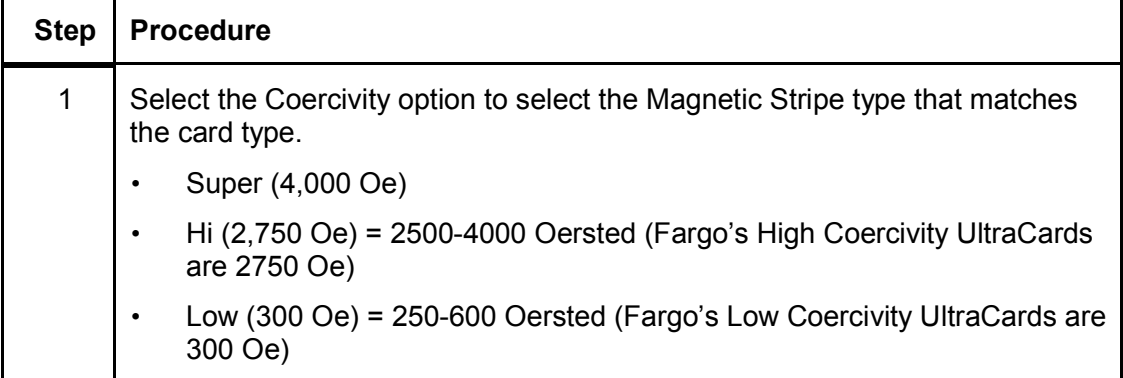

*Continued on the next page* 

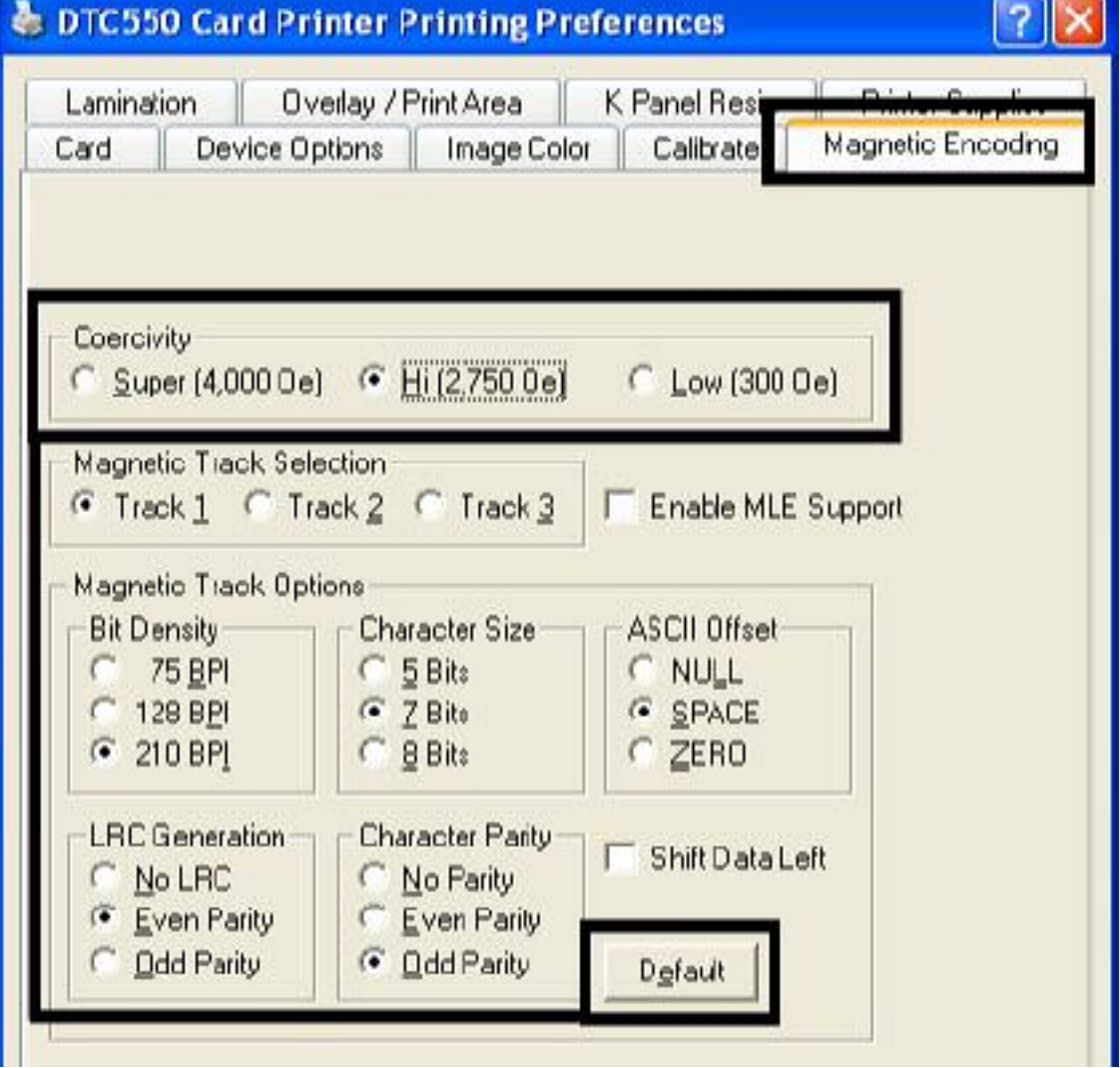

## **Using the Magnetic Track Selection option**

Use these options to customize the ISO encoded data format for each of the Magnetic Stripe's three tracks.

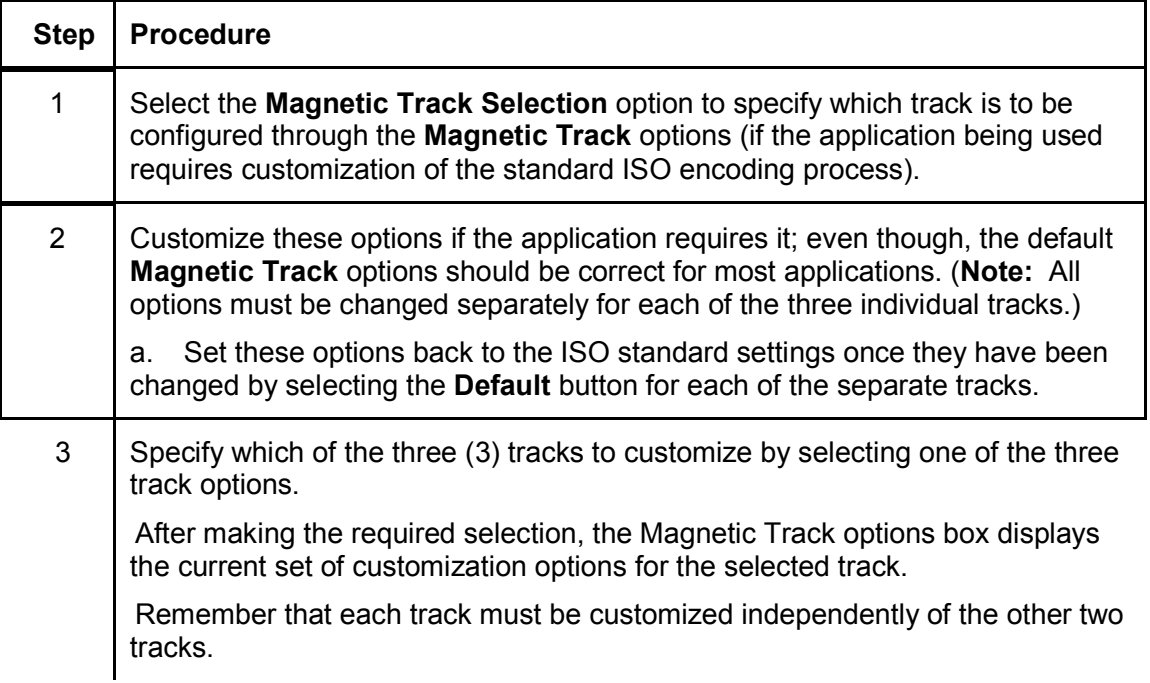

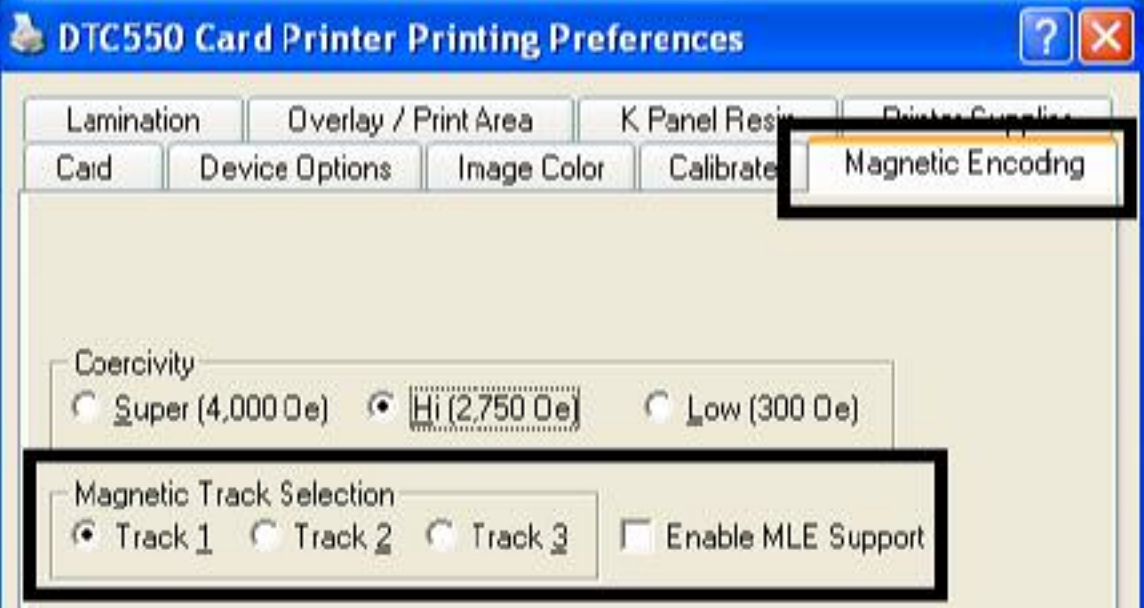

#### **Reviewing the Enable MLE Support checkbox**

Multi-Language Extension (MLE) support in Windows XP can cause text strings to be broken up into fragments. This fragmentation of the text string prevents magnetic encoding.

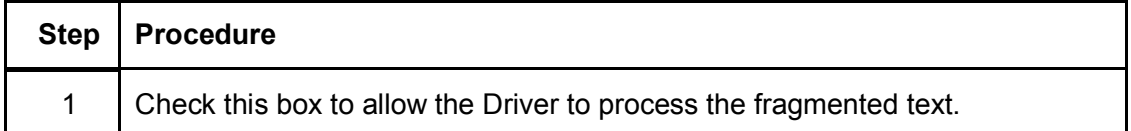

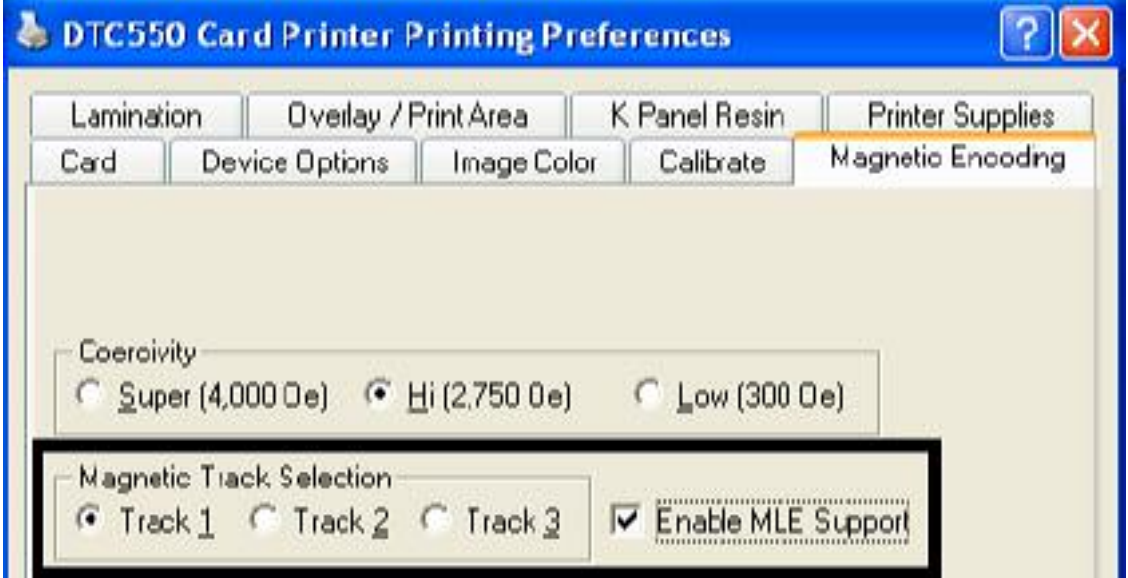

Using the Magnetic Track Options

Use the **Magnetic Track** options for these purposes:

- Customize the ISO encoded data format for each of the Magnetic Stripe's three tracks.
- Customize each track independently of the other two.
- Specify which of the three tracks to customize by selecting one of the three track options.)

(**Note #1:** After making the required selection, the Magnetic Track options box displays the current set of customization options for the selected track.)

(**Note #2:** For most applications, the default settings for these options do not need to be changed.)

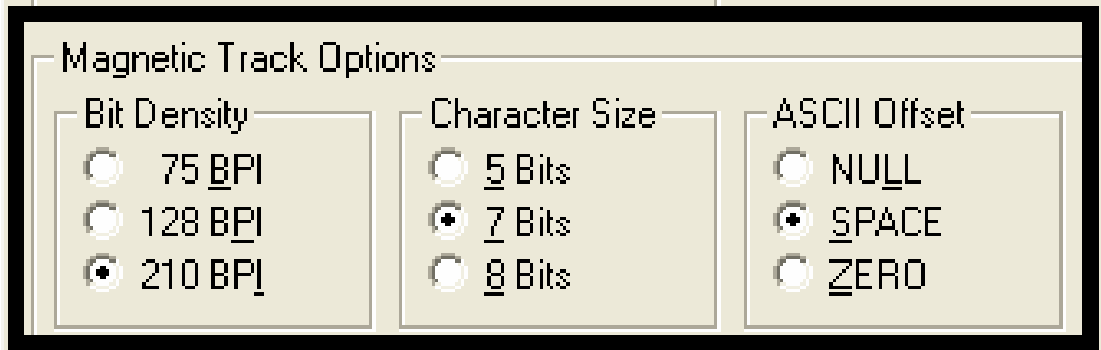

### **Using the Bit Density radio buttons**

Use this option to customize the Bit Recording Density (Bits per Inch) used to encode the magnetic data on the currently selected track. The default ISO Standard selections for this option are as follows:

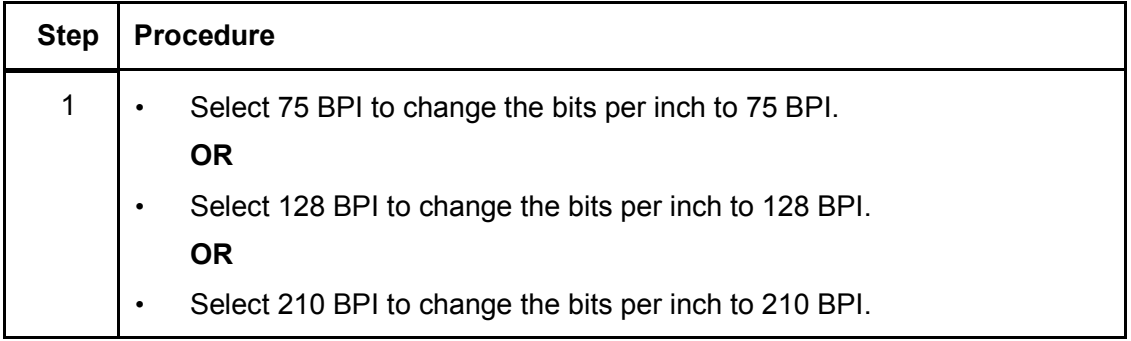

# **Using the Character Size radio buttons**

Use this option to customize the Character Data Size (Bits per Character) used to encode the magnetic data on the currently selected track. (**Note:** This character size includes the parity bit (if enabled).)

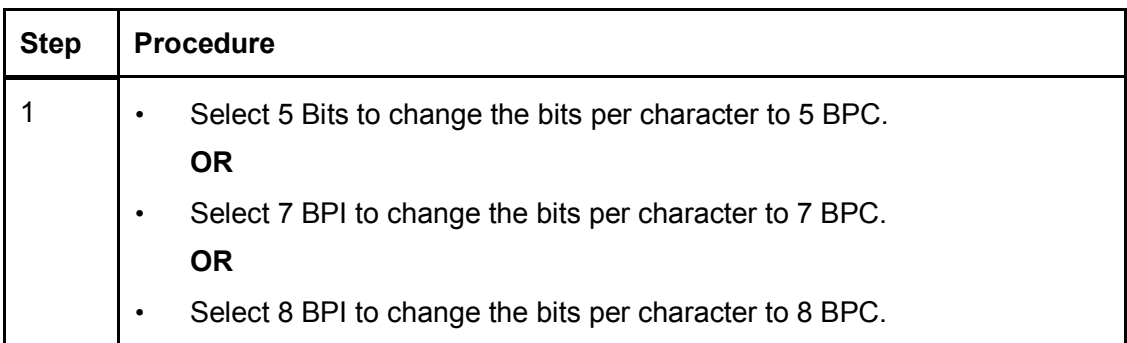

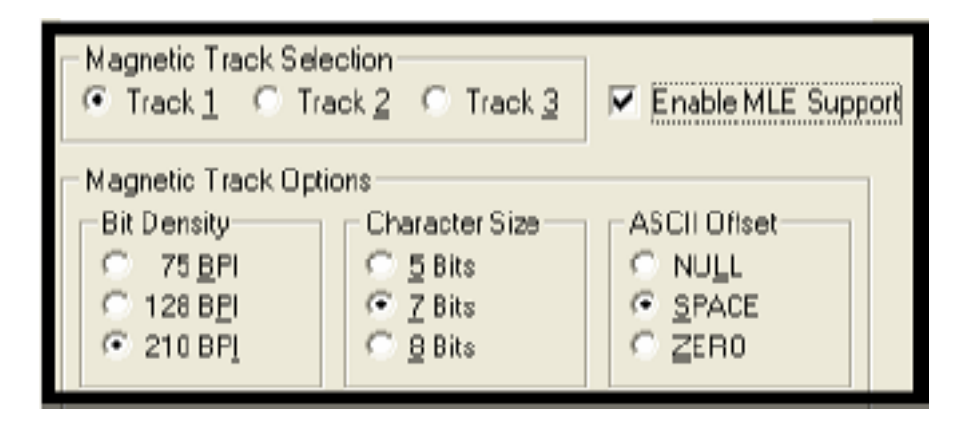

## **Using the ASCII Offset radio buttons**

Use this option to customize the Character ASCII Offset used to encode the magnetic data on the currently selected track. (**Note:** This character-offset value is subtracted from the ASCII value of each Magnetic Stripe data character prior to encoding on the track.)

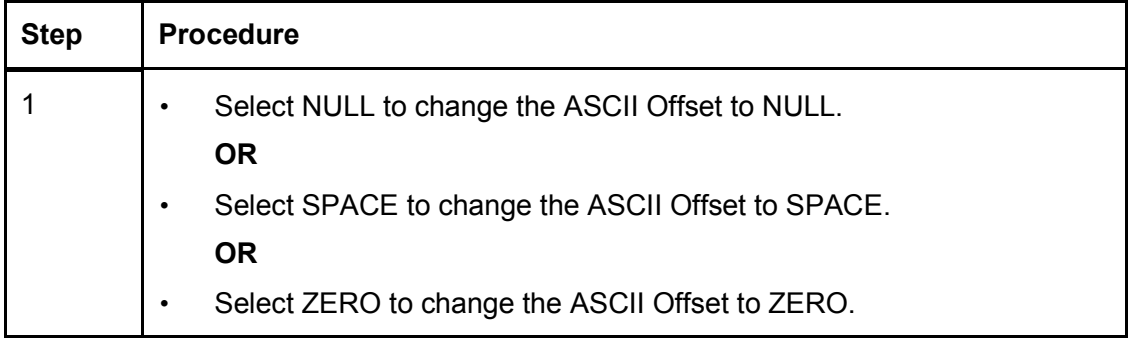

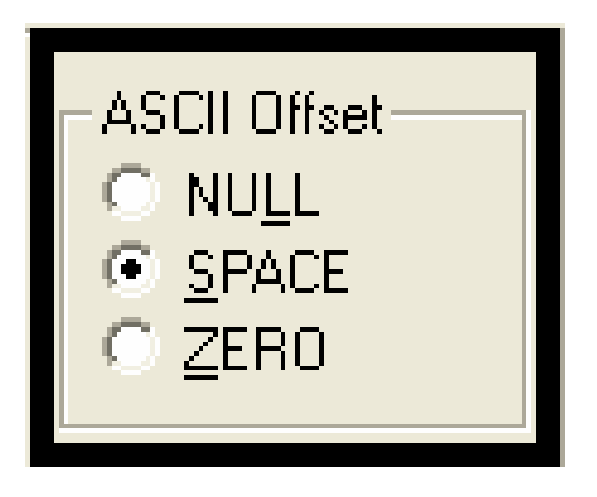

## **Using the LRC Generation radio buttons**

Use this option to customize the LRC Generation Mode (used to encode the magnetic data on the currently selected track).

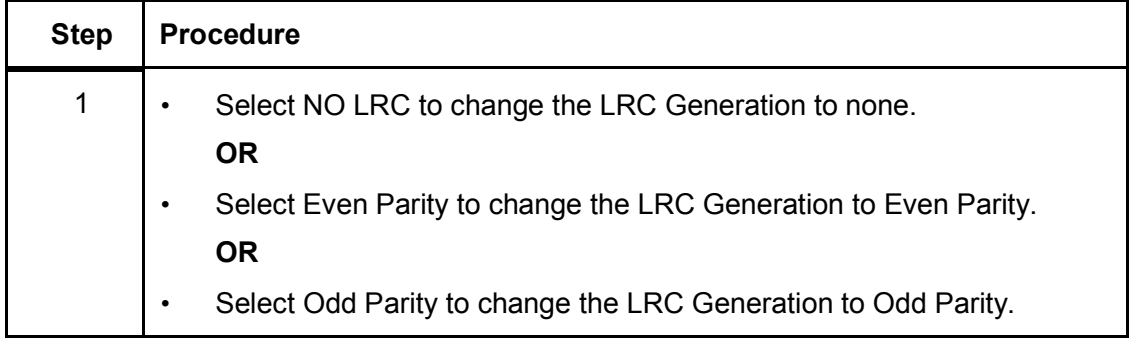

#### **Using the Character Parity radio buttons**

Use this option to customize the Character Data Parity (used to encode the magnetic data on the currently selected track).

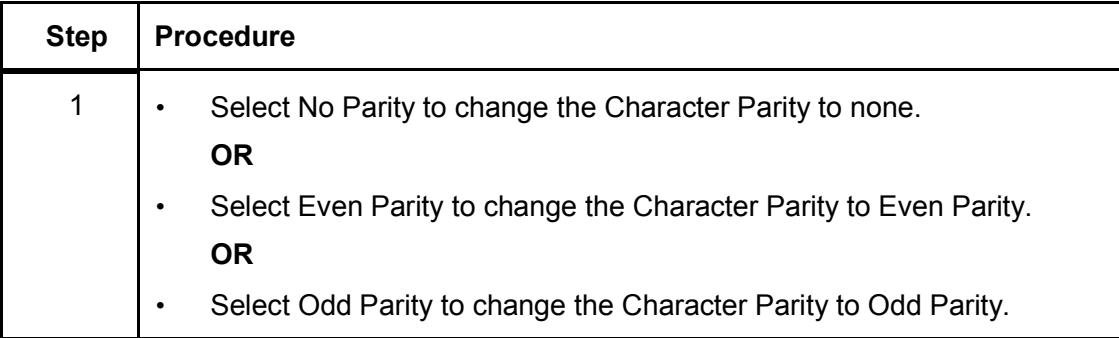

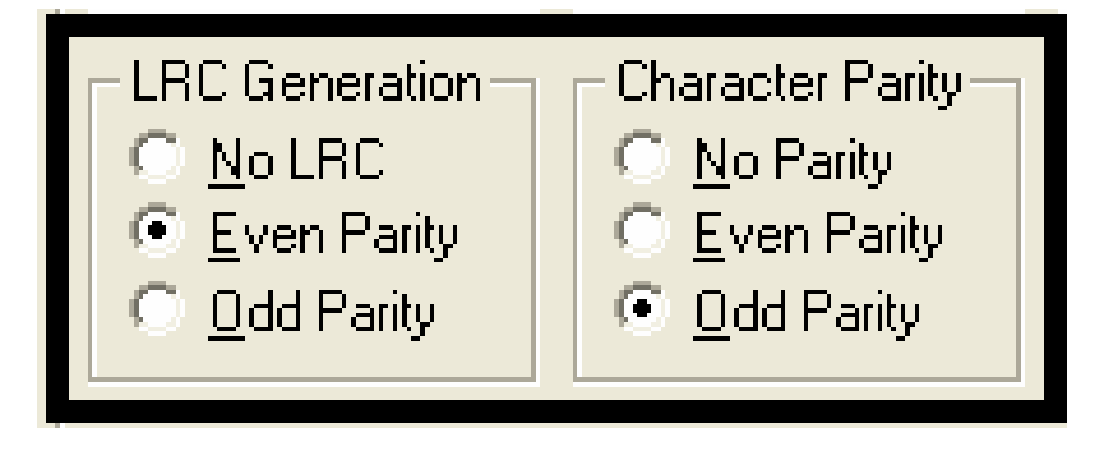

## **Reviewing the Shift Data Left**

Use the **Shift Data Left** option, which applies to all tracks when selected.

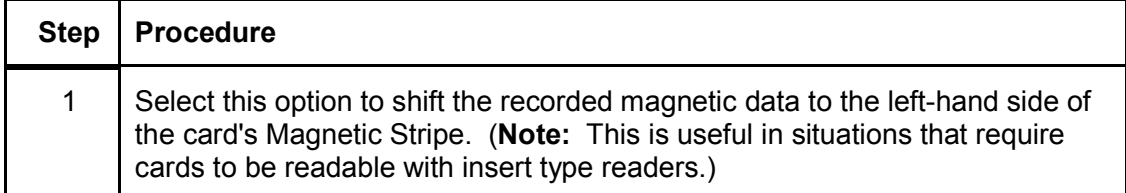

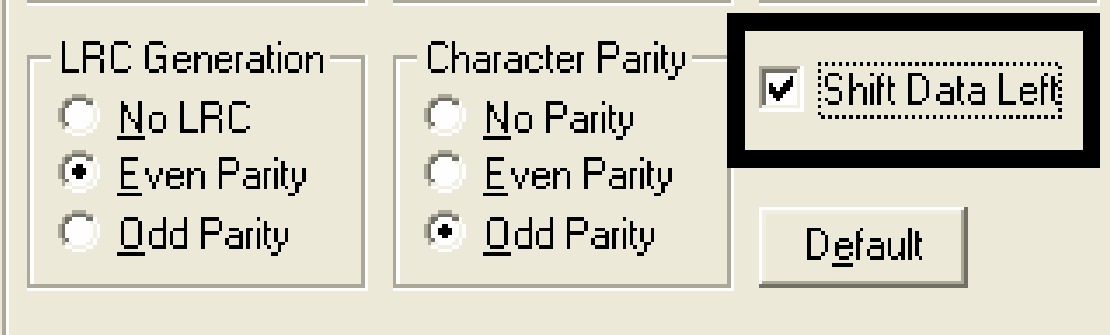

### **Reviewing the ISO Track Locations**

The magnetic Encoding Module encodes onto tracks in accordance with an ISO 7811-2 Magnetic Stripe. For track locations, review the display below.

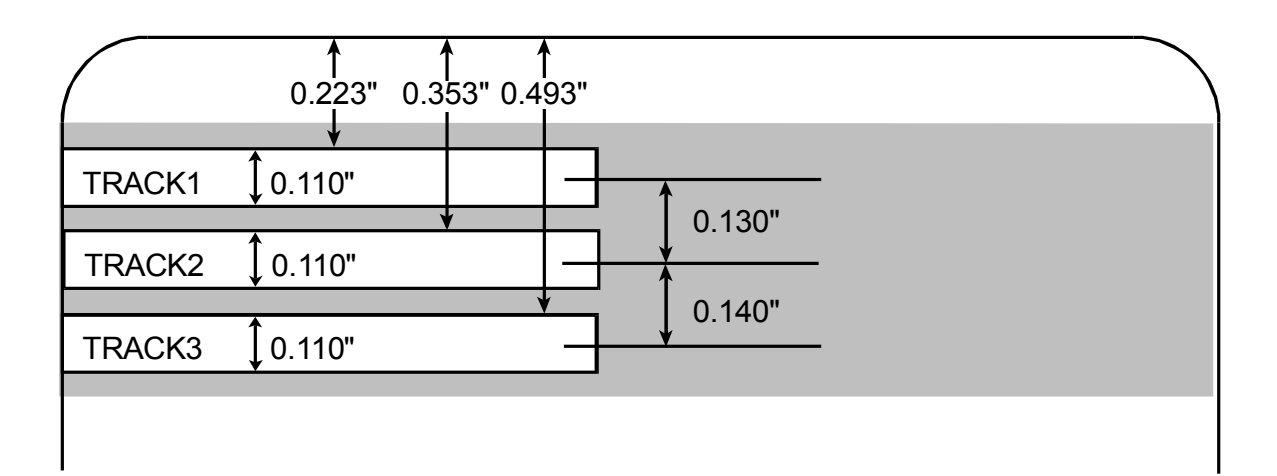

#### **Reviewing the Sample String**

- Sending Data to Track 1: ~1%JULIEANDERSON^1234567890?
- Sending Data to Track 2: ~2;1234567890987654321?
- Sending Data to Track 3: ~3;1234567890987654321?

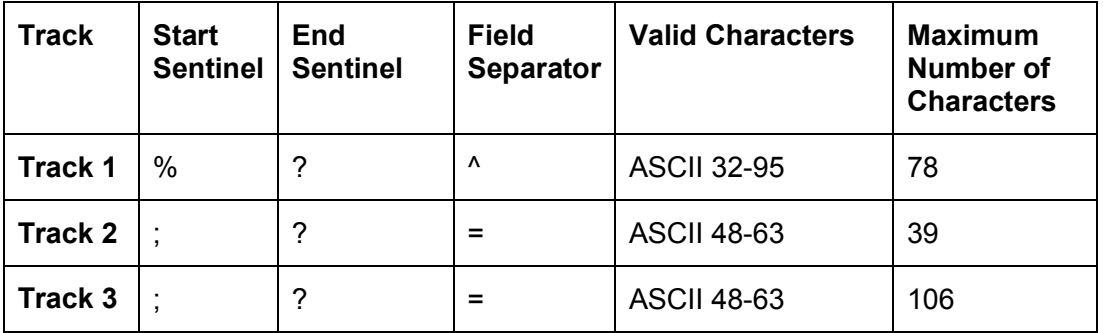

#### **Sending the Track Information**

Magnetic track data is sent in the form of text strings from the application software to the Printer Driver. Specific characters must be added to the magnetic data (to be encoded) in order for the Printer Driver to differentiate between Magnetic Track data and the rest of the printable objects. (**Note:** These specify the data and the tracks to encode and mark the start and the stop of the data string.)

- **Automatic:** In some cases, these specific characters are automatically added to the string of track data by ID software applications.
- **Manual:** In most cases, the User must manually add these characters to the string of Magnetic Track data. (**Note:** If these characters are not added to the track data, the text intended for the Magnetic Track will appear as printed text on the card.)

To avoid this, track information must be entered as described below.

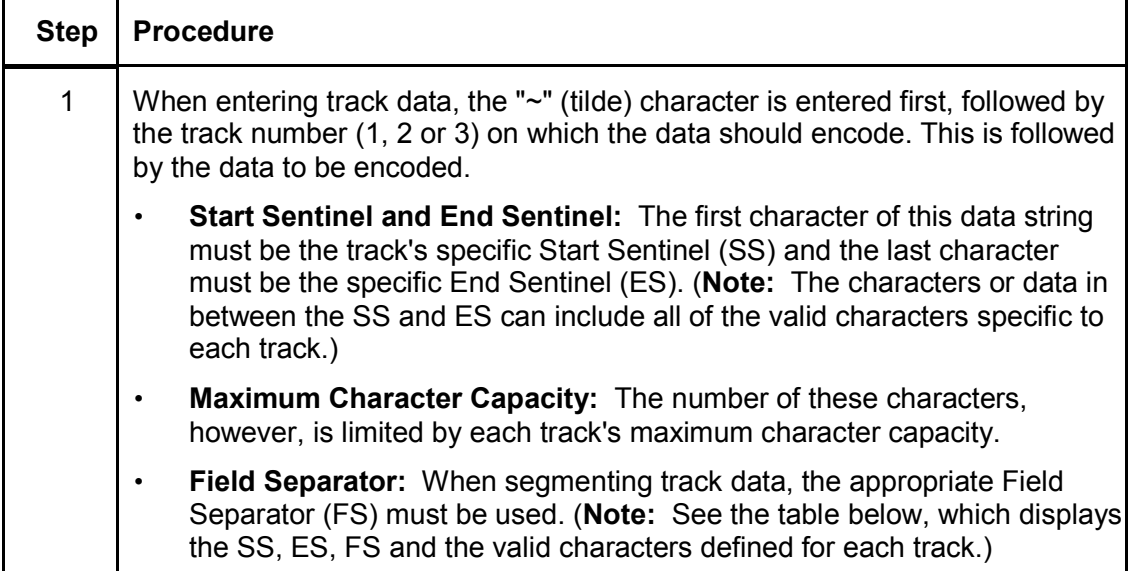

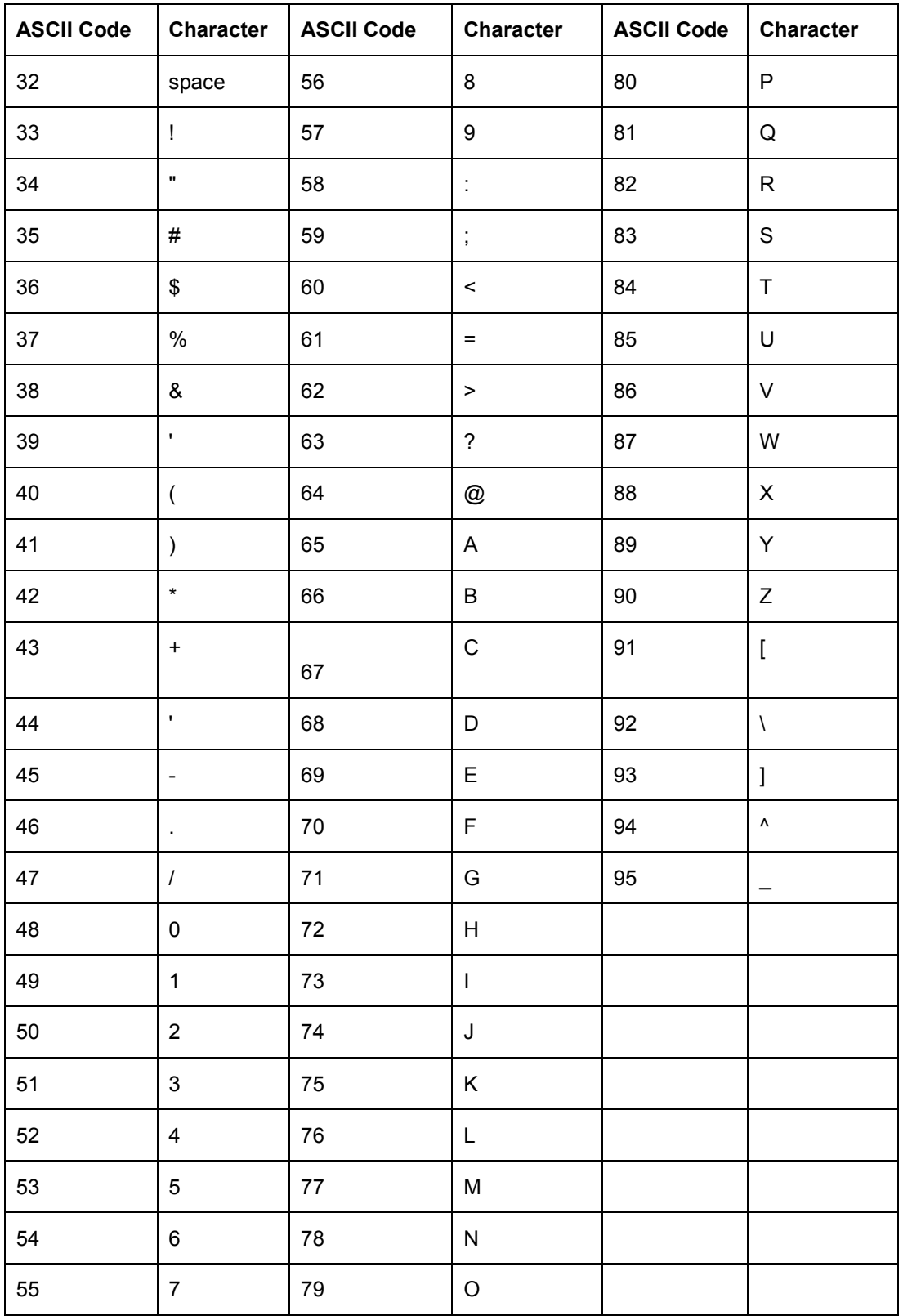

# **Reviewing the ASCII Code and Character Table**

#### **Using the Lamination tab (only with Card Lamination Module)**

Use this option to control specific Printer functions. The Lamination Tab appears only if the Printer is equipped with the Card Lamination Module. These options allow you to control the Printer's lamination process.

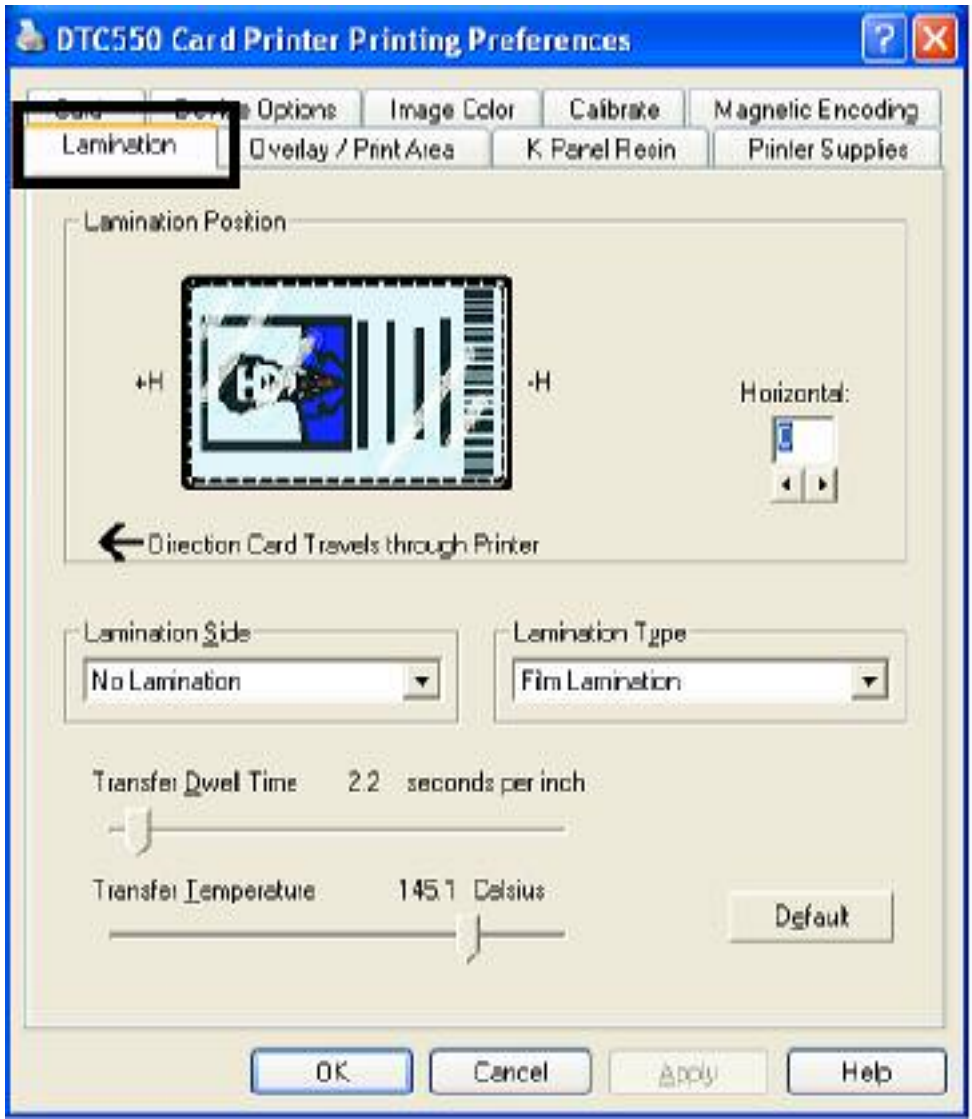

## **Selecting the Lamination Position**

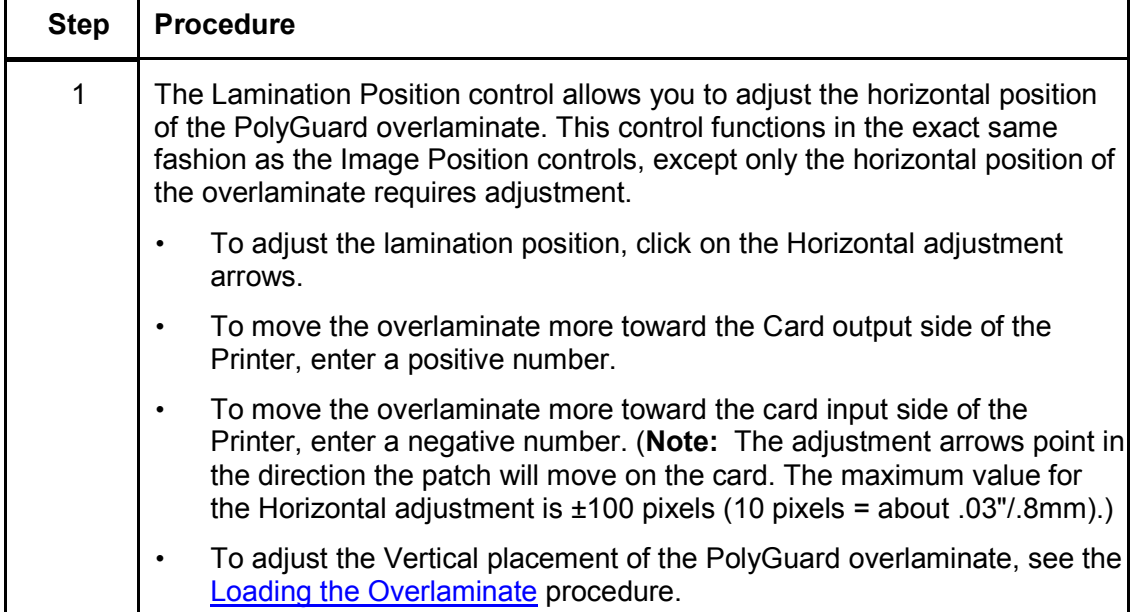

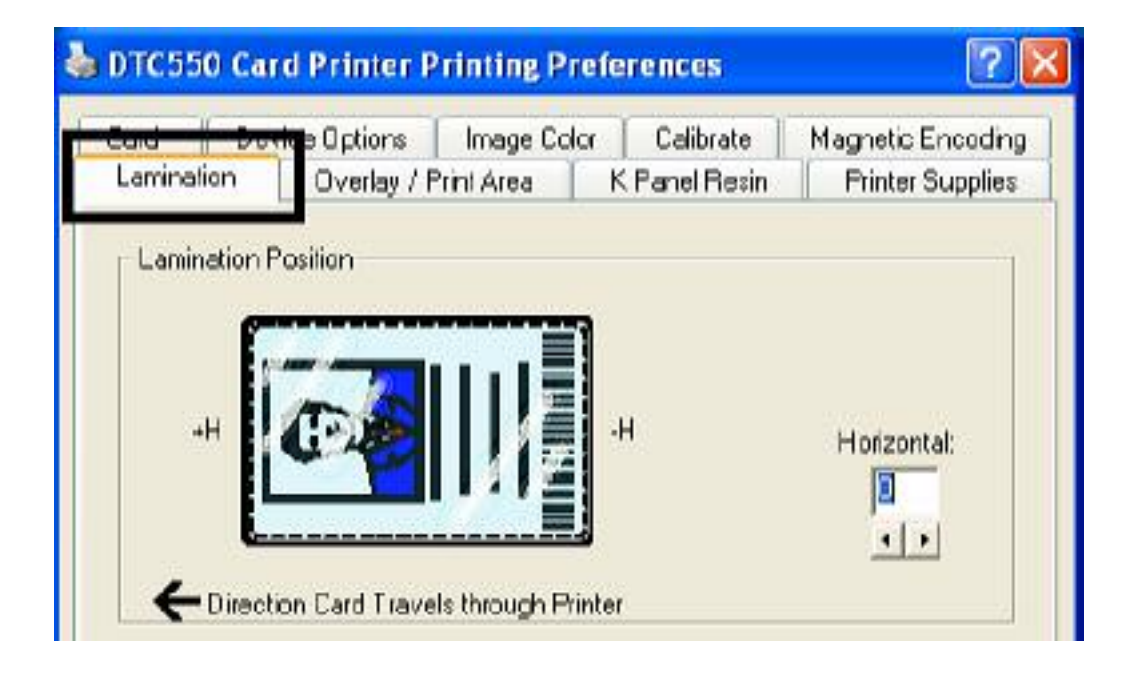

## **Selecting the Lamination Side**

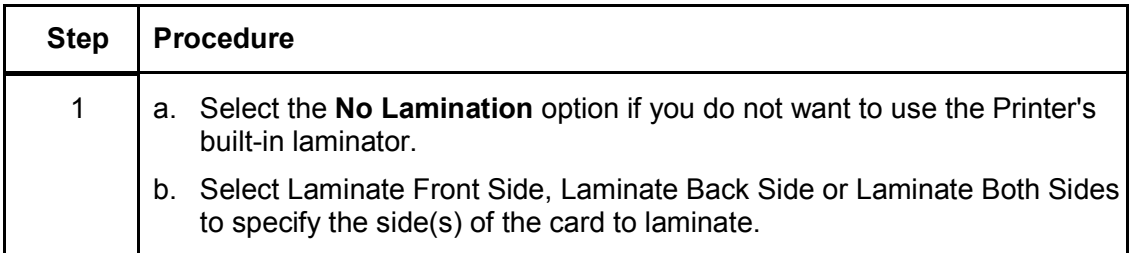

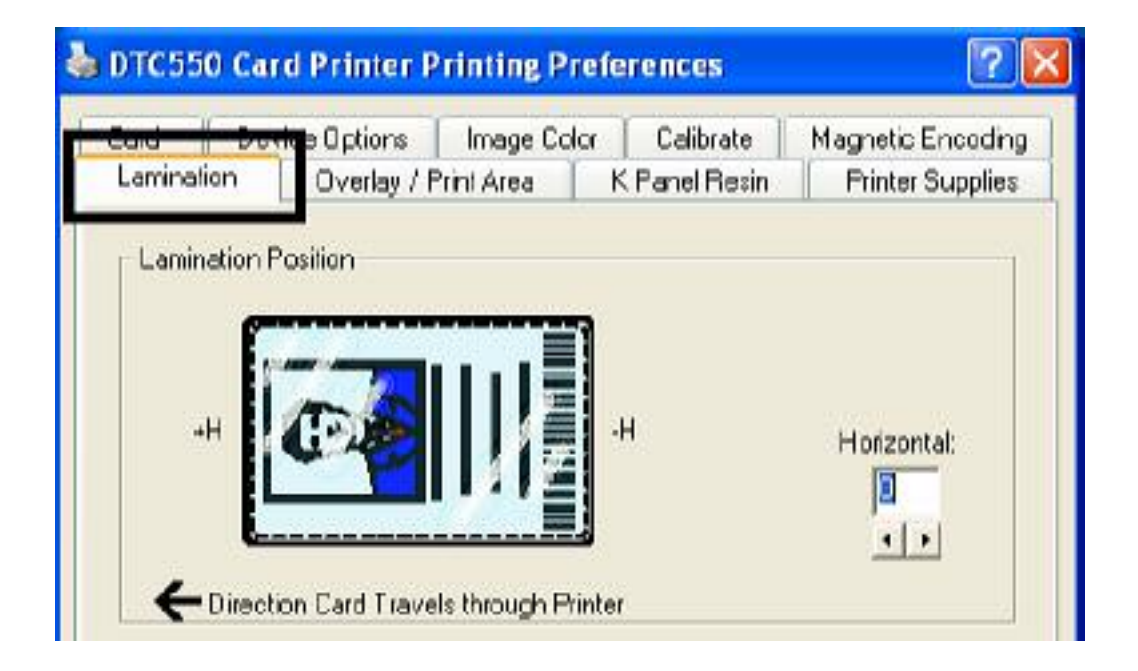

#### **Selecting the Lamination Type**

Select one of the **Lamination Type** options, according to which type of lamination media is currently installed. Two types of overlaminates are supported by the driver: Film Lamination and PolyGuard lamination. Custom versions of each type are also available.

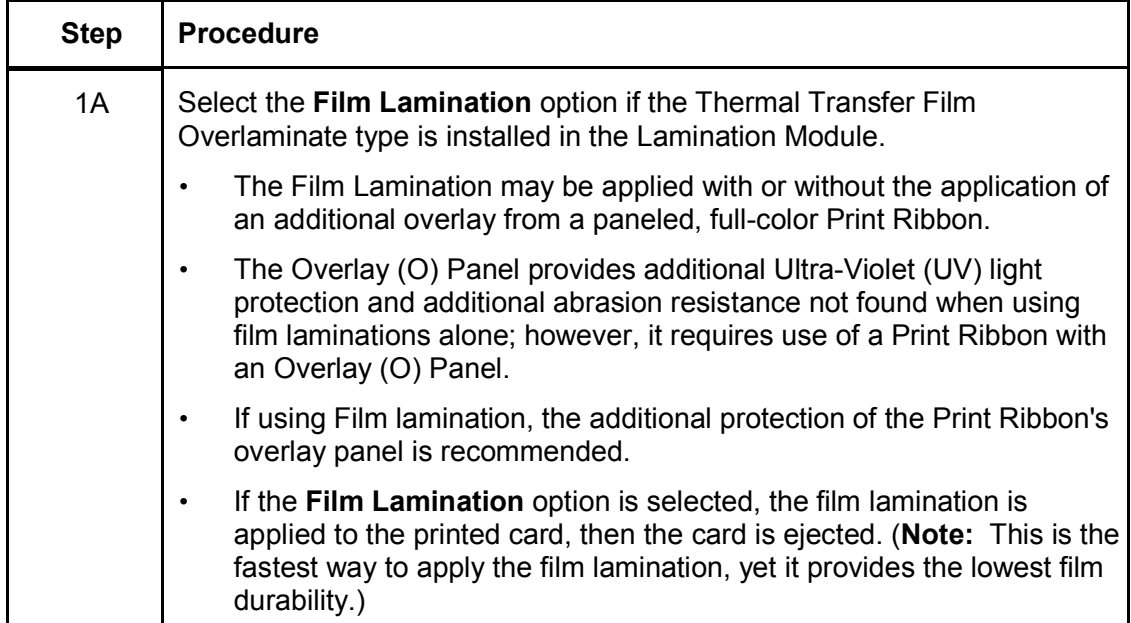

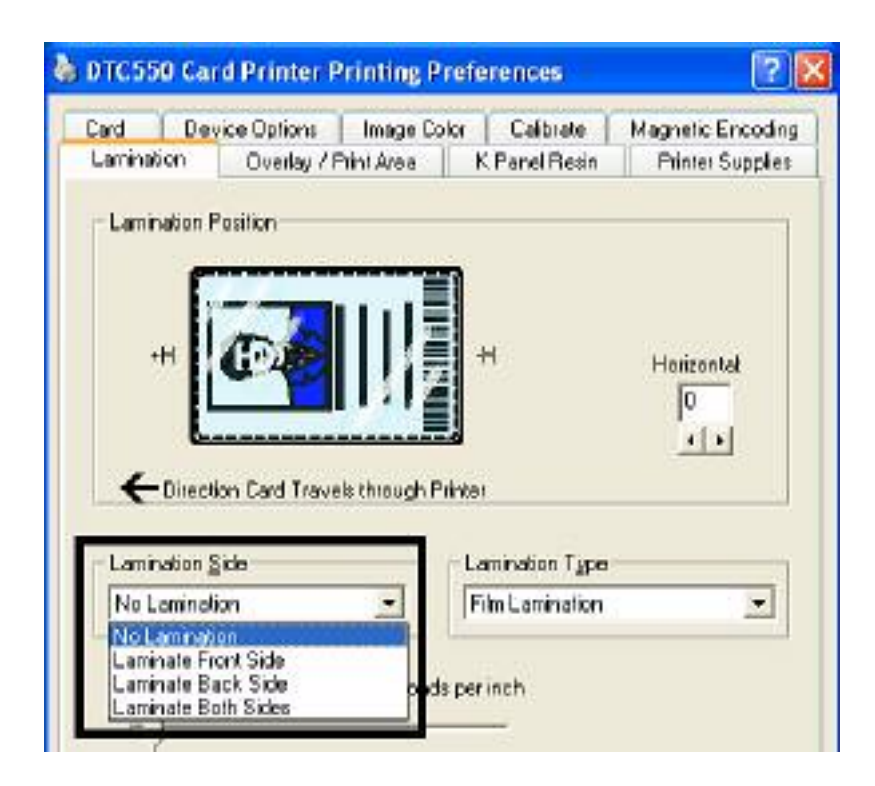

# **Selecting the Lamination Type**

| <b>Step</b> | <b>Procedure</b>                                                                                                    |
|-------------|----------------------------------------------------------------------------------------------------|
| 1B          | Select the 0.6 PolyGuard Lamination option or 1.0 PolyGuard<br>Lamination option for either patch thickness. (Note: These both offer<br>equivalent protection but require different heat settings and lamination<br>speeds.       |
|             | Select the appropriate option according to the thickness of the<br>PolyGuard material you are using.)                                                                                                    |
|             | <b>OR</b>                                                                                                    |
|             | Select the <b>PolyGuard Alternating Patch</b> option only if using<br>PolyGuard material that has alternating patch configurations on the<br>same roll (e.g., full patch on the front of the card and half patch on the<br>back). |

*Continued on the next page* 

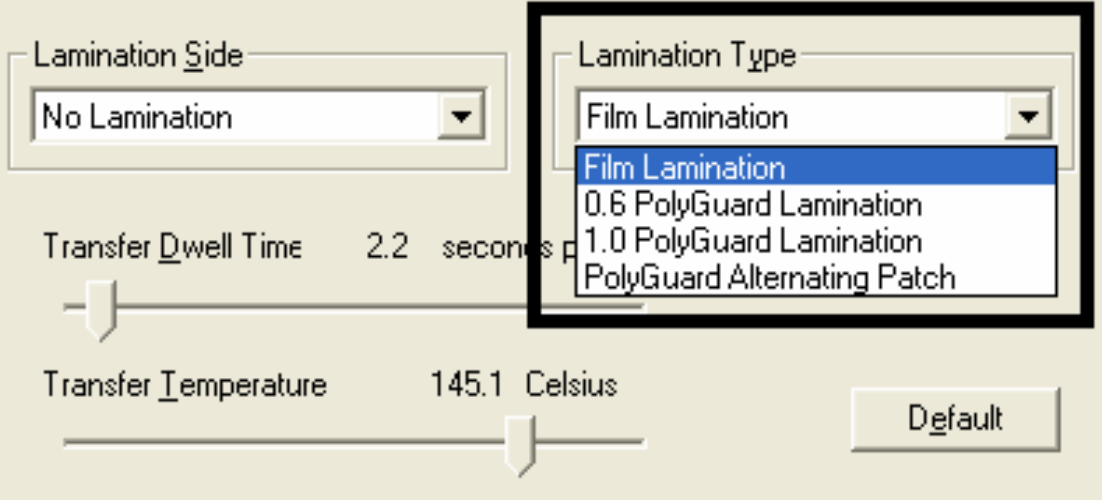

# **Adjusting the Transfer Dwell Time and Transfer Temperature**

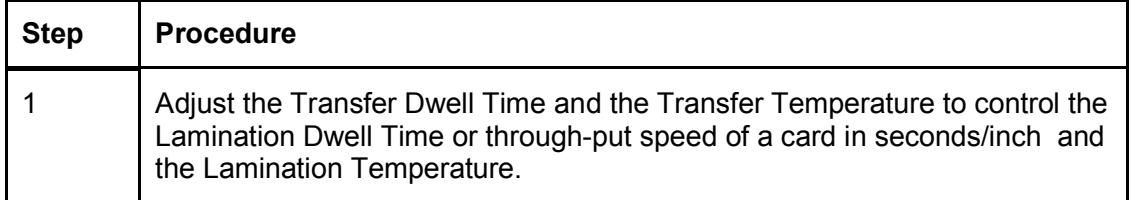

### **Selecting Default button**

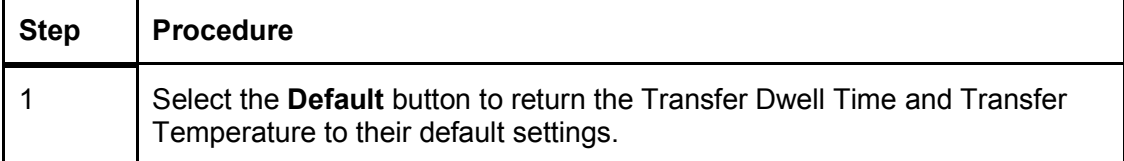

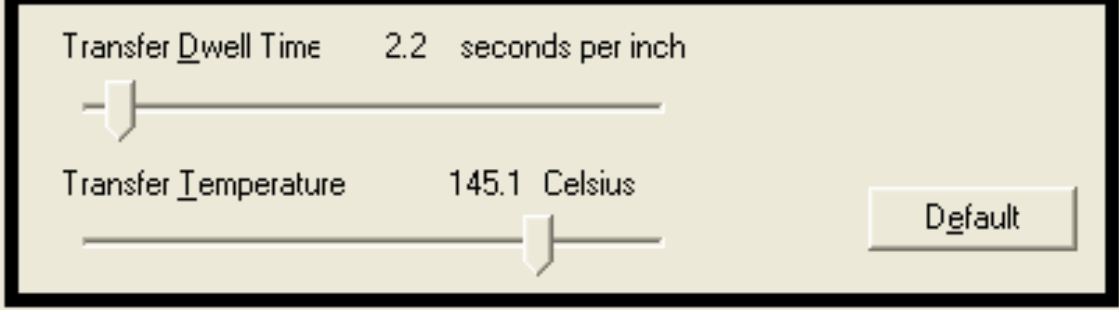

# **Using the Overlay/Print Area tab**

Use this option to control how the Overlay (O) Panel and/or the print area will appear on a card. (**Note:** This option is helpful if it is necessary to omit the overlay or printing around a card's smart chip or Magnetic Stripe. By default, this option is set to print and overlay the entire card.)

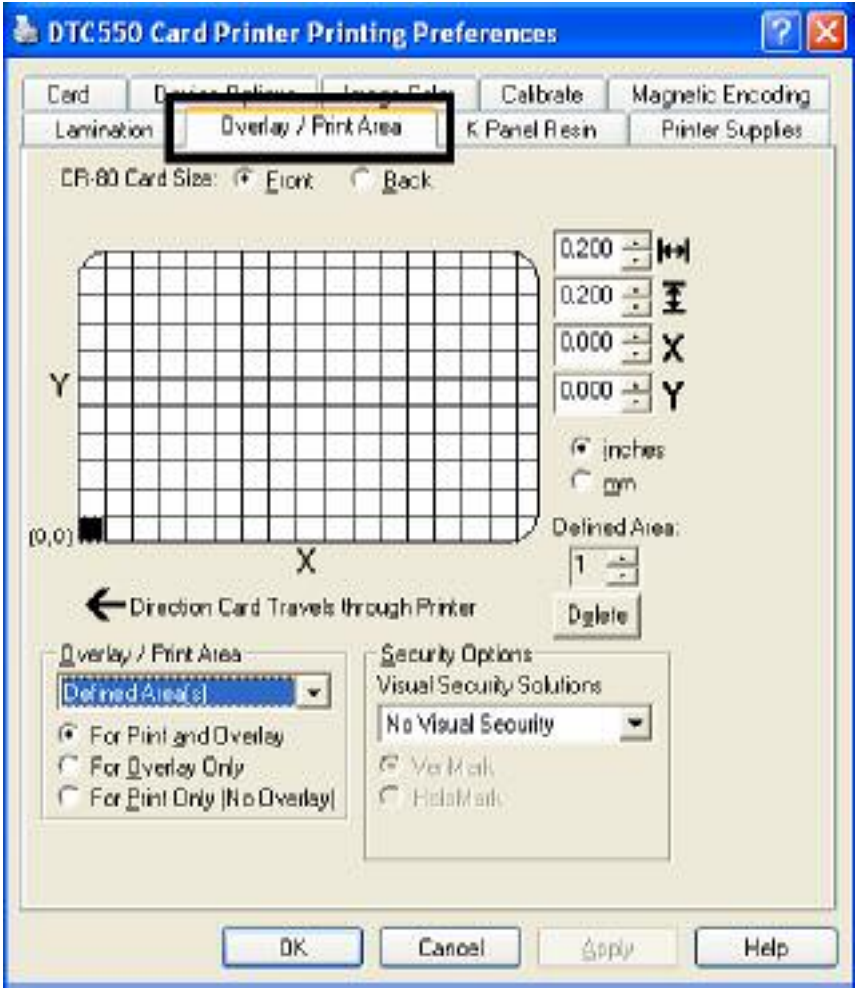

# **Using the Overlay/Print Area dropdown menu**

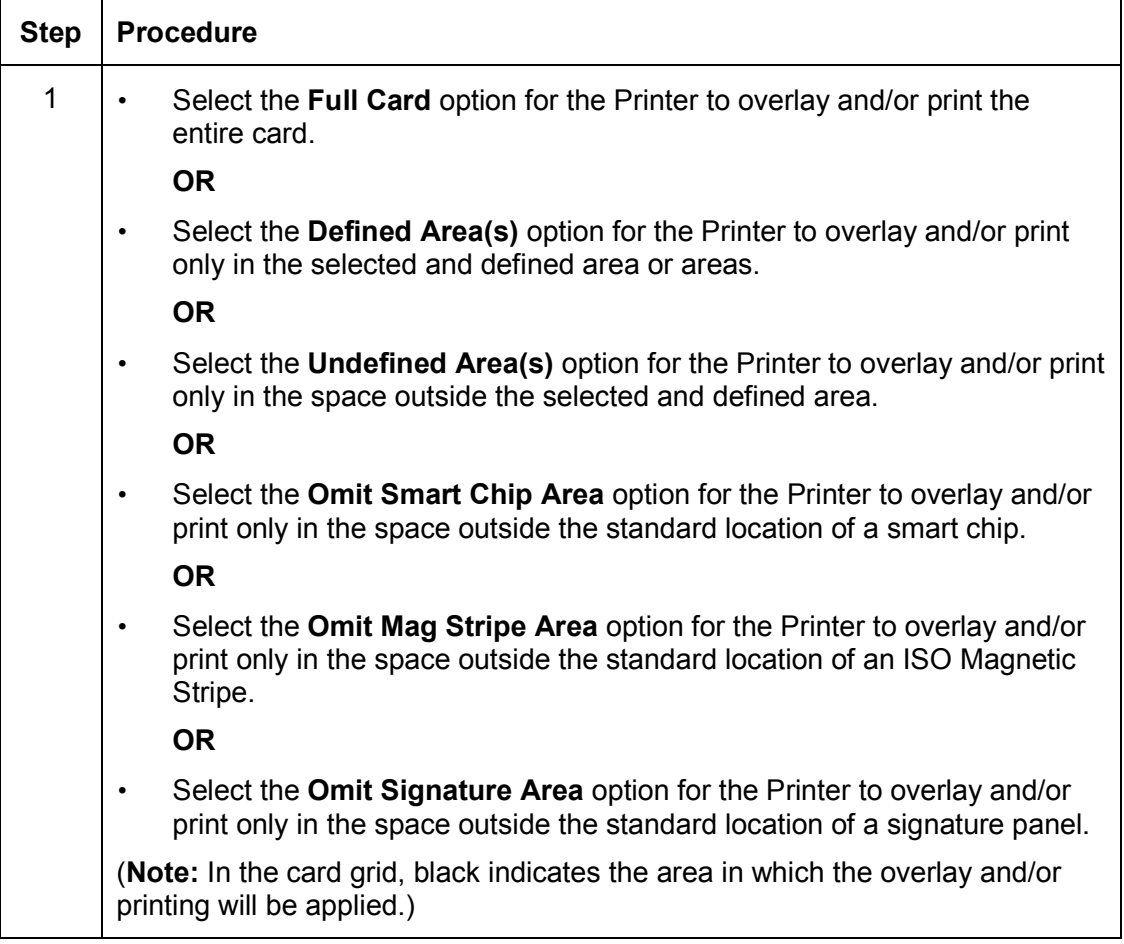

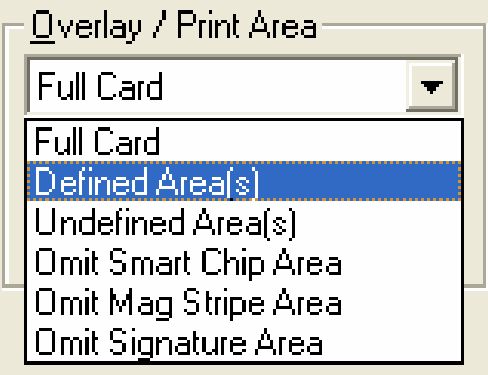

## **Using the Overlay/Print Area radio buttons**

Use these **Overlay**/**Print Area** options to control both the print and overlay together or control each individually.

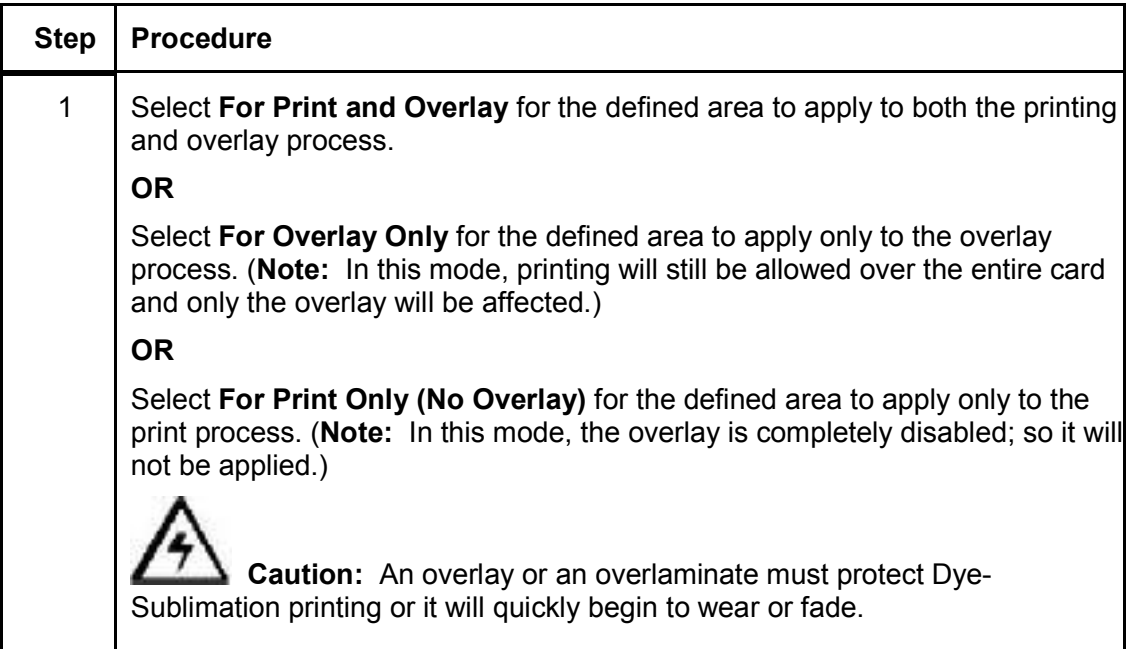

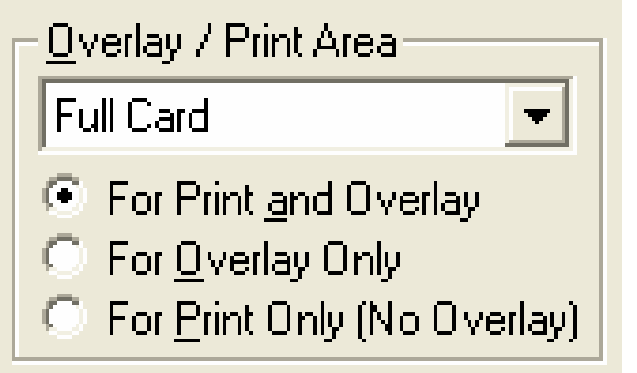

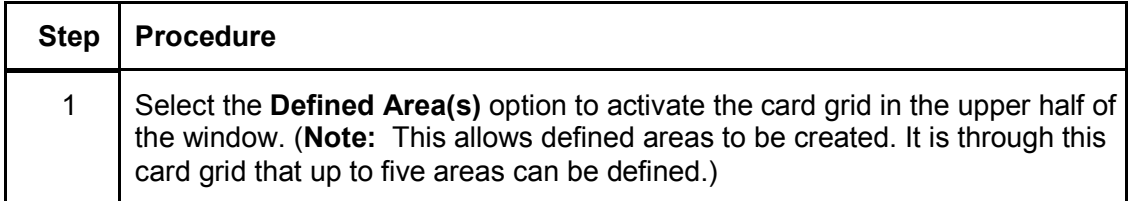

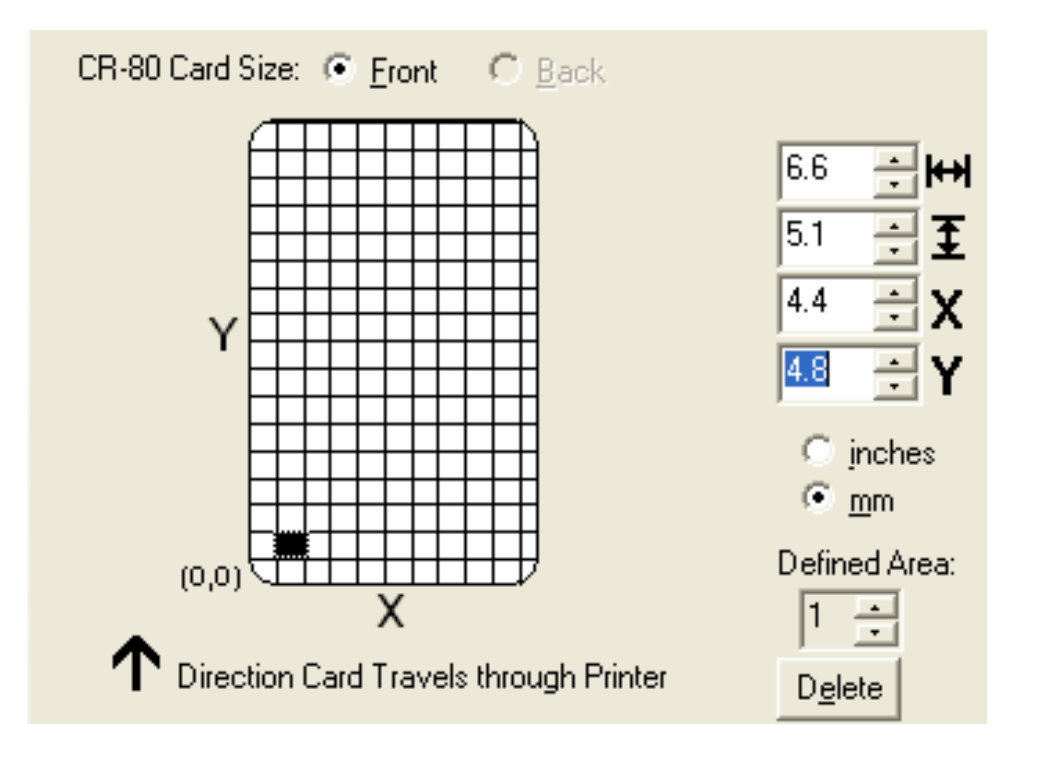

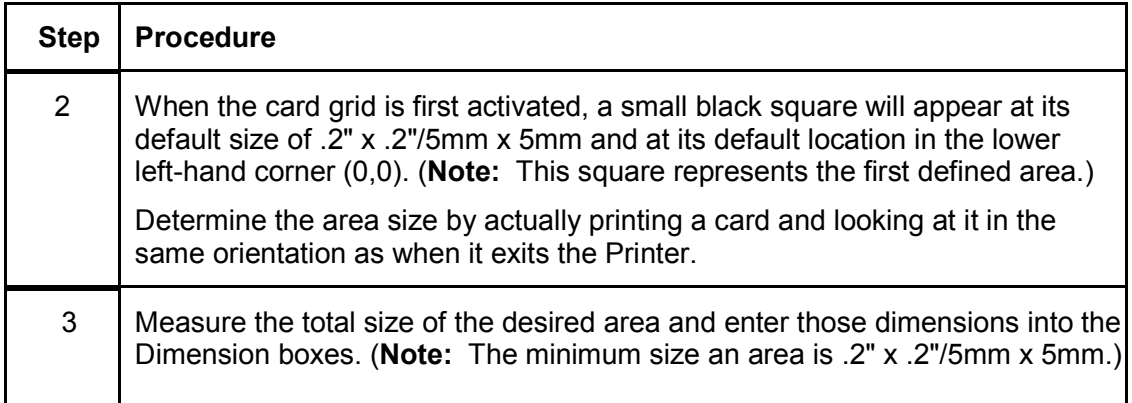

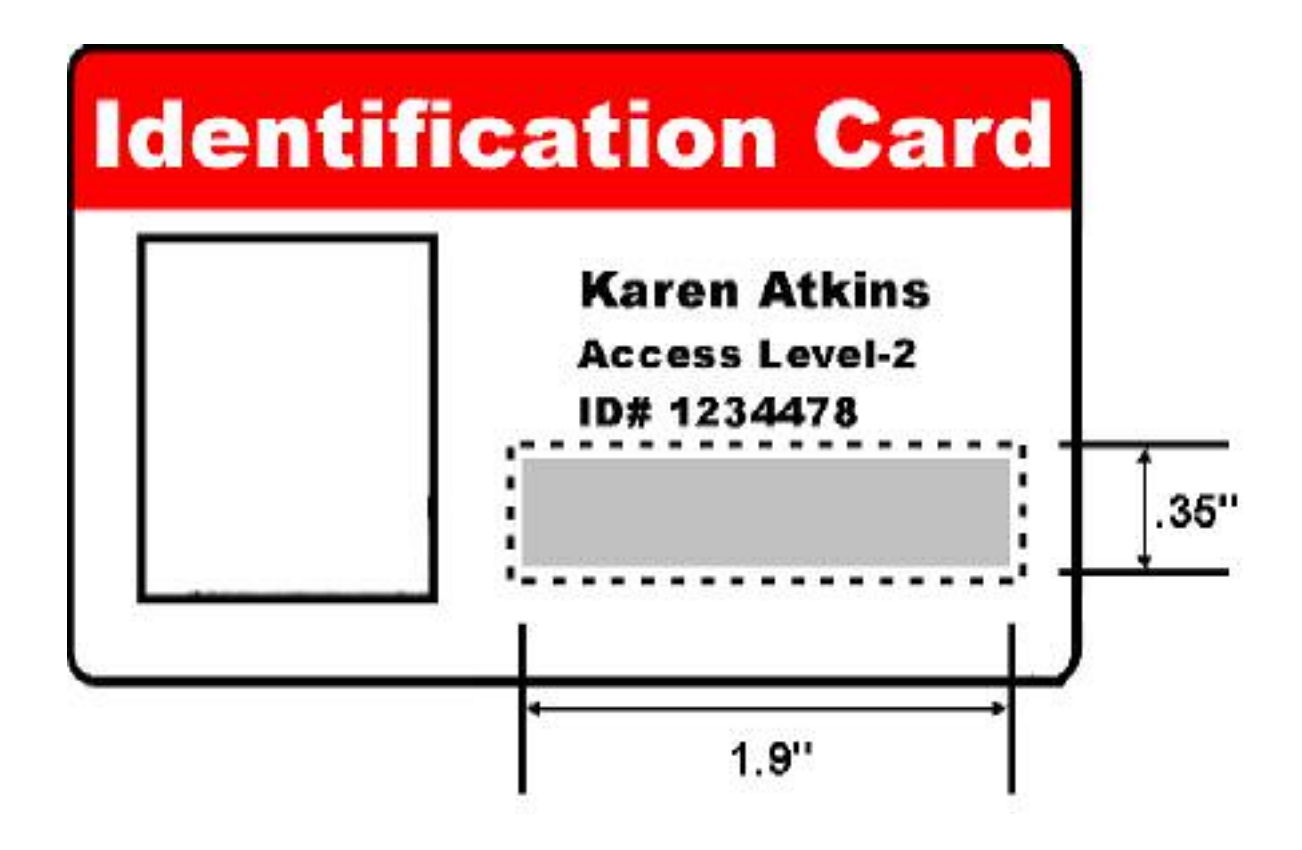

See the previous procedure in this section.

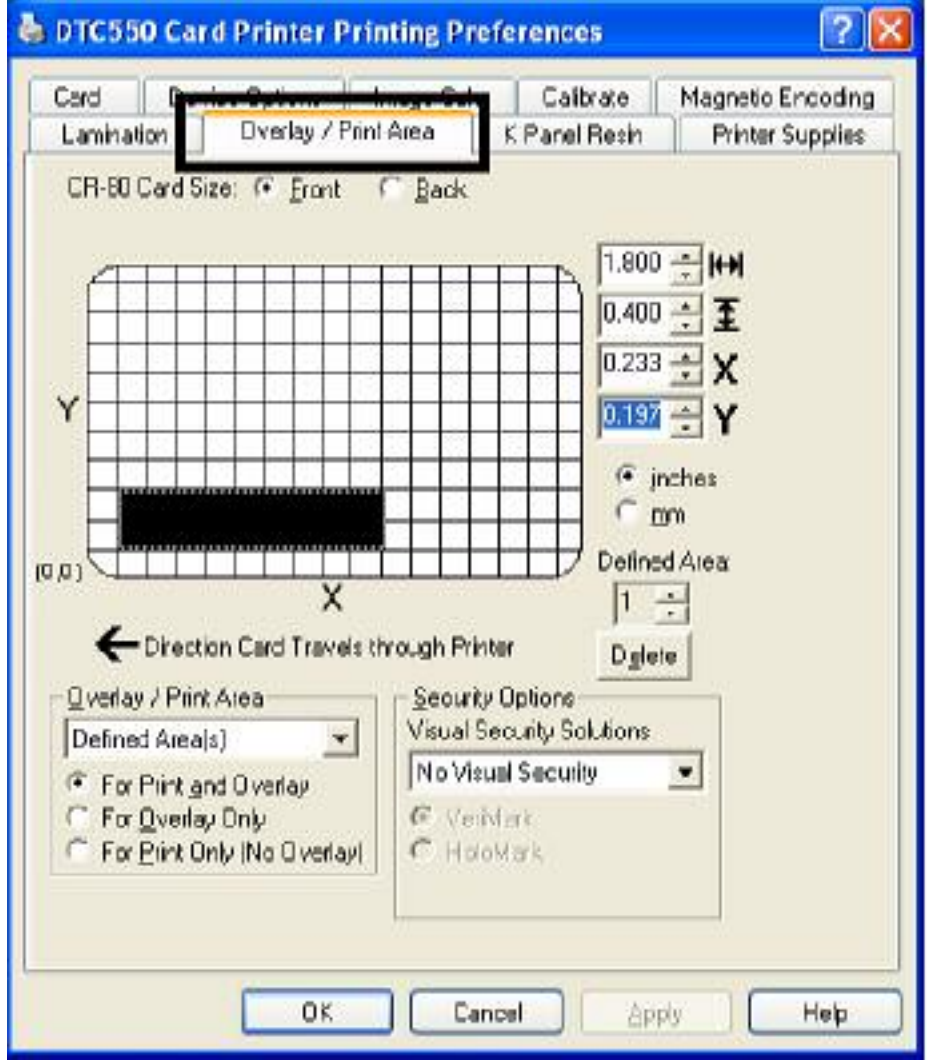

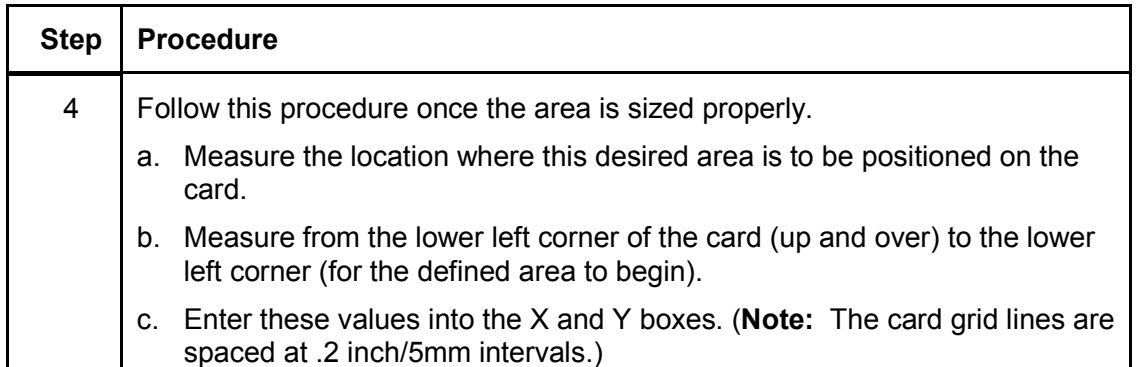

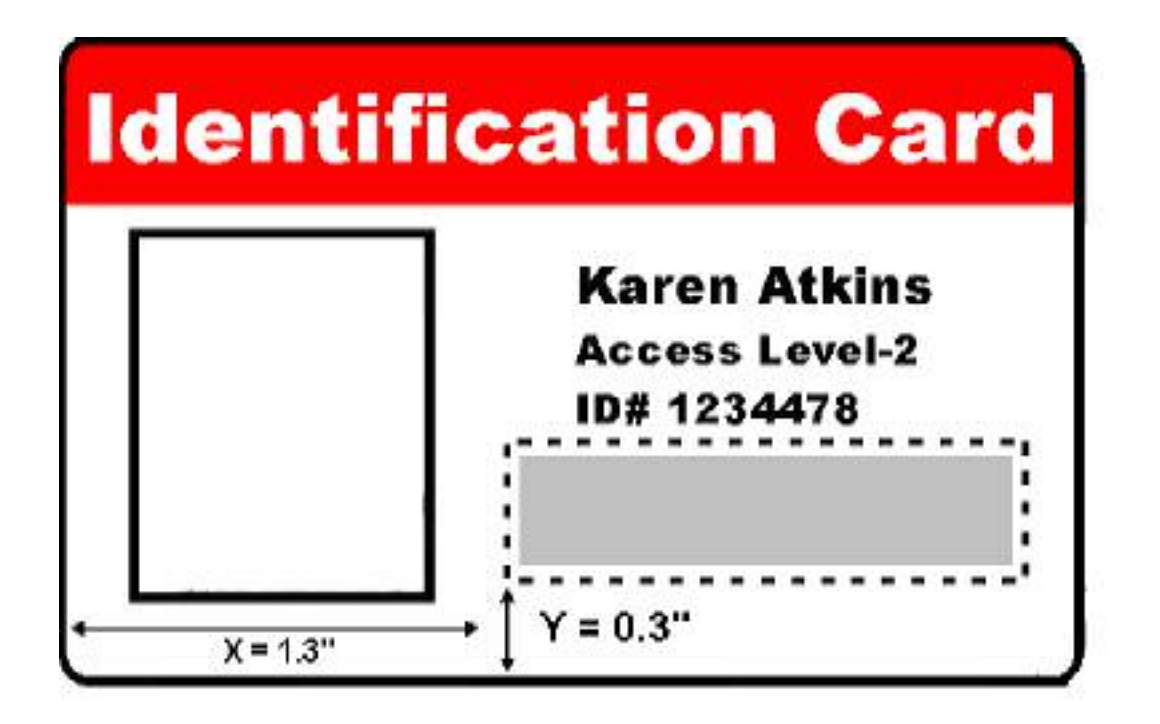

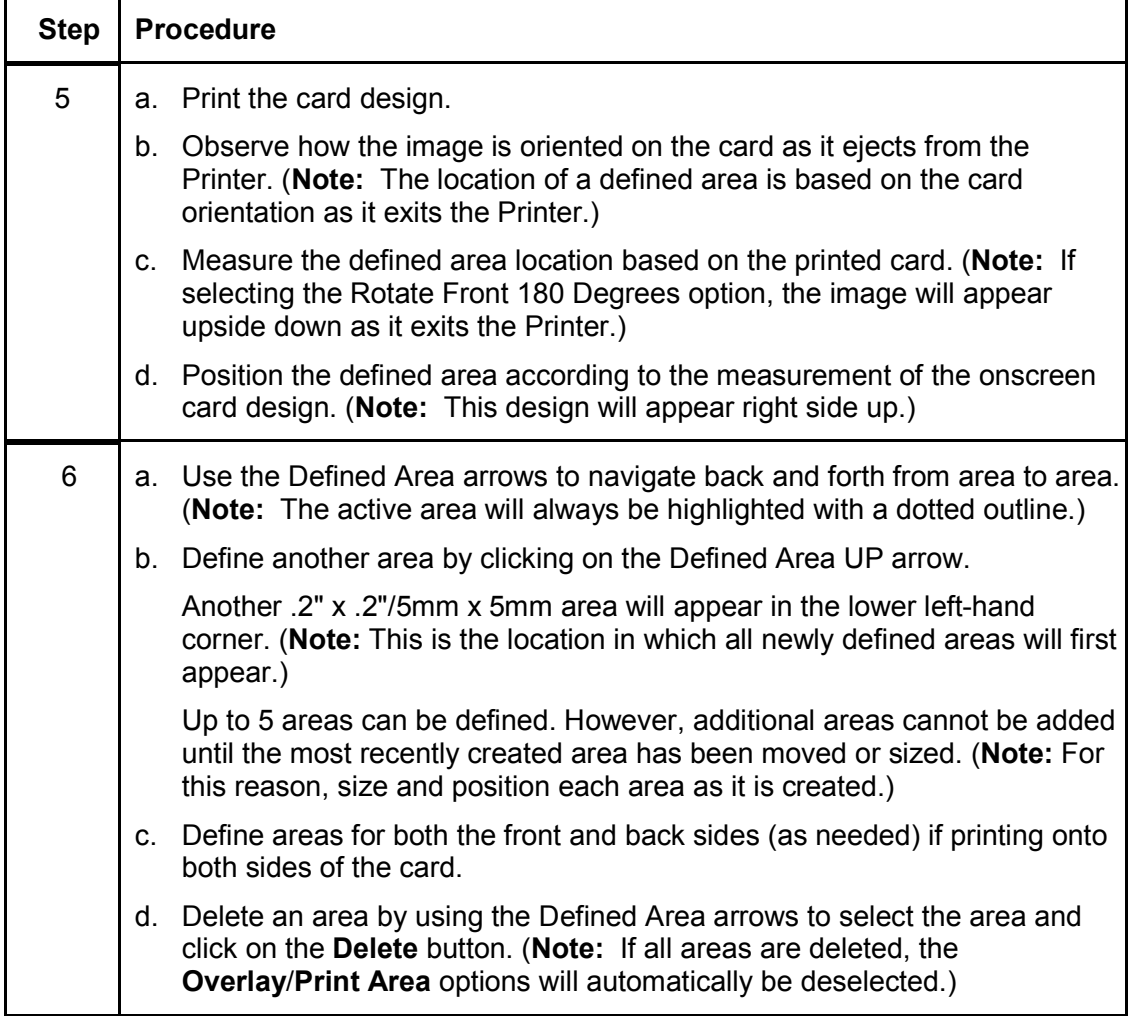
# **Using Security Options (Visual Security Solutions)**

The Visual Security Solutions dropdown menu list will be used to enable and select which type of visual security will be used. The Visual Security dropdown list will be selectable only on the Front side (see below). Visual Security is not an option for the back side.

The following actions will occur when one of the Visual Security locations is selected.

- The Overlay/Print Area will be disabled.
- SmartShield will be disabled.
- The Foil Options become selectable.

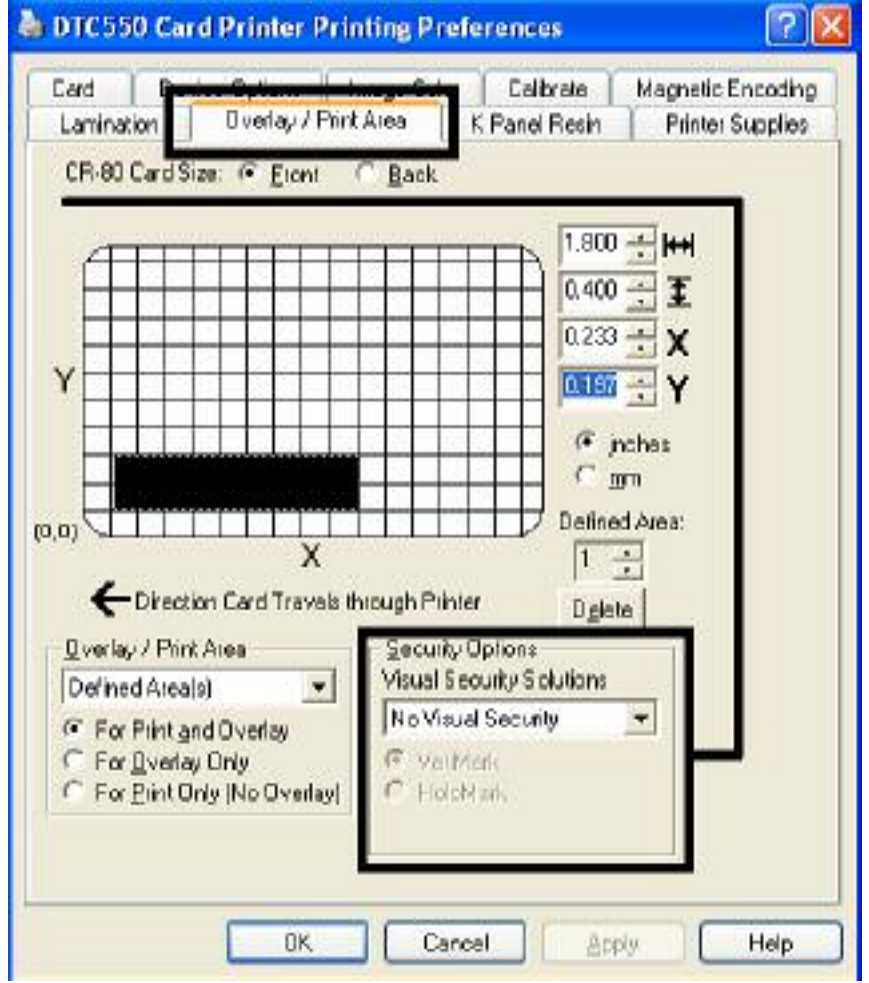

# **Selecting Orientation - Landscape under Card tab**

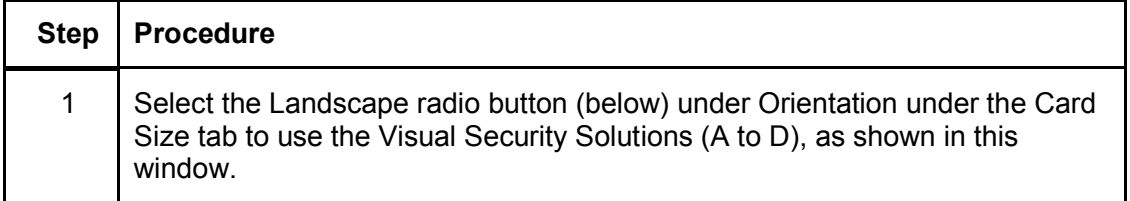

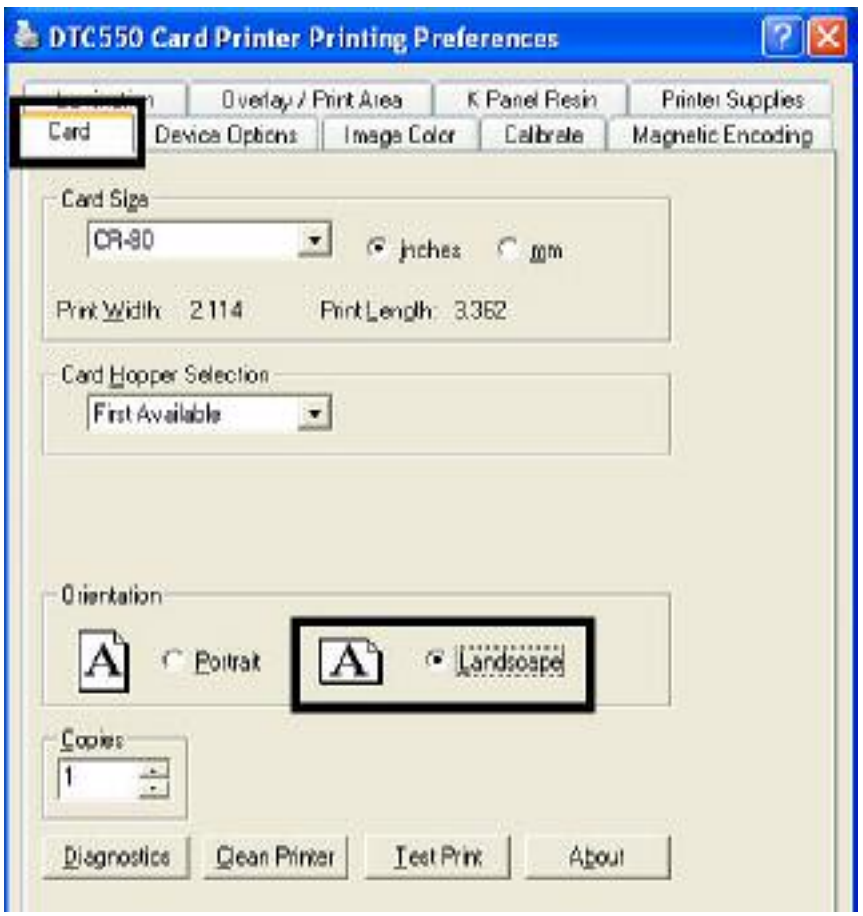

# **Selecting the Visual Security Solutions dropdown menu (A to D)**

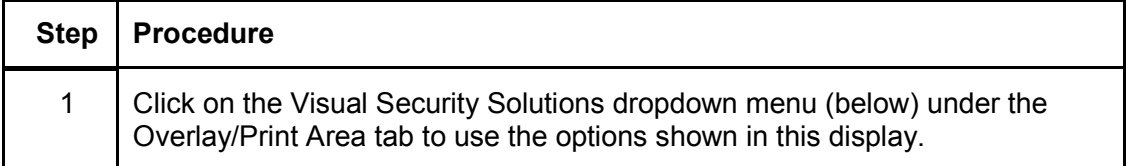

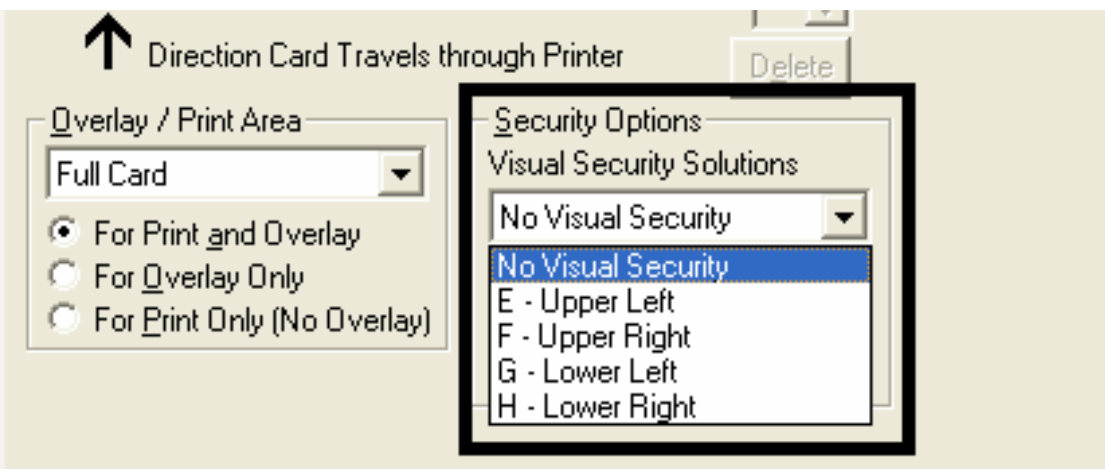

# **Selecting Orientation - Portrait under Card tab**

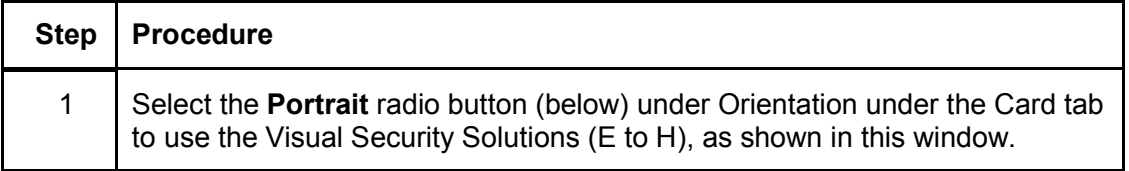

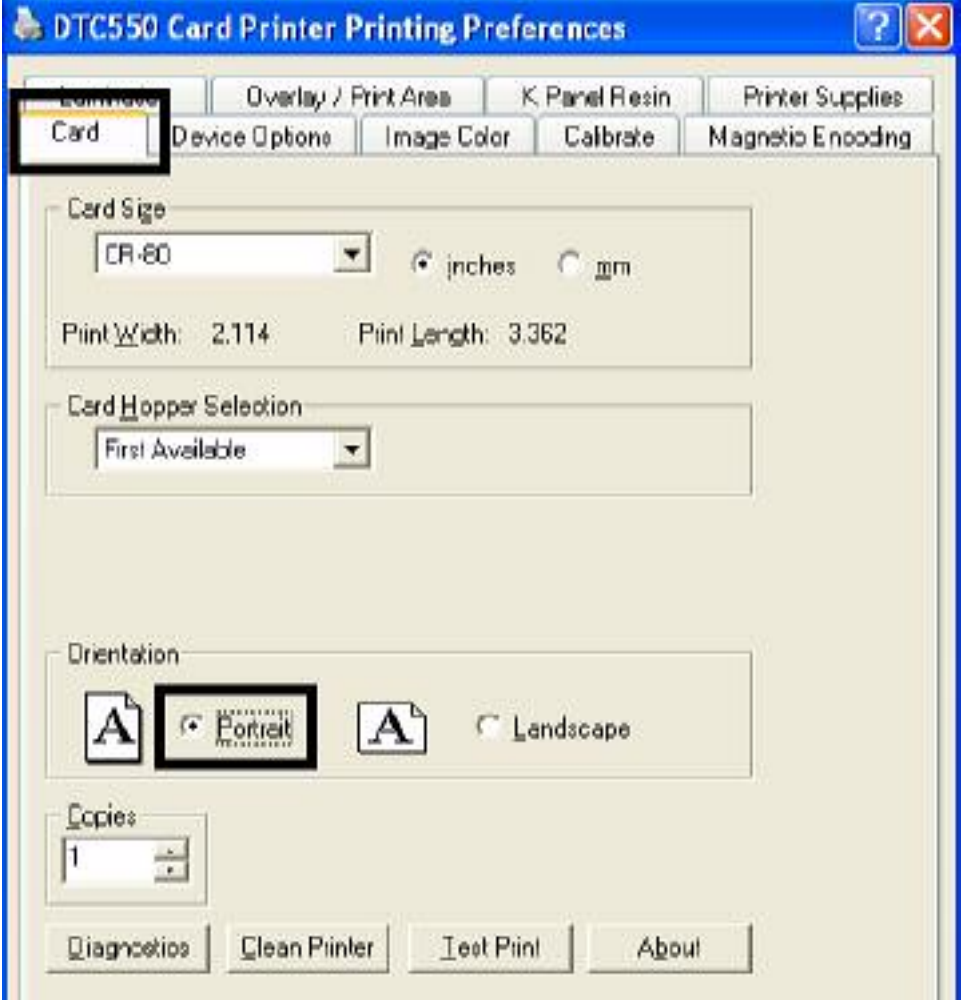

# **Selecting the Visual Security Solutions dropdown menu (E to H)**

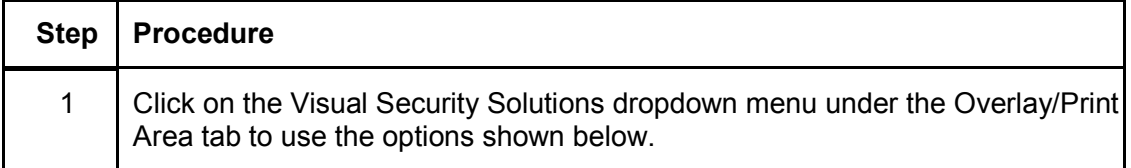

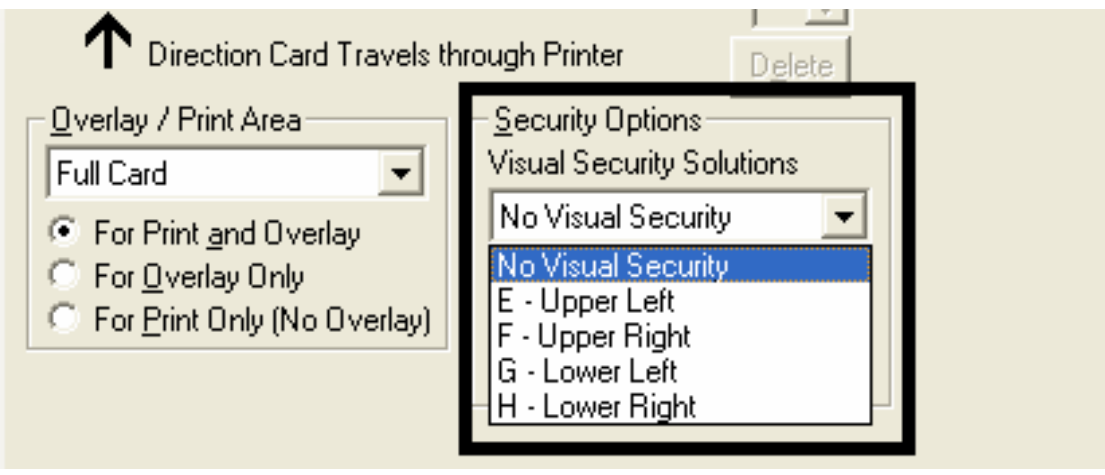

# **Selecting the VeriMark radio button**

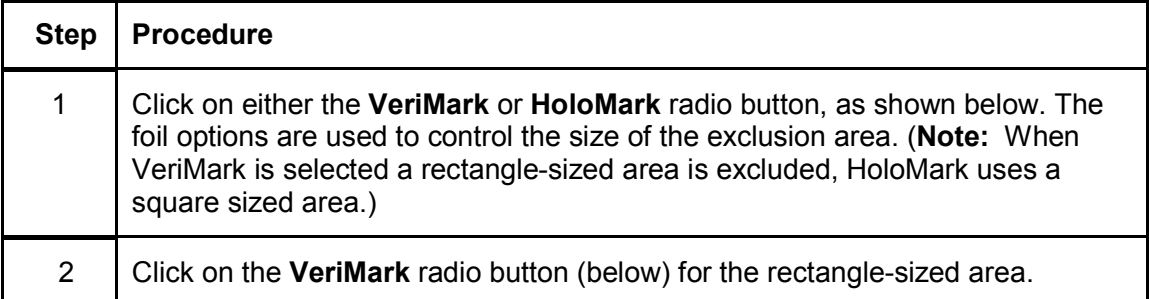

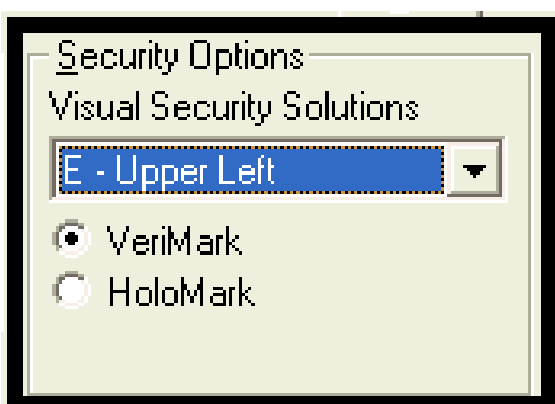

# **Selecting the HoloMark radio button**

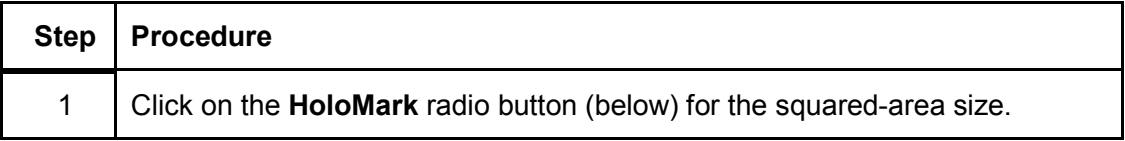

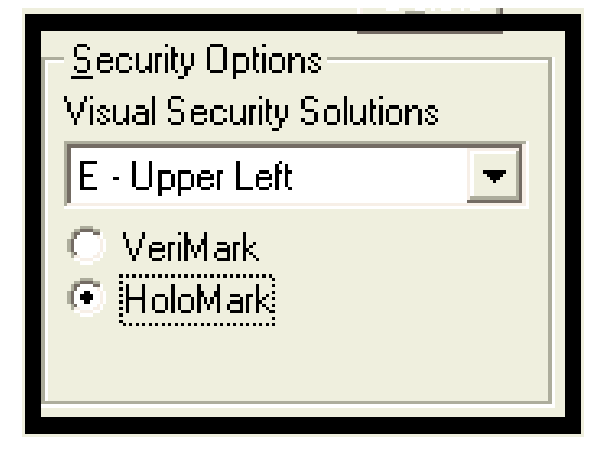

FOR RESTRICTED USE only **Fargo Electronics, Inc.** Fargo Electronics, Inc.

# **Reviewing the Custom VeriMark and HoloMark Cards**

**Description** - VeriMark Cards (see below)

The custom VeriMark image is stamped on blank, standard-sized cards. You can select one of eight positions (A to H), as shown in the Portrait and Landscape samples below.

**Sample 1: VeriMark Card (Landscape - Orientation) - 4 positions (below)** 

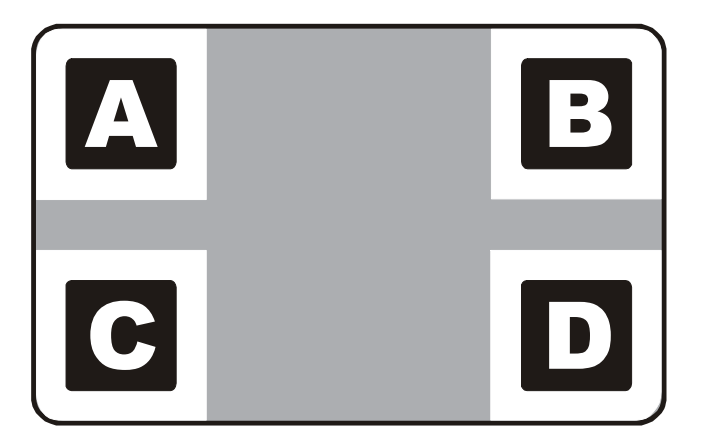

**Sample 2: VeriMark Card (Portrait - Orientation) - 4 positions (below)** 

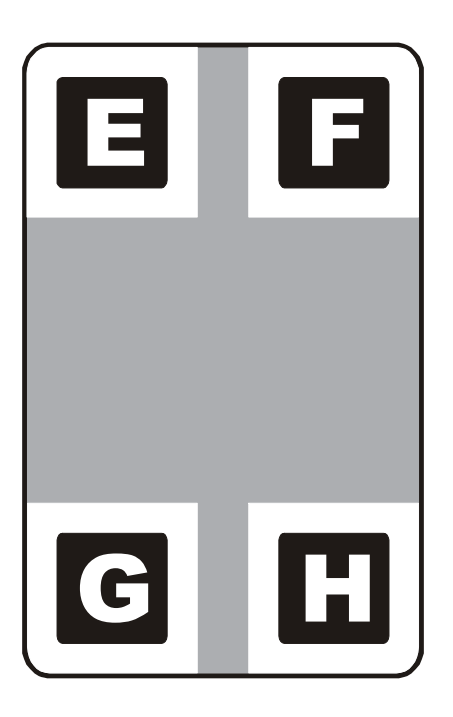

FOR RESTRICTED USE only **FOR RESTRICTED** USE only

### **Reviewing the Custom HoloMark Card**

**Description** - Custom HoloMark Cards (see below)

The custom HoloMark image is stamped on blank, standard-sized cards. You can select one of eight positions (A to H), as shown in the Portrait and Landscape samples below.

**Sample 1: HoloMark Card (Landscape - Orientation) - 4 positions (below)** 

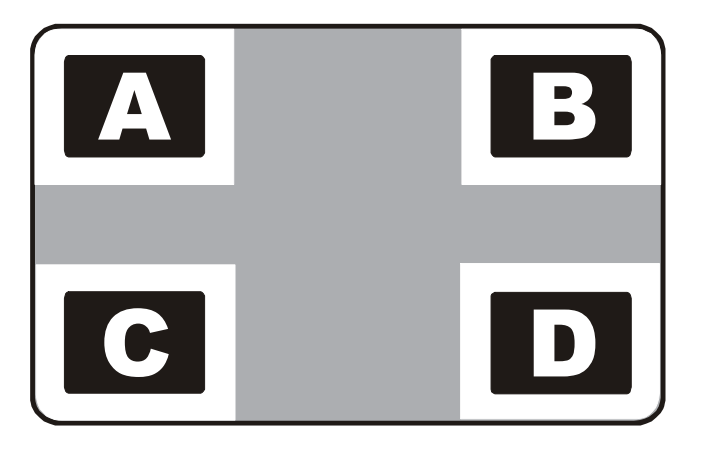

**Sample 2: HoloMark Card (Portrait - Orientation) - 4 positions (below)** 

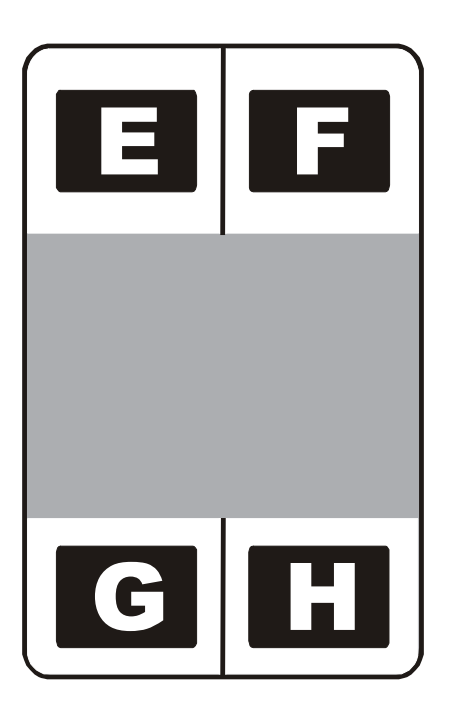

# **Using the K Panel Resin tab**

Use this tab to adjust the Print All Black with K Panel (options) and the Defined Areas. Use this tab to control where the resin black (K) panel of a full-color Ribbon is printed.

- Resin black text is desirable due to its sharp, saturated color and resin black barcodes are required to ensure readability when scanned by an infrared barcode reader. (**Note:** The Printer Driver will automatically print all True**Type** black text and True**Type** barcodes only with the resin black (K) panel of the Print Ribbon by default.)
- If printing black text or barcodes that are not True**Type** fonts or black graphics, select one of the three options listed under **Print All Black with K Panel**. See below. (**Note:** The Printer Driver will print areas of the image where it finds black coloring with the Print Ribbon's resin black (K) panel, as specified by each of the following options.)

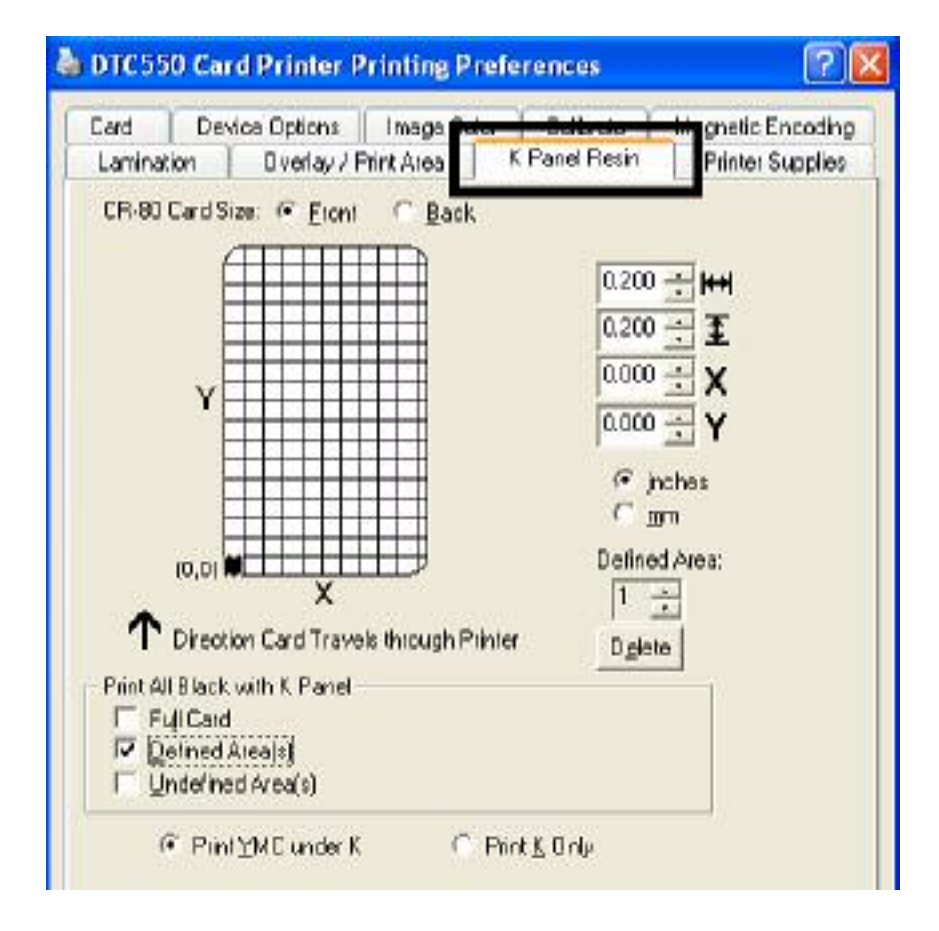

### **Selecting the Full Card with the K Panel Resin tab**

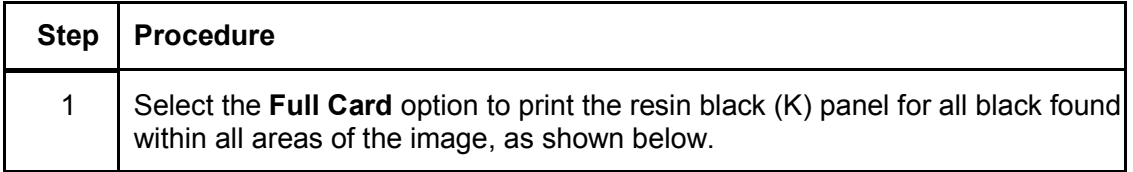

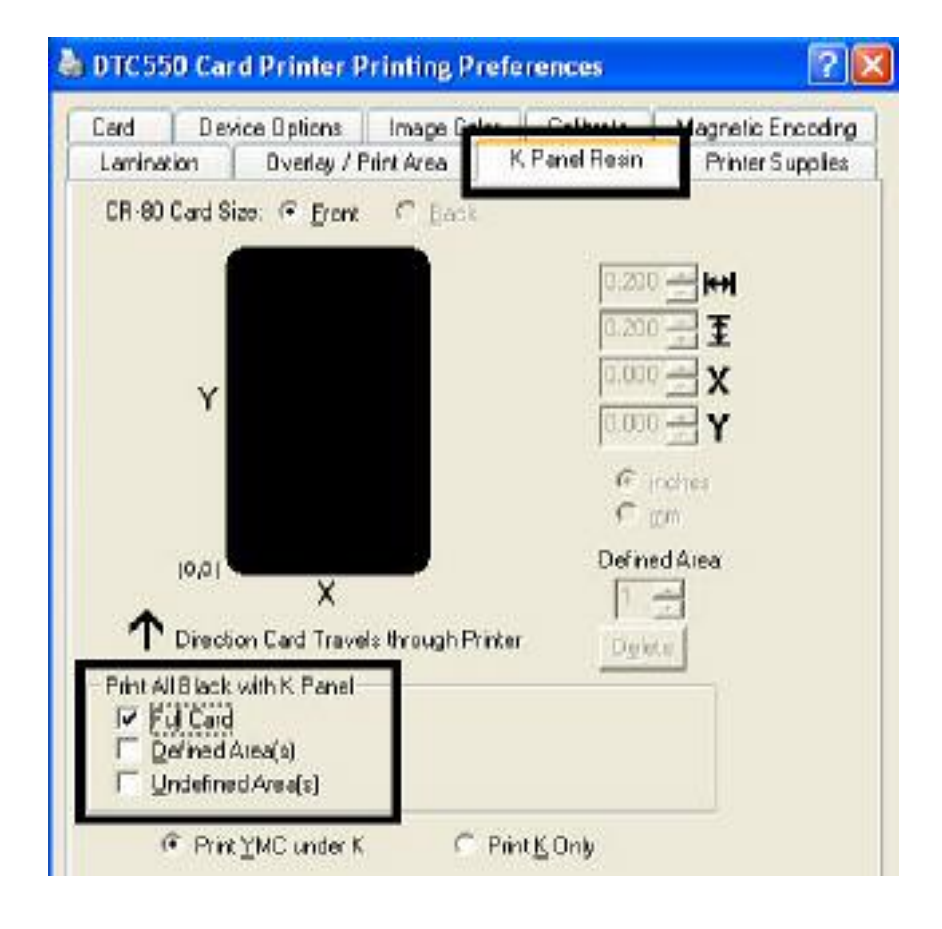

# **Selecting the Defined Area(s) with the K Panel Resin tab**

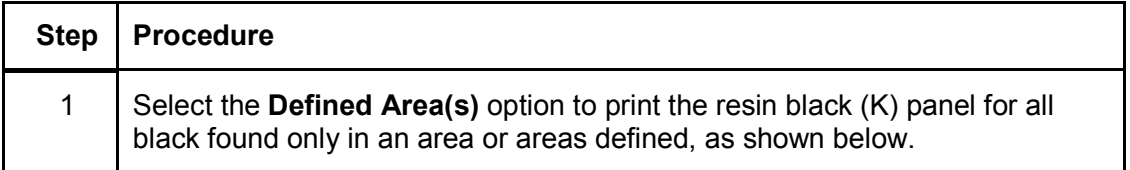

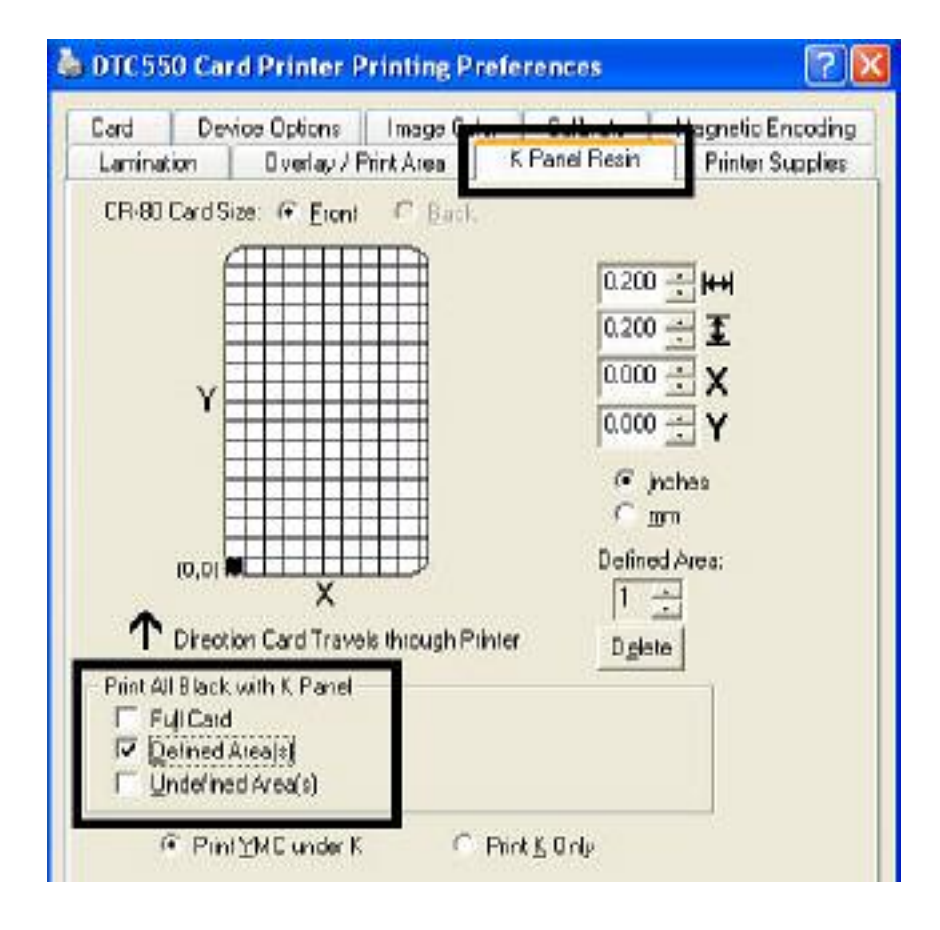

# **Selecting the Undefined Area(s) with the K Panel Resin tab**

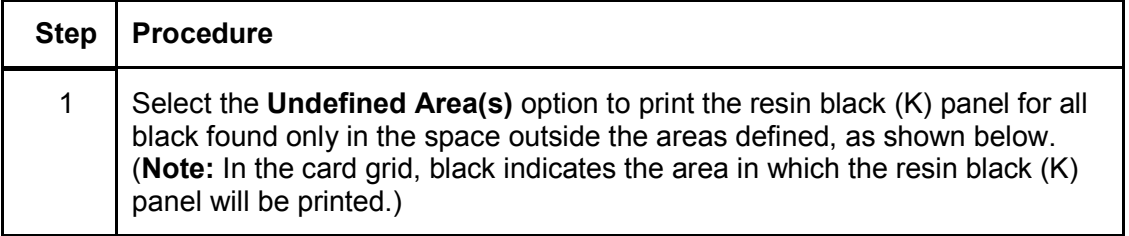

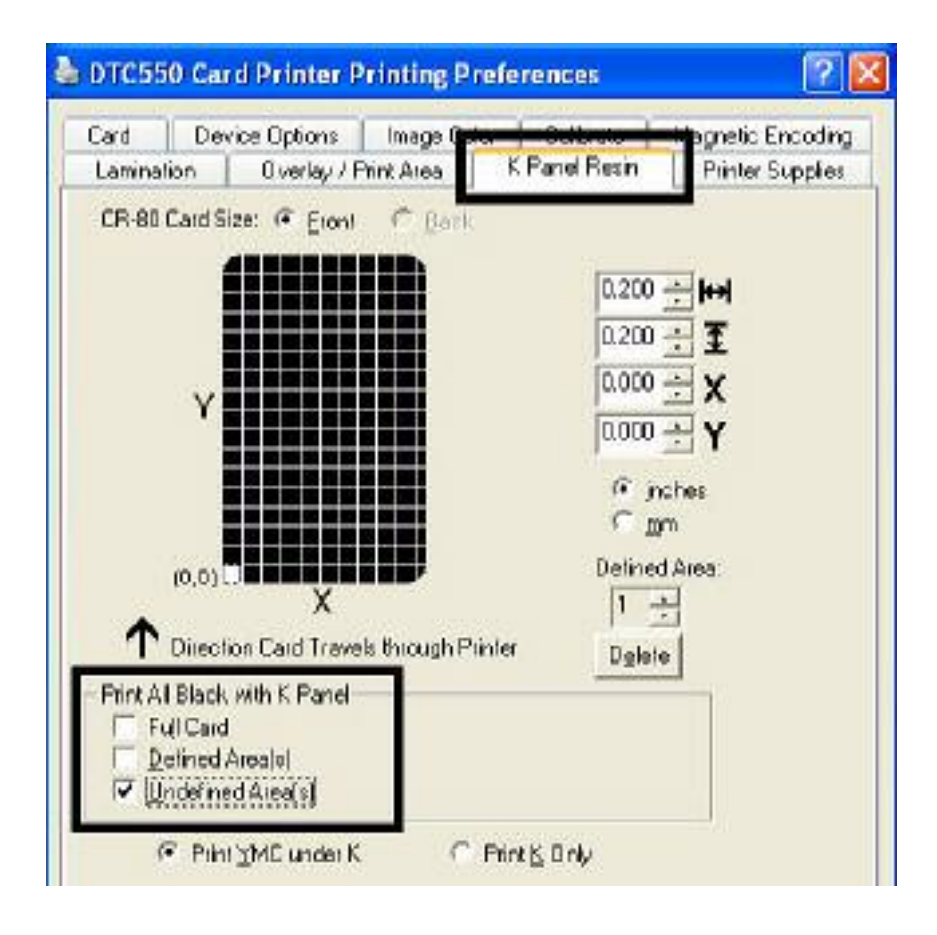

### **Defining the Area to activate the Card Grid**

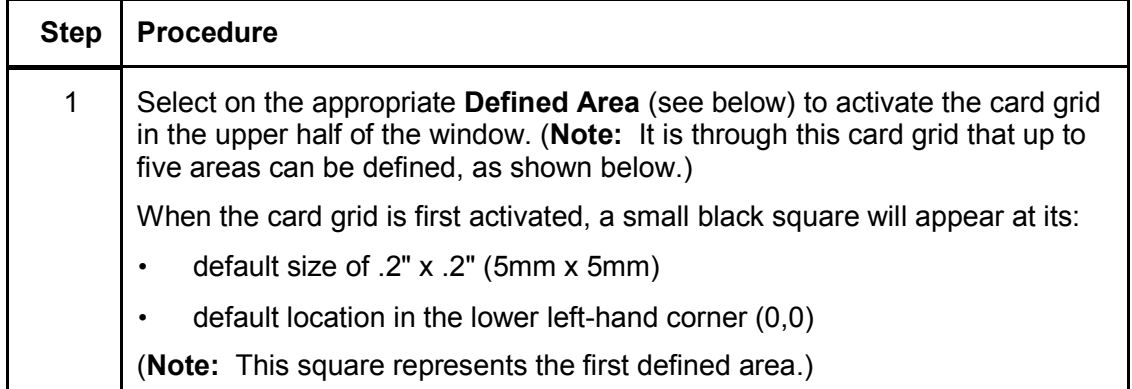

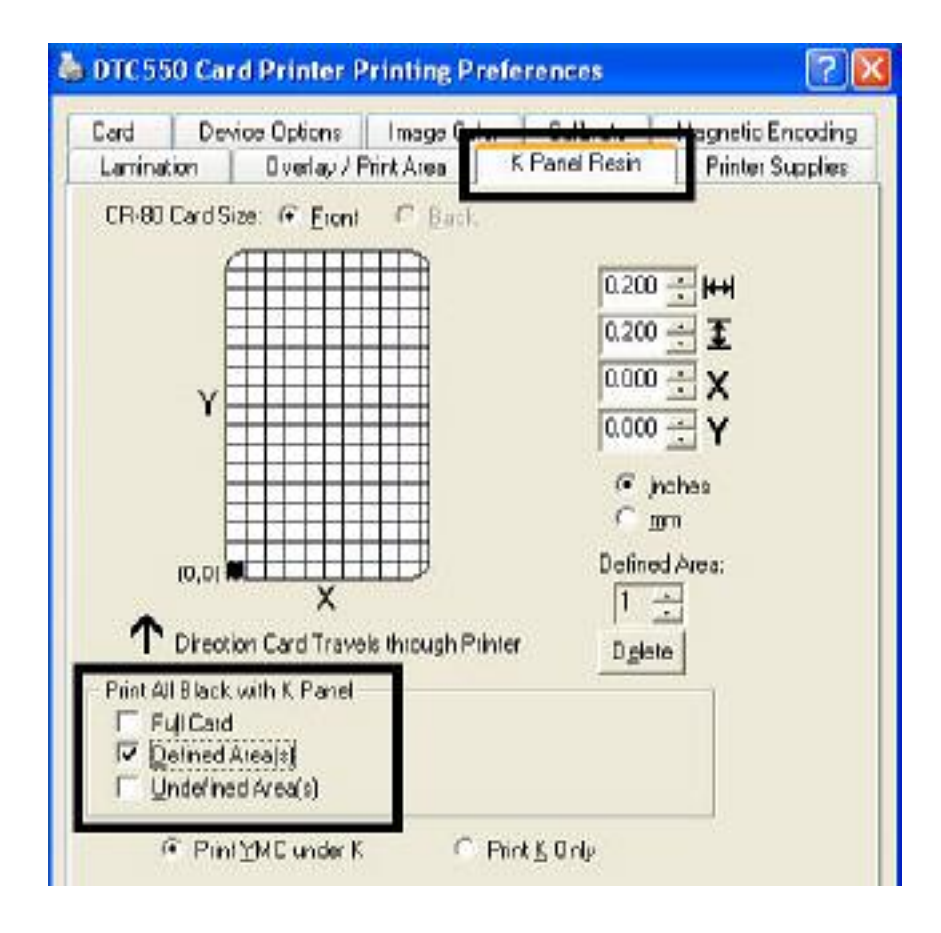

# **Measuring the Total Card area**

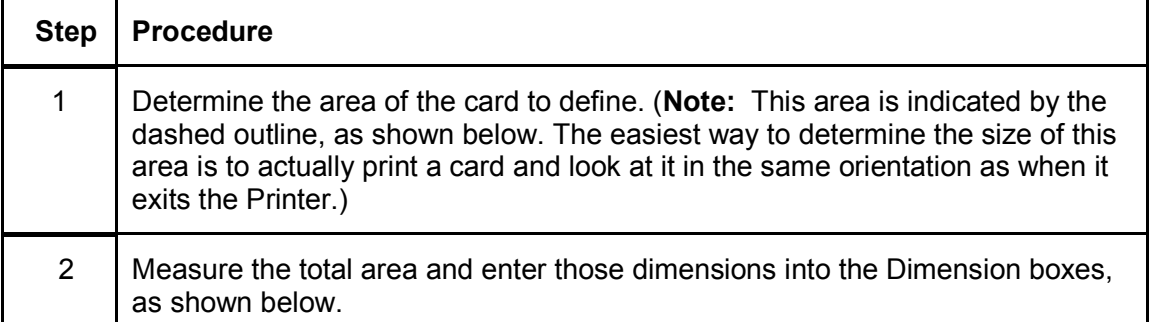

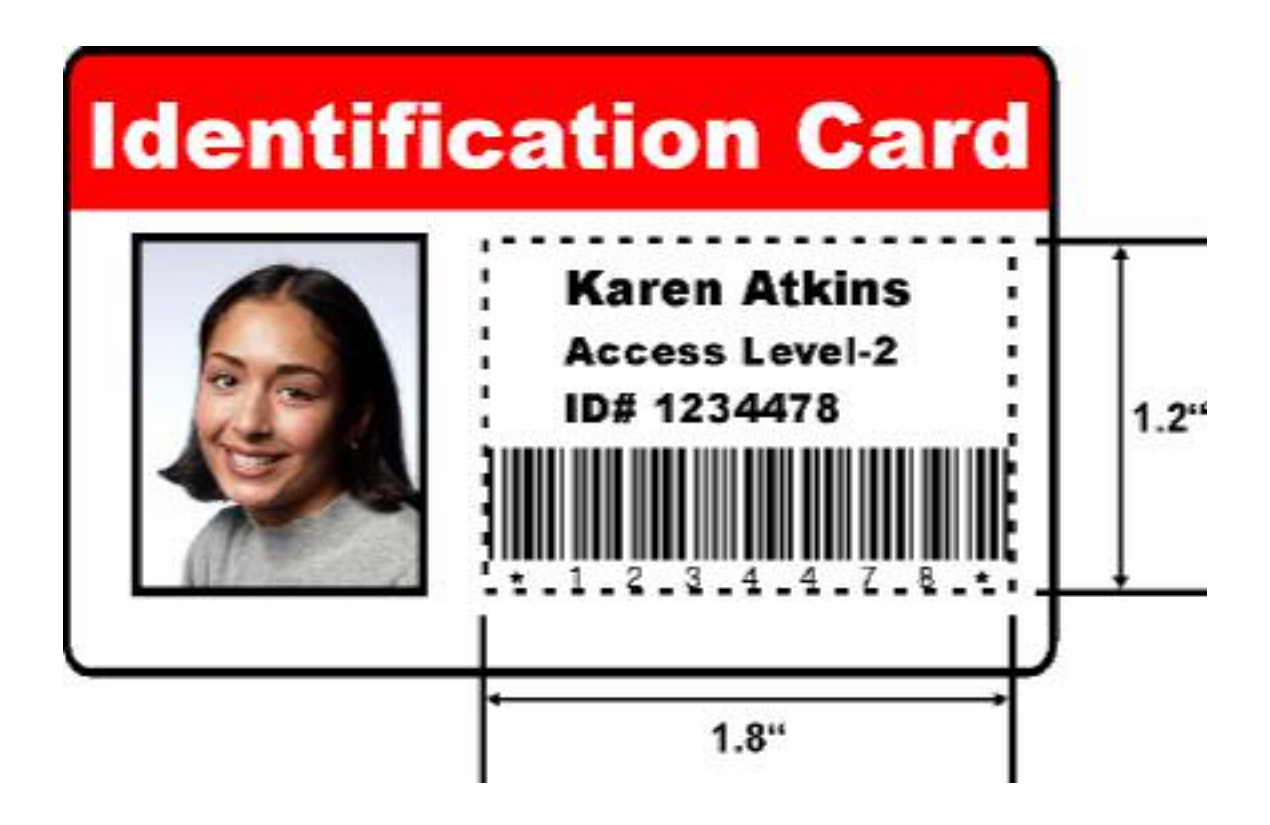

#### **Measuring the Total Card area (continued)**

See the previous procedure in this section.

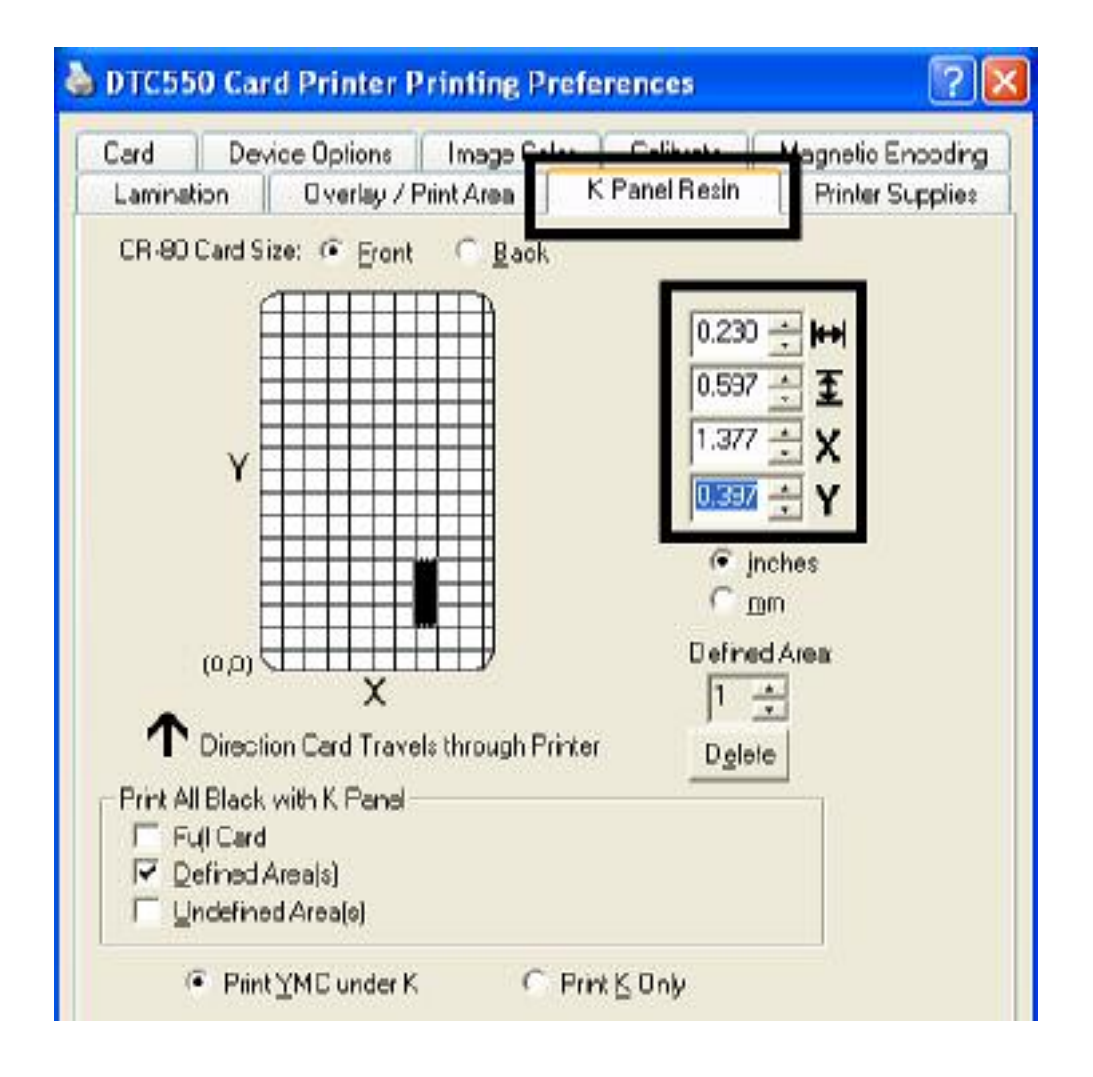

### **Defining the positioning of the area on the Card**

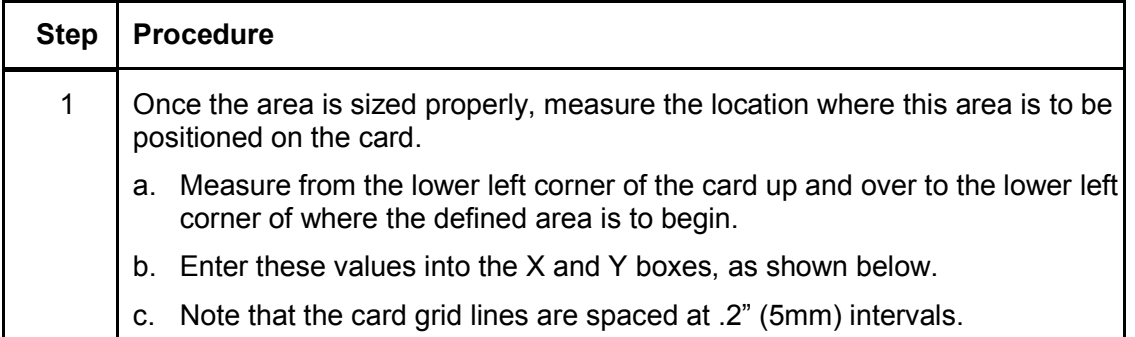

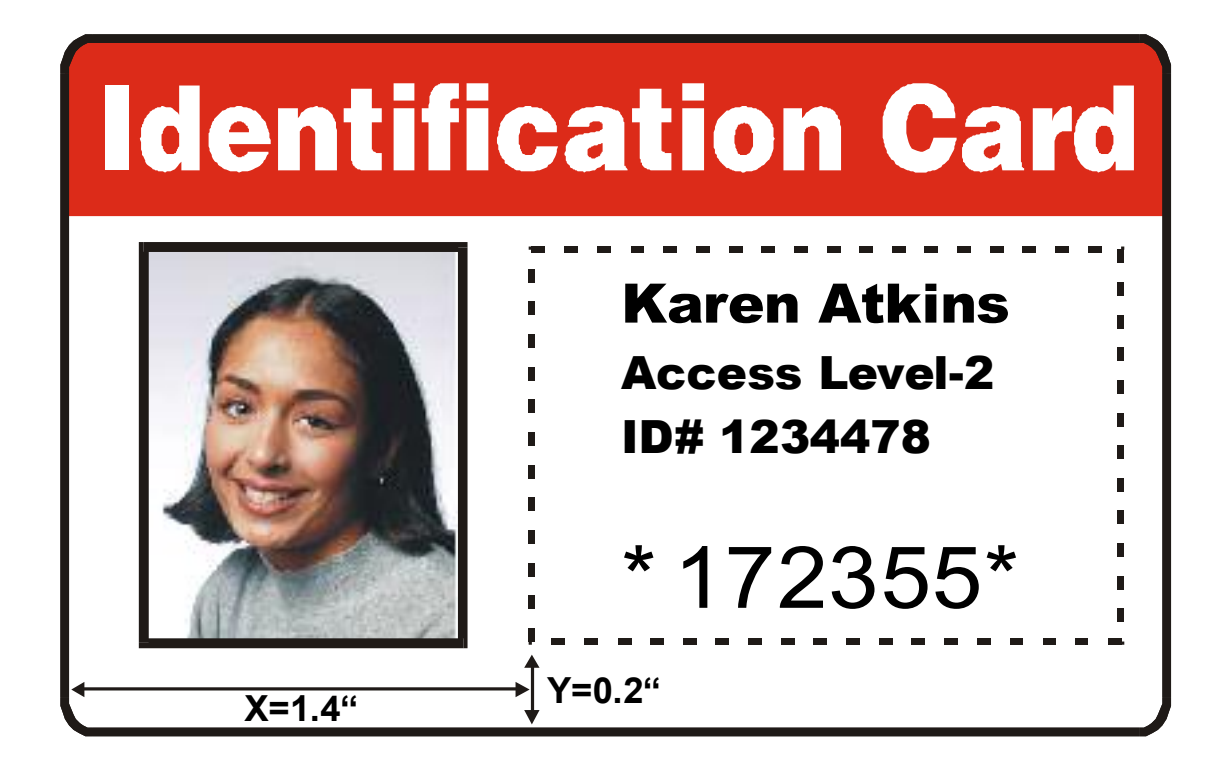

#### **Defining the positioning of the area on the Card (continued)**

See the previous procedure in this section.

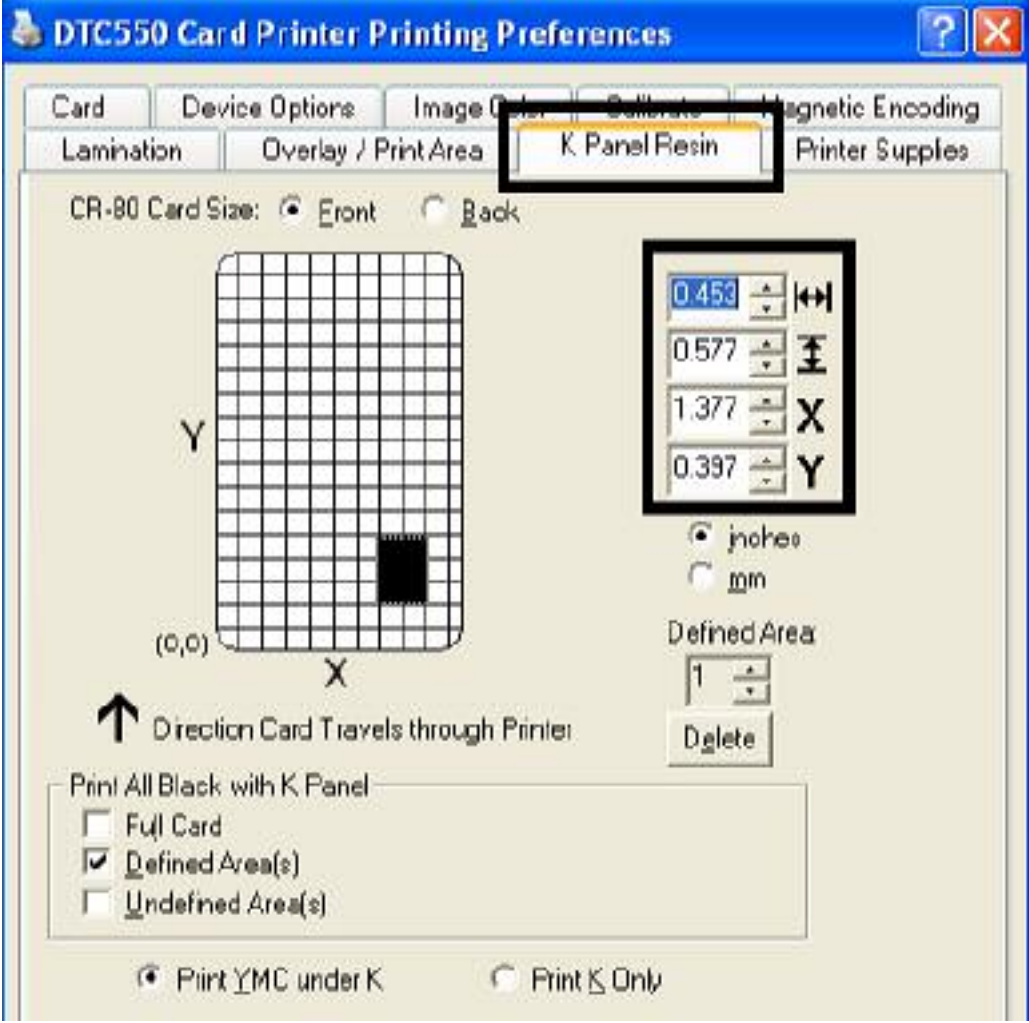

# **Selecting the Print YMC under the K and Print K Only options**

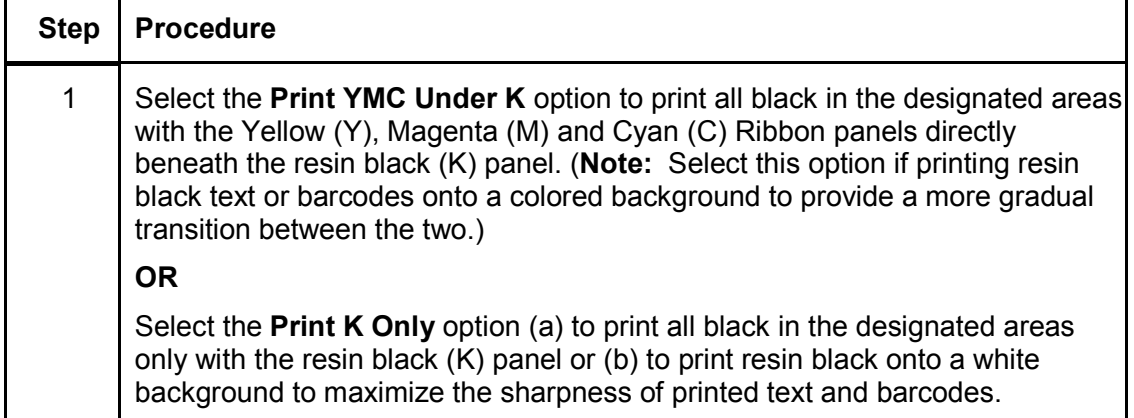

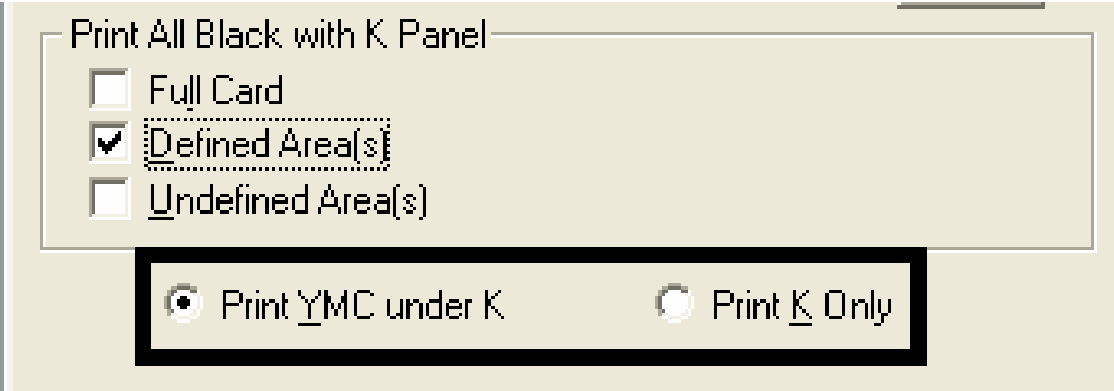

FOR RESTRICTED USE only **FOR RESTRICTED** USE only

#### **Selecting the Print YMC under the K and Print K Only options (continued)**

See the previous procedure in this section.

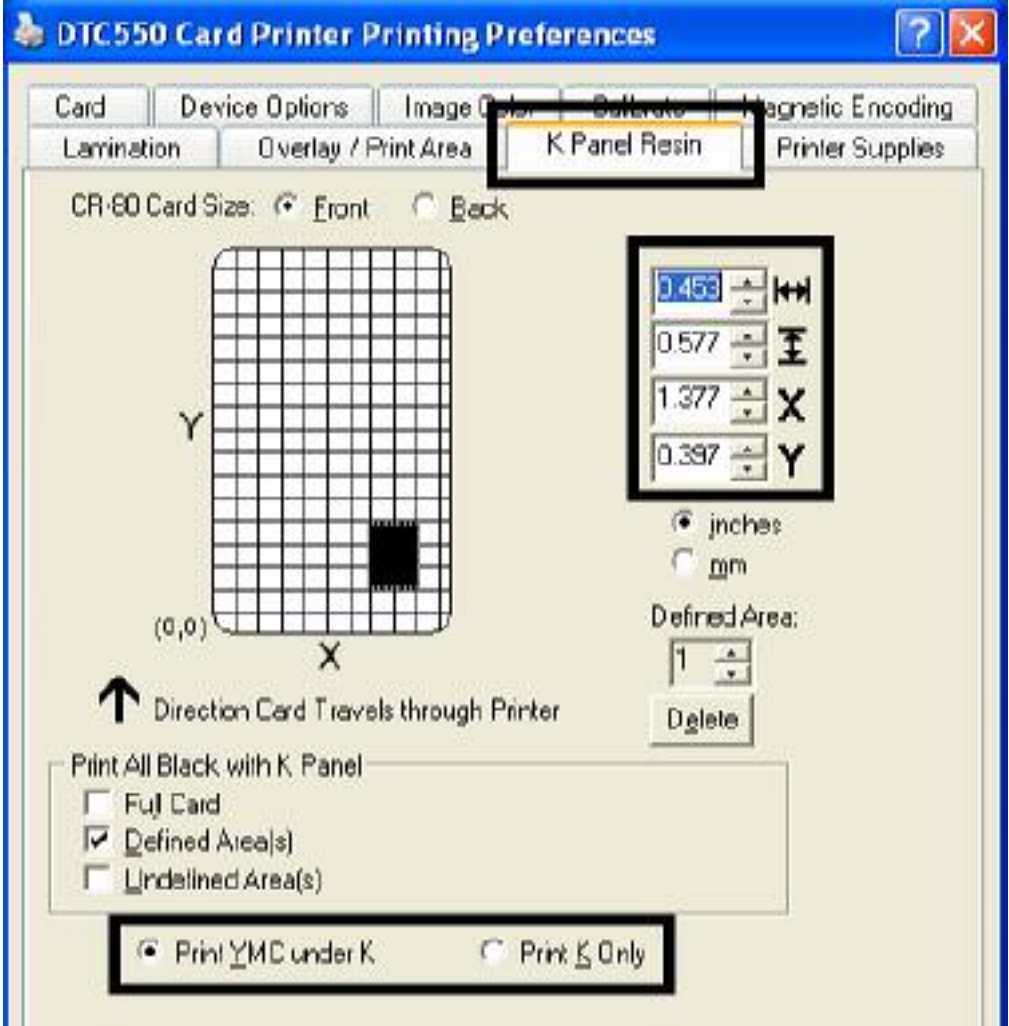

FOR RESTRICTED USE only **FOR RESTRICTED** USE only

# **Using the Printer Supplies tab**

Use the options on this tab to view information about the Ribbon installed in the Printer.

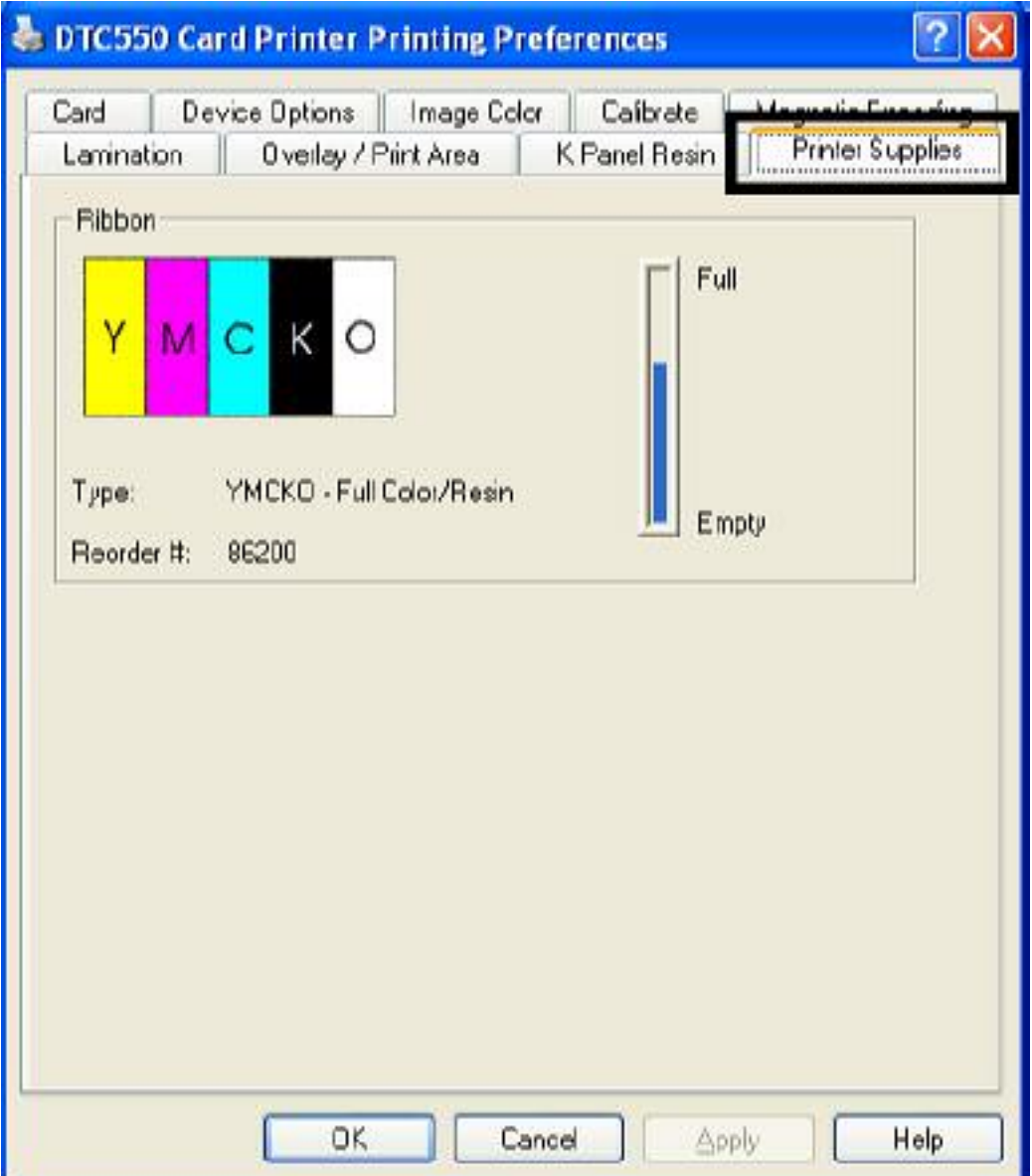

# **Reviewing the Ribbon Information**

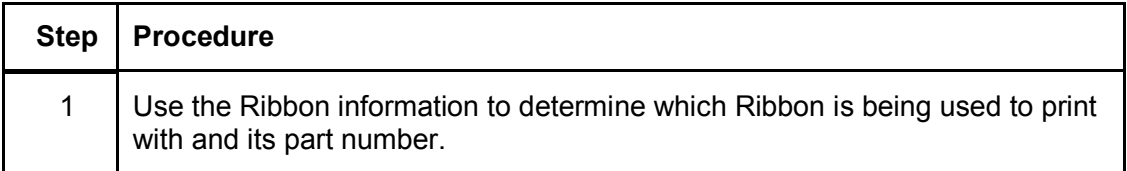

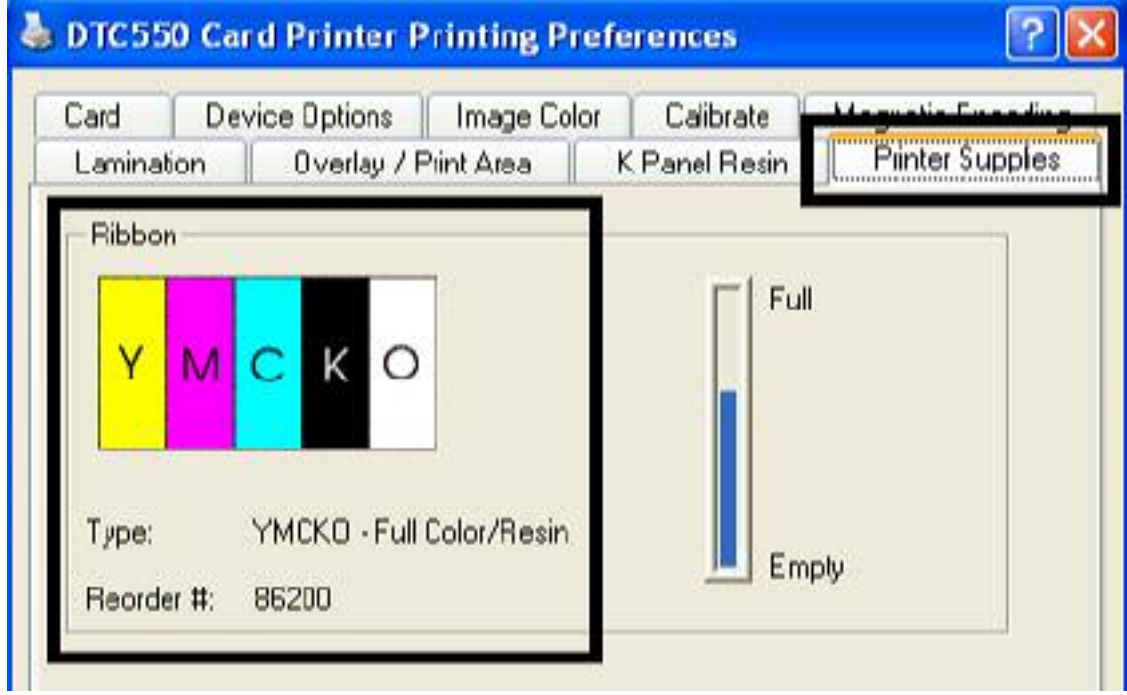

# **Reviewing the Ribbon Level Indicator**

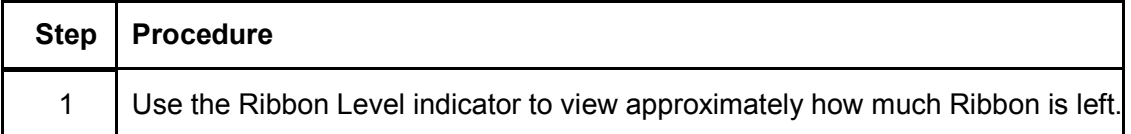

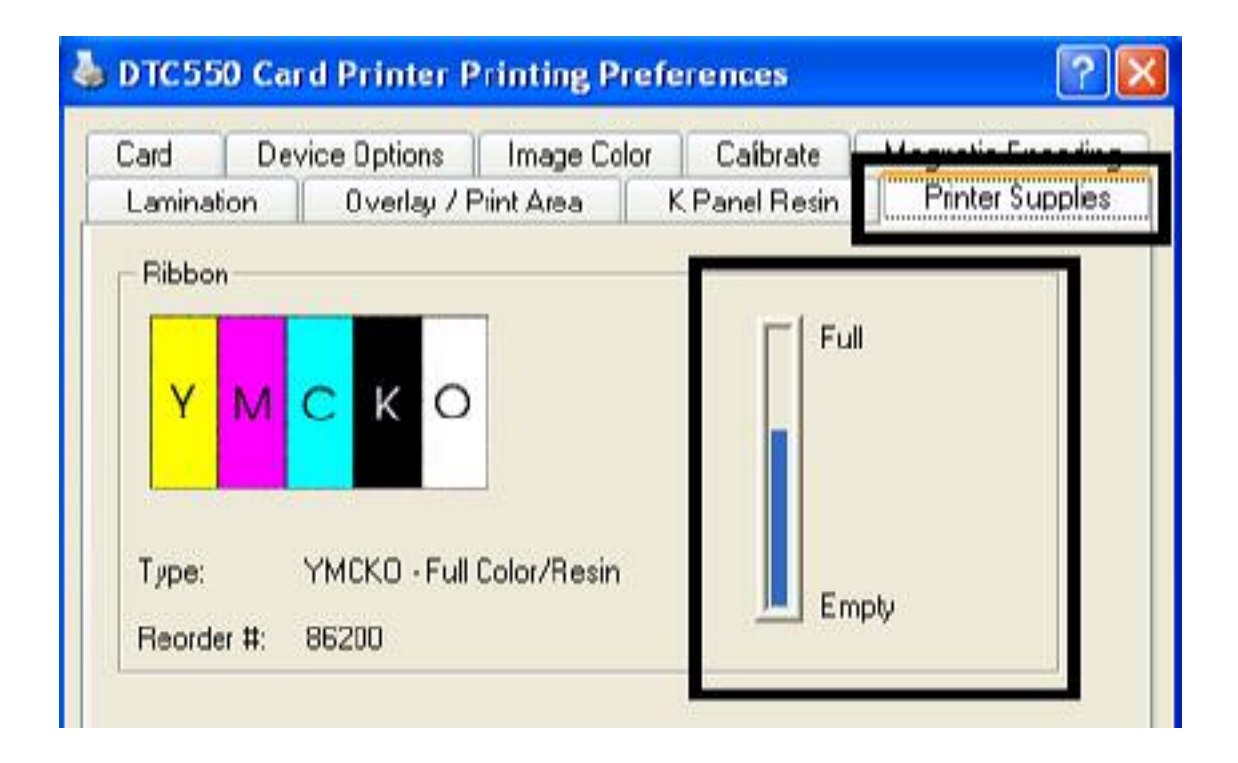

# **Section 7: Ethernet Option Section Table of Contents**

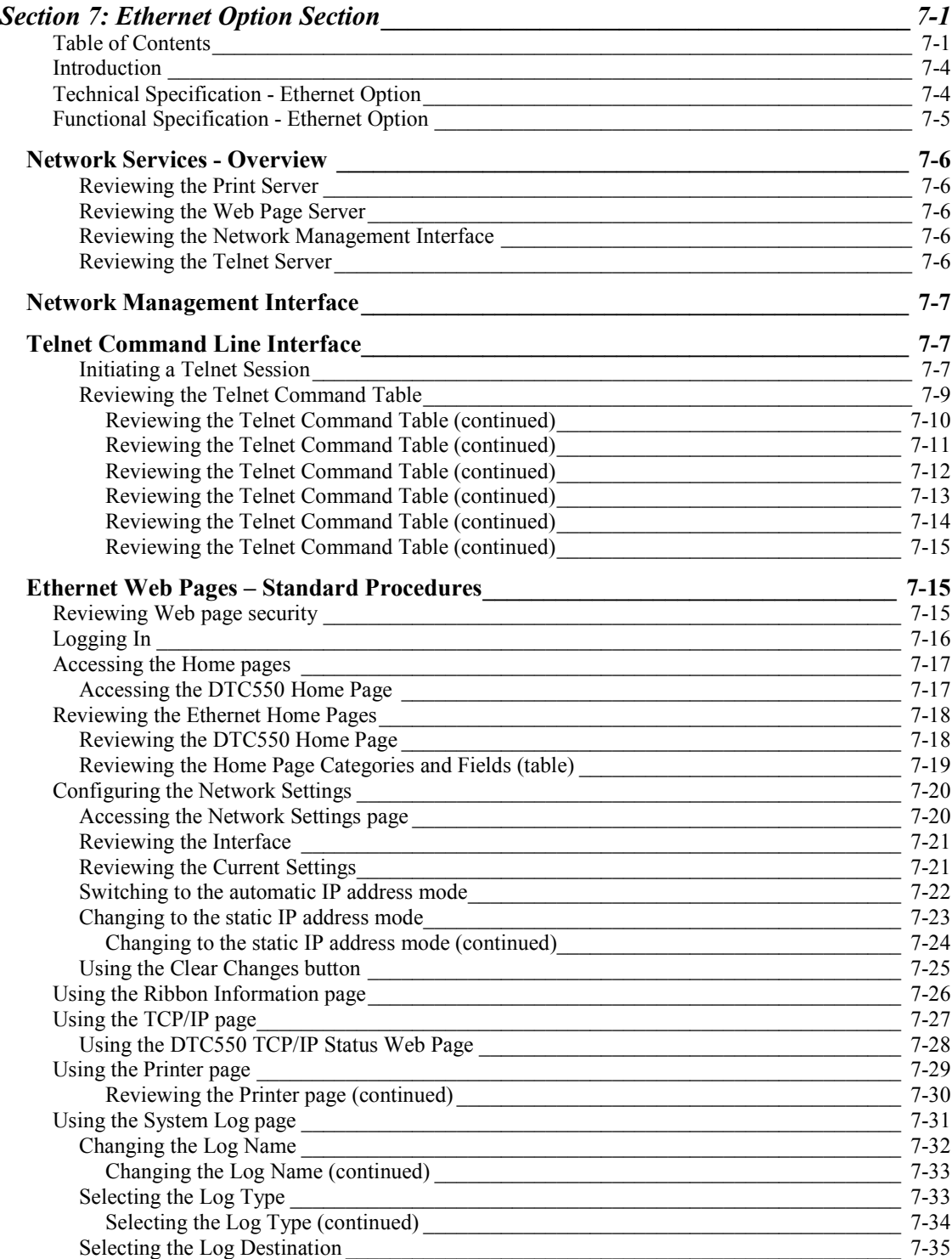

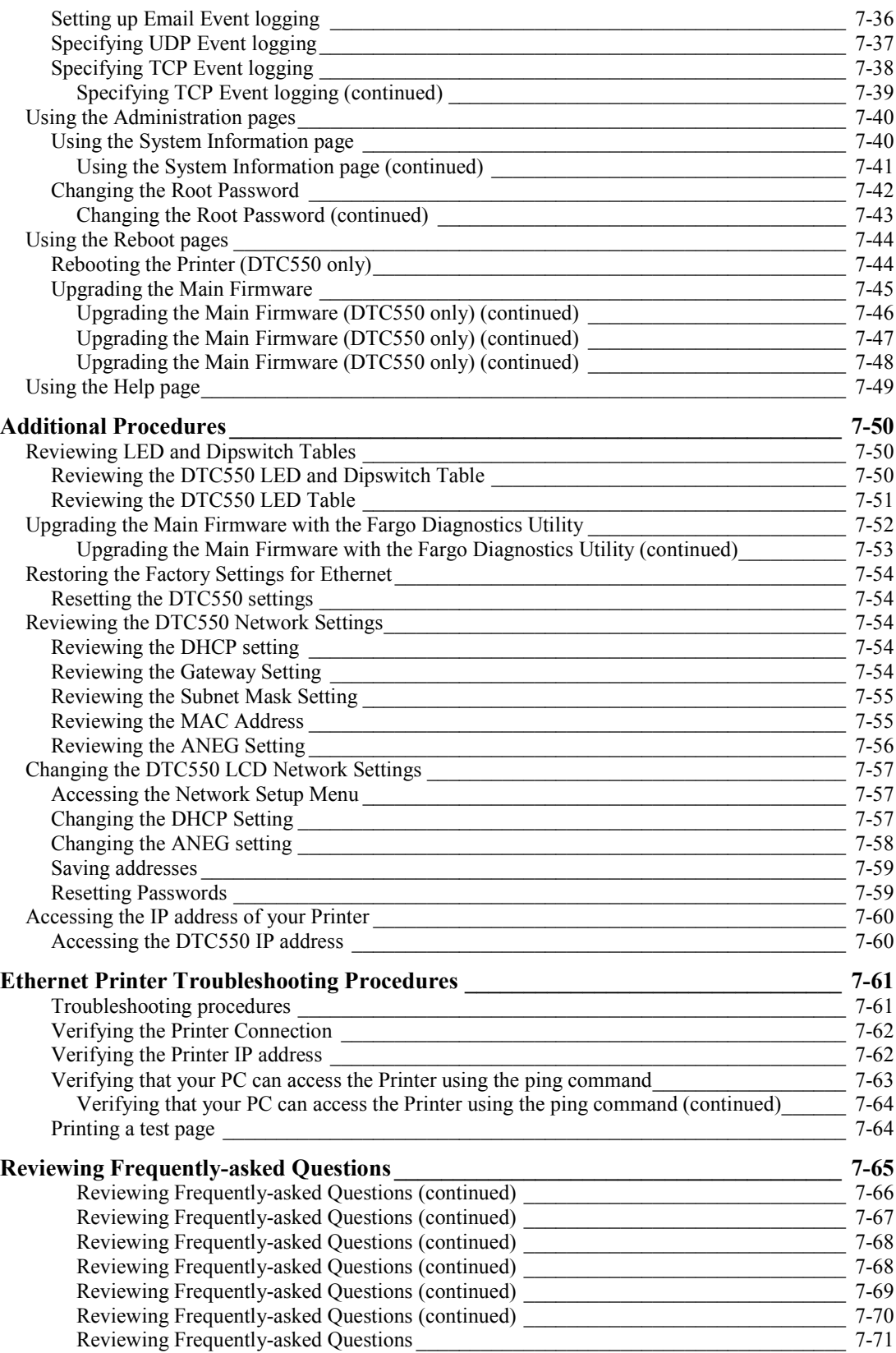

#### FOR RESTRICTED USE only **Formulation** Fargo Electronics, Inc.

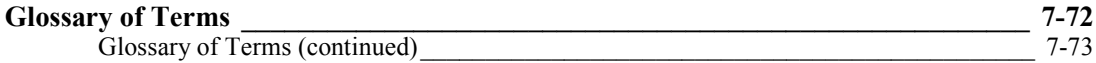

# **Introduction**

The Ethernet option includes the Ethernet port and the internal Printer Server. See the DTC550 Direct to Card Printer/Encoder Ethernet Upgrade Kit (D855177) Installation Guide (Rev. 1.0).

- **Printer Management:** The Printer Driver provides bi-directional status information so you can monitor and manage the Printer just as you would any other networked Printer.
- **Compatibility:** The Fargo Ethernet option provides compatibility with TCP/IP and 802.3 Ethernet protocols with an IEEE 802.3 10/100Base-T Ethernet female RJ45 connector.
- **Application:** The Ethernet Option applies to the Fargo the Fargo DTC550 Direct-to-Card Printer Encoder. With the Ethernet Option properly installed and configured, these printers are able to print in the same manner as a printer directly connected to the PC via a USB interface.

# **Technical Specification - Ethernet Option**

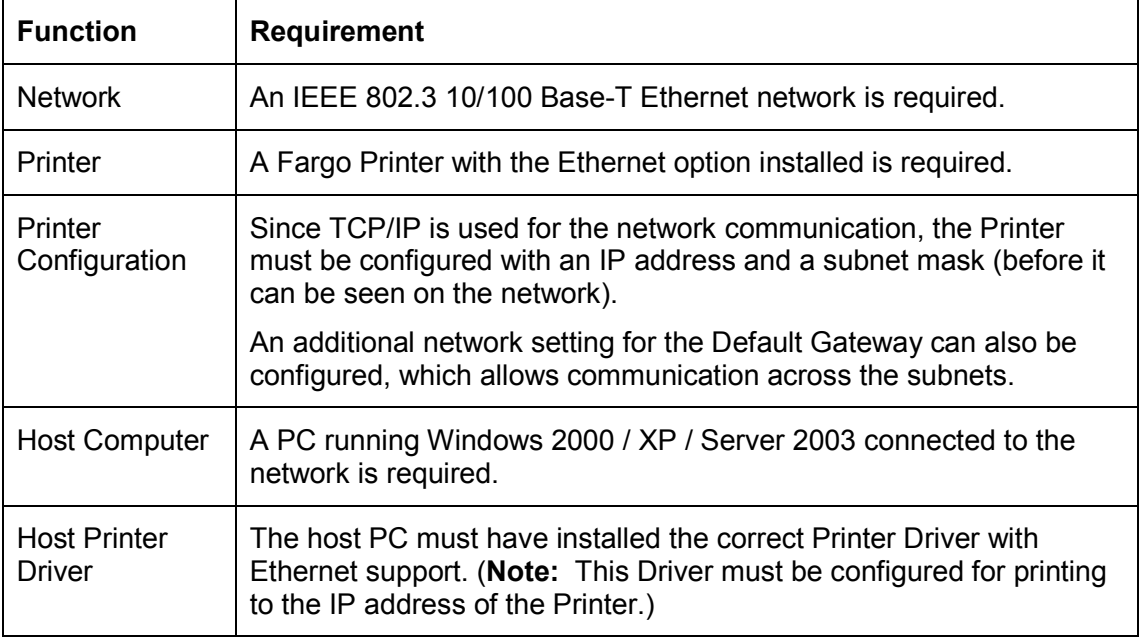

Here are the system requirements for Ethernet.

# **Functional Specification - Ethernet Option**

The Fargo Ethernet option includes these features.

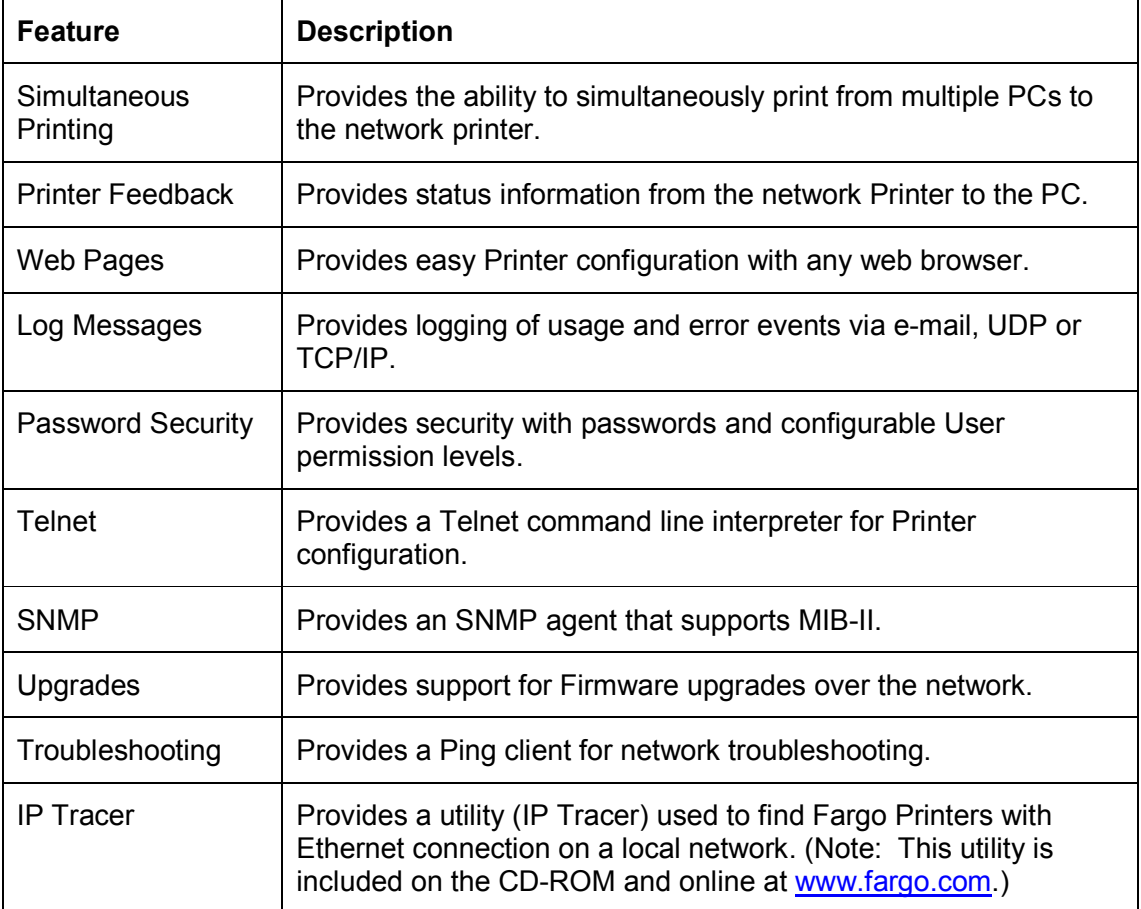

# **Network Services - Overview**

The Ethernet option provides the services described in this section. (**Note:** Other additional services include a Ping client, address assignment and Printer discovery functions.)

#### **Reviewing the Print Server**

The Print Server provides printing services in the same manner as a printer connected directly to a USB interface except that the Printer is connected through the local area network to the client PC. The Print Server must be properly configured in order to provide this printing capability.

The Print Server is capable of queuing up to eight (8) client PCs while printing. Communications between each PC and the Ethernet-enabled Fargo Printer are implemented over a bi-directional TCP/IP interface.

All clients are able to send print jobs to the Printer and monitor Printer jobs and errors with the standard Windows printing system using the Fargo Printer Driver installed on their local PC. In this way, the User knows whether or not a print job has been successful. Also, the User knows what problems have been encountered while processing the print job. Printing using Ethernet works in a manner similar to the USBconnected PC/printer.

#### **Reviewing the Web Page Server**

An HTTP service serves web pages that provide an interface through which to configure and monitor the Printer. (**Note:** Users may also monitor all print jobs that have been sent to the Printer from any client PC.)

#### **Reviewing the Network Management Interface**

The Ethernet enabled Printer operates as an SNMP agent to allow central administrators to monitor and configure the network interface and the Printer. (**Note:** A standard host MIB-II is implemented to maximize the utility of the Printer on the network.)

#### **Reviewing the Telnet Server**

The Ethernet interface has a command line interpreter. (**Note:** The User can connect to the Printer using a Telnet session on their PC, issue commands to the Printer and receive response from the Printer.)

The Telnet commands are primarily used for network administration, and they will not be used by most Users. (**Note:** These commands will query the state of the Printer and configure various settings for the Printer. These include network settings, logging setting, User names and User passwords.)

# **Network Management Interface**

The SNMP interface is described below.

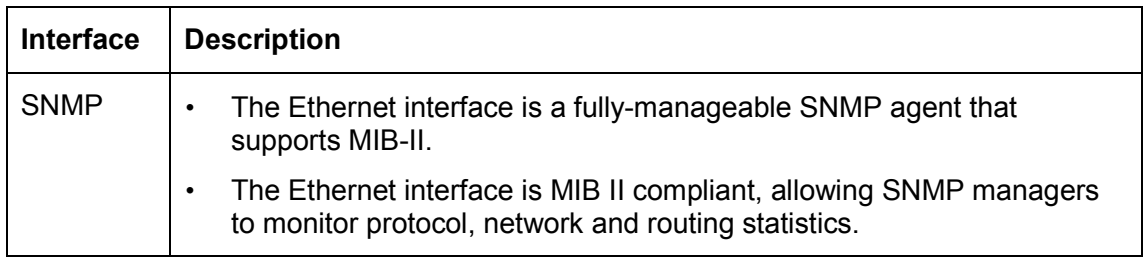

# **Telnet Command Line Interface**

# **Initiating a Telnet Session**

This procedure shows how to initiate a Telnet session from a PC in order to access the Telnet services provided by the Printer.

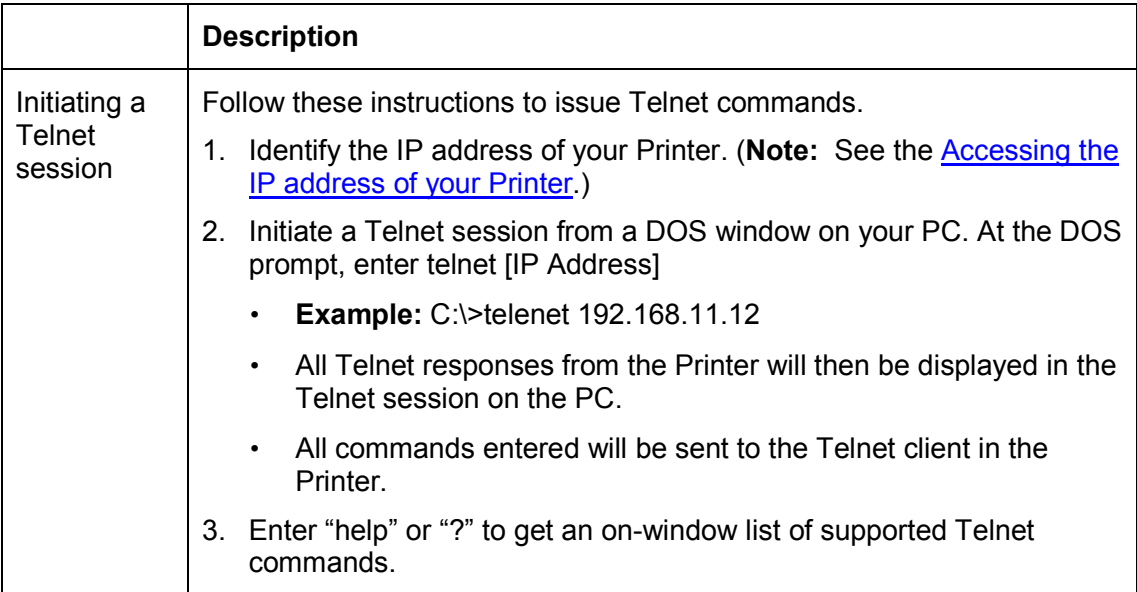

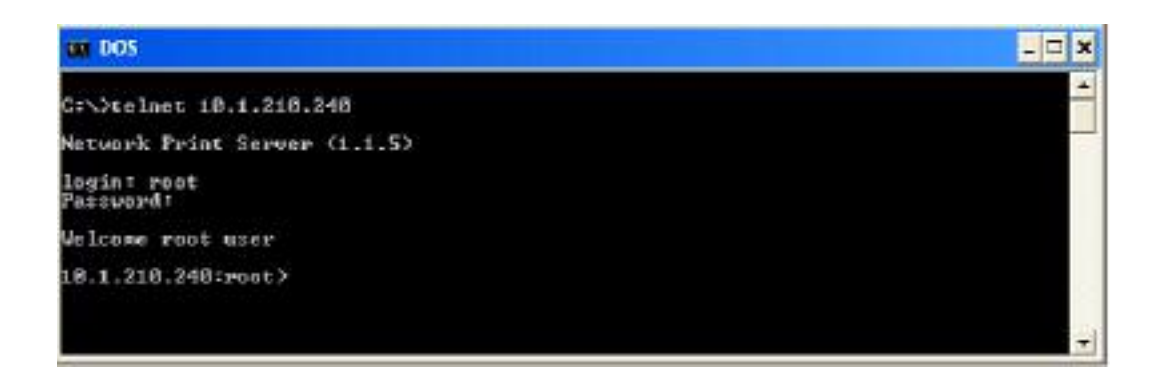

FOR RESTRICTED USE only **Formulation** Fargo Electronics, Inc.

#### FOR RESTRICTED USE only **FOR RESTRICTED** USE only

### **Reviewing the Telnet Command Table**

The following table describes available Telnet commands. (**Note:** You can enter partial full-word commands: the Printer will respond with additional help. For example, you can enter "list", and the Printer will respond with all subcommands to the list command.)

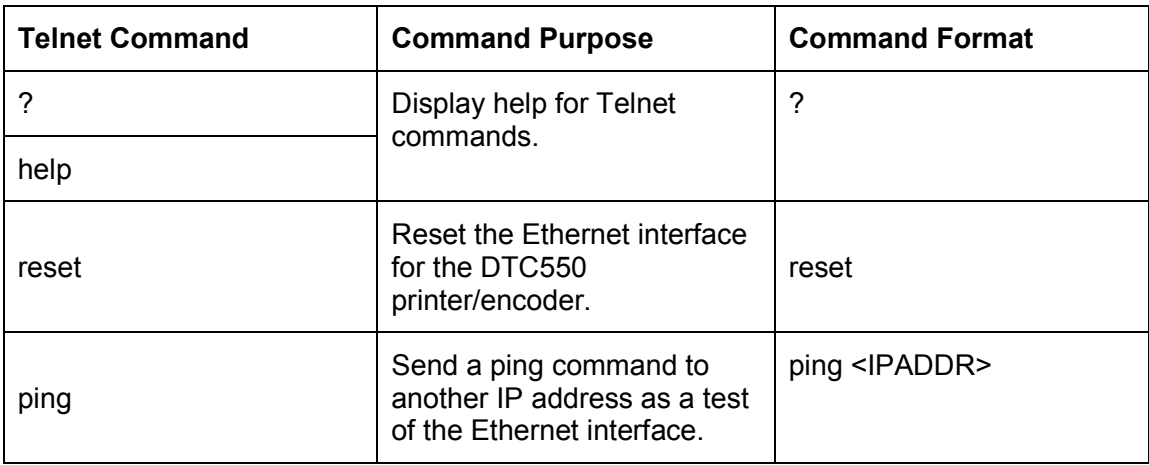

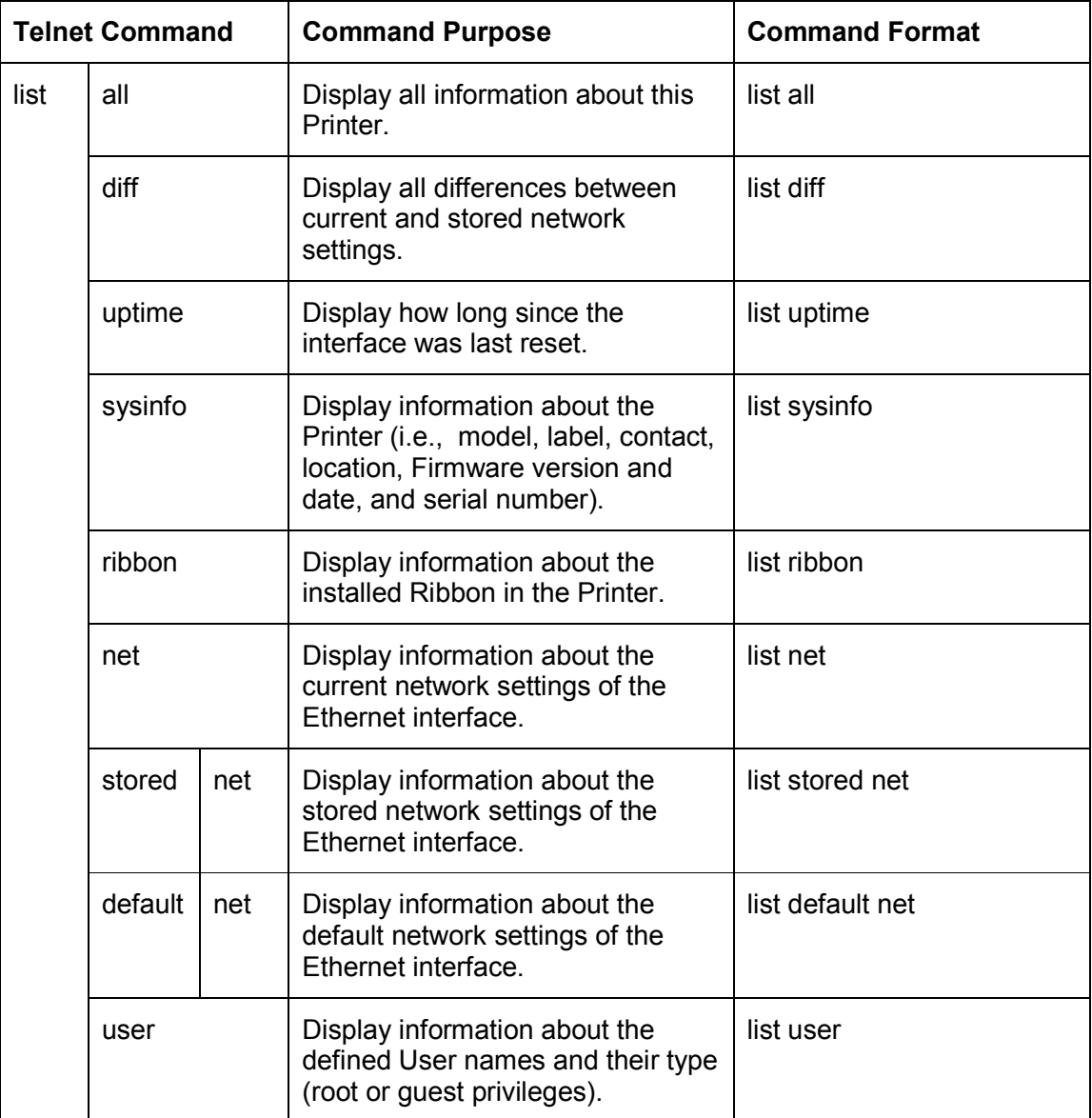

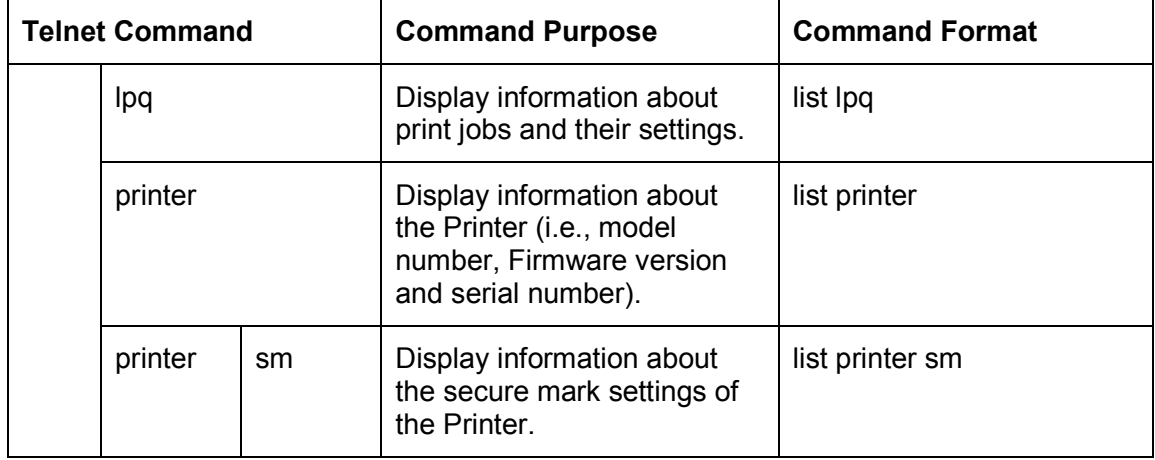

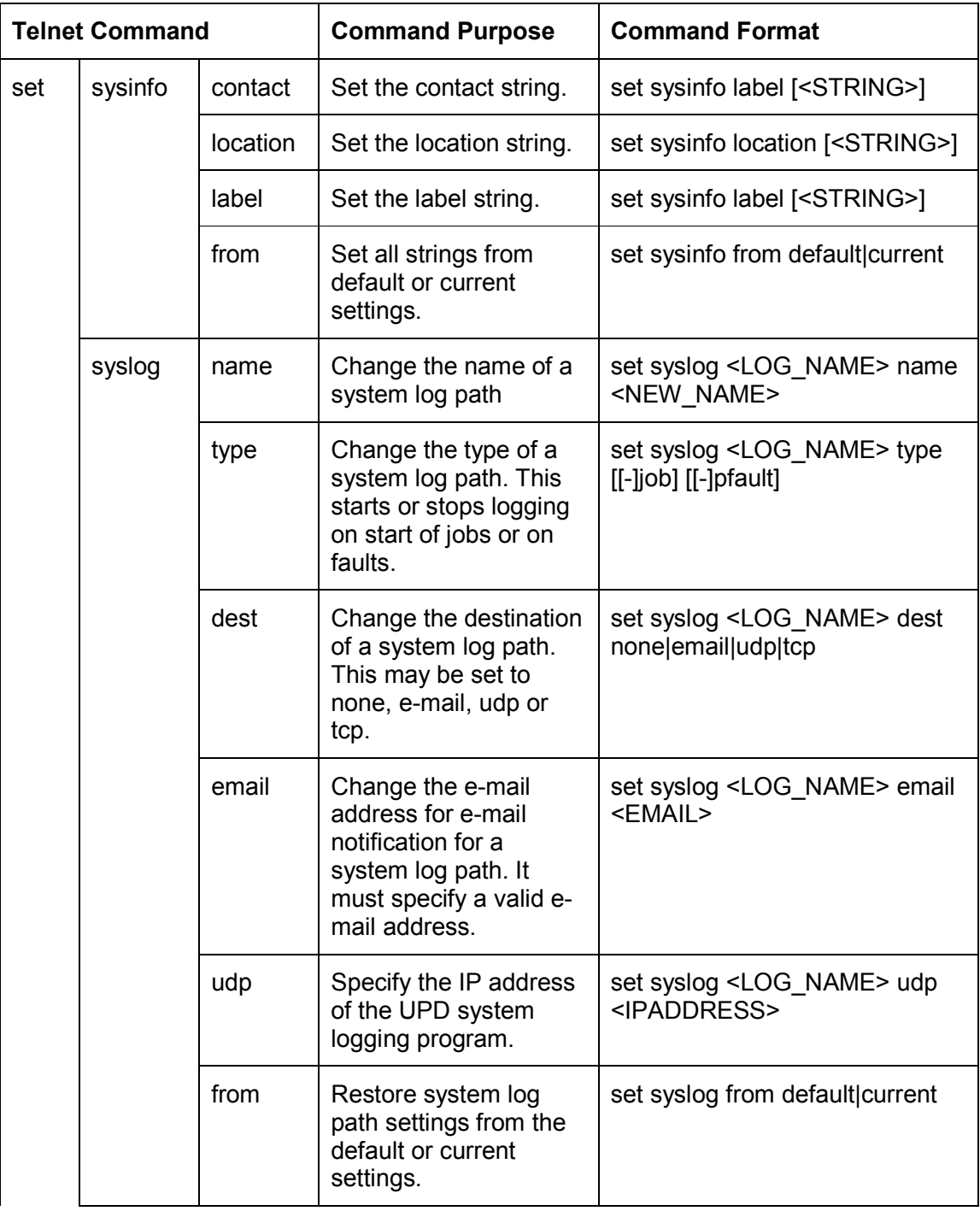

#### FOR RESTRICTED USE only **FOR RESTRICTED** USE only

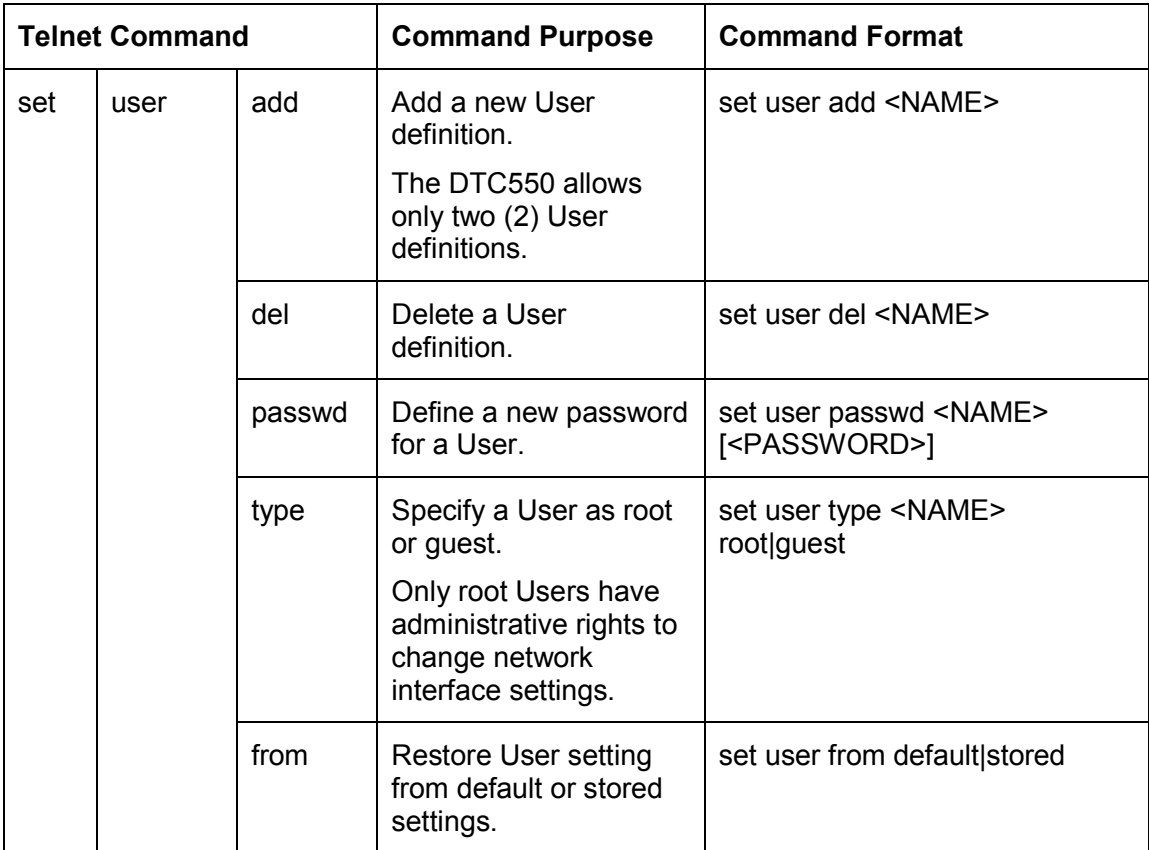

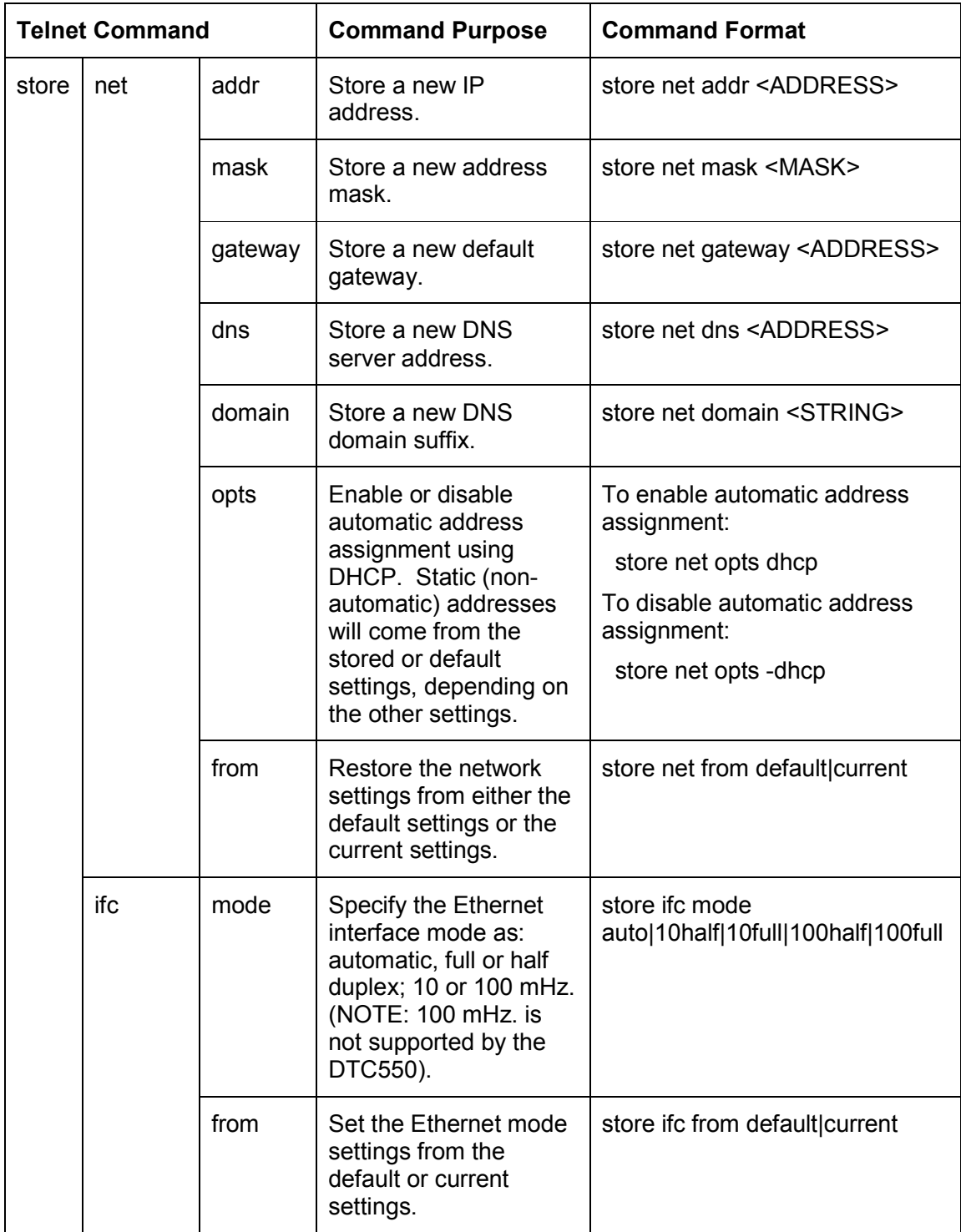
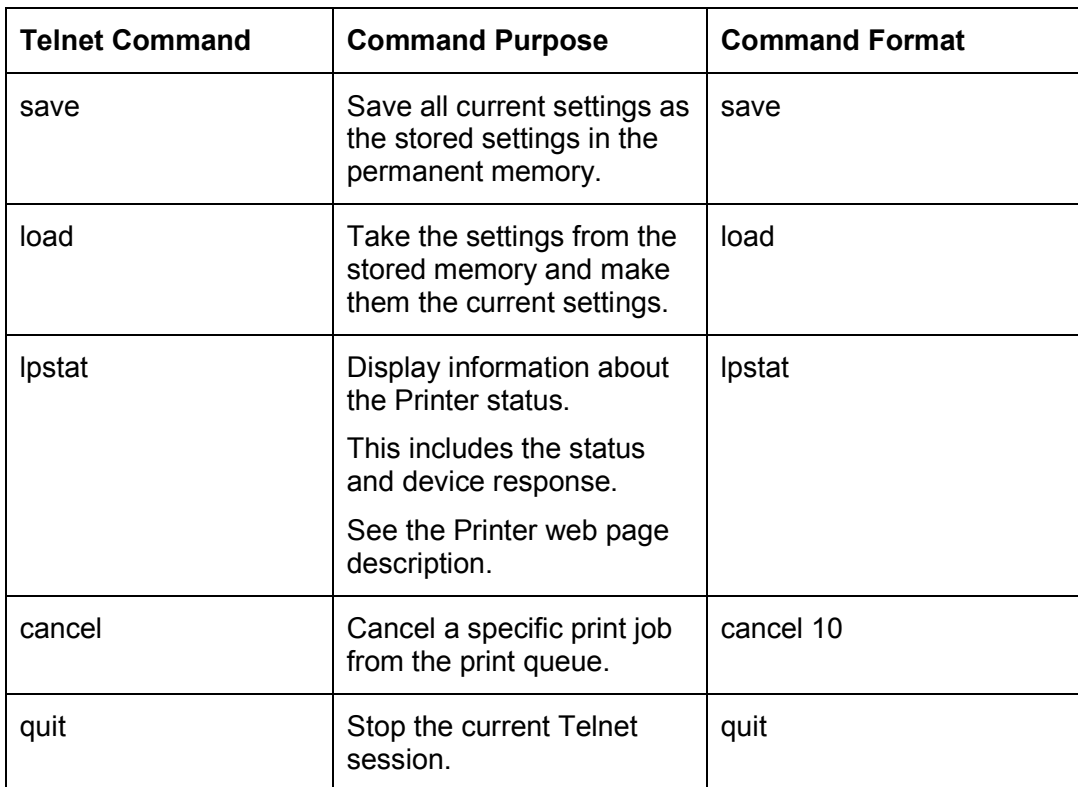

#### **Reviewing the Telnet Command Table (continued)**

# **Ethernet Web Pages – Standard Procedures Reviewing Web page security**

You can use the web pages from your Fargo Ethernet-connected Printer to view several attributes about the Printer. Users must have administrative rights, and they must enter the correct password to alter settings of the Printer. See the Reviewing the Web Page Server section.

# **Logging In**

When a User attempts to change any setting, they are asked for a User name and password. (**Note:** The Guest Users can only view settings.)

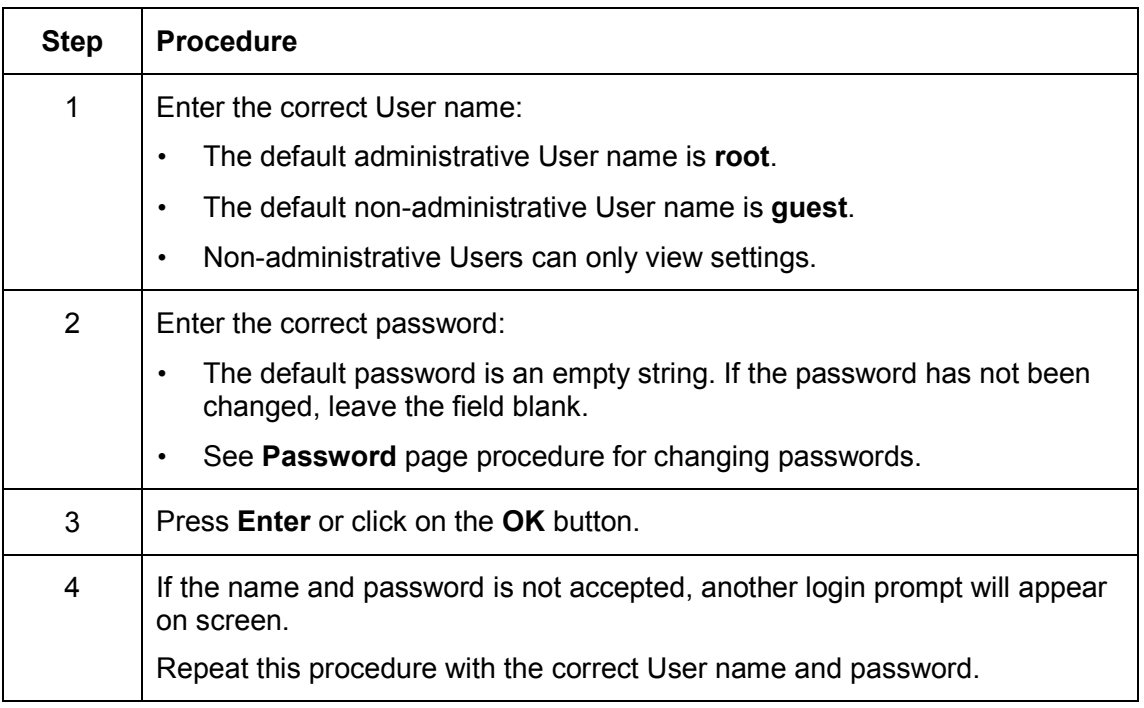

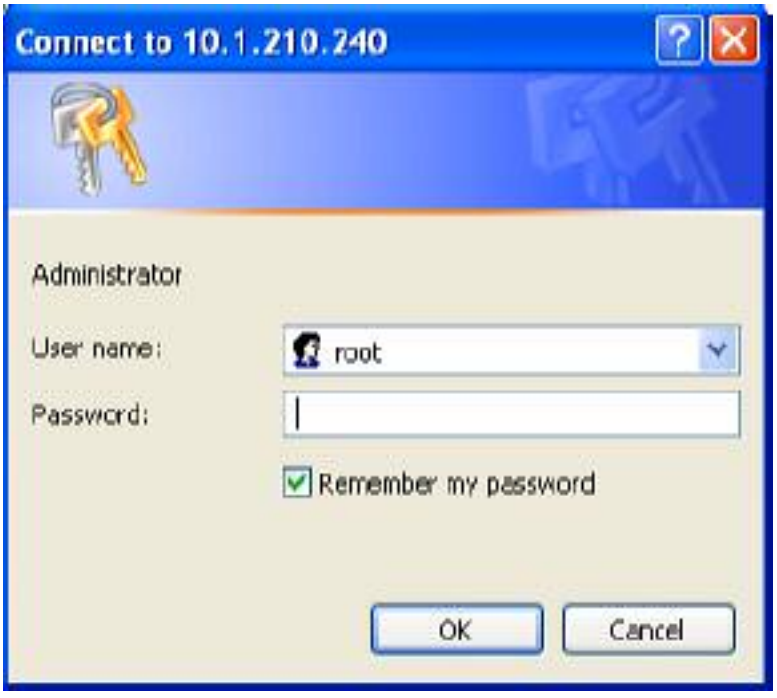

# **Accessing the Home pages**

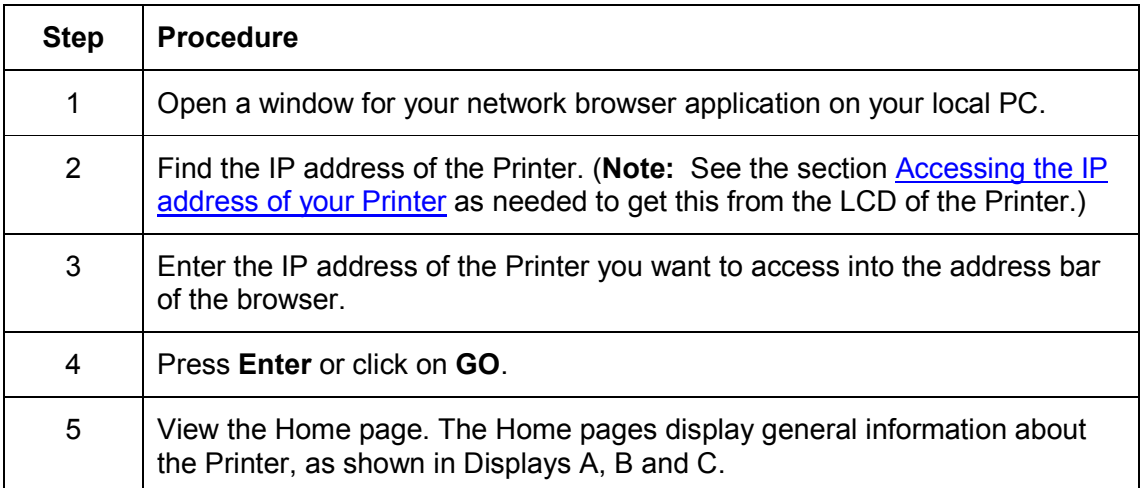

### **Accessing the DTC550 Home Page**

You can access this home page by typing in the link, as shown below.

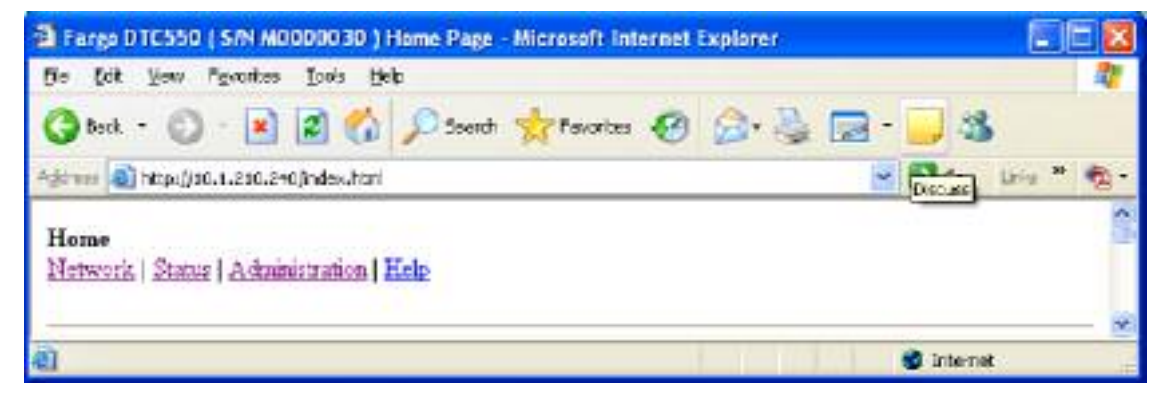

FOR RESTRICTED USE only **FOR RESTRICTED** USE only

# **Reviewing the Ethernet Home Pages**

This section provides displays of home pages for the DTC550.

## **Reviewing the DTC550 Home Page**

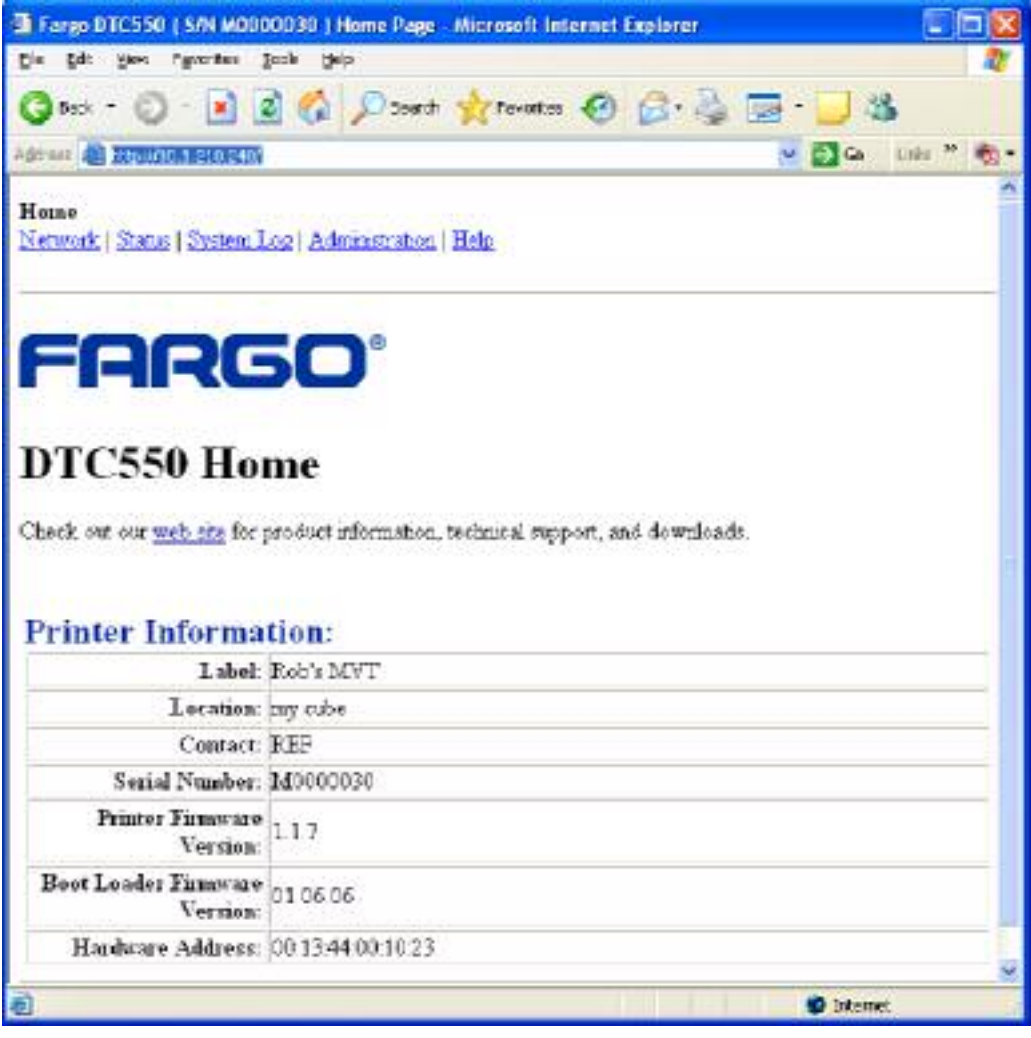

## **Reviewing the Home Page Categories and Fields (table)**

You can view these categories and fields in the following table.

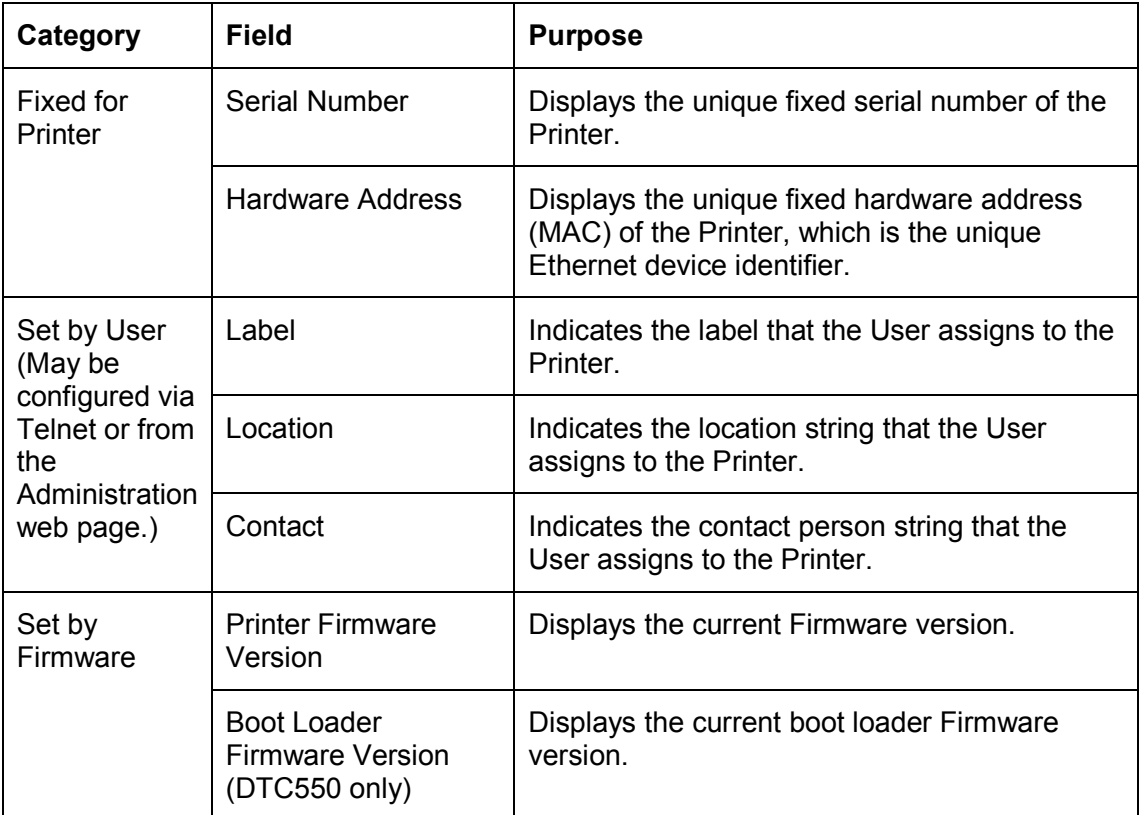

# **Configuring the Network Settings**

The procedures needed to configure the network settings are presented in this section.

### **Accessing the Network Settings page**

The Network page displays the current network settings and allows the User to change the settings.

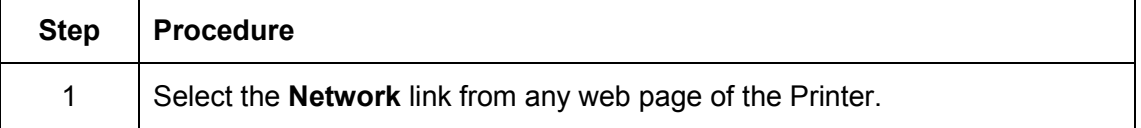

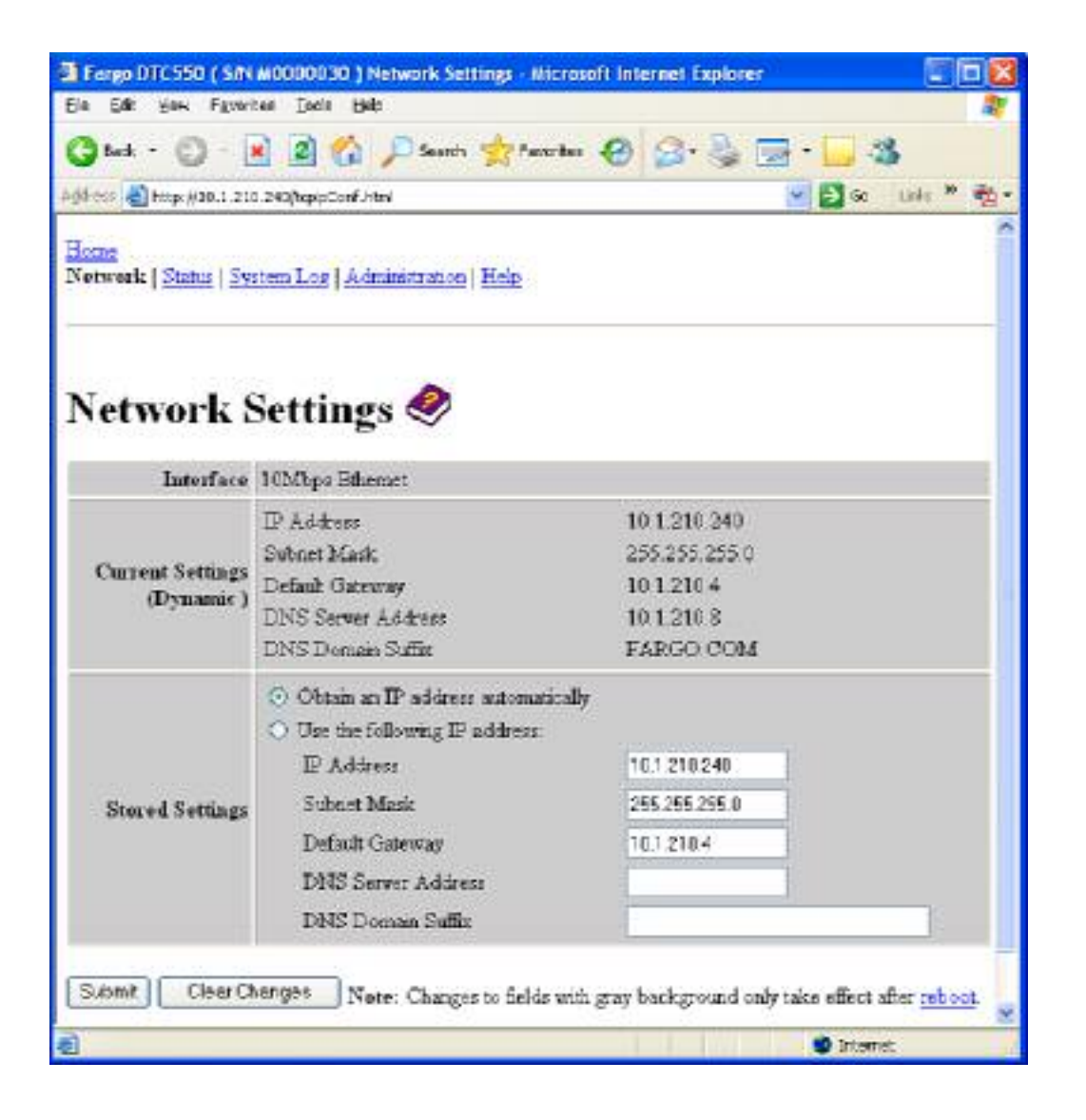

FOR RESTRICTED USE only **Fargo Electronics, Inc.** 

### **Reviewing the Interface**

The Interface display indicates the network speed supported by the Printer.

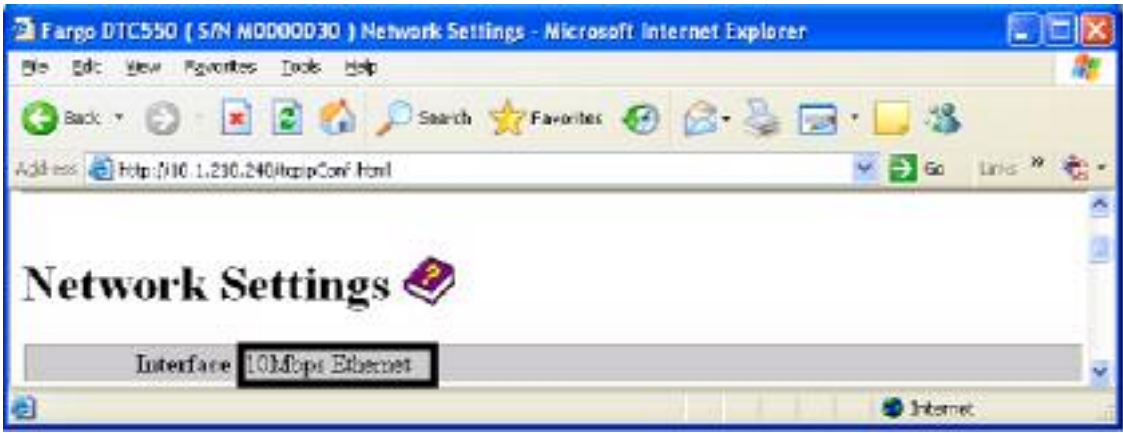

### **Reviewing the Current Settings**

The Current Settings page section displays the current active network settings for the Printer.

- These are also labeled as "Dynamic" if they were provided by DHCP or "Static" if they came from the Stored Settings.
- The current settings will be "Dynamic" only if **Obtain an IP address automatically** was selected when the Printer was restarted last.

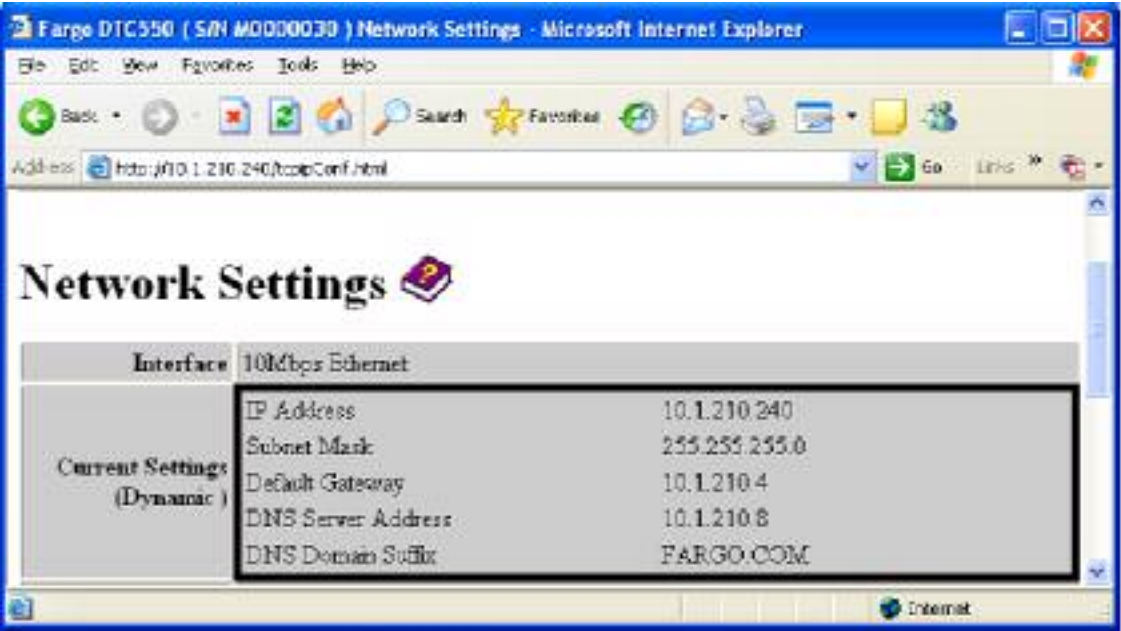

# Step Procedure 1 Select the **Network** link from any web page of the Printer. 2 Select the **Obtain an IP address automatically** radio button to enable the DHCP/BOOTP, which automatically assigns the network settings. Even with this button selected, the User can enter Stored Settings, and the Stored Settings will remain in memory. See below. (**Note:** This is the default method.) 3 Click on the **Submit** button to save this setting. 4 Login as a root User if you are so prompted. (**Note:** Any change of setting will only be accepted after you have successfully logged in.) 5 Reboot the Printer to affect this change. See the procedures in Using the Reboot pages.

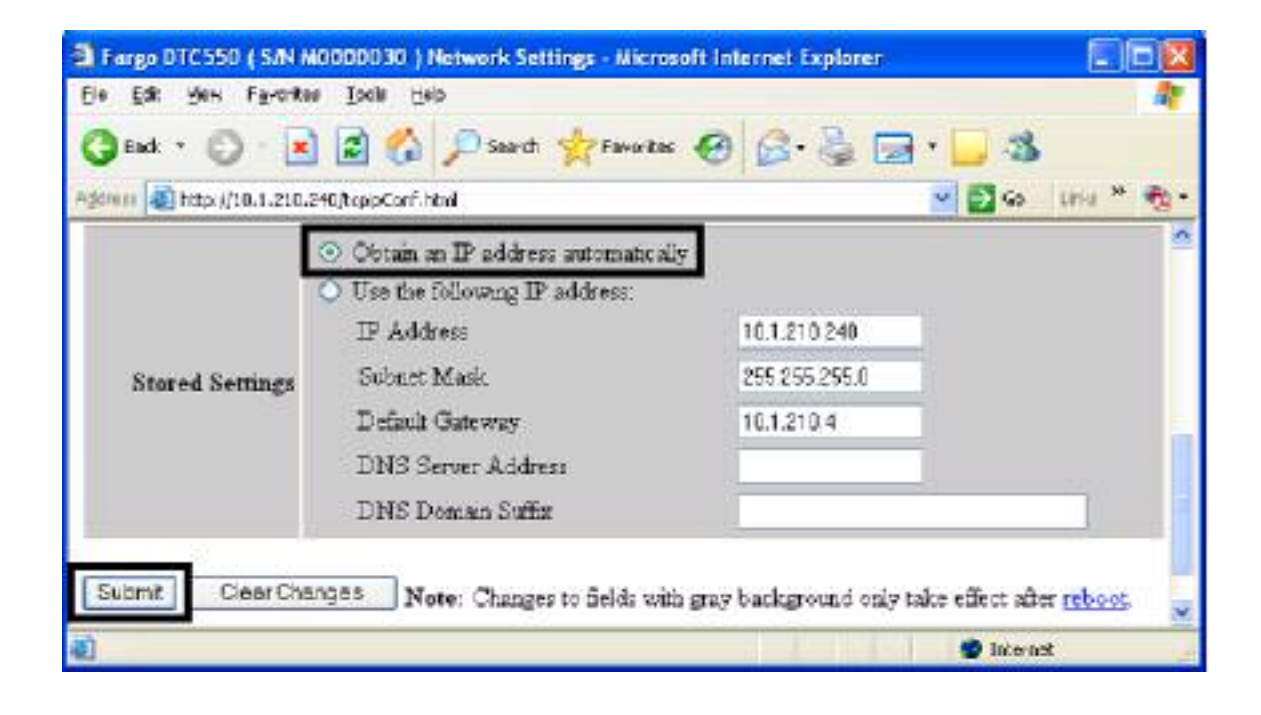

### **Switching to the automatic IP address mode**

## **Changing to the static IP address mode**

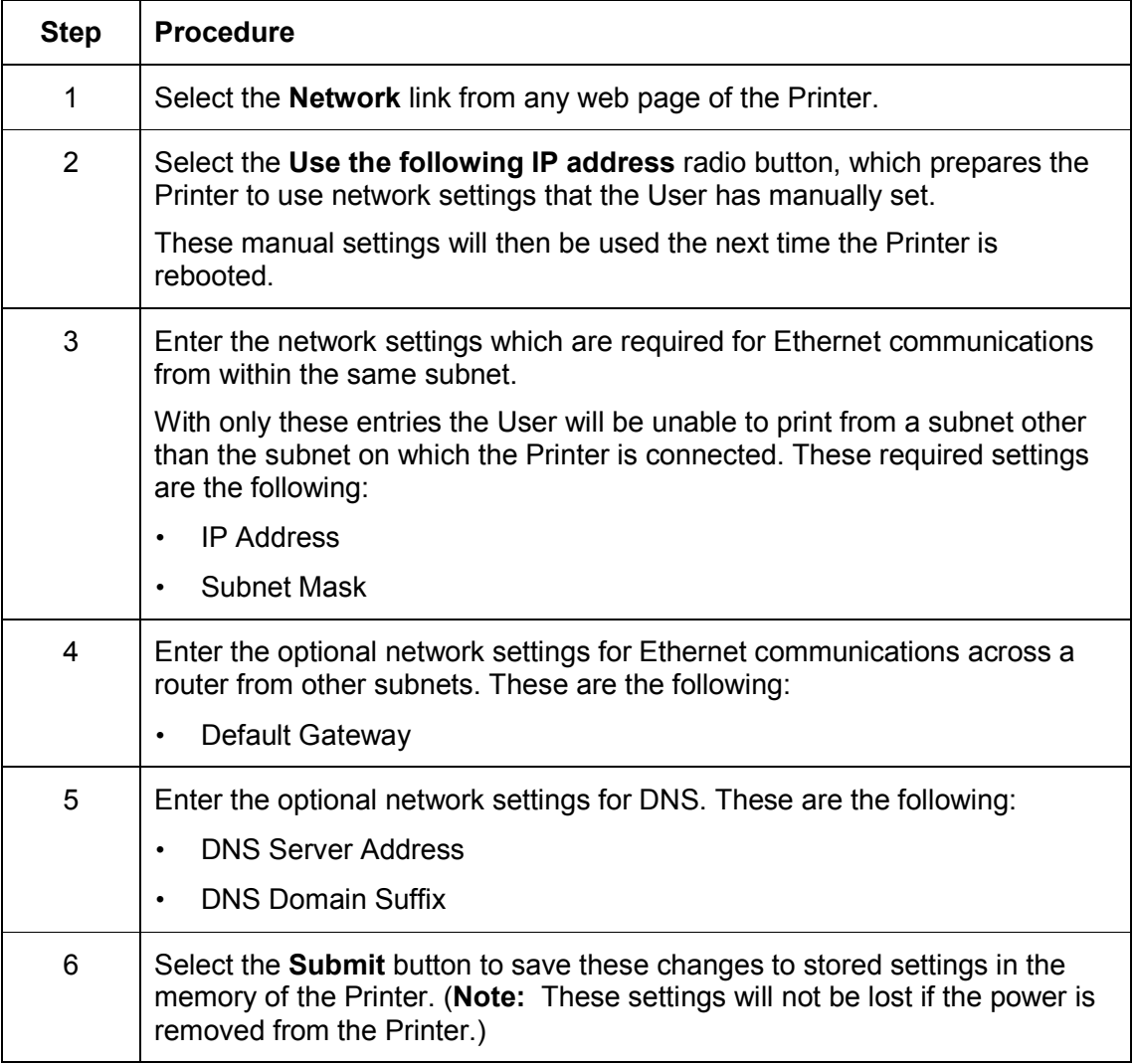

*Continued on the next page* 

## **Changing to the static IP address mode (continued)**

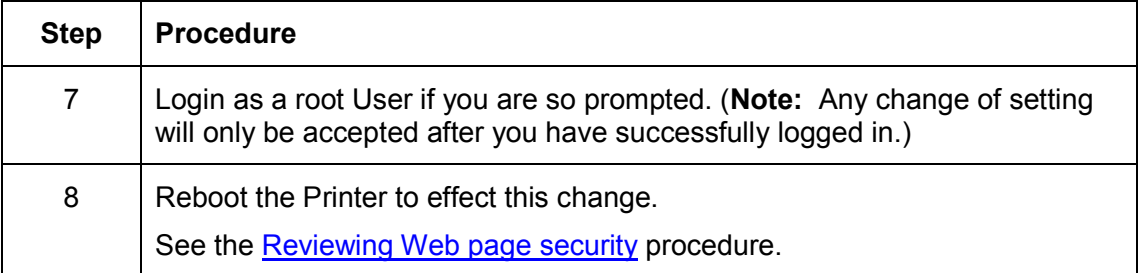

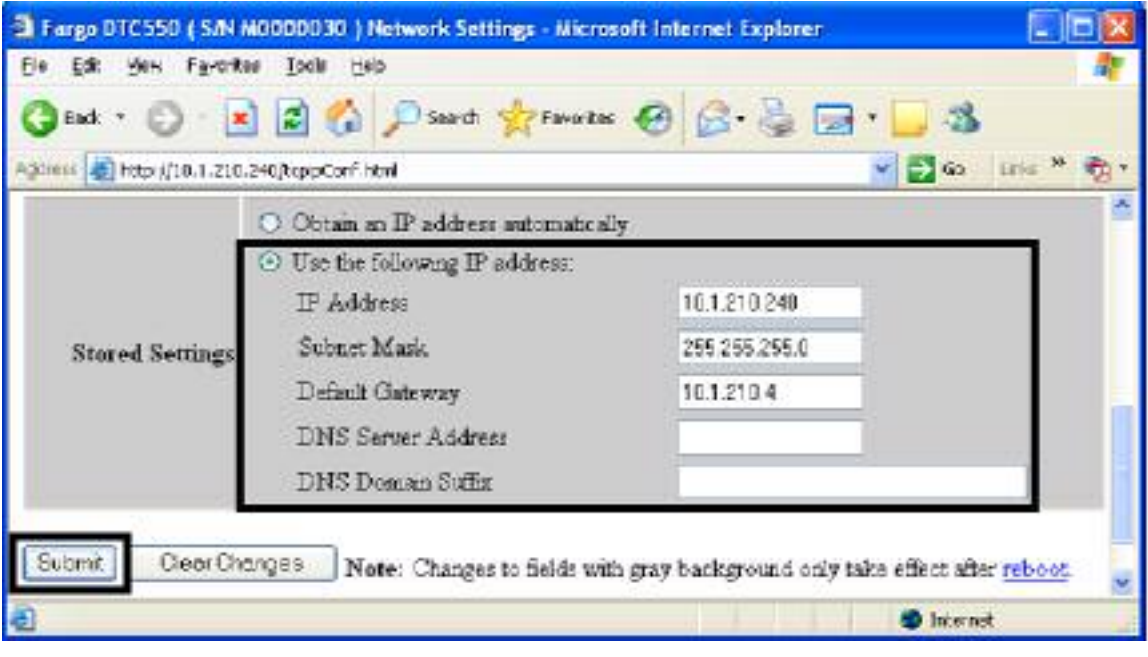

# **Using the Clear Changes button**

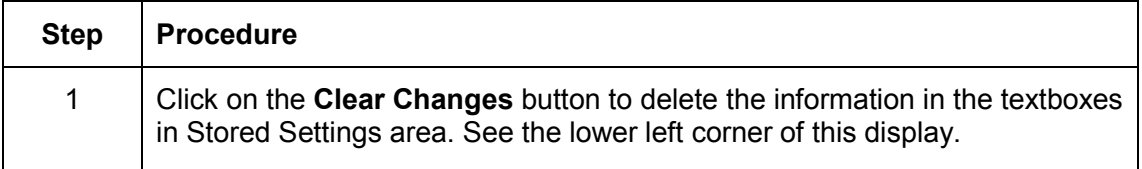

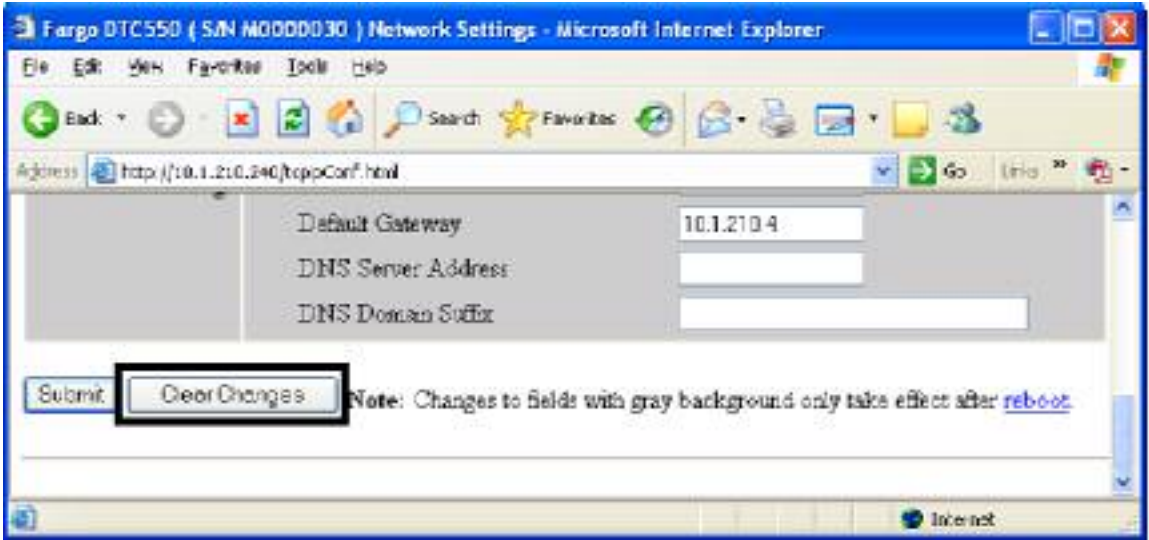

# **Using the Ribbon Information page**

The Ribbon page displays Ribbon information about the Ribbon (currently installed in the Printer).

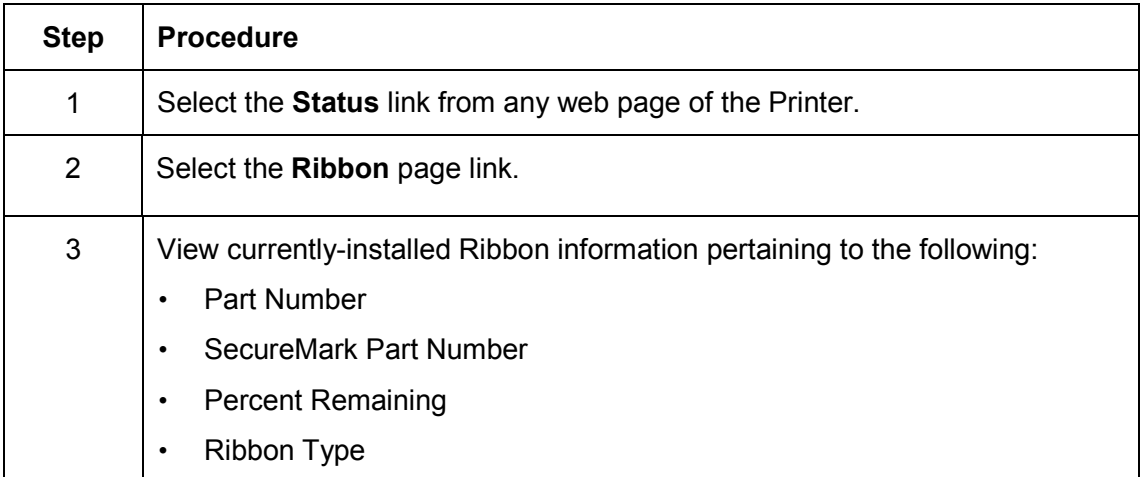

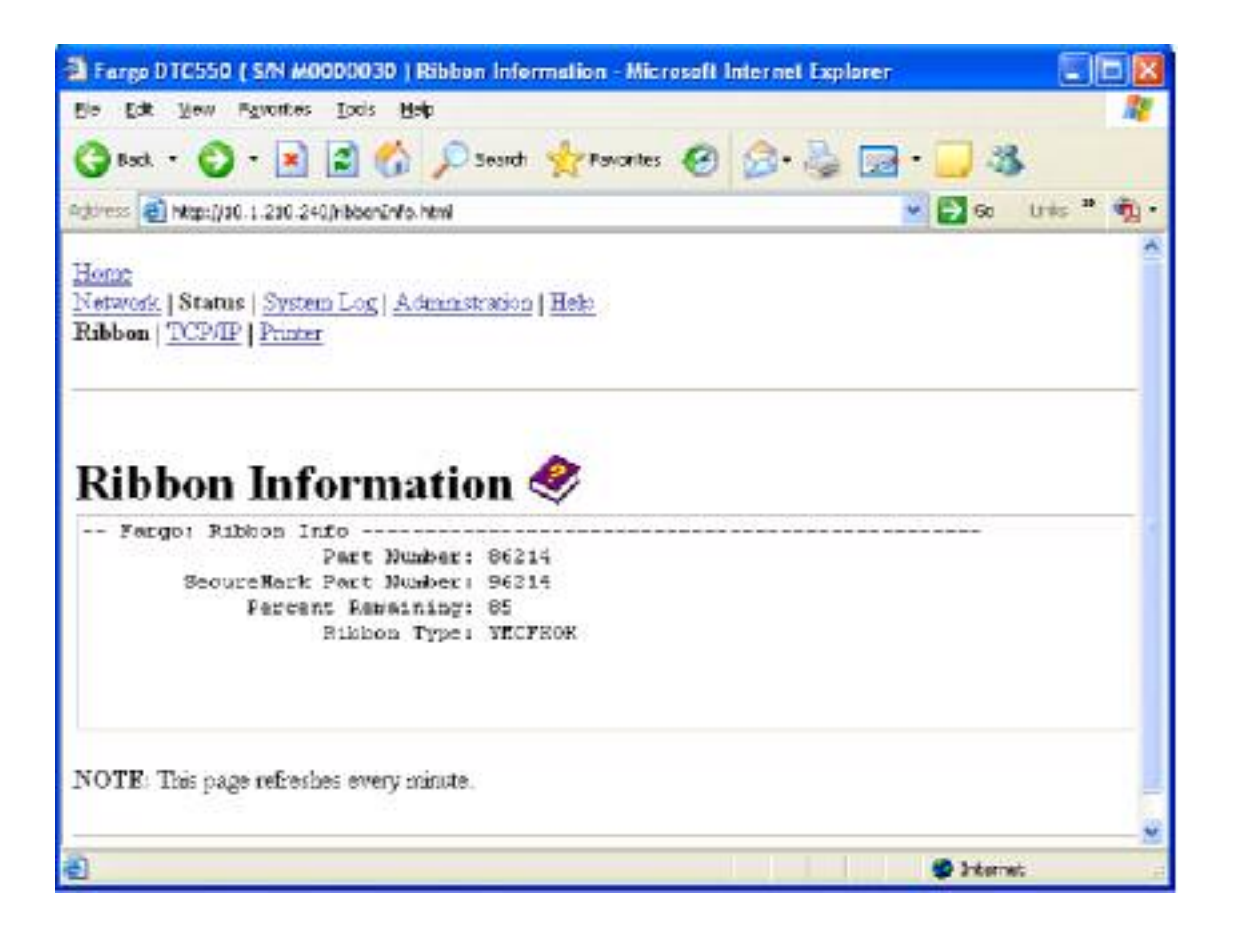

# **Using the TCP/IP page**

The TCP/IP page displays the TCP/IP Status of each Printer connection, which are not configurable. See the next two pages for displays.

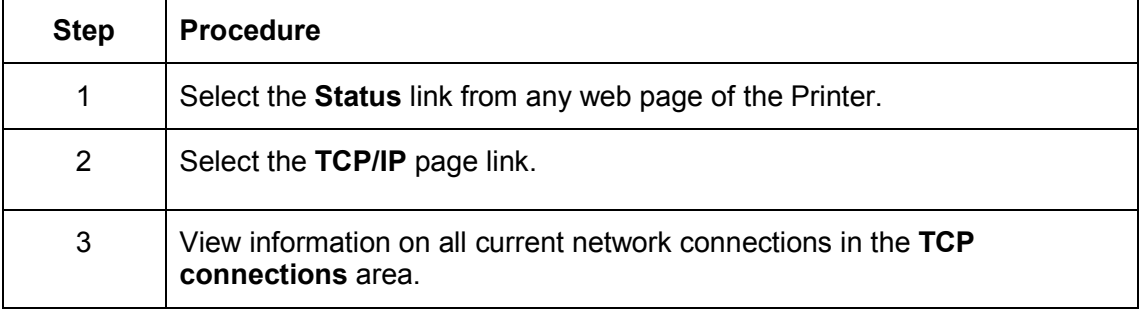

*Continued on the next page* 

## **Using the DTC550 TCP/IP Status Web Page**

See the Using the TCP/IP page procedure.

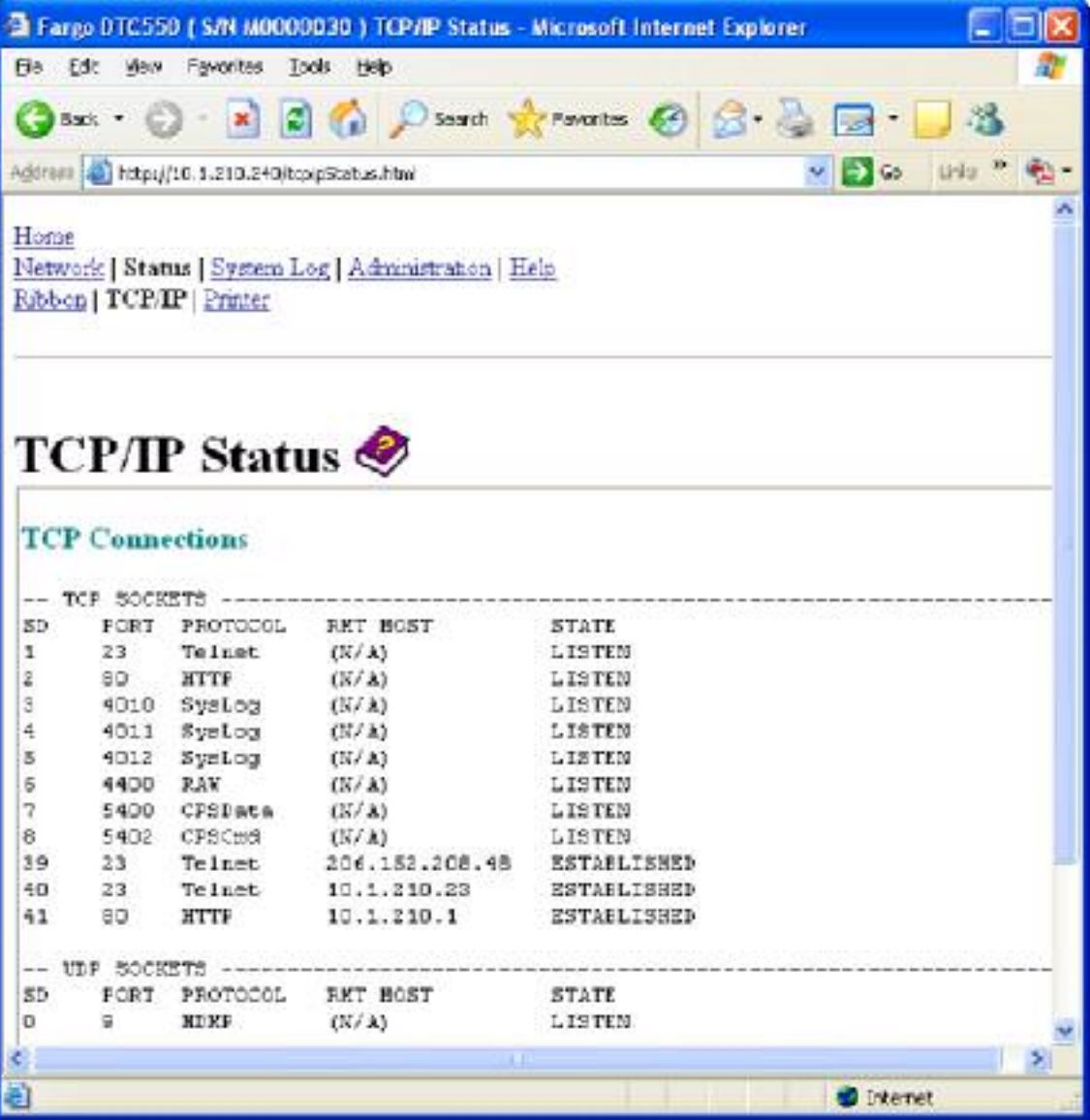

# **Using the Printer page**

You can use the Printer page to review current information about the Printer device settings and print jobs. Device settings includes the following:

- The **status** which displays information about the current print job.
- The **device** which displays information about the Printer.

The fields are described below. See the next page to view the entire Printer page.

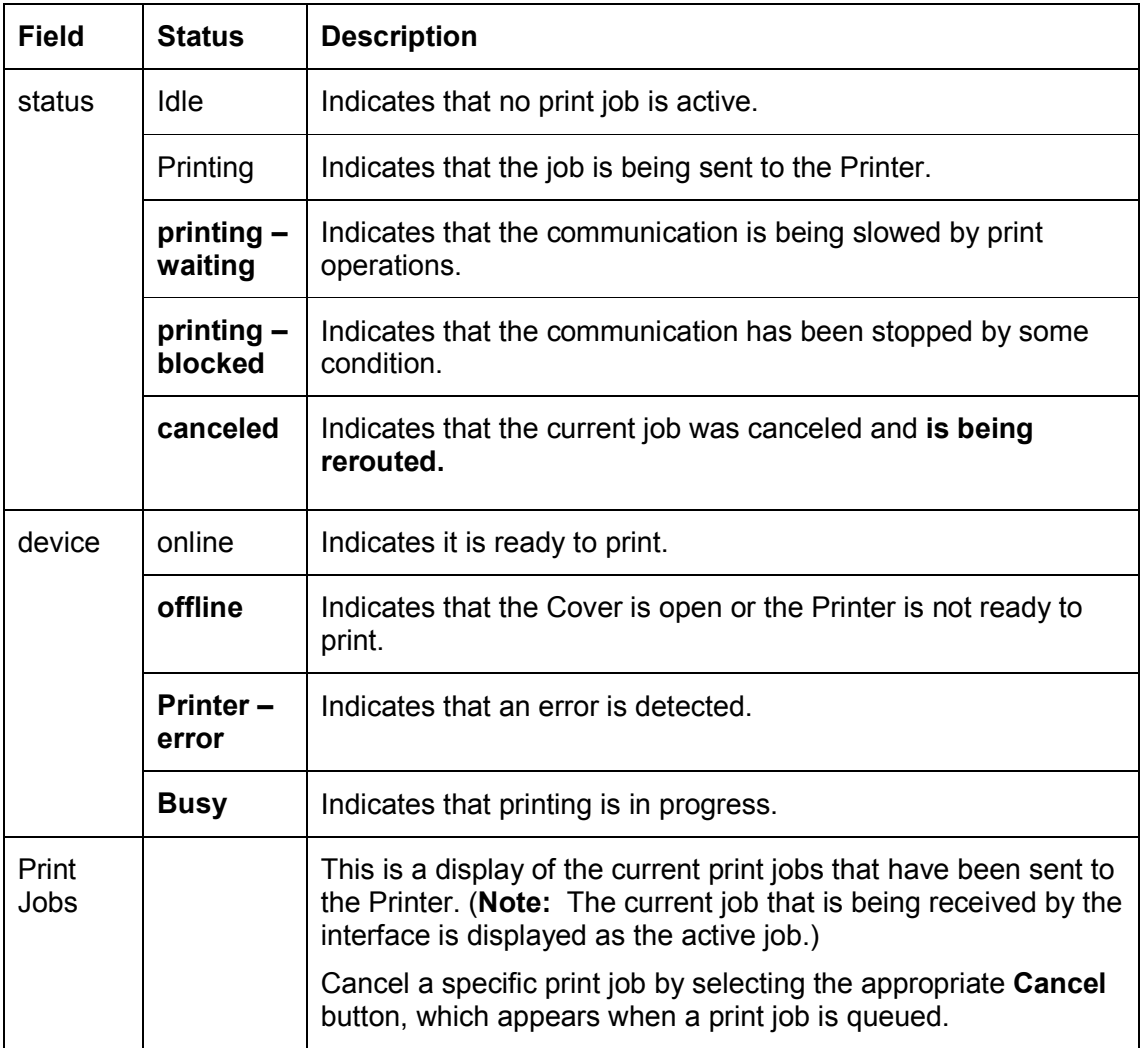

#### **Reviewing the Printer page (continued)**

See the previous page for descriptions of the fields.

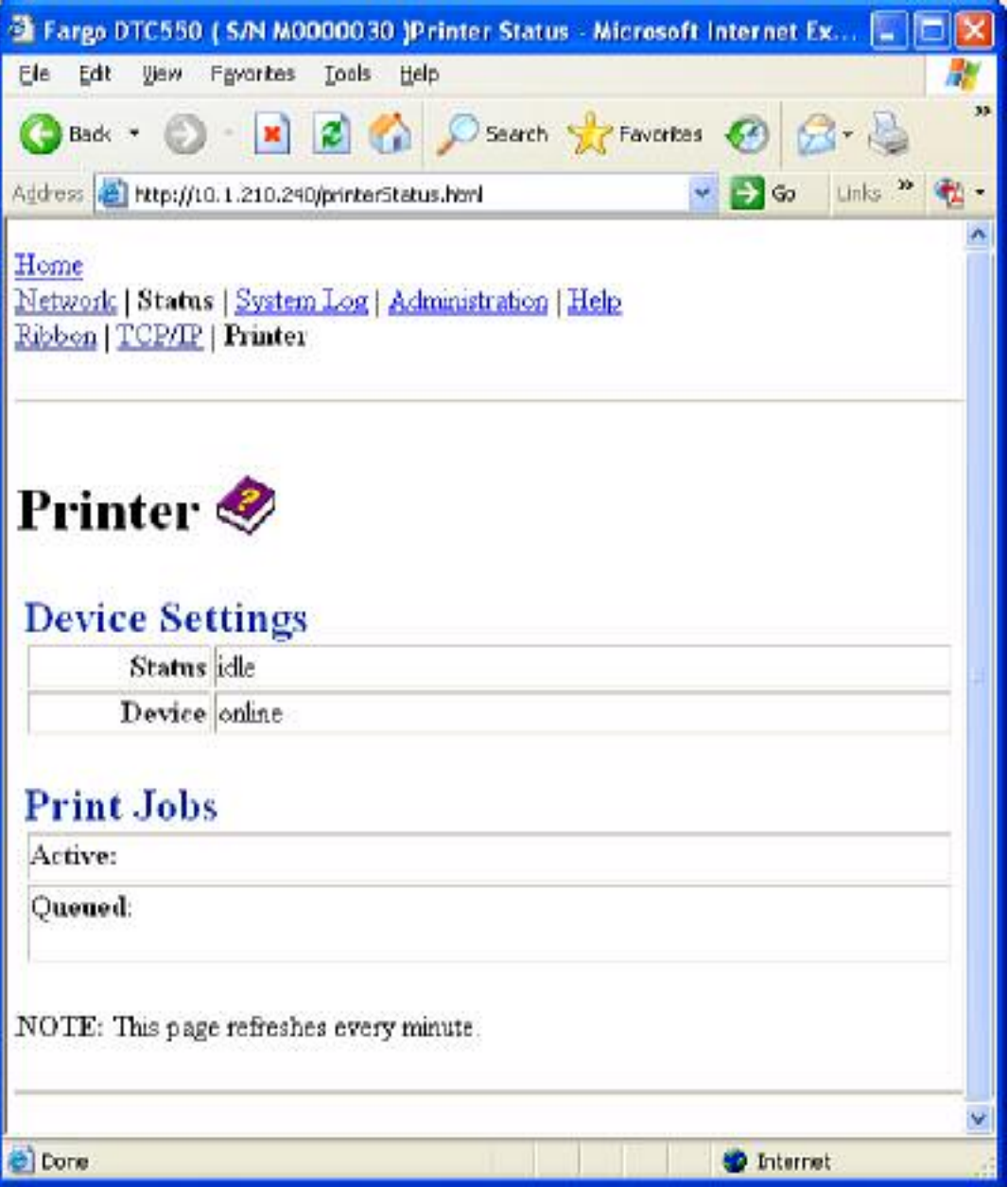

# **Using the System Log page**

The System Log page displays the current system log settings and allows the User to change the settings. (**Note:** These settings configure how system logging occurs. There are two logs.)

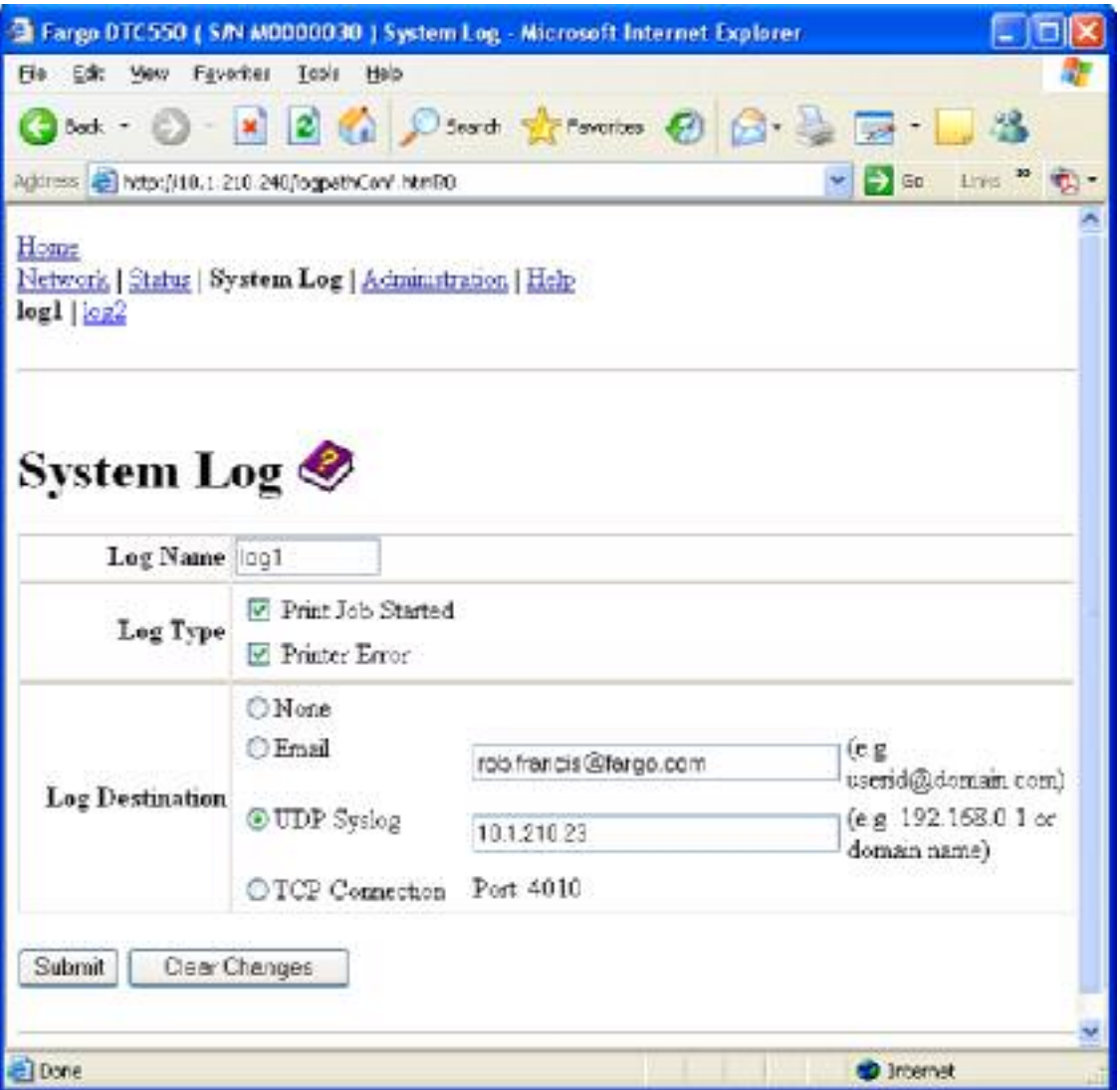

FOR RESTRICTED USE only **FOR RESTRICTED** USE only

# **Changing the Log Name**

By default the names are log1 and log2. However, you can rename them from this page. (**Note:** This also updates the link to the corresponding web page.)

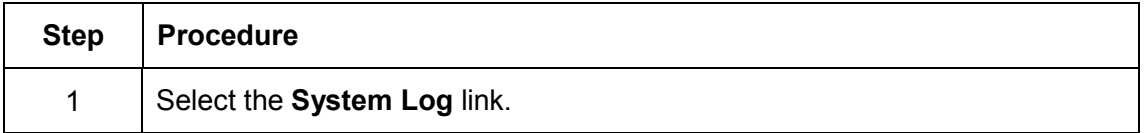

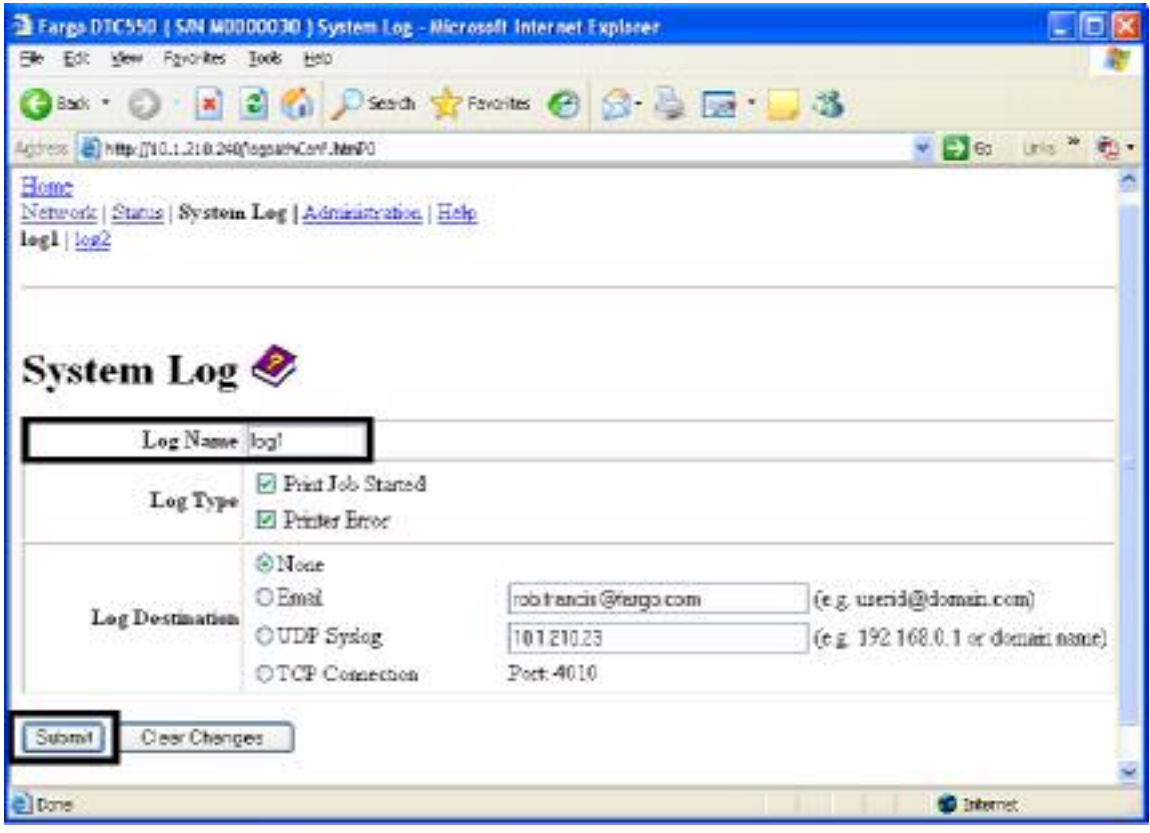

#### **Changing the Log Name (continued)**

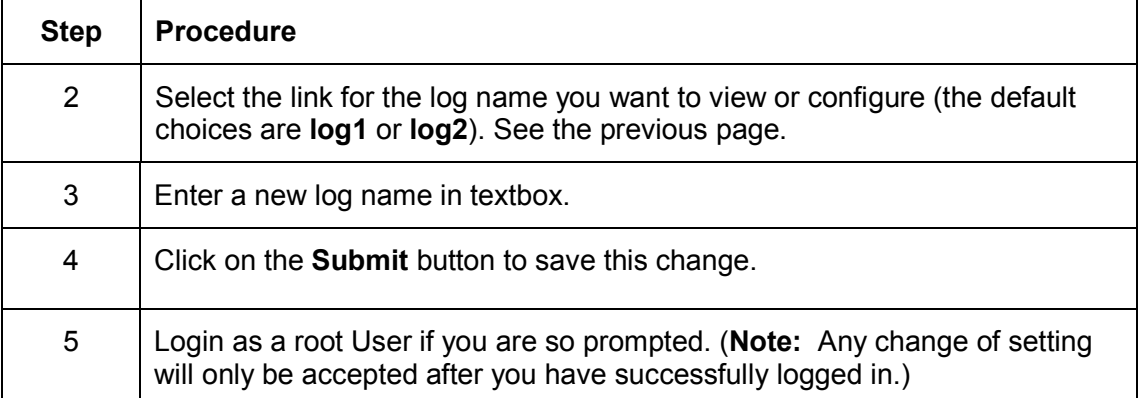

## **Selecting the Log Type**

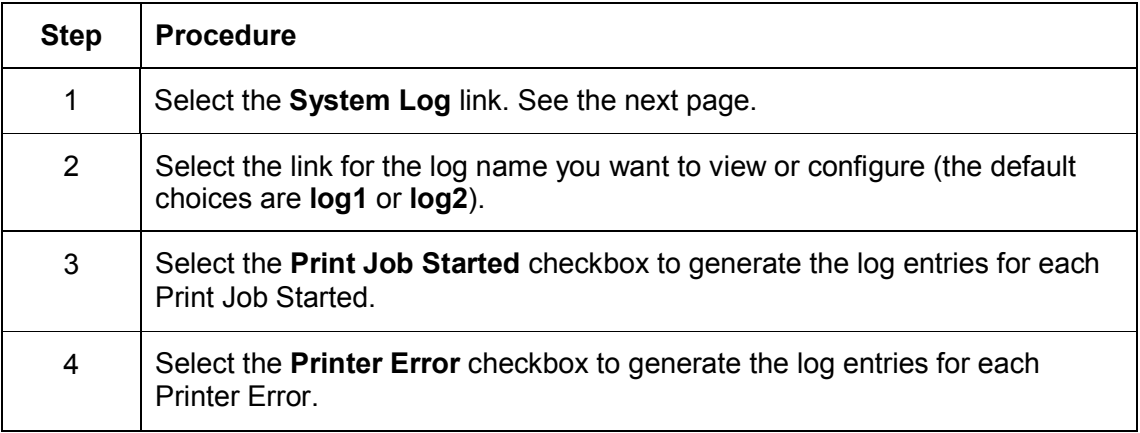

*Continued on the next page* 

## **Selecting the Log Type (continued)**

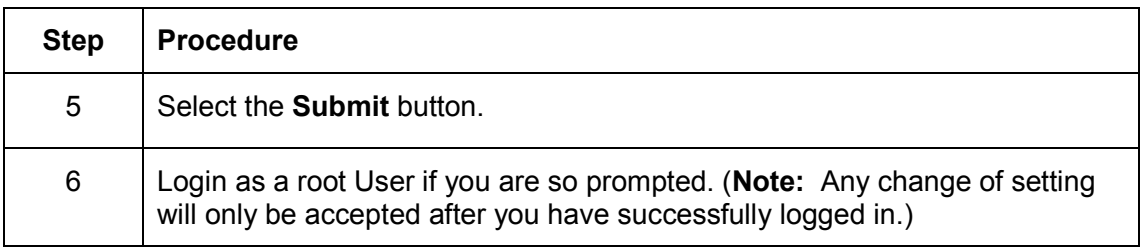

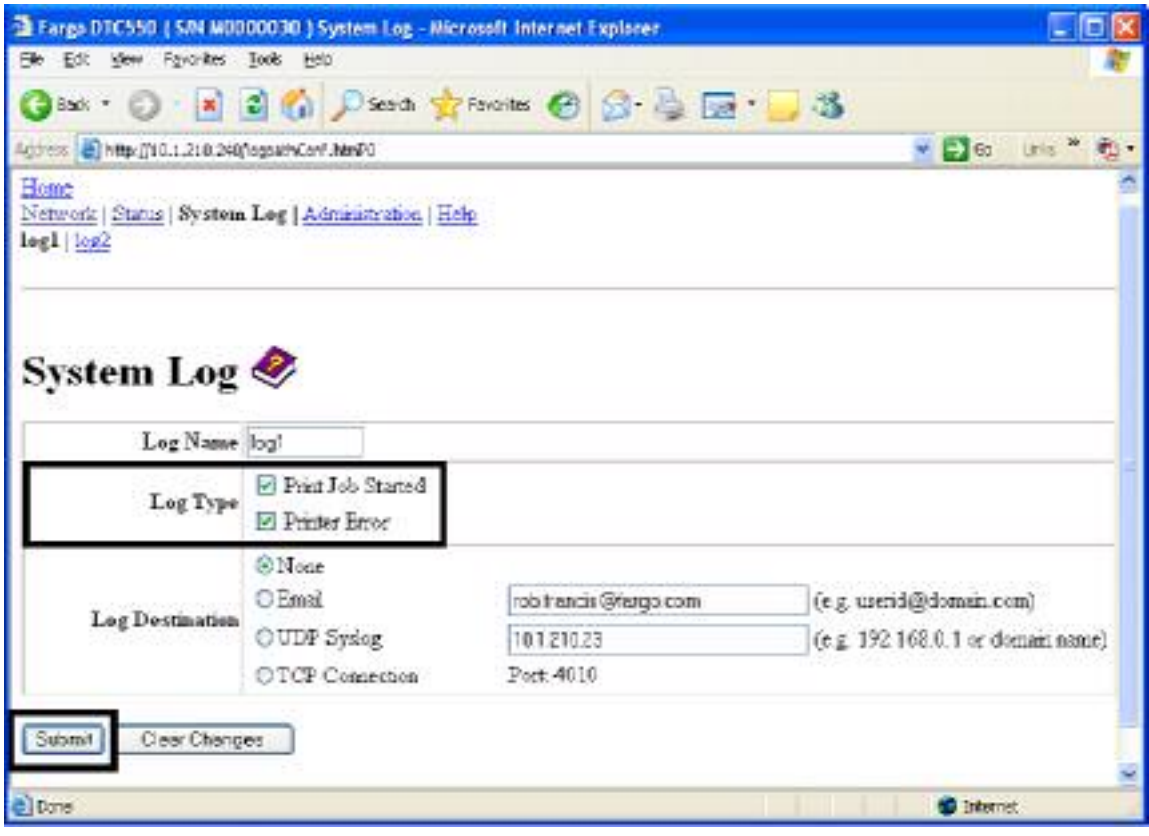

## **Selecting the Log Destination**

Specify one destination for the log.

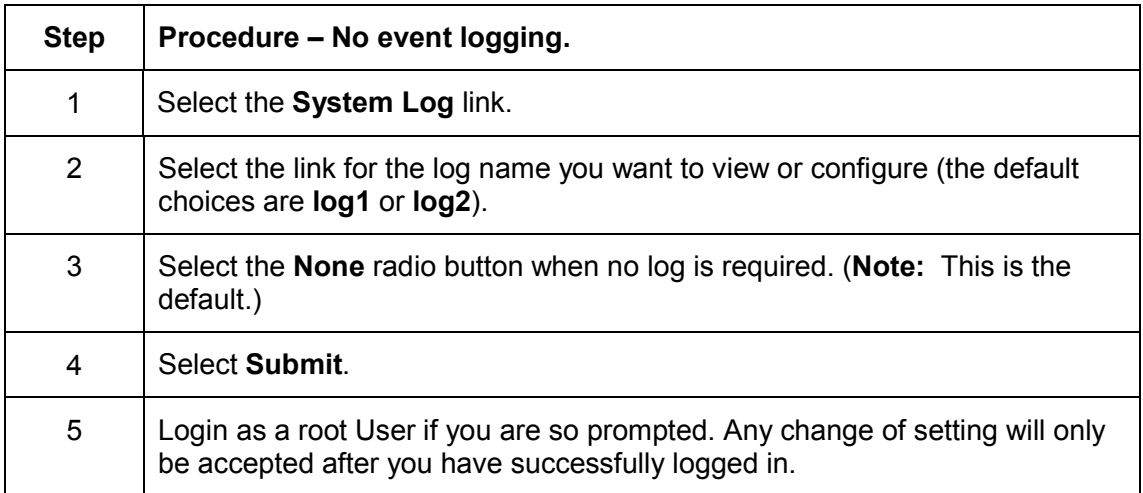

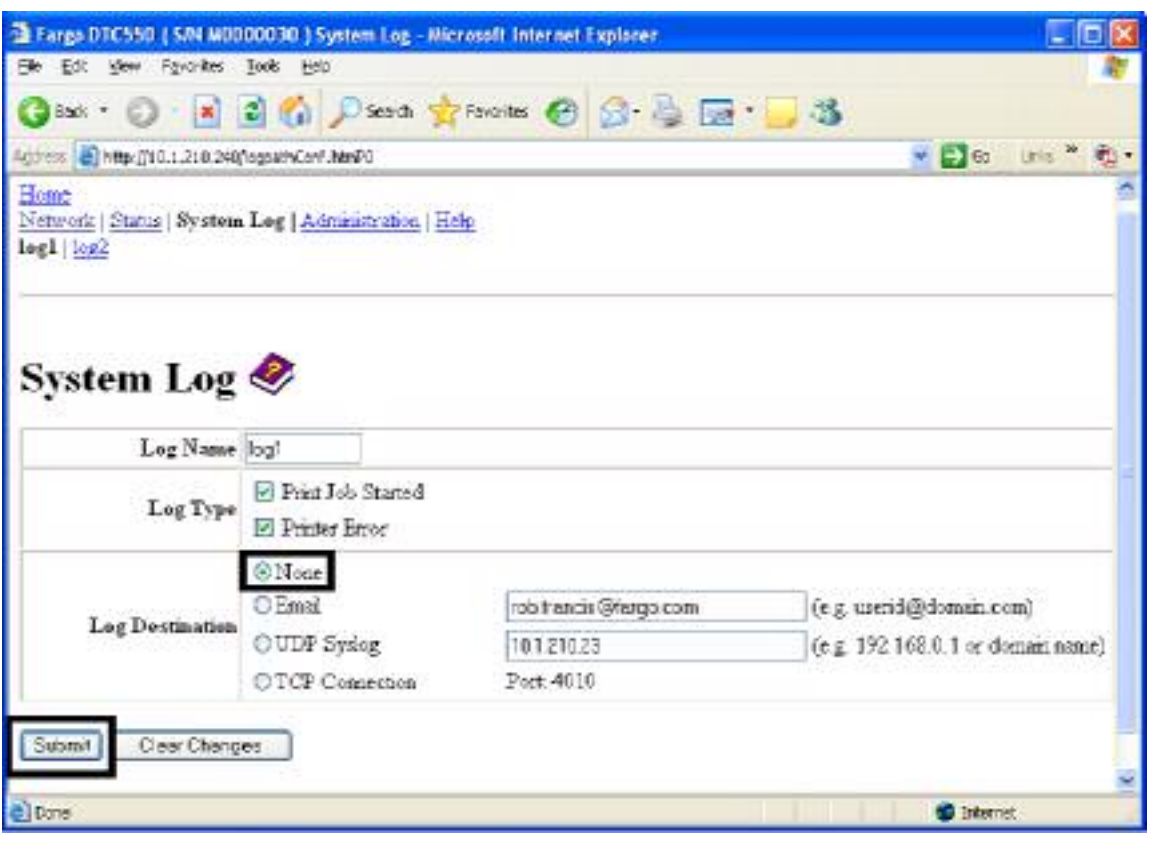

# **Setting up Email Event logging**

Follow this procedure to enable logging using email notification:

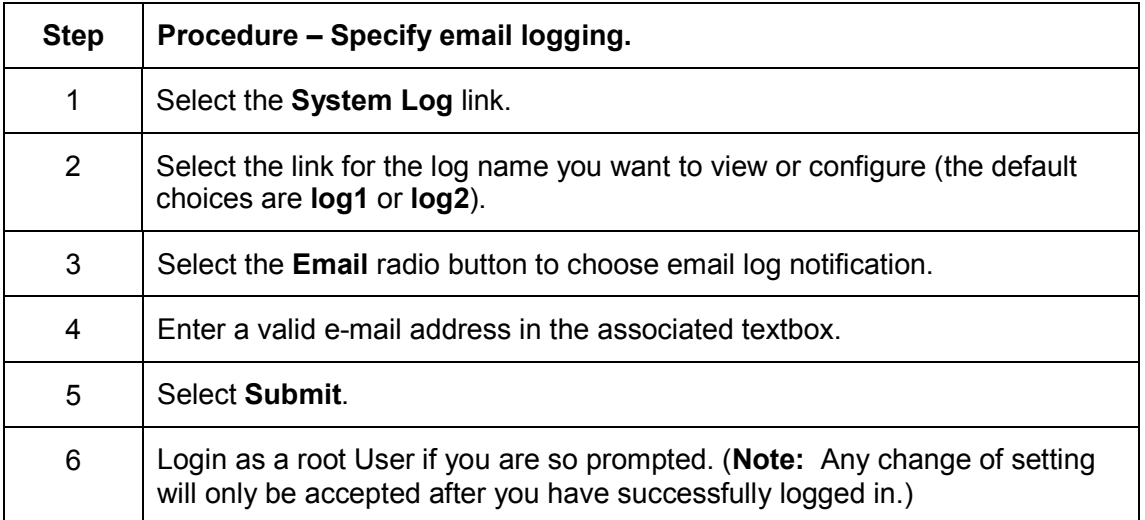

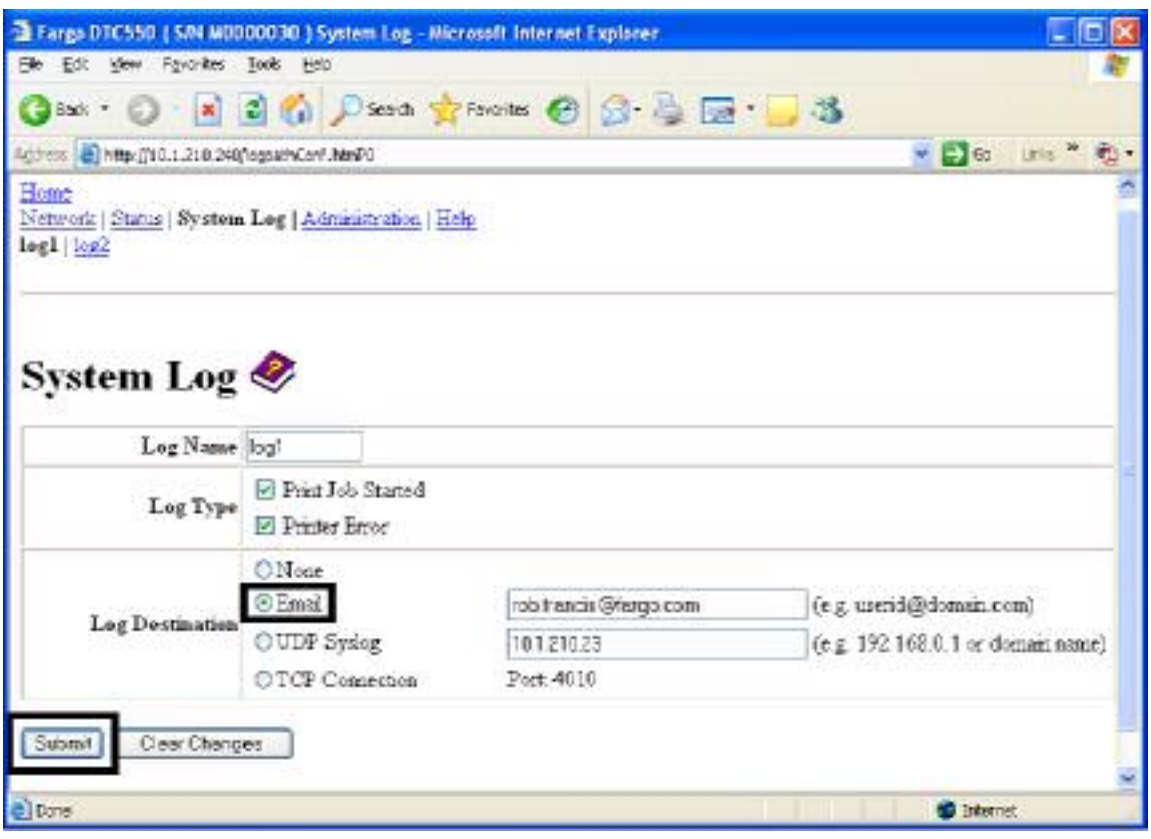

## **Specifying UDP Event logging**

Follow this procedure to enable logging to a UDP Syslog program.

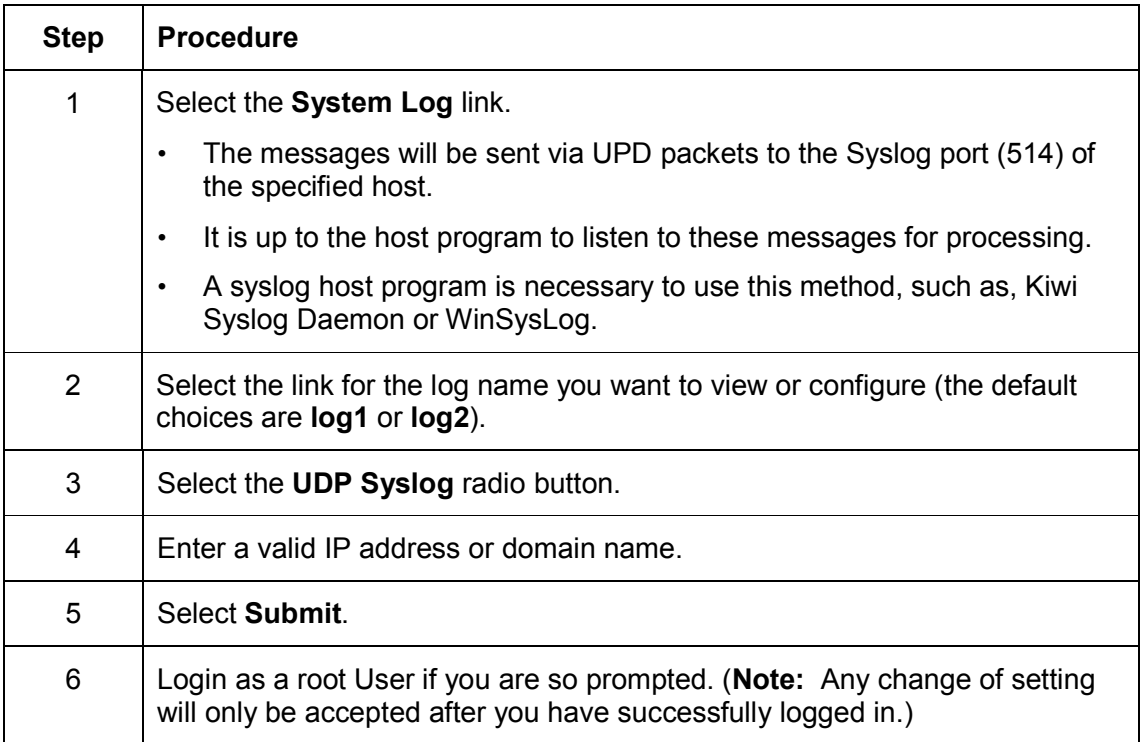

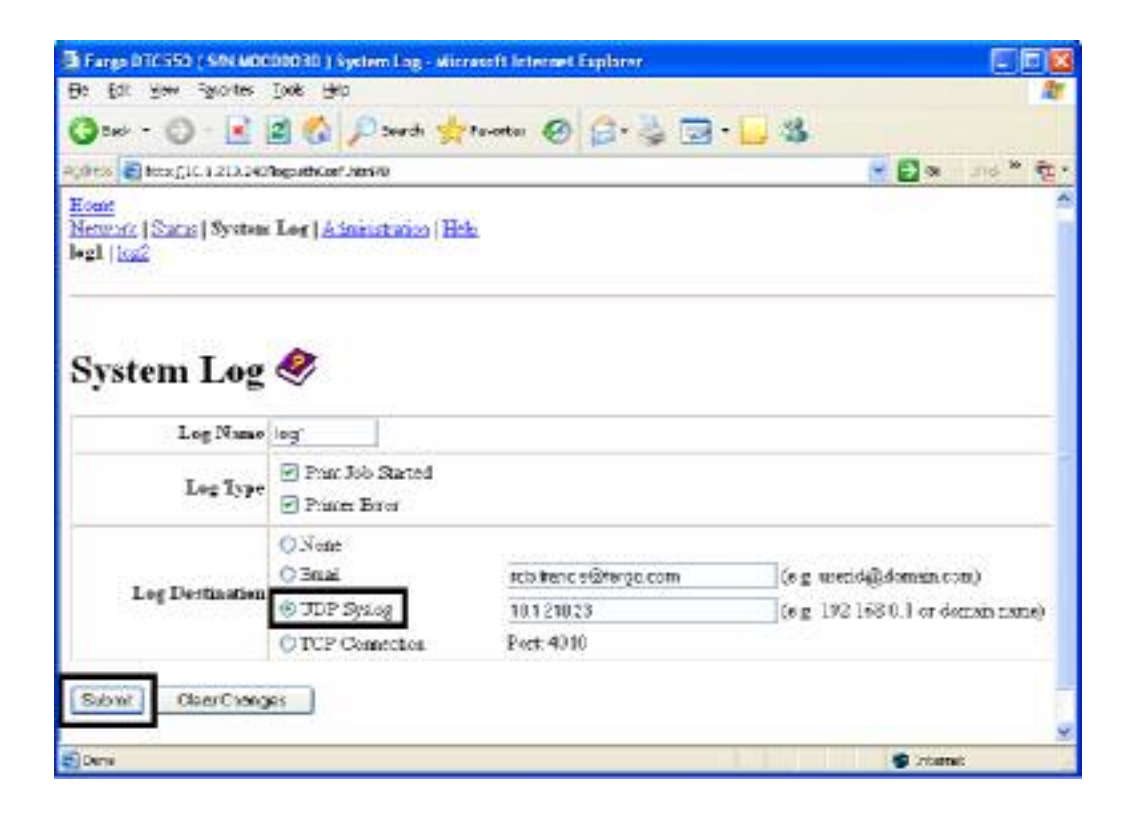

DTC550 Direct to Card Printer/Encoder User Guide (Rev. 2.3) 7-37

## **Specifying TCP Event logging**

Follow this procedure to send logging messages to a pre-existing IP connection made on the TCP port.

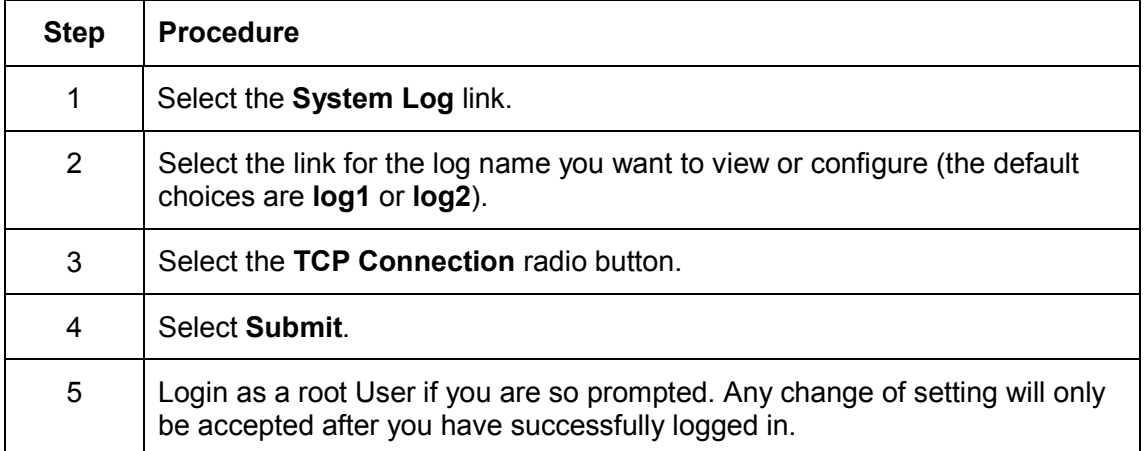

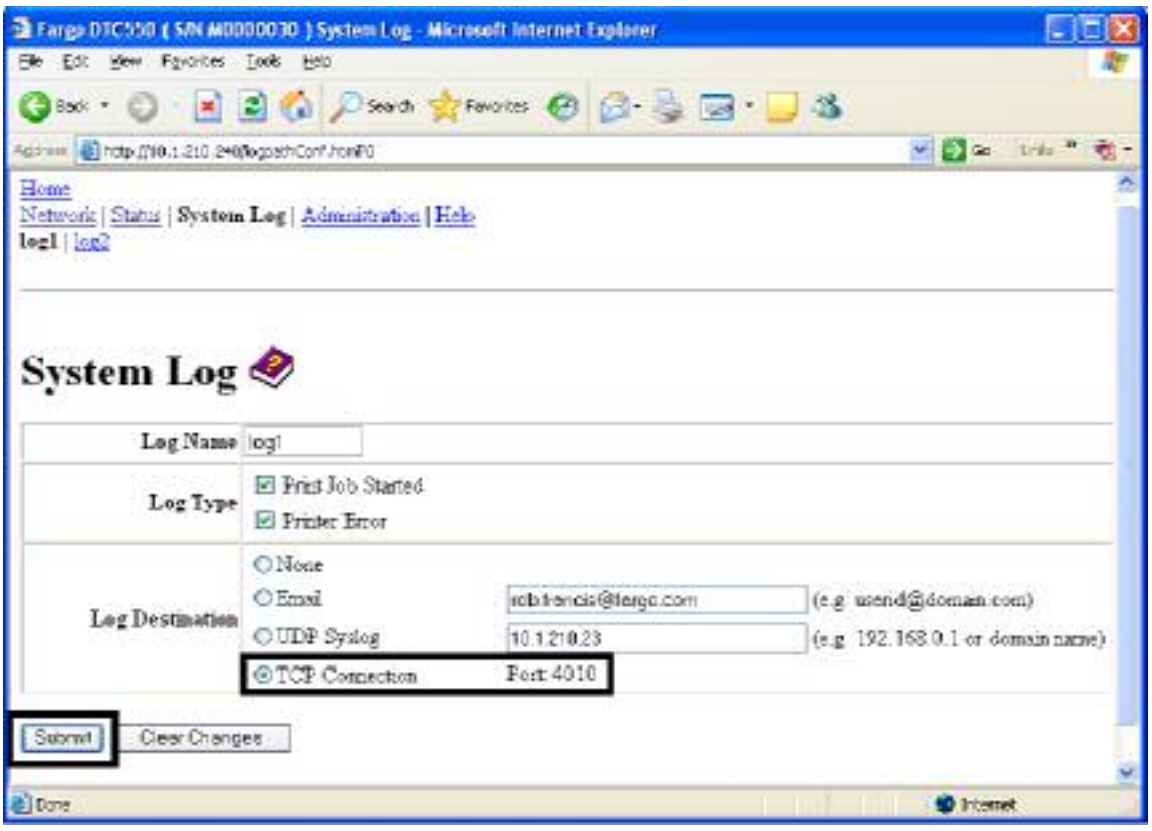

## **Specifying TCP Event logging (continued)**

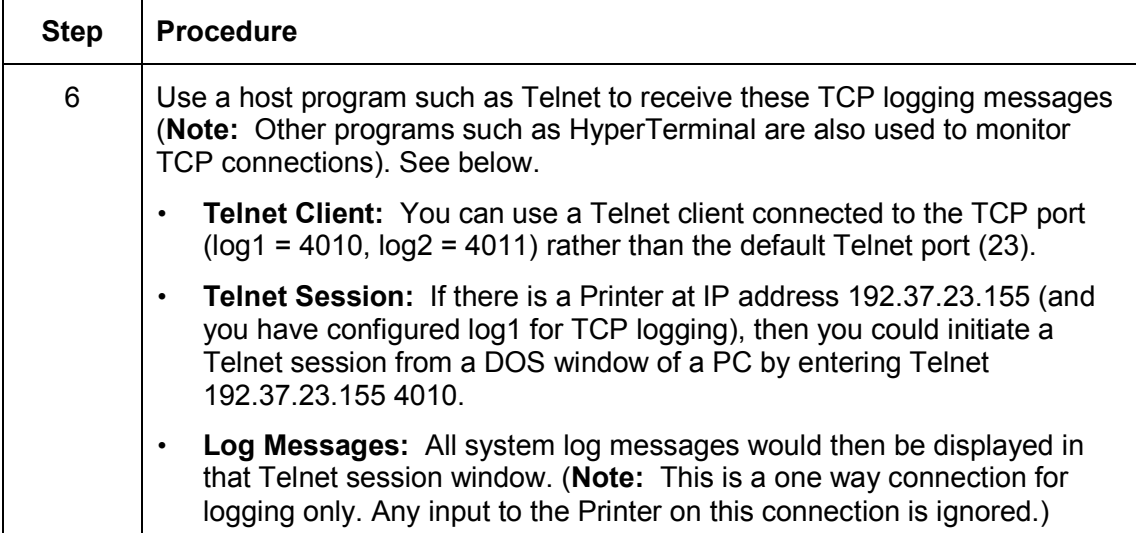

# **Using the Administration pages**

The purpose of the Administration pages is to allow the User to upgrade, reboot, modify passwords and enter User-specified system information strings.

### **Using the System Information page**

The System Information page displays the current system information and allows the User to change the system information (which appears on the Home page). See the Using the Home page for definitions.

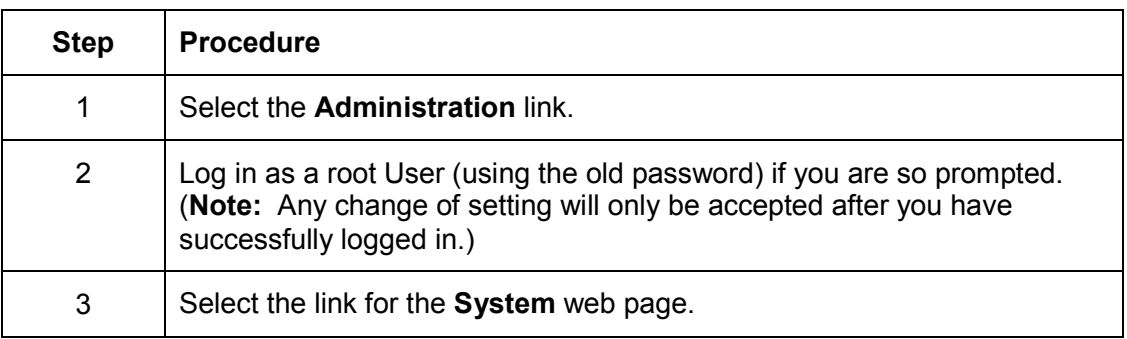

*Continued on the next page* 

#### **Using the System Information page (continued)**

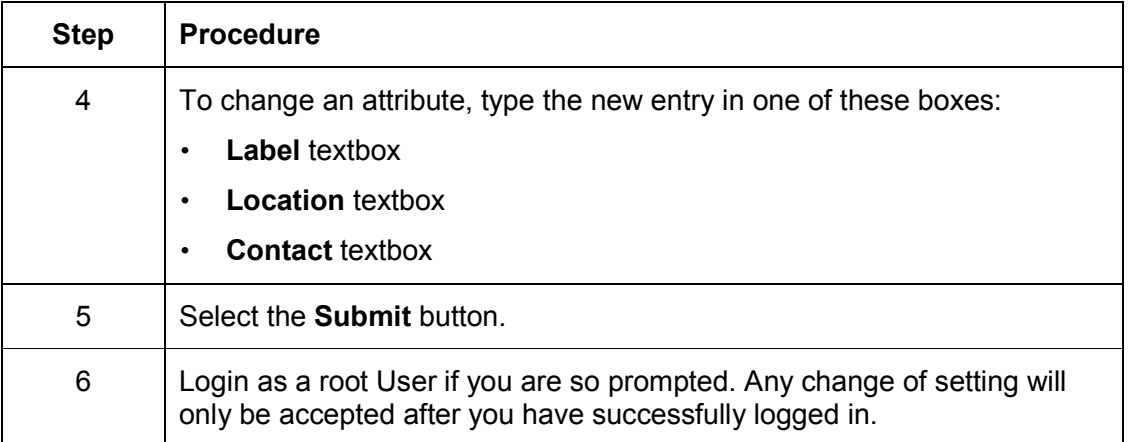

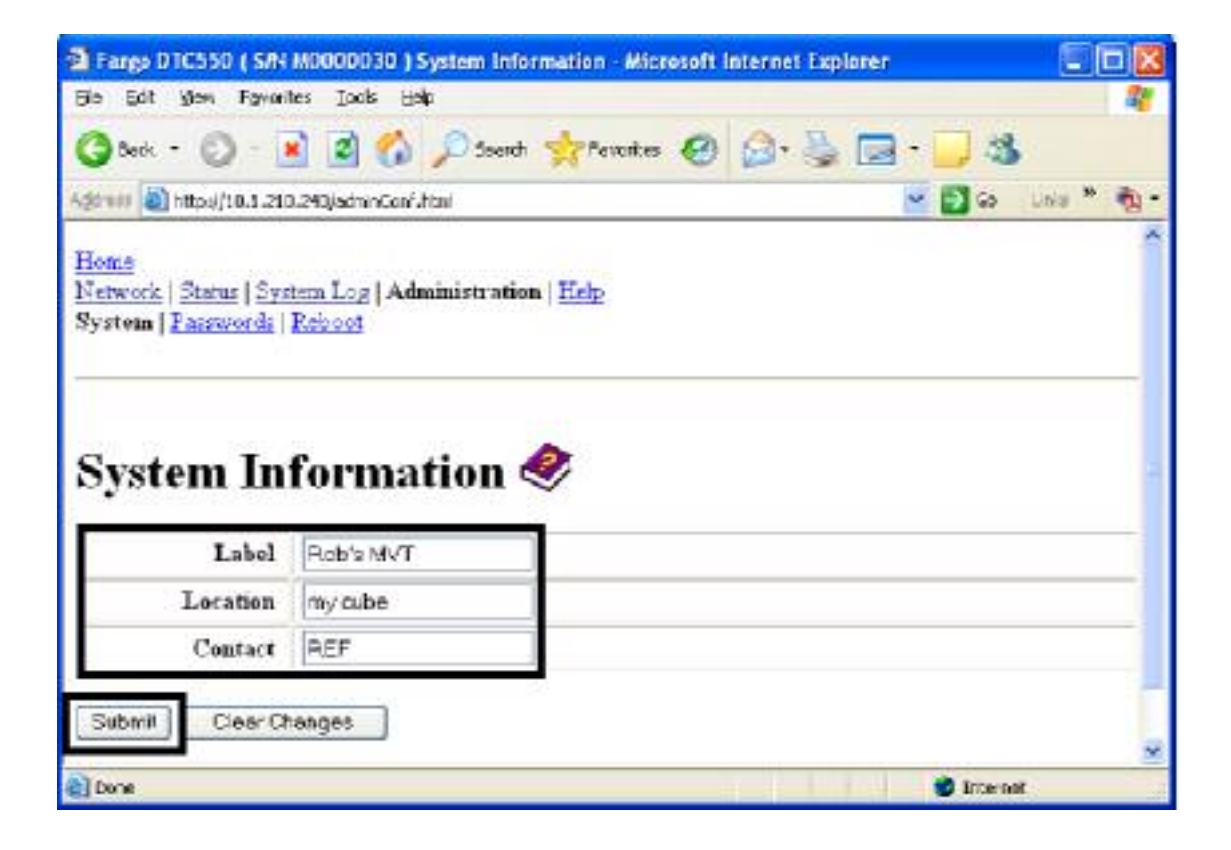

### **Changing the Root Password**

The Passwords page allows the User to change the passwords needed to login as a User. Changes to all settings require a login. (**Note:** However, these changes are only protected by password after the password has been set. Users can only be added or removed using Telnet commands.)

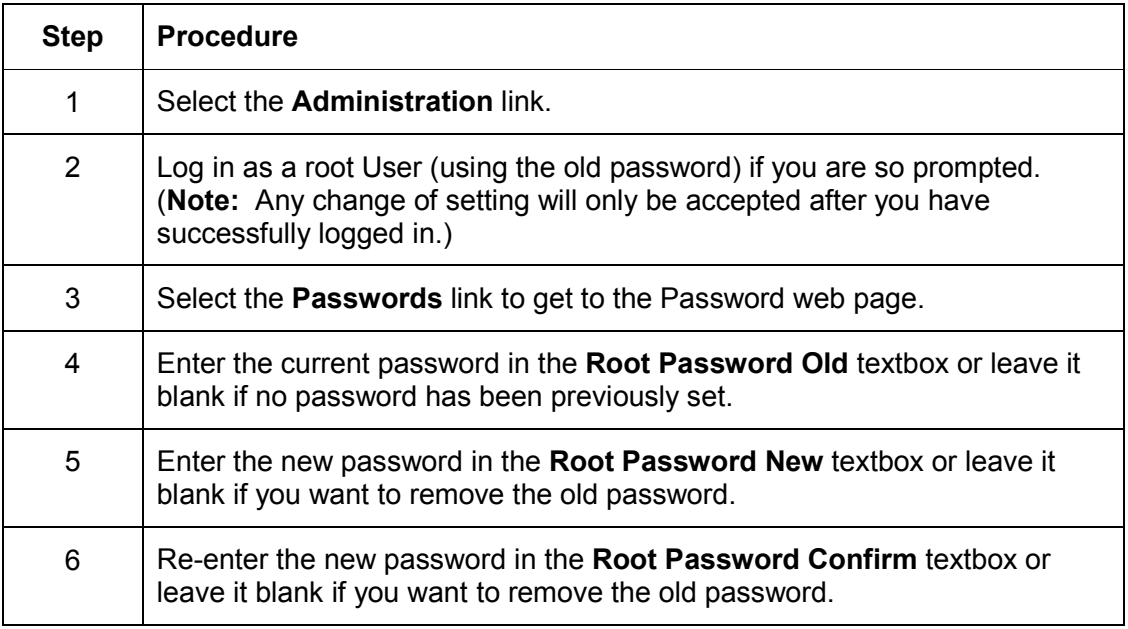

*Continued on the next page* 

## **Changing the Root Password (continued)**

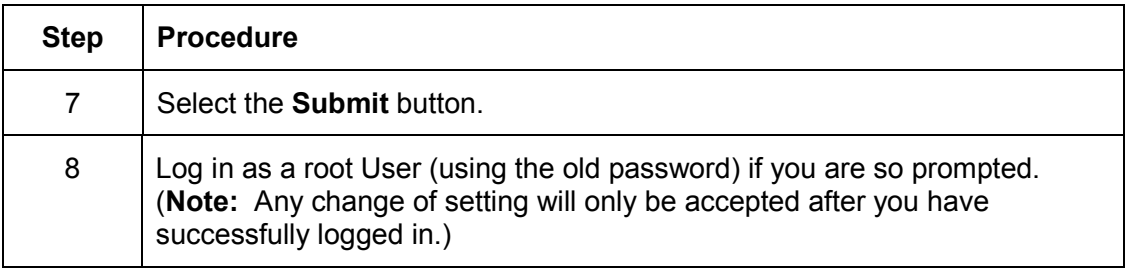

# **Using the Reboot pages**

Rebooting the DTC550 restarts the complete printer, which includes the Print Server.

## **Rebooting the Printer (DTC550 only)**

The Reboot page allows the DTC550 User to reboot or reset the Printer and/or enter the upgrade mode.

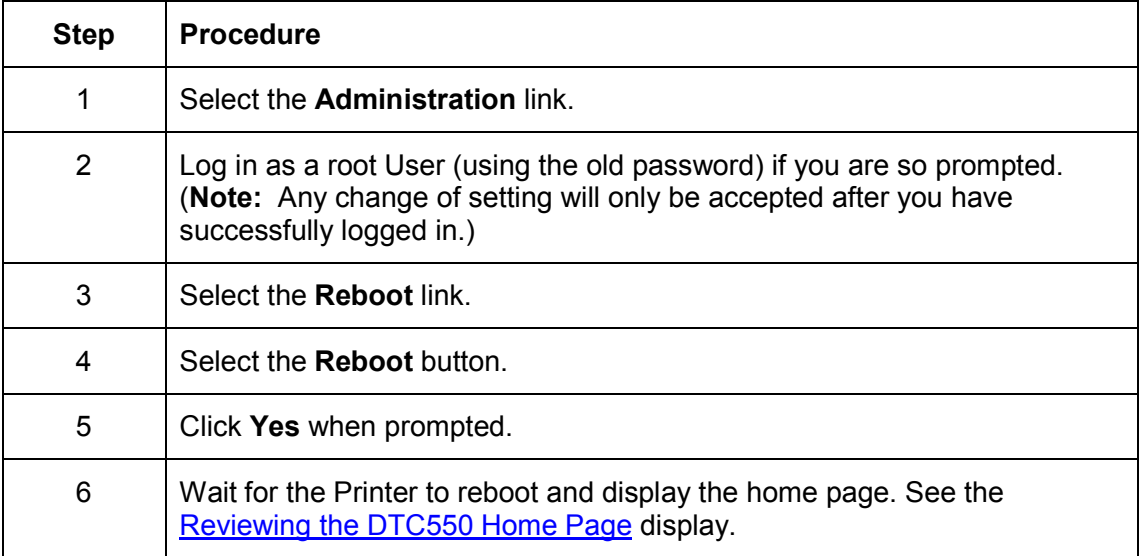

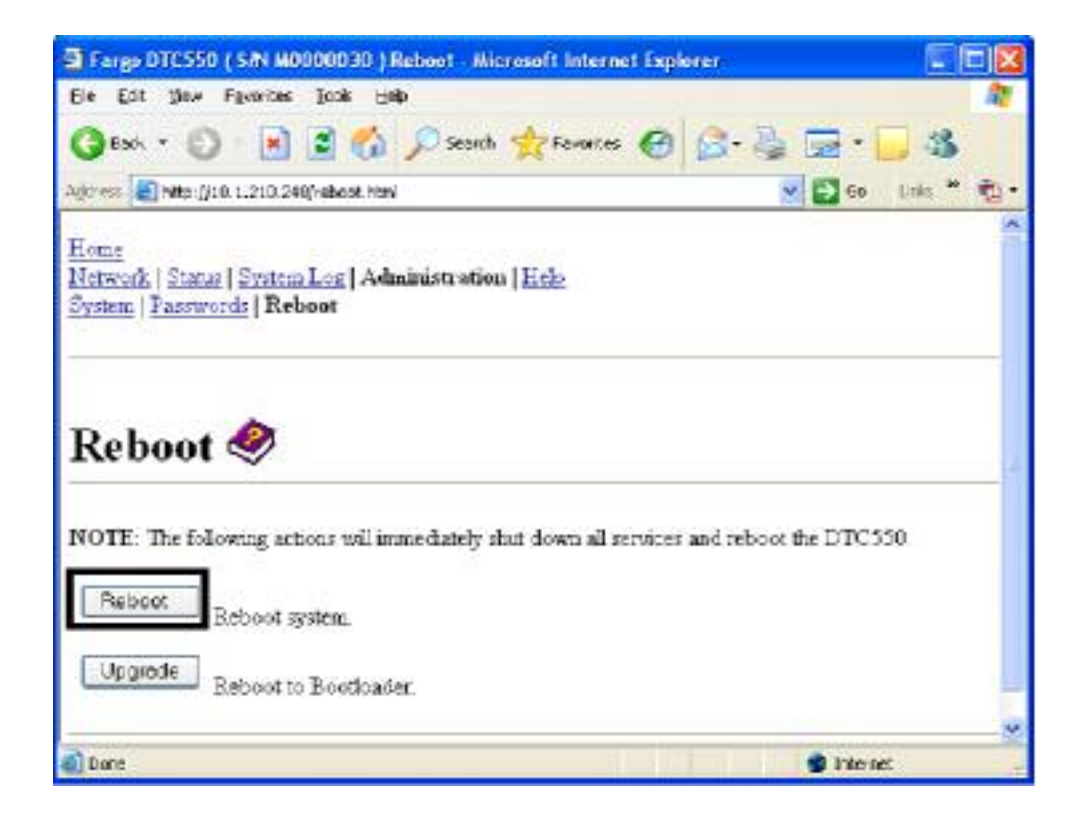

### **Upgrading the Main Firmware**

The Upgrade page allows the User to upload new Firmware to the Printer. For the DTC550 printer/encoder, this Upgrade page provides for upgrading the main Printer Firmware which includes the Print Server Firmware.

It is only available to the DTC550 after the Printer has been rebooted into the upgrade mode.

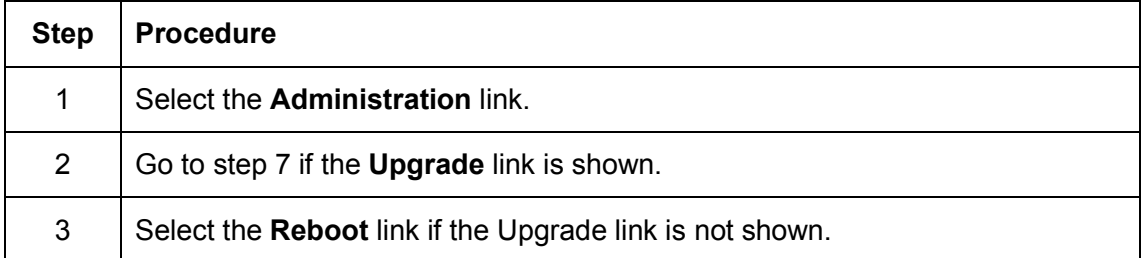

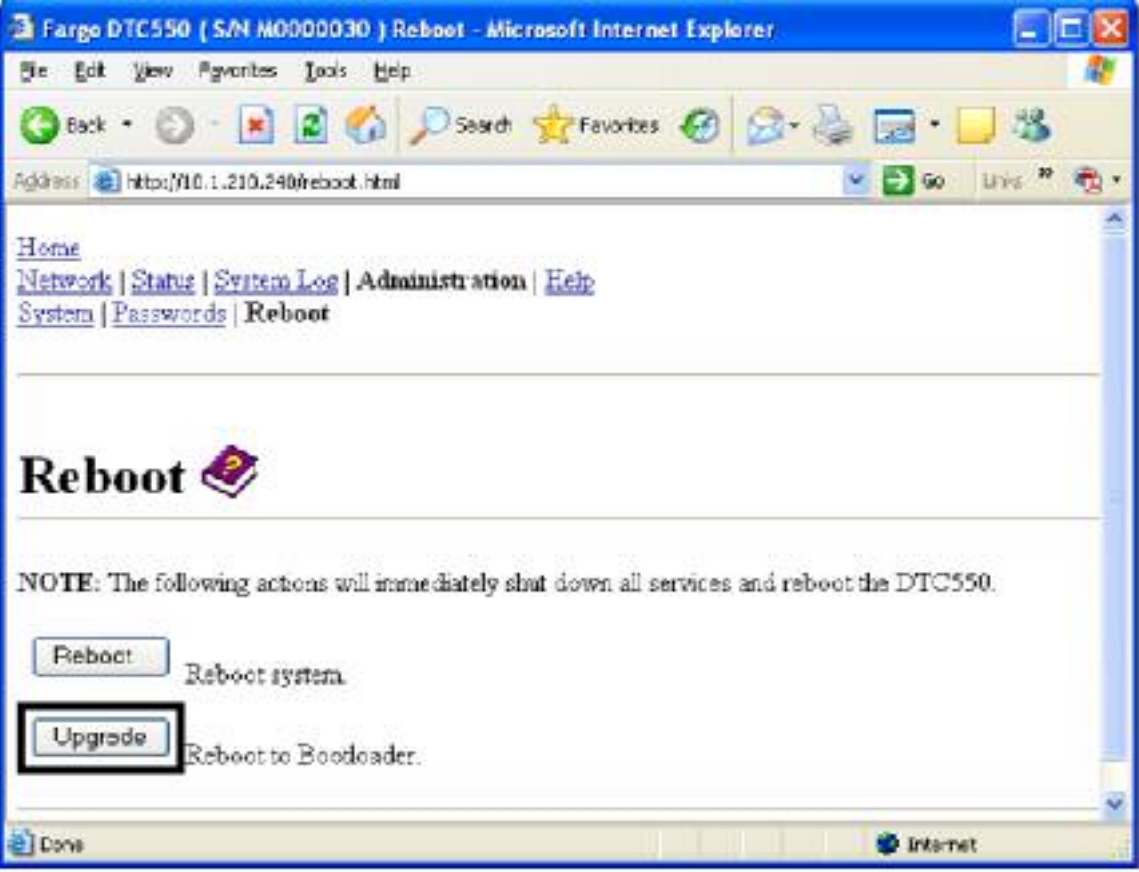

## **Upgrading the Main Firmware (DTC550 only) (continued)**

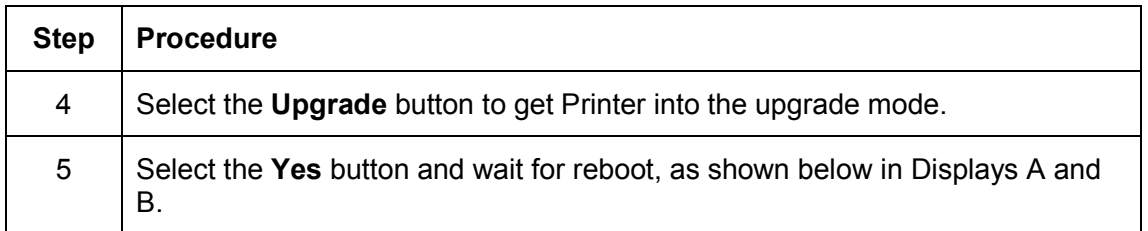

#### **Display A – Rebooting into the Upgrade Mode**

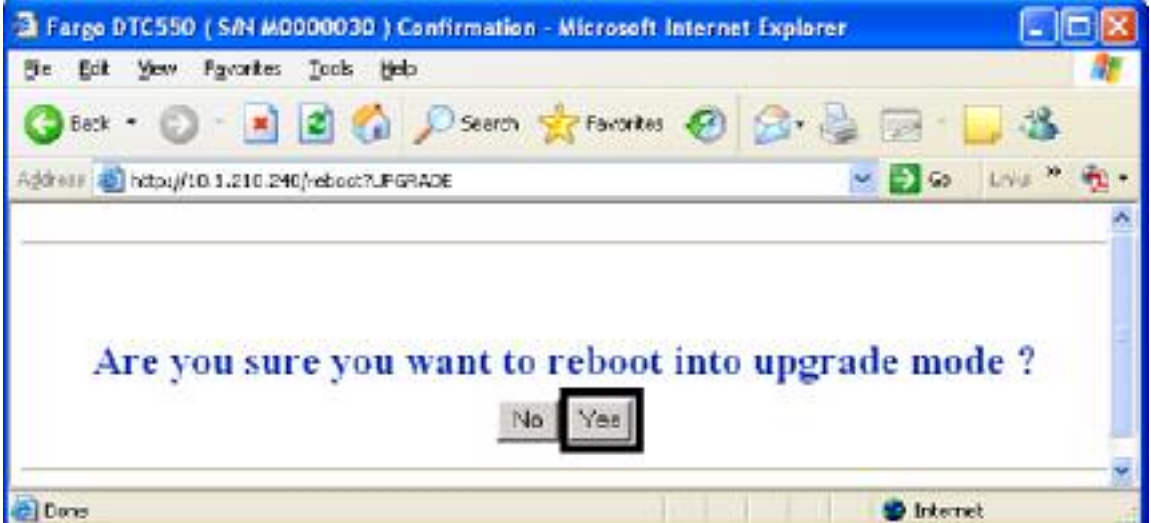

#### **Display B – Waiting for the Upgrade Mode**

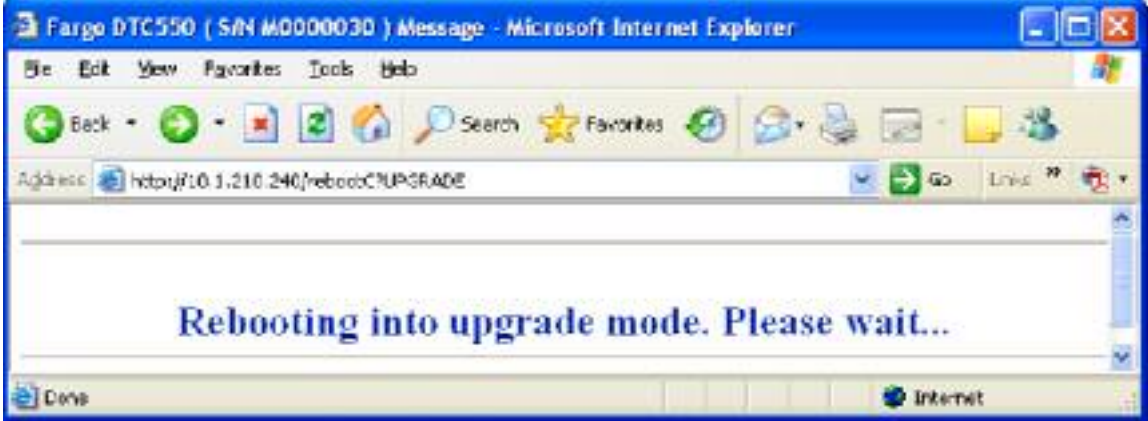

#### **Upgrading the Main Firmware (DTC550 only) (continued)**

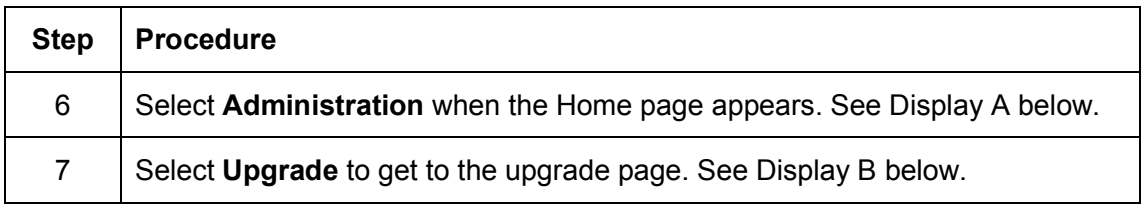

#### **Display A – Selecting Administration**

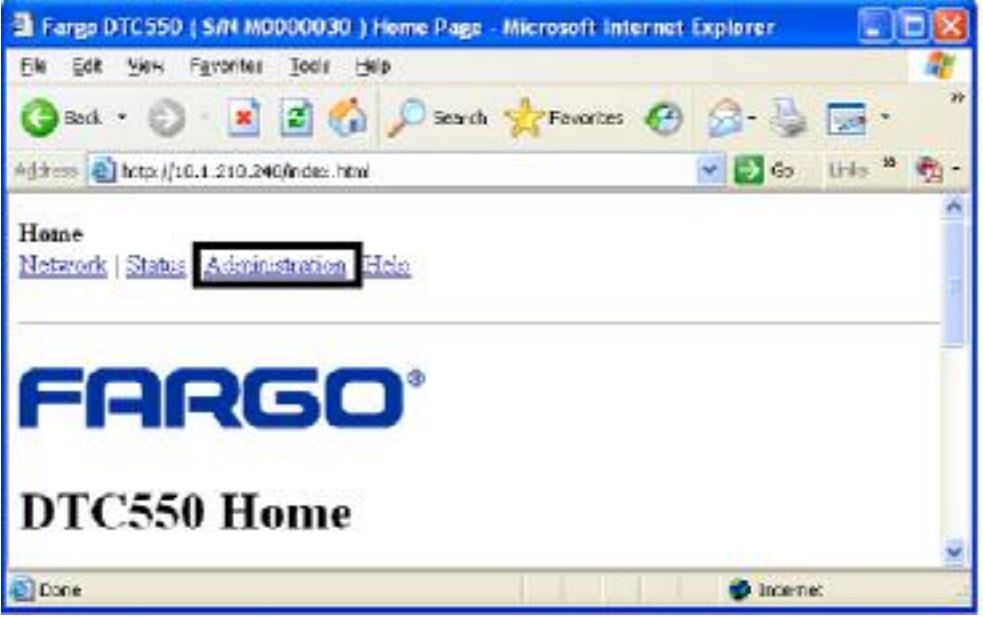

#### **Display B – Selecting Upgrade**

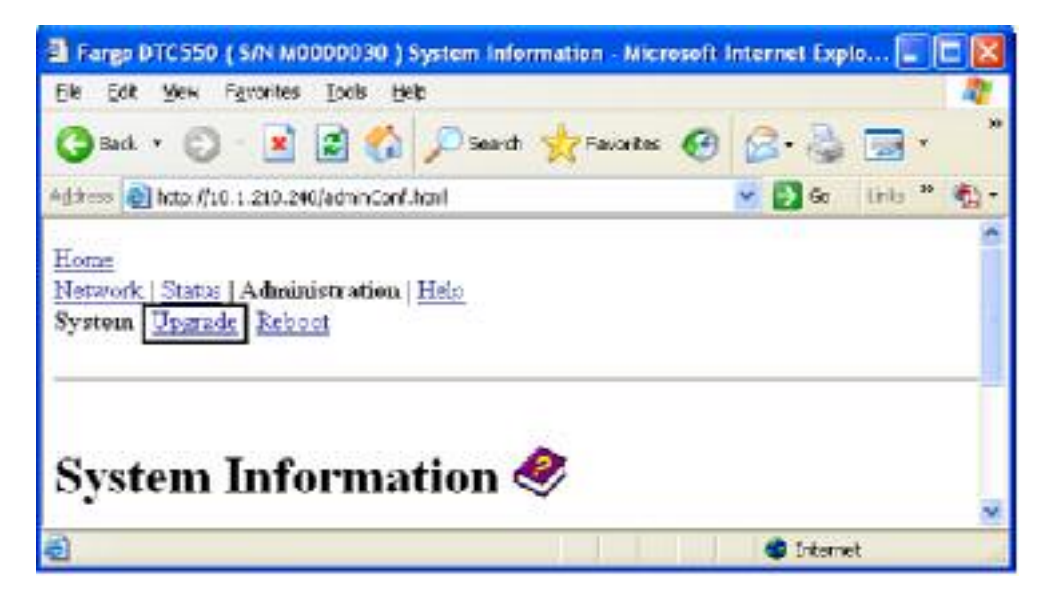

## **Upgrading the Main Firmware (DTC550 only) (continued)**

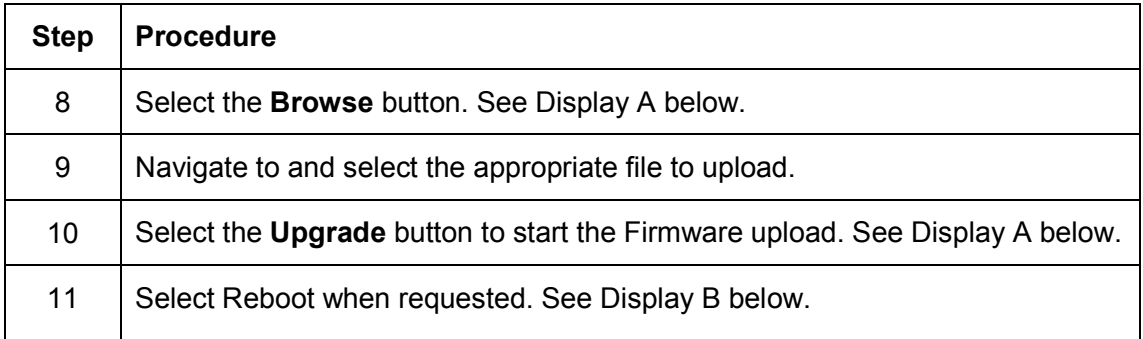

#### **Display A – Selecting the Browse and Upgrade buttons.**

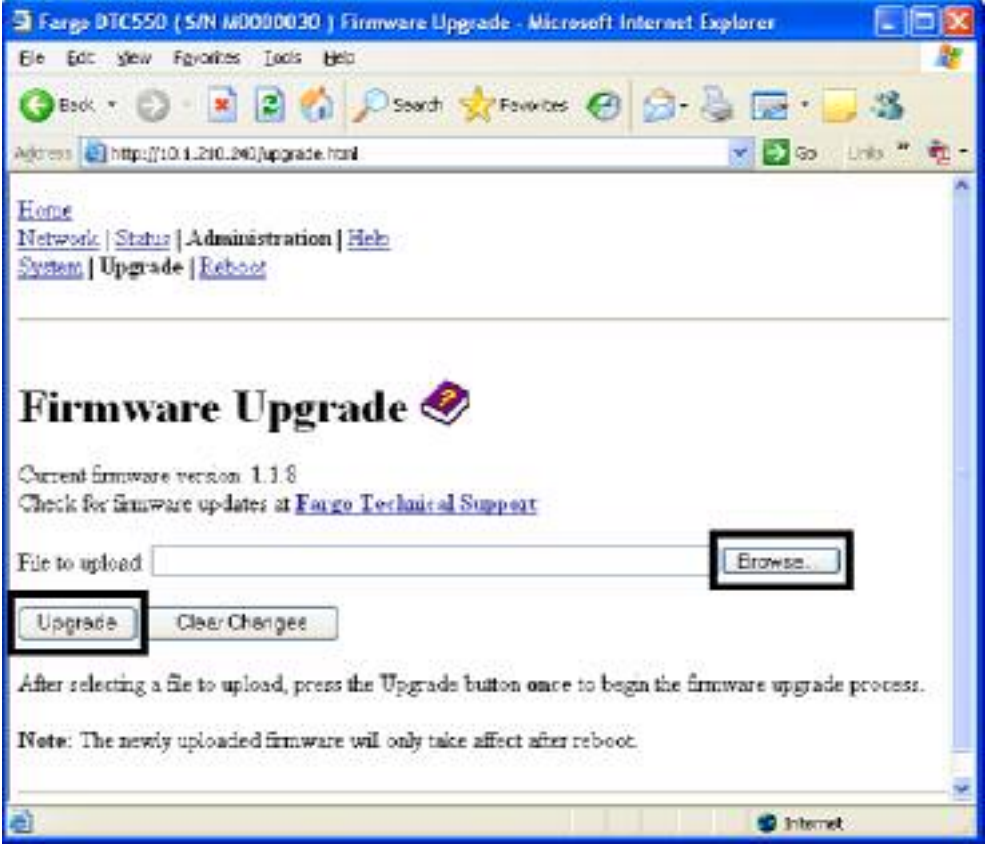

#### **Display B – Continuing to reboot**

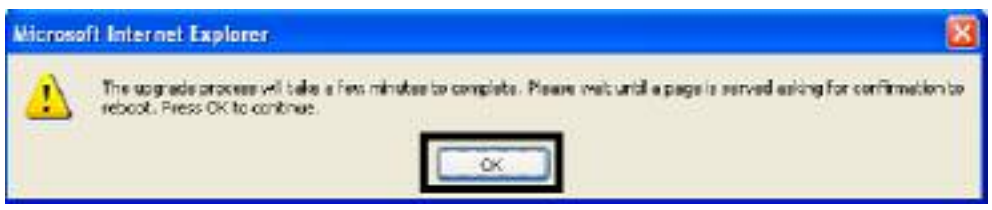

# **Using the Help page**

The Help page displays the **Help** information.

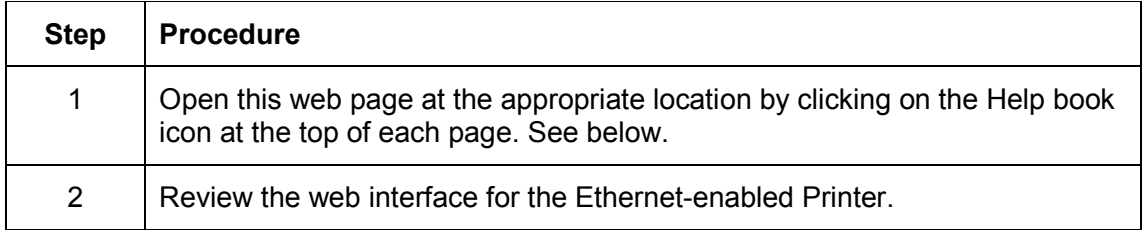

FOR RESTRICTED USE only **FOR RESTRICTED** USE only

# **Additional Procedures Reviewing LED and Dipswitch Tables**

The LEDs and dipswitches can be found on the back of Printers. **Reviewing the DTC550 LED and Dipswitch Table** 

DTC550 Direct to Card Printer/Encoder User Guide (Rev. 2.3) 7-50
#### **Reviewing the DTC550 LED Table**

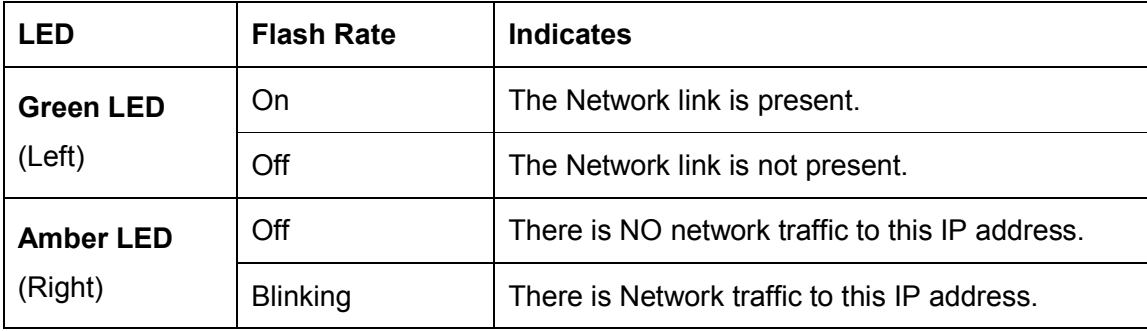

# **Upgrading the Main Firmware with the Fargo Diagnostics Utility**

The Main Printer Firmware upgrades are done with the same procedure as the USBconnected Printer. The PC doing the upgrade must have a Driver installed for the Fargo Printer to be upgraded. (**Note:** Alternatively, a DTC550 User can upgrade the DTC550 Main Printer Firmware by using the DTC550 Upgrade web page.)

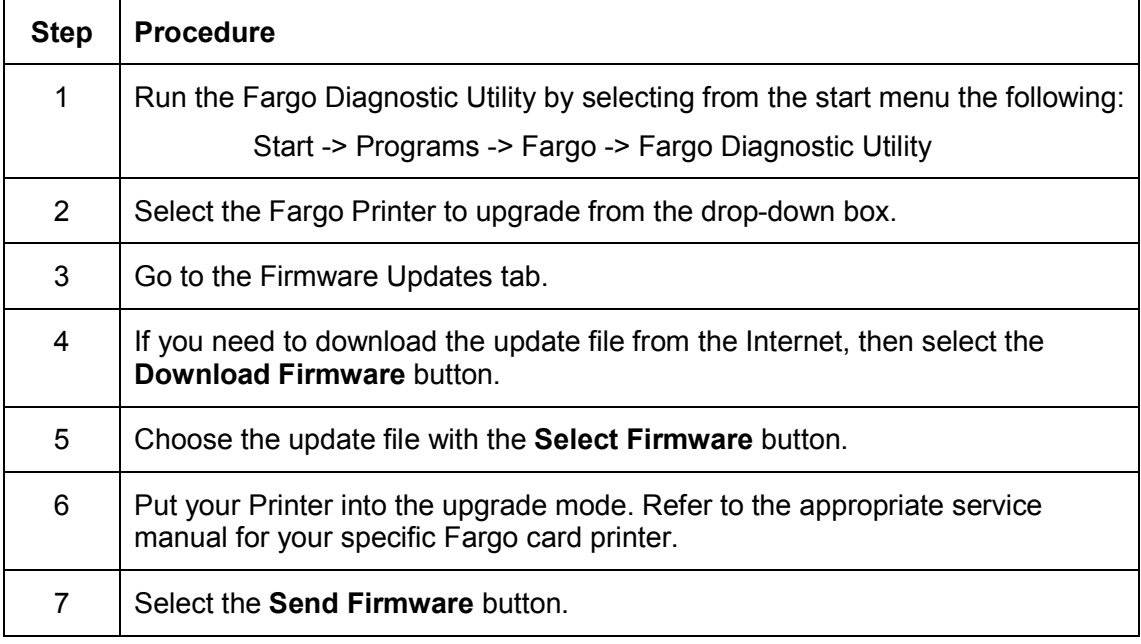

FOR RESTRICTED USE only **FOR RESTRICTED** USE only

#### **Upgrading the Main Firmware with the Fargo Diagnostics Utility (continued)**

See the procedure on the previous page.

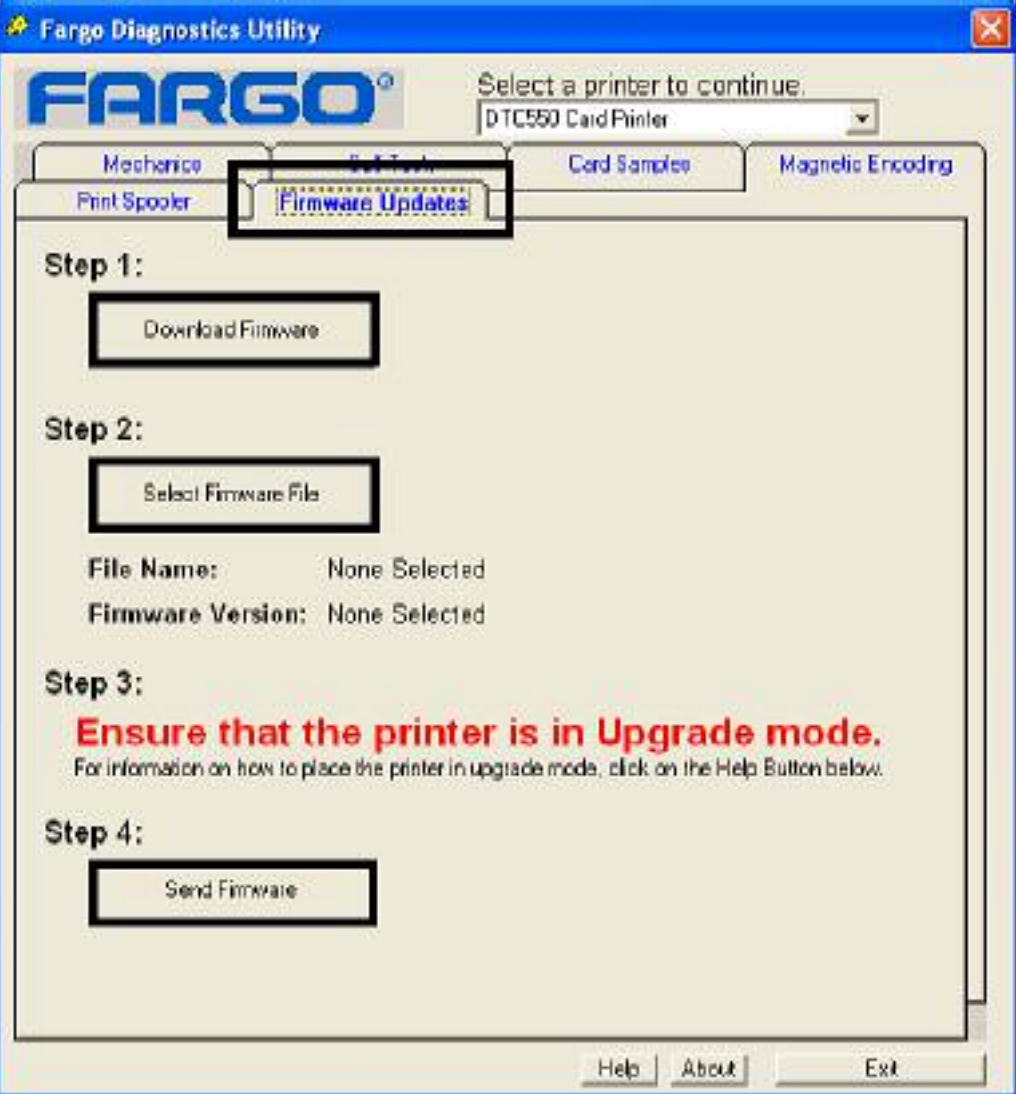

# **Restoring the Factory Settings for Ethernet**

There may be times when you are unable to use the current configuration of the Ethernet interface. (**Note:** This could be because you have lost the password for your Printer or you just cannot get it to work properly.)

#### **Resetting the DTC550 settings**

The DTC550 has a menu selection that allows the User names and passwords to revert to default. To reset these settings, select: Menu : Setup Printer : Network Settings : Reset Passwords.

## **Reviewing the DTC550 Network Settings**

The DTC550 printer/encoder will display new menu entries when the Ethernet option is installed, and the Printer has established communications to a host device. You can use these procedures to view network settings by using the new LCD settings.

#### **Reviewing the DHCP setting**

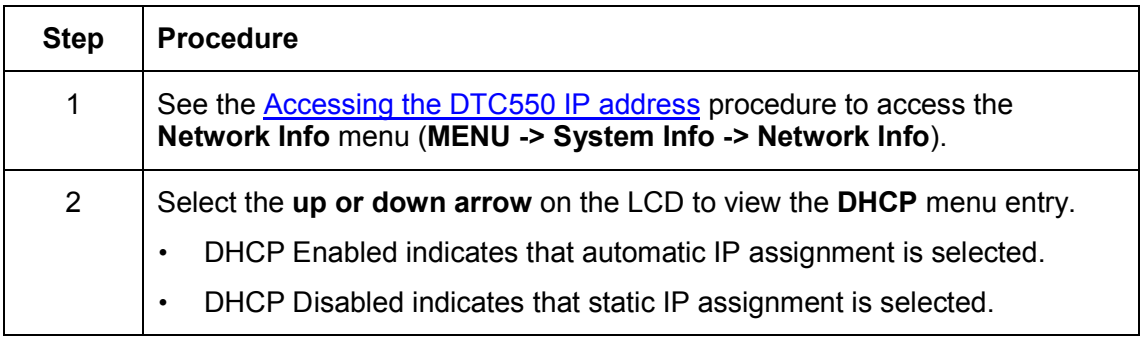

#### **Reviewing the Gateway Setting**

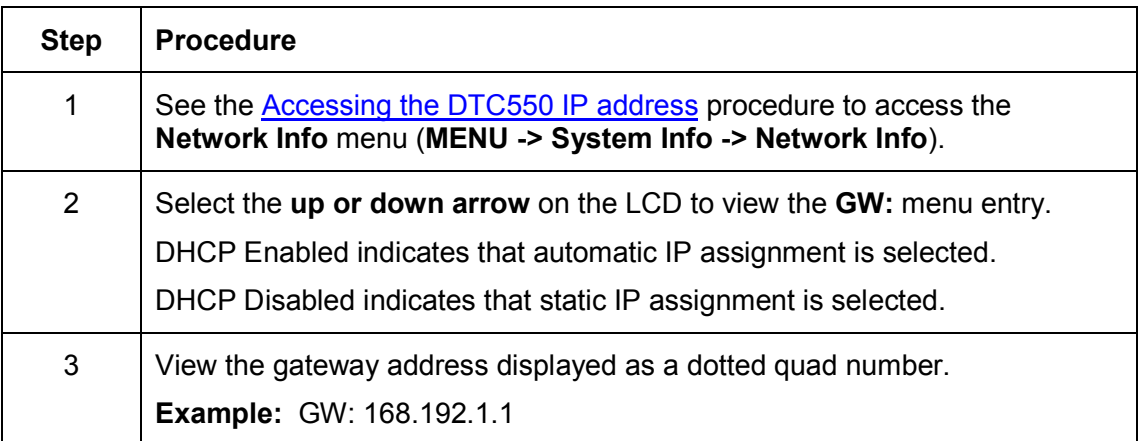

#### **Reviewing the Subnet Mask Setting**

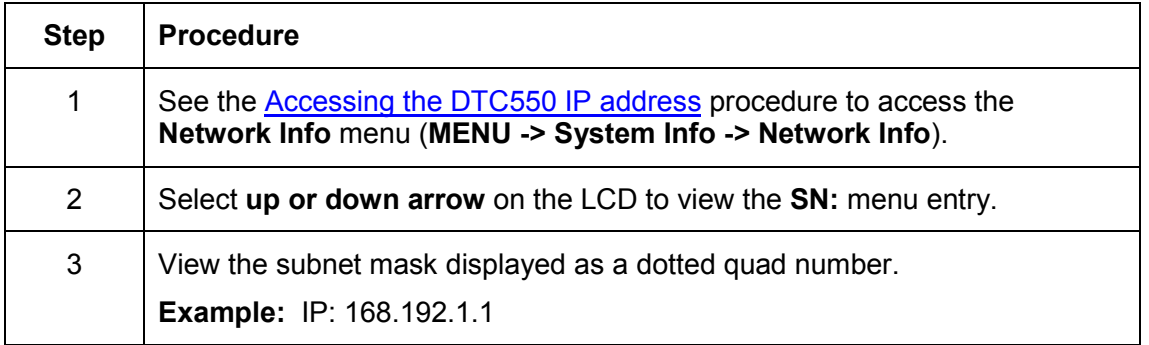

#### **Reviewing the MAC Address**

The MAC address is a unique address assigned to the Printer that gives the device a unique network identity.

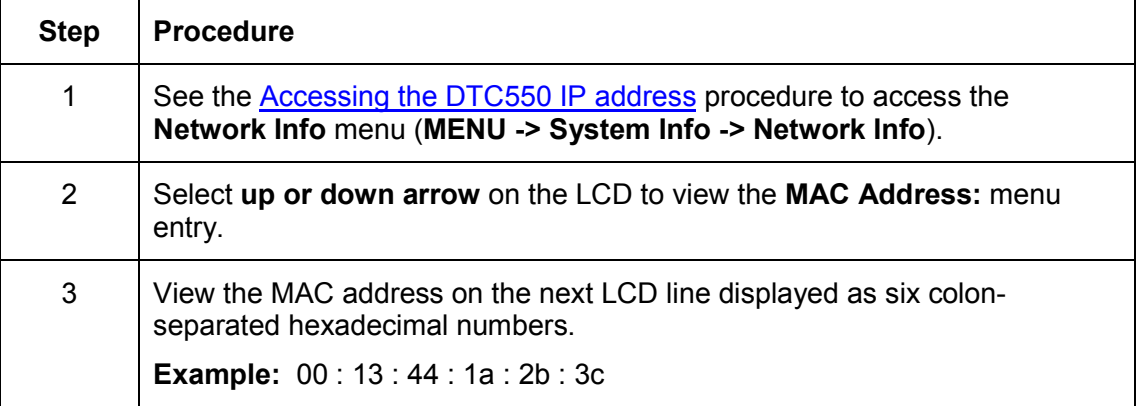

#### **Reviewing the ANEG Setting**

The ANEG status indicates the current setting of the network configuration of the Ethernet interface.

- This value can be set explicitly by the User to force the Ethernet interface configuration in cases where auto negotiation fails.
- Failure of the automatic network configuration can cause slow data transmission, longer print times or network connection problems.

Follow the procedure provided below.

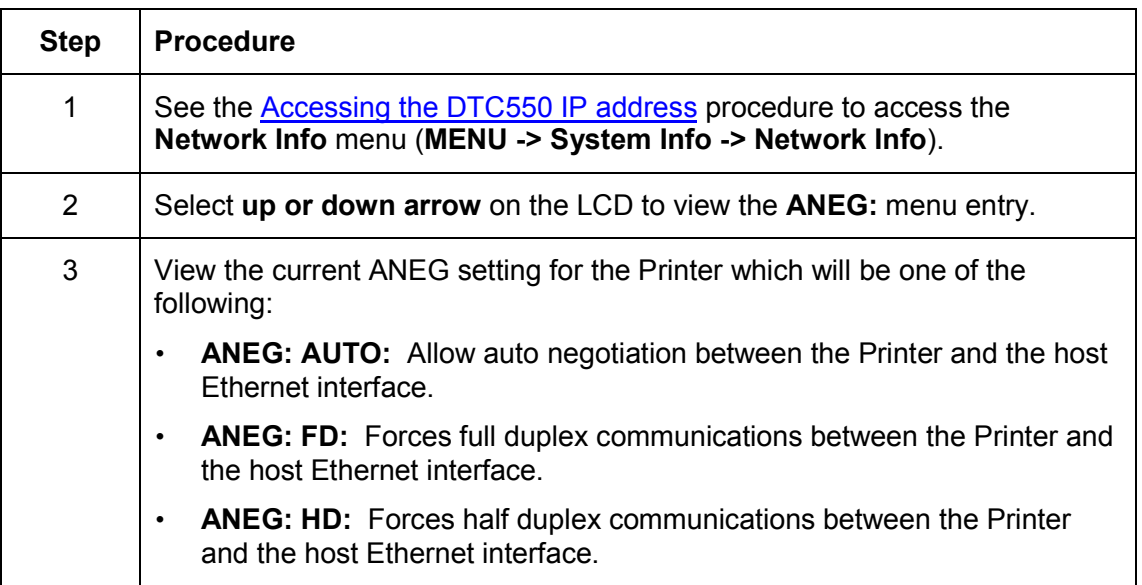

# **Changing the DTC550 LCD Network Settings**

The DTC550 printer/encoder will display new menu entries when (a) the Ethernet option is installed and (b) the Printer has established communications to a host device. You can use these procedures to change network settings by using the new LCD menus.

#### **Accessing the Network Setup Menu**

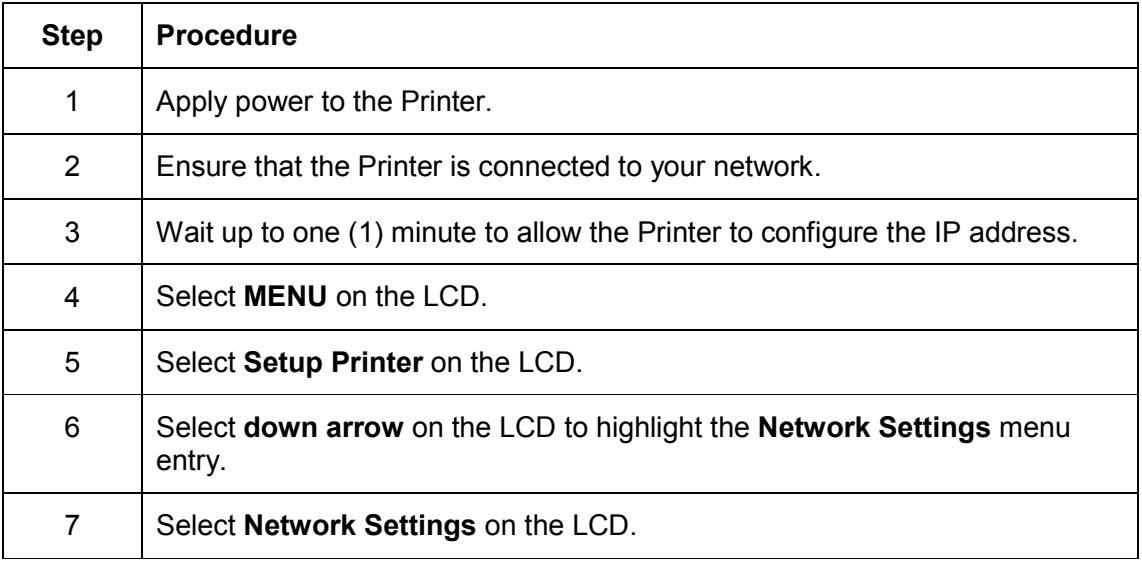

#### **Changing the DHCP Setting**

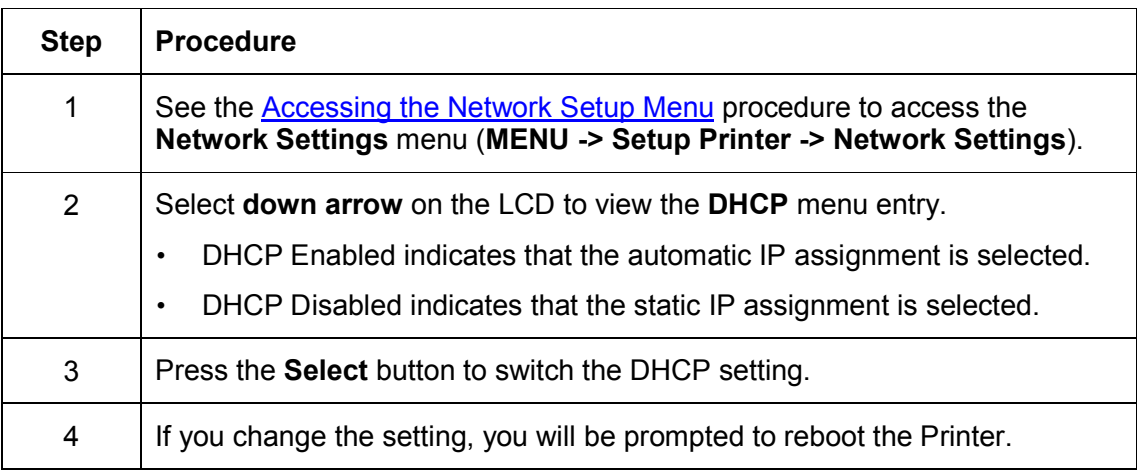

#### **Changing the ANEG setting**

The ANEG status indicates the current setting of the network configuration of the Ethernet interface.

- This value can be set explicitly by the User to force the Ethernet interface configuration in cases where auto negotiation fails.
- Failure of the automatic network configuration can cause slow data transmission, longer print times or network connection problems.

Follow the procedure provided below.

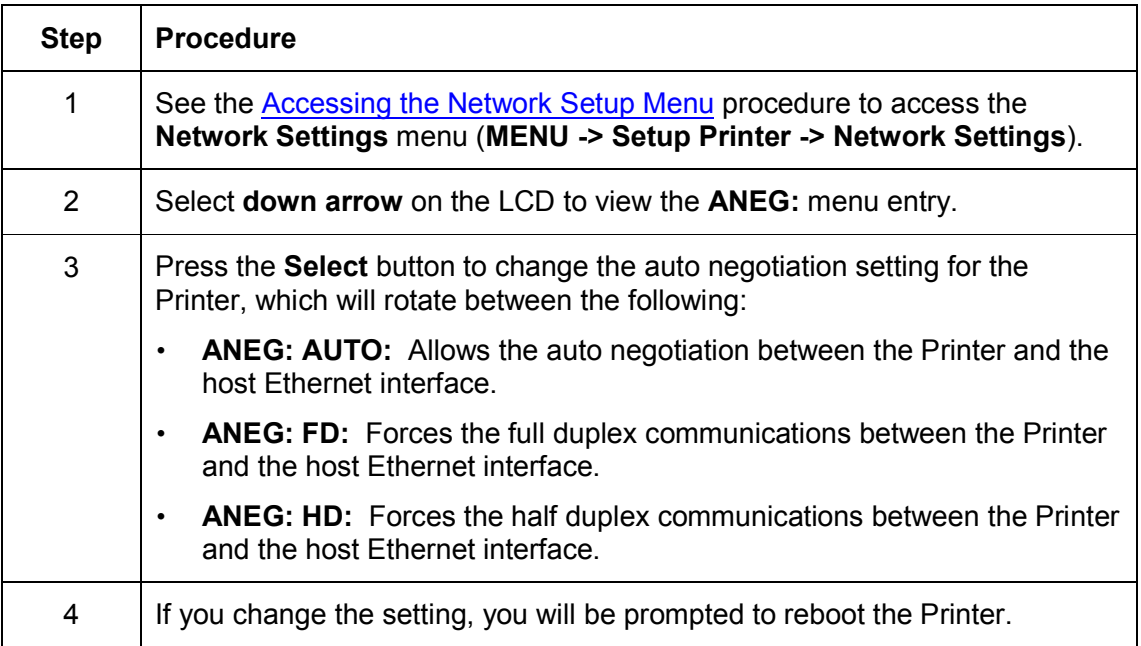

#### **Saving addresses**

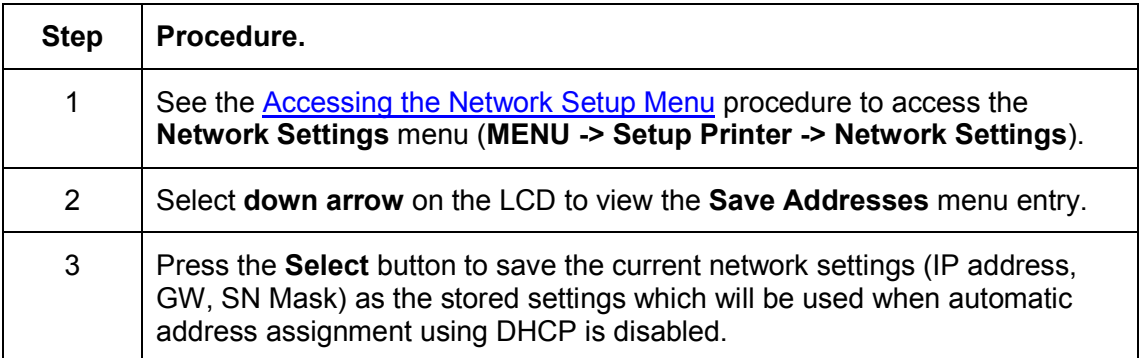

#### **Resetting Passwords**

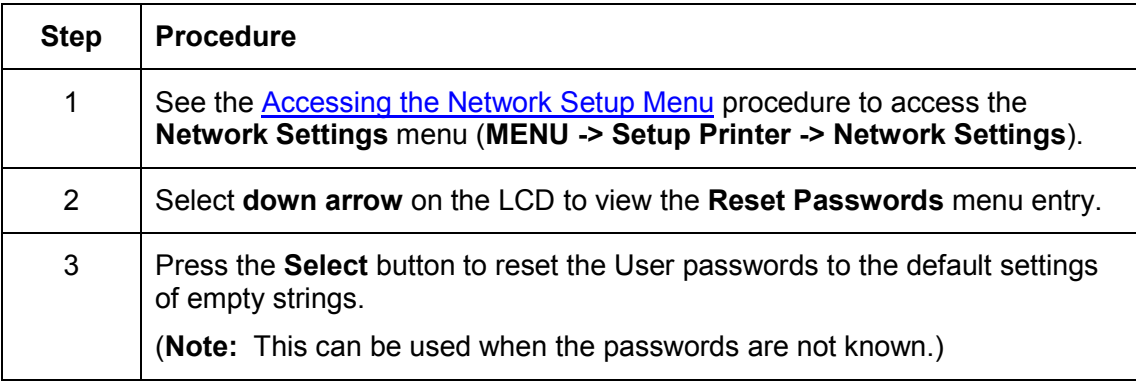

# **Accessing the IP address of your Printer**

The additional LCD menus for Ethernet-enabled Printers are provided to view the IP address of the Printer. Follow these procedures to access the IP Address of your Printer model.

#### **Accessing the DTC550 IP address**

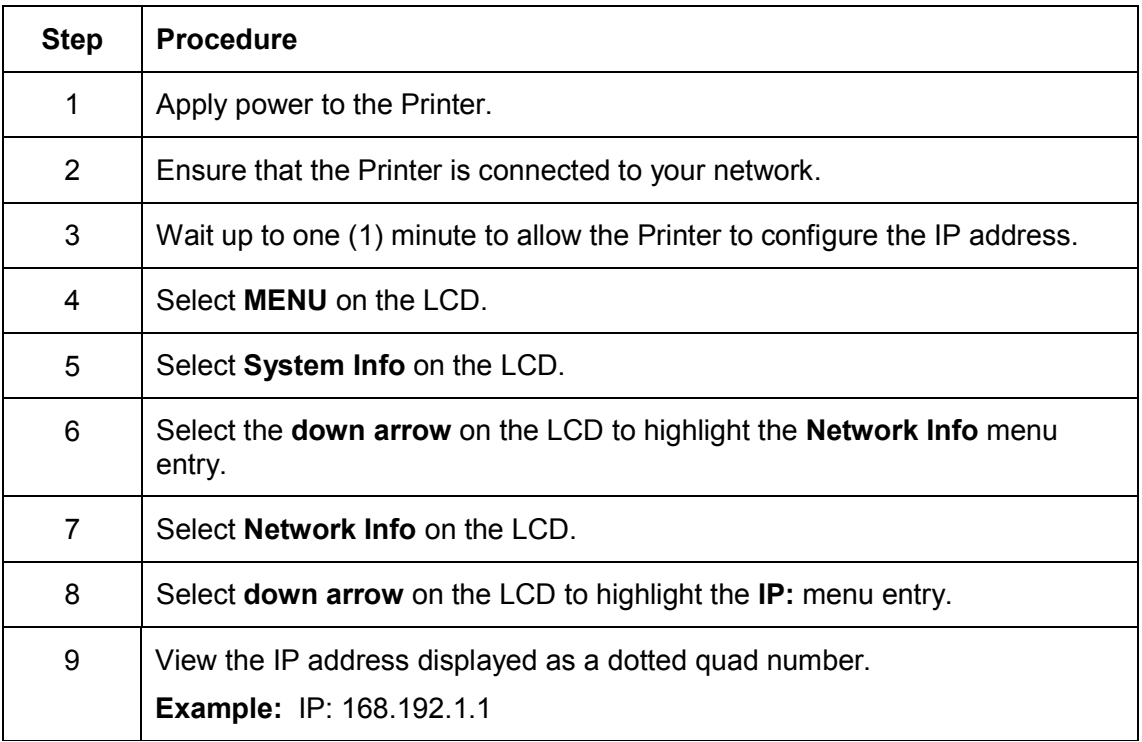

# **Ethernet Printer Troubleshooting Procedures**

#### **Troubleshooting procedures**

If you are having trouble connecting to your Ethernet Printer or printing to it, you should go through each of the following procedures.

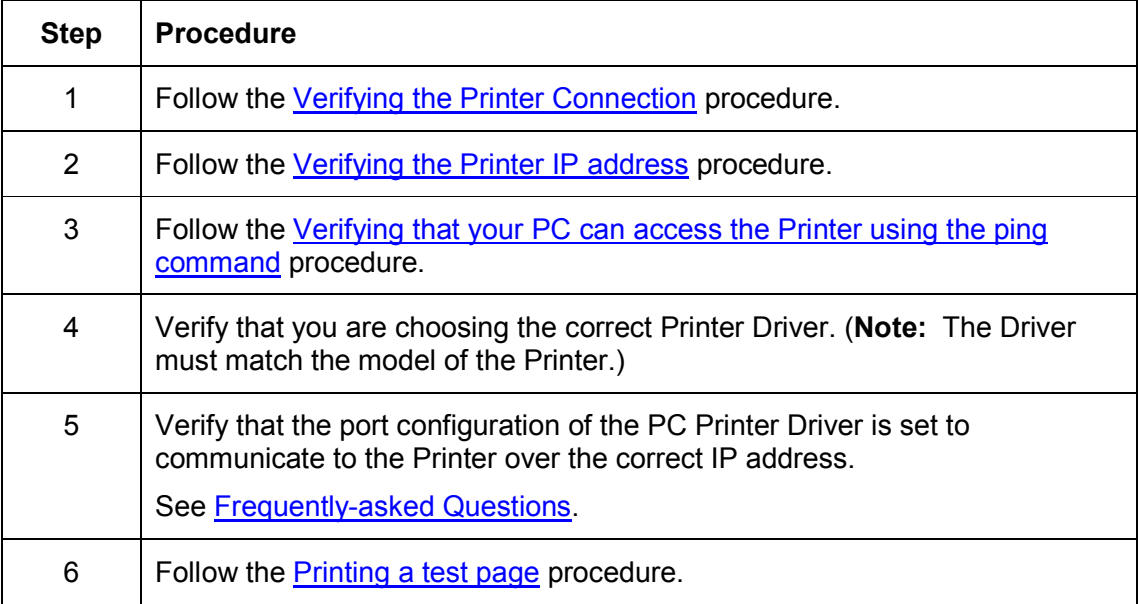

#### **Verifying the Printer Connection**

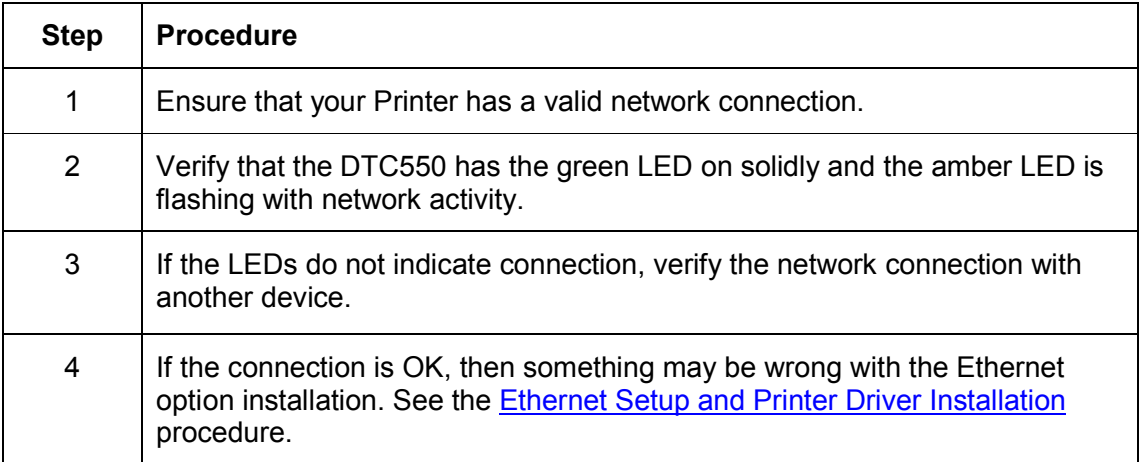

### **Verifying the Printer IP address**

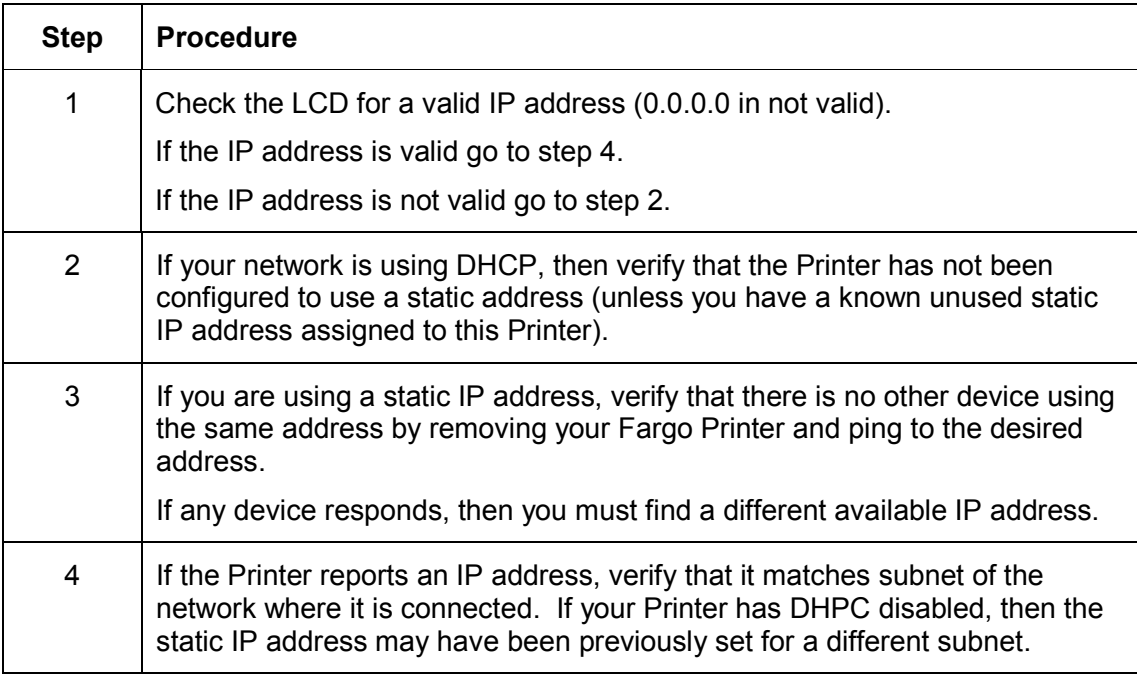

#### **Verifying that your PC can access the Printer using the ping command**

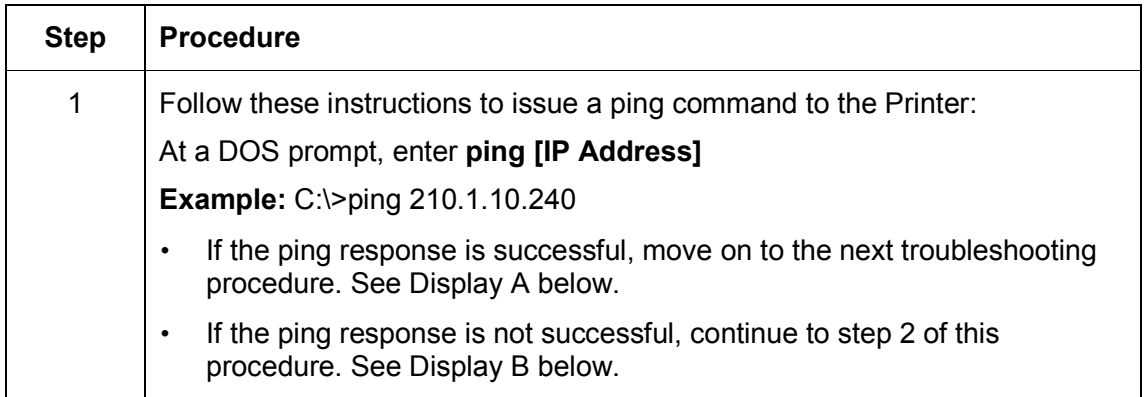

#### **Display A - Example of sending a ping to the Printer with a successful response**

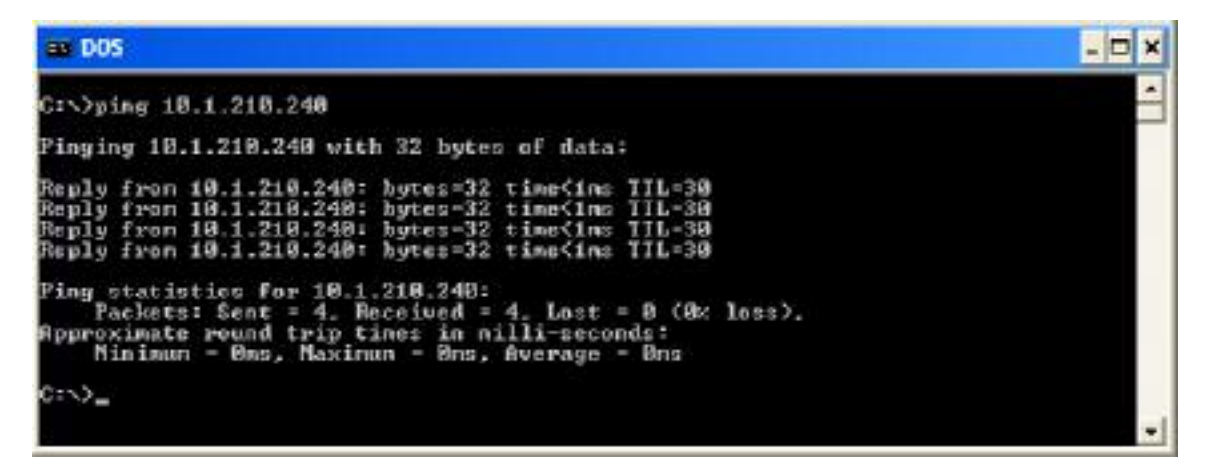

#### **Display B - Example of ping timeout to an invalid IP address**

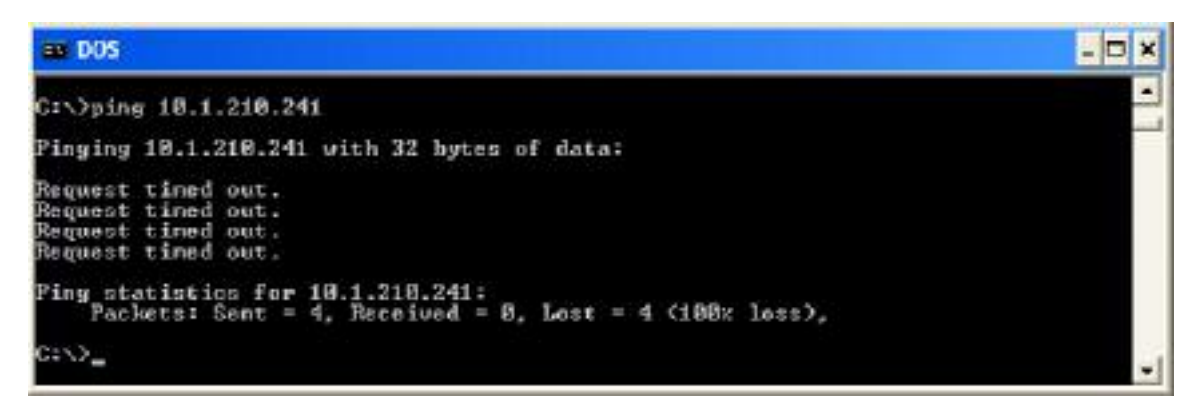

#### **Verifying that your PC can access the Printer using the ping command (continued)**

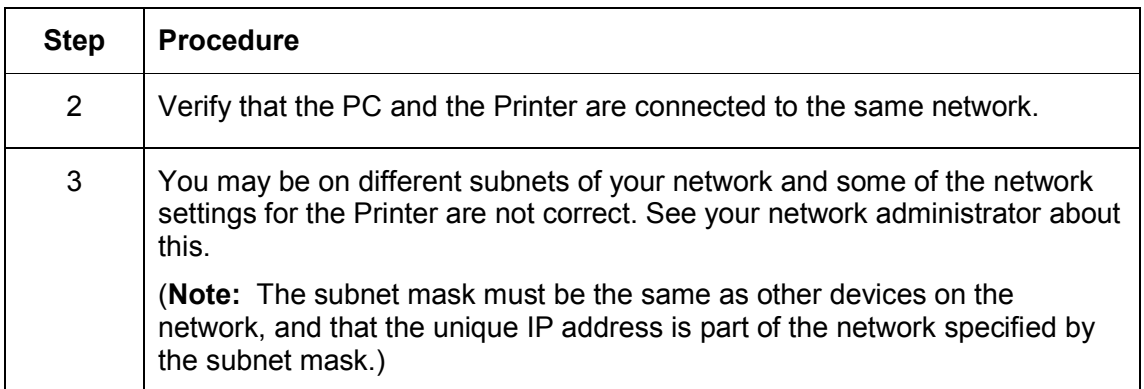

#### **Printing a test page**

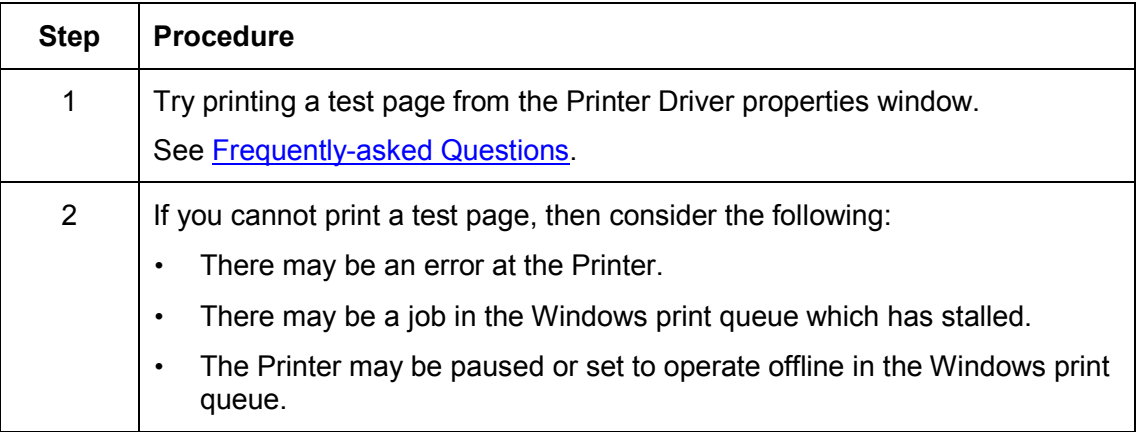

# **Reviewing Frequently-asked Questions**

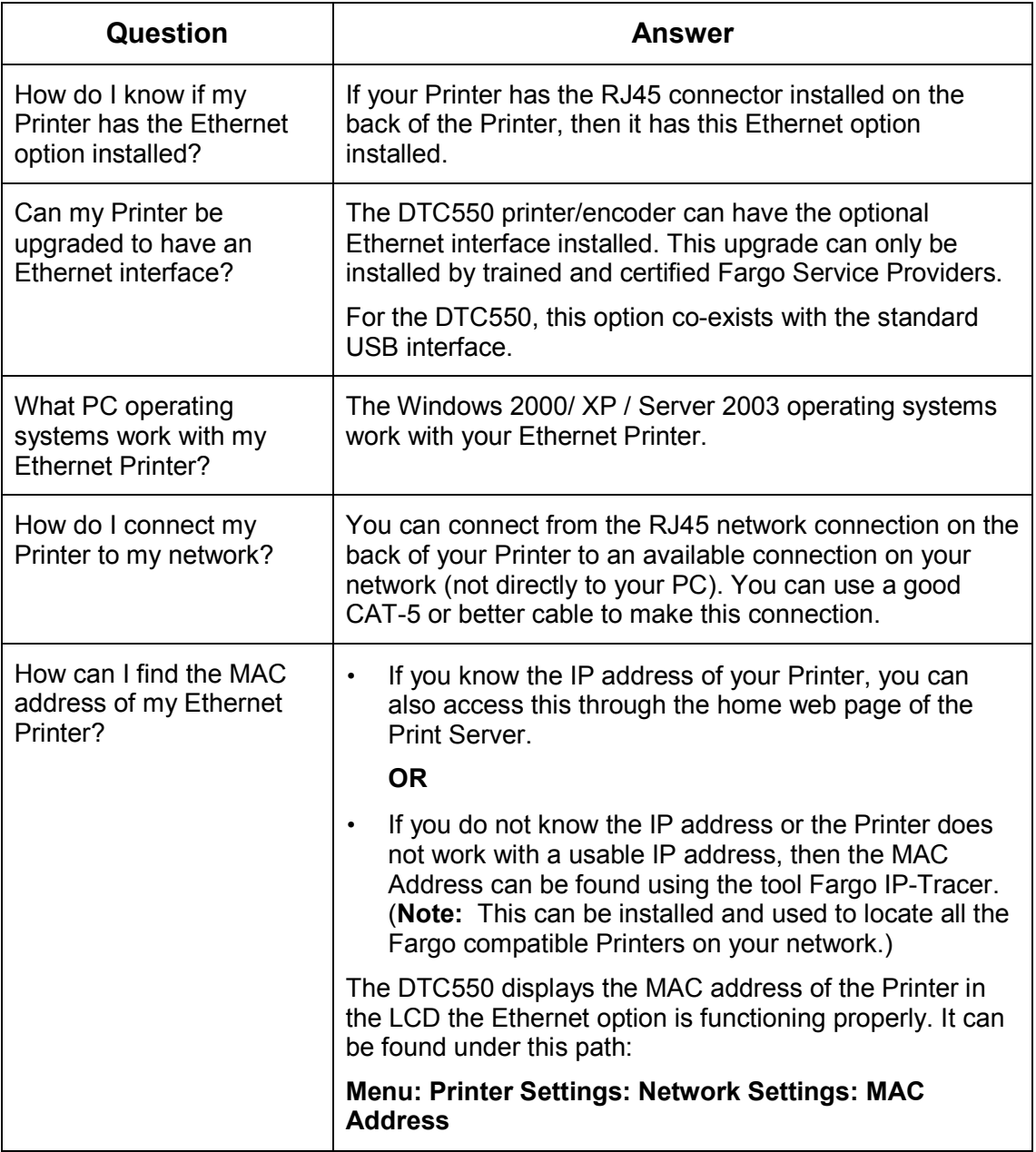

#### **Reviewing Frequently-asked Questions (continued)**

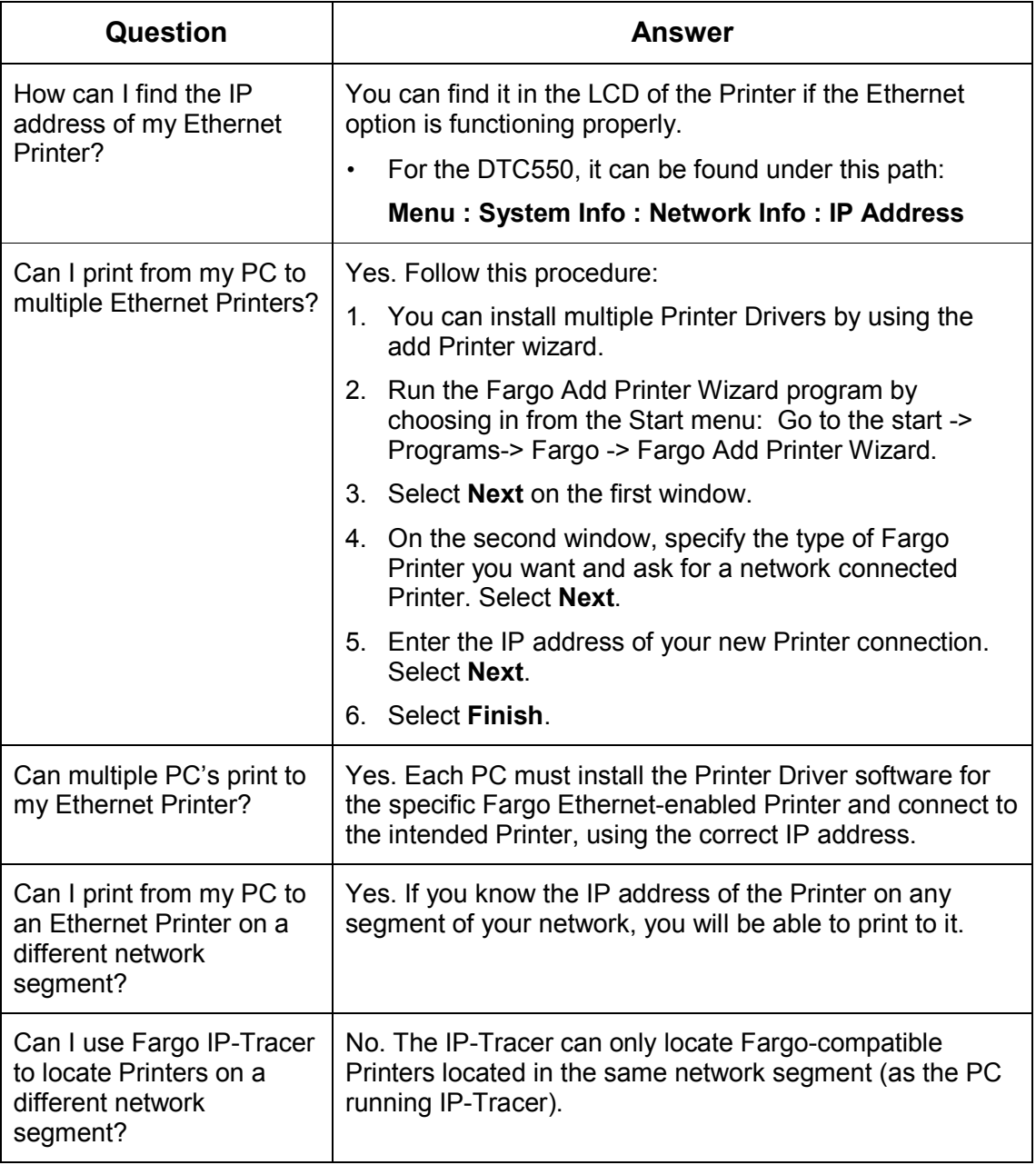

#### **Reviewing Frequently-asked Questions (continued)**

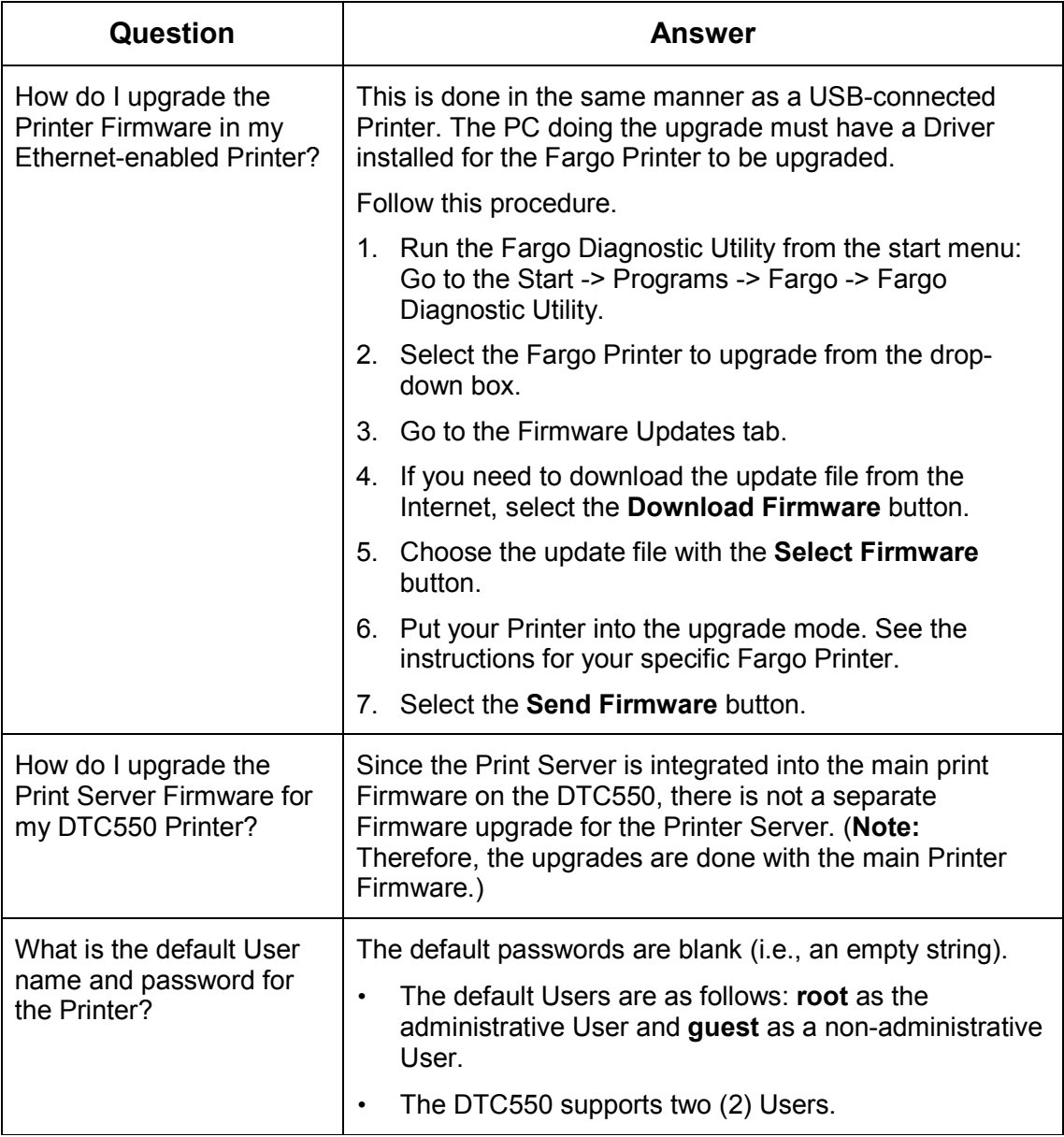

#### FOR RESTRICTED USE only **FOR RESTRICTED** USE only

#### **Reviewing Frequently-asked Questions (continued)**

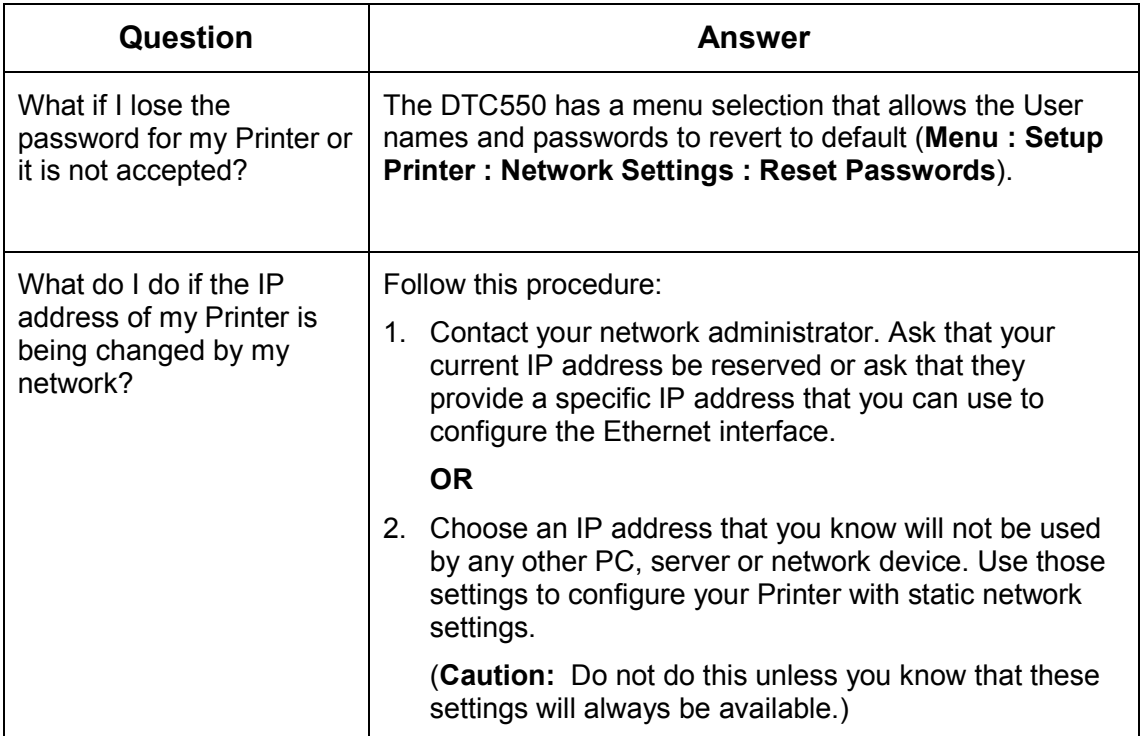

#### **Reviewing Frequently-asked Questions (continued)**

| Question                                                                                                    | Answer                                                                                                    |
|----------------------------------------------------------------------------------------------------|----------------------------------------------------------------------------------------------------|
| How do I reconfigure my<br>PC Printer Driver to<br>connect to a different<br>Printer or different IP<br>address? | Follow this procedure.                                                                                                    |
|                                                                                                    | 1. Run the Fargo Add Printer Wizard program by<br>choosing from the Start menu: Go to the Start -><br>Programs -> Fargo -> Fargo Add Printer Wizard.                                                                          |
|                                                                                                    | 2. Select <b>Next</b> on the first window.                                                                                                    |
|                                                                                                    | 3. On the second window, specify the type of Printer you<br>want and ask for a network connected Printer. Select<br>Next.                                                                                                    |
|                                                                                                    | 4. Enter the IP address of your new Printer connection.<br>Select Next.                                                                                                    |
|                                                                                                    | 5. Select Finish.                                                                                                    |
| How can I verify/change<br>what IP address my<br>installed Printer Driver is<br>expecting to find my<br>Printer? | Follow this procedure.                                                                                                    |
|                                                                                                    | 1. Open the Printer Driver properties window.                                                                                                    |
|                                                                                                    | 2. Select Start -> Settings -> Printers and Faxes -> [your<br>Printer Driver] -> Properties.                                                                                                    |
|                                                                                                    | 3. From the Ports tab, select <b>Configure Port</b> . The Host<br>name will indicate IP address of the connected Printer.<br>(Note: If this does not match your Printer's IP<br>address, you can change it from this window.) |
|                                                                                                    | 4. Enter the correct IP address.                                                                                                    |
|                                                                                                    | 5. Select OK.                                                                                                    |
|                                                                                                    | 6. Select Apply.                                                                                                    |
|                                                                                                    | 7. Select Close.                                                                                                    |
|                                                                                                    | 8. Specify the new IP address.                                                                                                    |
|                                                                                                    | 9. Select: Next, Next, Finish and Close.                                                                                                    |
|                                                                                                    | 10. Select Apply.                                                                                                    |
|                                                                                                    | 11. Select Close.                                                                                                    |

*Continued on the next page*

#### **Reviewing Frequently-asked Questions (continued)**

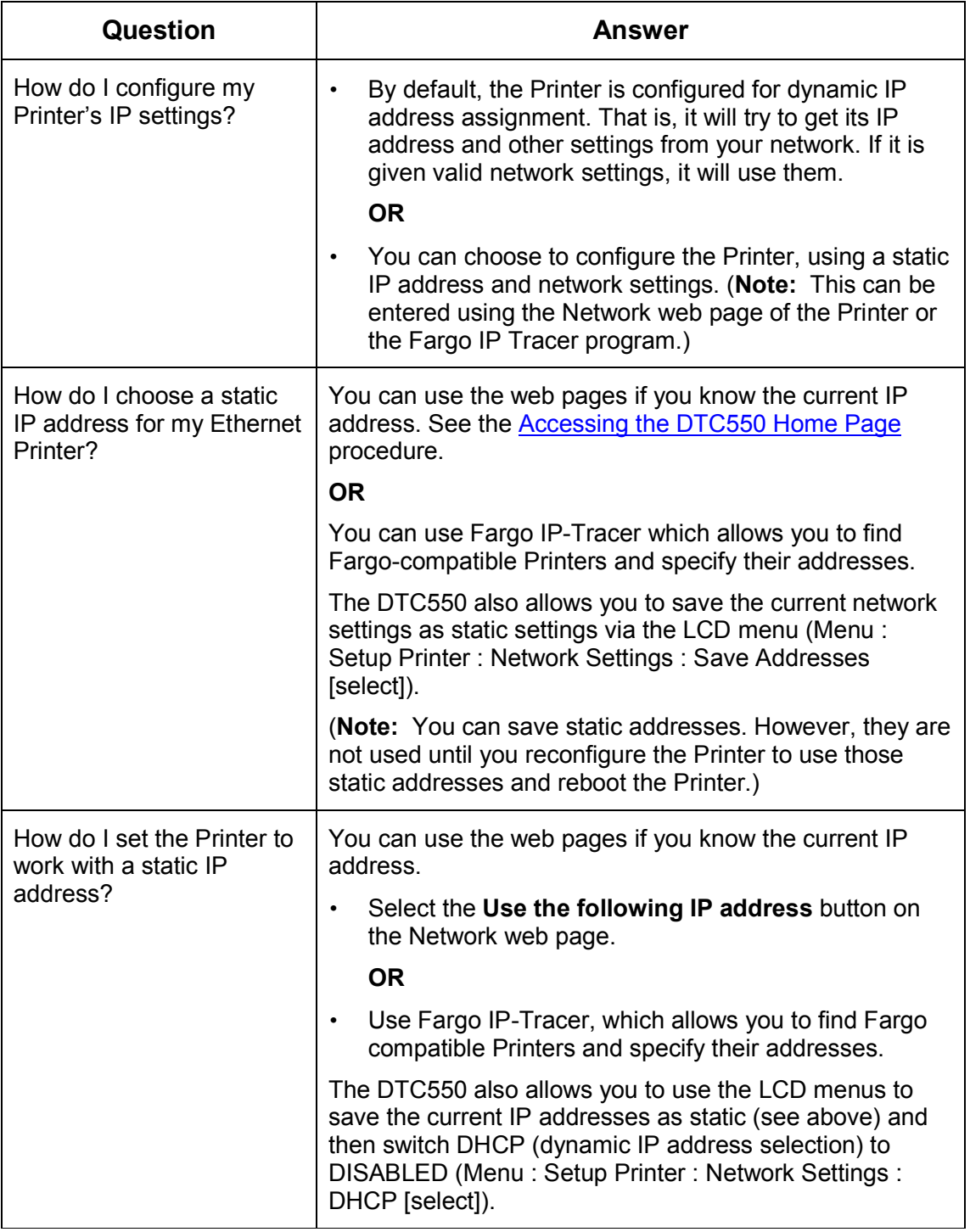

#### **Reviewing Frequently-asked Questions**

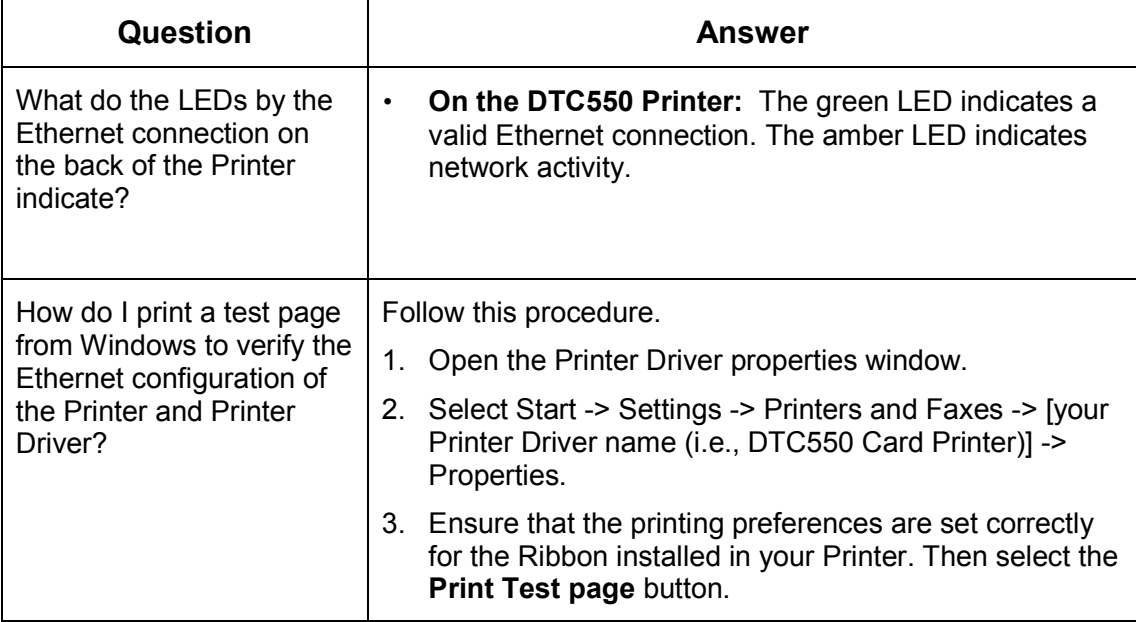

# **Glossary of Terms**

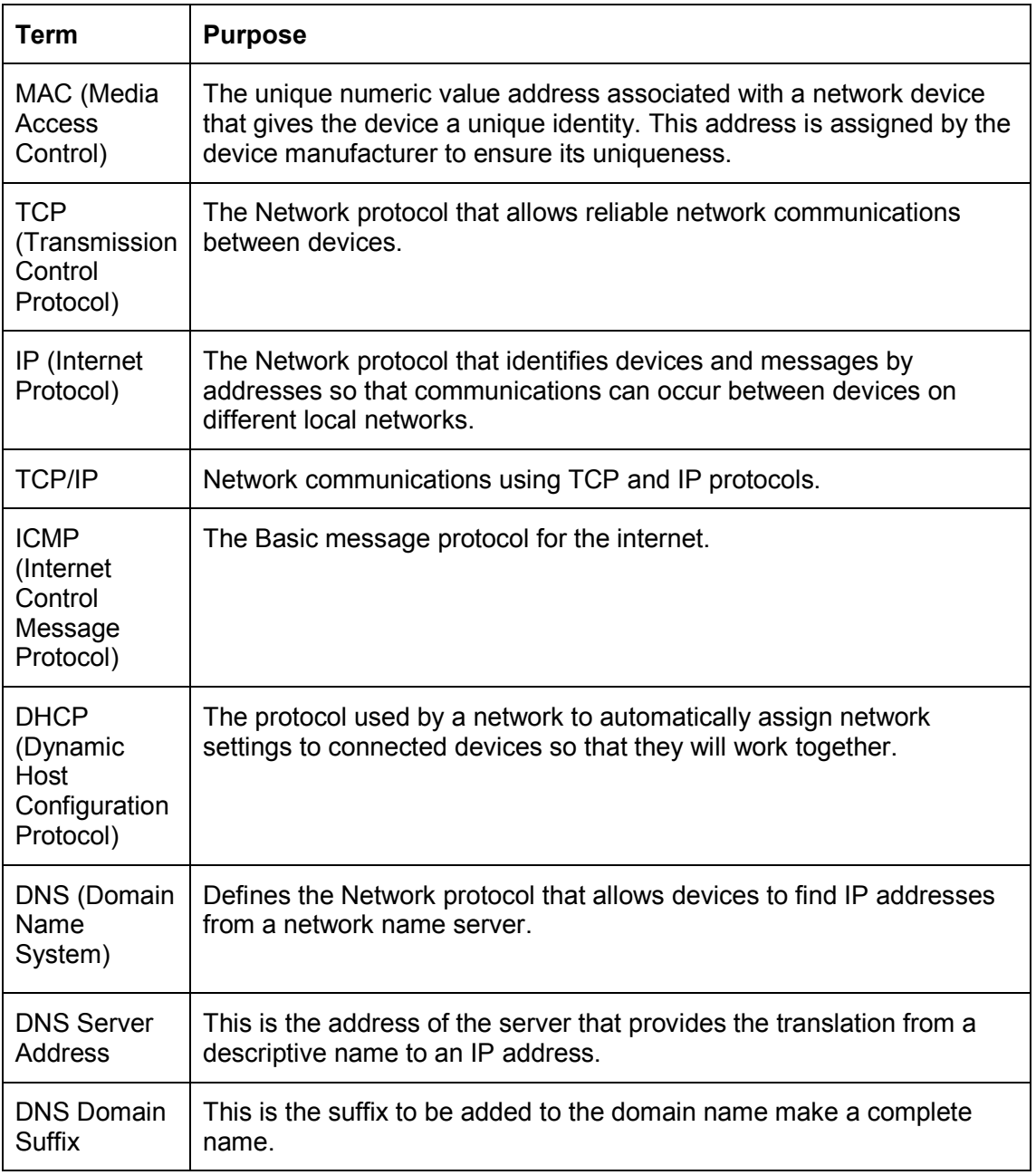

#### **Glossary of Terms (continued)**

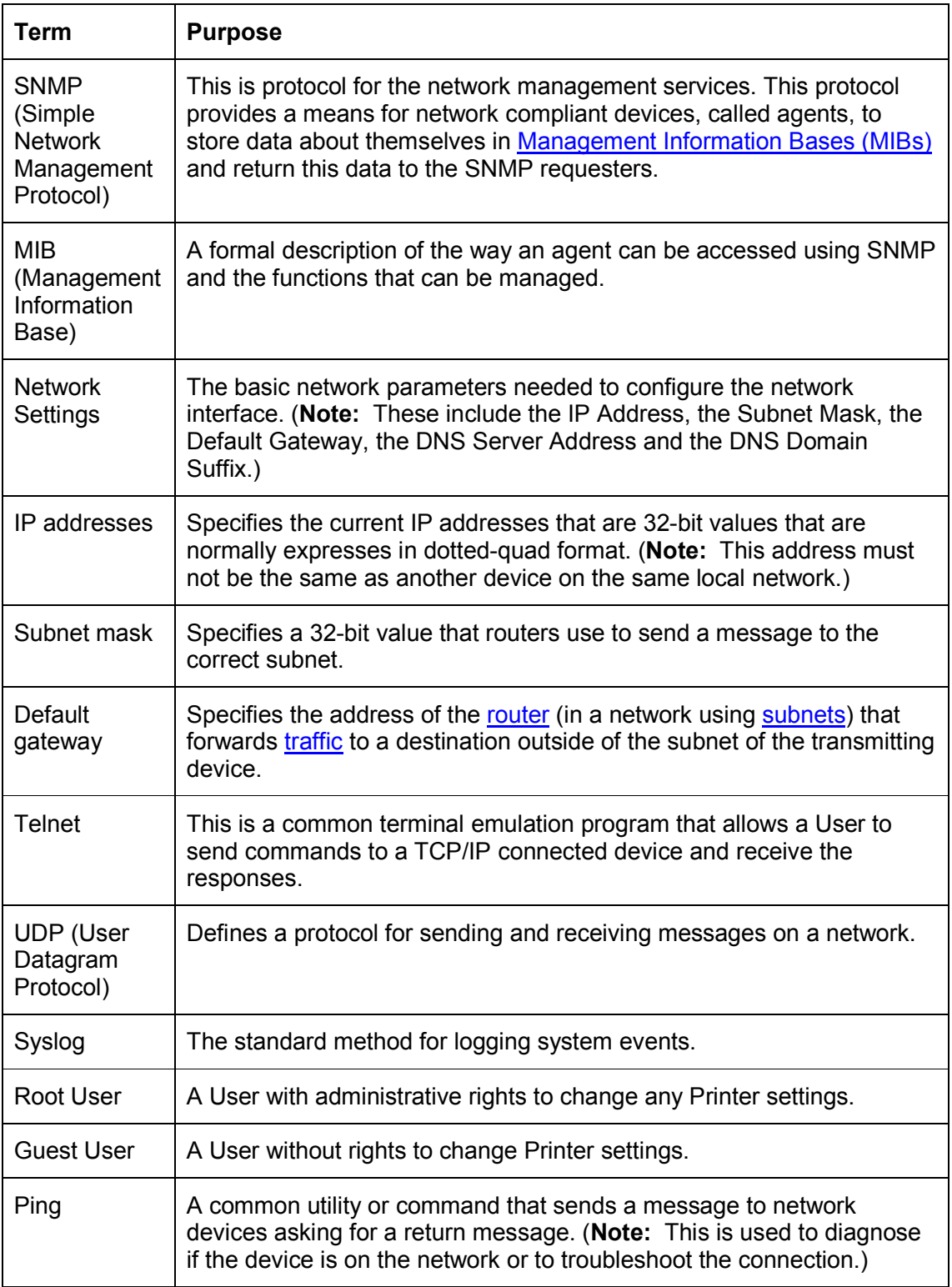

# **Section 8: Cleaning**

# **Cleaning Kit Instructions - DTC550 Printer**

#### **Introduction**

The special cleaning supplies contained in this Cleaning Kit includes recommended cleaning procedures for the DTC550 printer.

#### **Supplies Included**

- Two (2) Printhead Cleaning Pens pre-moistened with 99.99% isopropyl alcohol for cleaning the Printhead.
- Ten (10) Cleaning Cards with an adhesive backing for cleaning the Printer's Platen and Card Feed Rollers.
- Ten (10) Cleaning Pads pre-moistened with 99.9% isopropyl alcohol for cleaning the Printer's interior and exterior.
- Ten (10) Cleaning Roller replacement loops for replacement of the Cleaning Cartridge tape.

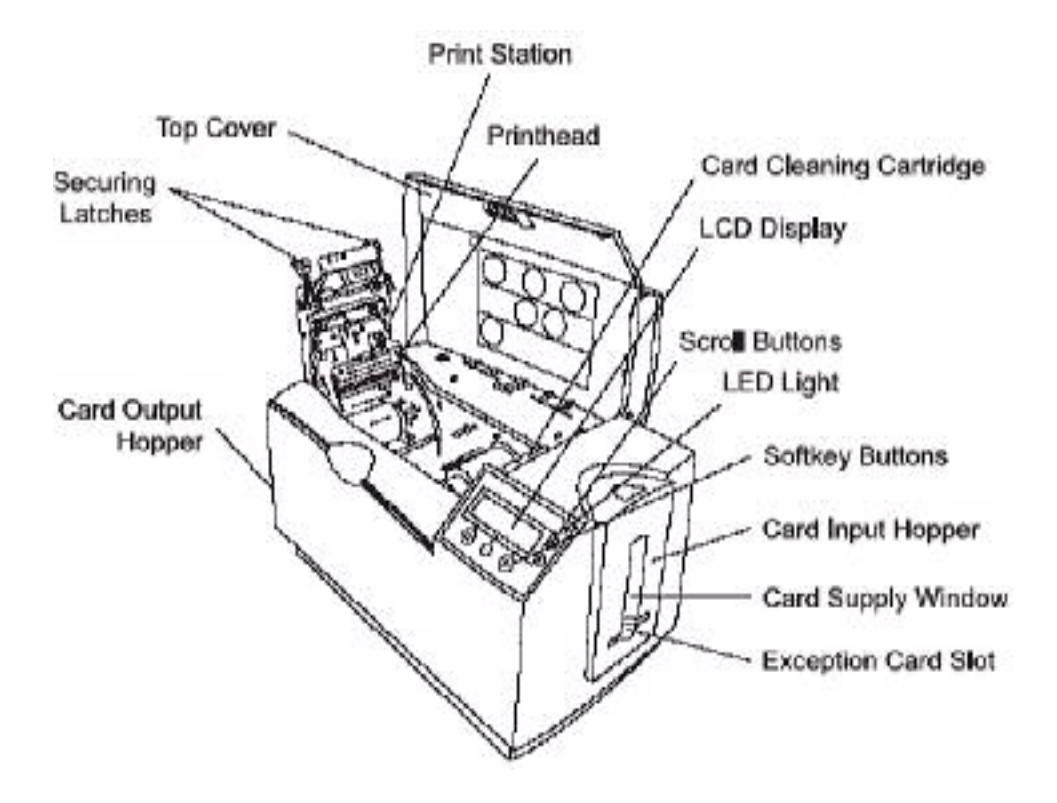

#### **Cleaning the Printhead (D855055)**

**Caution:** Perform this procedure during every Ribbon change or after every **1,000 prints** to maintain consistent print quality. Perform this procedure for streaks on the card where the color was not transferred correctly.

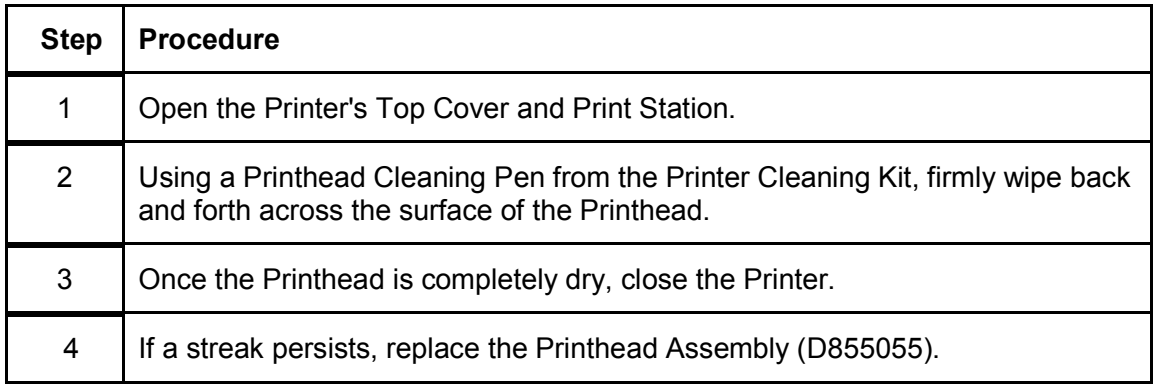

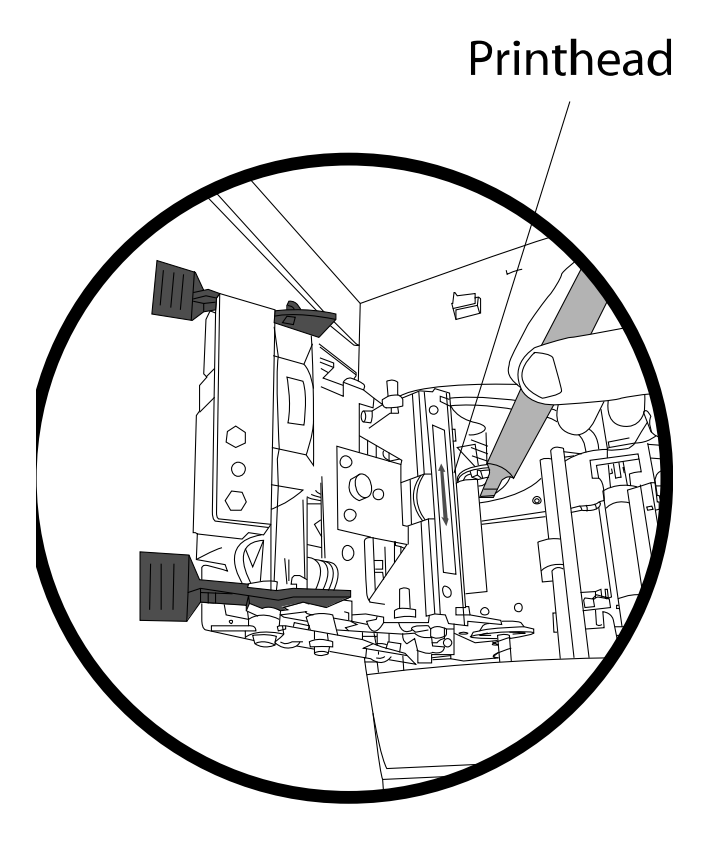

#### **Replacing the Card Cleaning Roller**

**Caution:** Replace the Card Cleaning Roller with every Ribbon change, depending on the cleanliness of the card stock or the environment in which the Printer is located.

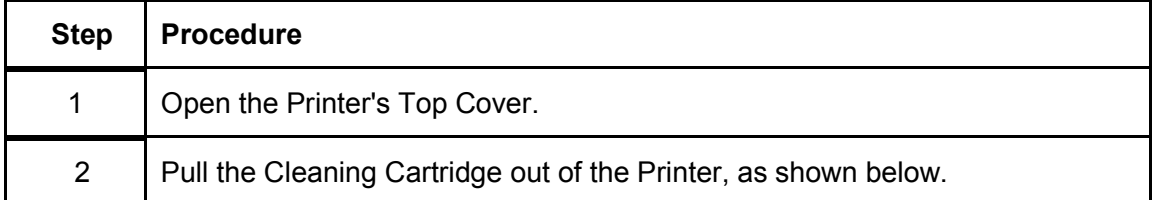

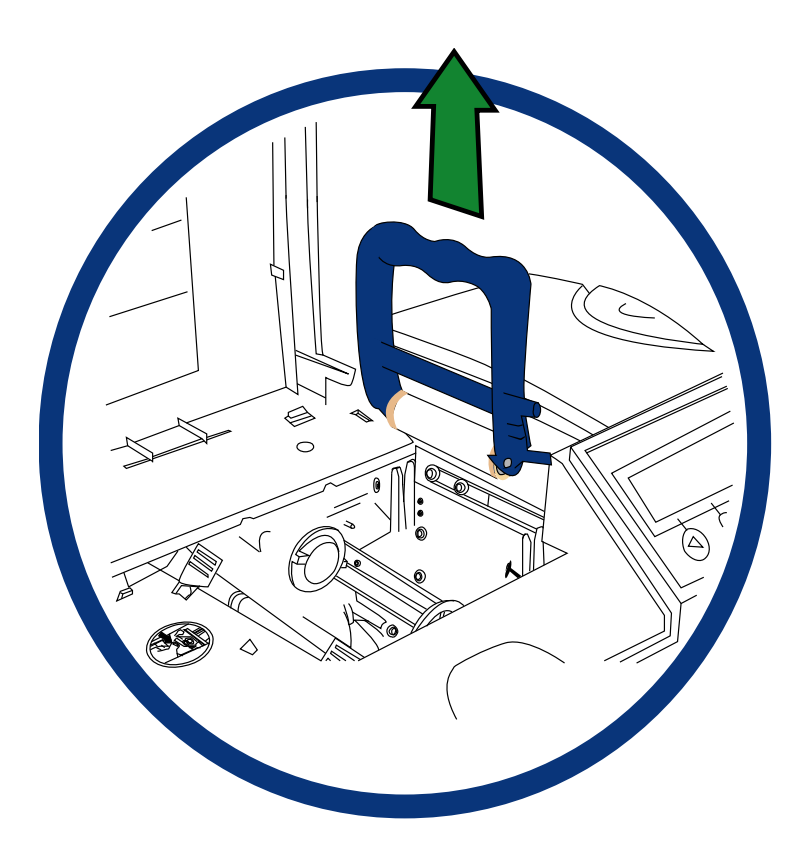

#### **Replacing the Card Cleaning Roller (continued)**

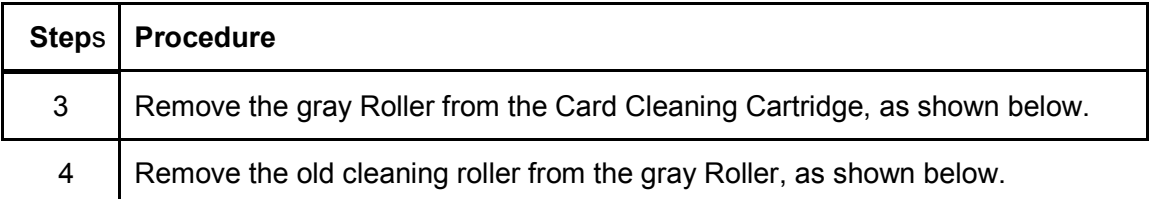

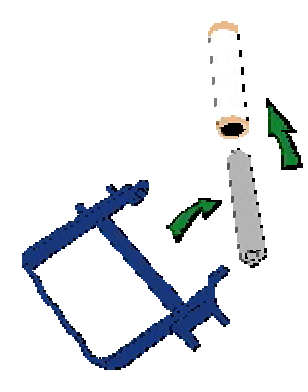

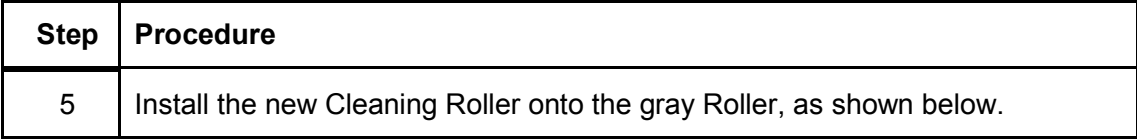

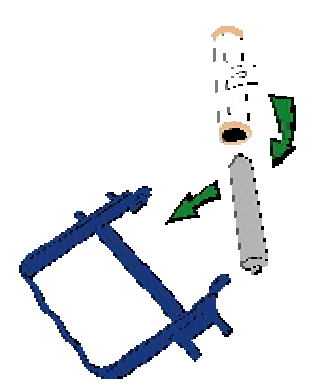

#### **Replacing the Card Cleaning Roller (continued)**

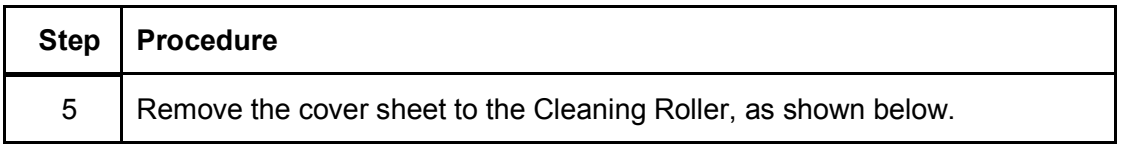

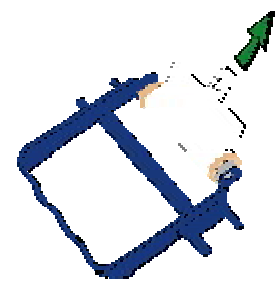

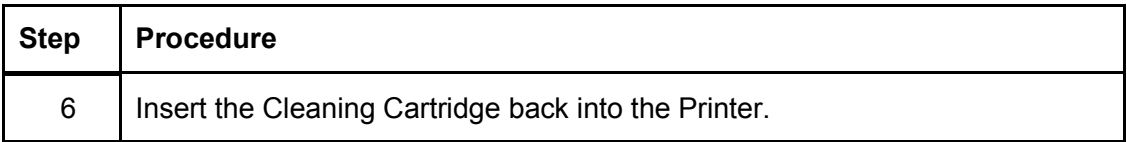

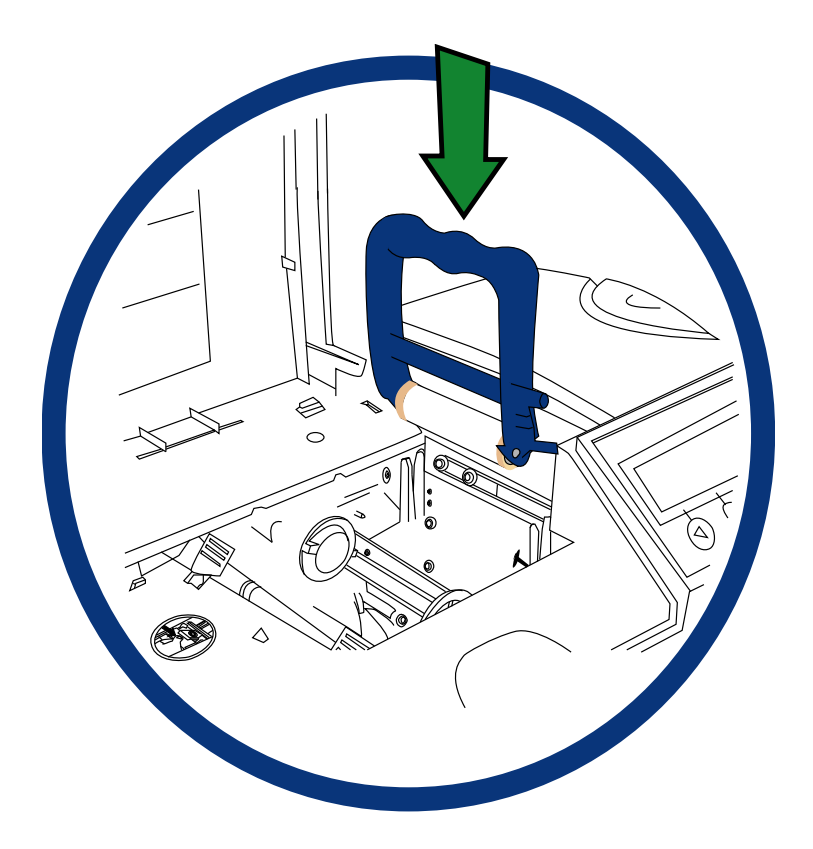

DTC550 Direct to Card Printer/Encoder User Guide (Rev. 2.3) 8-5

#### **Replacing the Card Cleaning Roller (continued)**

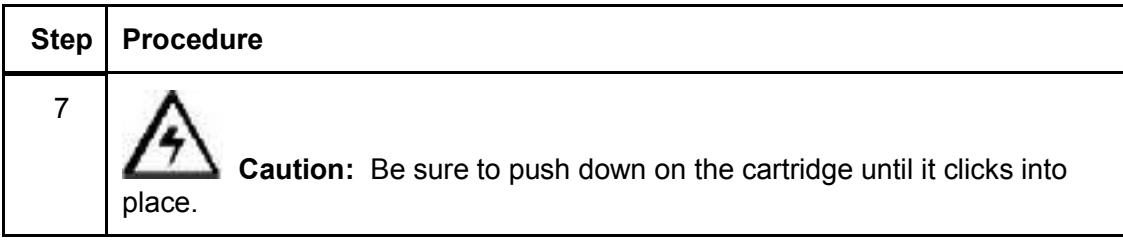

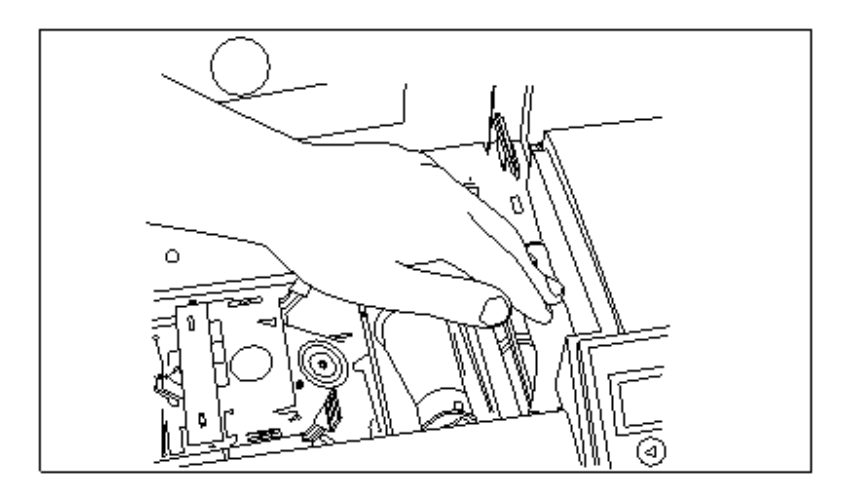

#### **Cleaning the Platen and Card Feed Rollers**

**Caution:** Clean the black, rubber Platen Roller and all of the gray (or black), rubber Card Feed Rollers within the Printer approximately every **2,000-3,000 prints**, depending on the cleanliness of the card stock or the environment in which the Printer is located. Clean if the Rollers appear dirty to prevent card jams and maintain the best print quality.

With the Printer power ON, use the following steps to clean the Rollers:

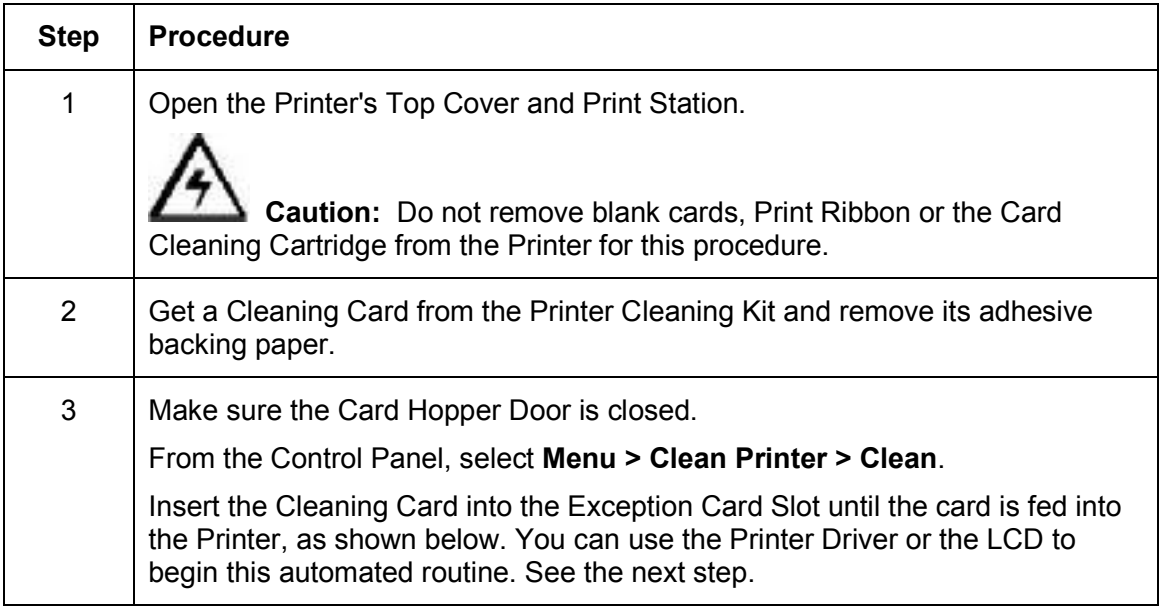

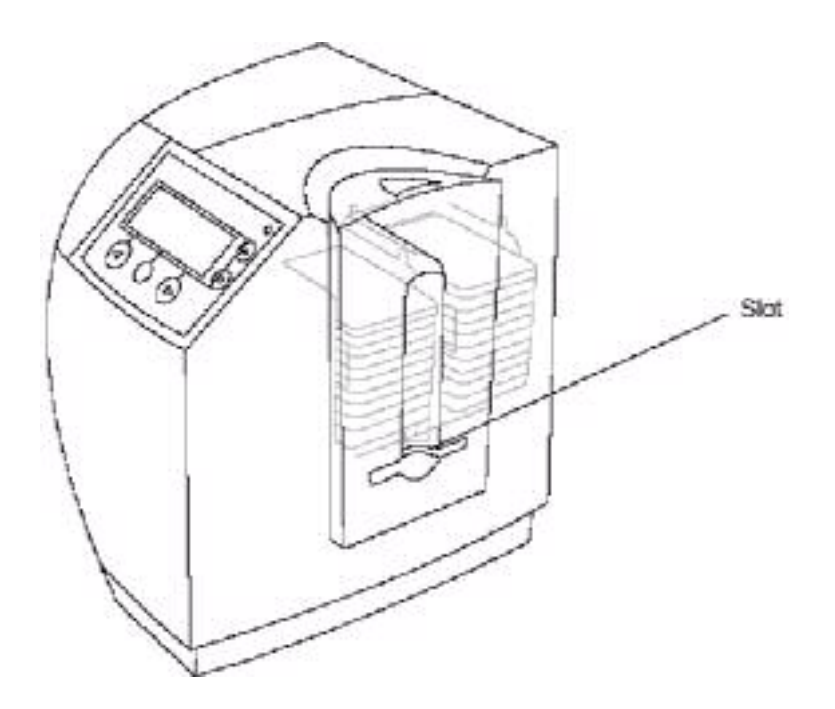

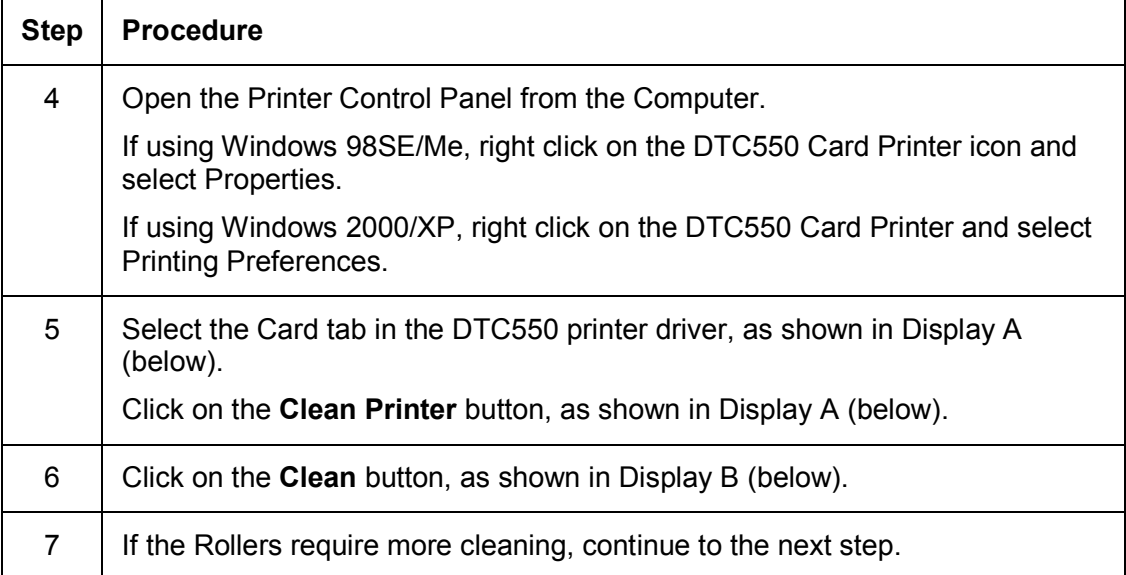

**Display A - Card tab (DTC550 printer driver)** 

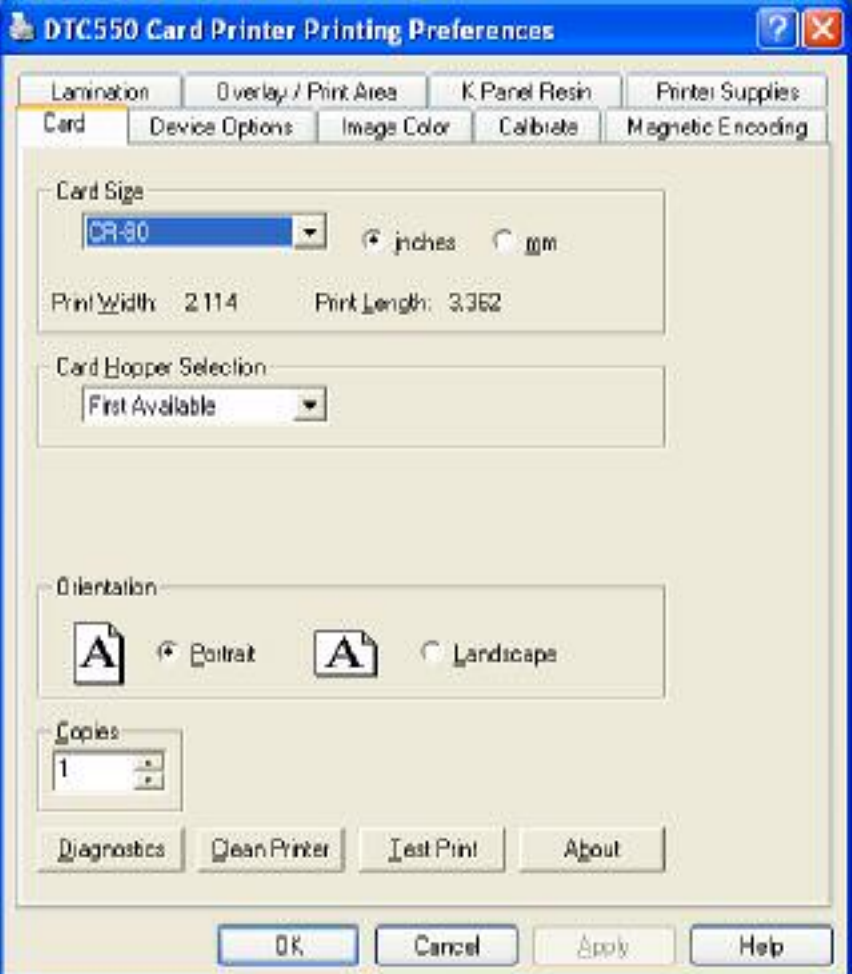

#### **Display B - Clean Printer Utility**

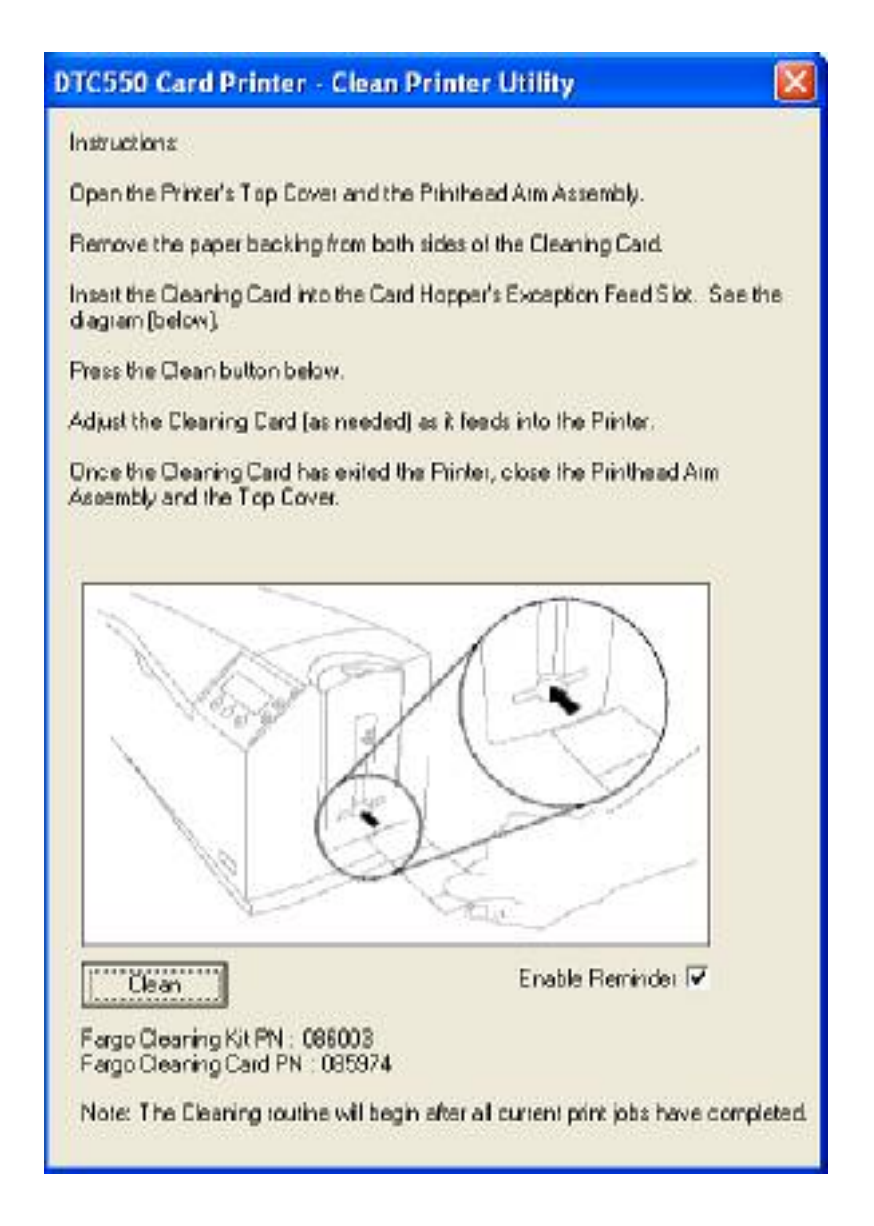

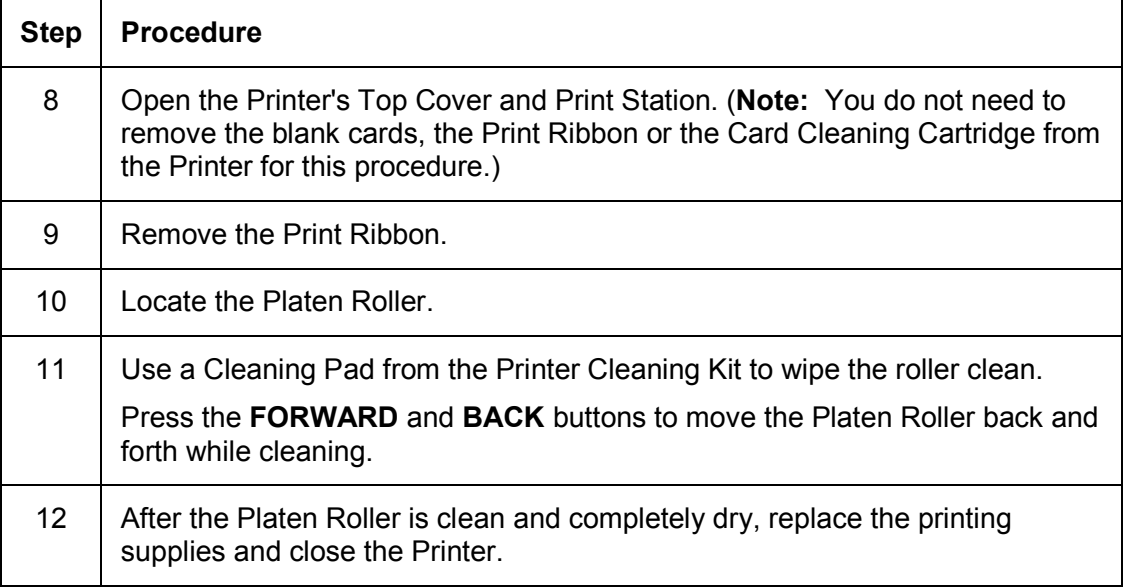

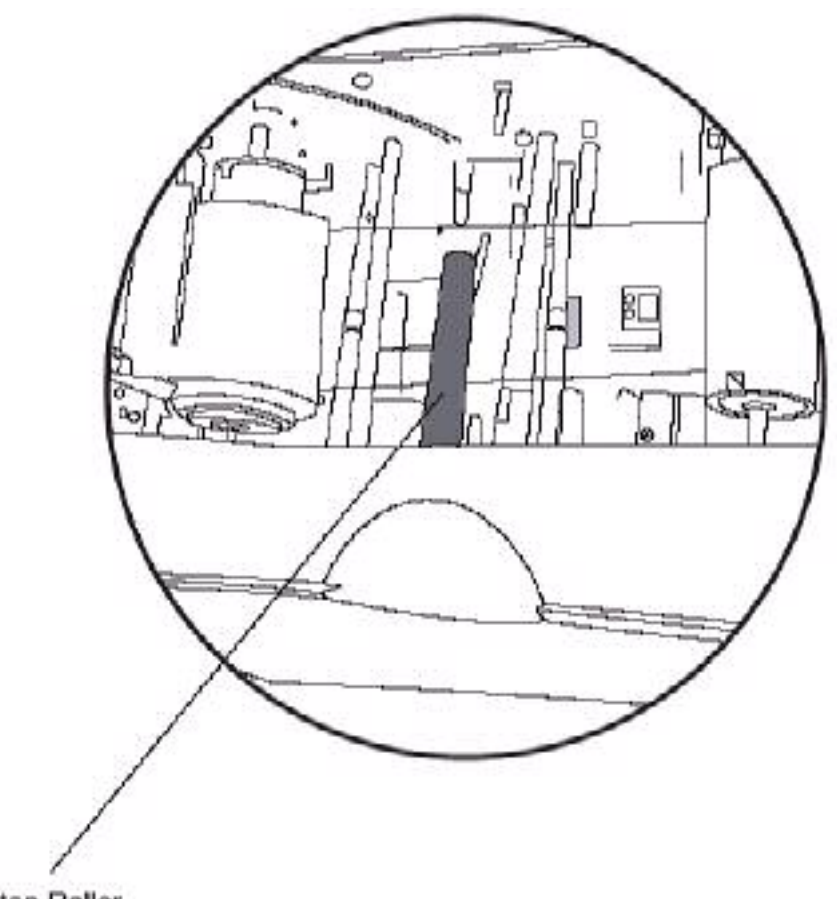

Platen Roller

#### **Cleaning the Platen**

The Printer's Platen Roller should be cleaned approximately every 250 prints. (**Note:** This helps prevent jams and maintain the best print quality. Perform this procedure if the roller is visibly dirty.)

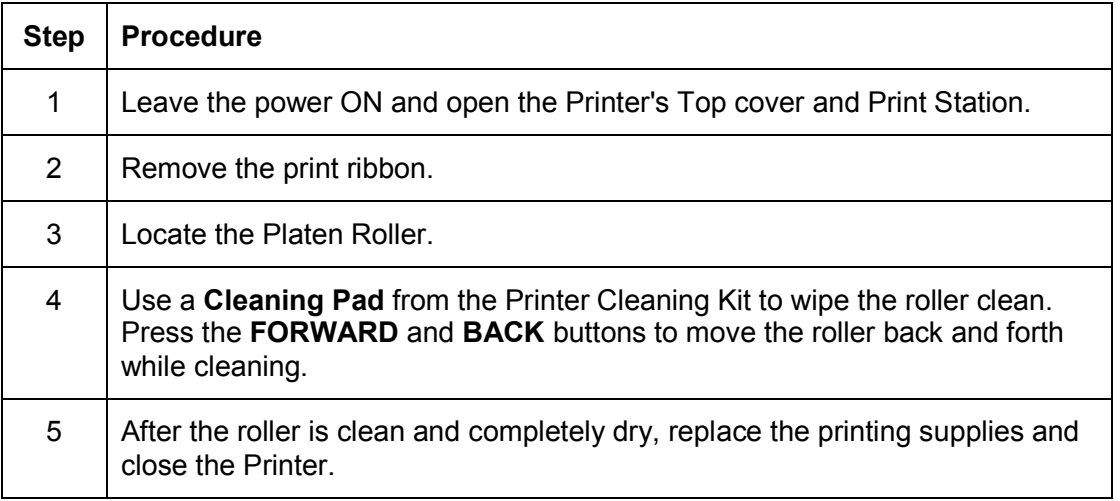

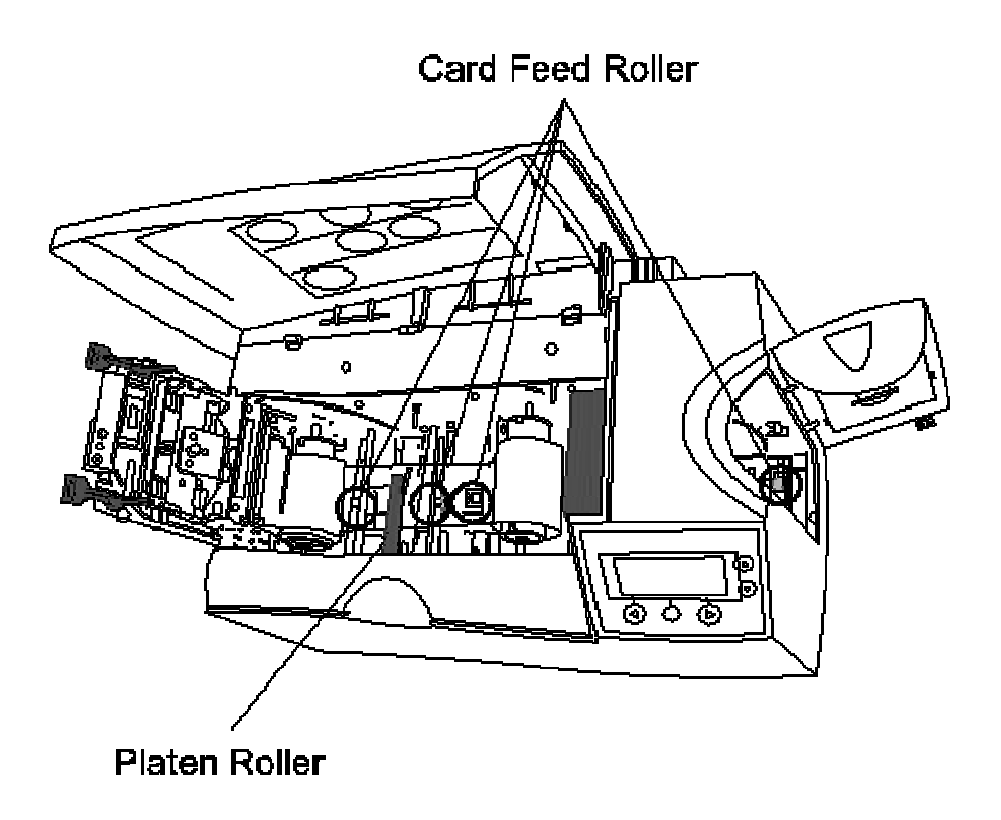

FOR RESTRICTED USE only **Fargo Electronics, Inc.** Fargo Electronics, Inc.

#### **Cleaning the Printer's Exterior**

The Printer has a durable casing that should retain its luster and appearance for many years. Clean it only with a Cleaning Pad from the Printer Cleaning Kit. (**Note:** See the next section for a photo of Printer's exterior.)

**Caution:** Do not use cleaning solvents of any kind or spray the cabinet with a cleaner!

#### **Cleaning the Printer's Interior**

**Caution:** The Printer, dust and other particles can accumulate inside the Printer. These particles are attracted to the Print Ribbon or blank card by static produced during printing and can contaminate the printed card causing spots or speckles to appear.

Periodically, use the following procedure to remove dust and other contaminants:

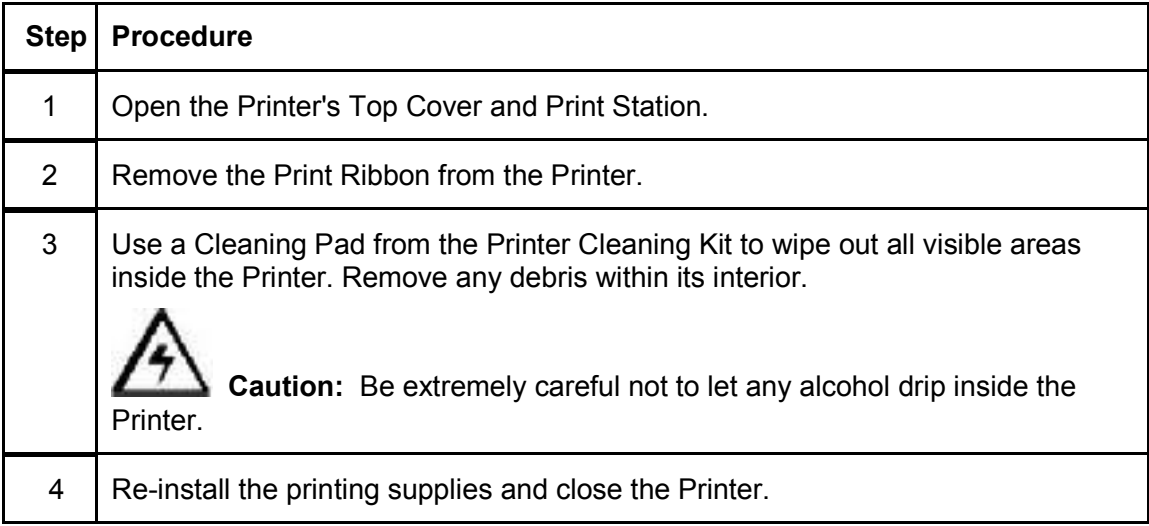
#### FOR RESTRICTED USE only **FOR RESTRICTED** USE only

#### **Cleaning the Printer's Interior (continued)**

This is a display for the Print Station (how to open it).

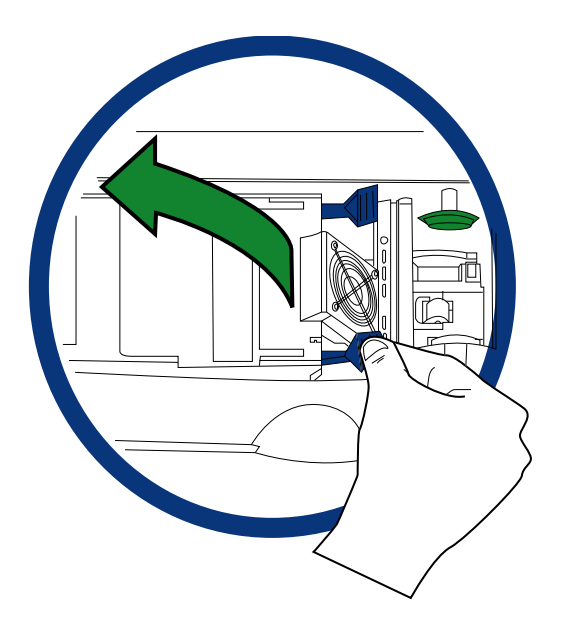

This is a display for the Print Station (how to close it).

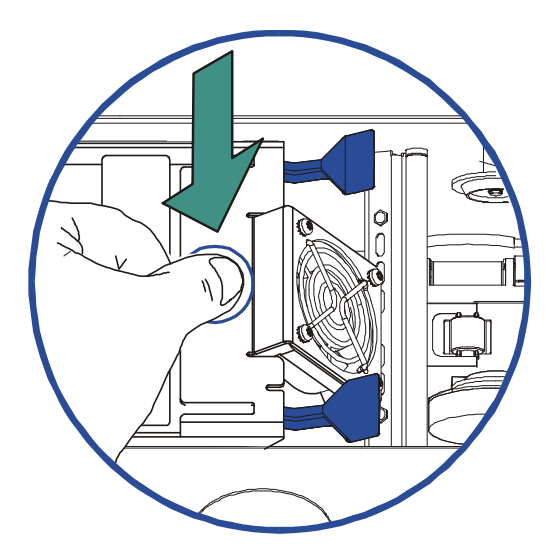

## **Cleaning the Magnetic Encoder**

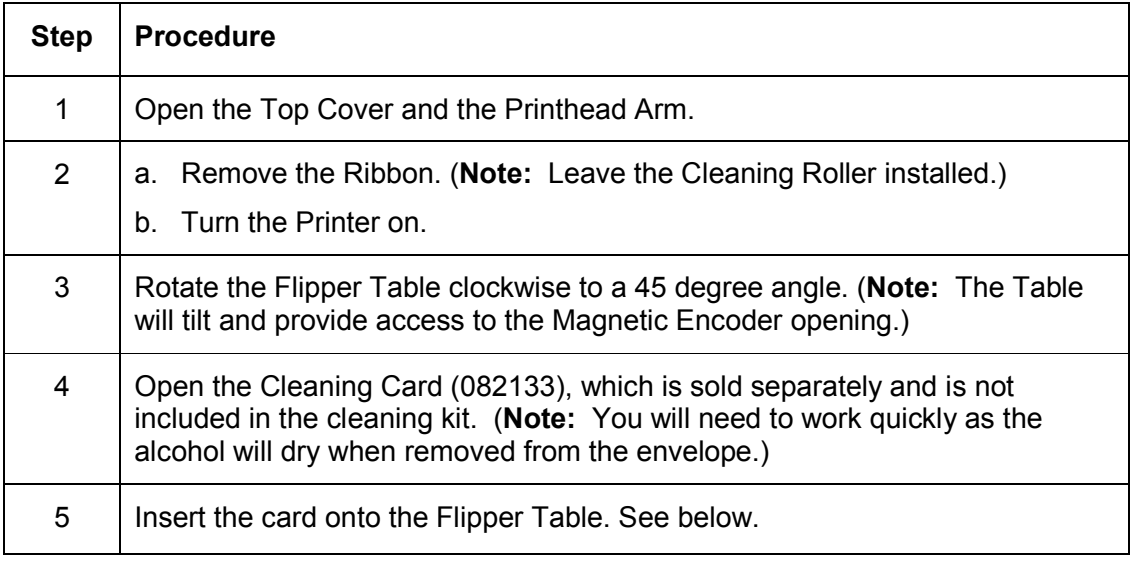

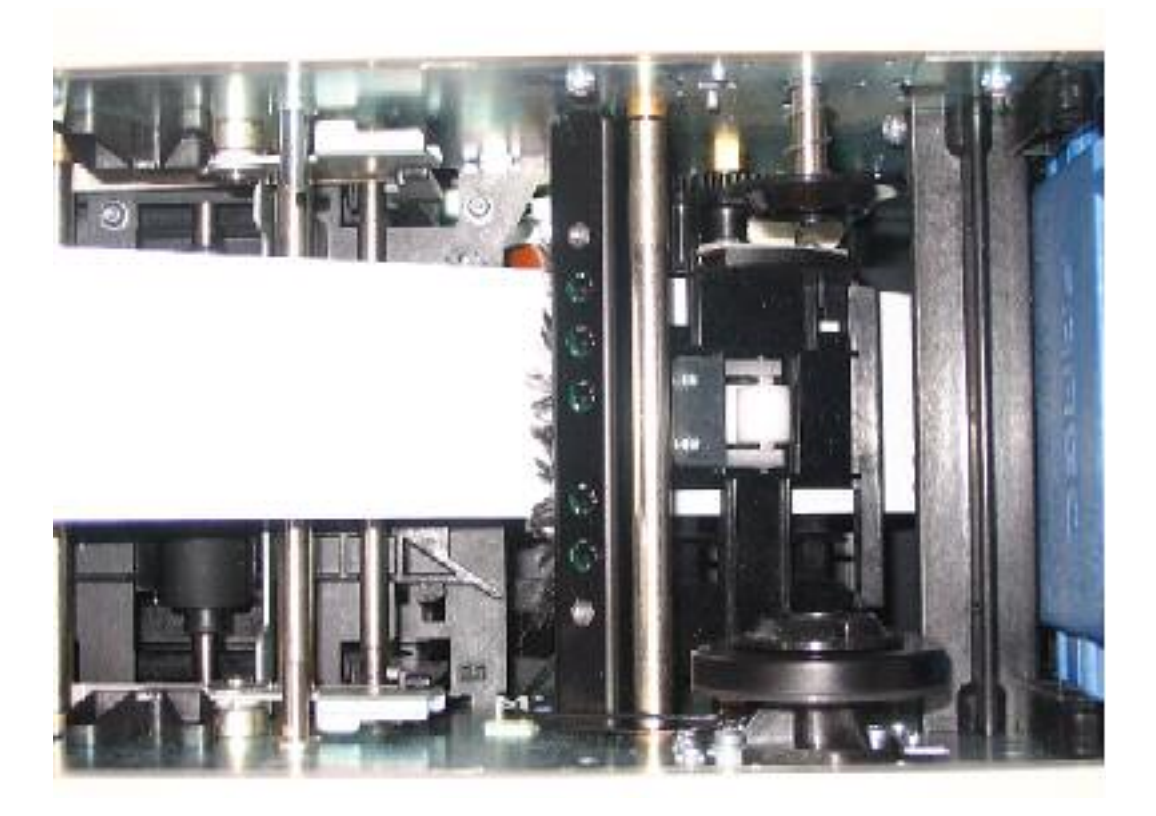

#### **Cleaning the Magnetic Encoder (continued)**

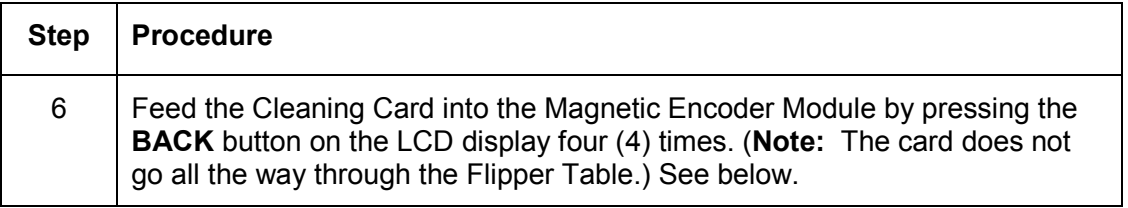

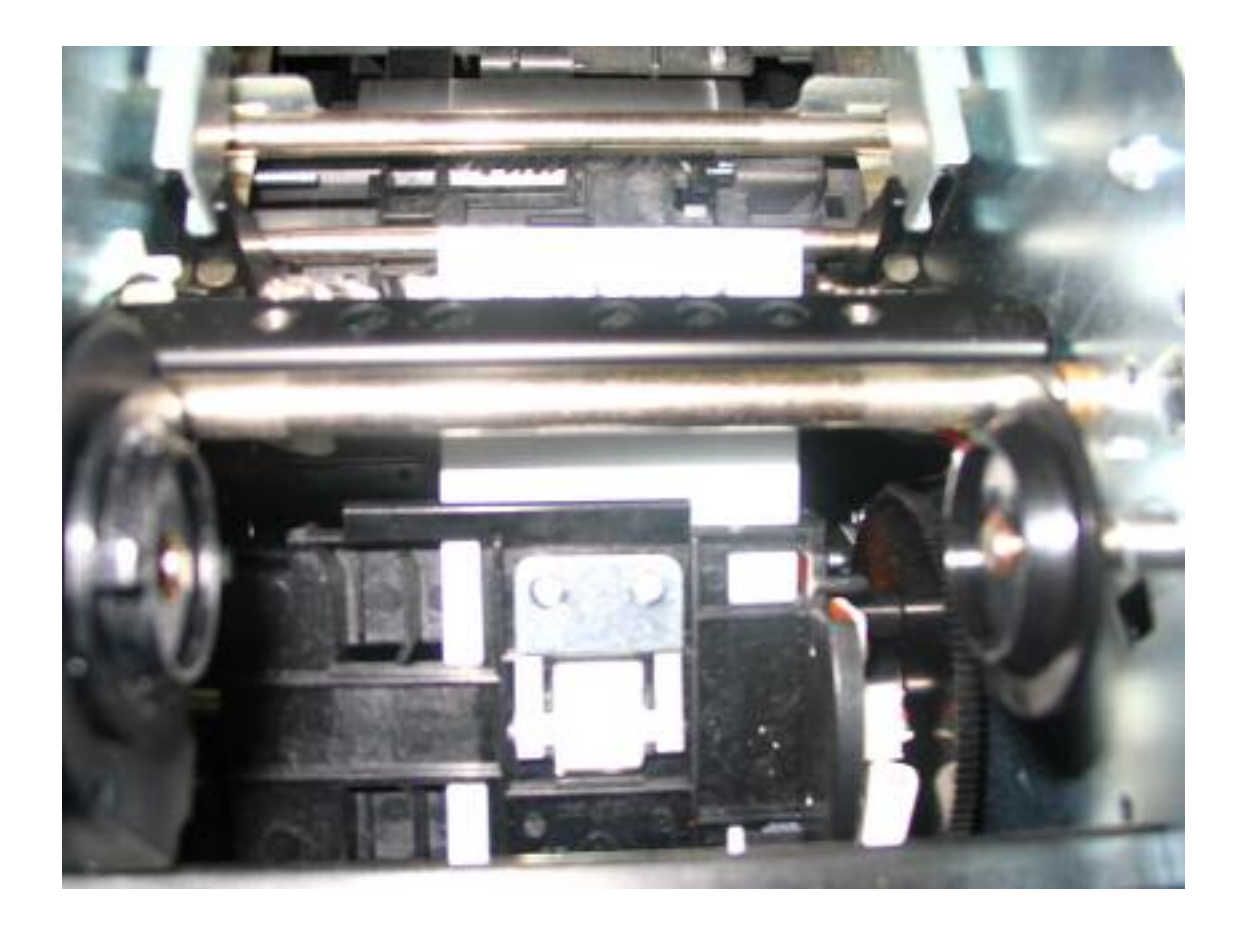

#### **Cleaning the Magnetic Encoder (continued)**

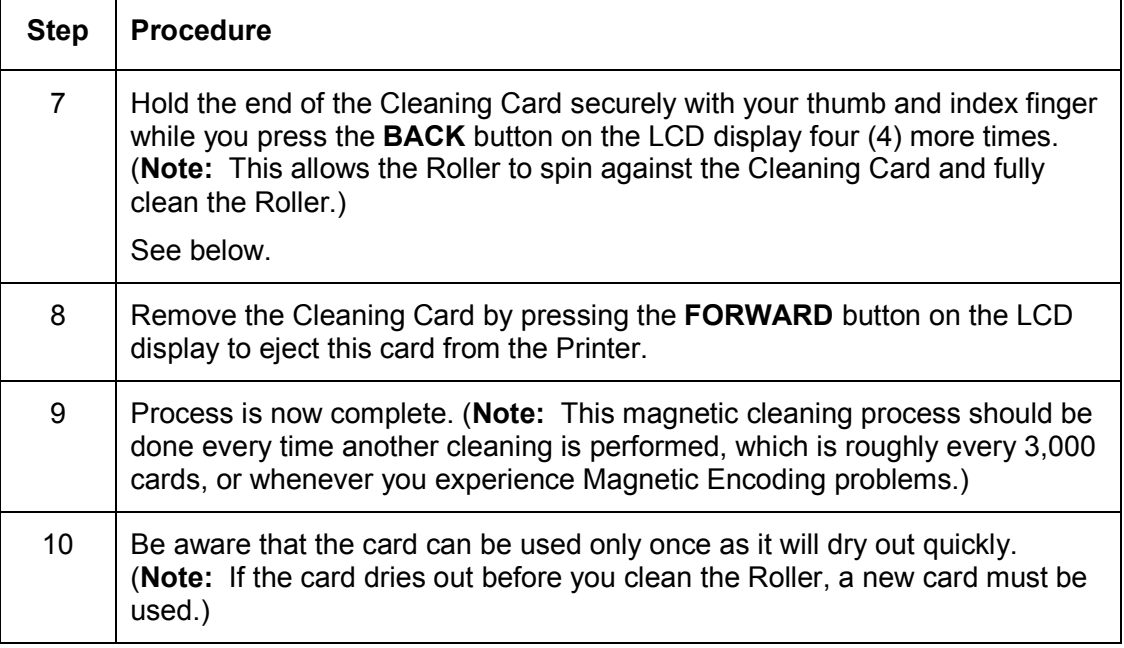

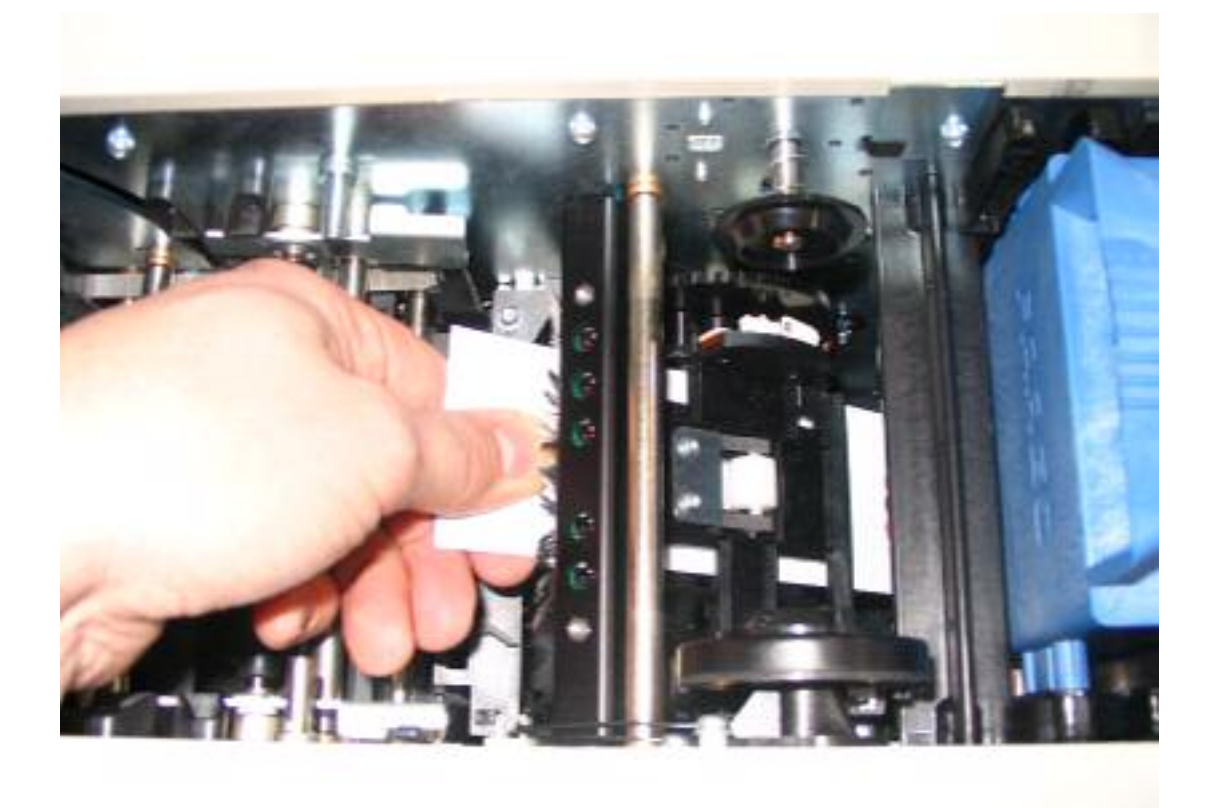

DTC550 Direct to Card Printer/Encoder User Guide (Rev. 2.3) 8-17

# **Section 9: Diagnostic Tool Utility Selecting the Self Tests tab**

Use these options to run the internal Printer Self Tests.

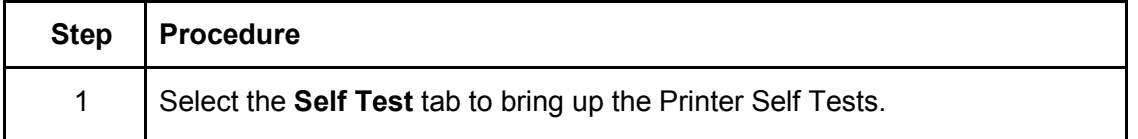

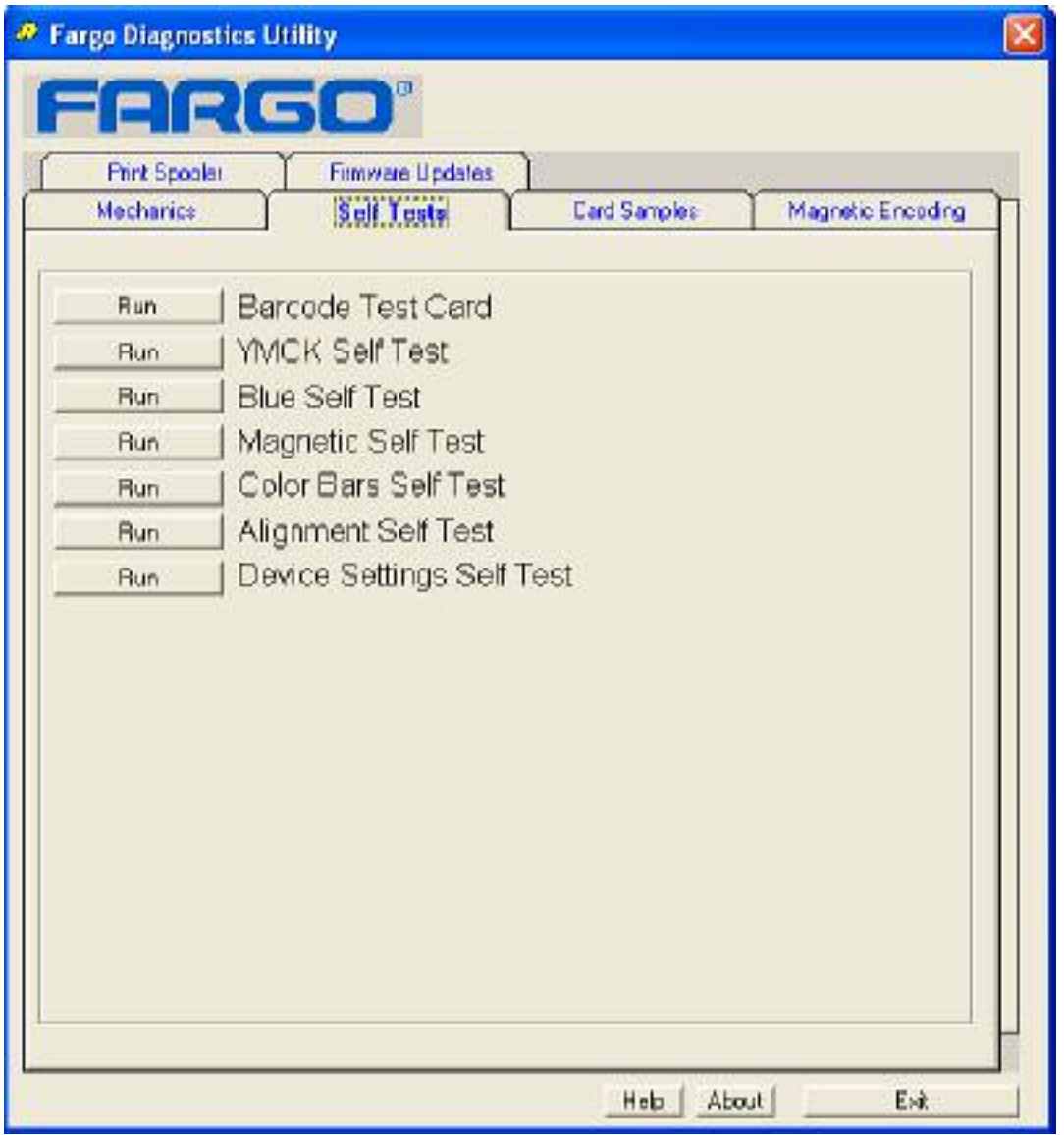

#### **Selecting the Barcode Test Card button**

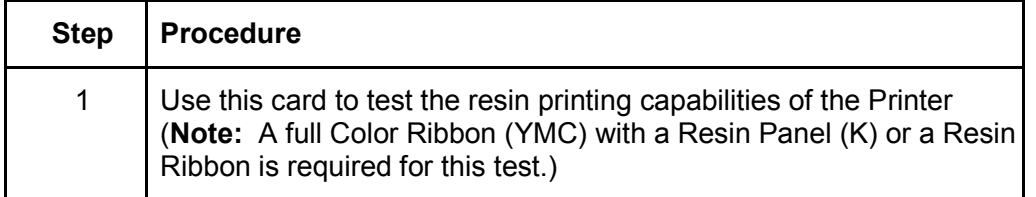

#### **Selecting the YMCK Test Card Self Test button**

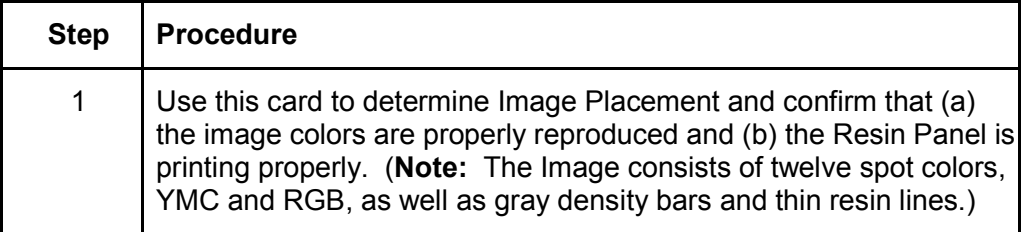

#### **Selecting the Magnetic Self Test button**

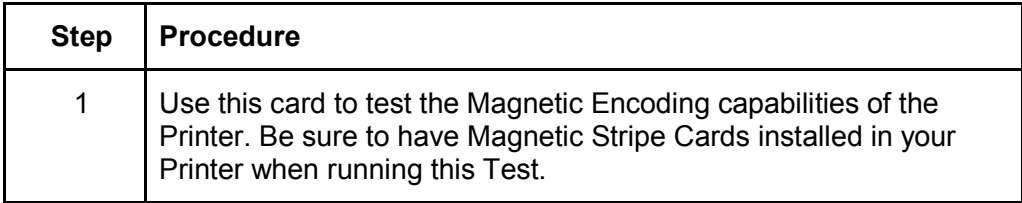

#### **Selecting the Color Bars Self Test button**

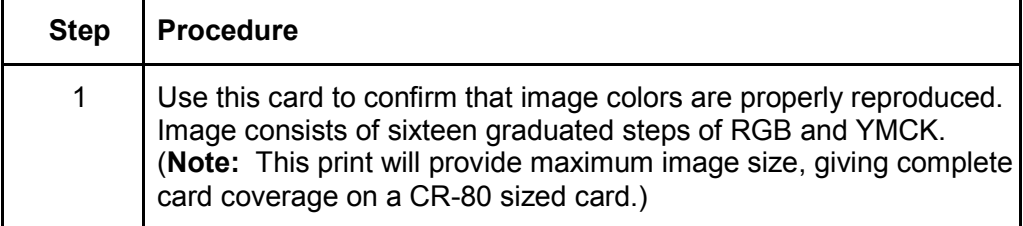

#### **Selecting the Alignment Self Test button**

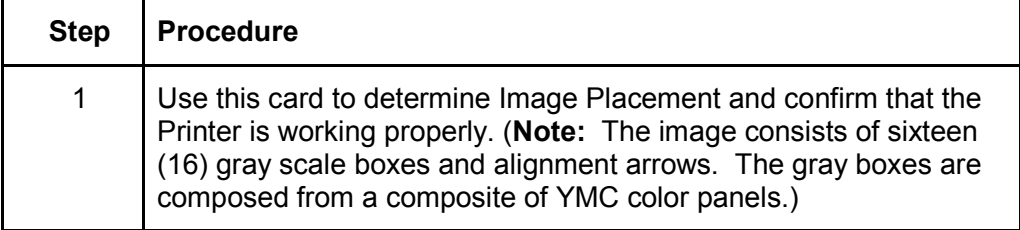

# **Selecting the Device Settings Self Test button**

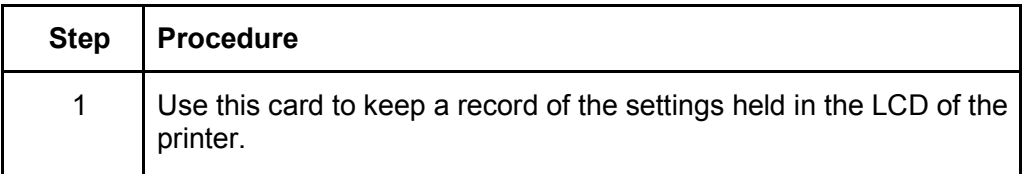

# **Section 10: Packing the DTC550 Card Printer**

#### **Packing the Printer**

The purpose of this section is to provide the User with a specific packing procedure for the DTC550 Card Printer.

Follow this instruction to pack the Card Printer for transport.

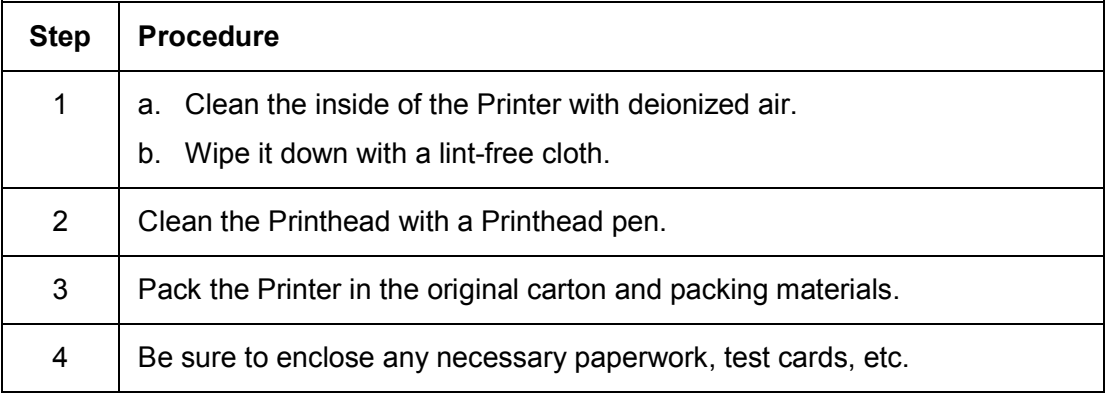

# **Section 11: LCD On-Line Menu Navigation Table of contents**

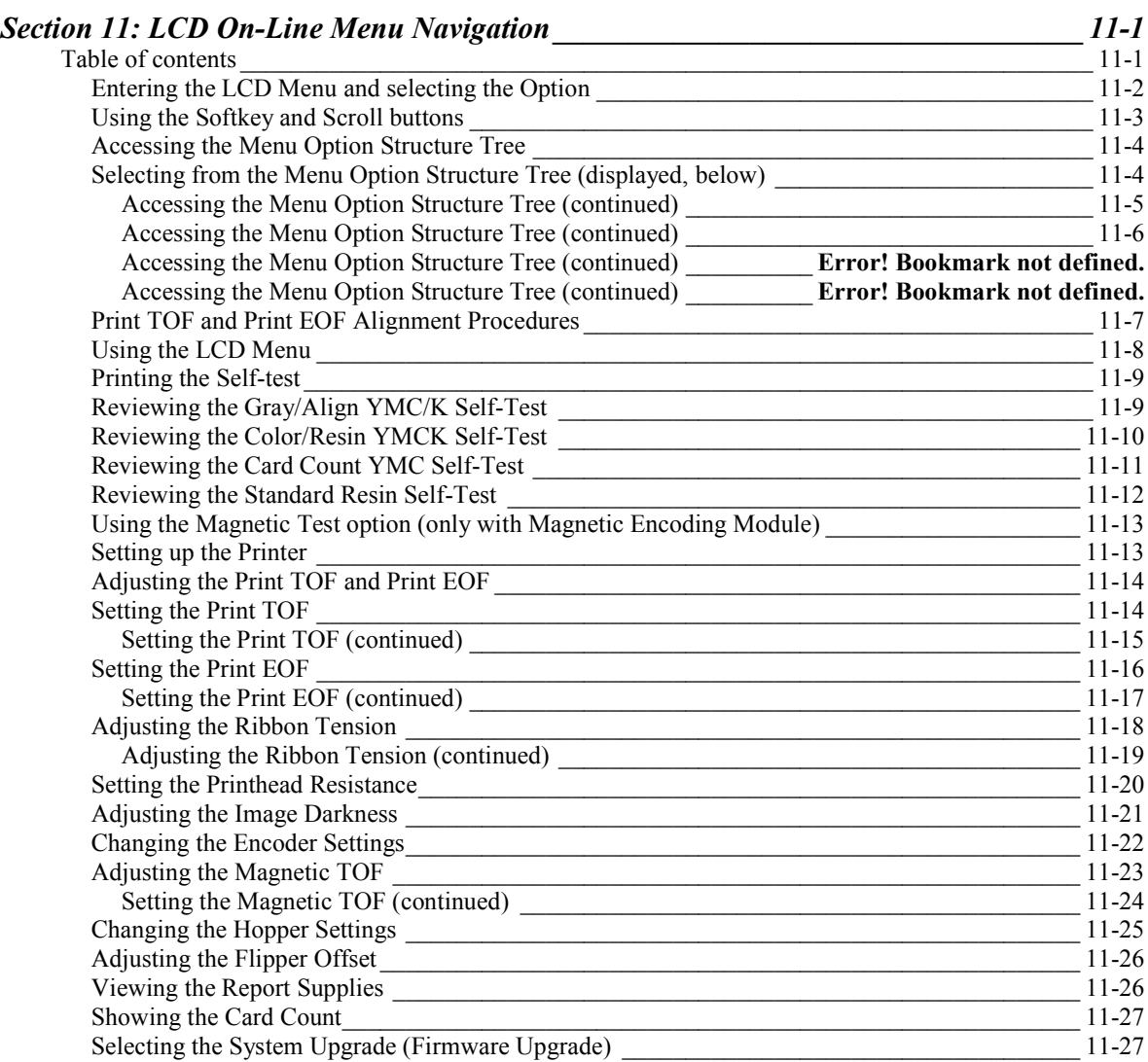

#### **Entering the LCD Menu and selecting the Option**

The purpose of this section is to provide the User with specific procedures for LCD On-Line Menu Navigation, Test Image Printing and Printer Setup for the DTC550 Card Printer.

The **MENU** option is above the center softkey button, as shown below. This allows access to several test, setup and reporting functions. The Selecting from the Menu Option Structure Tree shows the available menu options. A description of each option and its function is included on the pages following the on-line menu.

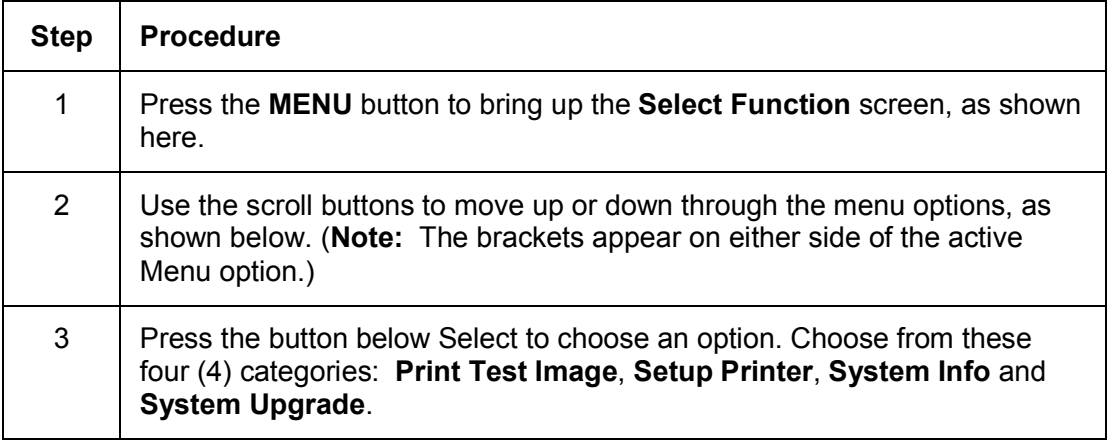

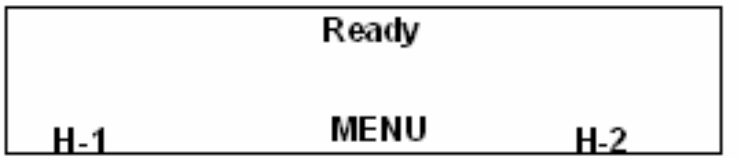

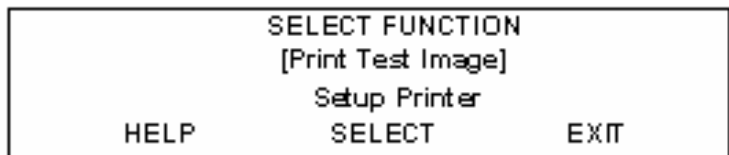

### **Using the Softkey and Scroll buttons**

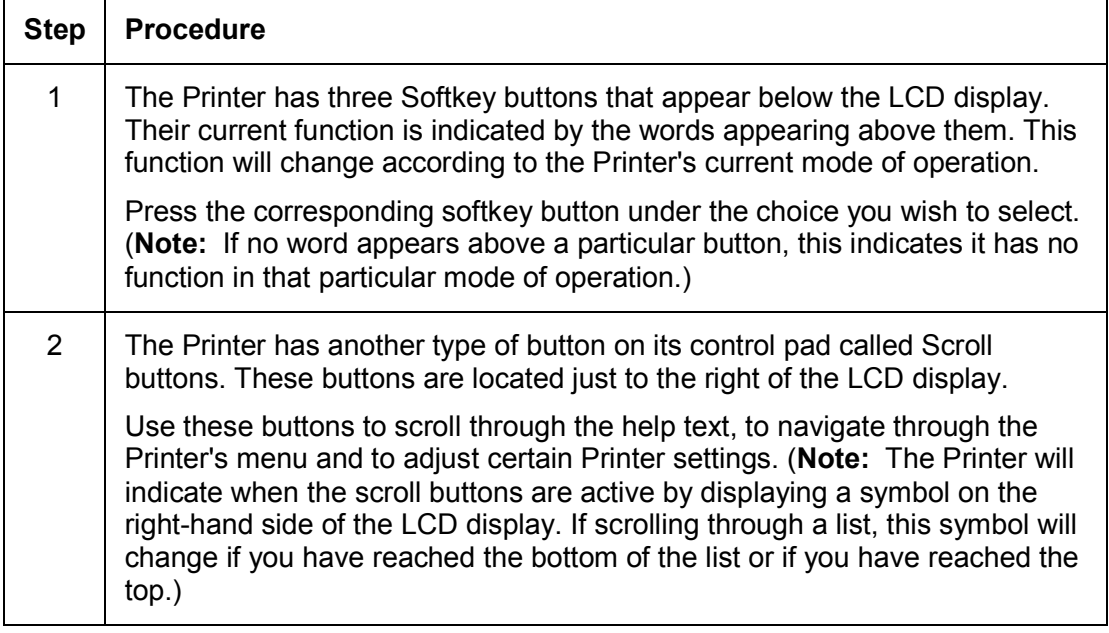

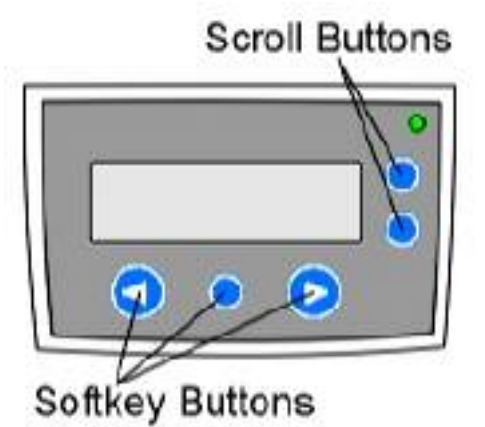

#### **Accessing the Menu Option Structure Tree**

When the Printer is powered on and sitting idle, a **MENU** option appears above the center softkey button. Use this menu option to access several test, setup and reporting functions. Refer to the Menu Option Structure Tree for all available menu options.

#### **Selecting from the Menu Option Structure Tree (displayed, below)**

#### **Part 1**

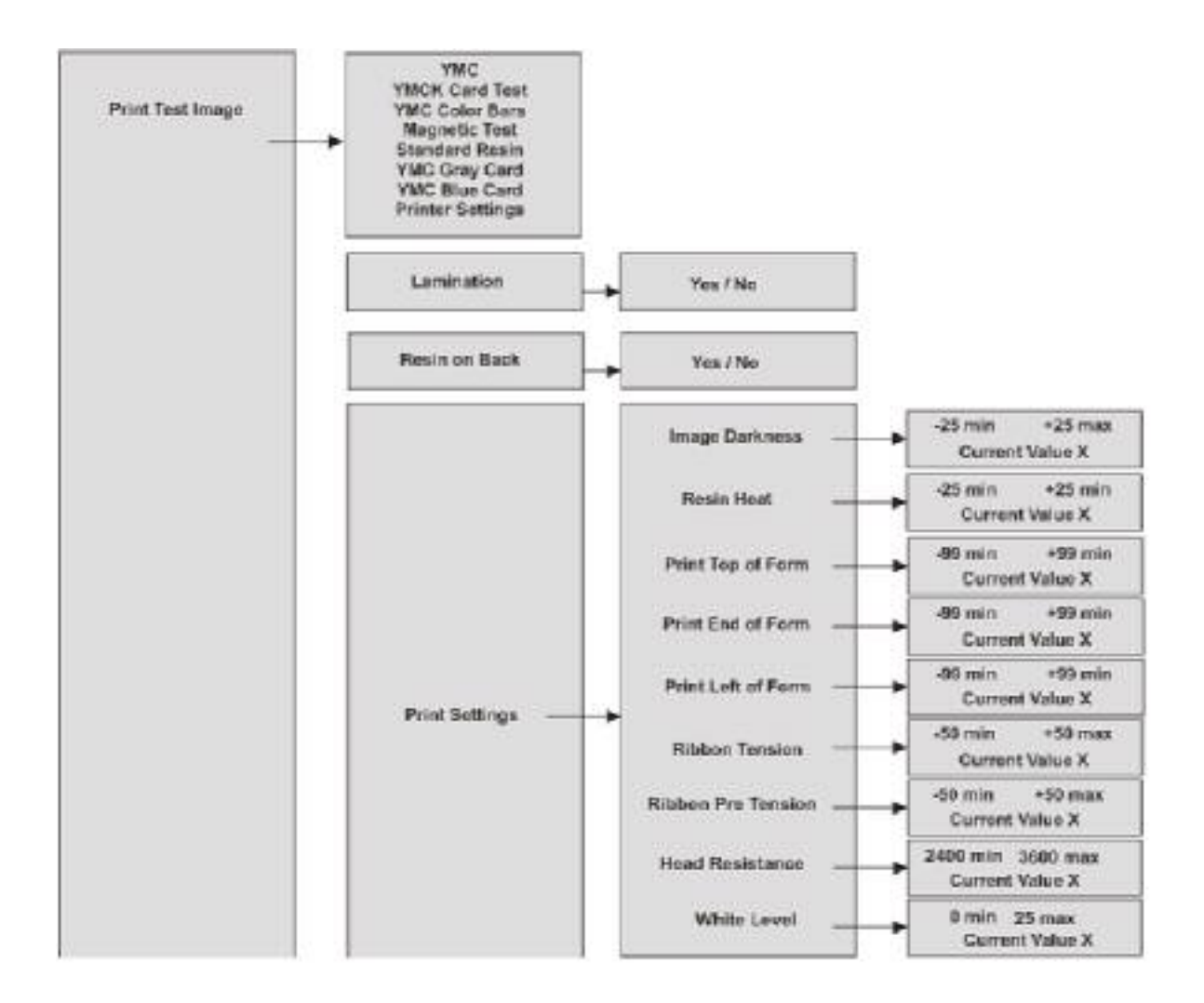

#### FOR RESTRICTED USE only **FOR RESTRICTED** USE only

#### **Accessing the Menu Option Structure Tree (continued)**

#### **Part 2**

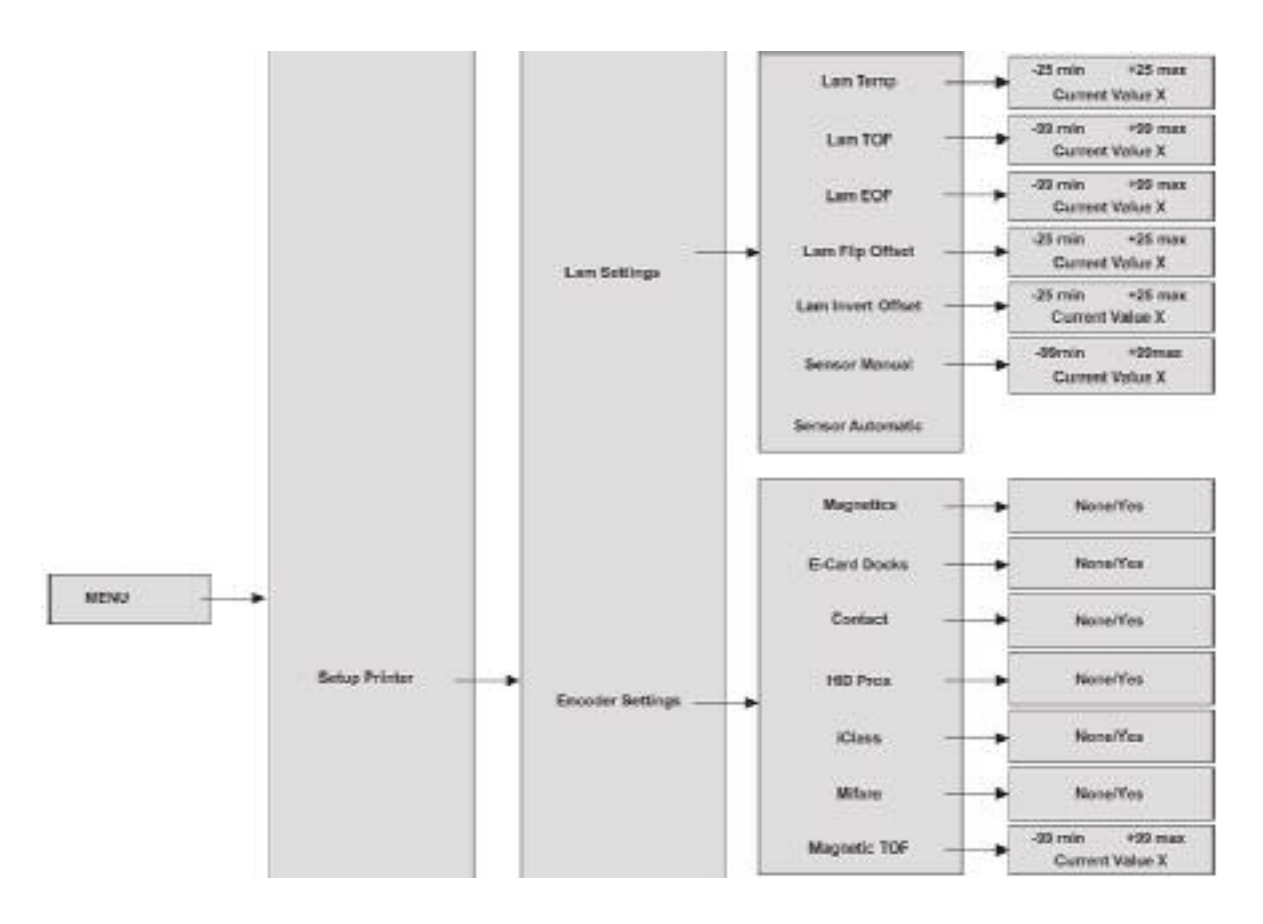

#### FOR RESTRICTED USE only **FOR RESTRICTED** USE only

#### **Accessing the Menu Option Structure Tree (continued)**

#### **Part 3**

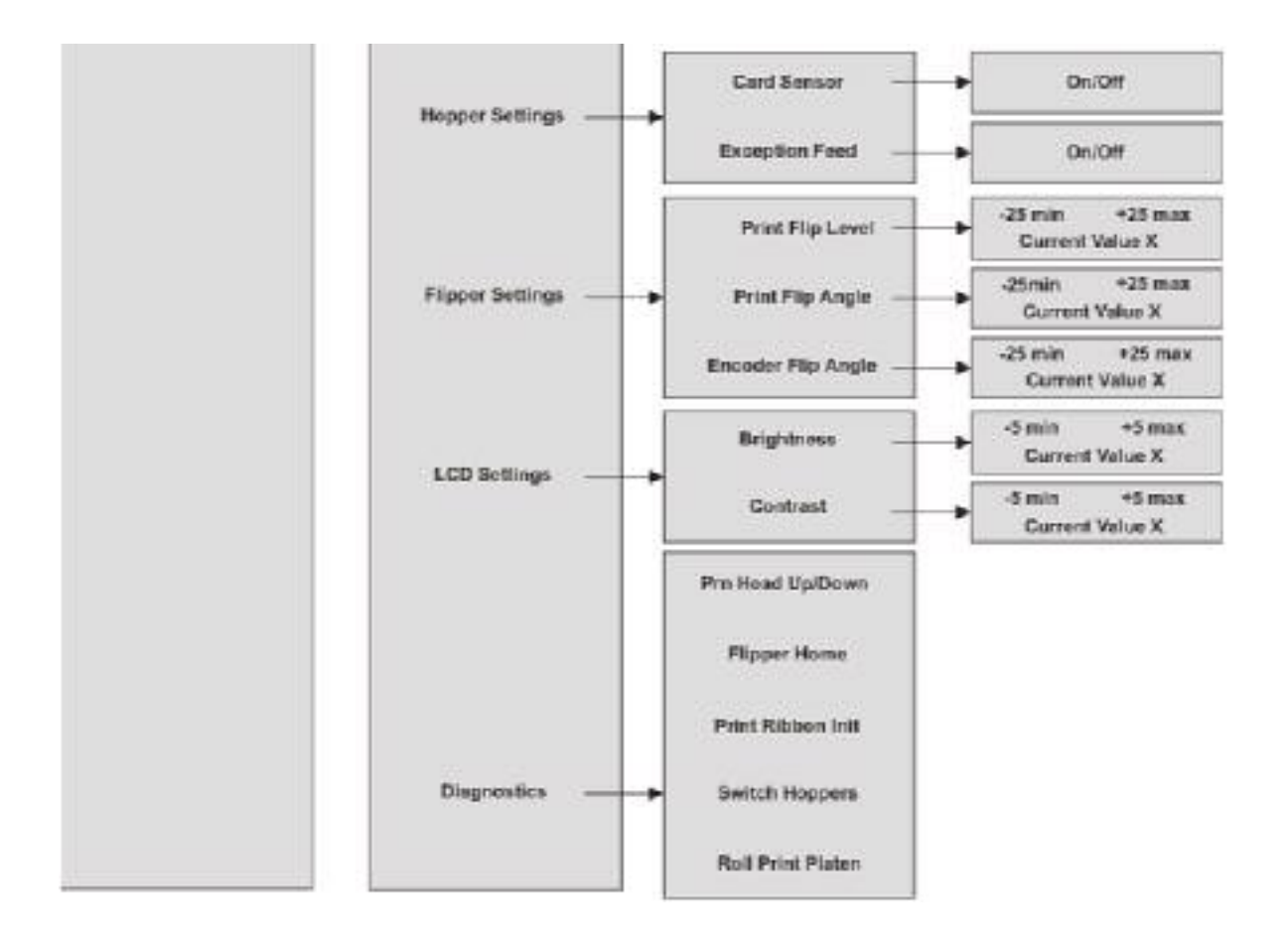

#### **Print TOF and Print EOF Alignment Procedures**

The Print TOF and Print EOF procedures must be performed as a single alignment process. The goal of these procedures is to align the printed image to precisely line up with the edges of the card as shown below. Notice that when aligned properly, the test print's Alignment Arrows will fall just inside the edges of the card.

This information pertains to the two procedures on the next page:

- **Alignment Test Image:** The alignment test image is designed for setting these parameters. Be sure to run this test after each adjustment. Run the Alignment Test Image by selecting the following options: **MENU**, **Print Test Image** and **Gray/Align YMC/K**
- **Value and Settings Changes:** Change the settings in the procedures below by choosing the following options: **MENU**, **Setup Printer**, **Print Settings** and the parameter to be changed. Change the value by pressing the appropriate scroll button and press **SELECT** to save the value.

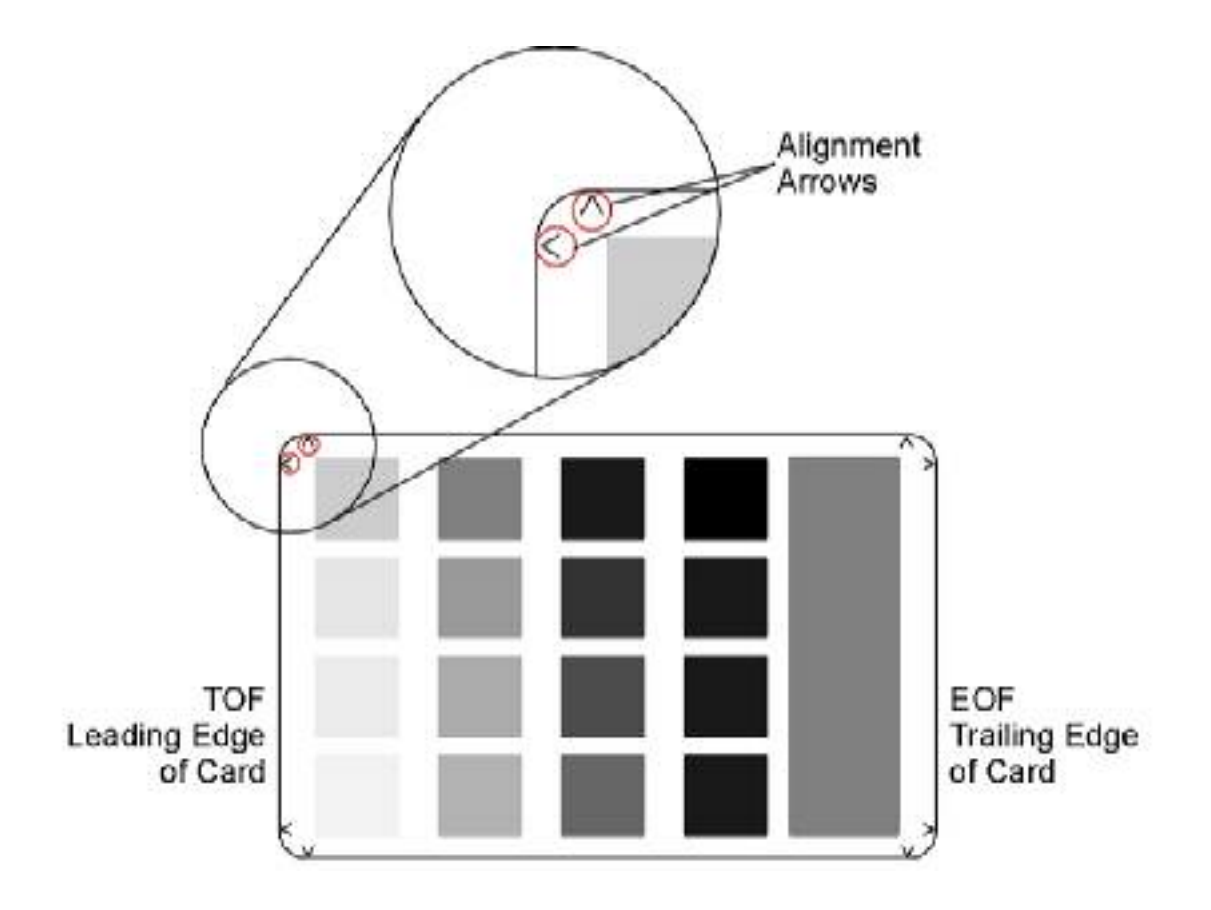

### **Using the LCD Menu**

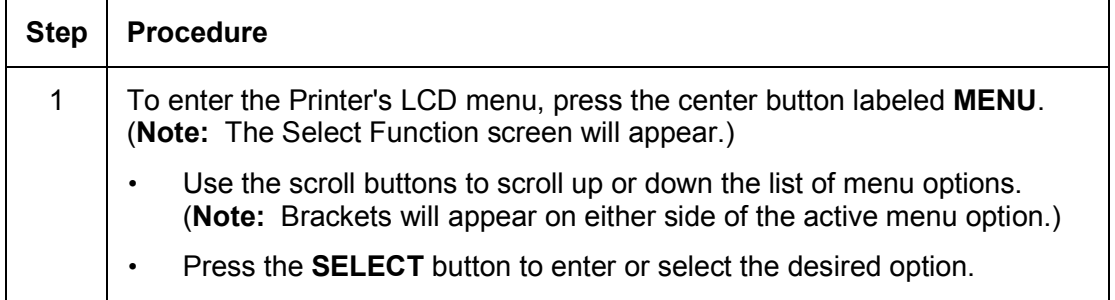

#### **Printing the Self-test**

Use this option to print a variety of preset test images that can be helpful in ensuring your Printer is functioning properly.

Once the print Ribbon and cards are installed, a self-test should be performed to check for proper operation of the Printer.

The standard self-test function requires only that a full-color print Ribbon and at least one card be installed. (**Note:** The Printer will begin printing this image as soon as the image has finished processing.)

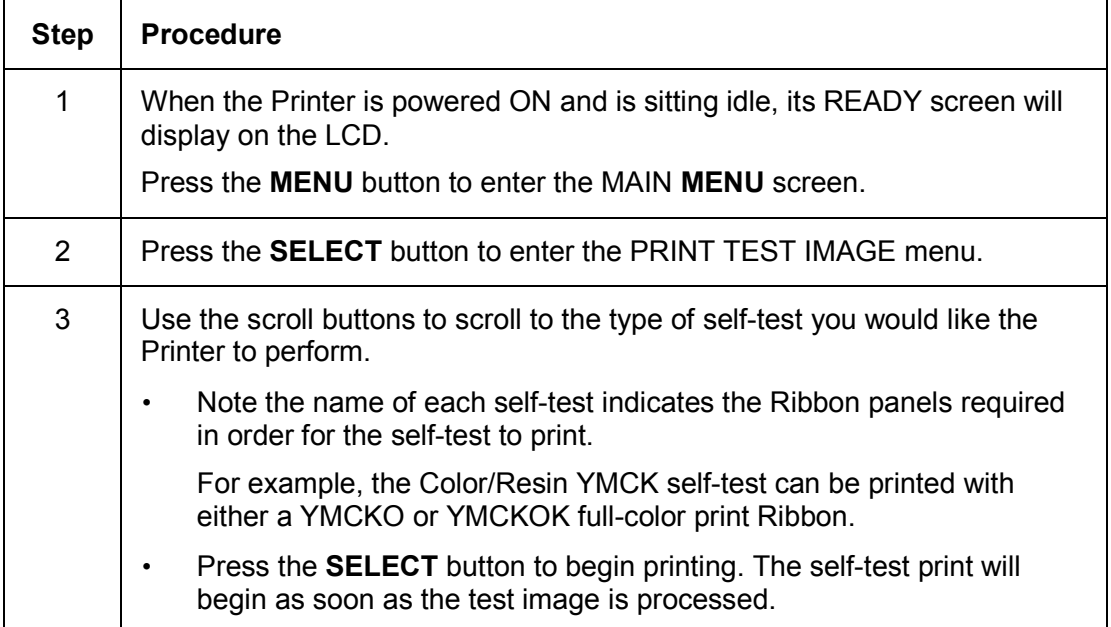

#### **Reviewing the Gray/Align YMC/K Self-Test**

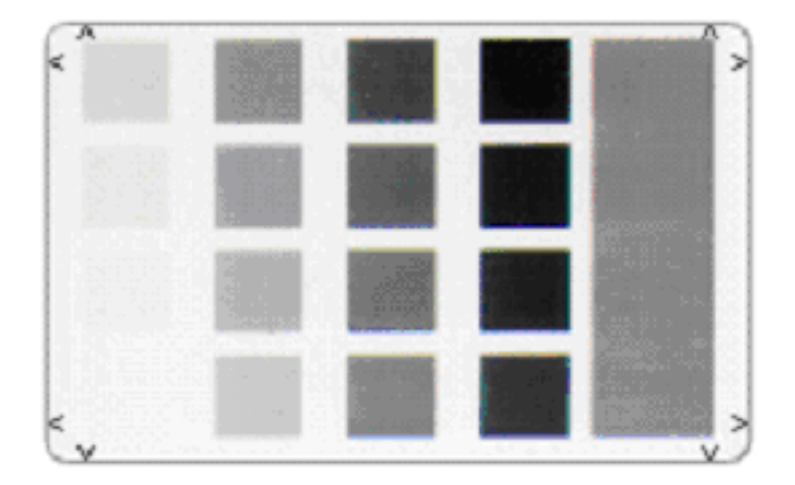

## **Reviewing the Color/Resin YMCK Self-Test**

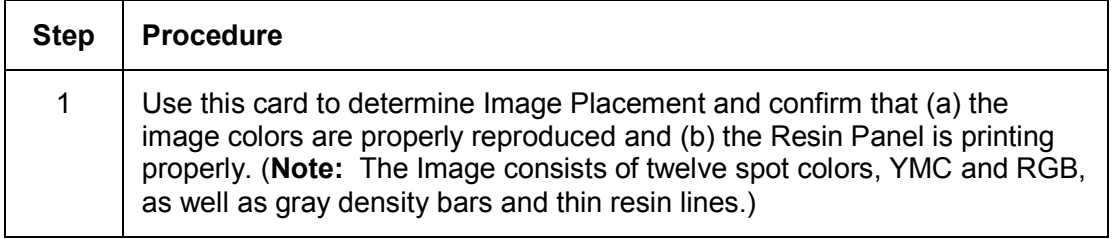

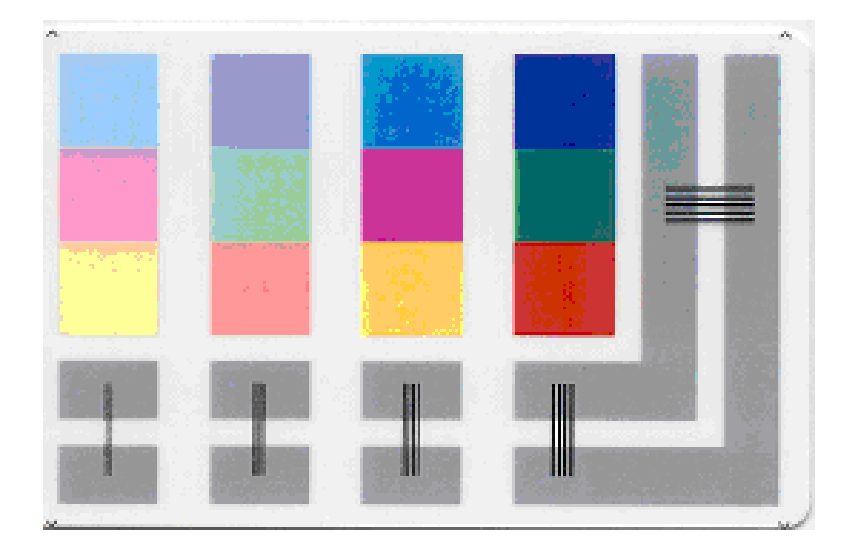

#### **Reviewing the Card Count YMC Self-Test**

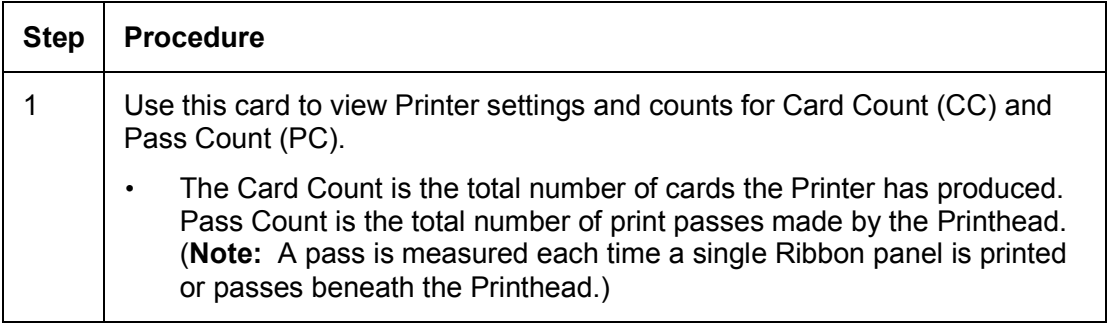

Image Darkness: 0[0] Resin Heat Adj:0 [0] Print Top Of Form:0 [0] Print End Of Form:0 [0] Print Left Of Form:0 [0] Mag Top Of Form:0 [0] Ribbon Tension: 0[0] Print Flip Level:-5 [0] Print Flip Angle:-8 [0] Encoder Flip Angle: 0[0] Model:DTC550 S/N:M0000029 FW Rev: MVT:18 Jun 24 2005 Head Resistance: 3200 [3000] Ribbon Calibration:155 [0] Ribbon Pretension:0 [0] Misc Flags: 34312 Card Count:2502 Pass Count:4005 Card Cleaning Count:3000

#### **Reviewing the Standard Resin Self-Test**

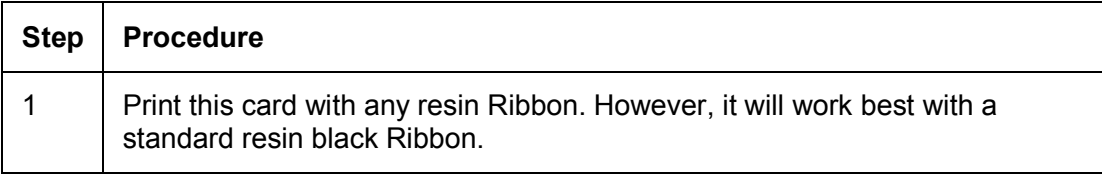

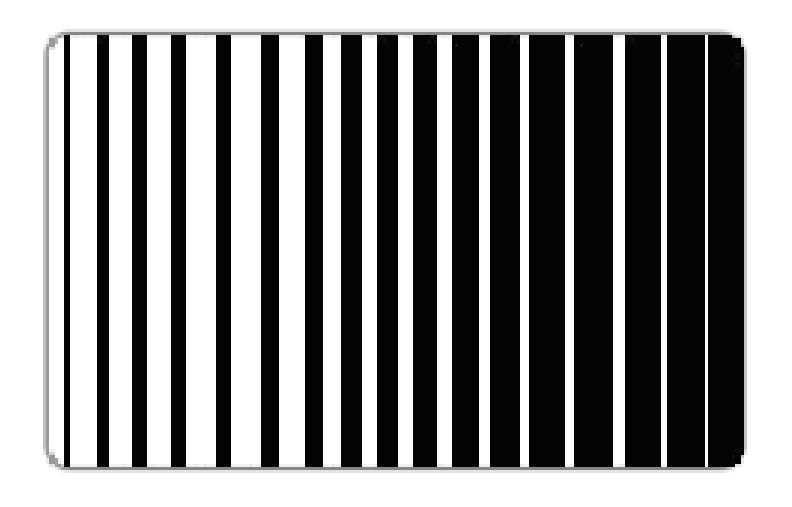

#### **Using the Magnetic Test option (only with Magnetic Encoding Module)**

Use this option only if Magnetic Encoding Module is installed in your Printer.

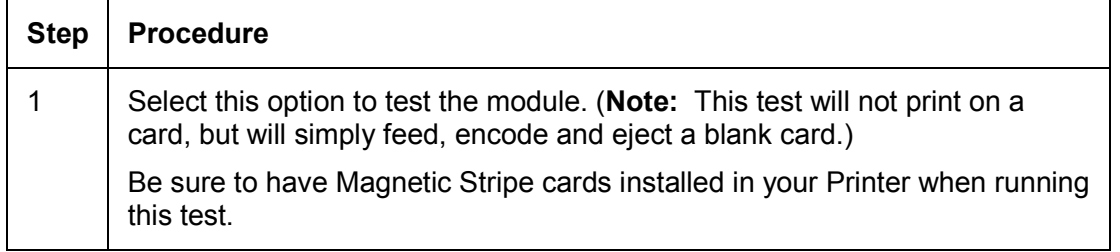

#### **Setting up the Printer**

In most cases, these settings should only be modified by qualified service personnel.

- If adjustment is necessary, refer to trained Service personnel who have access to the DTC550 User Guide.
- If you would like to make small adjustments to Print TOF/EOF (offset) or Image Darkness, first try making these changes through the Printer driver's Image Position and Image Color controls prior to changing the internal Printer settings.

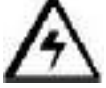

#### **See three cautions below:**

- **Caution #1:** These settings are optimized at the factory and will rarely need to be changed.
- **Caution #2:** Do not alter these settings unless it is absolutely necessary.
- **Caution #3:** If you do need to change these settings, it is important to note that the factory settings for each specific Printer are recorded on a label inside the main enclosure of the Printer. This label can be seen by opening the Top Cover. There is a REST**OR**E SETTINGS option in the LCD that allows you to do this automatically.

Use this option to change the Printer's internal settings for controlling the procedures in this section.

### **Adjusting the Print TOF and Print EOF**

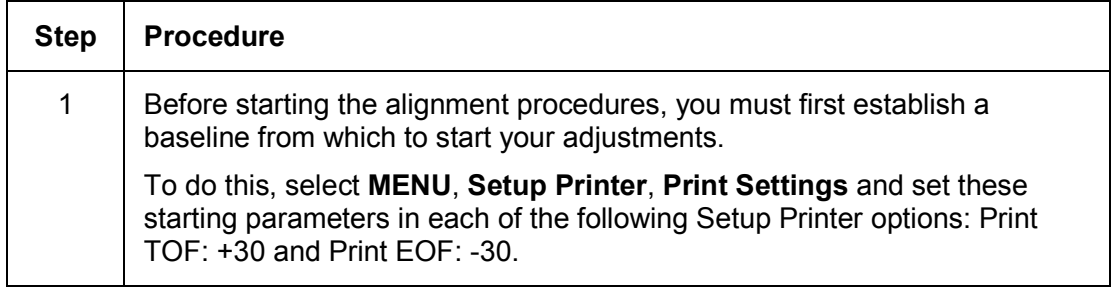

## **Setting the Print TOF**

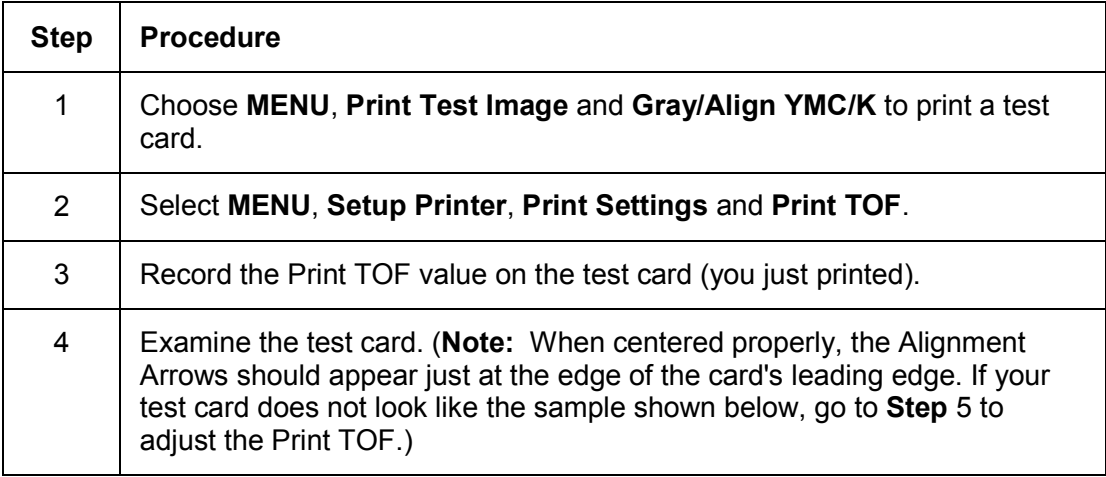

#### **Setting the Print TOF (continued)**

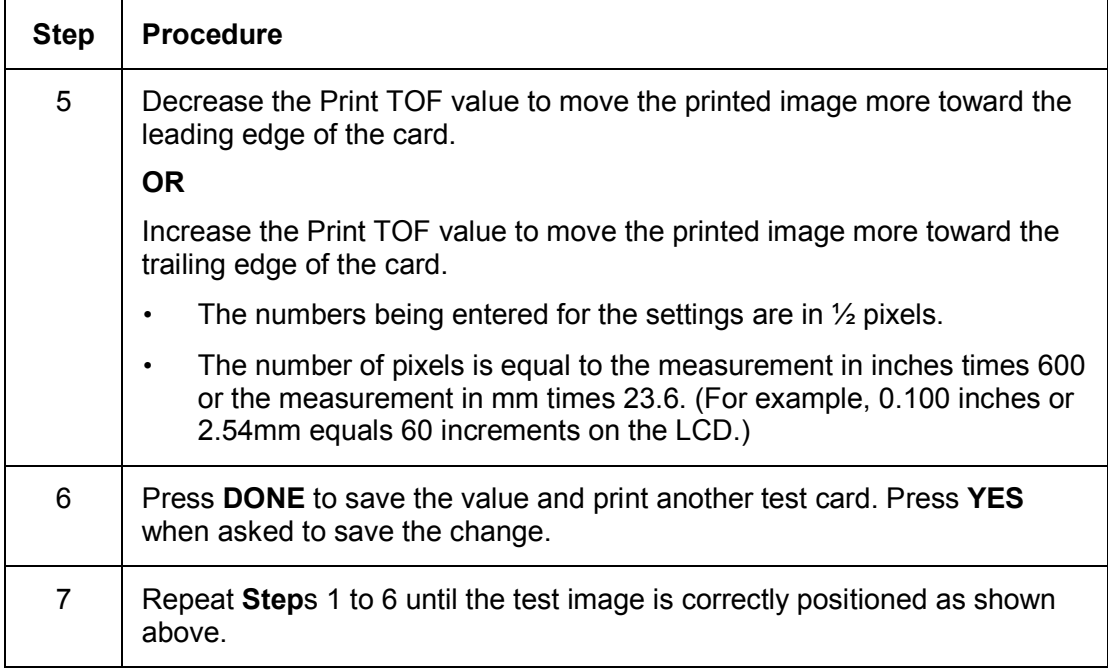

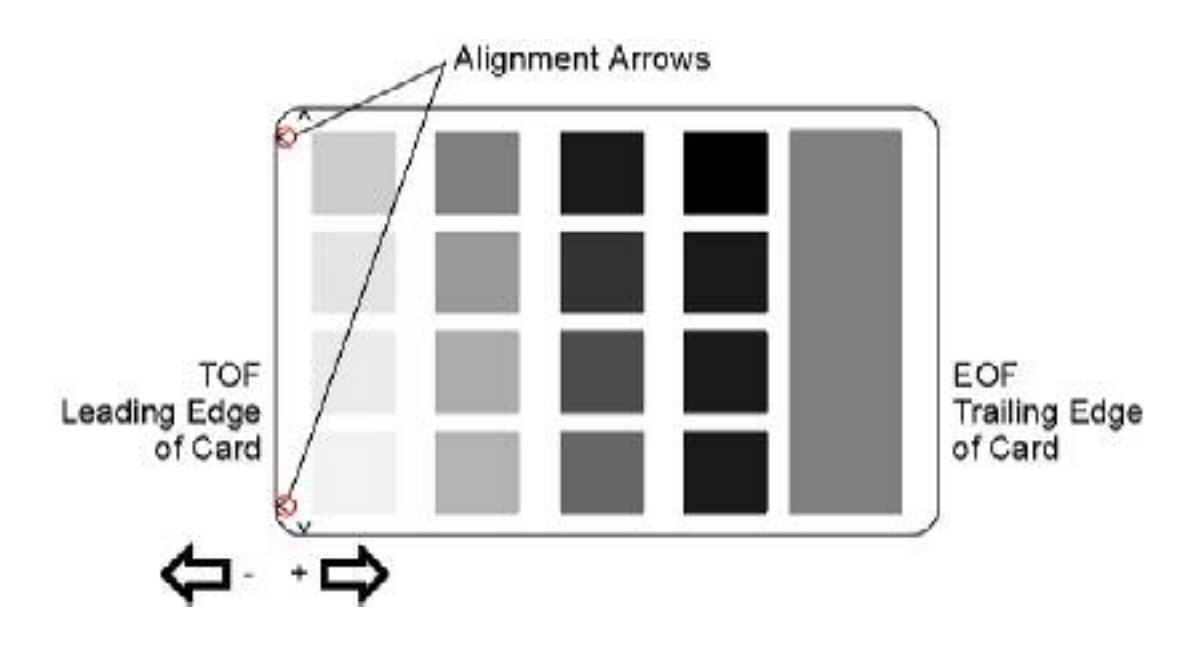

#### **Setting the Print EOF**

This procedure positions the printed image correctly on the trailing edge of the card.

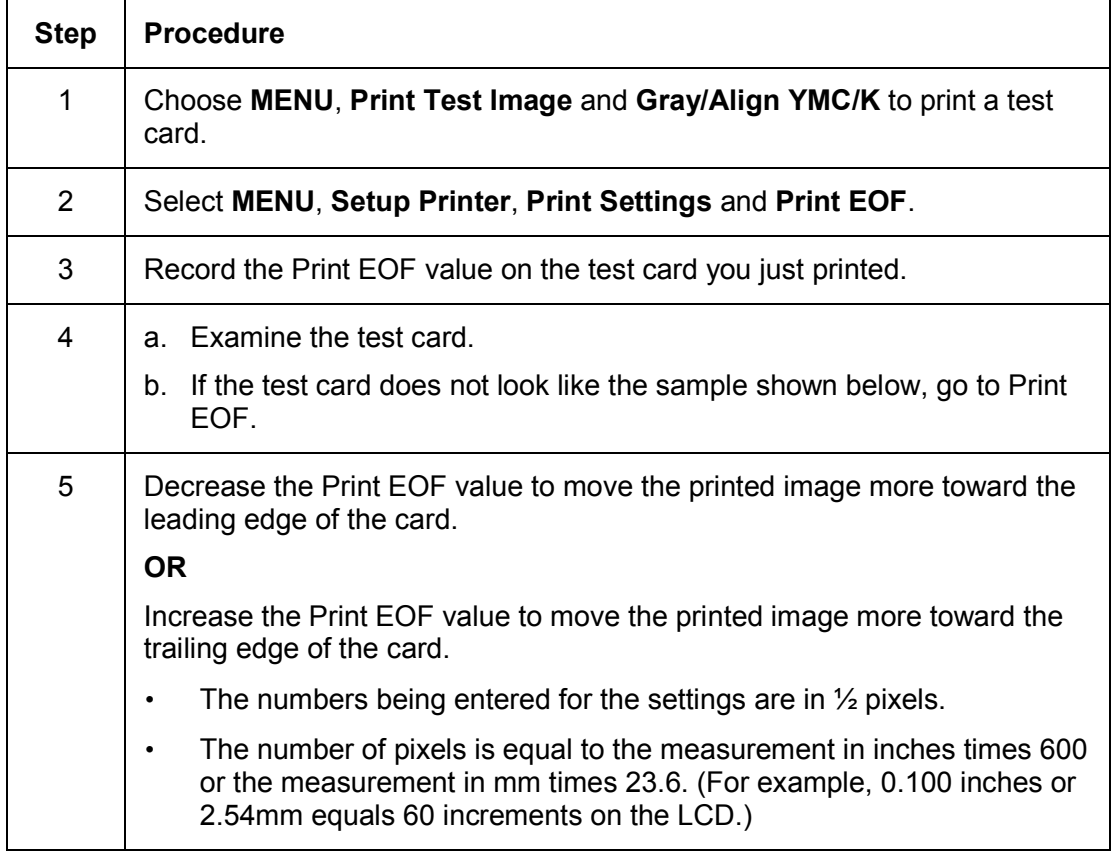

#### **Setting the Print EOF (continued)**

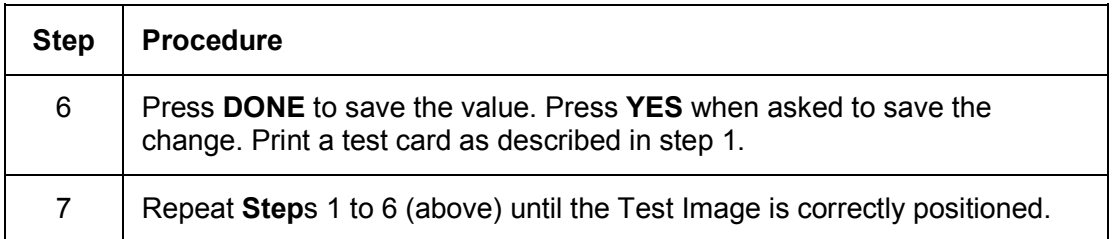

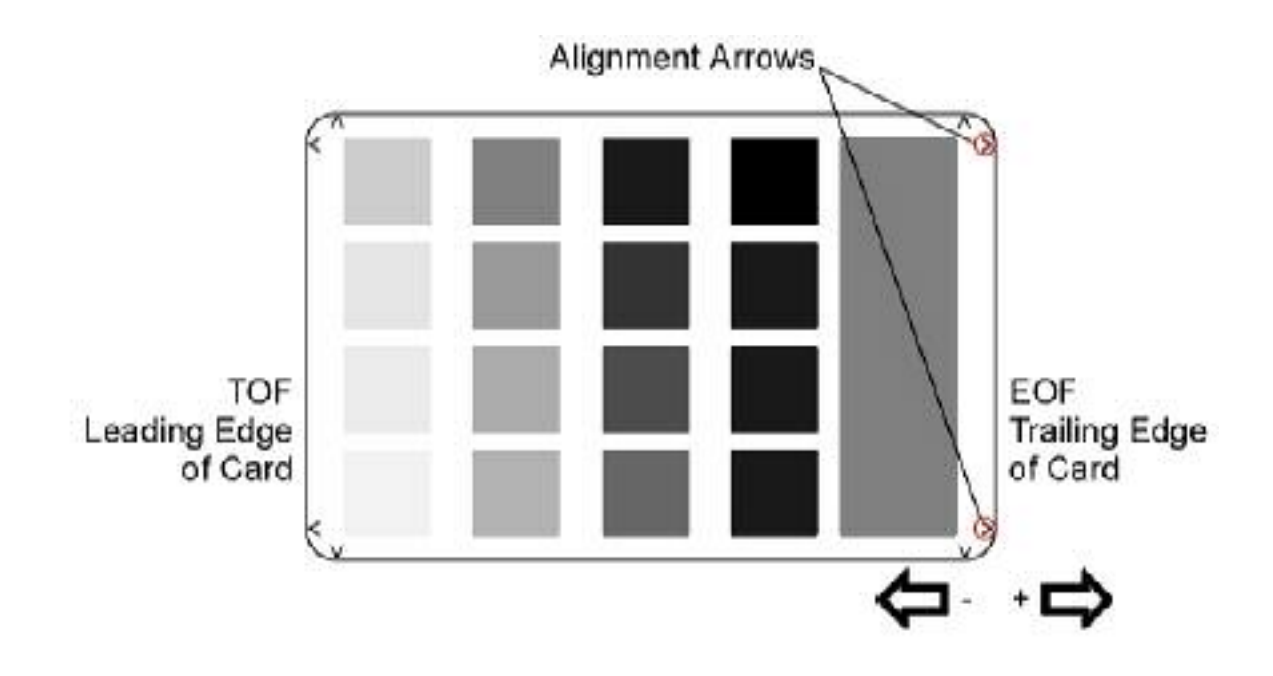

## **Adjusting the Ribbon Tension**

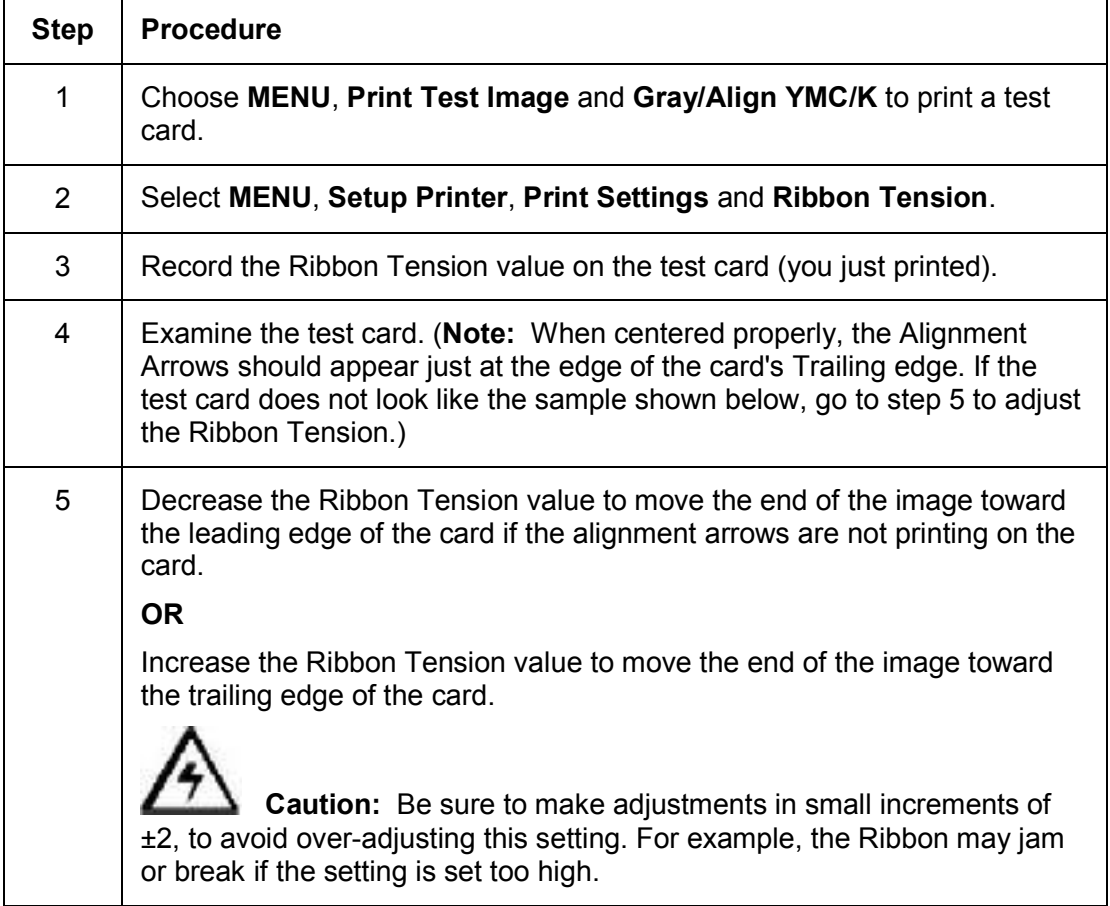

#### **Adjusting the Ribbon Tension (continued)**

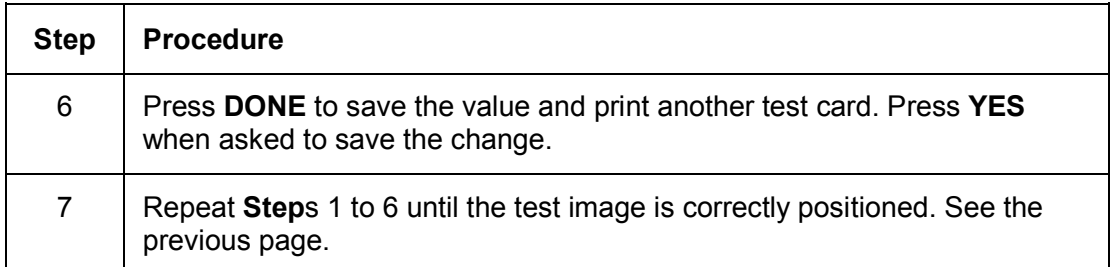

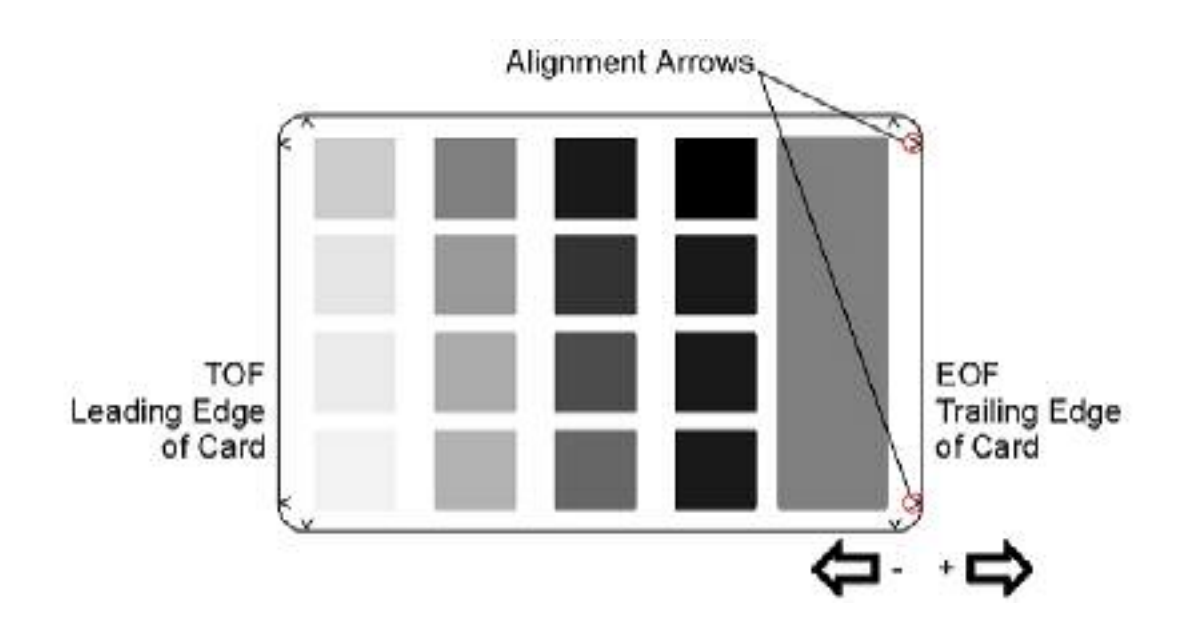

### **Setting the Printhead Resistance**

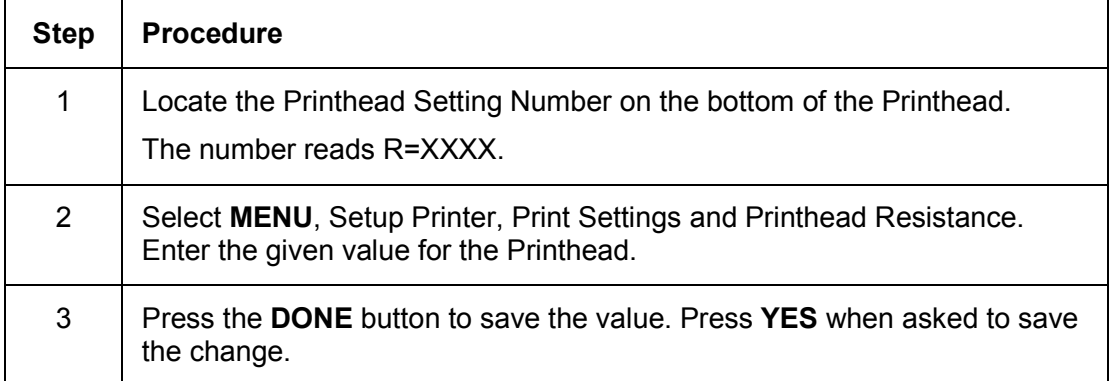

### **Adjusting the Image Darkness**

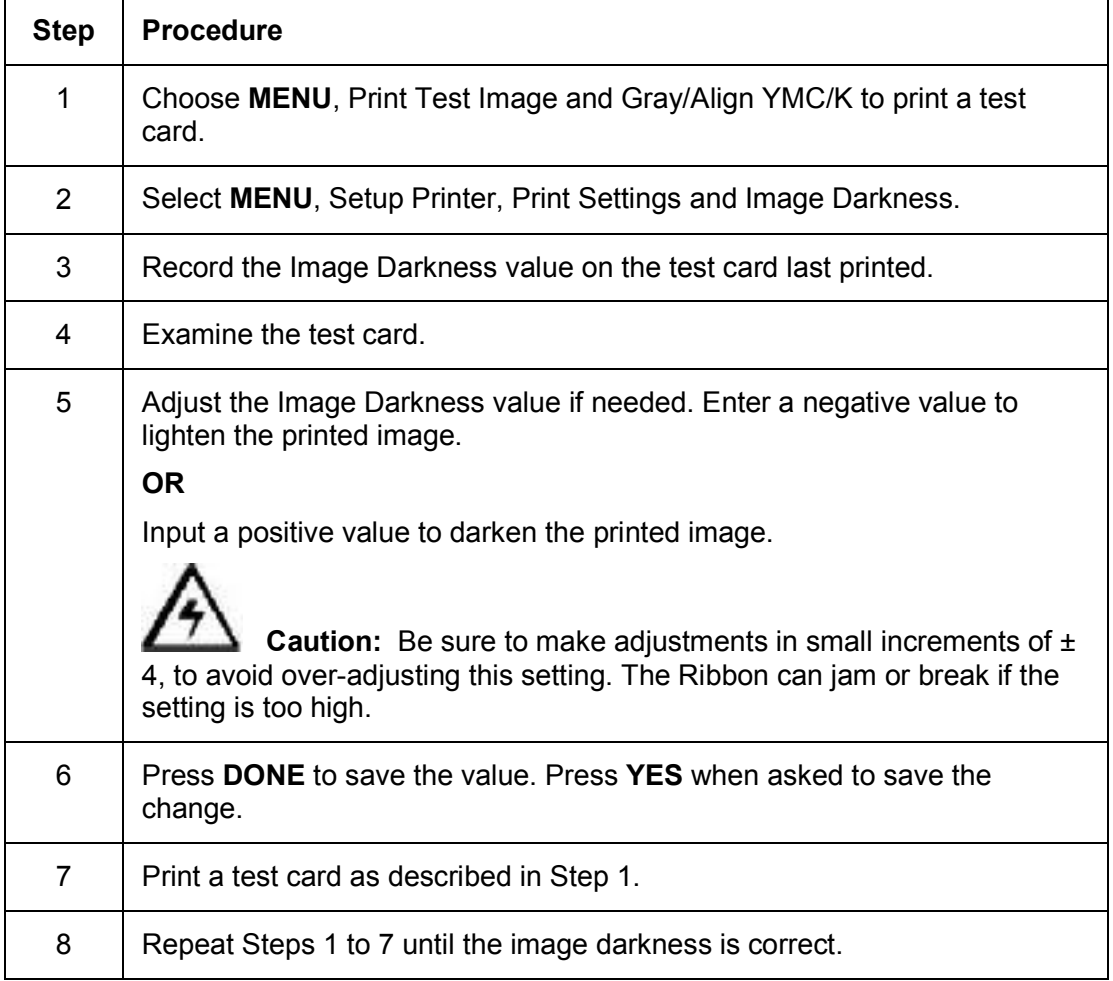

#### **Changing the Encoder Settings**

Use this option to choose the settings that coincide with the Printer's current encoding configuration. Use the scroll buttons to select the option (you want to change).

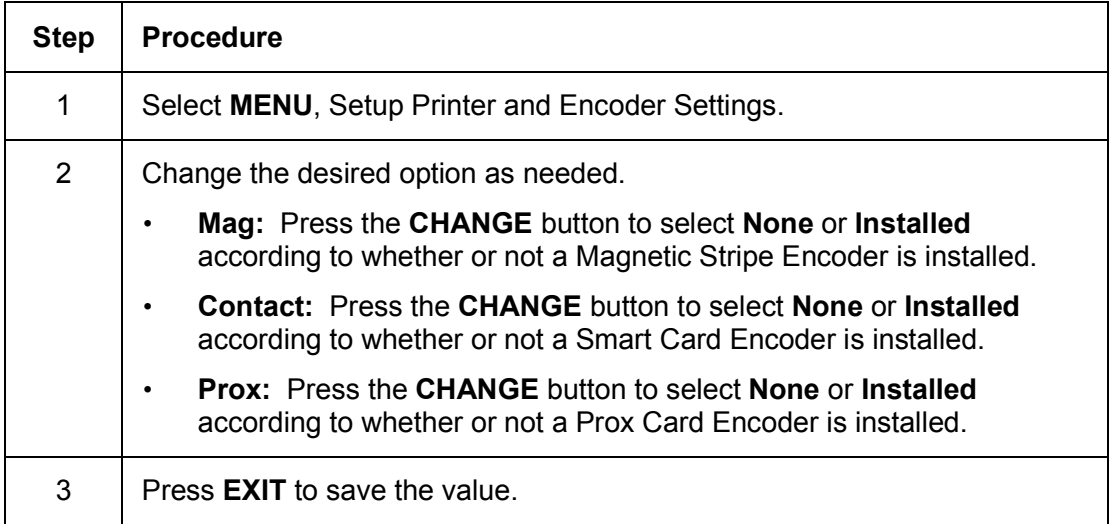

#### **Adjusting the Magnetic TOF**

Use this setting to position the magnetic data at the correct distance from the leading edge of the card.

- The Magnetic TOF is the distance from the edge of the card to the Start Sentinel (SS).
- The Start Sentinel marks the beginning of the encoded data. (**Note:** According to the magnetic recording standard (ISO 7811), the correct Start Sentinel distance is 0.293 inches  $\pm$  0.020 inches (7.44 mm  $\pm$  0.51 mm) from the leading edge of the card.)

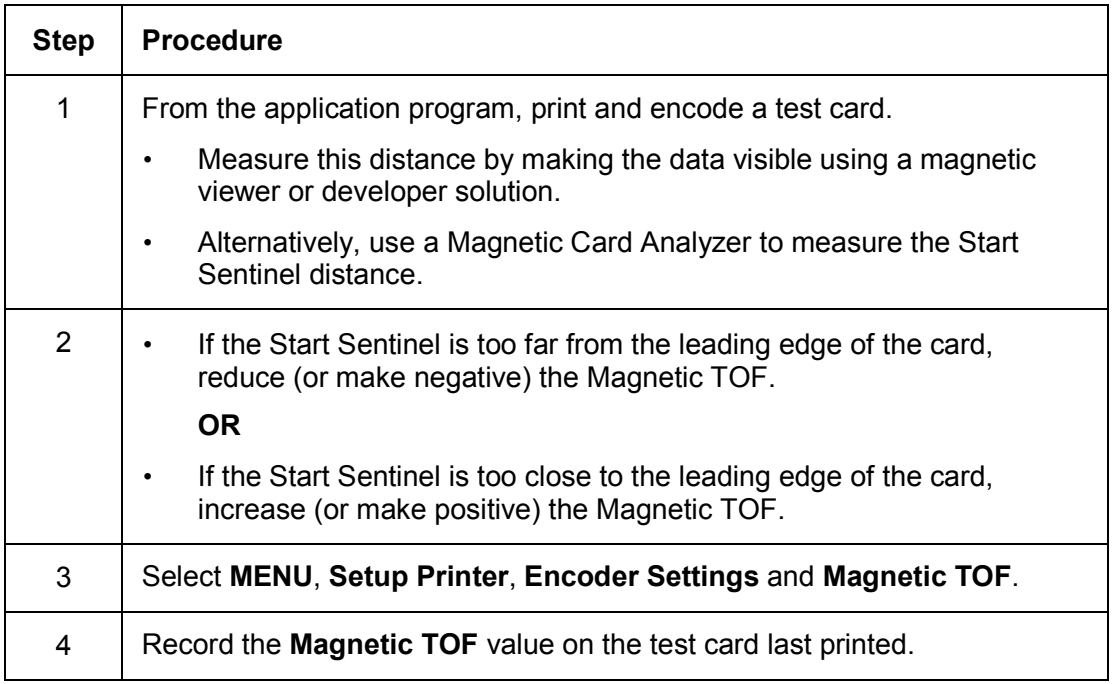

#### **Setting the Magnetic TOF (continued)**

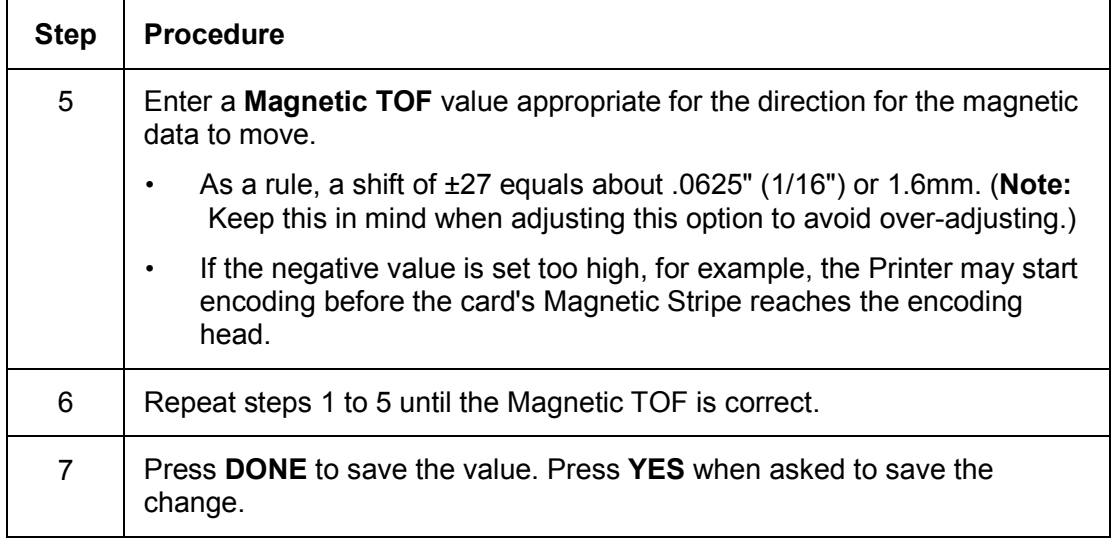

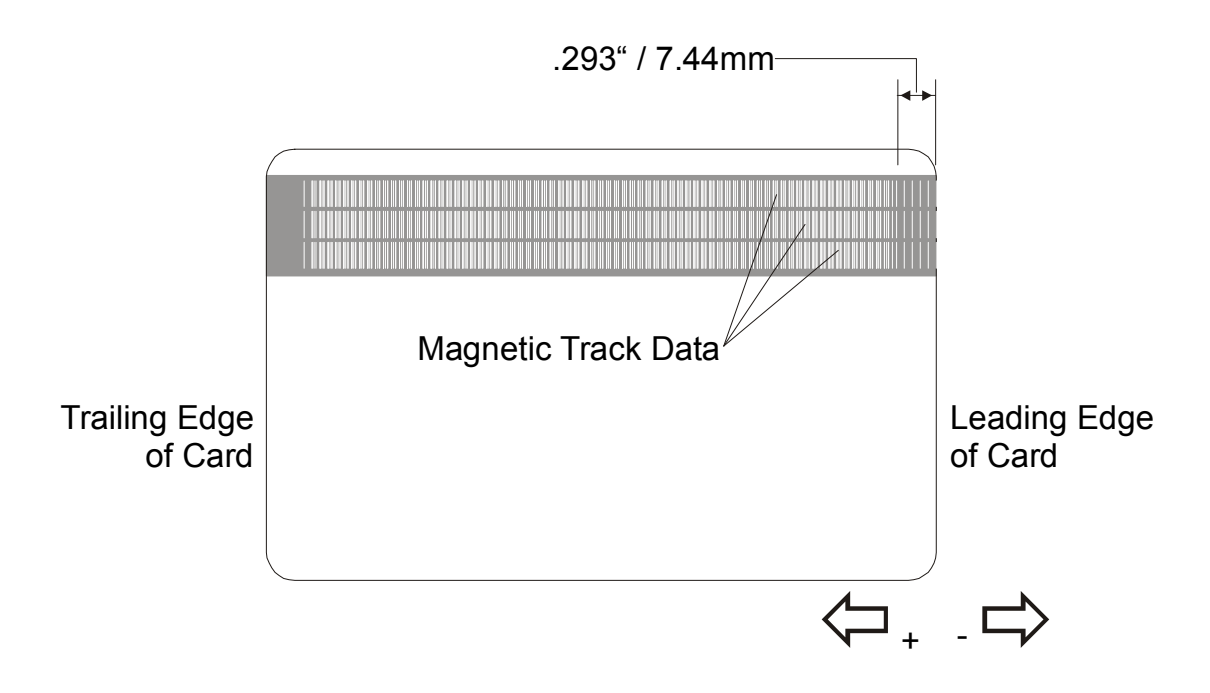

#### **Changing the Hopper Settings**

Use this option to choose settings related to your Printer's Card Input Hopper. Use the scroll buttons to select the option to change.

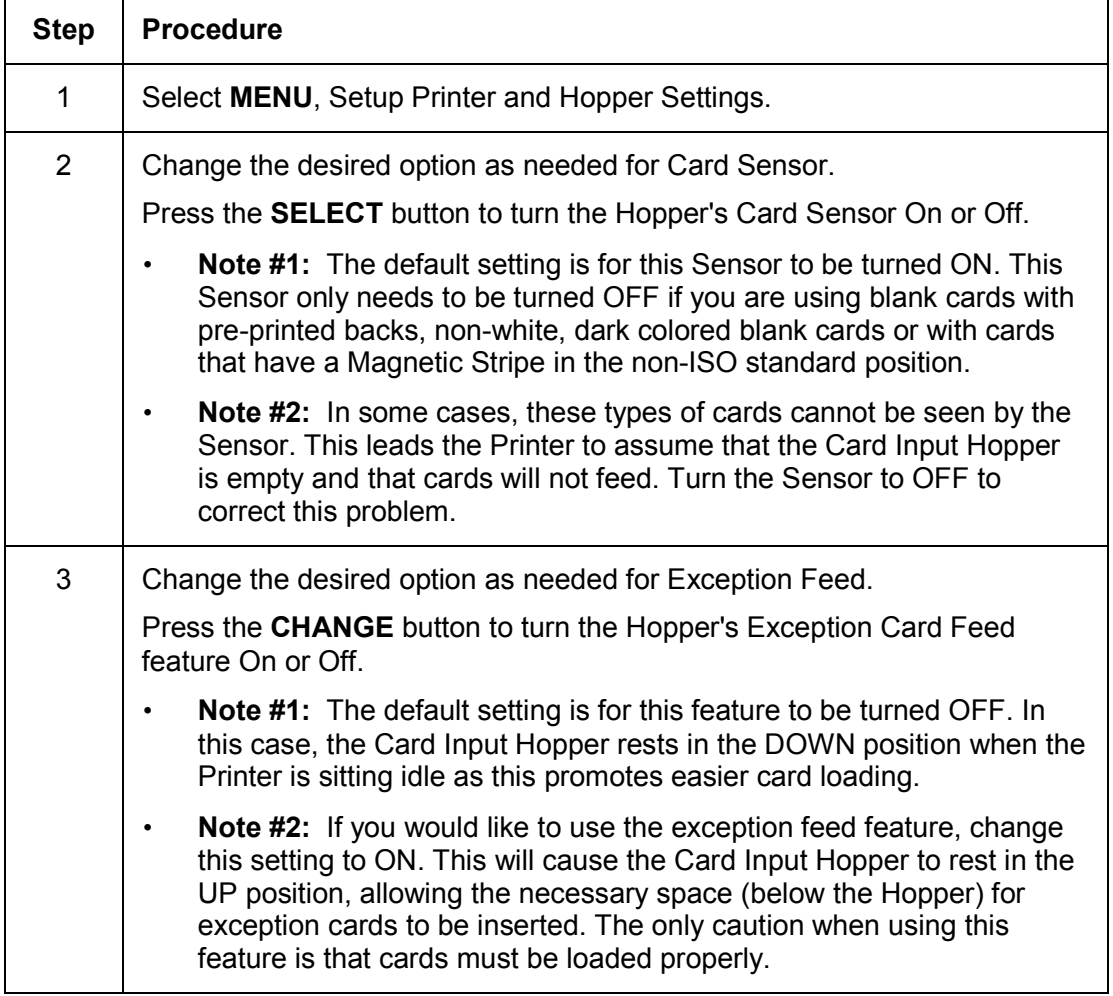

### **Adjusting the Flipper Offset**

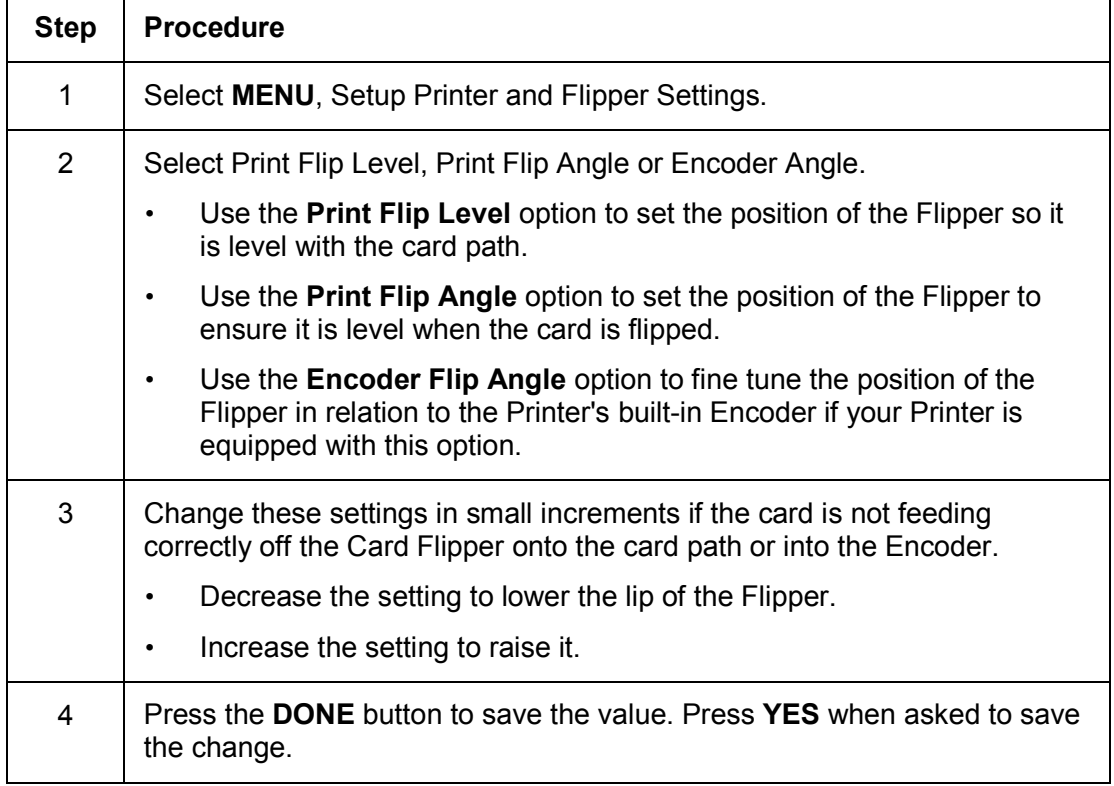

# **Viewing the Report Supplies**

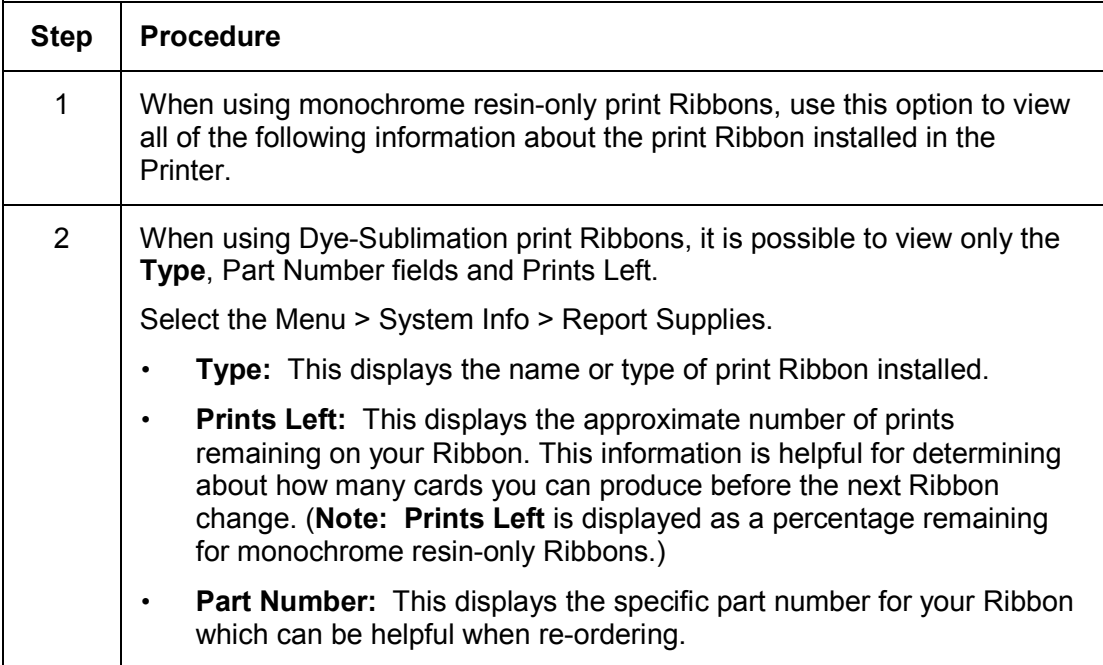

#### **Showing the Card Count**

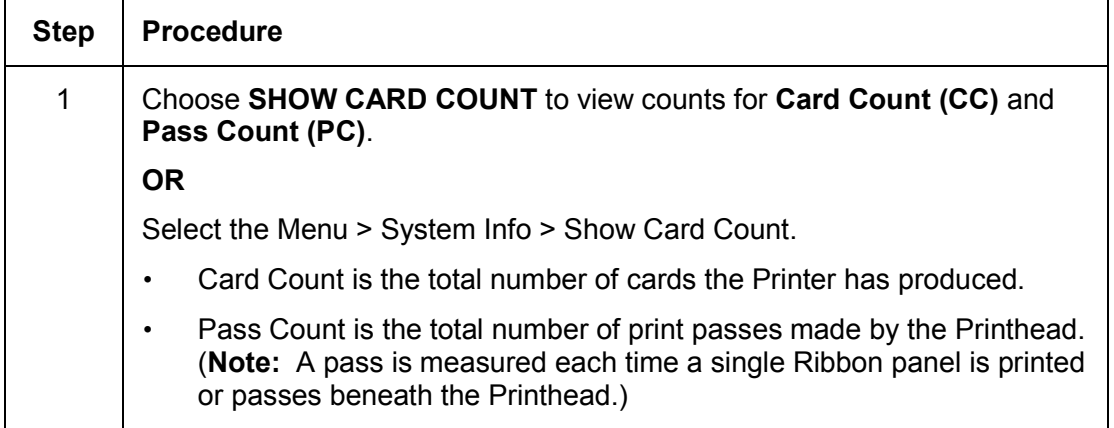

### **Selecting the System Upgrade (Firmware Upgrade)**

This option is used to upgrade the Printer Firmware.

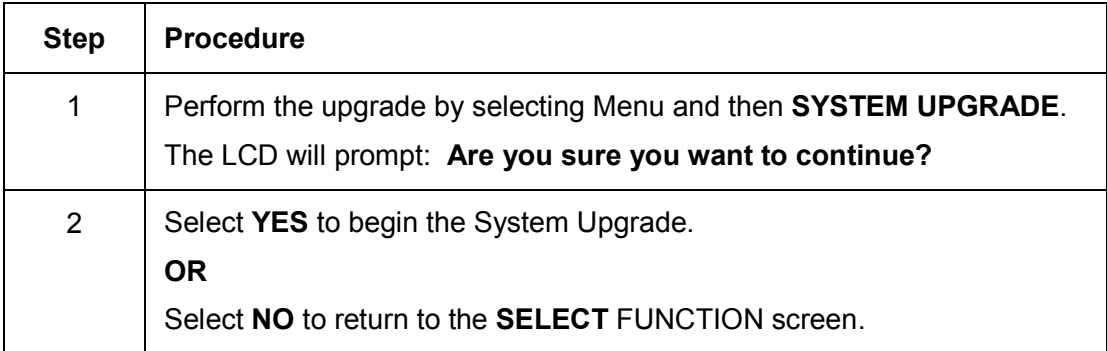

# **Section 12: Fargo Technical Support**

The purpose of this section to provide the User with an efficient, step-by-step procedure to be used when contacting Fargo Technical Support as needed for the DTC550 series Card Printer.

# **Contacting Fargo Technical Support**

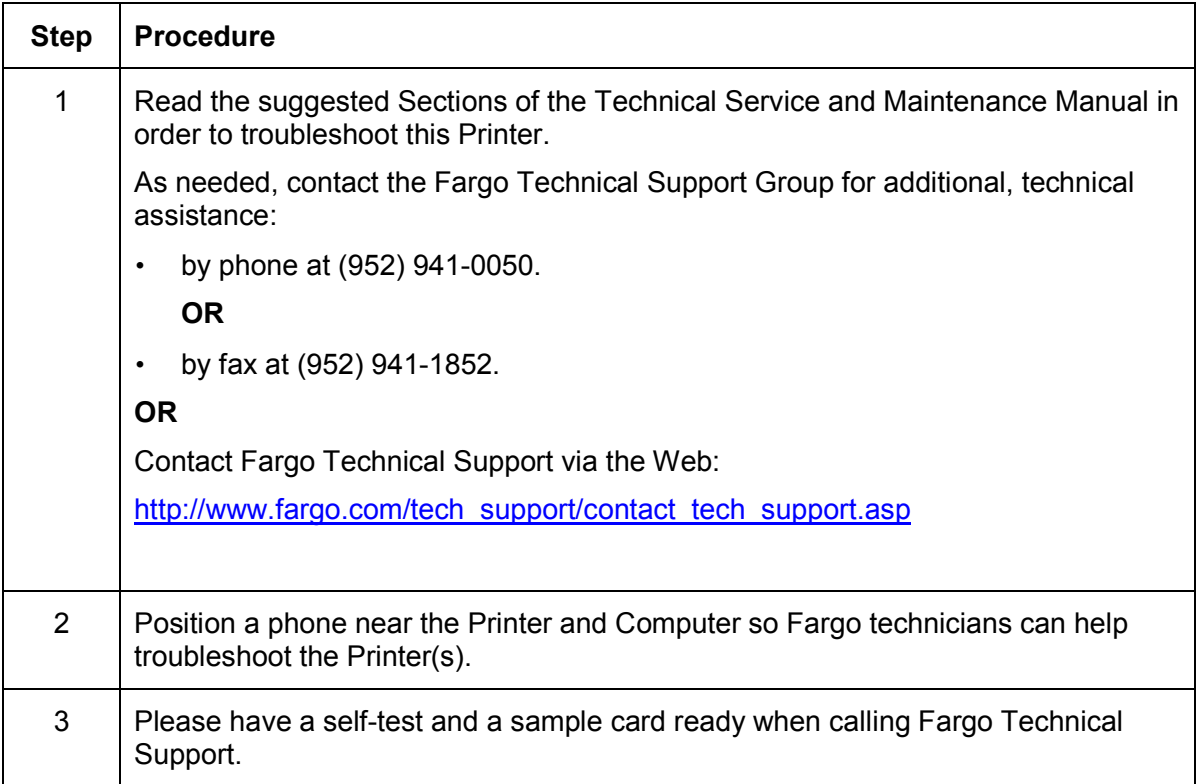
# **Reading the Serial Numbers on a Fargo Printer**

The purpose of this section is to provide updated instructions for reading serial numbers on a Fargo Printer.

### **Finding out when a Fargo Card Printer was manufactured**

You can determine when your Card Printer was manufactured by reading directly from the serial number (affixed to your Card Printer).

- 1. **Year Built:** The first two digits in the serial number indicate the year that the Printer was manufactured.
- 2. **Week Built:** The second two digits indicate the week.
- 3. **Numeric Order:** The last four digits indicate the sequence number for the numeric order in which the Printers were built.

### **Reviewing Example No. 1: Serial Number 80453289**

- 1. **80453289:** The first two digits in the serial number indicate the year the Printer was built (e.g., the digits 80 indicate the year 1998).
- 2. **80453289:** The third and fourth digits in the serial number indicate the week the Printer was built (e.g., the digits 45 indicate week 45 of that year).
- 3. **80453289:** The last four digits indicate the sequence number for the numeric order in which the Printers were built

### **Reviewing Example No. 2: Serial Number A1280224**

- 1. **A1280224:** The first two digits in the serial number indicate the year the Printer was built (e.g., the letter and digit A1 indicate the year 2001).
- 2. **A1280224:** The third and fourth digits in the serial number indicate the week the Printer was built (e.g., the digits 28 indicate week 28 of that year).
- 3. **A1280224:** The last four digits indicate the sequence number for the numeric order in which the Printers were built.

# **Section 13: Reviewing Spare Parts Lists**

**Reviewing the Spare Parts List for DTC550 Series Card Printer** 

**DTC550 Series ID Card Printer Recommended Spare Parts List Effective Date: May 2005 For current pricing see http://www.fargopartner.com/support\_services/** 

**Reviewing the Spare Parts List for the DTC550 LAM** 

**DTC550 LAM Spare Parts List Recommended Spare Parts List Effective Date: May 2005 For current pricing see http://www.fargopartner.com/support\_services/** 

# **Section 14: Glossary of Terms**

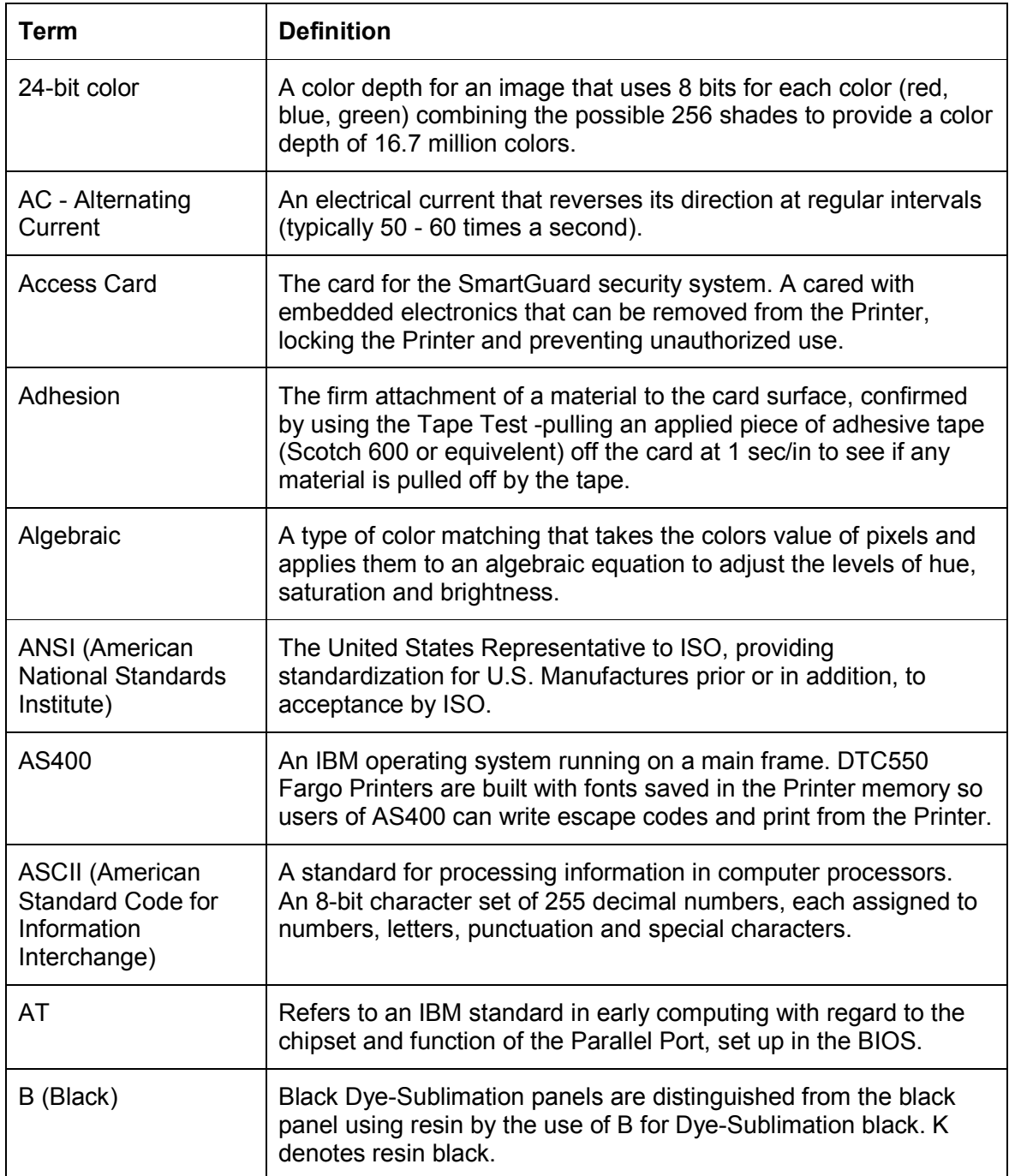

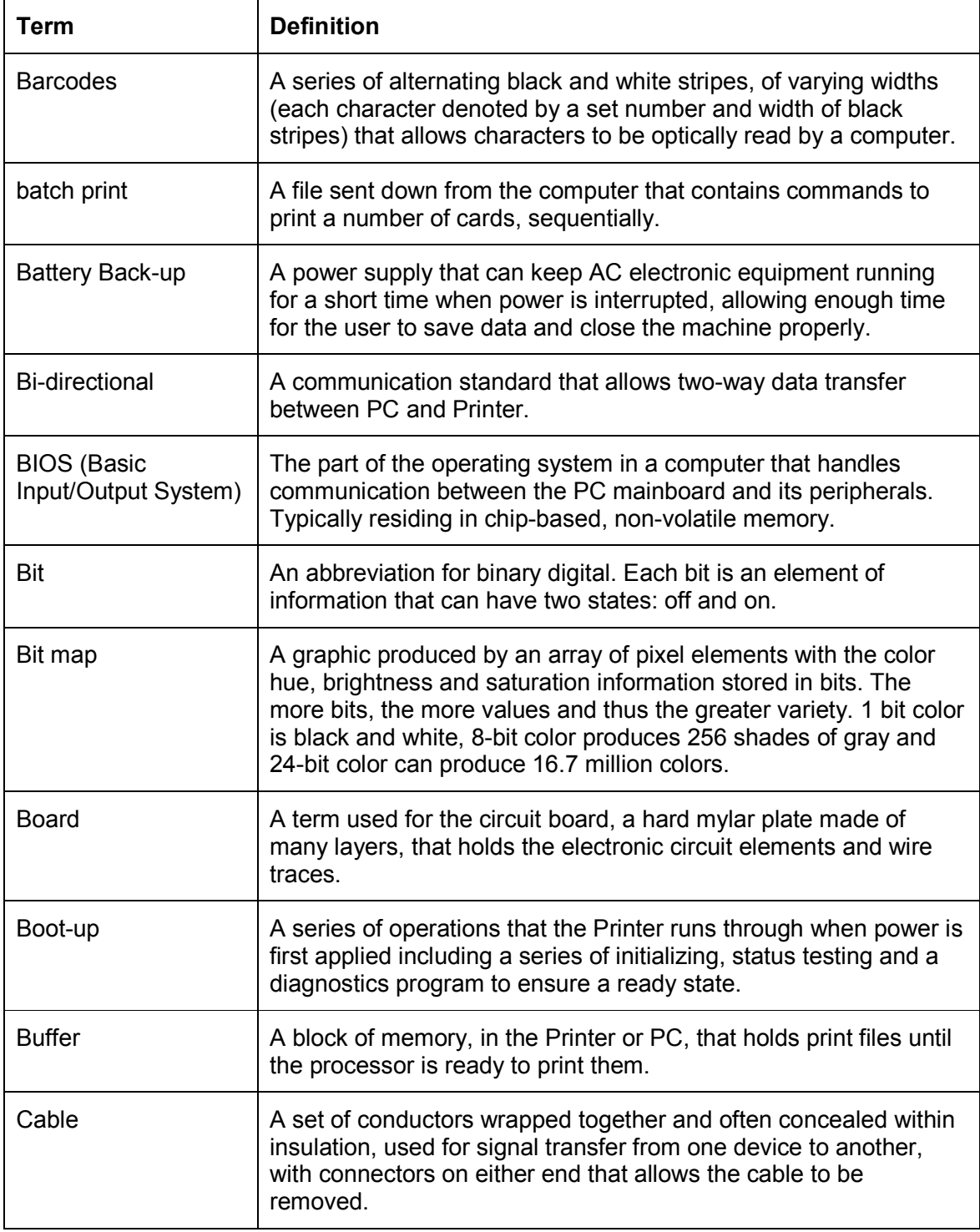

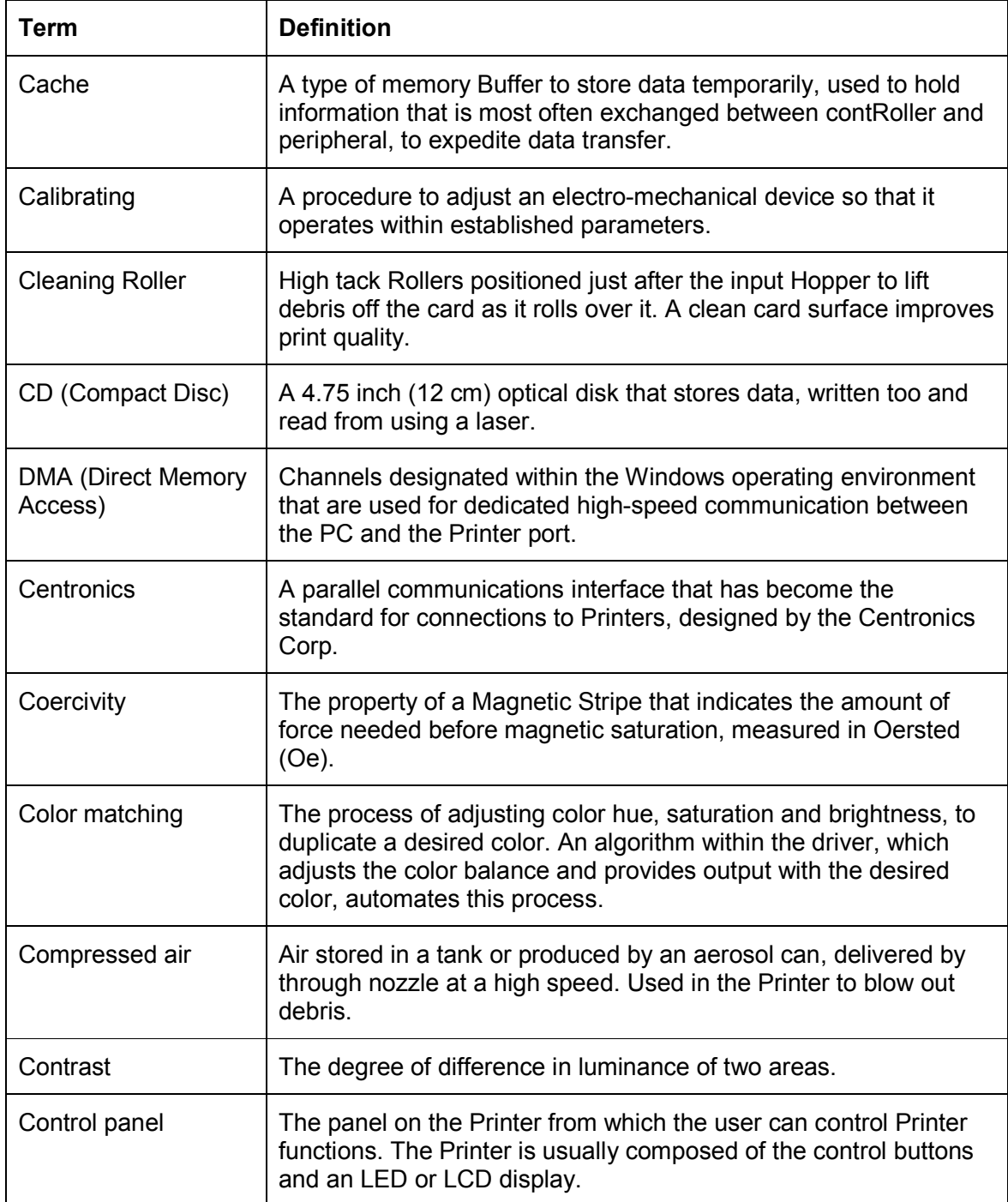

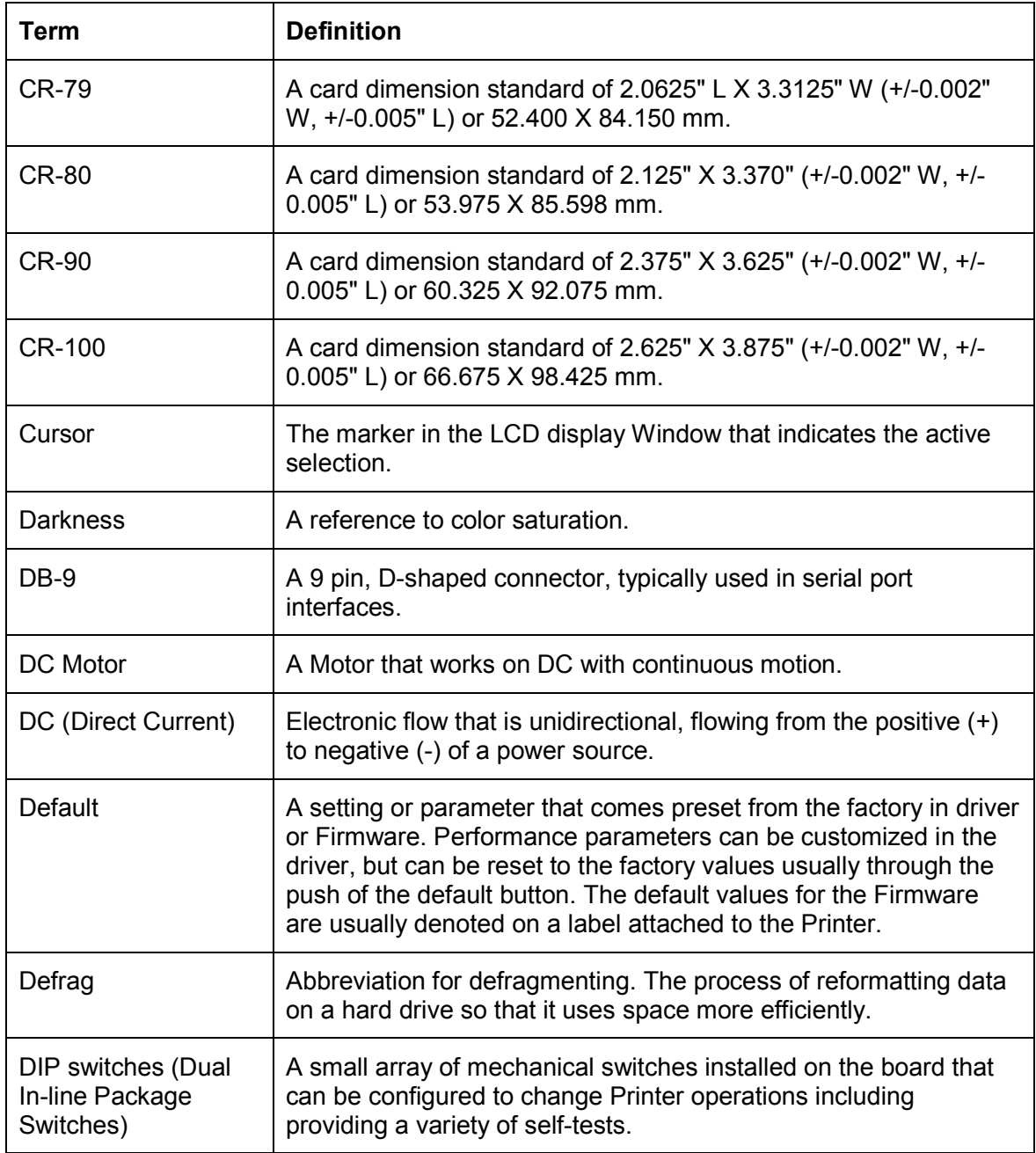

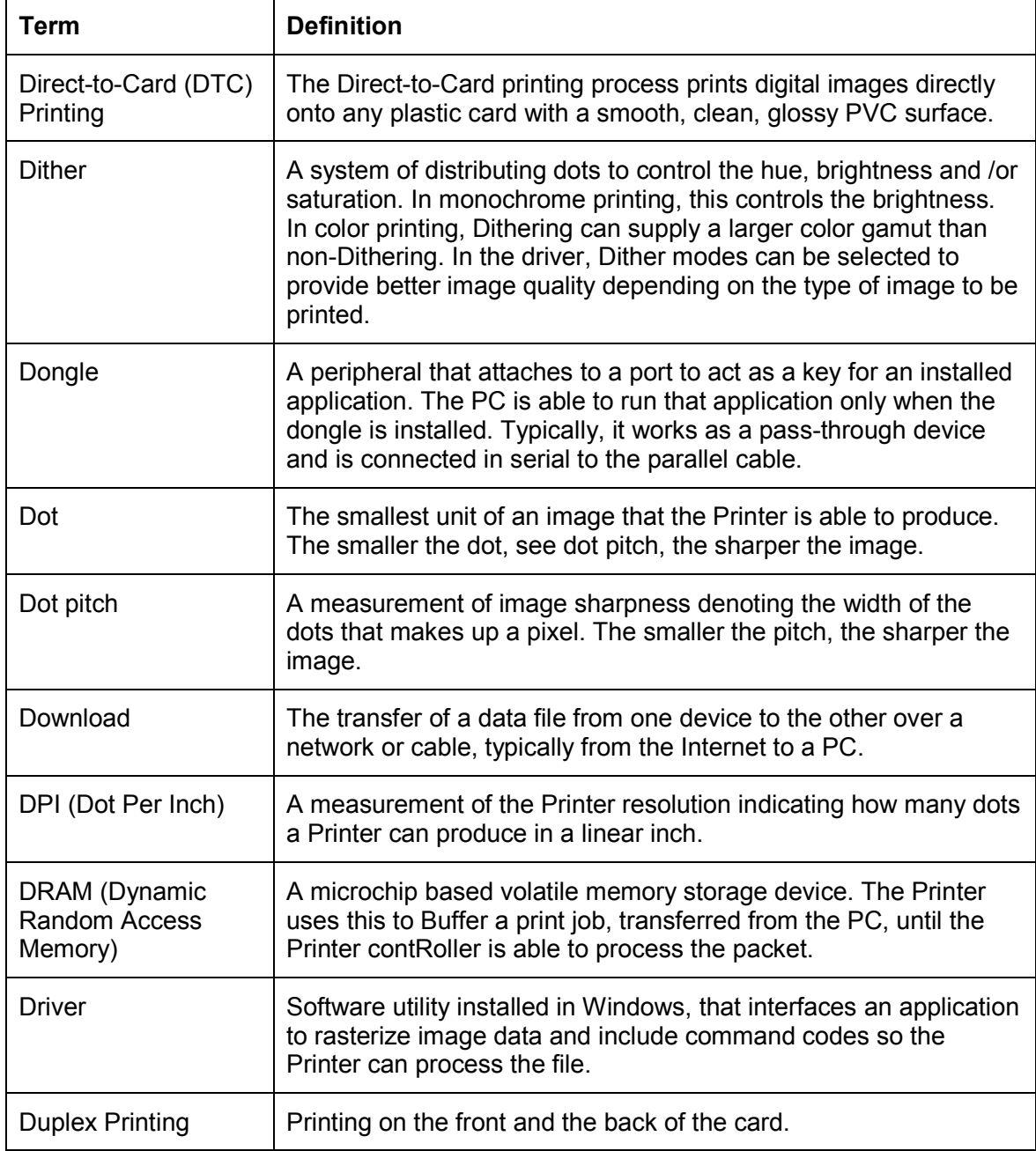

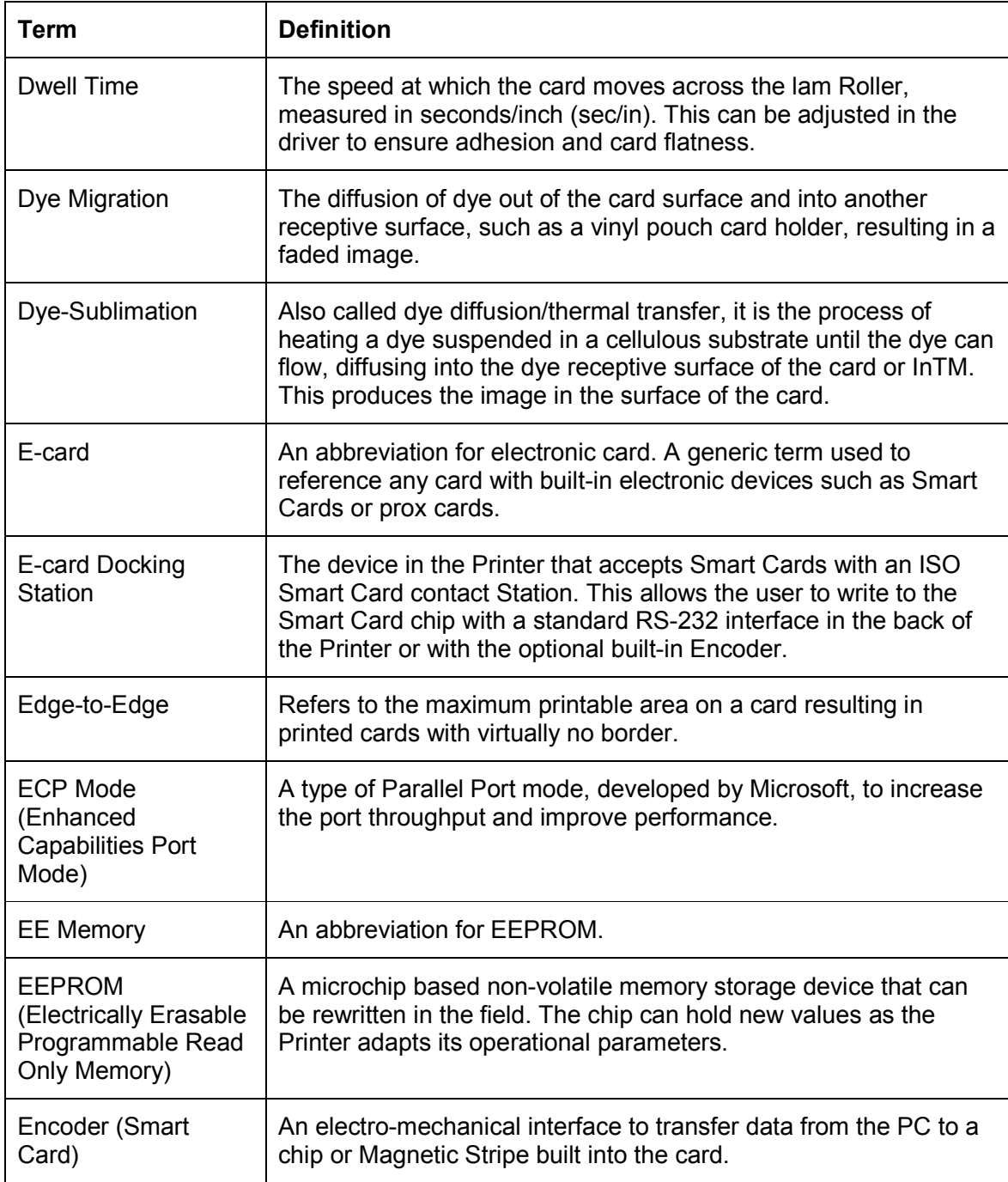

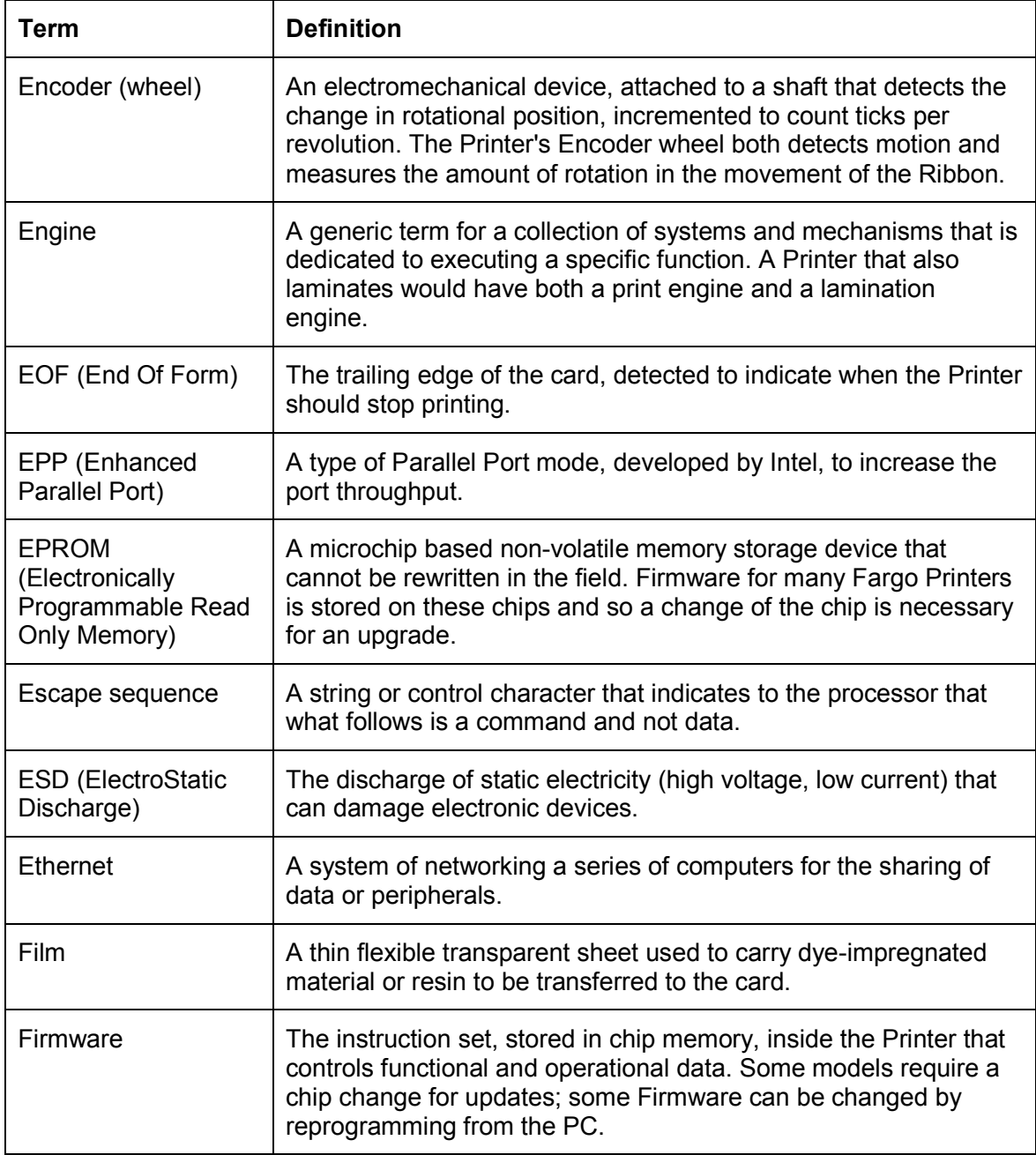

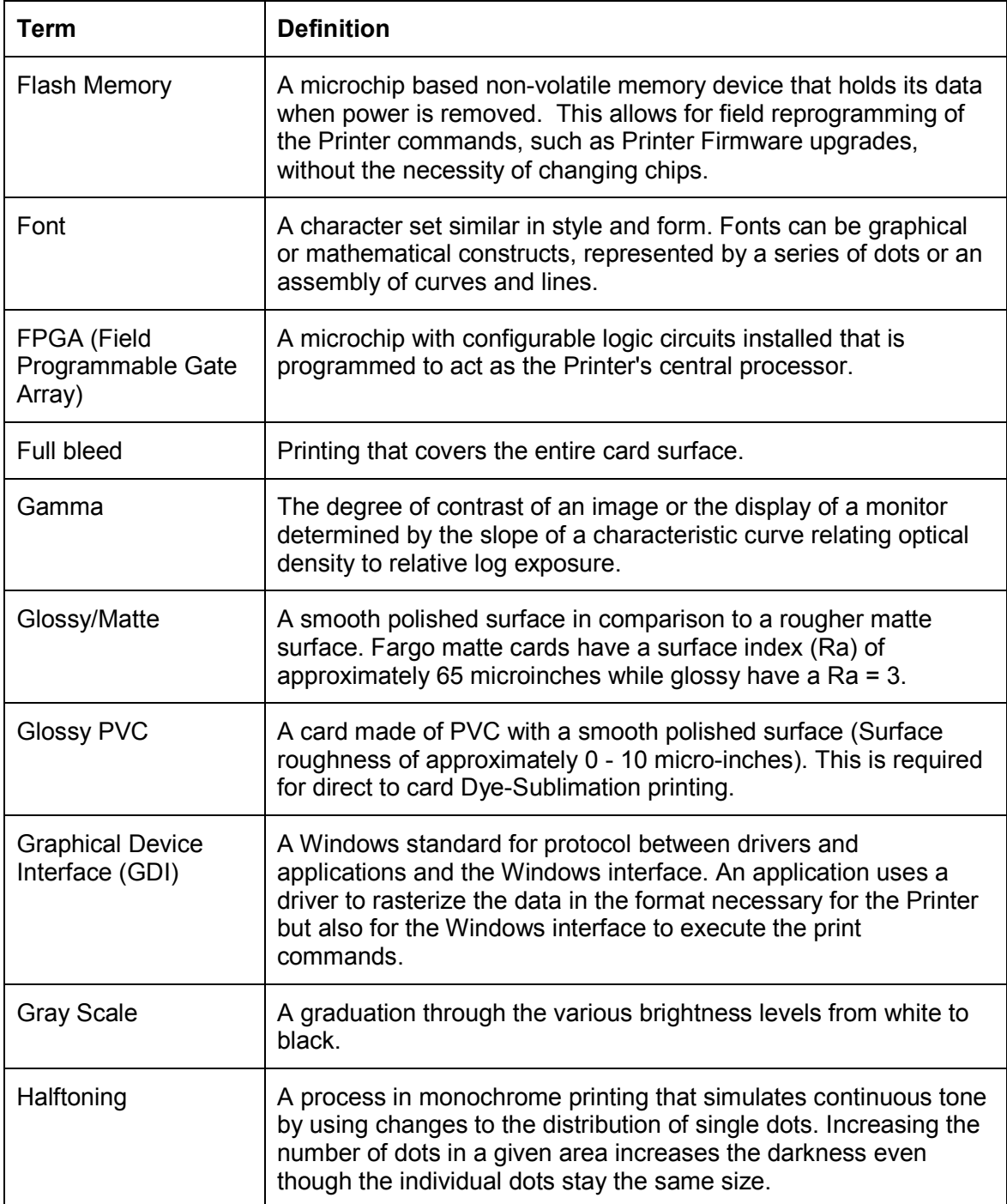

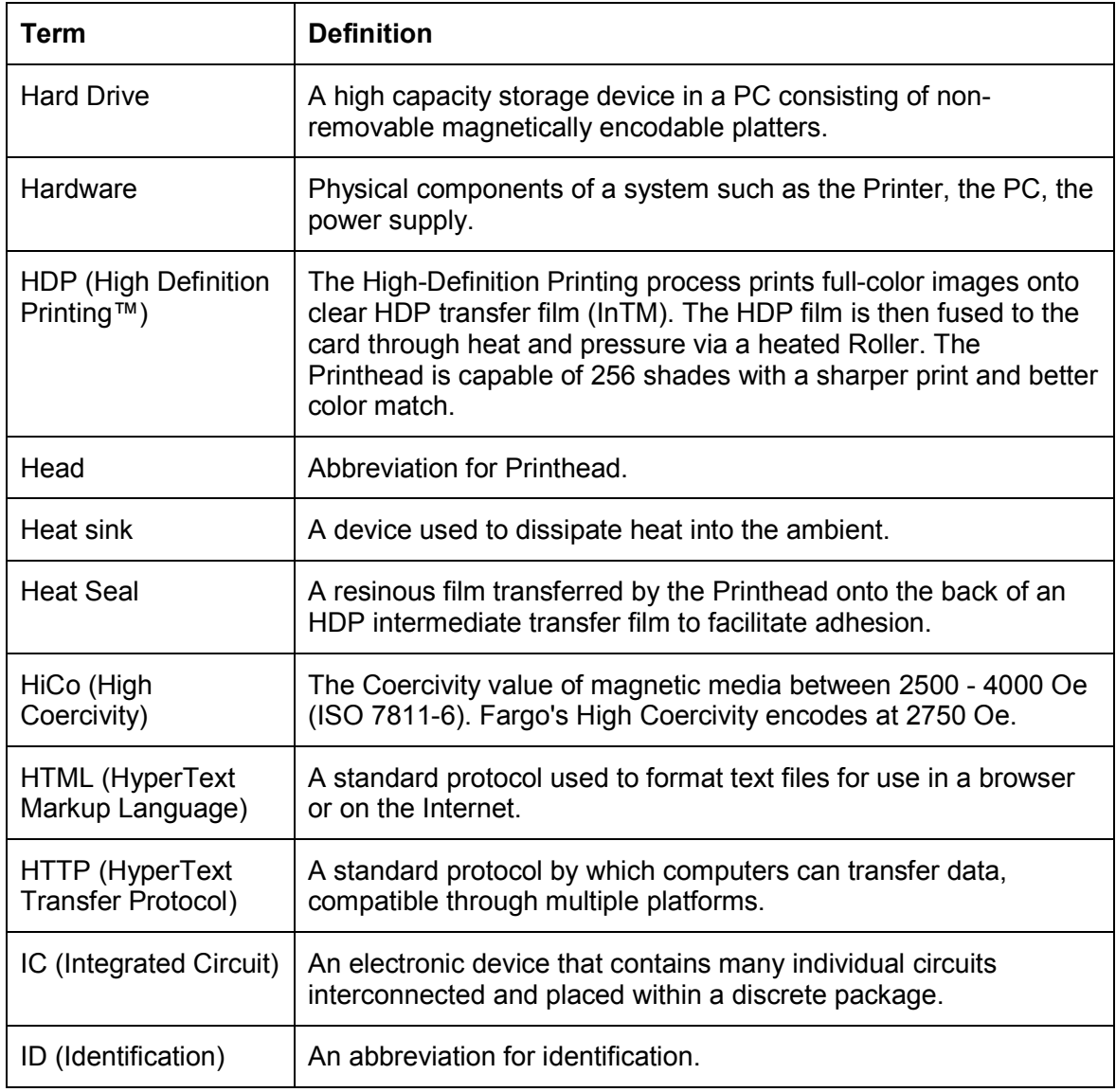

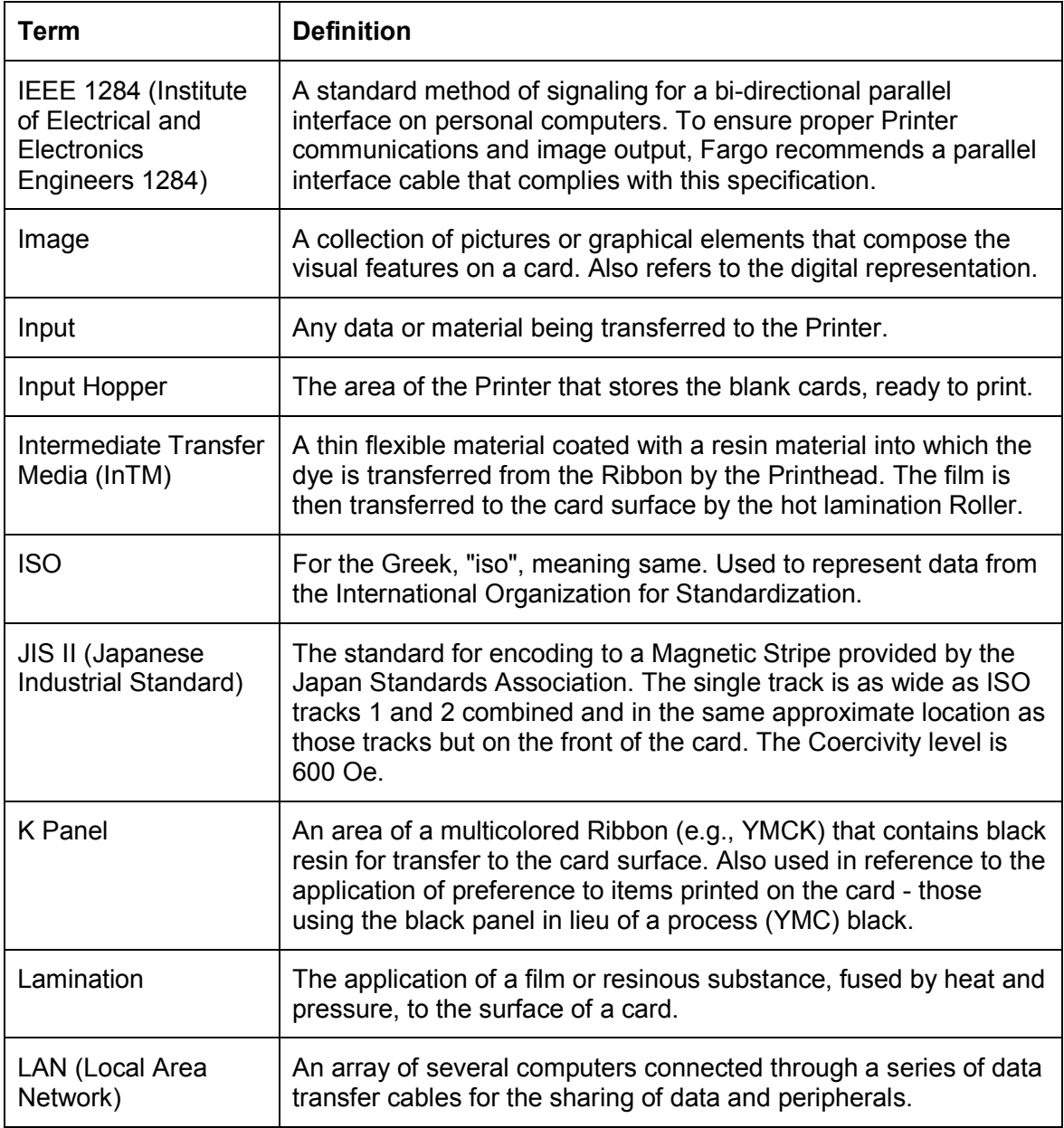

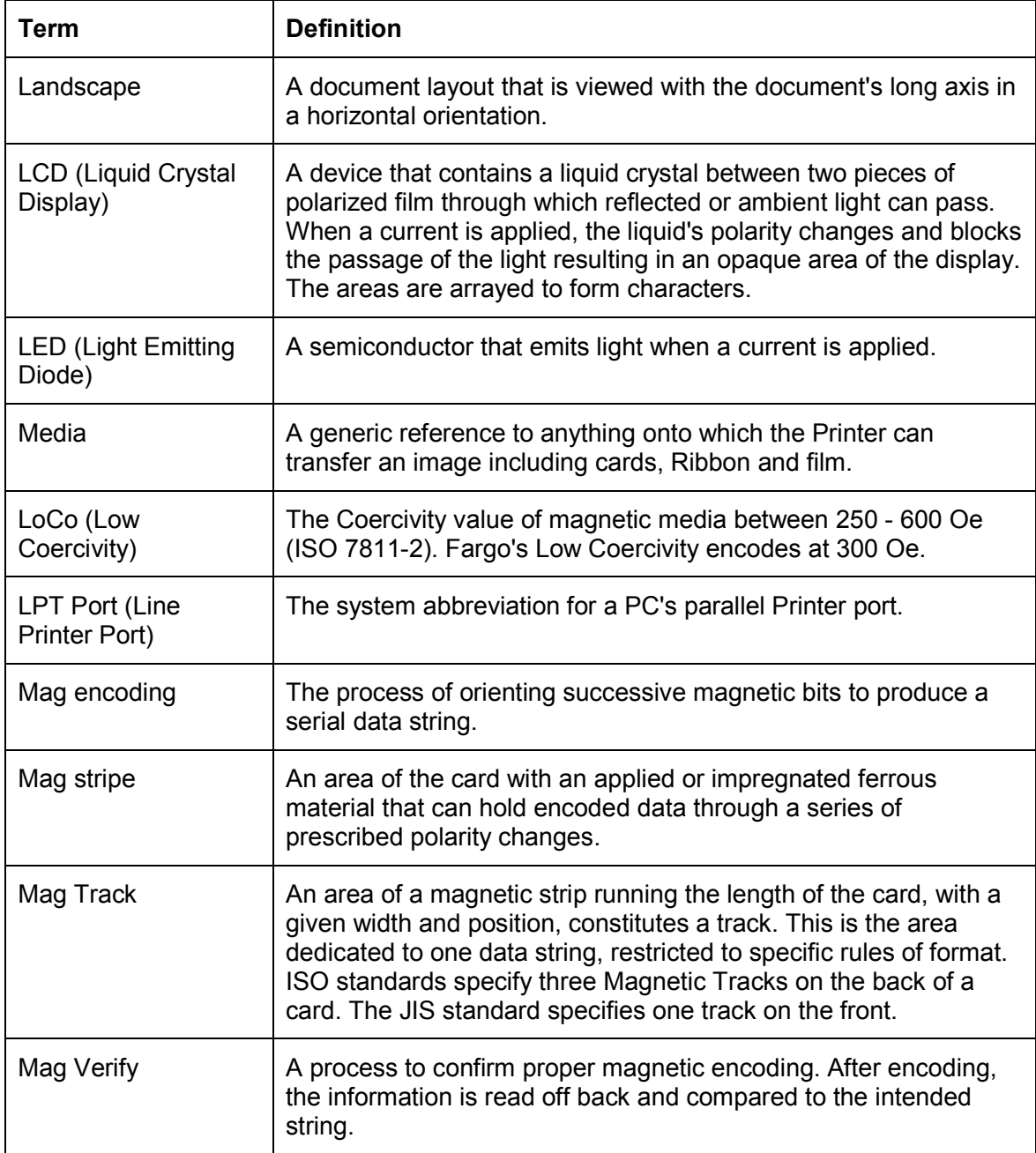

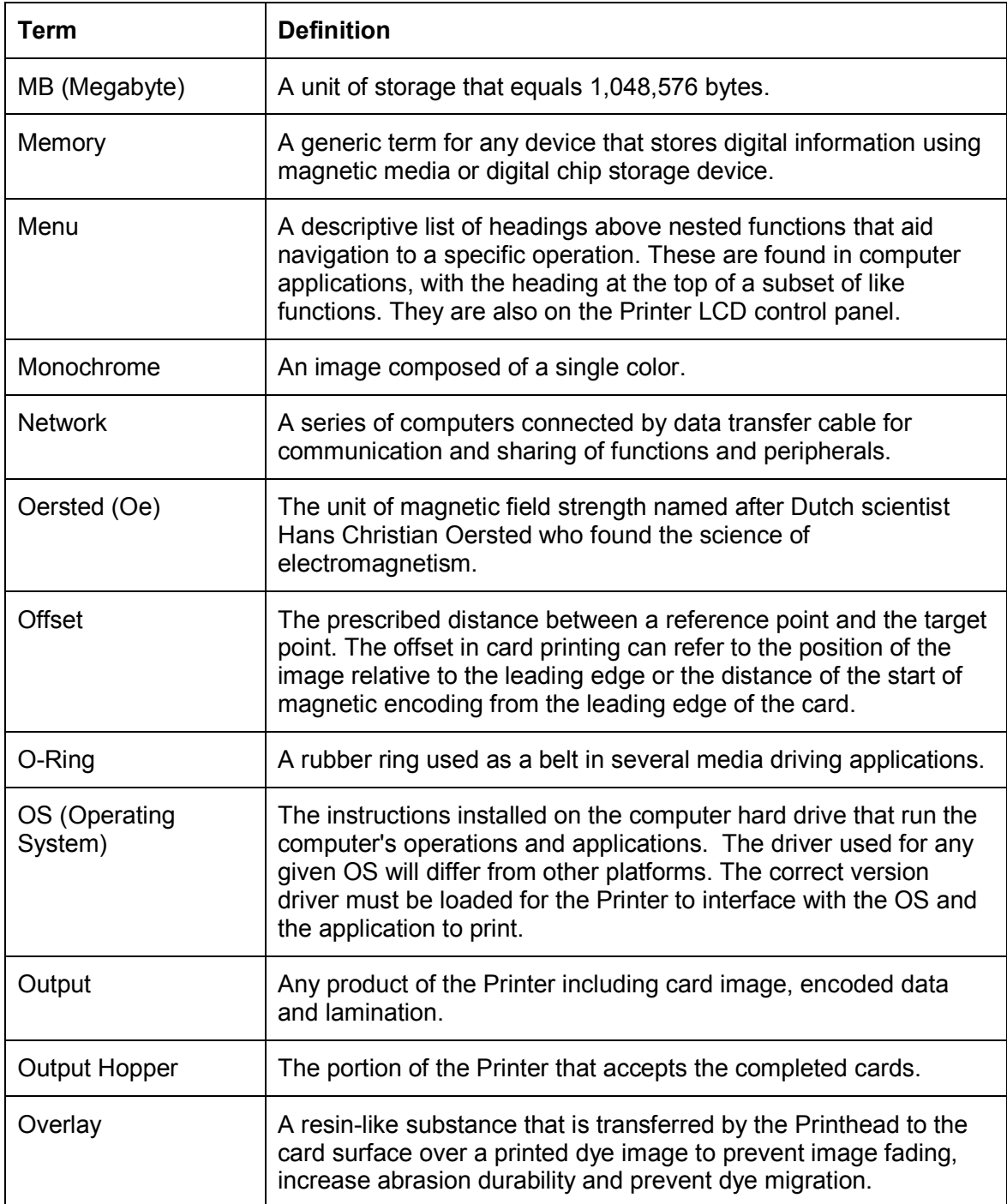

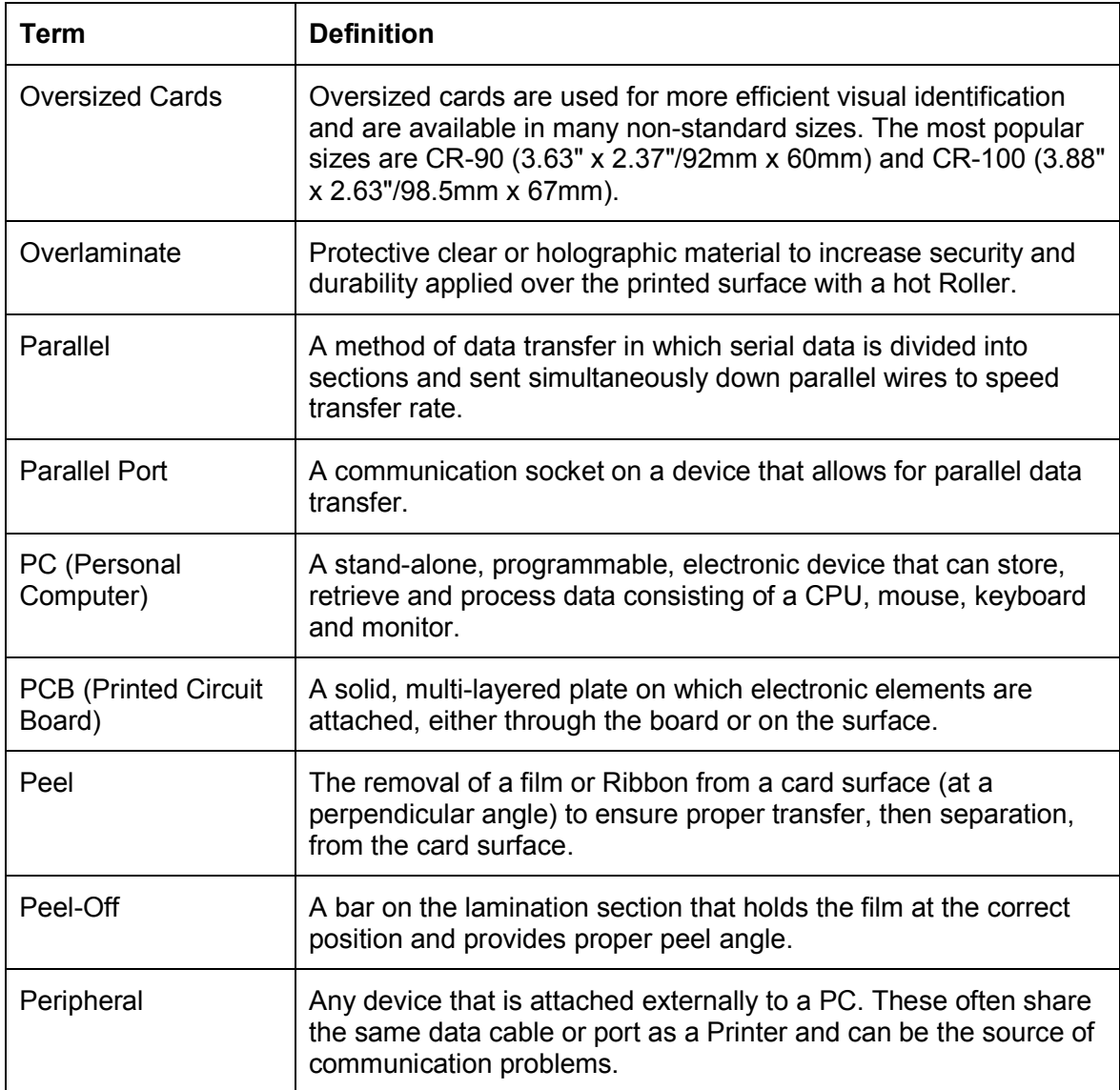

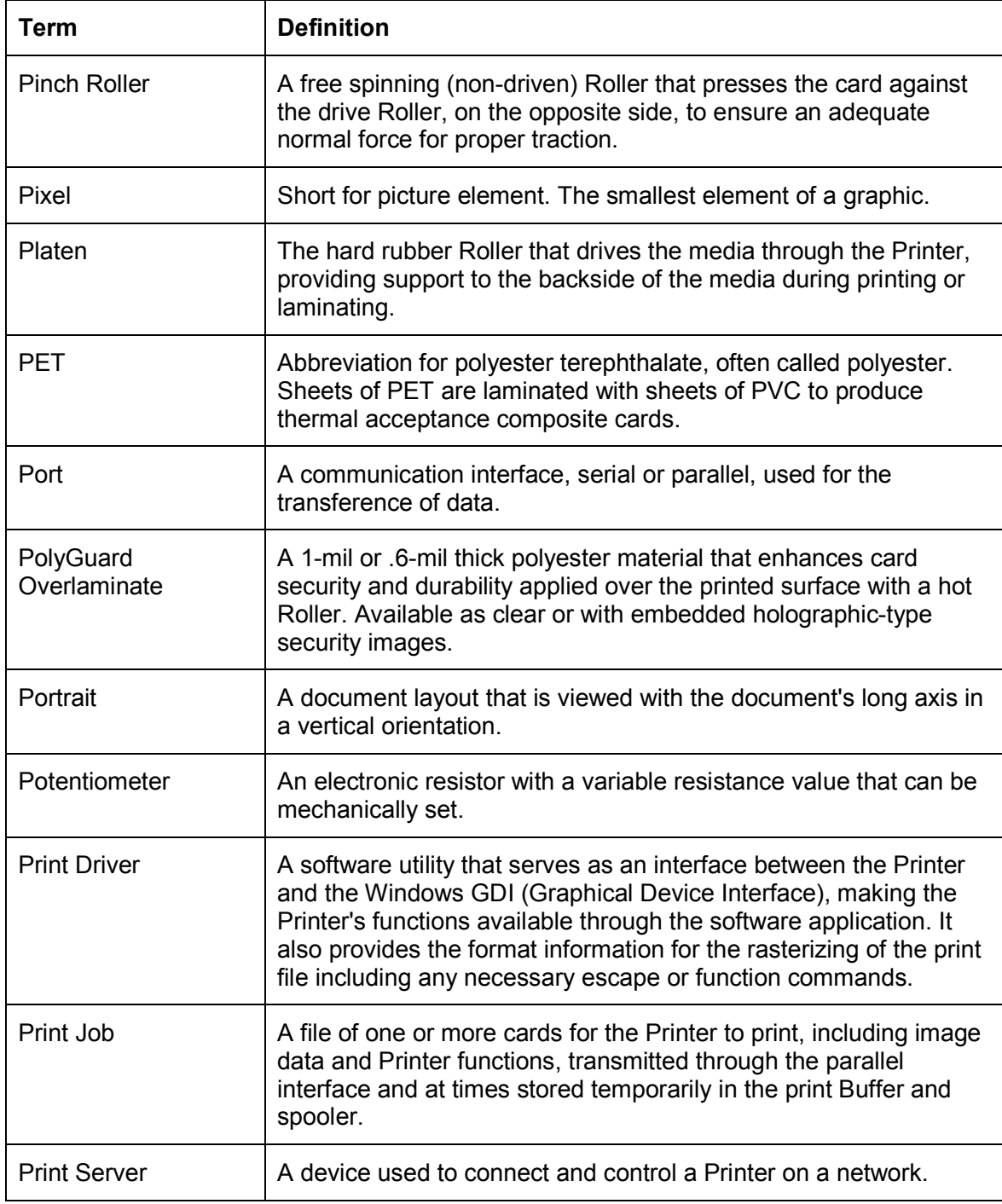

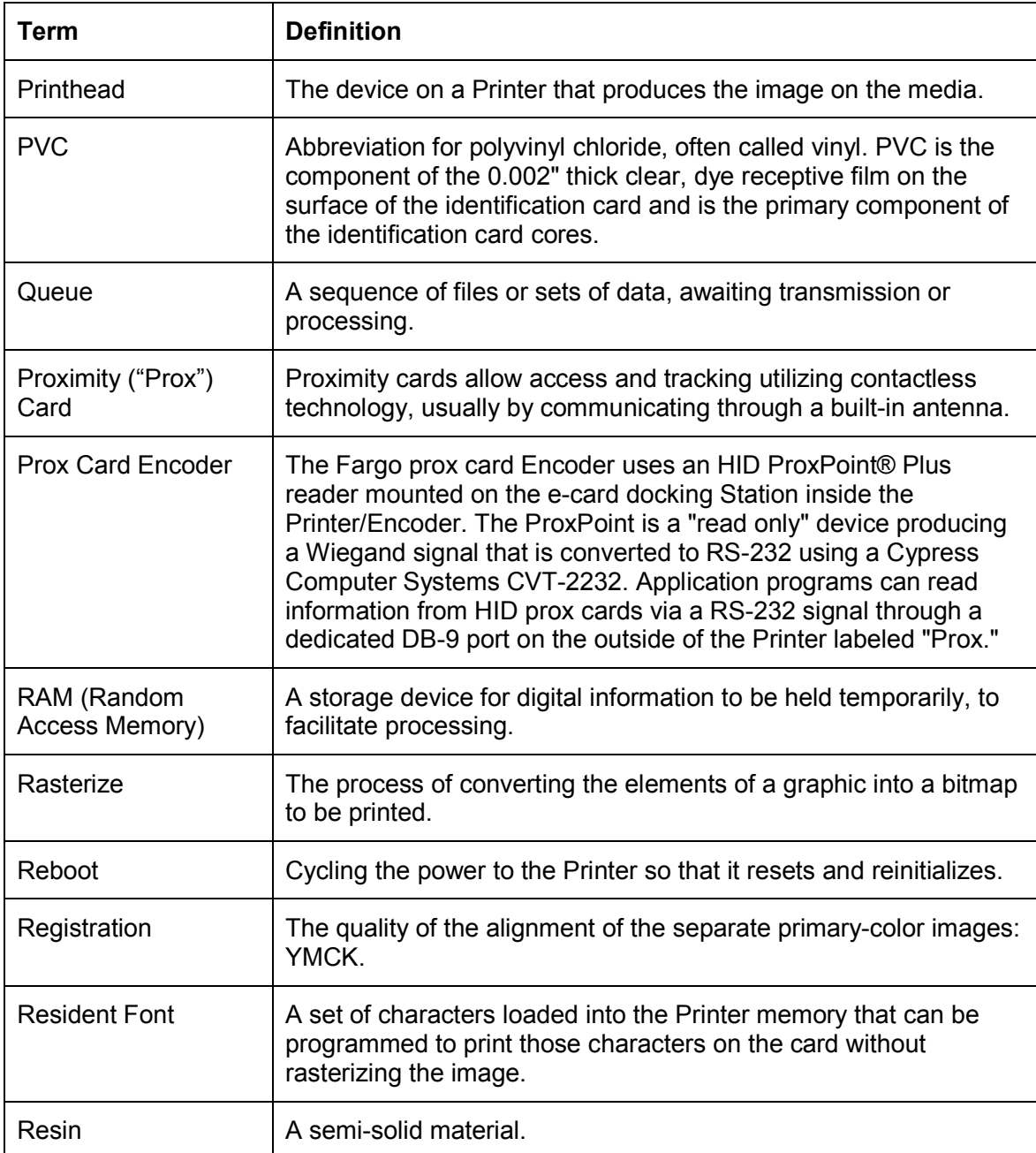

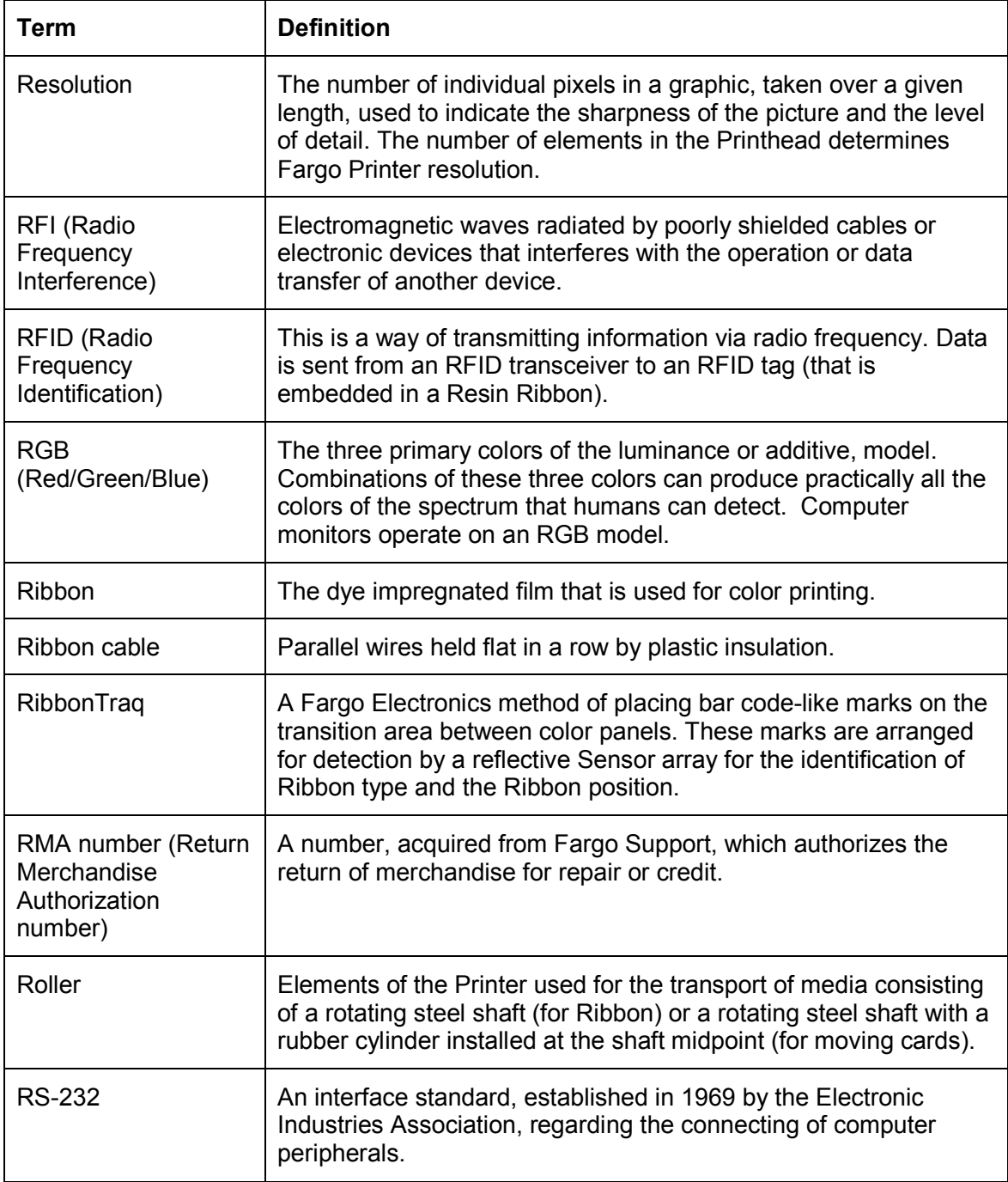

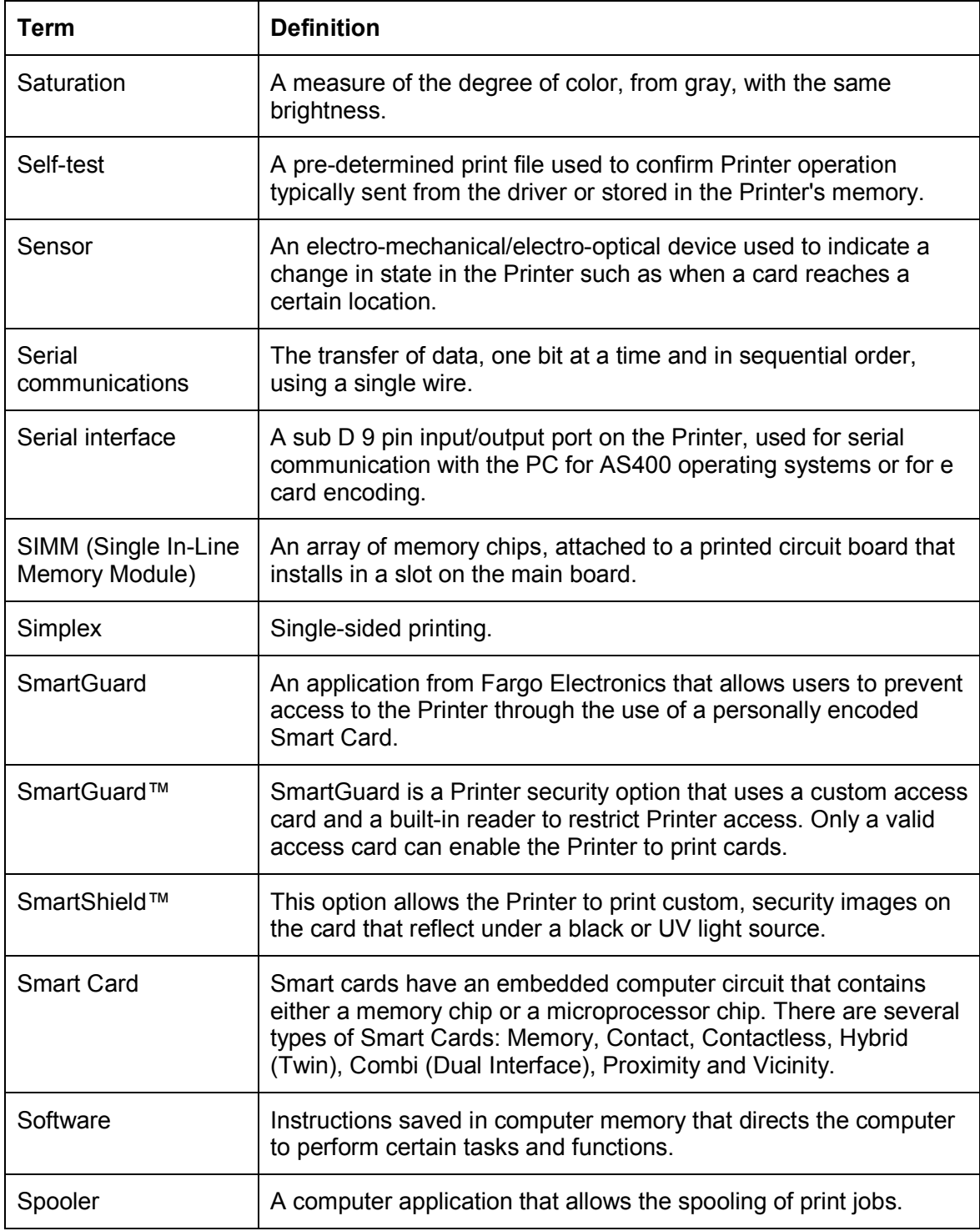

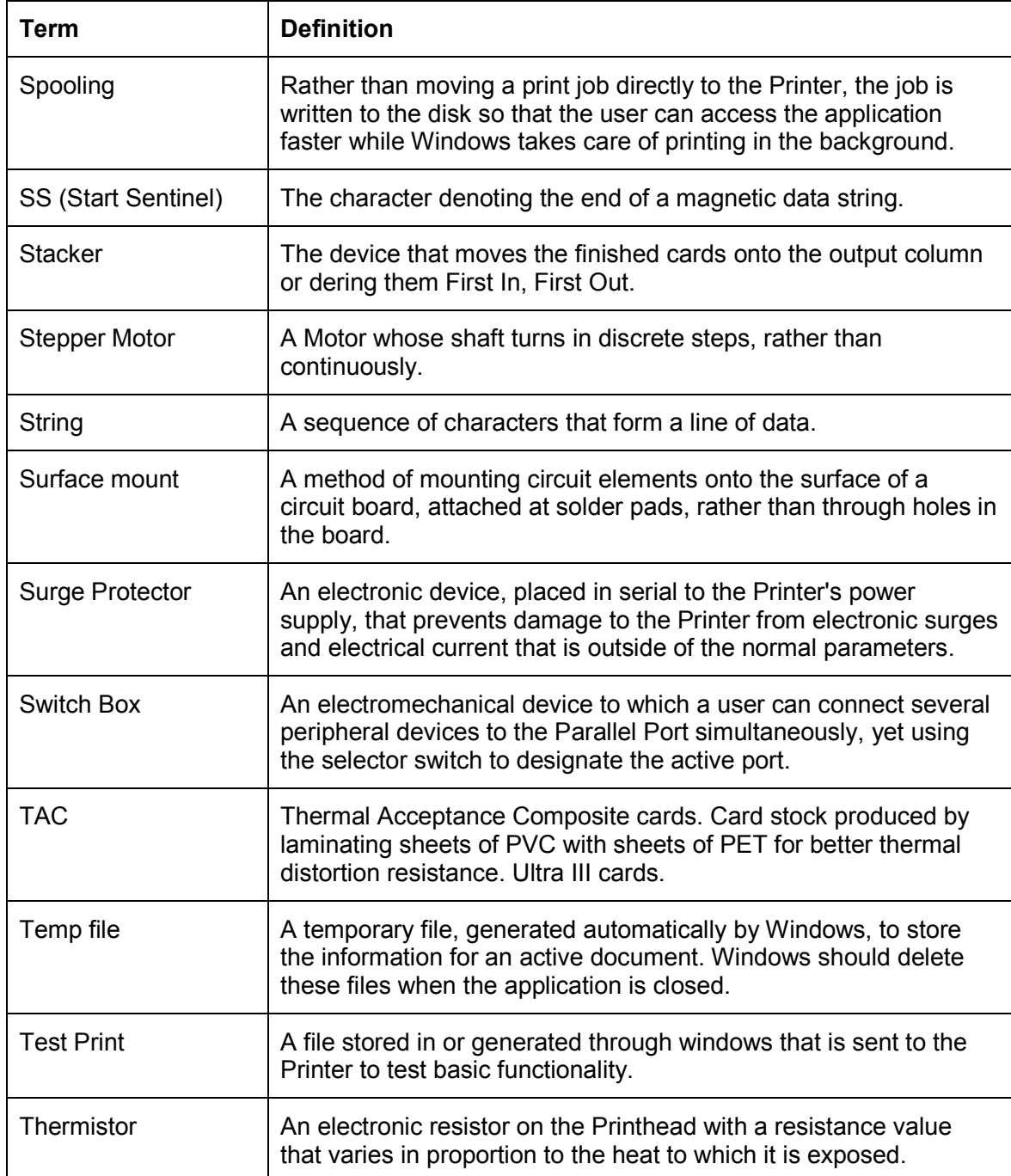

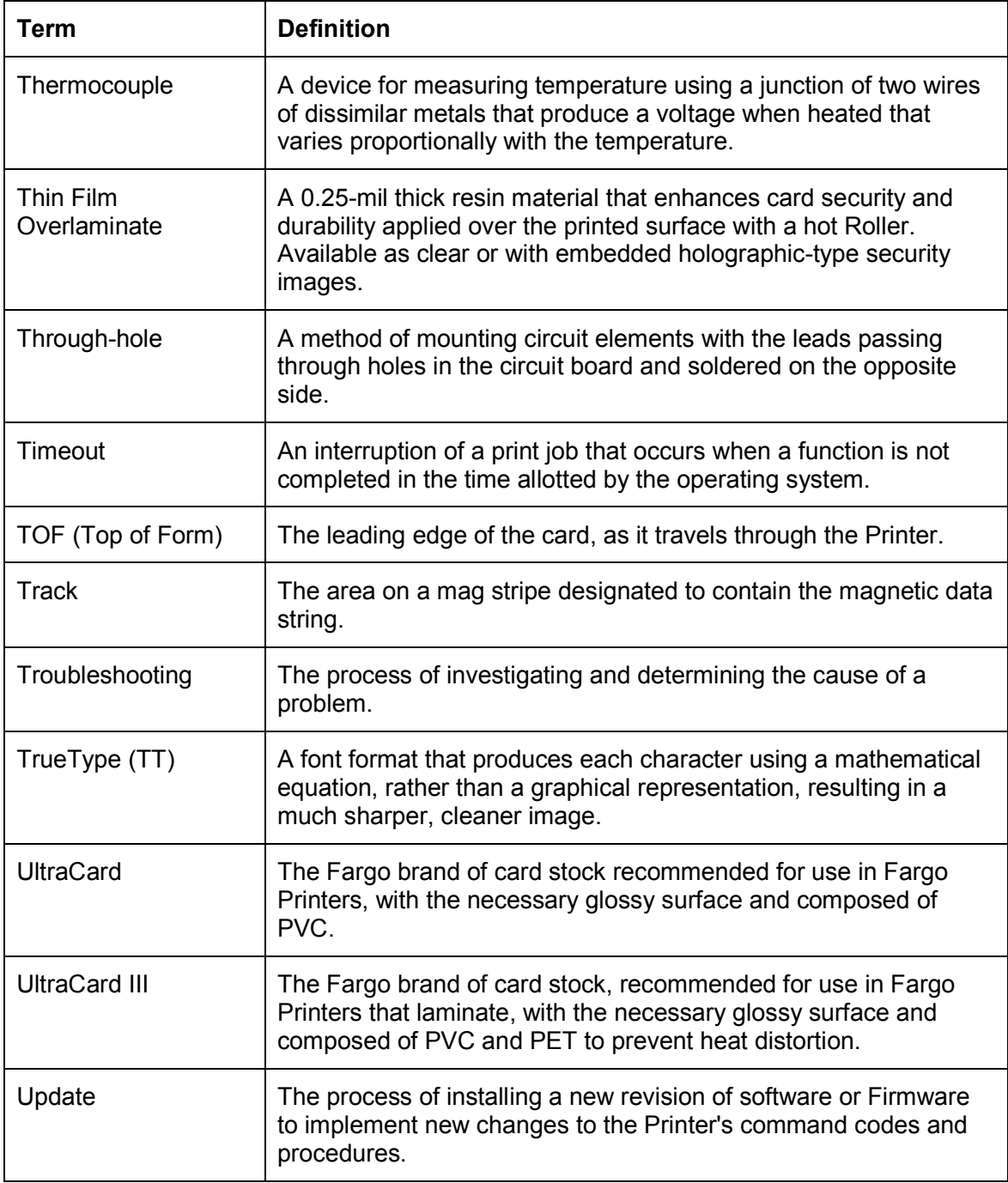

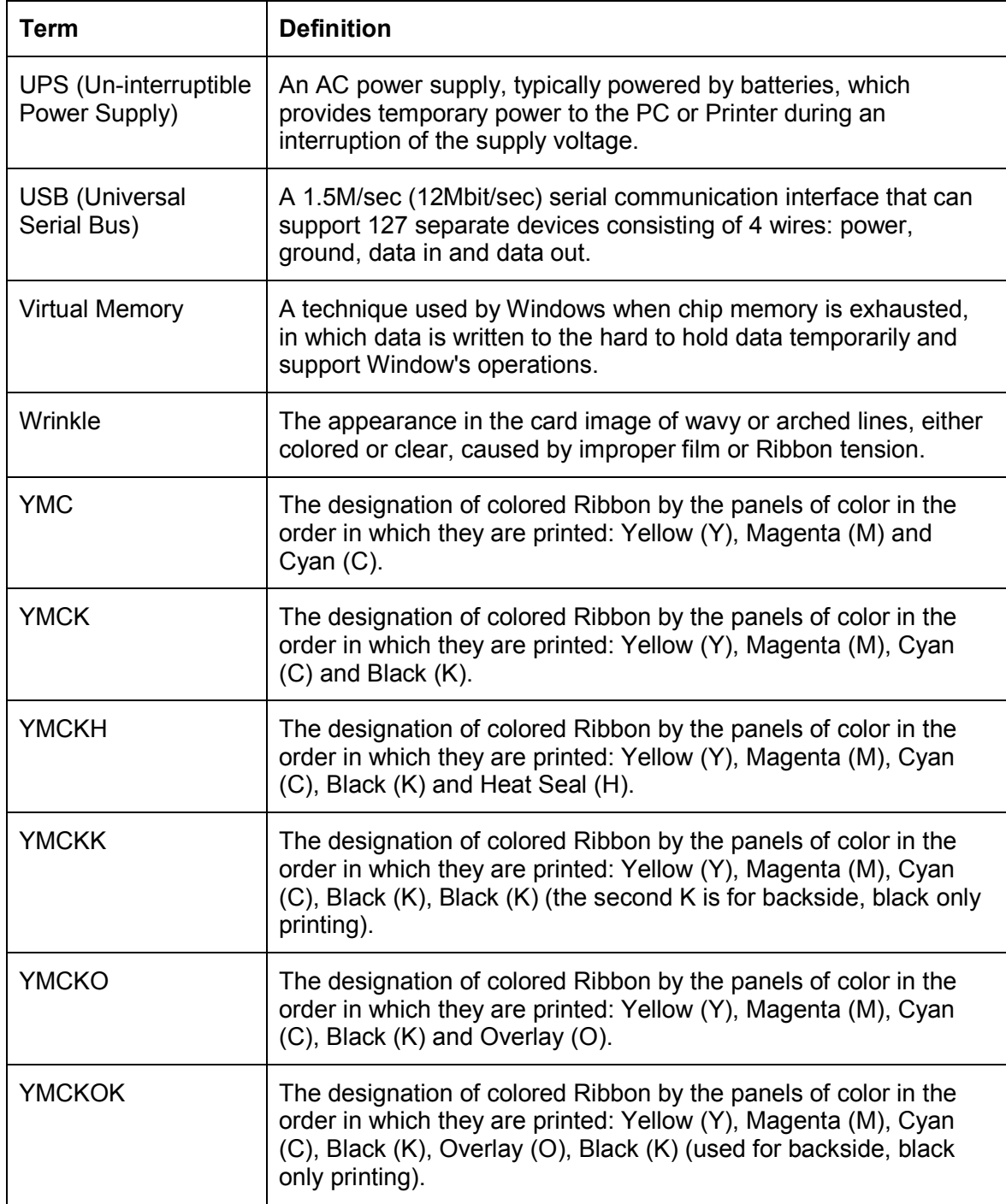

# **Section 15: Index**

#### **A**

AC - Alternating Current, 14-1 Access Card, 14-1 Adhesion, 14-1 Algebraic, 14-1 ANSI (American National Standards Institute), 14-1 AS400, 14-1 ASCII (American Standard Code for Information Interchange), 14-1 AT, 14-1

#### **B**

B (Black), 14-1 Barcodes, 14-2 batch print, 14-2 Battery Back-up, 14-2 Bi-directional, 14-2 BIOS (Basic Input/Output System), 14-2 Bit, 14-2 Bit map, 14-2 Board, 14-2 Boot-up, 14-2 Buffer, 14-2

#### **C**

Cable, 14-2 Cache, 14-3 Calibrating, 14-3 Card Feeding Errors, 2-3 CD (Compact Disc), 14-3 Centronics, 14-3 Cleaning Roller, 14-3 Cleaning the Printer's Interior, 8-1 Coercivity, 14-3 color matching, 14-3 Communication Errors, 4-16 Compressed air, 14-3 Contrast, 14-3 Control panel, 14-3 CR-100, 14-4 CR-79, 14-4 CR-80, 14-4 CR-90, 14-4 Cursor, 14-4

#### **D**

Darkness, 14-4 DB-9, 14-4 DC (Direct Current), 14-4 DC Motor, 14-4 Default, 14-4 Defrag, 14-4 Dimensions, 2-3 DIP switches (Dual In-line Package Switches), 14-4

Direct-to-Card (DTC) Printing, 14-5 Dither, 14-5 DMA (Direct Memory Access), 14-3 Dongle, 14-5 Dot, 14-5 Dot pitch, 14-5 Download, 14-5 DPI (Dot Per Inch), 14-5 DRAM (Dynamic Random Access Memory), 14-5 Driver, 14-5 Duplex Printing, 14-5 Dwell Time, 14-6 Dye Migration, 14-6 Dye-Sublimation, 14-6

### **E**

E-card, 14-6 E-card Docking Station, 14-6 ECP Mode (Enhanced Capabilities Port Mode), 14-6 Edge-to-Edge, 14-6 EE Memory, 14-6 EEPROM (Electrically Erasable Programmable Read Only Memory), 14-6 Encoder (Smart Card), 14-6 Encoder (wheel), 14-7 Engine, 14-7 EOF (End Of Form), 14-7 EPP (Enhanced Parallel Port), 14-7 EPROM (Electronically Programmable Read Only Memory), 14-7 Escape sequence, 14-7 ESD, 1-1 ESD (ElectroStatic Discharge), 14-7 Ethernet, 14-7

### **F**

Fargo Technical Support, 12-1 Fargo Technical Support via the Web, 12-1 Film, 14-7 Firmware, 14-7 Flash Memory, 14-8 Flipper Table, 4-17 Font, 14-8 FPGA (Field Programmable Gate Array), 14-8 Full bleed, 14-8

### **G**

Gamma, 14-8 Glossy PVC, 14-8 Glossy/Matte, 14-8 Graphical Device Interface (GDI), 14-8 Gray Scale, 14-8

#### RESTRICTED USE ONLY **Fargo Electronics, Inc.**

#### **H**

Halftoning, 14-8 Hard Drive, 14-9 Hardware, 14-9 HDP (High Definition Printing™), 14-9 Head, 14-9 Heat Seal, 14-9 Heat sink, 14-9 HiCo (High Coercivity), 14-9 HTML (HyperText Markup Language), 14-9 HTTP (HyperText Transfer Protocol), 14-9

### **I**

IC (Integrated Circuit), 14-9 ID (Identification), 14-9 IEEE 1284 (Institute of Electrical and Electronics Engineers 1284), 14-10 Image, 14-10 Input, 14-10 Input Hopper, 14-10 Intermediate Transfer Media (InTM), 14-10 ISO, 14-10

### **J**

JIS II (Japanese Industrial Standard), 14-10

#### **K**

K Panel, 14-10

### **L**

Lamination, 14-10 LAN (Local Area Network), 14-10 Landscape, 14-11 LCD (Liquid Crystal Display), 14-11 LED (Light Emitting Diode), 14-11 LoCo (Low Coercivity), 14-11 LPT Port (Line Printer Port), 14-11

#### **M**

Mag encoding, 14-11 Mag stripe, 14-11 Mag Track, 14-11 Mag Verify, 14-11 MB (Megabyte), 14-12 Media, 14-11 Memory, 14-12 Menu, 14-12 Monochrome, 14-12

#### **N**

Network, 14-12

#### **O**

Oersted (Oe), 14-12 Offset, 14-12 O-Ring, 14-12 OS (Operating System), 14-12 Output, 14-12 Output hopper, 14-12 Overlaminate, 14-13 Overlay, 14-12 Oversized Cards, 14-13

### **P**

Parallel, 14-13 Parallel Port, 14-13 PC (Personal Computer), 14-13 PCB (Printed Circuit Board), 14-13 Peel, 14-13 Peel-Off, 14-13 Peripheral, 14-13 PET, 14-14 Pinch Roller, 14-14 Pixel, 14-14 Platen, 14-14 PolyGuard Overlaminate, 14-14 Port, 14-14 Portrait, 14-14 Potentiometer, 14-14 Print Area, 2-3 Print Driver, 14-14 Print Job, 14-14 Print Server, 14-14 Printer Cleaning Kit, 8-1 Printhead, 14-15 Prox Card Encoder, 14-15 PVC, 14-15

### **Q**

Queue, 14-15

### **R**

RAM (Random Access Memory), 14-15 Rasterize, 14-15 Reboot, 14-15 Registration, 14-15 Resident Font, 14-15 Resin, 14-15 Resolution, 14-16 RFI (Radio Frequency Interference), 14-16 RFID (Radio Frequency Identification), 14-16 RGB (Red/Green/Blue), 14-16 Ribbon, 14-16 Ribbon cable, 14-16 Ribbon/Cards, 1-1 RibbonTraq, 14-16 RMA number, 14-16 Roller, 14-16 RS-232, 14-16

#### RESTRICTED USE ONLY **Fargo Electronics, Inc.**

**S**

*Safety Standards*, *2-2* Saturation, 14-17 Self-test, 14-17 Sensor, 14-17 Serial interface, 14-17 SIMM, 14-17 Simplex, 14-17 Smart Card, 14-17 SmartGuard, 14-17 SmartGuard™, 14-17 SmartShield™, 14-17 Software, 14-17 special precautions, 1-1 Spooler, 14-17 Spooling, 14-18 SS (Start Sentinel), 14-18 Stacker, 14-18 Stepper Motor, 14-18 String, 14-18 Surface mount, 14-18 Switch Box, 14-18 Switch Box, 4-37

Timeout, 14-19 TOF (Top of Form), 14-19 Track, 14-19 troubleshoot the Printer, 12-1 Troubleshooting, 14-19 TrueType (TT), 14-19

#### **U**

UL, 2-1 UltraCard, 14-19 UltraCard III, 14-19 Update, 14-19 UPS (Un-interruptible Power Supply), 14-20 USB (Universal Serial Bus), 14-20

#### **V**

Virtual Memory, 14-20

#### **W**

Wrinkle, 14-20

**Y**

YMC, 14-20 YMCK, 14-20 YMCKH, 14-20 YMCKK, 14-20 YMCKO, 14-20 YMCKOK, 14-20

**T**

TAC, 14-18 Temp file, 14-18 Test Print, 14-18 Thermistor, 14-18 Thermocouple, 14-19 Through-hole, 14-19